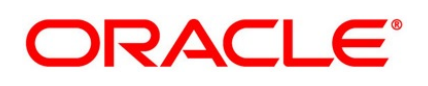

Securities Repo User Guide

# **Oracle Banking Treasury Management**

Release 14.5.1.0.0

**Part No. F44880-01**

June 2021

# **Copyright**

Copyright: 2007, 2021

Copyright Holder: Oracle

Product Name: Oracle Financial Software Services, Oracle park, off western express highway, Goregaun (east) mumbai, Maharashtra 400 063, India, Phone Number - 91-22 6718 3000, 91-22 6718 3001. www.oracle.com/financial services

Oracle and Java are registered trademarks of Oracle and/or its affiliates. Other names may be trademarks of their respective owners.

U.S. GOVERNMENT END USERS: Oracle programs, including any operating system, integrated software, any programs installed on the hardware, and/or documentation, delivered to U.S. Government end users are "commercial computer software" pursuant to the applicable Federal Acquisition Regulation and agency-specific supplemental regulations. As such, use, duplication, disclosure, modification, and adaptation of the programs, including any operating system, integrated software, any programs installed on the hardware, and/or documentation, shall be subject to license terms and license restrictions applicable to the programs. No other rights are granted to the U.S. Government.

This software or hardware is developed for general use in a variety of information management applications. It is not developed or intended for use in any inherently dangerous applications, including applications that may create a risk of personal injury. If you use this software or hardware in dangerous applications, then you shall be responsible to take all appropriate failsafe, backup, redundancy, and other measures to ensure its safe use. Oracle Corporation and its affiliates disclaim any liability for any damages caused by use of this software or hardware in dangerous applications.

This software and related documentation are provided under a license agreement containing restrictions on use and disclosure and are protected by intellectual property laws. Except as expressly permitted in your license agreement or allowed by law, you may not use, copy, reproduce, translate, broadcast, modify, license, transmit, distribute, exhibit, perform, publish or display any part, in any form, or by any means. Reverse engineering, disassembly, or de-compilation of this software, unless required by law for interoperability, is prohibited. The information contained herein is subject to change without notice and is not warranted to be error-free. If you find any errors, please report them to us in writing

This software or hardware and documentation may provide access to or information on content, products and services from third parties. Oracle Corporation and its affiliates are not responsible for and expressly disclaim all warranties of any kind with respect to third-party content, products, and services. Oracle Corporation and its affiliates will not be responsible for any loss, costs, or damages incurred due to your access to or use of third-party content, products, or services.

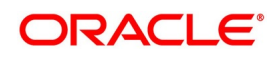

# **Contents**

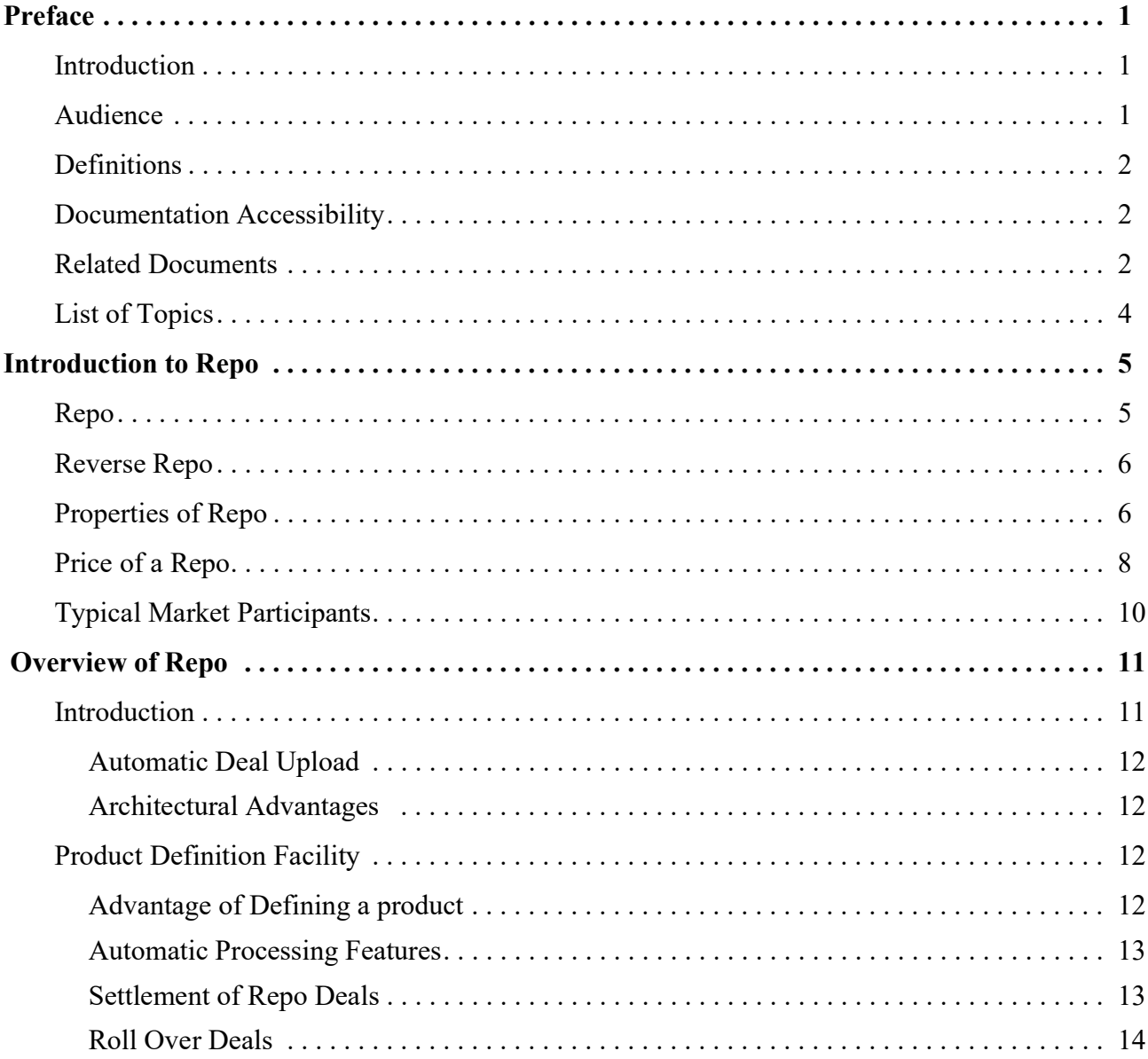

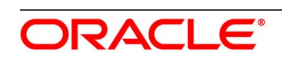

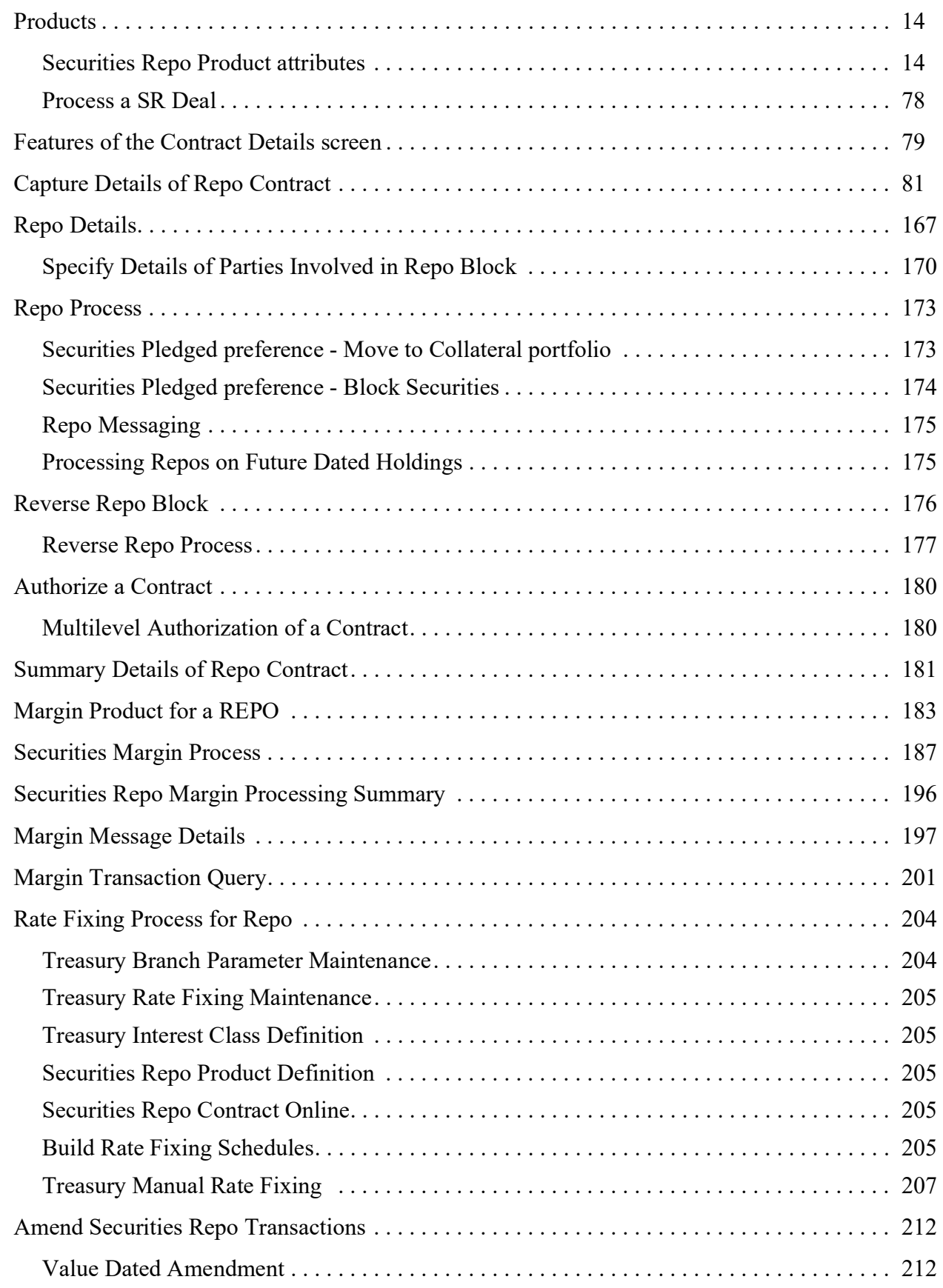

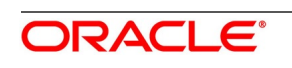

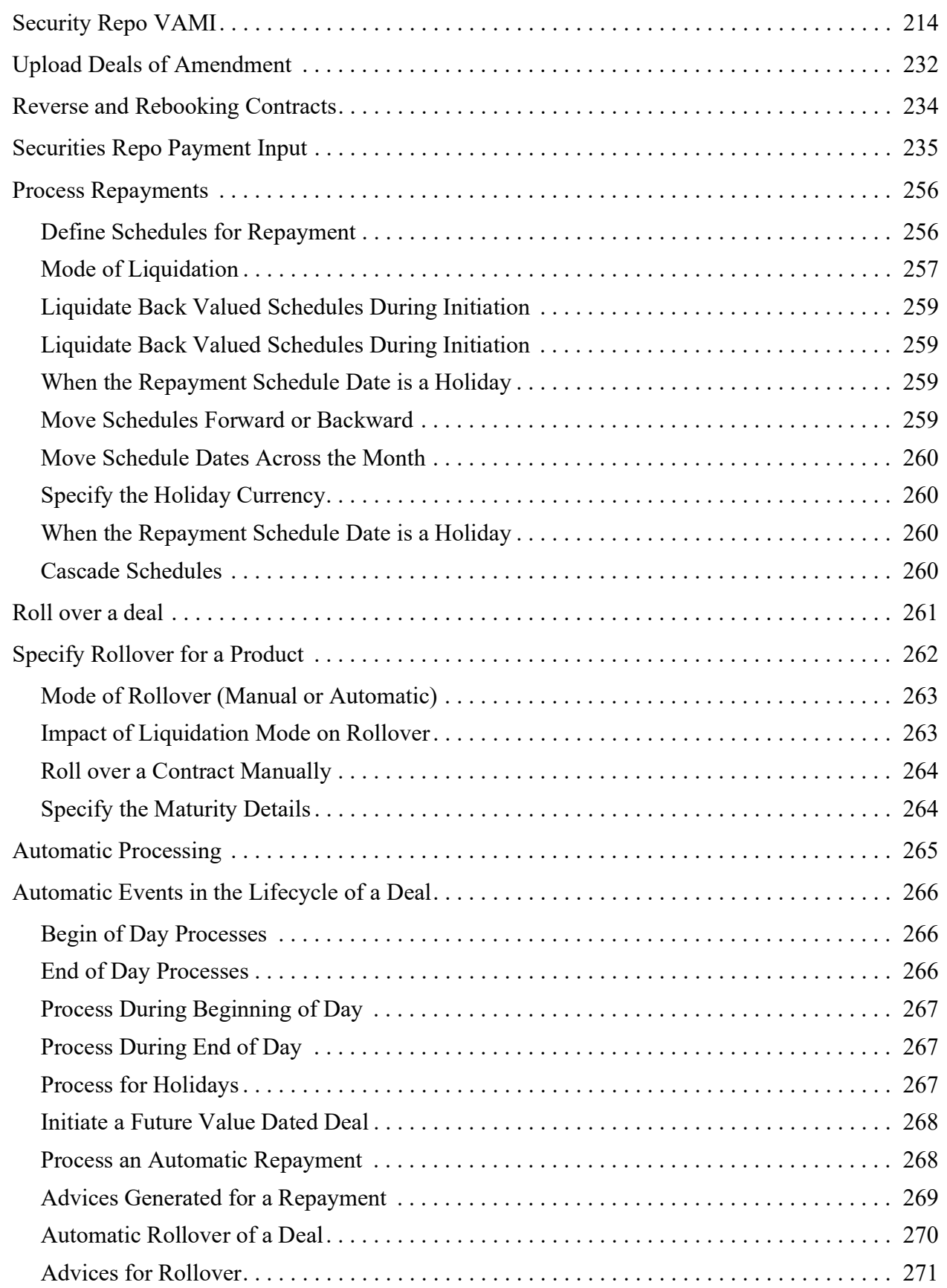

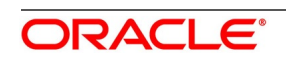

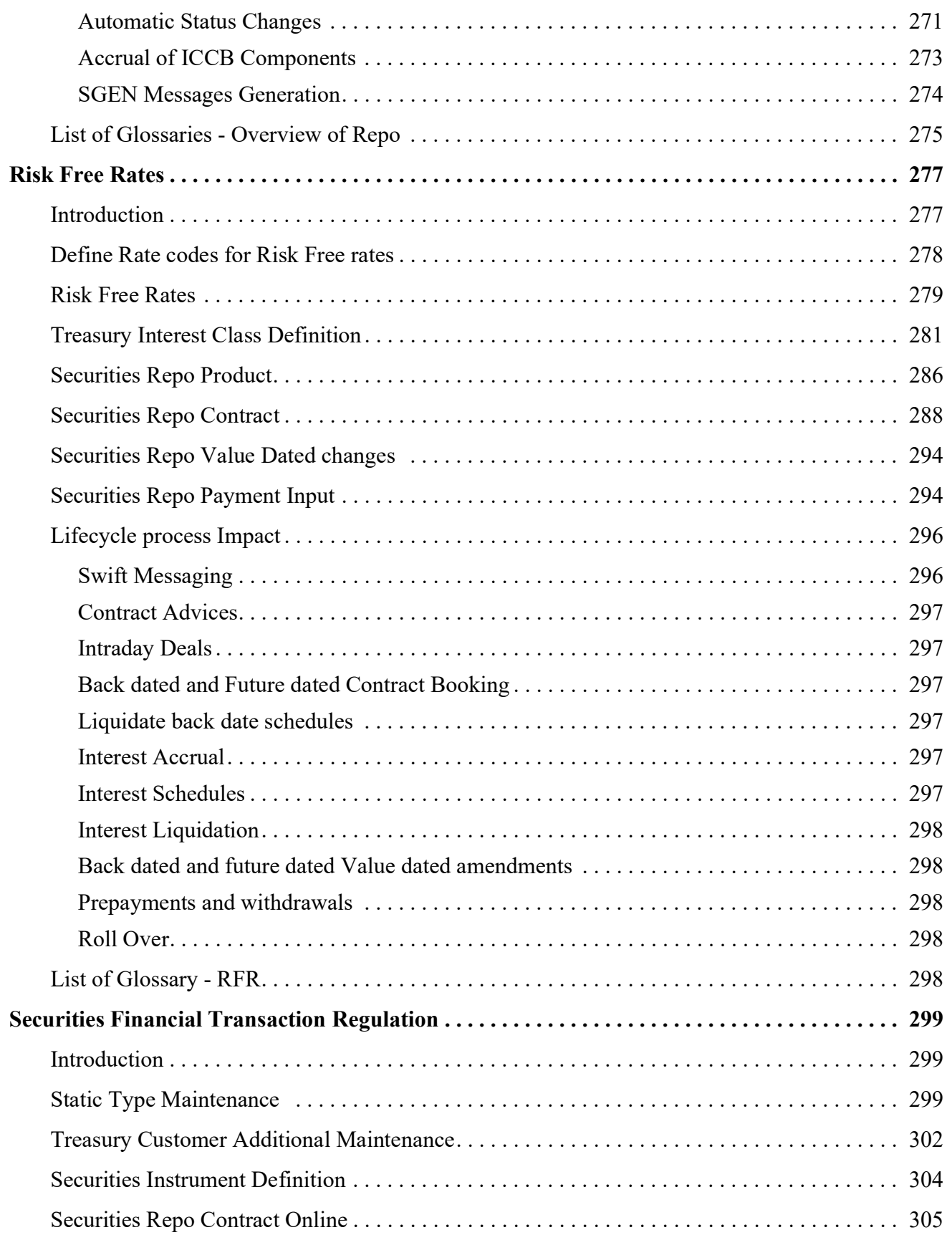

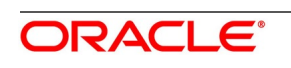

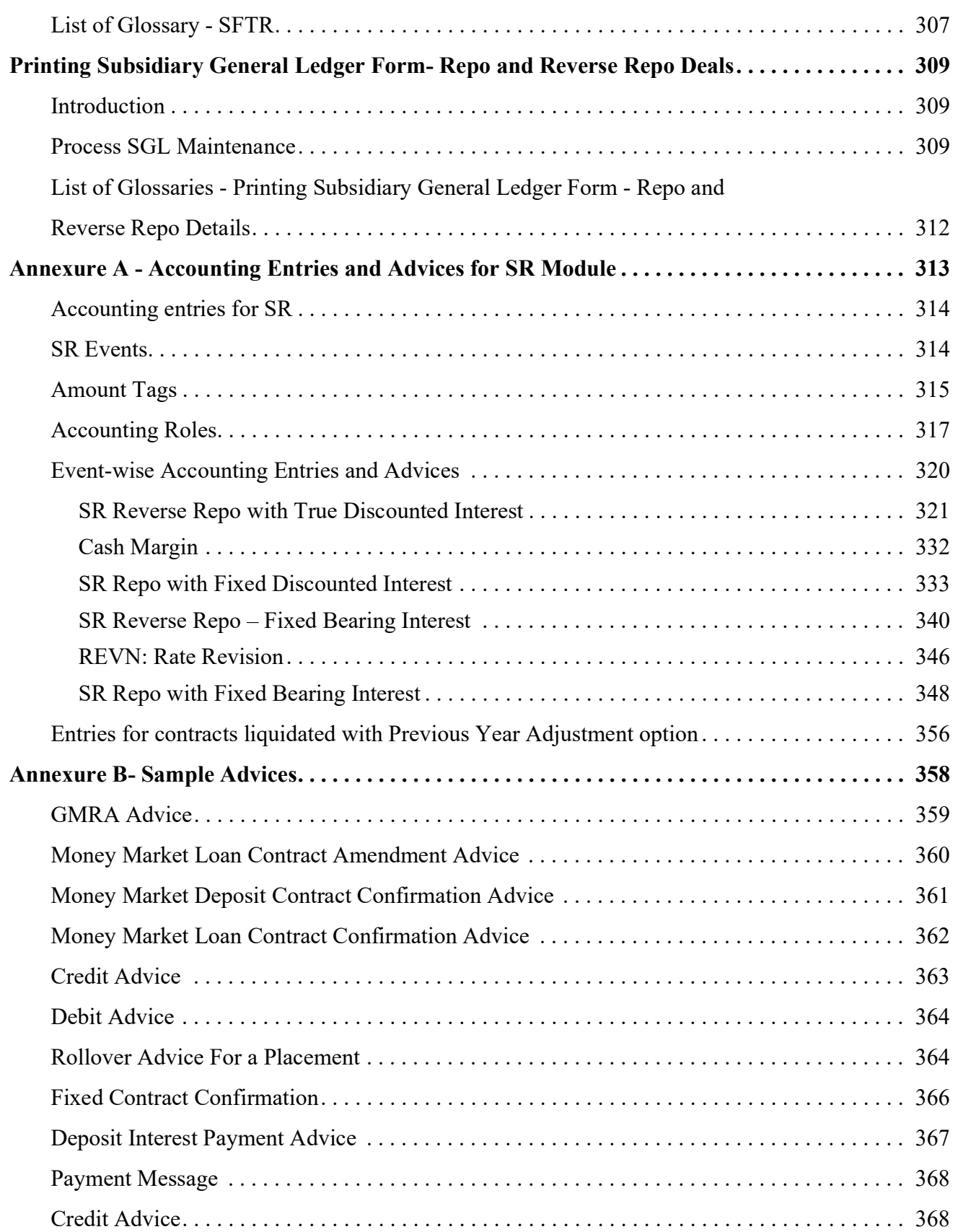

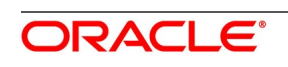

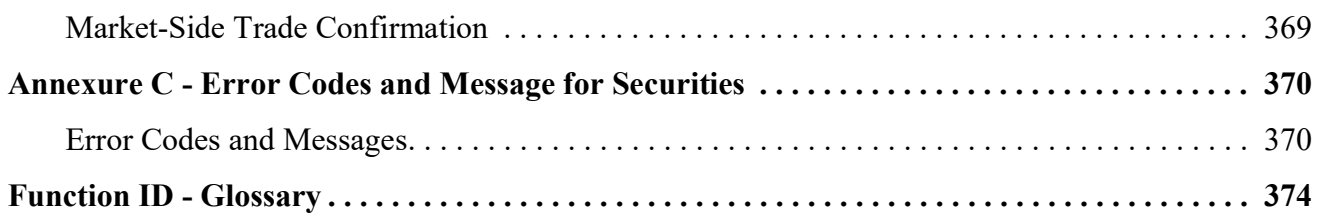

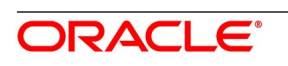

# <span id="page-8-0"></span>**1. Preface**

# <span id="page-8-1"></span>**1.1 Introduction**

- **•** This manual is designed to help acquaint the user with the Repo Module of Oracle Banking Treasury Management.
- **•** It provides an overview to the module and takes the user through the various steps involved in maintaining securities, portfolios, and deals.
- **•** It also covers all the corporate actions that the user can perform on Securities. Place the cursor on the relevant field and press the F1 key to fetch the field-specific Information.

# <span id="page-8-2"></span>**1.2 Audience**

This manual is intended for the following User/User Roles

#### **Table 1.1: User Roles**

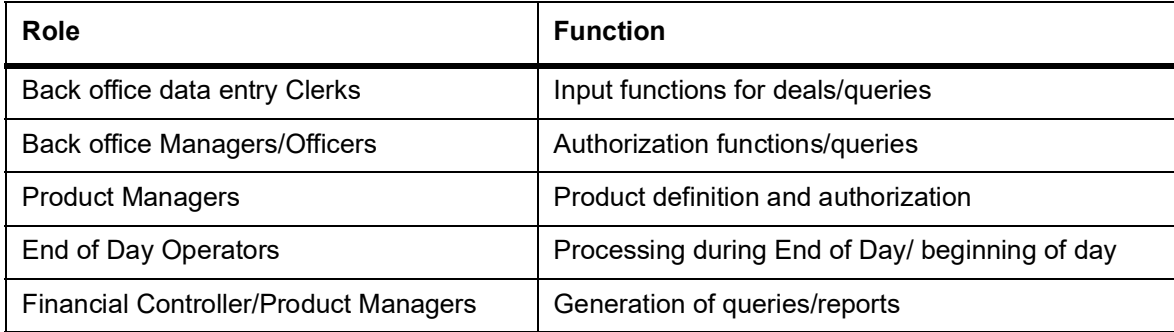

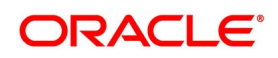

# <span id="page-9-0"></span>**1.3 Definitions**

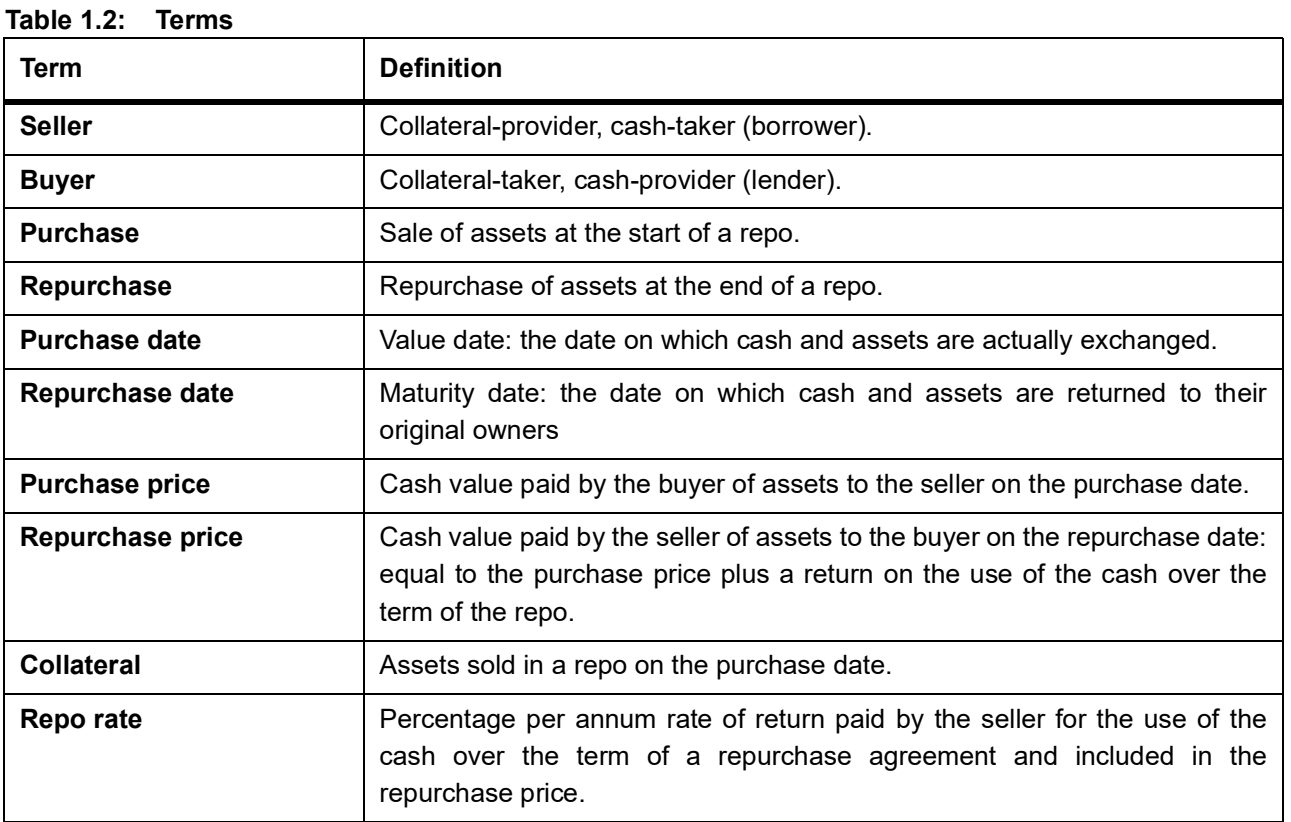

# <span id="page-9-1"></span>**1.4 Documentation Accessibility**

For information about Oracle's commitment to accessibility, visit the Oracle Accessibility Program website at: <http://www.oracle.com/pls/topic/lookup?ctx=acc&id=docacc>

# <span id="page-9-2"></span>**1.5 Related Documents**

The user may need to refer to any or all of the User Manuals while working on the Securities module:

- **•** [Procedures User Manual](https://docs.oracle.com/cd/F29596_01/PDF/OTHERS/Procedures.pdf)
- **•** [Brokerage User Manual](https://docs.oracle.com/cd/F29596_01/PDF/Core/Modularity/Brokerage.pdf)
- **•** [Messaging System User Manual](https://docs.oracle.com/cd/F29596_01/PDF/Core/MS.pdf)
- **•** [Products User Manual](https://docs.oracle.com/cd/F29596_01/PDF/Core/Modularity/Products.pdf)
- **•** [Settlements User Manual](https://docs.oracle.com/cd/F29596_01/PDF/Core/Modularity/Settlements.pdf)
- **•** [Interest User Manual](https://docs.oracle.com/cd/F29596_01/PDF/Core/Modularity/Interest.pdf)
- **•** [Charges and Fee User Manual](https://docs.oracle.com/cd/F29596_01/PDF/Core/Modularity/Charges_Fees.pdf)
- **•** [Tax User Manual](https://docs.oracle.com/cd/F29596_01/PDF/Core/Modularity/Tax.pdf)

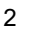

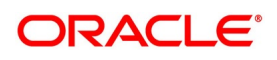

# <span id="page-10-0"></span>**1.6 List of Topics**

This user manual is organized as follows:

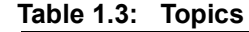

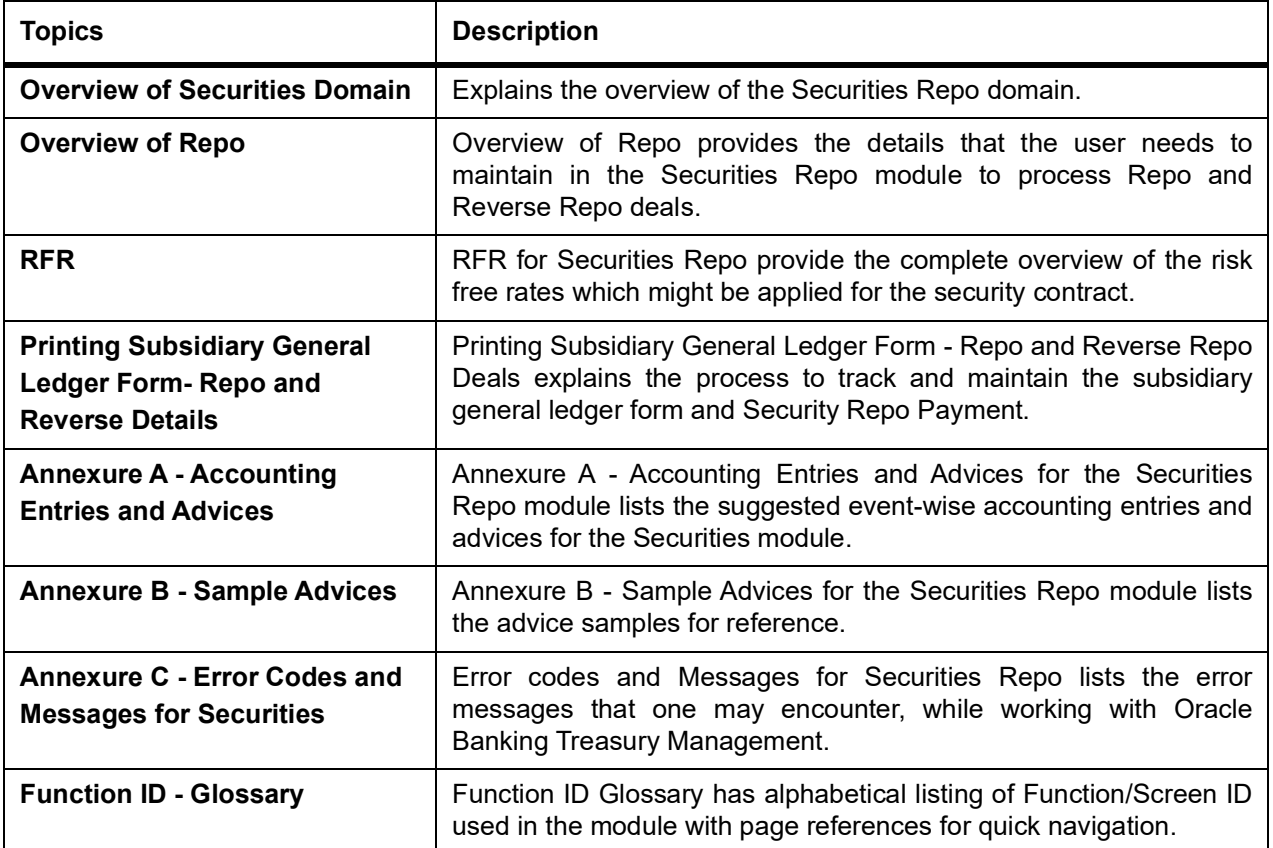

# <span id="page-11-0"></span>**2. Introduction to Repo**

This topic contains the following subtopics:

- 1) *[Repo](#page-11-1)*
- 2) *[Reverse Repo](#page-12-0)*
- 3) *[Properties of Repo](#page-12-1)*
- 4) *[Price of a Repo](#page-13-0)*
- 5) *[Typical Market Participants](#page-14-0)*

### <span id="page-11-1"></span>**2.1 Repo**

Repurchase Agreements or Repo is a short term borrowing for dealers in government securities. Repo is typically used for short term capital needs and works similar to a collateralized loan. Usually, a dealer sells securities to an investor and buys back at a slightly higher rate. This difference is the price is the interest rate or repo rate. For the party lending/pledging the security, it is a repo, and it is a reverse repo for the other party

Let us understand the reason why one needs to enter into a repo agreement with the following example:

**•** Bank A wants to raise cash today to invest this amount into a business and may return the cash tomorrow. It

can enter an agreement with a bank B where bank B can lend the required cash to bank A for a day. Bank A expects to borrow cash from Bank B. Therefore, Bank A is the cash borrower.

- **•** Bank B lends cash to the Bank A. Therefore, Bank B is the cash lender.
- **•** Bank B now expects the cash to be returned within a day. Bank B in this instance is known as the cash lender and bank A is the cash borrower.
- **•** Bank B is now exposed to the risk that Bank A might not return the borrowed cash before or at the end of the transaction.
- **•** Bank B, the cash lender, expects some form of collateral such as securities in return. This collateral is required to protect against the risk that Bank A might not return the cash within the required time. This is secured financing by using collateral to mitigate the risks that the counterparty might default.
- **•** As a result, the security has now reduced the risk of bank B as it can sell the security in the worst-case scenario. Bank B can also sell the security at a higher price to earn a profit.
- **•** Subsequently, Bank A will now be charged a lower interest rate. This rate is known as the repo rate and it is dependent on a number of factors such as the liquidity of the security.
- **•** Bank B can also cut the value of the security by applying a haircut (usually a percentage) to mitigate against the counterparty risk or the risk that the value of the security might decline.

#### **To Summarize**:

- **•** Repos are short-term lending agreements. Their maturity can be a day long.
- **•** Repos are secured by collateral such as securities.

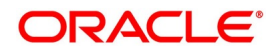

- **•** A haircut is applied to mitigate against the counterparty risk and to mitigate against a decline in the value of the collateral.
- **•** One party sells securities and borrows cash and commits to buying the security back at a future date. The buying back part of the agreement gave them the name of **repurchase agreement**.
- **•** The borrower is said to have entered into a repo agreement. The borrower can also repurchase the securities on demand.

# **"A repo is a loan secured against collateral"**

# <span id="page-12-0"></span>**2.2 Reverse Repo**

A reverse repo is a repo transaction from the lender's perspective. Therefore, for the lender of the cash, the repurchase agreement is known as the reverse repo. In this example, the bank B is entering into a reverse repo transaction as it is lending the cash.

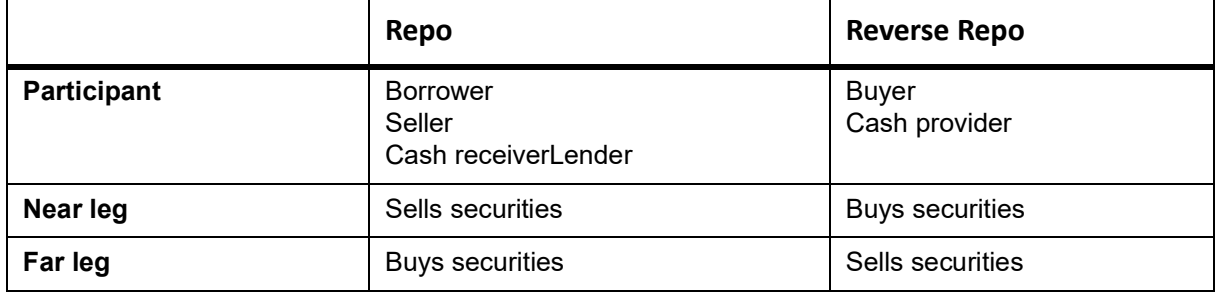

### <span id="page-12-1"></span>**2.3 Properties of Repo**

- **•** Details of the cash borrower, who is also providing securities
- **•** Details of the cash lender, who is also taking the securities
- **•** Nominal value to be borrowed
- **•** Start date to borrow the cash
- **•** Maturity date to return the cash and buy back the securities
- **•** Haircut to be applied to the value of the security, including initial margin and collateral management details
- **•** Repo rate is the interest rate that the borrower needs to pay to the seller for the use of cash

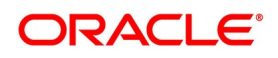

# <span id="page-13-0"></span>**2.4 Price of a Repo**

The repurchase price is simply the purchase price plus the repo interest where the purchase price is the cash paid by the cash lender, including any accrued interest. The user had to consider if there is a haircut or initial margin involved.

#### **The repurchase price is simply:**

Repo Price = Purchase Price + Repo Interest

\* Purchase Price = Nominal Price \* Dirty Price

\* Repo Interest = (Repo rate for the days based on day count convention)

Repo interest is calculated on the purchase price

#### **For Example:**

Nominal Value: £5'000

Dirty Price: 1.5

Repo Rate: 1%

There is no initial margin/haircut, hence the purchase price is simply the full cash market value of the bond:

Purchase Price = £7'500 (=5000\*1.5)

Repo Interest = £75 (£7'500\*0.01)

Repo Price = £7'575 (= £7'500+£75)

The counterparty earns interest on the transaction in the form of the higher price of selling the securities back to the dealer. The counterparty also gets the temporary use of the securities.

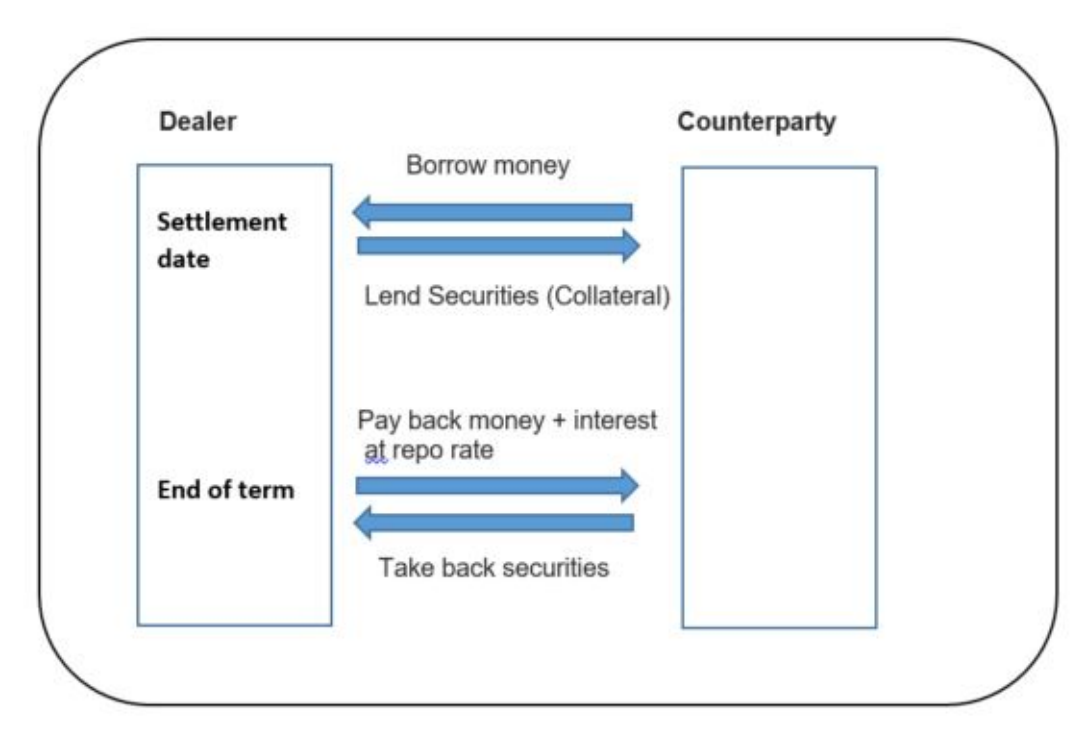

The repo market is pivotal to the efficient working of almost all financial markets. Its importance reflects the wide range and fundamental nature of repos' applications:

**•** Providing an efficient source of short-term funding

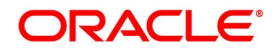

- **•** Providing a more resilient money market
- **•** Providing a secure and flexible home for short-term investment
- **•** Facilitating central bank operations
- **•** Financing leveraged investors and covering short investors
- **•** Hedging primary debt issuance
- **•** Supporting corporate bond investors
- **•** Ensuring liquidity in the secondary debt-market

# <span id="page-14-0"></span>**2.5 Typical Market Participants**

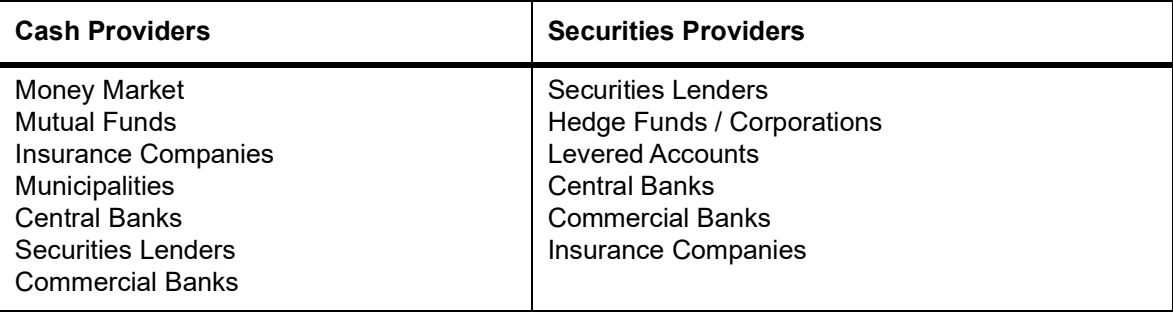

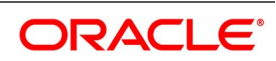

# <span id="page-15-0"></span>**3. Overview of Repo**

This topic contains the following subtopics:

- 1) *[Introduction](#page-15-1)*
- 2) *[Product Definition Facility](#page-16-1)*
- 3) *[Products](#page-17-2)*
- 4) *[Features of the Contract Details screen](#page-67-1)*
- 5) *[Capture Details of Repo Contract](#page-69-0)*
- 6) *[Repo Details](#page-135-0)*
- 7) *[Repo Process](#page-138-0)*
- 8) *[Reverse Repo Block](#page-141-0)*
- 9) *[Authorize a Contract](#page-144-0)*
- 10) *[Summary Details of Repo Contract](#page-144-2)*
- 11) *[Securities Margin Process](#page-150-0)*
- 12) *[Securities Repo Margin Processing Summary](#page-156-0)*
- 13) *[Margin Message Details](#page-157-0)*
- 14) *[Margin Transaction Query](#page-159-0)*
- 15) *[Rate Fixing Process for Repo](#page-162-0)*
- 16) *[Amend Securities Repo Transactions](#page-168-0)*
- 17) *[Security Repo VAMI](#page-169-0)*
- 18) *[Upload Deals of Amendment](#page-184-0)*
- 19) *[Securities Repo Payment Input](#page-186-0)*
- 20) *[Process Repayments](#page-203-0)*
- 21) *[Roll over a deal](#page-207-0)*
- 22) *[Specify Rollover for a Product](#page-207-1)*
- 23) *[Automatic Processing](#page-209-1)*
- 24) *[Automatic Events in the Lifecycle of a Deal](#page-209-2)*

# <span id="page-15-1"></span>**3.1 Introduction**

Securities repurchase agreements (referred to as Repos) are entered into to raise money, or meet your Central Bank statutes. The users use reverse Repo transactions to invest short-term surplus funds, at minimal risk. The Securities Repurchase module of Oracle Banking Treasury supports processing of REPO (borrowing) and Reverse REPO (placement) transactions captured by the front office. OBTR supports external margin processing for securities and cash margin call and Repricing of the Nominal amount when the collateral value goes up/down. The buyer calls for variation margin from the seller to rebalance cash and collateral and vice versa based on their agreement.

### <span id="page-15-2"></span>**3.1.1 Automatic Deal Upload**

The cornerstone of this module is the Deal Upload facility. With this facility, the user can automatically upload the deals captured in your dealing room system. On upload, the user can enrich the deals with additional information relating to accounting and messaging (such as interest accrual, brokerage, tax, rollover, customer advice generation

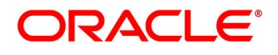

details, etc.). This information determines how deals are handled by the automatic processes that the user execute. Processing, thus, requires minimal manual intervention and is efficient.

#### <span id="page-16-0"></span>**3.1.2 Architectural Advantages**

In architecture, Oracle Banking Treasury Management is modular yet integrated. Front-end modules such as Securities Repo function around a Core consisting of the Security Management System, the Limits Service, etc. This architecture eliminates replication of commonly accessed information in every module. Information that is common to several modules is maintained in the systems' Core (for example, currency information). This is accessed by front-end modules such as MM, SR, etc. The architecture, thus, ensures that all front-end modules use reliable and consistent data drawn from the Corer. Oracle Banking Treasury Managements' architecture also ensures that constantly monitor, real-time, your exposure. Crucial services such as Limits reside at the Core of Oracle Banking Treasury Management. This means that your liability towards a customer is tracked real-time across front-end modules.

# <span id="page-16-1"></span>**3.2 Product Definition Facility**

A central feature of the front-end modules of Oracle Banking Treasury Management is the product definition facility.

This feature drastically reduces marketing time, allowing the bank to focus on and take advantage of the market opportunities.

#### <span id="page-16-2"></span>**3.2.1 Advantage of Defining a product**

The product definition facility is a one-time effort. When defining a Repurchase as a product, specify (amongst other details):

- **•** The tenor
- **•** The rate of interest
- **•** The repayment schedules

Securities Pledged option Collateral Preference

- **•** The tax details
- **•** The accounting entries to be passed
- **•** The advice to be generated

The user need not specify these details every time a deal is entered. The product definition facility thus reduces the time required to capture a deal.

#### <span id="page-16-3"></span>**3.2.2 Automatic Processing Features**

Oracle Banking Treasury Management completely automates and tracks all the events in the lifecycle of a Repo deal. It

- **•** Generates deal tickets
- **•** Accrues interest
- **•** Liquidates due schedules
- **•** Transfer the pledged/Received Securities to the respective portfolio:
- **•** Mature's contracts due for maturity

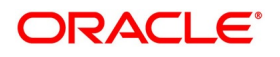

- **•** Rolls over deals according to your specifications
- **•** Automatically generates the specified messages and advice

Using Oracle Banking Treasury Management, process Repo deals with fixed, floating, or period interest rates and various interest application methods. Also, define bullet schedules for all components. Oracle Banking Treasury Management allows the user to define brokerage on a cumulative or slab basis for each currency. Automate, liquidation of brokerage according to the preferences defined for the mentioned broker.

When defining a product in the SR module, specify the advice and messages generated at different events (such as interest liquidation and rollover) in the life cycle of deals involving it. Once an event defined for message generation occurs in a deal, the system automatically generates the advice or notices in the media specified. Configure the format and the contents of the advice to suit your requirement.

#### <span id="page-17-0"></span>**3.2.3 Settlement of Repo Deals**

All scheduled component and maturity settlements are handled automatically in Oracle Banking Treasury Management by calling the Settlement and Messaging sub-systems. Further, generate, online, all payment and Securities transfer messages to correspondent banks/custodian together with related settlement accounting entries. In keeping with its flexible design, Oracle Banking Treasury Management offers the user the option to process maturities manually.

#### <span id="page-17-1"></span>**3.2.4 Roll Over Deals**

The Securities Repo module provides an extensive feature for rollover of contracts on maturity. The rollovers might be with or without interest, with the option to net withholding tax on the rollover.

# <span id="page-17-2"></span>**3.3 Products**

This topic contains following subtopics:

- 1) *[Securities Repo Product attributes](#page-17-3)*
- 2) *[Process a SR Deal](#page-67-0)*

#### <span id="page-17-3"></span>**3.3.1 Securities Repo Product attributes**

This topic provides the instructions to process securities Repo product definition screen.

1. On Homescreen, specify **SRDPRMNT** in the text box, and click next arrow. STEP RESULT: **Security Repo Product Definition** screen is displayed.

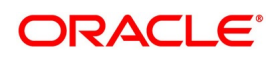

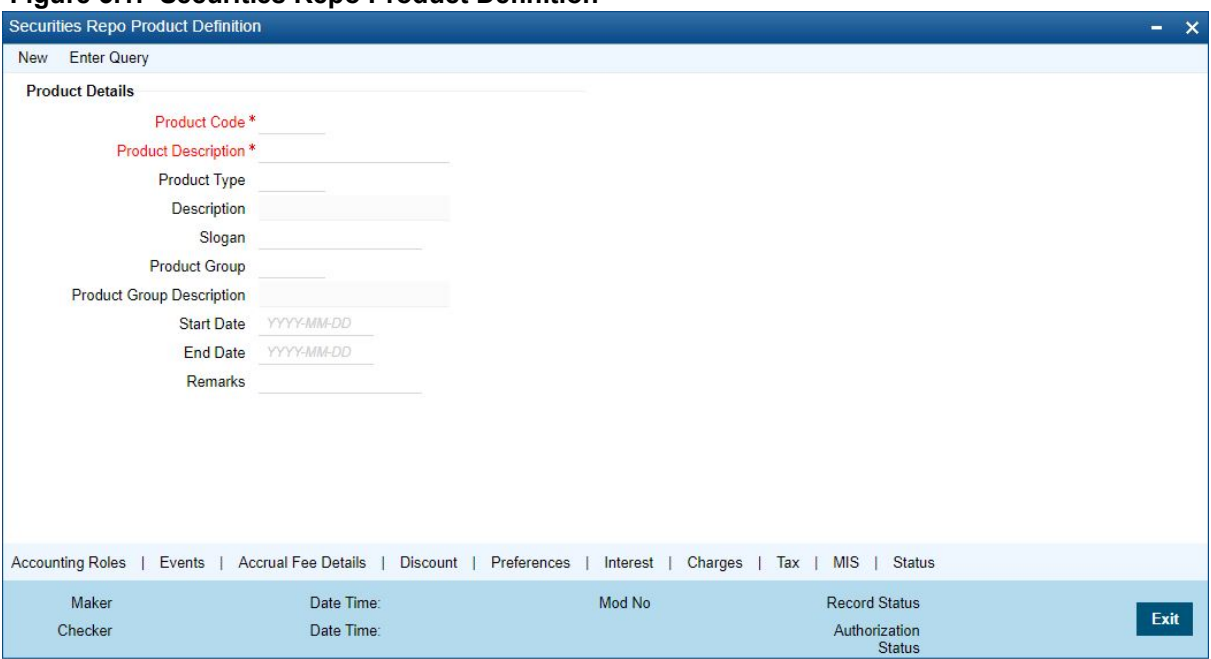

#### **Figure 3.1: Securities Repo Product Definition**

2. On **Security Product Definition** screen, specify the fields.

For more information on fields, refer *[Table 3.1: Securities Repo Product Definition - Field Description](#page-19-0)*

In the Product Definition screen, enter the basic information about a product like the Product Code, the Description, etc. Information relating to specific attributes of a product can be defined in subsequent screens. For further information on the generic attributes the user can define for a product, please refer the following Oracle Banking Treasury Management User Manuals under Modularity:

- **•** Product Definition
- **•** Interest
- **•** Charges and Fees
- **•** Tax
- **•** User Defined Fields
- **•** Settlement

| <b>Field</b>                               | <b>Description</b>                                                                                                    |
|--------------------------------------------|----------------------------------------------------------------------------------------------------|
| <b>Product Code</b>                        | Enter a unique code to identify the product throughout the module.<br>NOTE: This code must be four Characters.                                                                                                    |
|                                            | The user can follow his conventions for devising this code.                                                                                                    |
| <b>Product Description</b>                 | This description is associated with the product for Information retrieval<br>purposes.                                                                                                    |
| <b>Product Type</b>                        | A product that is defined can belong to either of the following types:<br>$\cdot$ Repo<br>Reverse Repo<br>$\bullet$                                                                                                    |
| <b>Description</b>                         | The description of the selected product type is displayed.                                                                                                    |
| Slogan                                     | Click the next icon to invoke the free format text. Enter the Slogan<br>description to be associated with the product. This slogan is printed on all<br>the advices that are sent to the customer for a deal involving this product. |
| <b>Product Group</b>                       | Click the search icon and select the Product Group details as required<br>from the list of values displayed.                                                                                                    |
| <b>Product Group</b><br><b>Description</b> | The description of the selected product group is displayed.                                                                                                    |
| <b>Start Date</b>                          | The Start Date for this product is specified in this field.                                                                                                    |
| <b>End Date</b>                            | The End Date for this product is specified in this field                                                                                                    |
| <b>Remarks</b>                             | Click the next icon to invoke the free format text. A window is displayed in<br>which the user can enter information about the product intended for your<br>banks' internal reference.                                               |

<span id="page-19-0"></span>**Table 3.1: Securities Repo Product Definition - Field Description**

#### 3. On **Securities Repo Product** Screen, click **Accounting Roles**.

The Accounting Roles screen is used to define accounting roles for the product created. The user can map the Accounting Roles to Accounting Heads in this screen.

STEP RESULT: **Accounting Roles** screen is displayed.

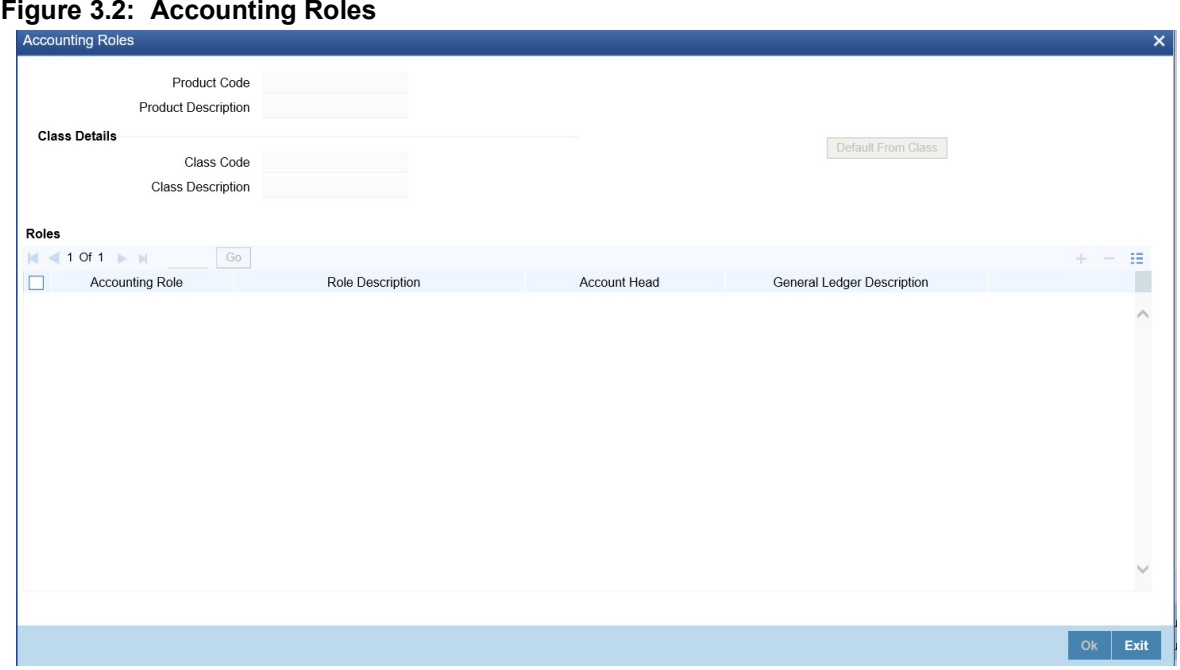

4. On the **Accounting Roles** screen, specify the details. For information on fields, see the below table:

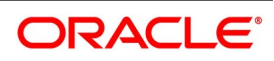

| <b>Fields</b>                               | <b>Description</b>                                                                                                    |
|---------------------------------------------|----------------------------------------------------------------------------------------------------|
| <b>Product Code</b>                         | The Product code which is specified for the product is displayed here in this<br>field.                                                                                                    |
| <b>Product Description</b>                  | The Product Description associated to the product code is displayed.                                                                                                    |
| <b>Class Code</b>                           | Click the search icon and select the class code as required. This Identifies a<br>security preference class that the user build with a unique ten-character Class<br>Code. The user can follow the convention for devising the code according to his<br>choice.                                                                                                    |
| <b>Class Description</b>                    | Briefly describe the Security Preference Class that is defined. The<br>description that the user specify is for information purposes only and will not be<br>printed on any customer correspondence.                                                                                                    |
| <b>Accounting Role</b>                      | Click the search icon and select the accounting role from the list of the roles<br>displayed.<br>At different stages in the life cycle of a contract, accounting entries are<br>generated. Depending on the type of event, one leg of the entry may be passed<br>into the customer account and the other leg into an internal account of the bank.<br>Alternatively, both the legs may be passed into internal accounts (during an<br>accrual, for example). Through this table, the user can define the GL/SL head to<br>which the internal account is linked and the type of account (accounting role) is<br>used. |
| <b>Role Description</b>                     | The description of the Accounting Role is displayed.                                                                                                    |
| <b>Account Head</b>                         | Click the search icon and select the account head from the list of the roles<br>displayed.                                                                                                    |
| <b>General Ledger</b><br><b>Description</b> | The selected account head description is displayed                                                                                                    |

**Table 3.2: Accounting Roles - Field Description**

#### 5. On **Securities Repo Product** Screen, click **Events**.

The user can specify the details of the Accounting Entries and Advice, to be generated for the events that take place during the life cycle of a Repo in this screen.

STEP RESULT: **Events** screen is displayed.

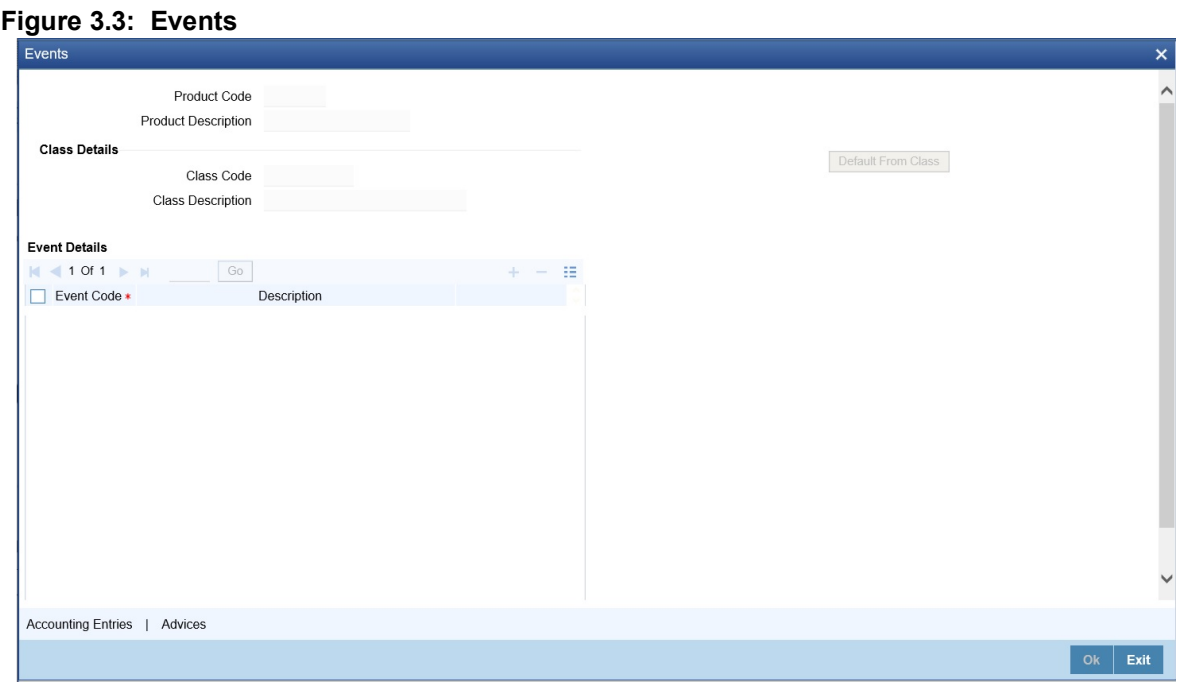

6. On the **Events** screen, specify the details as required. For information on fields, see the below table:

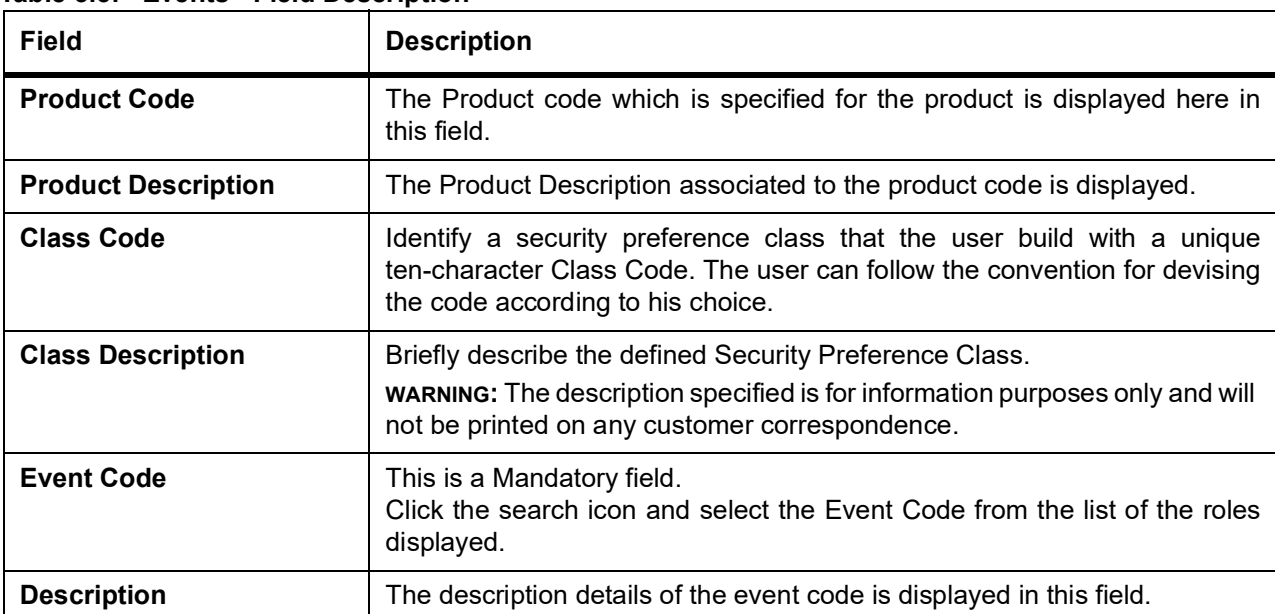

**Table 3.3: Events - Field Description**

- 7. On the **Events** screen, in the **Events Details** section, select an **Event Code** from the list displayed.
- 8. Once done, on the **Event** screen, click **Accounting Entries**. STEP RESULT: **Accounting Entries** is displayed.

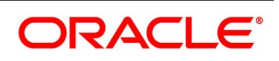

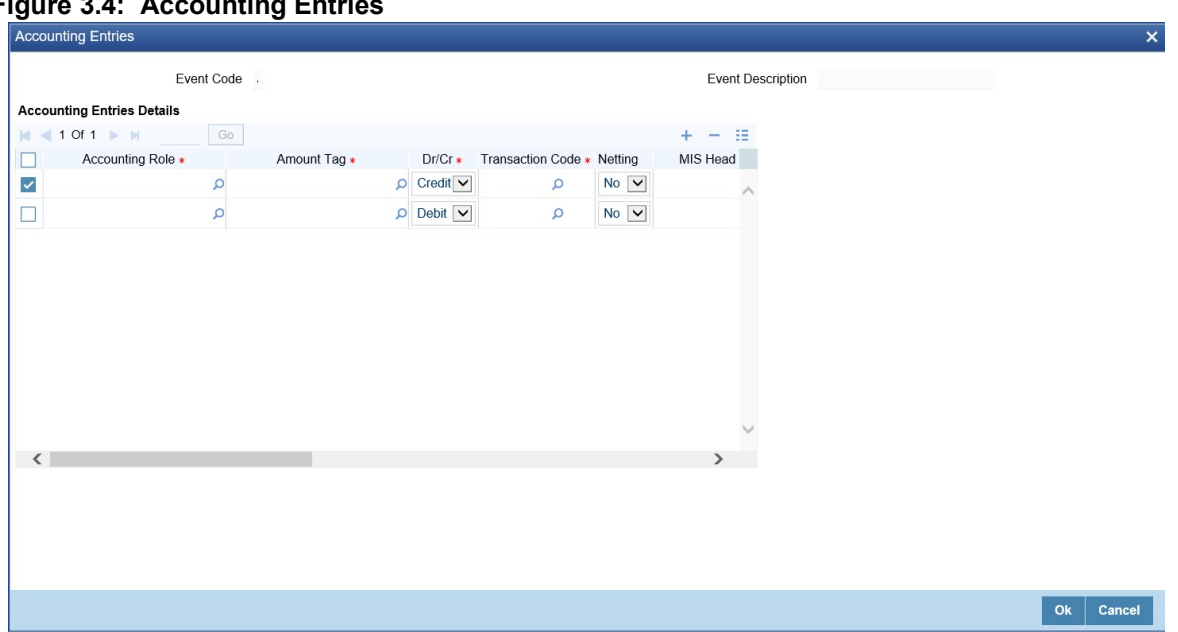

**Figure 3.4: Accounting Entries**

9. On the **Accounting Entries** screen, refer to the details required. For information on fields, see the below table:

| <b>Field</b>                           | <b>Description</b>                                                                                                    |
|----------------------------------------|----------------------------------------------------------------------------------------------------|
| <b>Event Code</b>                      | The selected event code from the list is displayed.                                                                                                    |
| <b>Event Description</b>               | The selected event code description is displayed in this field.                                                                                                    |
| <b>Accounting Role</b>                 | This is a mandatory field<br>Click the search icon and select the Accounting Role from the list of<br>displayed.                                                                     |
| <b>Amount Tag</b>                      | This is a mandatory field<br>Click the search icon and select the Amount Tag from the list of displayed.                                                                             |
| Dr/Cr                                  | This is a mandatory field<br>Select the option from the drop-down box.<br>The options are:<br>• Credit<br>• Debit                                                                    |
| <b>Transaction Code</b>                | This is a mandatory field<br>Click the search icon and select the Transaction Code from the list of<br>displayed.                                                                    |
| <b>Netting</b>                         | Select the option Yes / No from the drop-down box.                                                                                                    |
| <b>MIS Head</b>                        | Click the search icon and select the details from the list of displayed.<br>The user must specify the MIS Head under the accounting entries<br>(generated at an event) are reported. |
| <b>Profit GL</b>                       | Click the search icon and select the profit GL from the list of displayed.                                                                                                    |
| <b>Loss GL</b>                         | Click the search icon and select the loss GL from the list of displayed.                                                                                                    |
| <b>Rate Code</b>                       | Click the search icon and select the Rate code from the list of displayed.                                                                                                    |
| <b>Revaluation Transaction</b><br>Code | Click the search icon and select the Revaluation Transaction Code from<br>the list of displayed.                                                                                     |
| <b>Holiday Treatment</b>               | Select the option Yes / No from the drop-down box.                                                                                                    |
| <b>Revaluation Required</b>            | Select the checkbox if the revaluation required.                                                                                                    |
| <b>Rate Type Indicator</b>             | Select the Rate type from the drop-down box<br>• Mid                                                                                                    |
|                                        | Buy<br>$\bullet$                                                                                                    |
|                                        | • Sell                                                                                                    |

**Table 3.4: Accounting Entries - Field Description**

#### 10. On the **Event** screen, click **Advices**.

STEP RESULT: **Advices** screen is displayed.

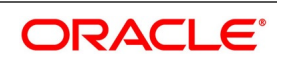

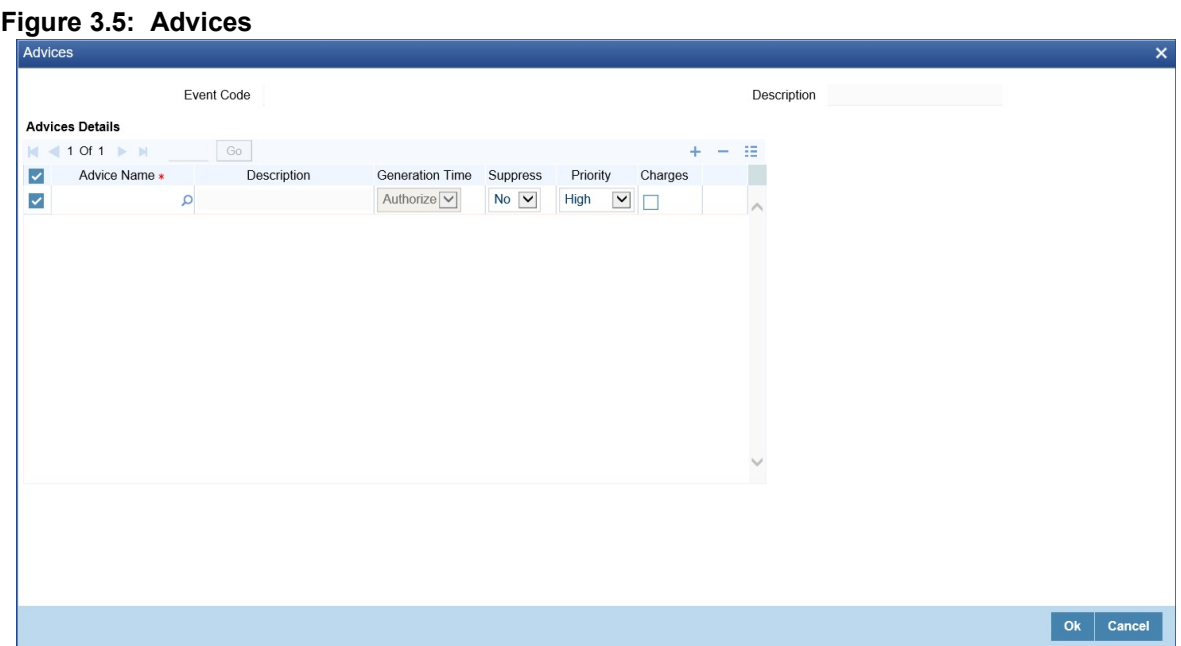

11. On the **Advices** screen, specify the details required. The field description details are as follows:

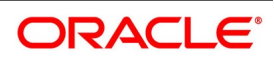

| <b>Field</b>           | <b>Description</b>                                                                                                    |
|------------------------|----------------------------------------------------------------------------------------------------|
| <b>Event Code</b>      | The Event Code details are displayed.                                                                                          |
| <b>Description</b>     | The event code description is displayed.                                                                                       |
| <b>Advice Name</b>     | Click the search icon and select the Advice Name as required.                                                                  |
| <b>Description</b>     | The description of the selected advice is displayed.                                                                           |
| <b>Generation Time</b> | Select the generation time from the adjoining drop-down Box.<br>The options are:<br>Input<br>• Authorize                       |
| <b>Suppress</b>        | Select the option as required from the drop-down box.<br>The options available are:<br>$\cdot$ Yes<br>$\bullet$ No             |
| <b>Priority</b>        | Select the option as required from the drop-down box.<br>The options available are:<br>Low<br>٠<br>Medium<br>High<br>$\bullet$ |
| <b>Charges</b>         | Select the check box to apply the charges.                                                                                     |

**Table 3.5: Advices - Field Description**

12. On **Securities Repo Product** Screen, click **Accrual Fee**. STEP RESULT: **Accrual Fee Details** screen is displayed.

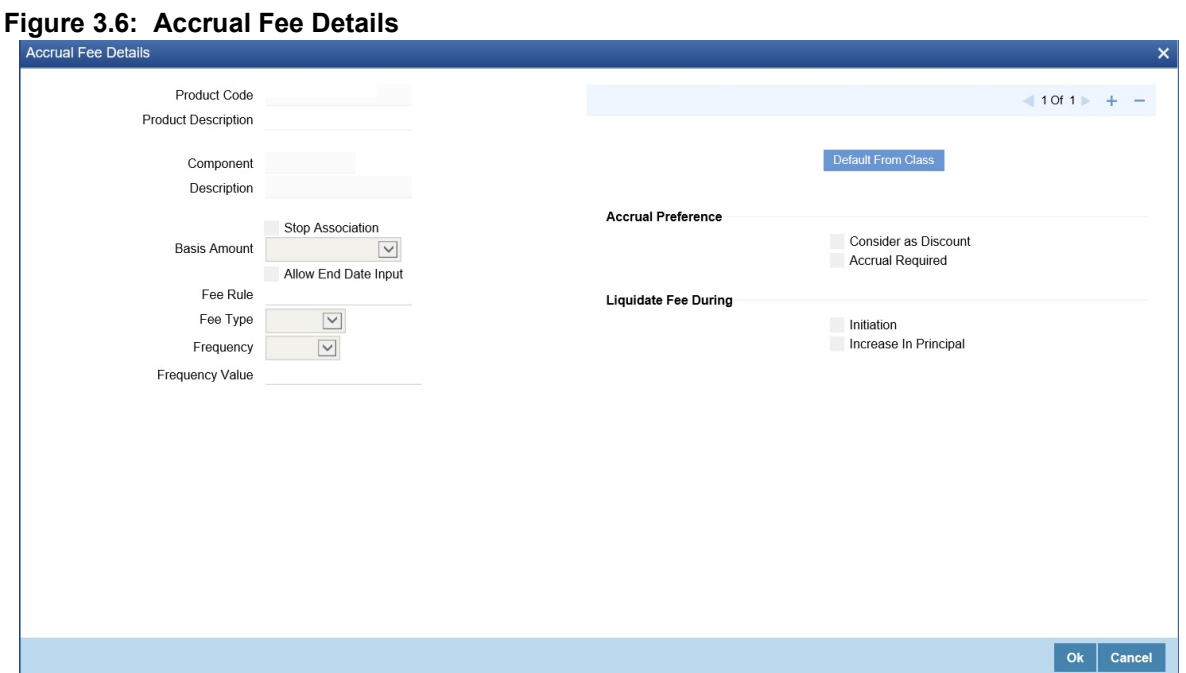

13. On the **Accrual Fee Details** screen, click **Default From Class** to Associate Accrual Fee Details with a product.

The field description details are as follows:

| <b>Field</b>                 | <b>Description</b>                                                                                                    |
|------------------------------|----------------------------------------------------------------------------------------------------|
| <b>Product Code</b>          | The Product Code defined in the product level is displayed.                                                                      |
| <b>Product Description</b>   | Enter a brief description of the product. This description is<br>associated with the product for Information retrieval purposes. |
| Component                    | Specify the Fee component                                                                                                    |
| <b>Description</b>           | Displays the Component Description                                                                                               |
| <b>Stop Association</b>      | Specify if the Accrual for the Fee component should be stop for the<br>contract                                                  |
| <b>Basis Amount</b>          | Specify the basis amount for Fee calculation                                                                                     |
| <b>Allow End Date Input</b>  | Specify the End date                                                                                                    |
| <b>Fee Rule</b>              | Display the Fee rule associated to the component                                                                                 |
| Fee Type                     | Specify the Fee type                                                                                                    |
| <b>Frequency</b>             | Specify the accrual frequency for the fee component                                                                              |
| <b>Frequency Value</b>       | Specify the Fee frequency value                                                                                                  |
| <b>Consider as Discount</b>  | Specify if the Fee component should be considered for IRR calculation.                                                           |
| <b>Accrual Required</b>      | Specify if accrual is required for the component.                                                                                |
| <b>Initiation</b>            | Specify if the fee component must be initiated                                                                                   |
| <b>Increase in Principal</b> | Specify the increase in principal amount                                                                                         |

**Table 3.6: Accrual Fee Details - Field Description**

14. On **Securities Repo Product** Screen, click **Discount**.

STEP RESULT: **Discount Accrual Preference** Association screen is displayed.

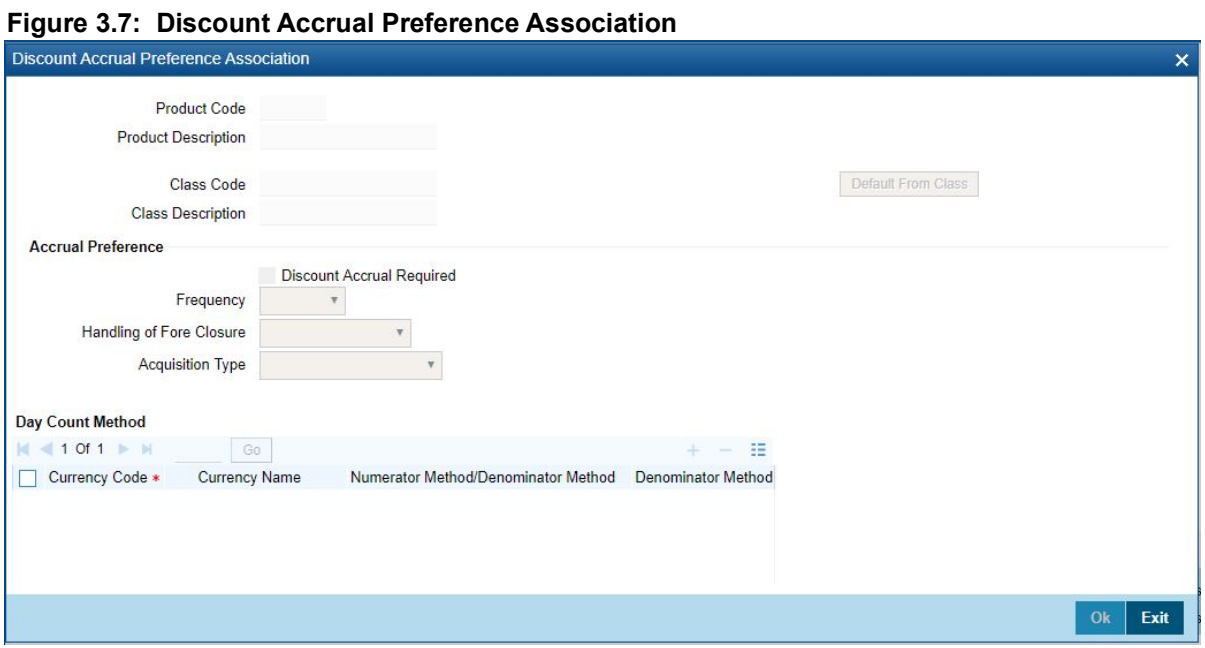

15. On **Discount Accrual Preference Association** screen, specify the fields. On the **Discount Accrual Preference Association** screen, specify the details as required. For more information on fields, see the below table:

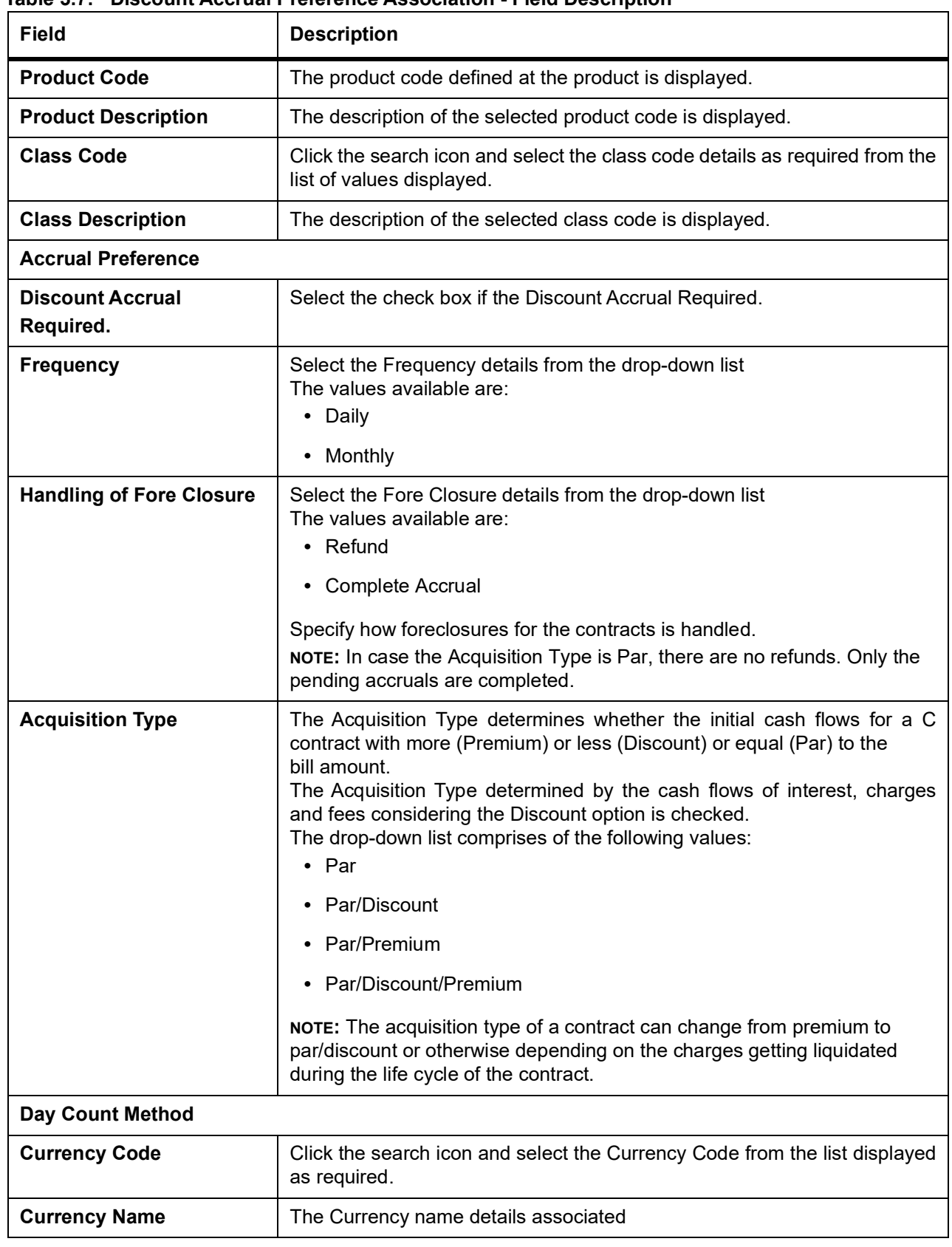

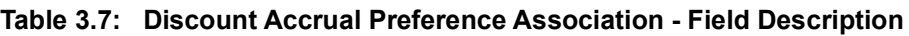

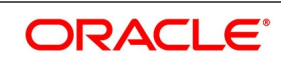

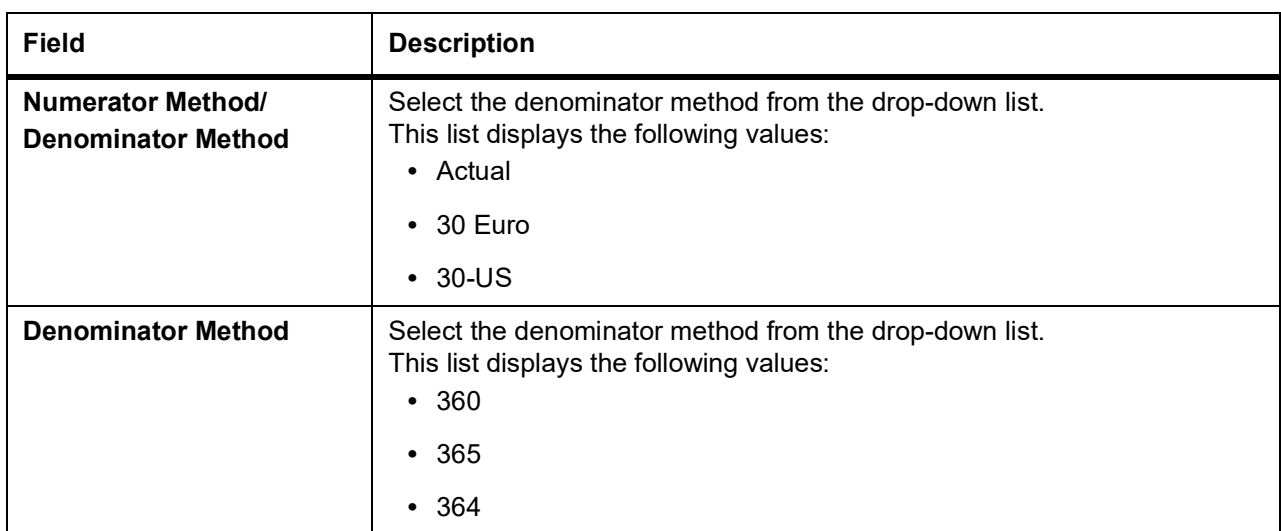

16. On **Securities Repo Product Definition** screen, click **Preferences**.

STEP RESULT: **Preferences** screen is displayed.

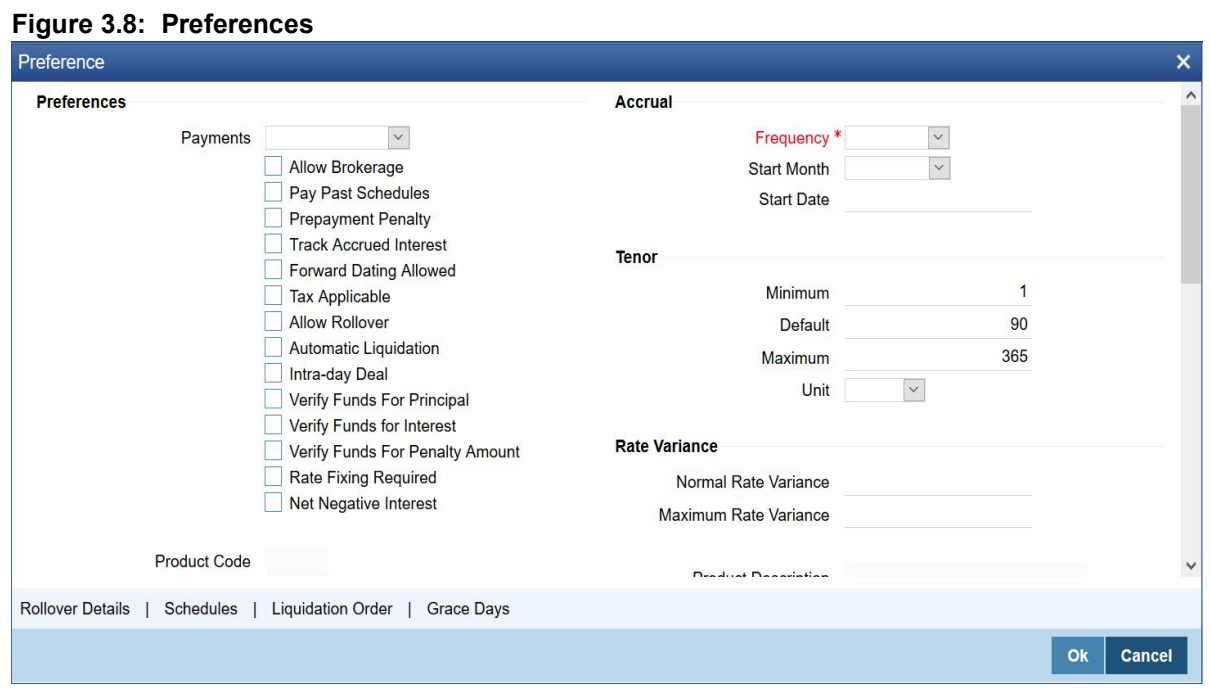

17. On the **Preferences** screen, specify the details as required.

Preferences are the options that are available to the user for setting the attributes of a product. The options user choose ultimately shape the product.

For example, the user has the option of applying a tax on a product. If the user specifies that tax is applicable for a product, the deal involving the product will inherit the attribute. However, the user can waive tax (if it has been defined for the product the deal involves) at deal processing.

Similarly, the user can choose between the automatic liquidation of schedules and manual liquidation; the user can choose to allow rollover of deals involving the product or deny it, and so on.

For information on fields, see the below table:

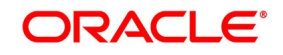

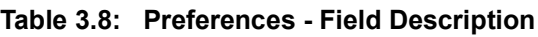

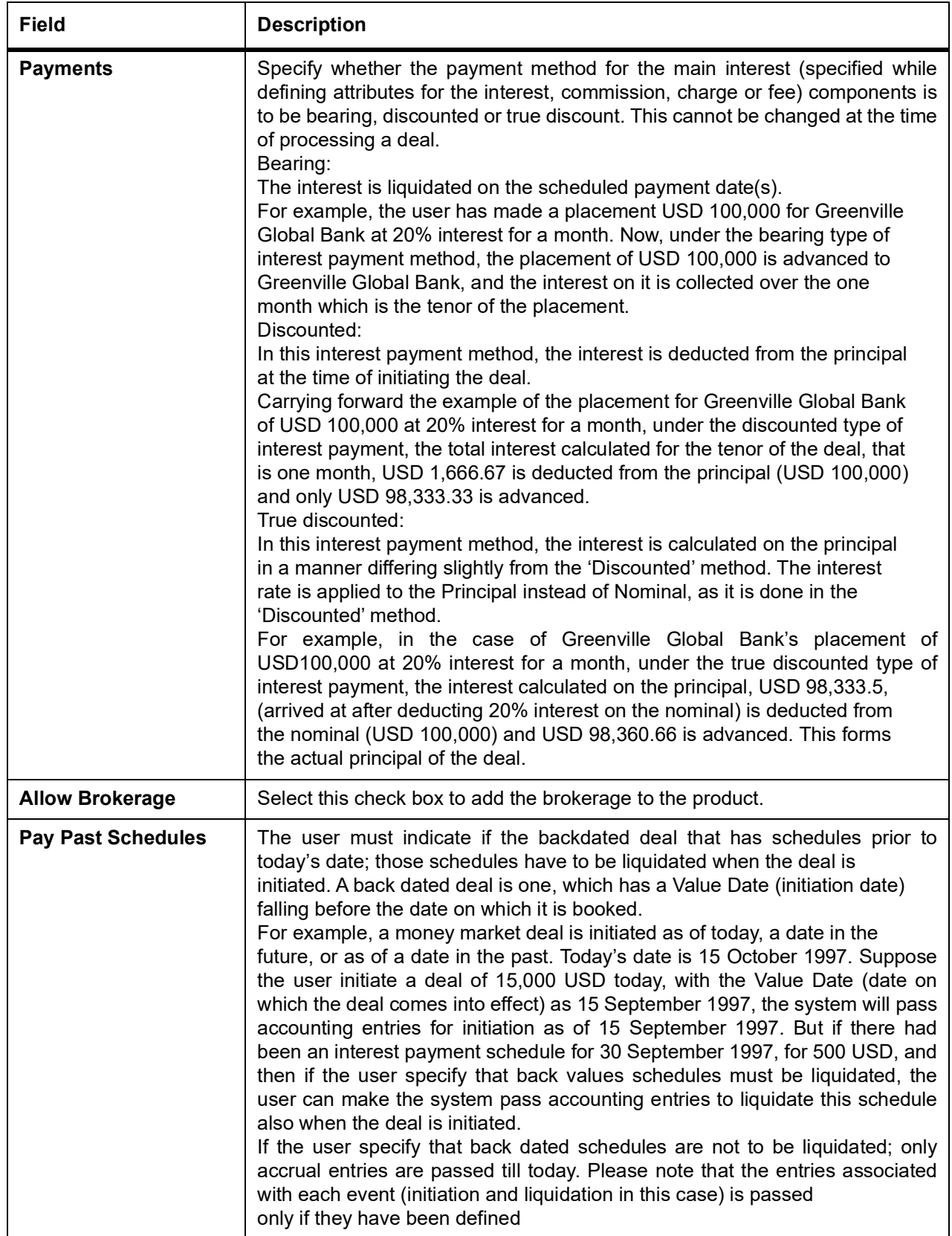

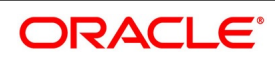

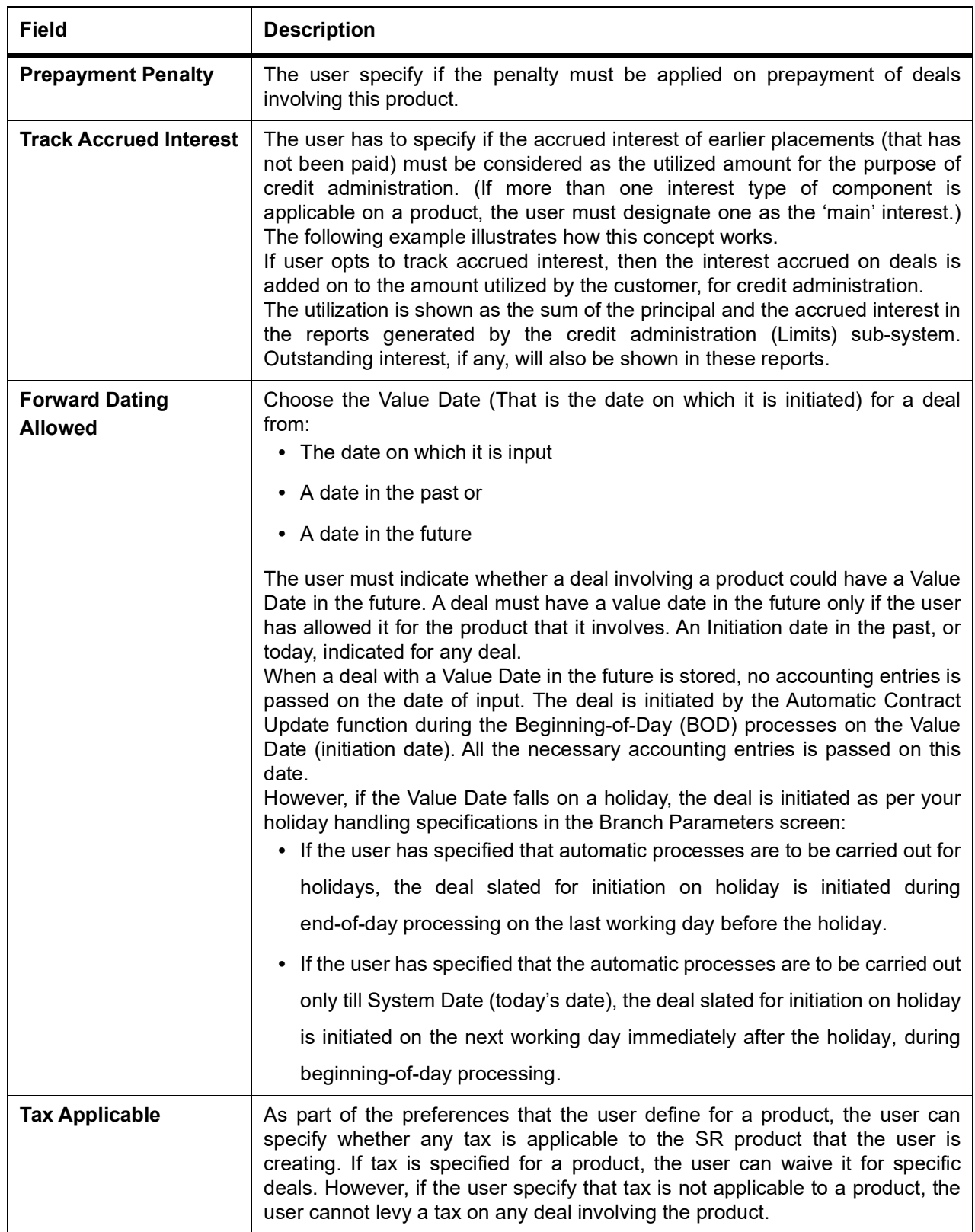

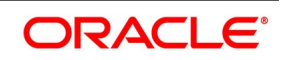

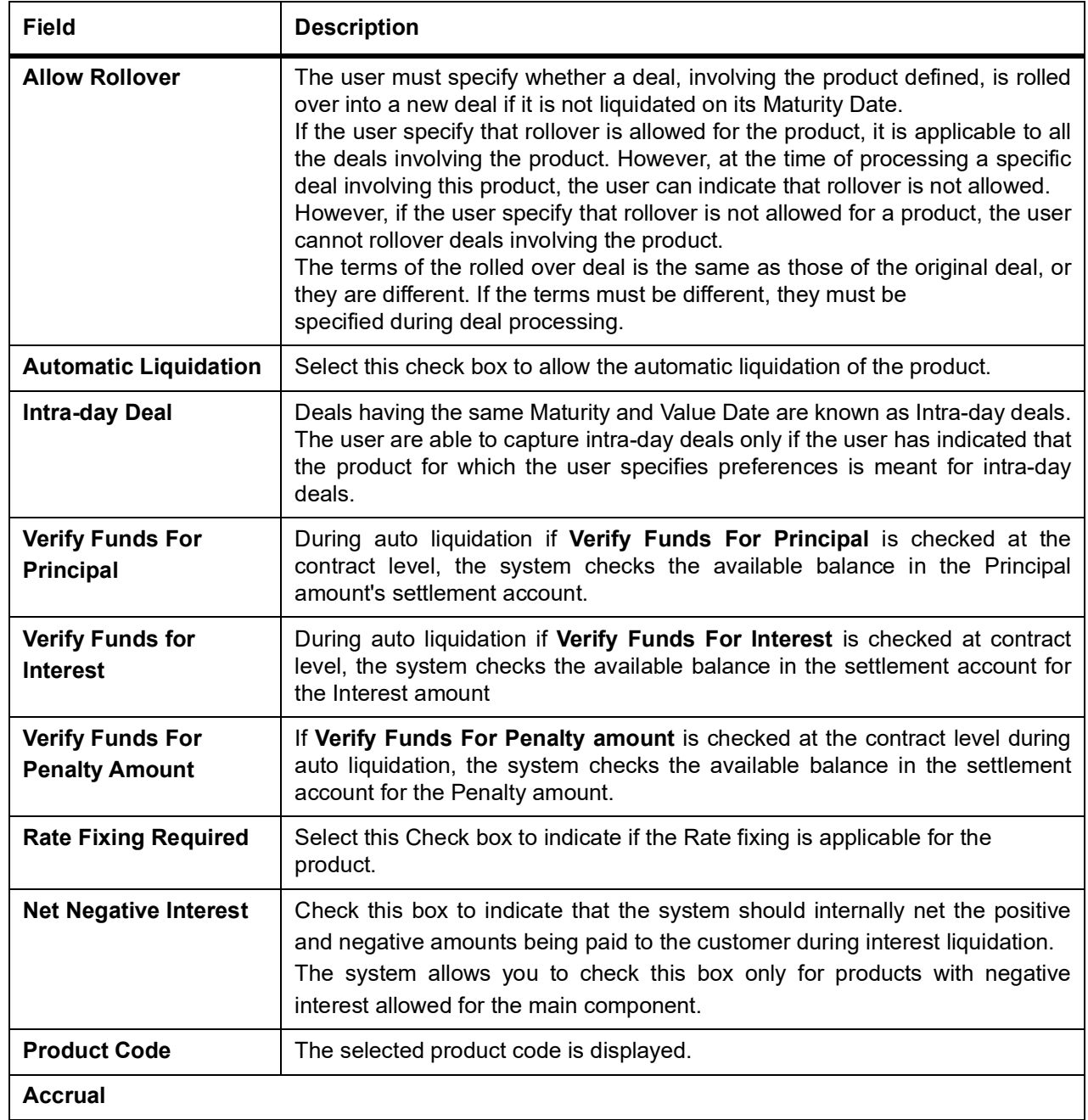

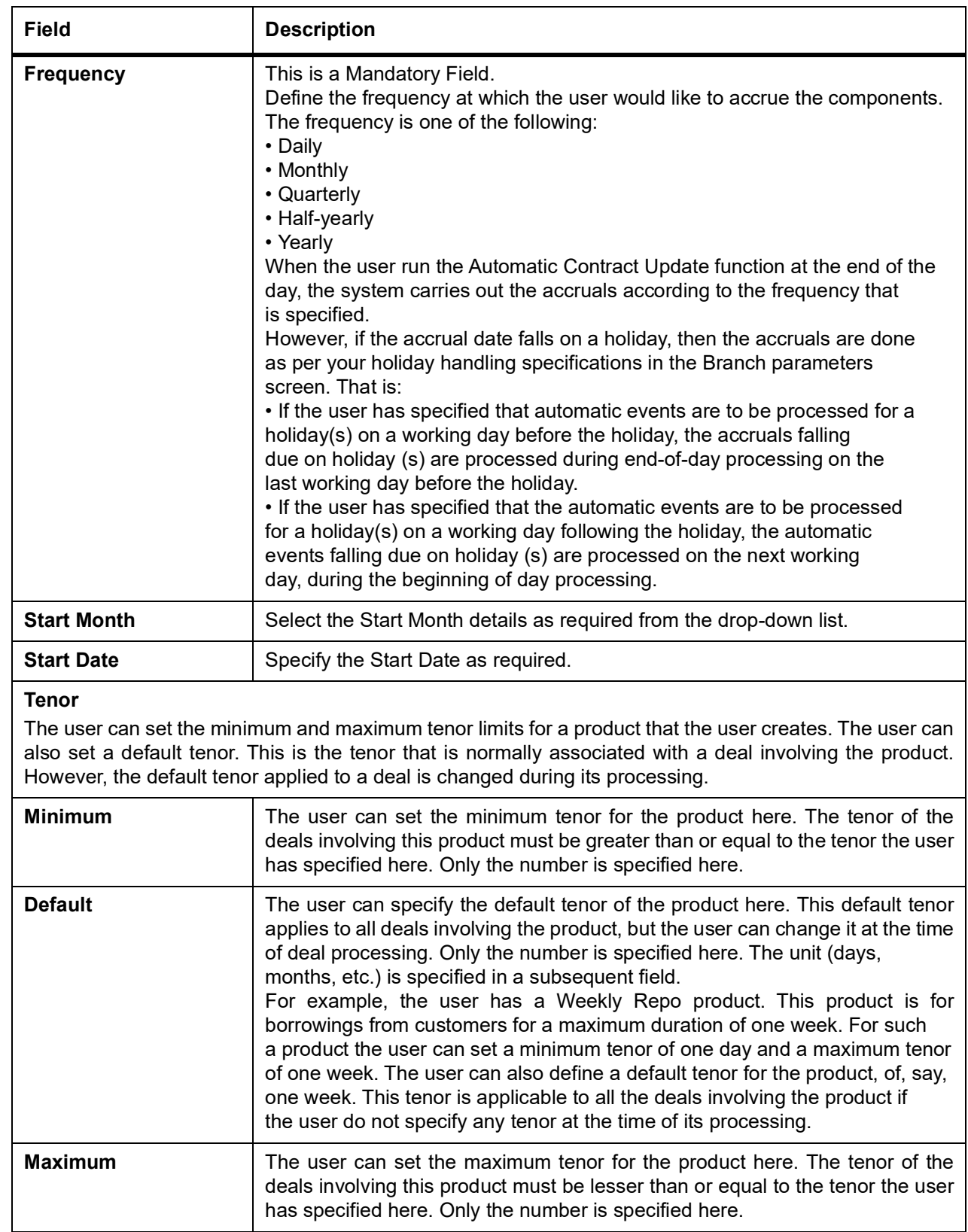

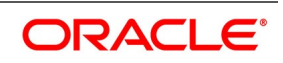
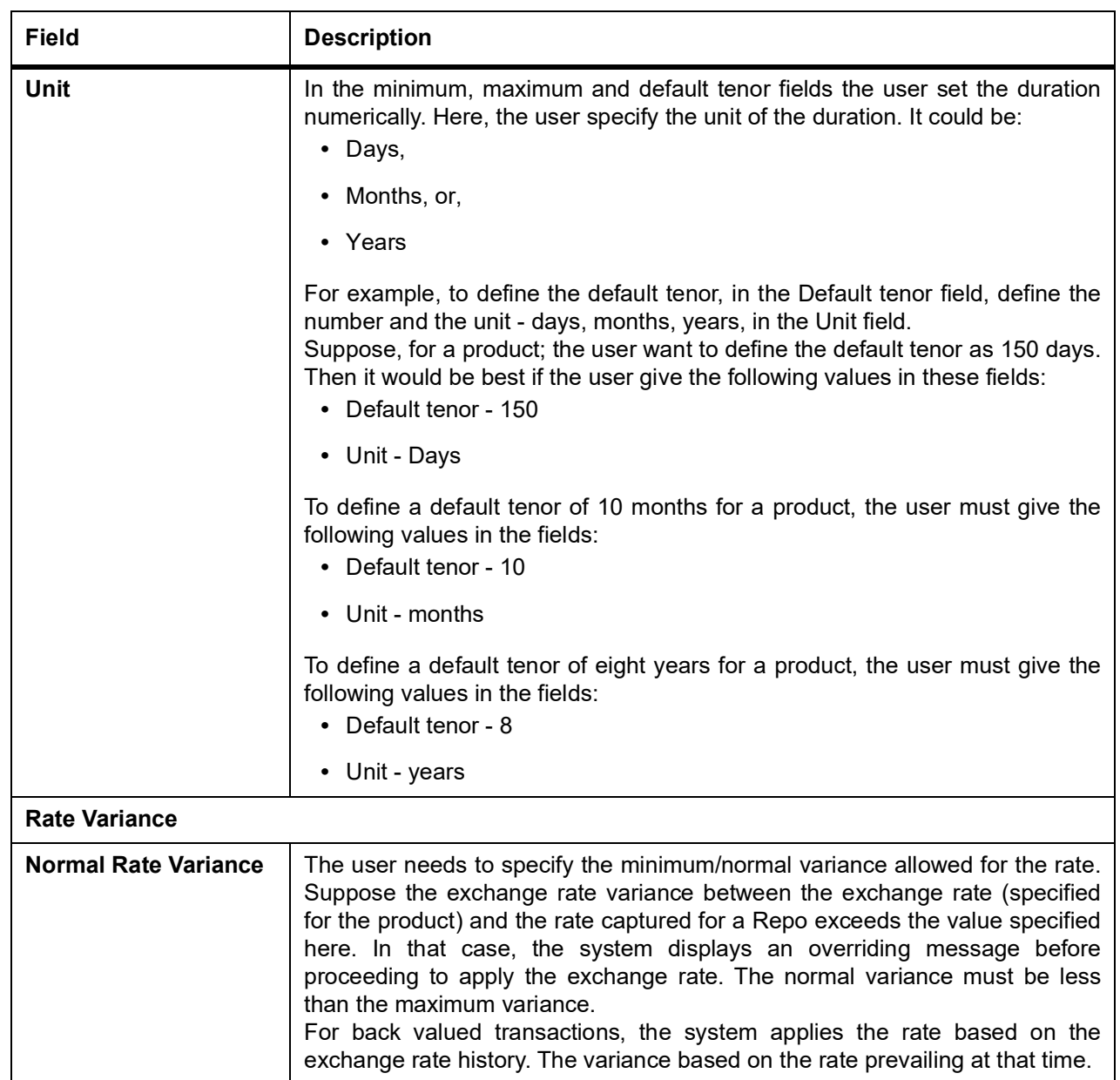

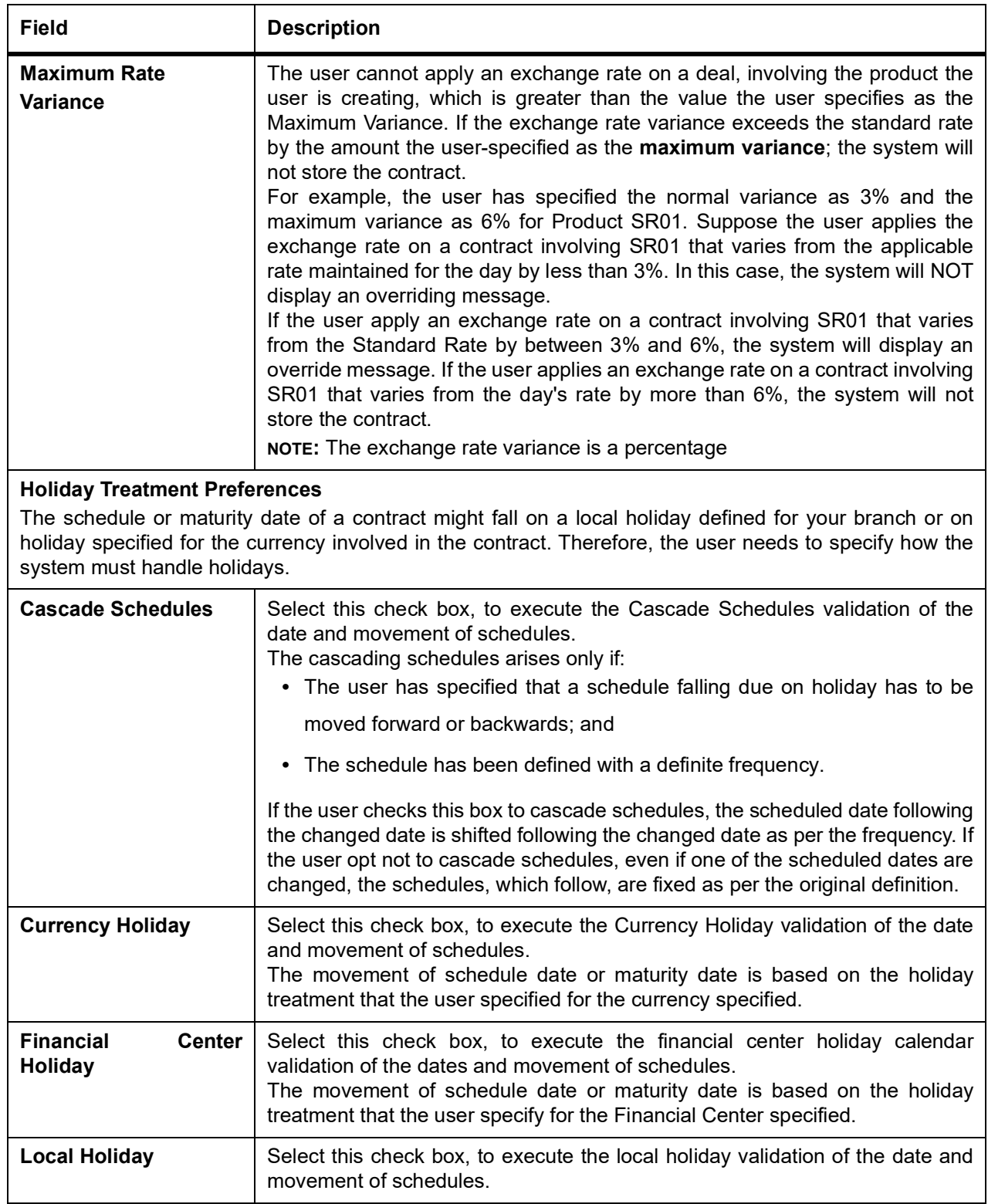

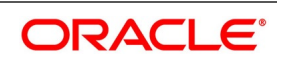

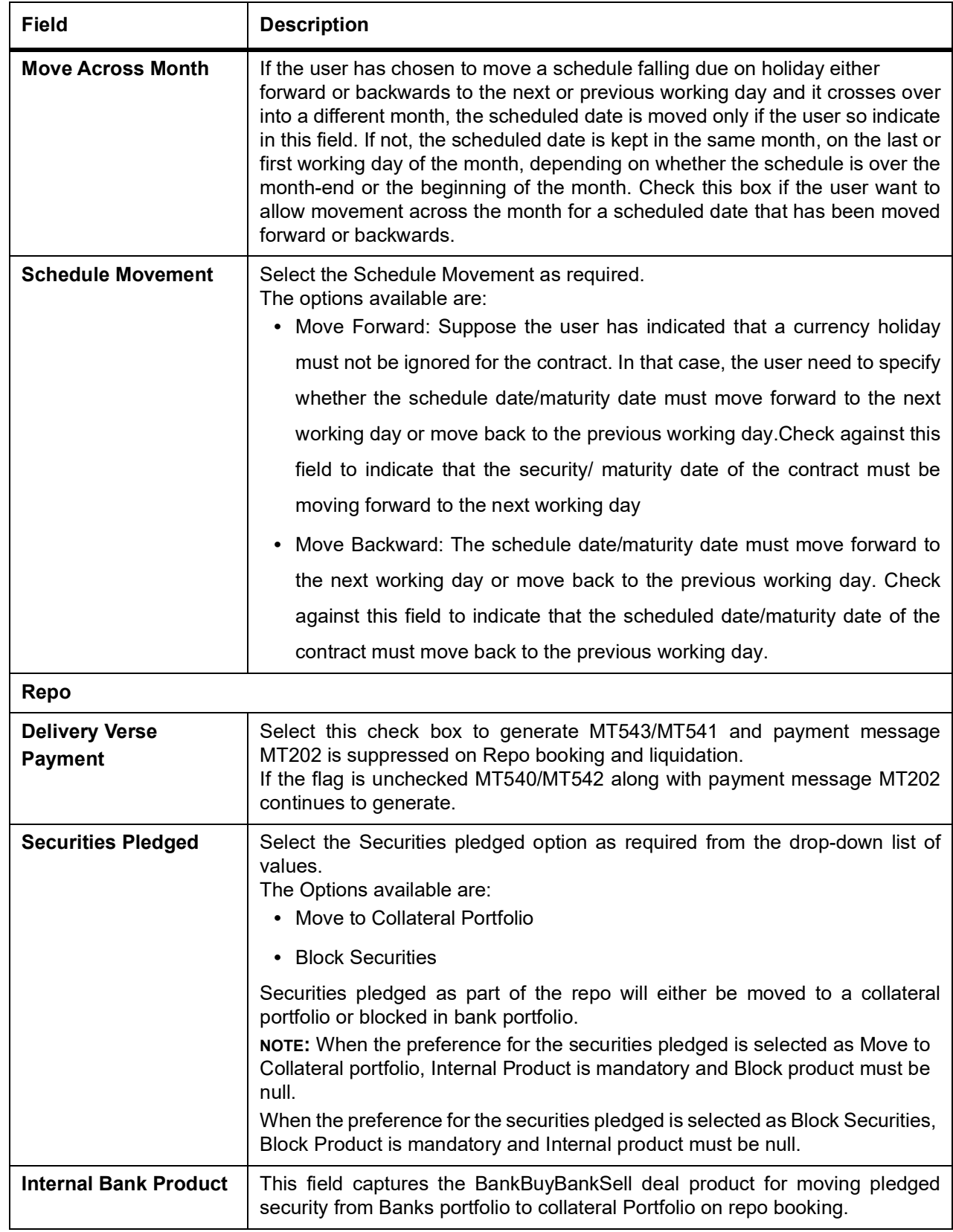

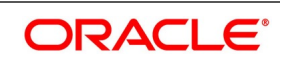

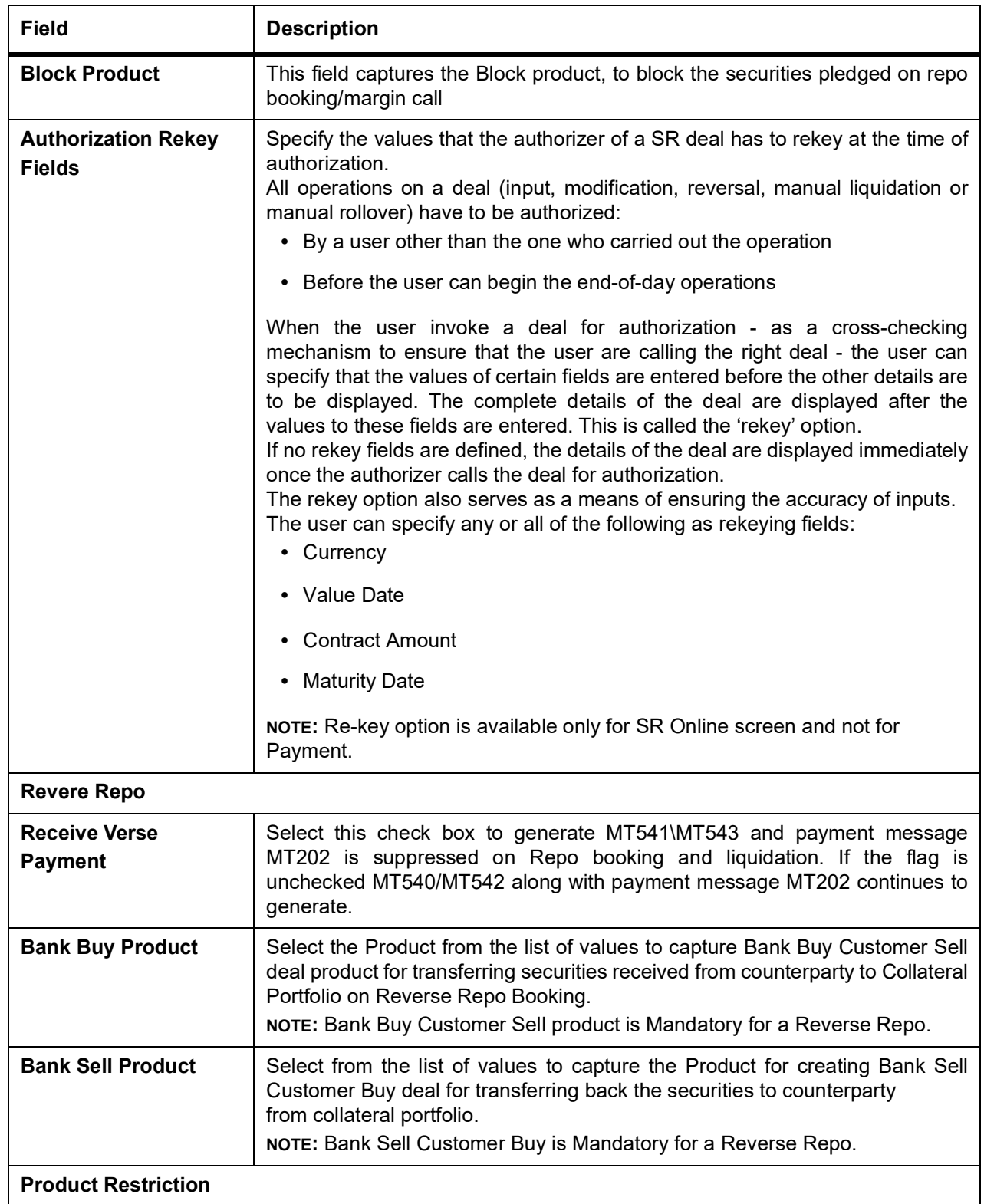

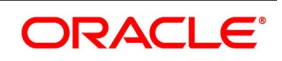

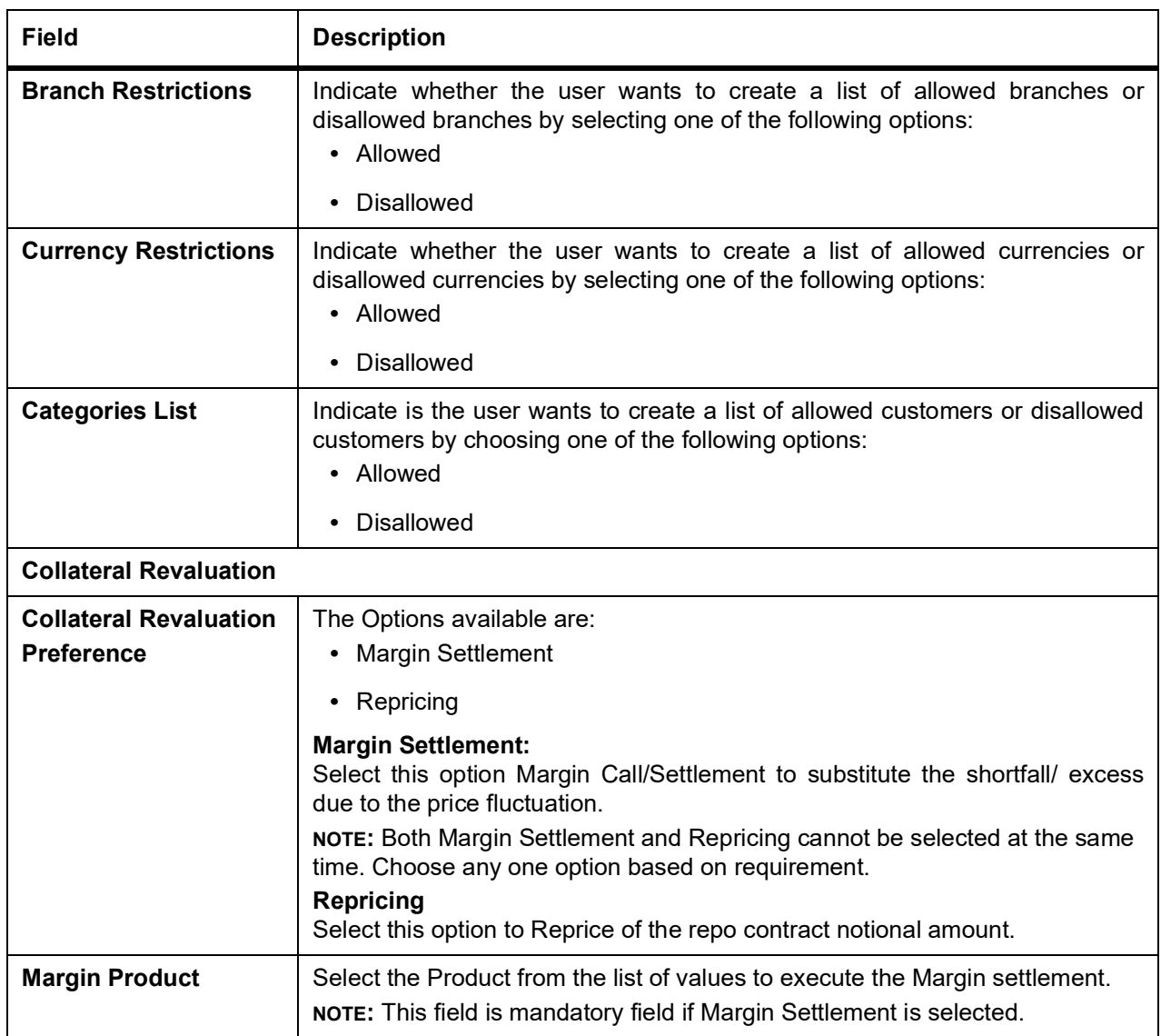

# 18. On the **Preference** screen, click **Rollover Details**.

STEP RESULT: **Rollover Details** screen is displayed.

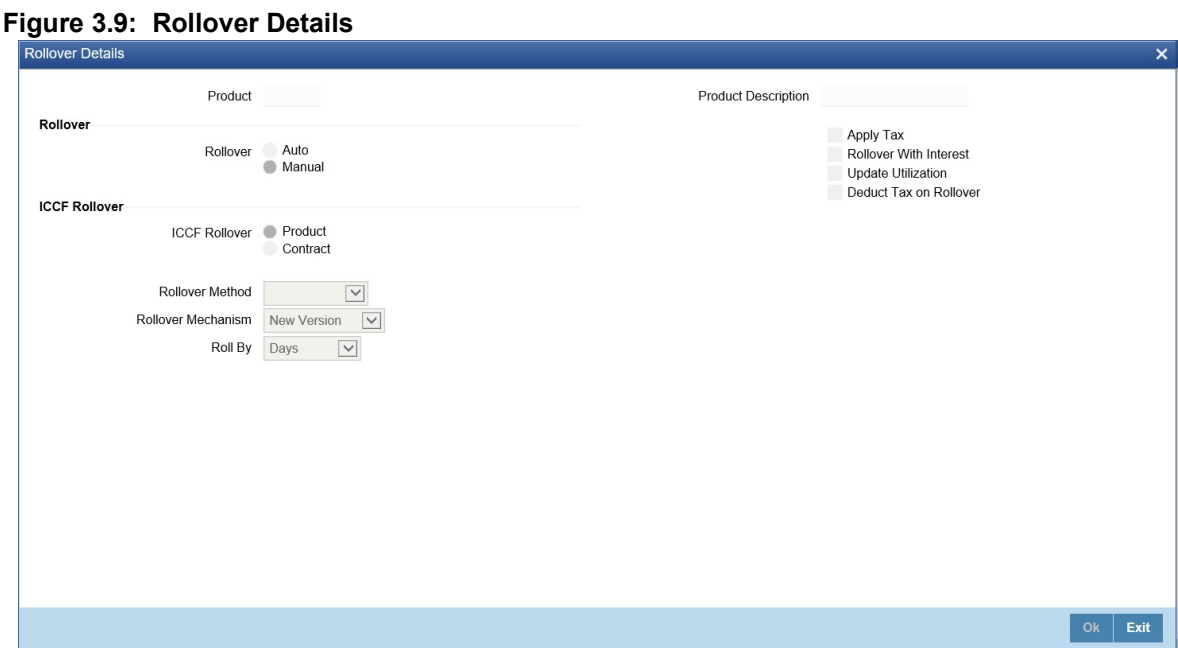

19. On the **Rollover Details** screen, specify the details as required. For information on fields, see the below table:

| <b>Field</b>                  | <b>Description</b>                                                                                          |
|-------------------------------|----------------------------------------------------------------------------------------------------|
| <b>Product</b>                | The Product details selected is displayed.                                                                  |
| <b>Product Description</b>    | The Product description details are displayed.                                                              |
| <b>Apply Tax</b>              | Select the Check box to apply the tax component.                                                            |
| <b>Rollover With Interest</b> | Select the Check box to apply the rollover component.                                                       |
| <b>Update Utilization</b>     | Select the Check box to apply the Utilization component.                                                    |
| <b>Deduct Tax on Rollover</b> | Select the Check box to apply the deduct tax on Rollover component.                                         |
| <b>Roll over</b>              | Select the Rollover option as required.<br>The options available are:<br>$\bullet$ Auto<br>• Manual         |
| <b>ICCF Rollover</b>          | Select the Rollover option as required.<br>The options available are:<br>• Product<br>Contract<br>$\bullet$ |
| <b>Rollover Method</b>        | Select the Rollover Method details as required form the drop-down list.                                     |
| <b>Rollover Mechanism</b>     | Select the Rollover Mechanism details as required form the drop-down<br>list.                               |
| <b>Roll By</b>                | Select the Roll By details as required form the drop- down list.                                            |

**Table 3.9: Rollover Details - Field Description**

# 20. On the **Preference** screen, click **Schedules**.

When creating a Repo product, the user can define schedule details such as the reference date, the frequency, the month and the date for each component. The user can capture these details in the Product Default Schedules screen.

STEP RESULT: **Product Default Schedules** screen is displayed.

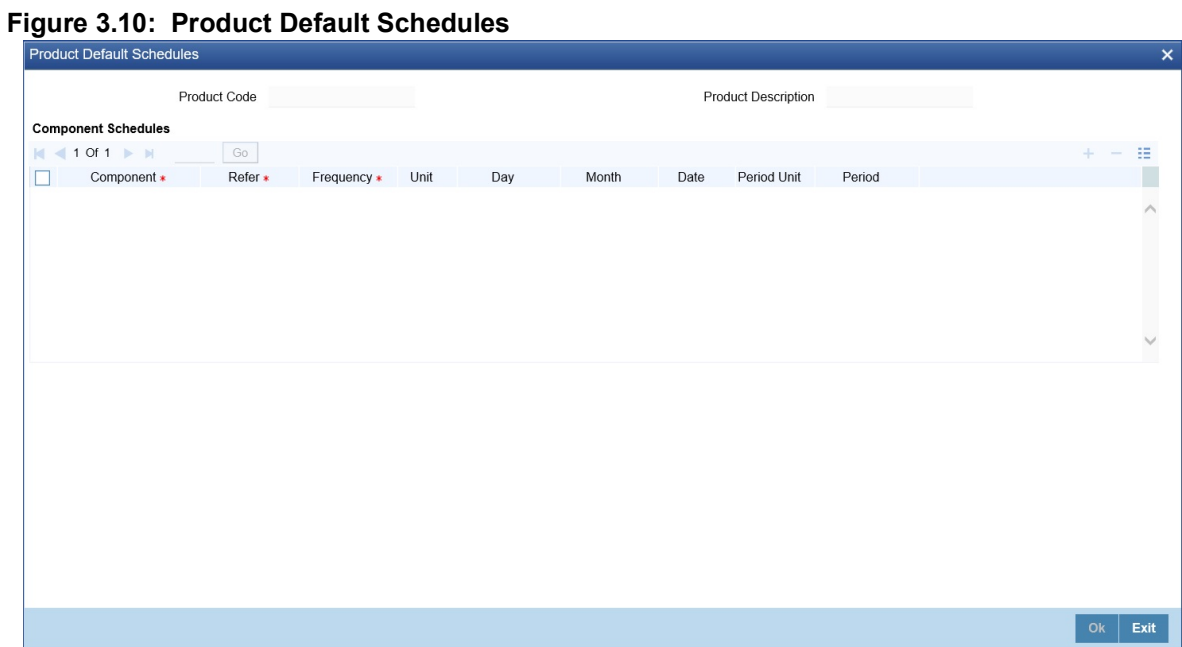

21. On the **Product Default schedules** screen, specify the details as required. For information on fields, see the below table:

| <b>Field</b>               | <b>Description</b>                                                                                                    |
|----------------------------|----------------------------------------------------------------------------------------------------|
| <b>Product Code</b>        | The product code defined at the product definition is displayed.                                                                                                 |
| <b>Product Description</b> | The description of the product selected is displayed.                                                                                                    |
| Component                  | This is a mandatory field.<br>Click the search icon and select the Component from the list displayed.                                                            |
| <b>Refer</b>               | This is a mandatory field.<br>Select the option from the drop down list.<br>The options are:<br>• Calendar<br>• Value Date                                       |
| <b>Frequency</b>           | This is a mandatory field.<br>Select the option from the drop-down list.<br>The options are:<br>• Daily<br>• Weekly<br>• Monthly<br>• Quarterly<br>• Half Yearly |
|                            | • Yearly<br>• Bullet                                                                                                    |
| <b>Unit</b>                | Indicate here the number of units for the frequency the user has set for a<br>particular component.                                                              |
| <b>Day</b>                 | Select the Day from the drop-down list.                                                                                                    |
| <b>Month</b>               | Select the Month from the drop-down list.                                                                                                    |
| <b>Date</b>                | Specify the Date as required.                                                                                                    |
| <b>Period Unit</b>         | Specify the Period unit from the drop down list.                                                                                                    |
| <b>Period</b>              | Specify the schedule period.                                                                                                    |

**Table 3.10: Product Default schedules - Field Description**

22. On the **Preference** screen, click **Liquidation Order**. STEP RESULT: **Component Liquidation Order** screen is displayed.

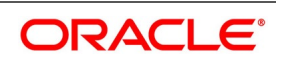

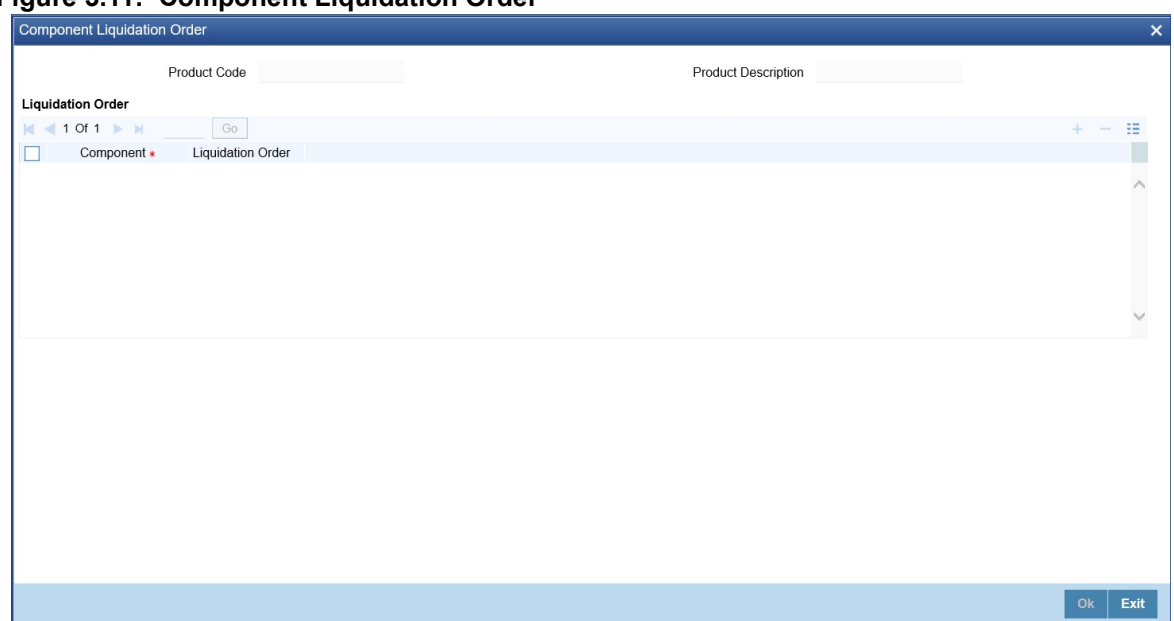

#### **Figure 3.11: Component Liquidation Order**

23. On the **Component Liquidation Order** screen, specify the details as required.

For a contract defined with manual liquidation of components, the Liquidation Order is considered when a payment has to be automatically distributed among the various outstanding components. For a contract with automatic liquidation, the order of liquidation becomes important when funds are insufficient in the repayment account on the day of liquidation, and more than one component has a schedule falling due on that day.

Under such circumstances, the user might want to allot priority to the recovery of certain components. For example, the user might want to recover the interest (or interest type of components) first and then the principal. The ageing analysis function takes over once a component is overdue, and an appropriate penalty is applied. For a component on which penalty interest has been applied, the user may wish to recover penalty interest first, the interest next and finally the principal.

**NOTE:** The user can specify the liquidation order for all the interest type of components and the principal.

For information on fields, see the below table:

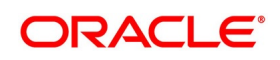

| Field                      | <b>Description</b>                                                                           |
|----------------------------|----------------------------------------------------------------------------------------------|
| <b>Product Code</b>        | The product code defined at the product is displayed.                                        |
| <b>Product Description</b> | The description of the defined product is displayed.                                         |
| Component                  | Click the search icon and select the Component details from the list of<br>values displayed. |
| <b>Liquidation Order</b>   | The Liquidation order details are displayed as required.                                     |

**Table 3.11: Component Liquidation Order - Field Description**

# **Specify Grace Days to Penalty**

The grace period specifies the period within which the penalty interest (if one is defined for the product) will not be applied, even if the repayment is made after the due date. This period is defined as a specific number of days and will begin when the repayment becomes due.

Penalty interest is applied on repayments made after the grace period and is calculated for the entire period. It has been outstanding (that is, from the date the payment was due).

For example, an interest repayment on a borrowing deal is due on 15 June 1998. the user has specified a grace period of 5 days, after which a penalty interest of 2% is imposed.

If the customer makes the interest payment on 18 June, which falls within the grace period, he/she will not have to pay penal interest. But if the customer makes the payment after the expiry of the grace period, after 20 June, he/she is charged penal interest. It is calculated from 16 June onwards and not from 20 June. If the payment is made within the grace period, normal interest is applied to the scheduled repayment date.

# **Grace Days for Multiple Penal Components**

If your bank has chosen to have multiple penal components, the user can define grace days (in days, months or years) to be applicable for each level.

The penalty is not applied if the payment made within the grace period that the user has defined for each level. It becomes applicable only after the expiry of the grace period. If applied, the penalty is calculated from the day the payment becomes overdue.

**NOTE:** The number of grace days specified for a level must be more than the number of grace days specified for the previous level. Higher the level, higher the number of grace days defined for the level.

For a product, the user can specify the grace period after which the penalty will start accruing, through the Grace Days Definition screen.

# 24. On the **Preference** screen, click **Grace Days**.

STEP RESULT: **Grace Days** screen is displayed.

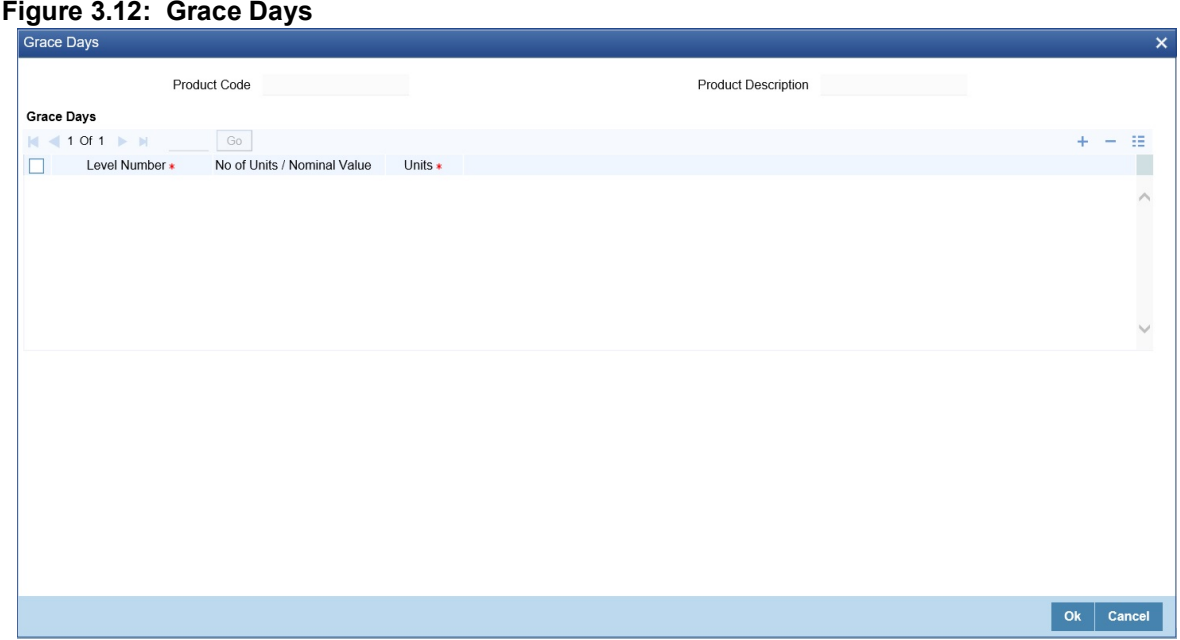

25. On the **Grace Days** screen, specify the details as required. STEP RESULT: For information on fields, see the below table:

| <b>Field</b>               | <b>Description</b>                                                                                                    |
|----------------------------|----------------------------------------------------------------------------------------------------|
| <b>Product Code</b>        | The Product code defined at the product level is displayed.                                                                                                    |
| <b>Product Description</b> | The Product Description of the selected product are displayed.                                                                                                    |
| <b>Level Number</b>        | This is a Mandatory field.<br>The system updates the level of the intermediary in the hierarchy on<br>saving the record.<br>The level numbers get defaulted depending on the number of levels<br>defined in the ICCB Details screen, irrespective of the Basis Amount<br>Type i.e. if the user define three levels of penalty for the Basis Amount<br>type Principal and four levels of penalty for the Basis Amount type<br>Interest, levels 1 to 4 are available to the user in the Grace days definition<br>screen. The user will not be able to add levels in this screen. Since the<br>level numbers get defaulted from the ICCB Details screen, it is imperative<br>that the expected and overdue components are defined at the ICCB<br>Details screen, prior to the definition of grace days for the levels.<br>NOTE: Grace days are defined for a level. The user cannot specify different<br>grace days for the same level for different Basis amount types. After the<br>product has been saved and authorize, the user are not allowed to modify<br>grace days. |
| No of Units/Nominal Value  | Specify the number of units or nominal values.                                                                                                    |
| <b>Units</b>               | This is a Mandatory field.<br>The user must specify the grace period for each level. Each overdue<br>component will come into effect when the grace period associated with<br>the level expires. The grace period is expressed in:<br>• Days<br>Months<br>• Years                                                                                                    |

**Table 3.12: Grace Days - Field Description**

# **Grace Days to Penalty**

The grace period specifies the period within which the penalty interest (if one is defined for the product) will not be applied, even if the repayment is made after the due date. This period is defined as a specific number of days and will begin from the date the repayment becomes due.

Penalty interest is applied on repayments made after the grace period and is calculated for the entire period it has been outstanding (that is, from the date the payment was due).

For example, an interest repayment on a borrowing deal is due on 15 June 1998. The user has specified a grace period of 5 days, after which a penalty interest of 2% is imposed.

Now, if the customer makes the interest payment on 18 June, which falls within the grace period, he/she will not have to pay penal interest, but if the customer makes the payment after the grace period's expiry, that is, after20 June, he/she is charged penal interest. It is calculated from 16 June onwards and not from 20 June. If the payment is made within the grace period, normal interest is applied as of the scheduled repayment date.

# **Grace Days for Multiple Penal Components**

If your bank has chosen to have multiple penal components, the user can define grace days (in days, months or years) to be applicable for each level. The penalty will not be applied if the payment made within the grace period that the user has defined for each level. It becomes applicable only after the expiry of the grace period. If applied, the penalty is calculated from the day the payment becomes overdue.

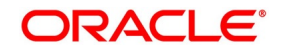

**NOTE:** The number of grace days specified for a level must be more than the number of grace days specified for the previous level. Higher the level, higher the number of grace days defined for the level.

For a product, the user can specify the grace period after which the penalty will start accruing, through the Grace Days Definition screen.

#### 26. On **Securities Repo Product Definition** screen, click **Interest**.

STEP RESULT: **ICCF** Details screen is displayed

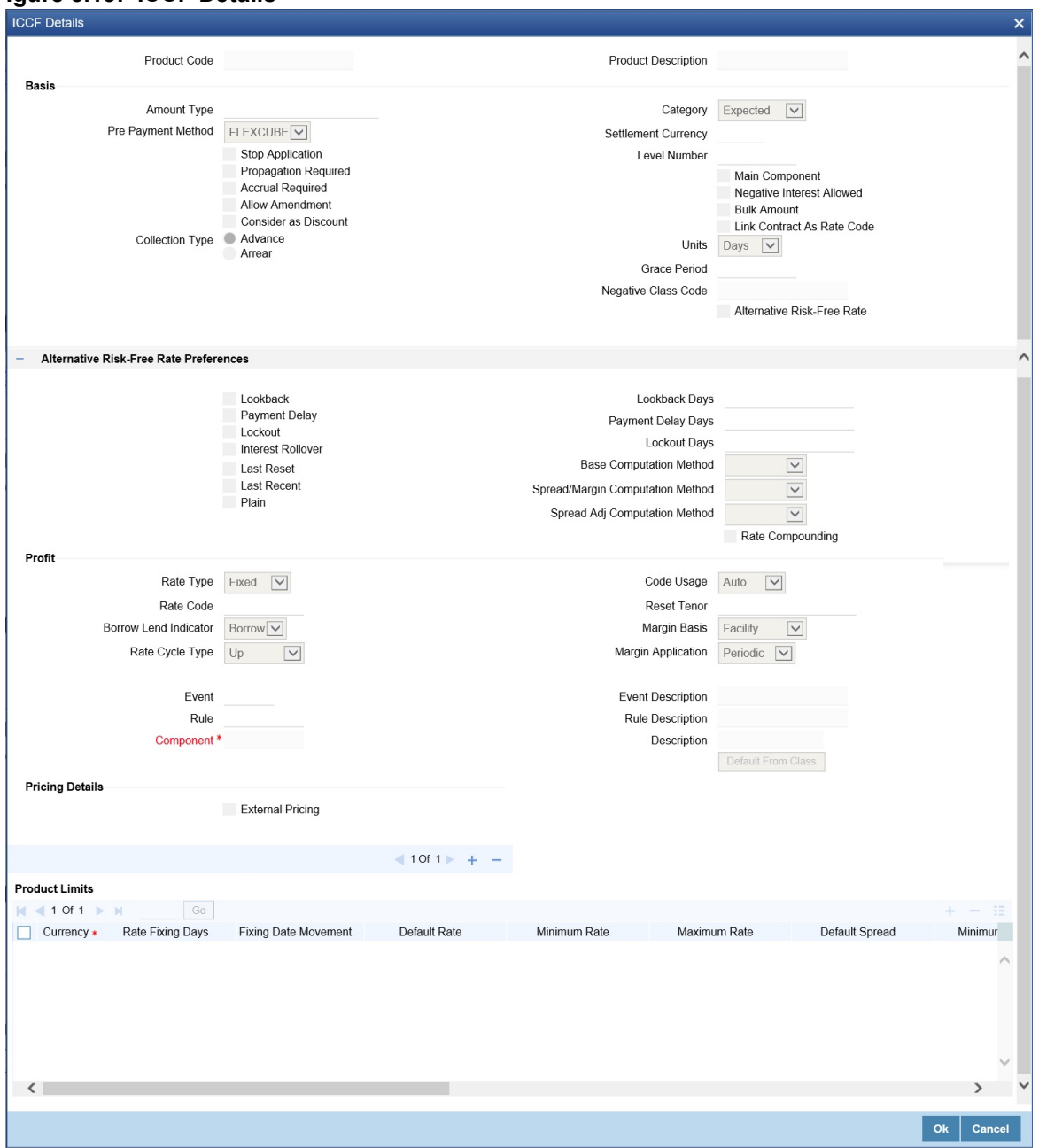

**Figure 3.13: ICCF Details**

27. On the **ICCF** screen, specify the details as required. For information on fields. see the below table

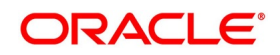

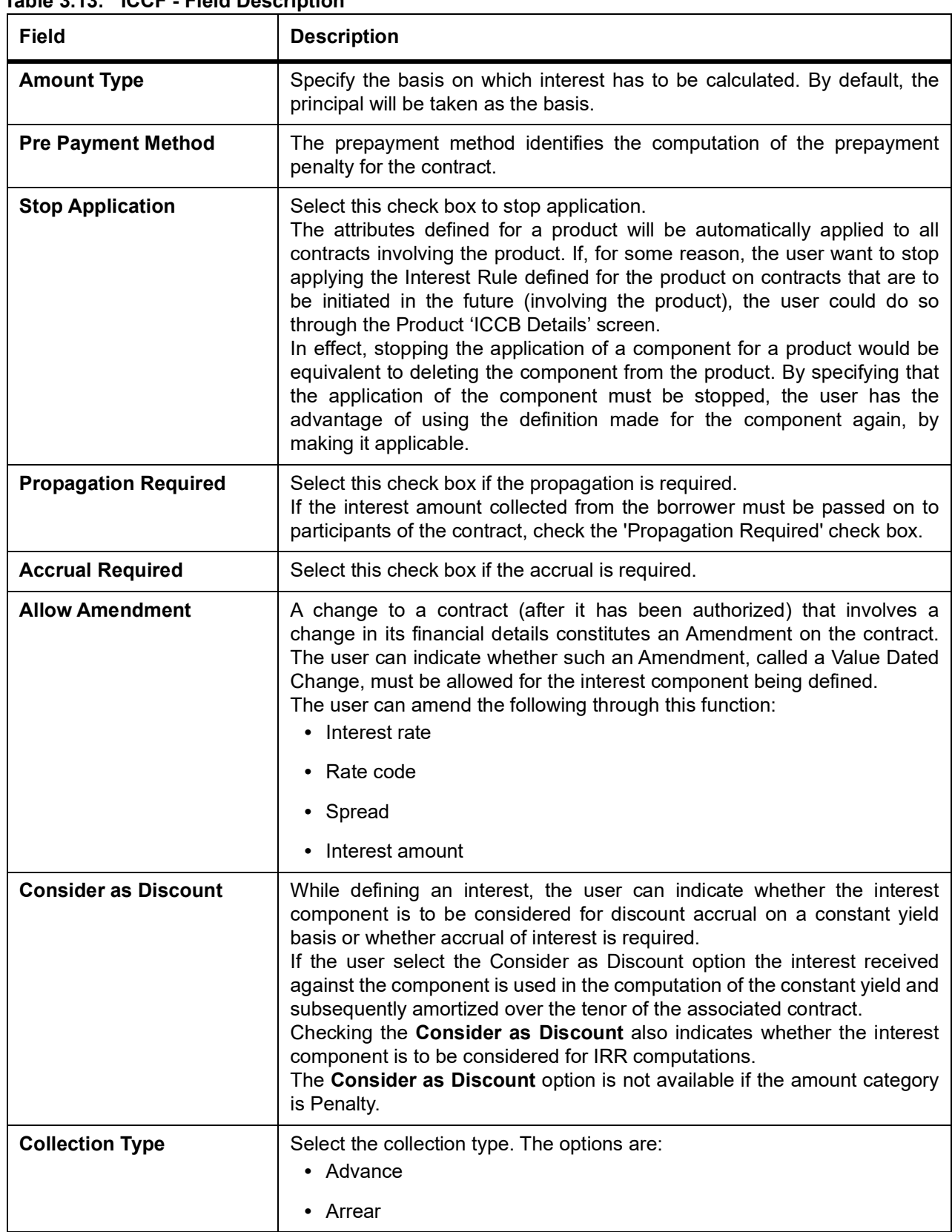

**Table 3.13: ICCF - Field Description**

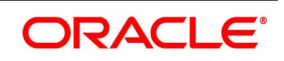

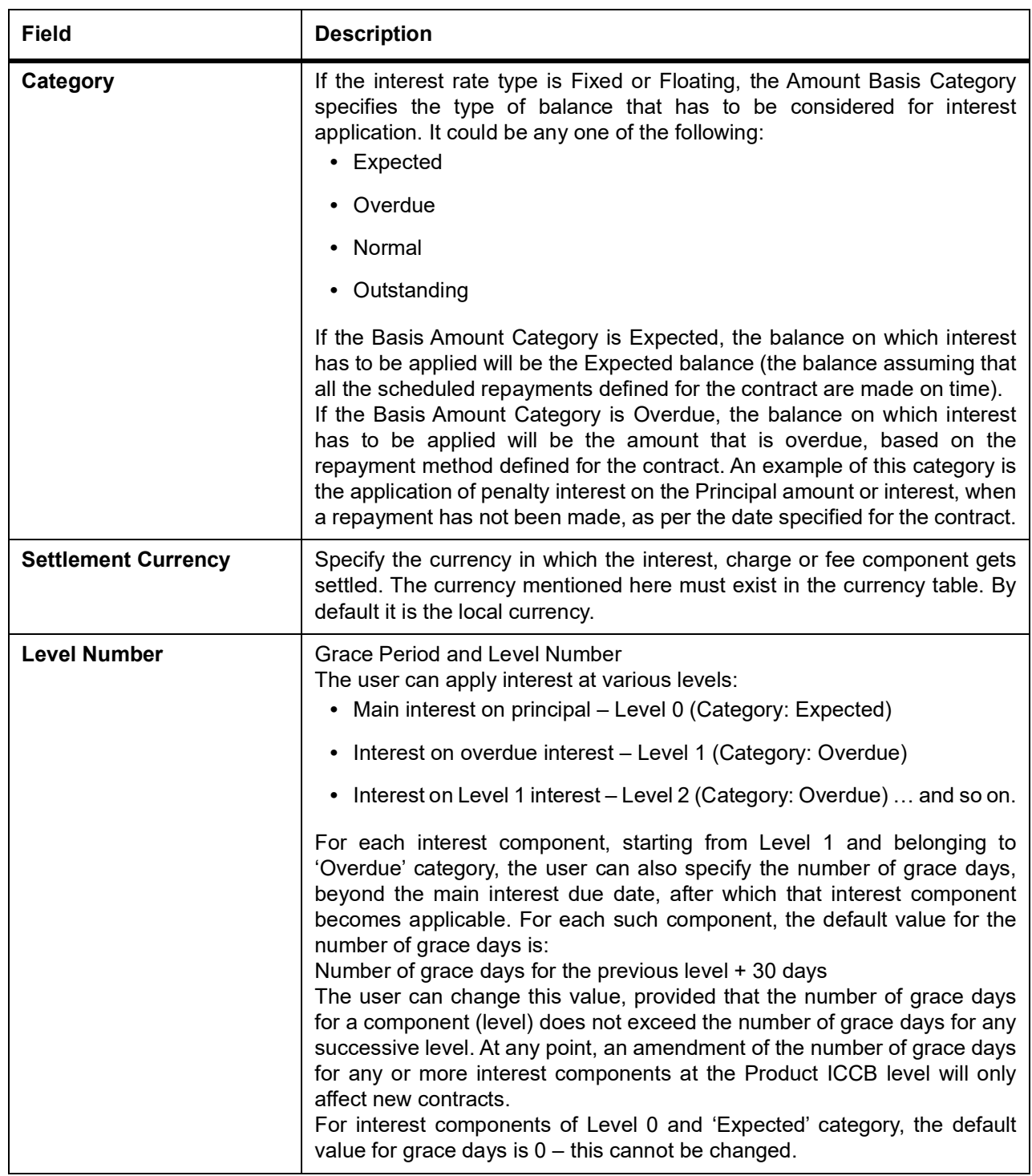

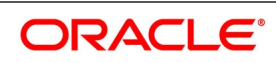

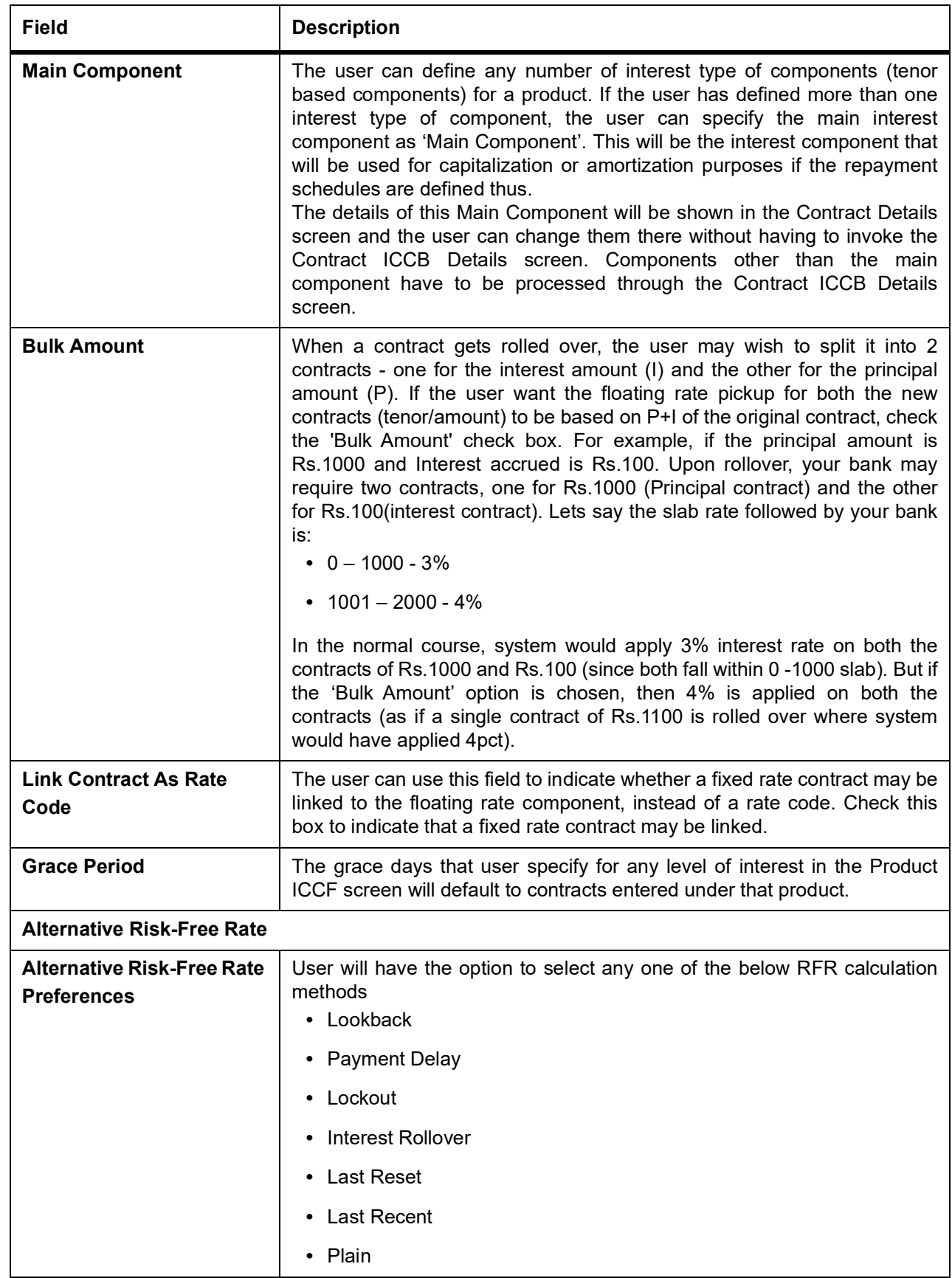

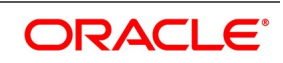

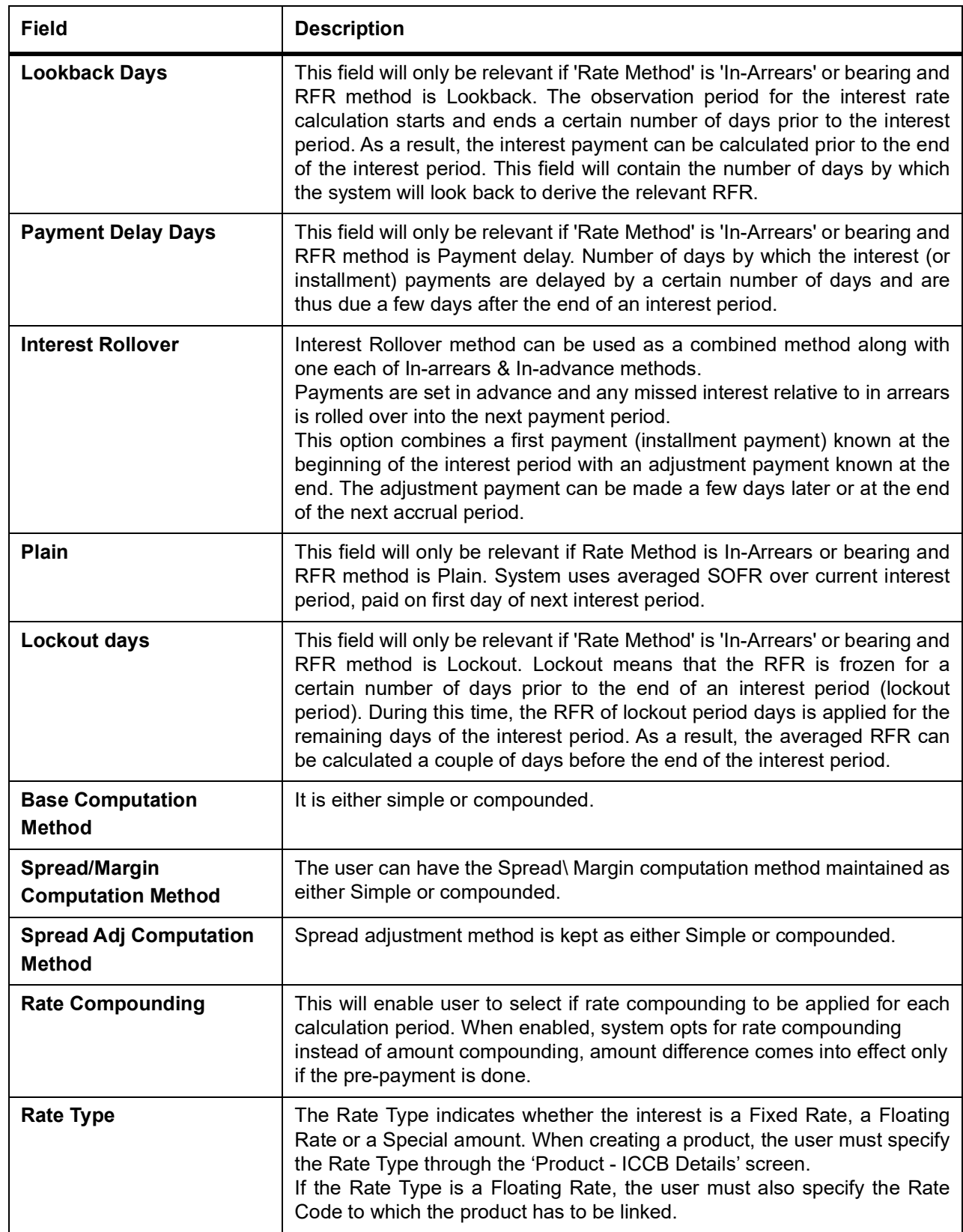

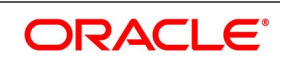

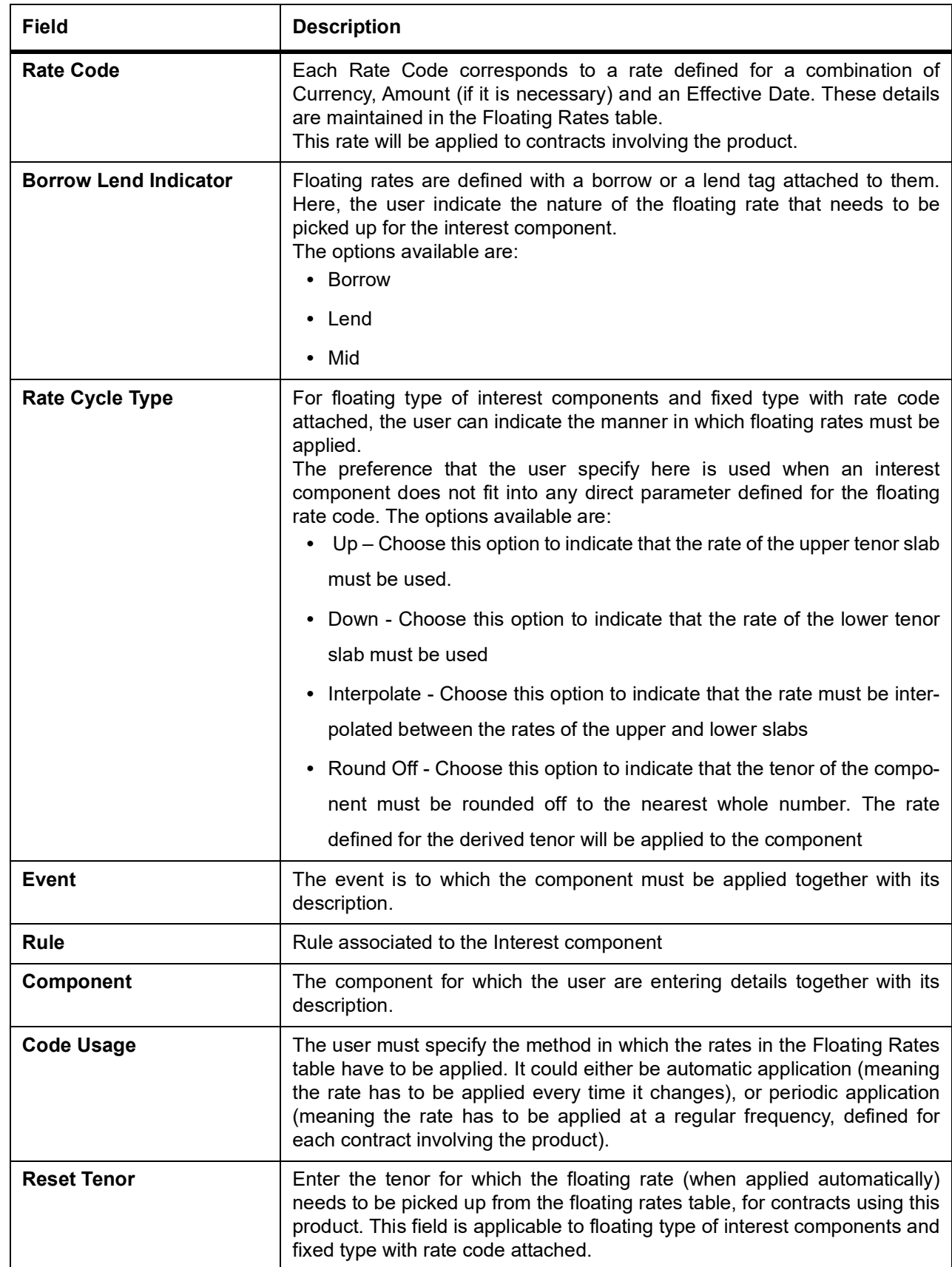

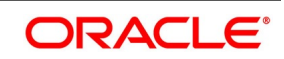

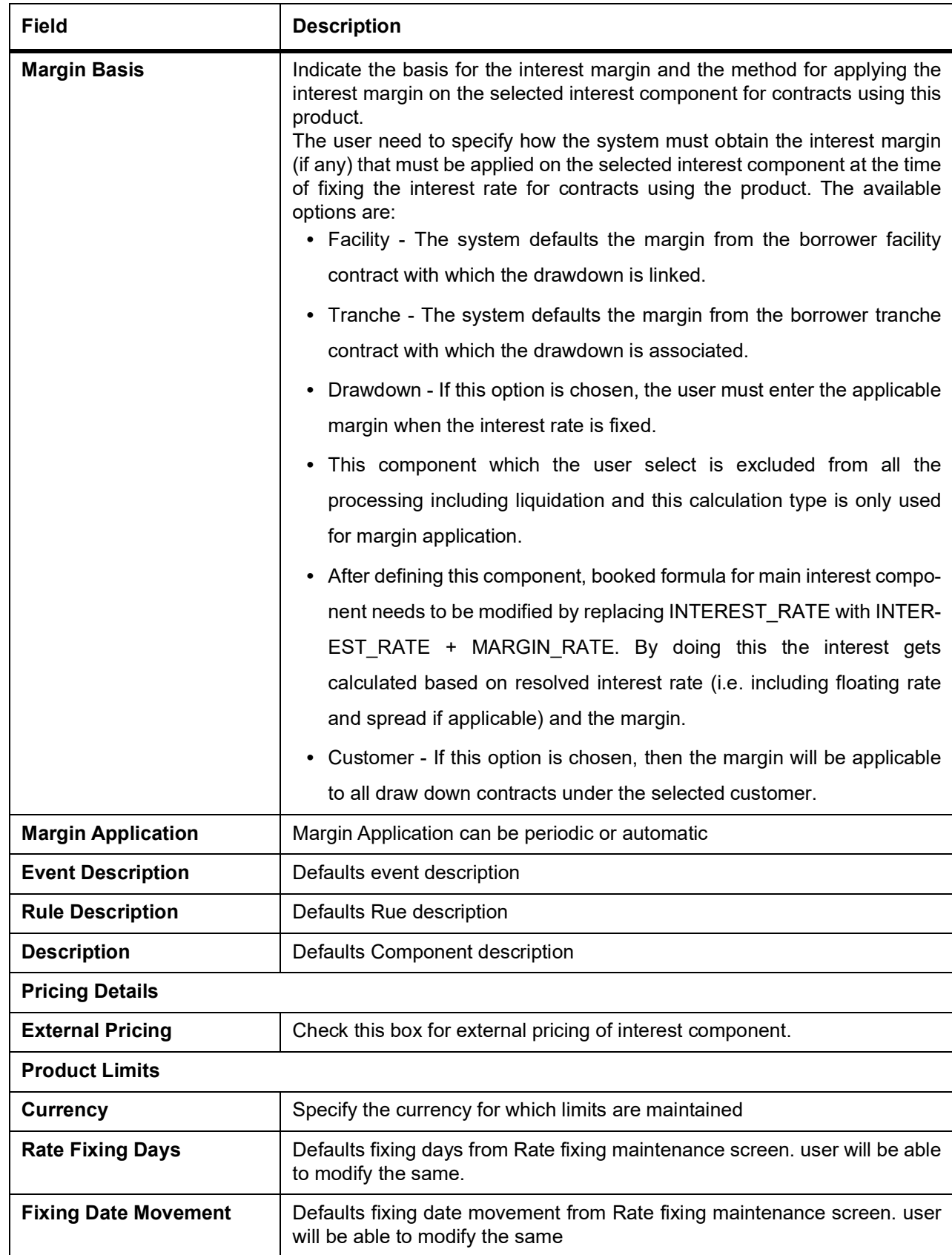

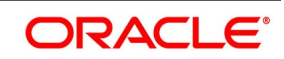

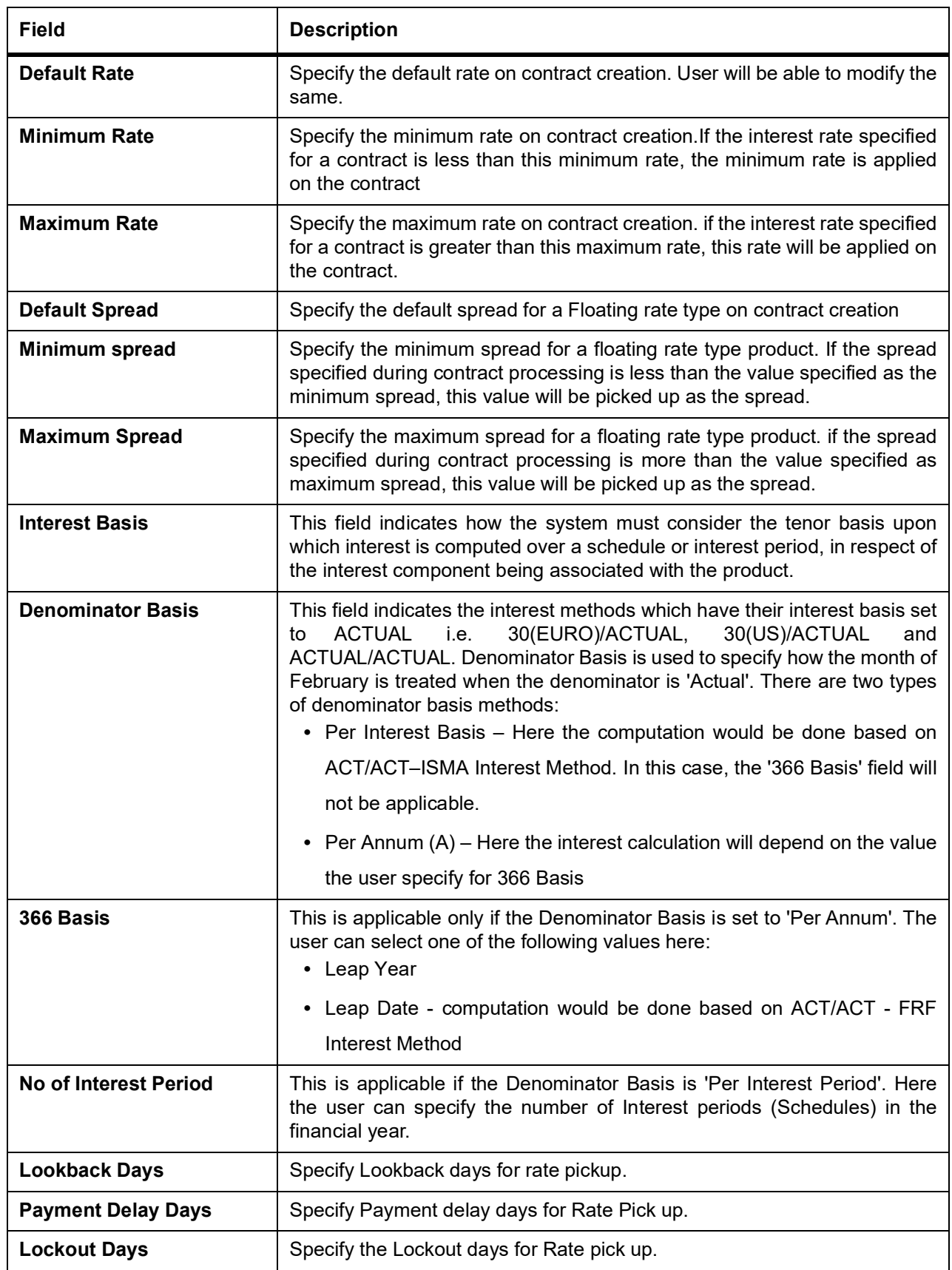

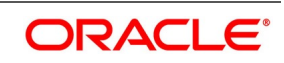

# 28. On the **Securities Repo Product Definition** screen, click **Charge**

STEP RESULT: **Charge Details** screen is displayed.

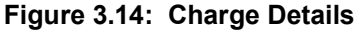

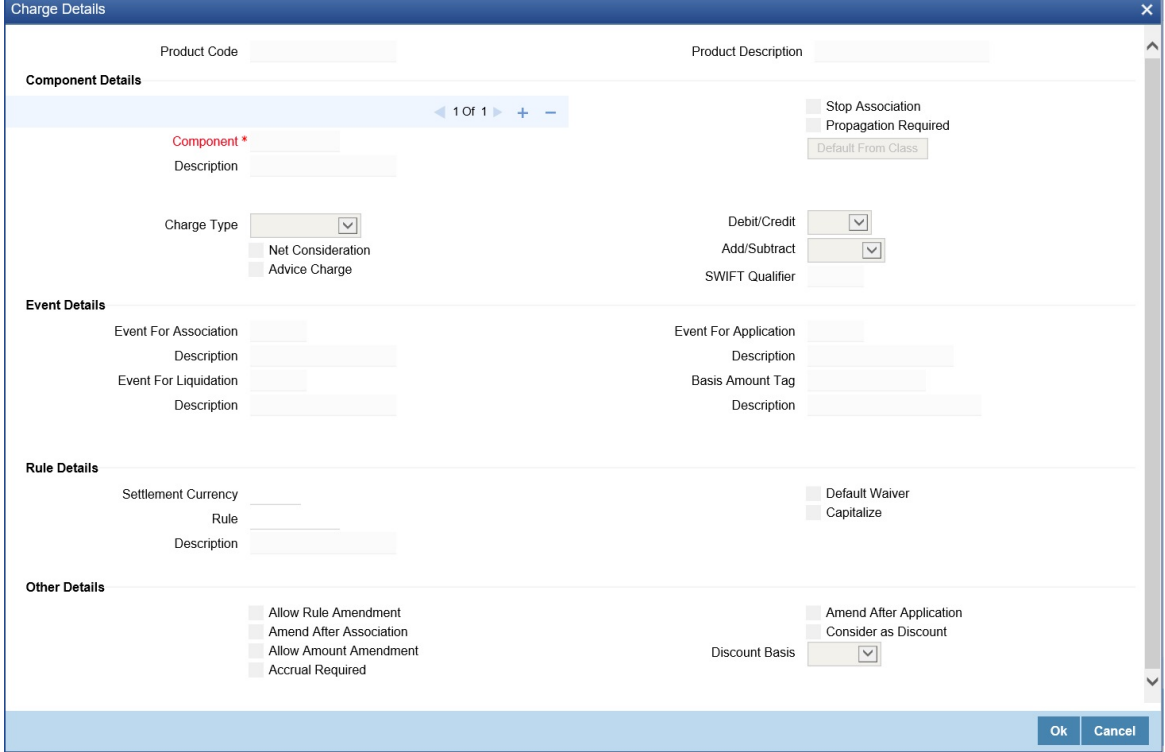

29. On the **Charge Details** screen, specify the details as required. For information on fields, see the below table:

| <b>Field</b>                | <b>Description</b>                                                                                                    |
|-----------------------------|----------------------------------------------------------------------------------------------------|
| <b>Product Code</b>         | The product code defined in the product screen is displayed.                                                                                                    |
| <b>Product Description</b>  | The product description of the selected product is displayed.                                                                                                    |
| <b>Component Details</b>    |                                                                                                    |
| Component                   | This is a mandatory field.                                                                                                    |
| <b>Description</b>          | Defaults Charge component description                                                                                                    |
| <b>Charge Type</b>          | Charges can be collected from the counter party or from a third party. The<br>user can select one of the following values from the adjoining drop-down<br>list:<br>• Counter Party - This indicates that the customer is captured as part of                                                                                                    |
|                             | the contract.                                                                                                    |
|                             | Their Charges - This indicates that your bank is collecting other bank's<br>٠<br>charges                                                                                                    |
| <b>Net Consideration</b>    | The sum of the different components of a contract determines the net<br>value of the contract.<br>The user can indicate that a charge component must be taken into account<br>when determining the net value of a contract by choosing the Net<br>Consideration option.                                                                                    |
| <b>Advice Charge</b>        | The system defaults the local currency as charge currency when this<br>check box is checked.<br>If unchecked, then the system defaults the charge currency as per the<br>ICCB rule maintenance.                                                                                                    |
| <b>Stop Association</b>     | The user can instruct the system not to calculate charge for a product by<br>clicking this option.<br>The charge details specified for a product will be automatically applied on<br>all contracts involving the product. However, while processing a contract,<br>the user can waive the application of all or specific charge rules for the<br>contract. |
| <b>Propagation Required</b> | This option defaults from the 'Charge Class Maintenance' screen but can<br>be modified here if required.                                                                                                    |
| Debit/Credit                | Specify if the charge must be debited or credited from the counterparty                                                                                                    |
| <b>Add/Subtract</b>         | If the user choose to include the charge component in the net value, the<br>user must indicate if the charge component is to be added, while<br>calculating the net consideration amount, or subtracted.                                                                                                    |
| <b>SWIFT Qualifer</b>       | The user can report the charge component of a contract in the SWIFT<br>messages that the user generates. To do this, identify the component,<br>when building it in the Charge Class Maintenance screen, with the<br>appropriate SWIFT code.                                                                                                    |
| <b>Event Description</b>    | <b>Event for Association</b><br>The event at which the user might like to associate a charge component to<br>a contract is referred to as the Association Event.                                                                                                    |

**Table 3.14: Charge Details - Field Description**

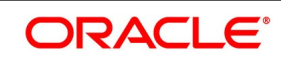

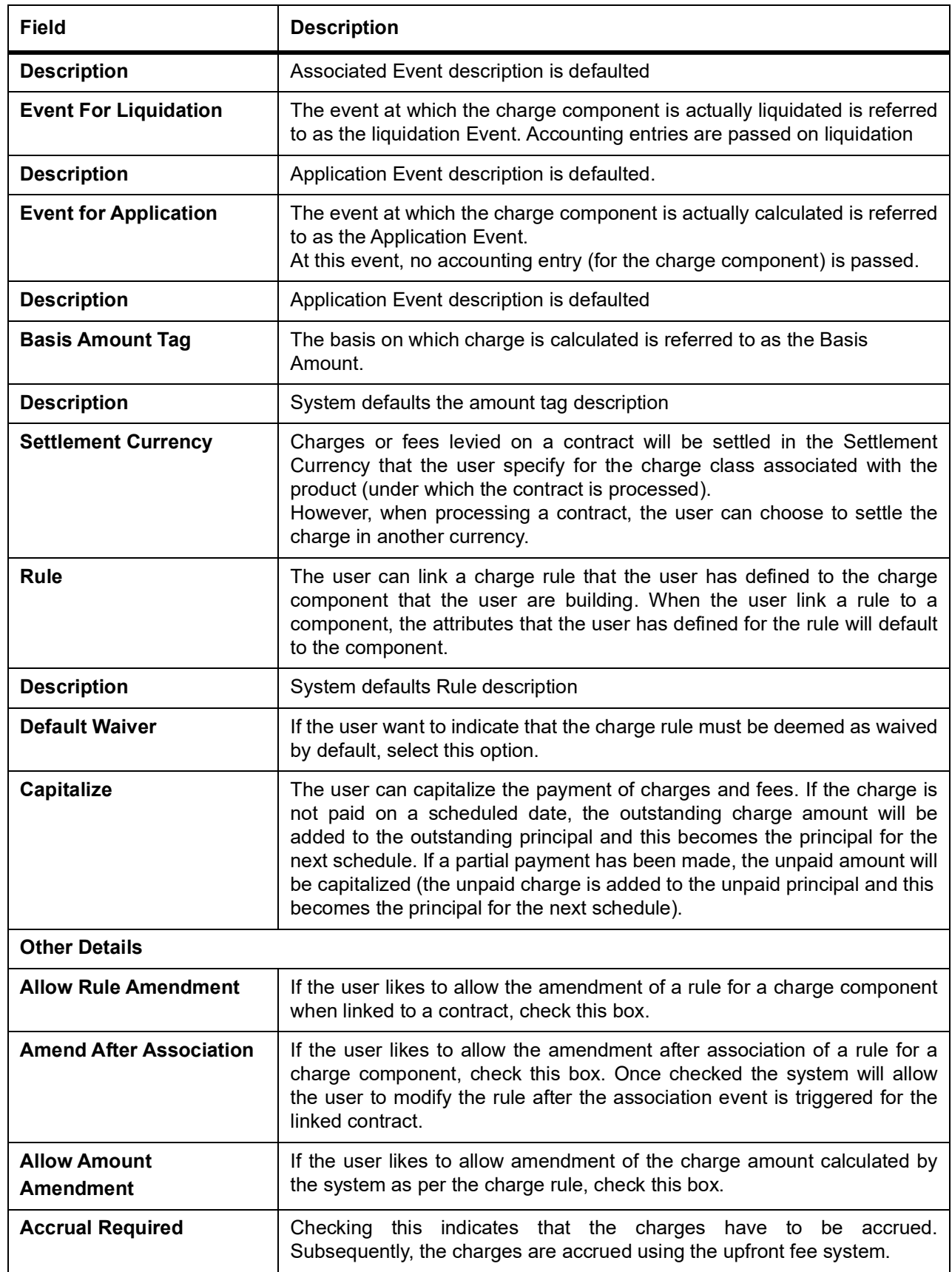

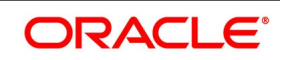

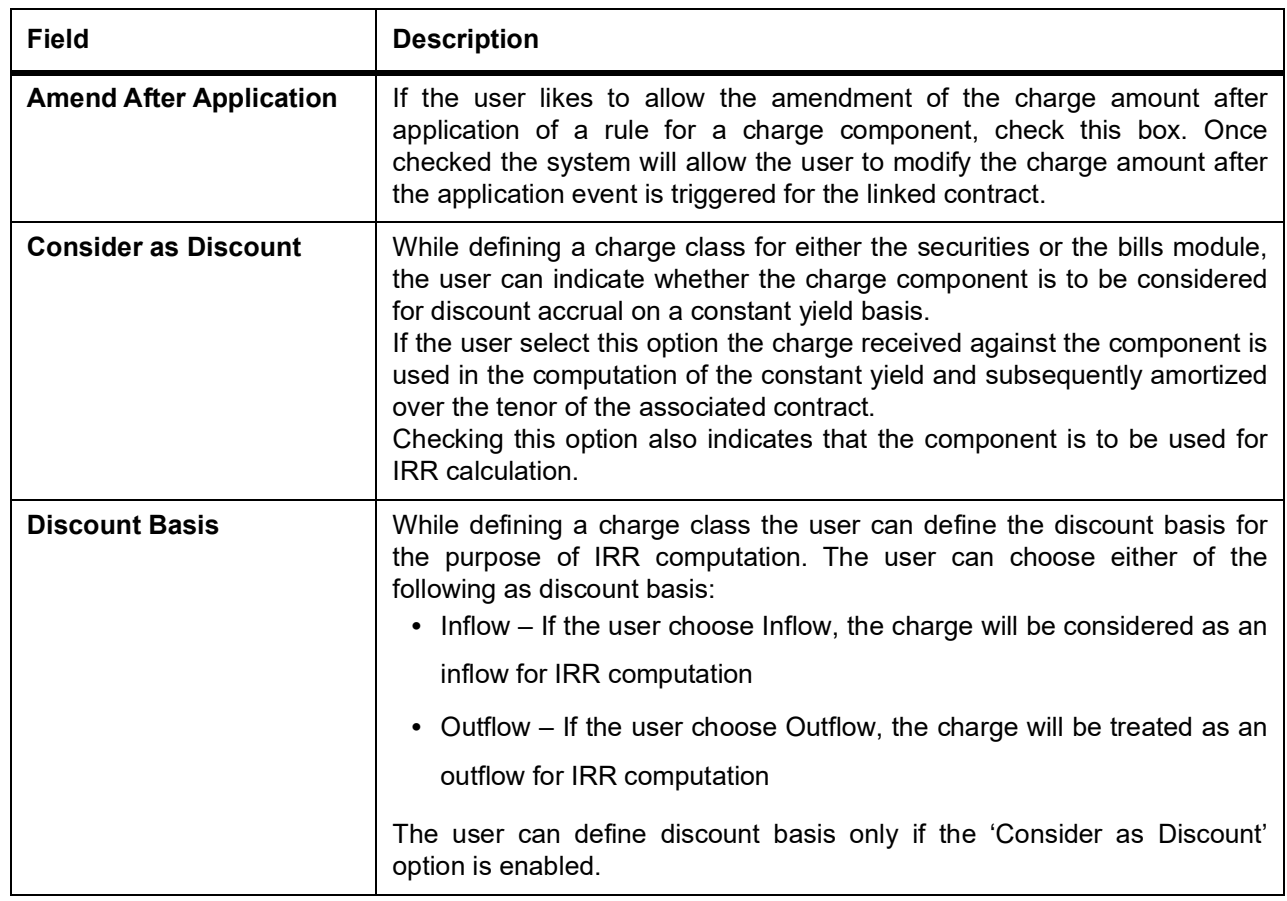

30. On the **Securities Repo Product Definition** screen, click **Tax**. STEP RESULT: **Tax Details** screen is displayed.

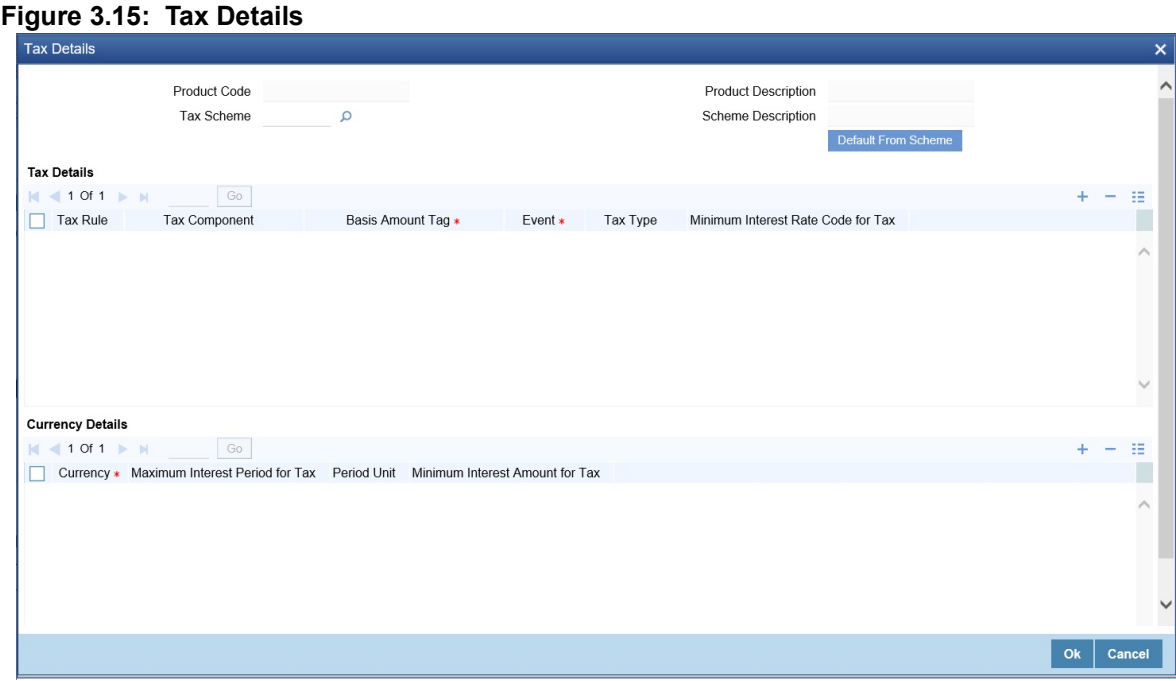

31. On the **Tax Details** screen, specify the details as required. For information on fields, see the below table

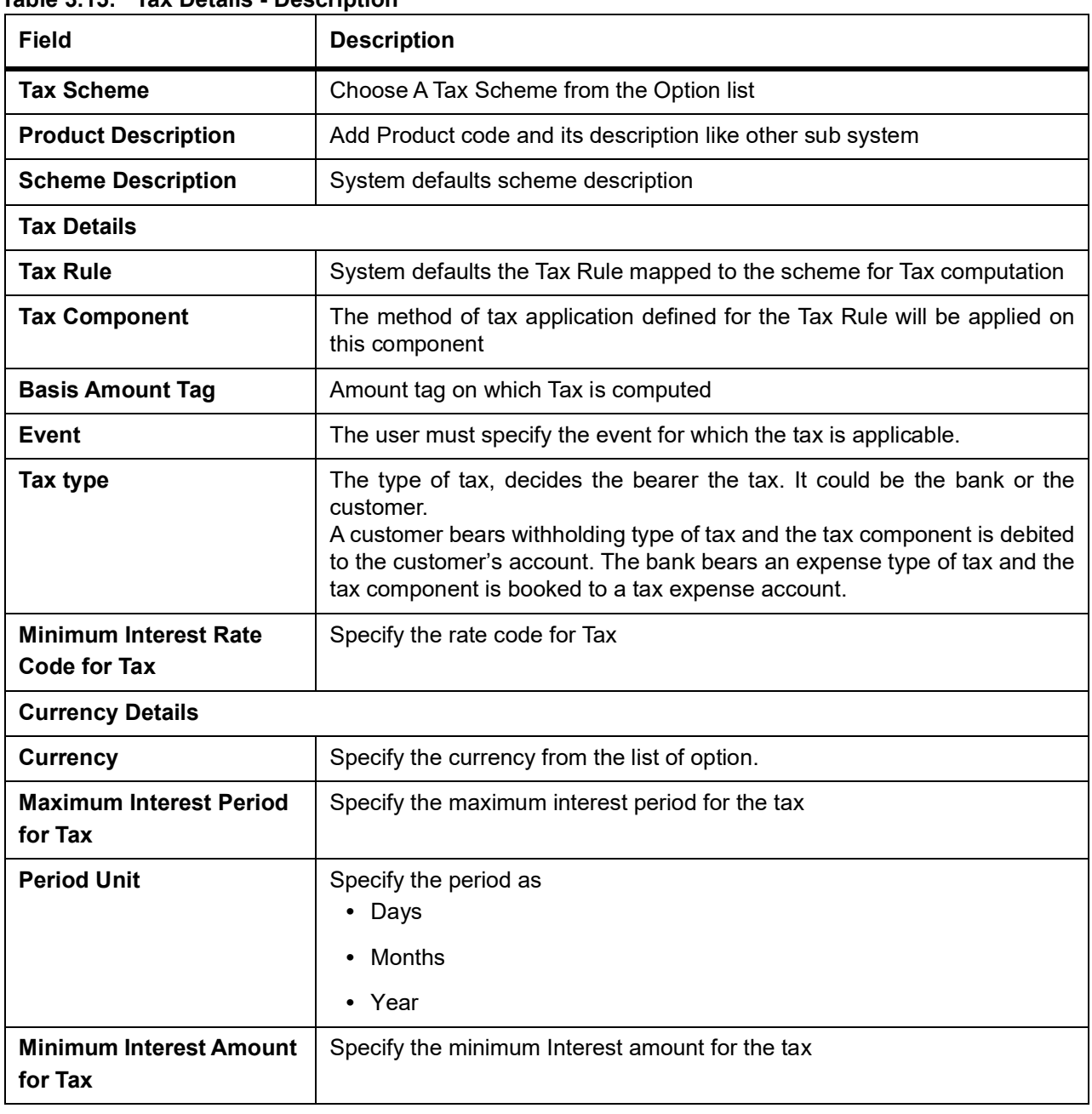

# **Table 3.15: Tax Details - Description**

32. On the **Securities Repo Product Definition** screen, click **MIS**. STEP RESULT: **MIS Details** screen is displayed.

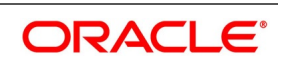

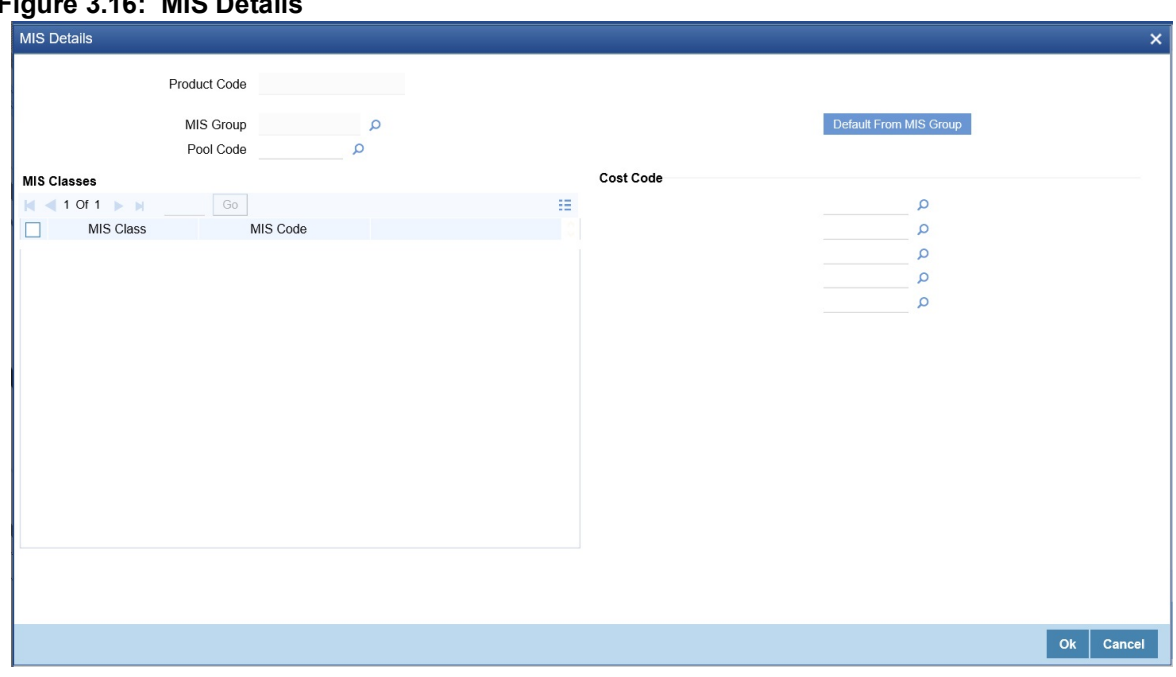

**Figure 3.16: MIS Details**

33. On the **MIS Details** screen, specify the details as required. For information on fields, see the below table

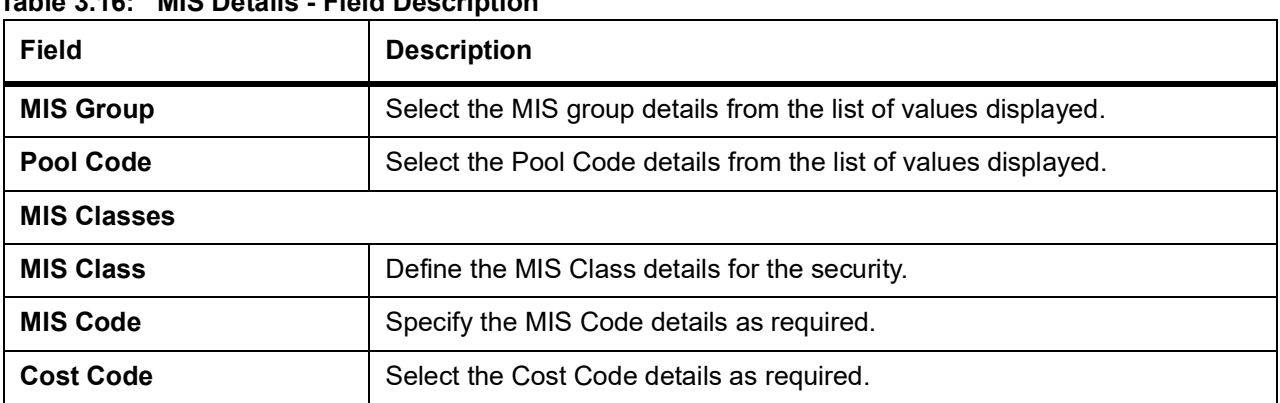

# **Table 3.16: MIS Details - Field Description**

34. On the **Securities Repo Product Definition** screen, click **Status**. STEP RESULT: **Status Control** screen is displayed.

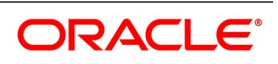

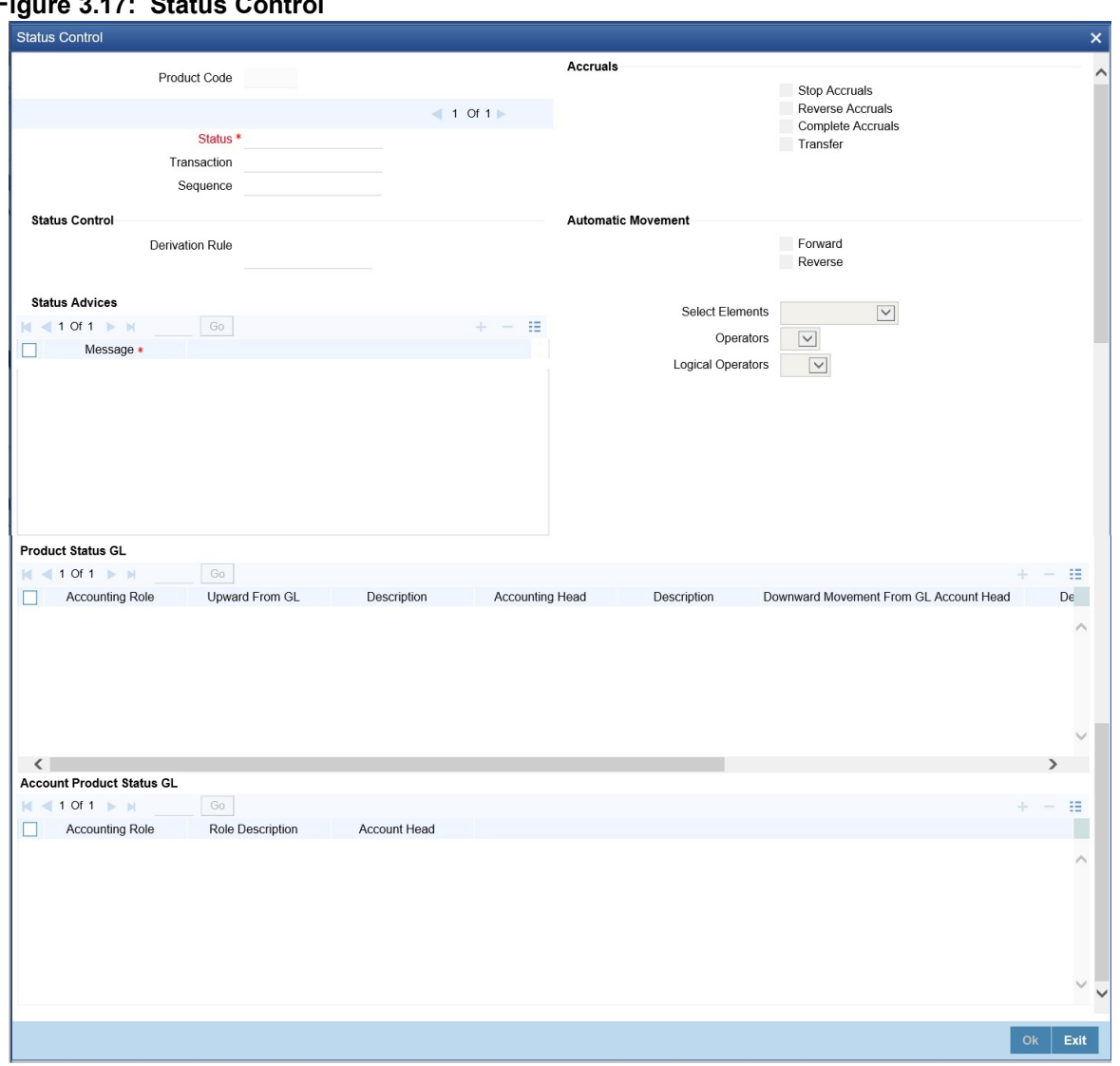

**Figure 3.17: Status Control**

35. On the **Status Control** screen, specify the details as required. For information in fields, see the table:

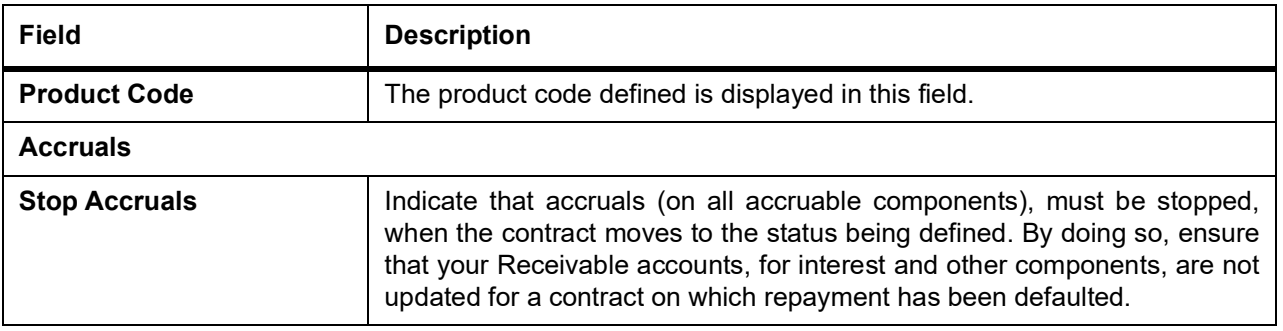

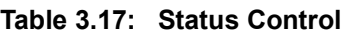

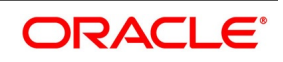

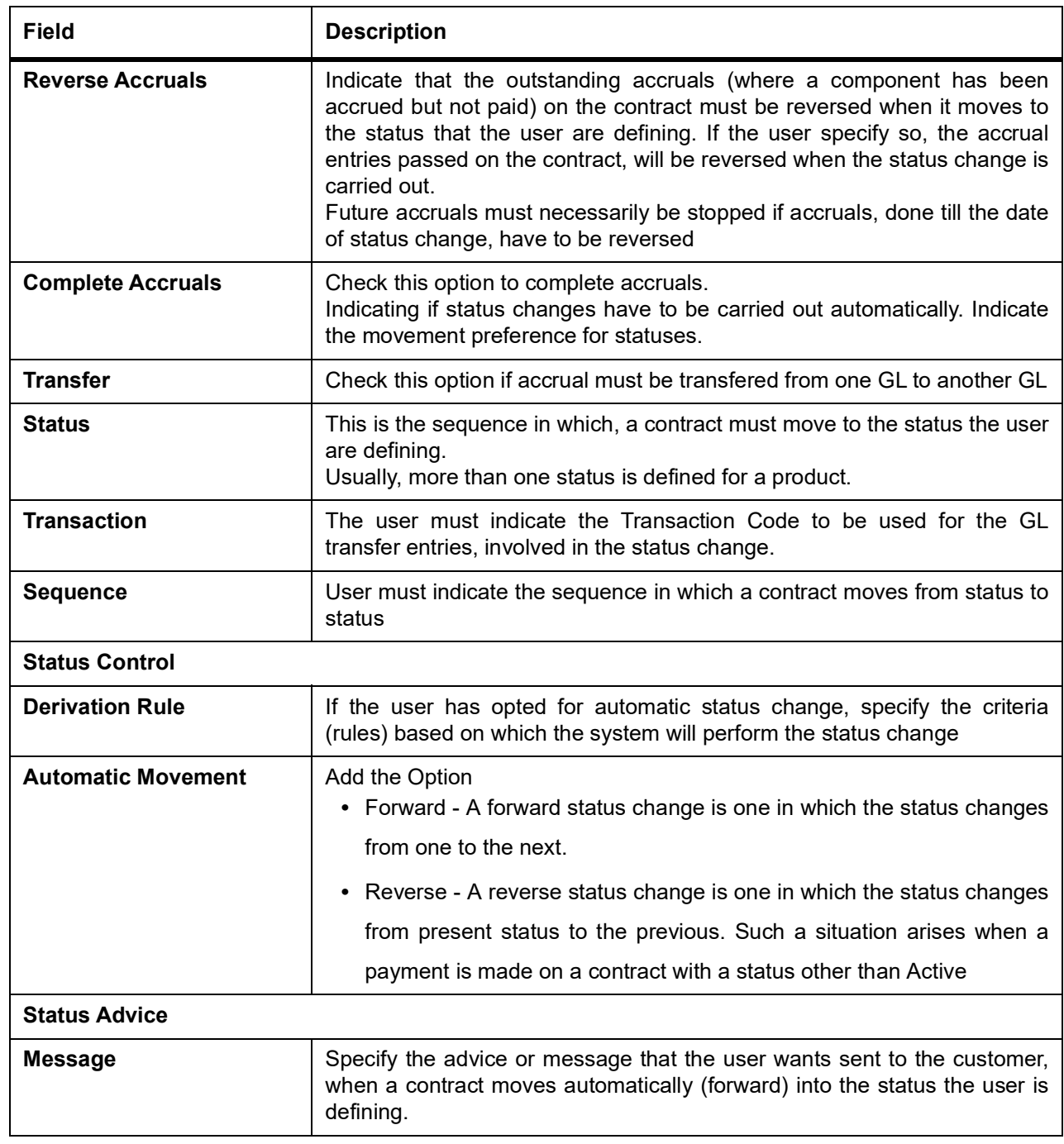

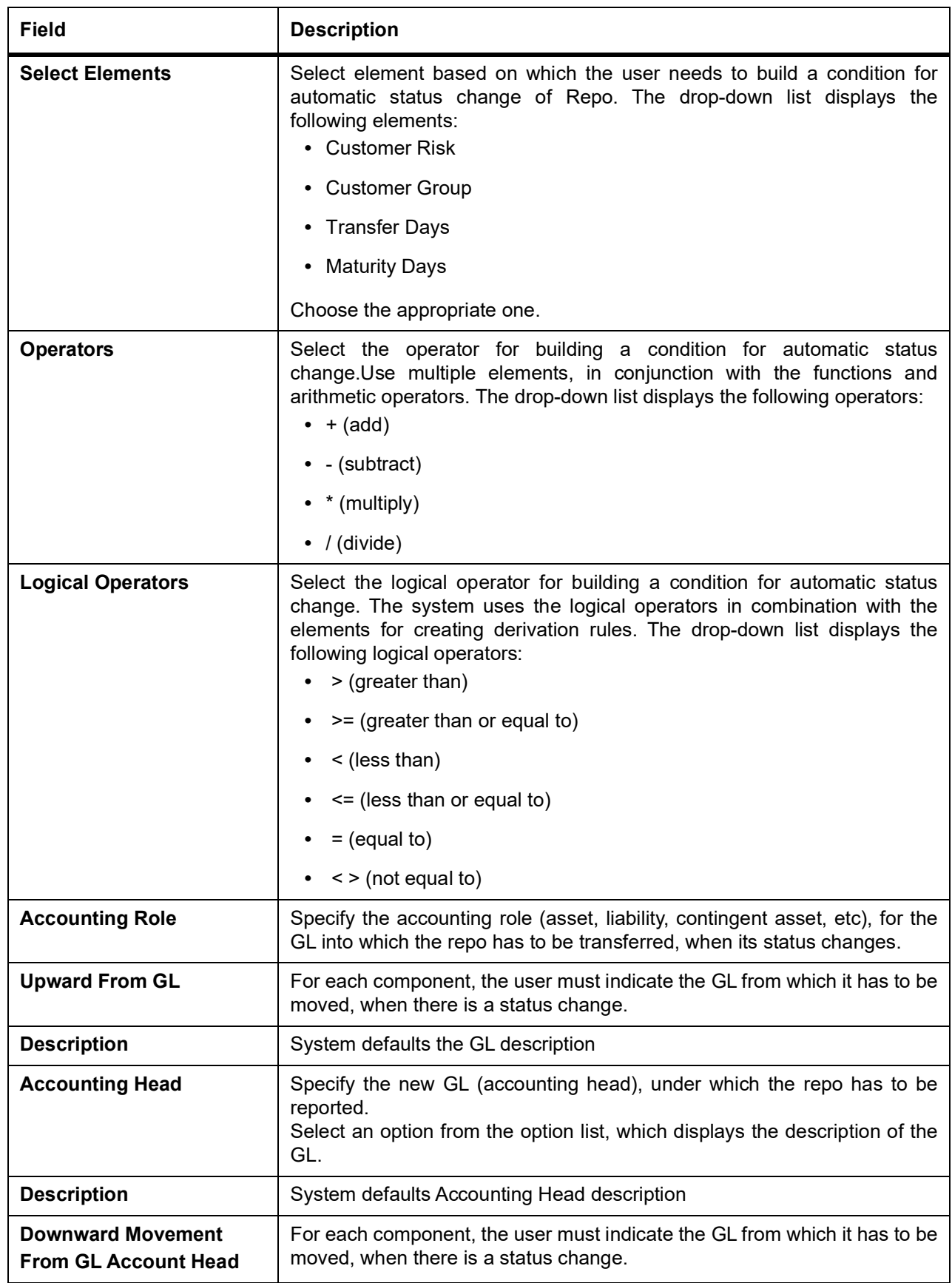

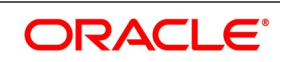

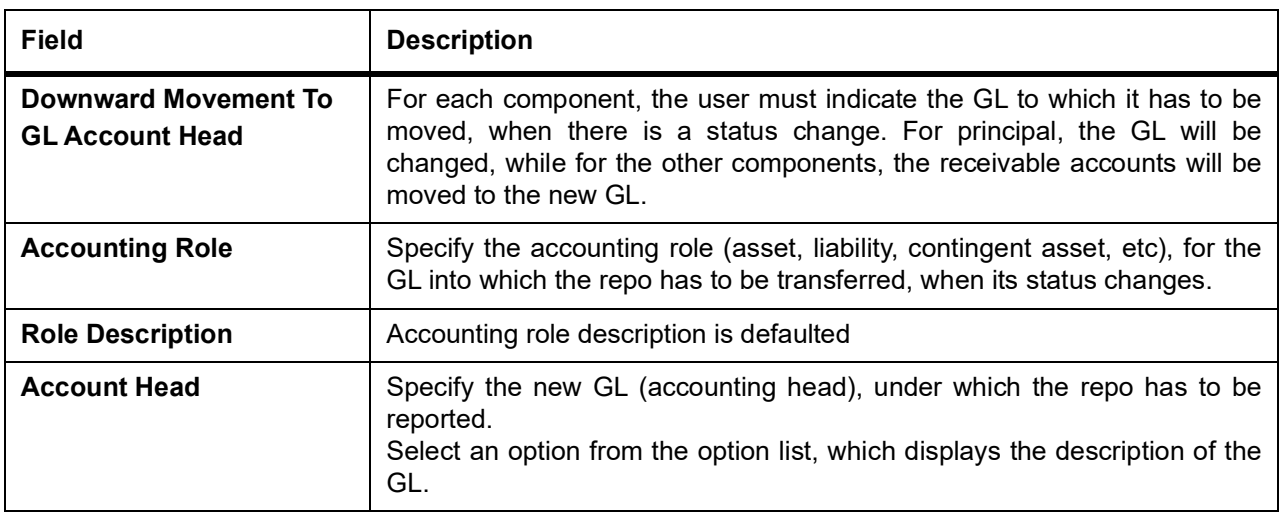

# **3.3.2 Process a SR Deal**

A product is a specific service that the user offer your customers.

For example, the user may offer an 'overnight repo' facility to your customers amongst other financial services. By defining the overnight repo facility as a product - with specific attributes,-the user can categorize all overnight repo, which shares the attributes, defined for the product.

The other advantage of defining a product is that the user can define certain general attributes for a product that will default to all contracts (repo or reverse repo) involving it.

**NOTE:** When the user enters into a deal with a customer, the user enter into a contract.

Contracts are customer-specific.

Deals (contracts) inherit the attributes of the product by default. This means the user need not define these general attributes each time the user inputs a deal involving the product. These general attributes are changed at the time of processing a deal.

Besides, these general attributes which a deal inherits from a product - and which is changed for it - there are the specific attributes which the user has to define for the deal:

- **•** The Counterparty (customer) details
- **•** The deal amount
- **•** The deal currency
- **•** The repayment account for the deal
- **•** The securities pledged or received

,and so on

# **3.4 Features of the Contract Details screen**

Every product created in your bank is endowed with certain general attributes. A deal that the user enters into acquires the general attributes defined for the product it involves. To recall an endowed product with the following general attributes:

- **•** The product code, description, slogan, start and end date for the product and remarks
- **•** The frequency of interest accrual

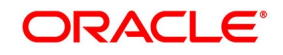

- **•** The tenor limits for the product
- **•** The liquidation mode: manual or automatic
- **•** Whether a deal involving the product is rolled over into a new deal if it is not liquidated on its maturity date
- **•** Whether the accrued interest of earlier placement(s) must be considered as part of the "utilized amount" while tracking credit utilization for a customer.
- **•** Whether tax has to be applied.
- **•** Whether brokerage has to be applied.
- **•** The exchange rate variance (for a special customer, the user can choose to apply a rate that is greater than the standard exchange rate defined for the currency. The user can impose some restrictions on the special rate by way of specifying a variance). Whether a penalty is to be imposed if there is an advance repayment.
- **•** Whether interest schedule amounts have to be recomputed in case of an advance payment
- **•** Whether a deal involving a product is booked to be initiated on a date in the future.
- **•** Whether for a backdated deal that has schedules prior to today's date, the schedules have to be liquidated when the deal is initiated. A back dated deal is one, which has an initiation date, which falls before the date on which it is booked.
- **•** The payment type for main interest bearing, discounted or true discounted
- **•** The values to be rekeyed, by the authorizer of a contract, at the time of authorization
- **•** The liquidation order of various components in case of auto liquidation
- **•** Repayment schedules
- **•** Aging analysis details such as the movement of deals from one status to another; the mode of status change whether forward and reverse movements must be automatic or manual; reversal or stoppage of accruals upon change of status; the transfer GL upon status change; the messages to be generated; and the transfer days for interim schedules and maturity schedules.
- **•** Specifying rollover details like updating credit limit utilization on rollover (for a placement), tax on rollover, rolling over with interest or without, deduction of tax on rollover.
- **•** Details of interest, charge and fee.
- **•** Other tax details like the component being taxed, the type of tax and the event (booking, liquidation, etc.) Upon which it is applied.
- **•** The accounting roles and the general ledgers for accounting purposes when an event (initiation, liquidation, etc.) Takes place, and the advices or messages to be generated.
- **•** The customer categories and customers who is counterparty to a deal involving the product.

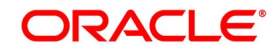

**•** The branch and currency restrictions

While saving a Securities Repo contract, the system will pass certain information about the Securities Repo contract to the FATCA accounts and obligations maintenance for the customer. This is done if the beneficiary account's customer has a reportable FATCA classification and if the SR product used to book the contract is present in the FATCA Products, account class and Instruments maintenance.

If the SR contract is closed or liquidated completely, then the corresponding row in FATCA accounts and obligations maintenance is archived. If the user deletes the SR contract before authorization, they must delete the corresponding entry in FATCA accounts and obligations maintenance.

Specify the following details:

- **•** The Portfolio ID in which the user would like to block securities (this specification is not mandatory for a reverse repo deal that involves a walk-in customer).
- **•** The Security ID(s) that the user would like to block
- **•** The SK Location and the SK Account where the security to be blocked is held
- **•** The format of each security (scrip-based, dematerialized, immobilized, etc.)
- **•** The Number of Units of each security that the user is blocking
- **•** If the underlying security is defined with a series redemption, the series
- **•** Settlement details like the credit/debit branch, booking date, value date, original start date, user input maturity date and liquidation mode. In an outgoing MT518 message, this maturity date is captured in field 98a. Field 98a is sequence B is generated with only option A.

# **3.5 Capture Details of Repo Contract**

This topic describes the systematic instruction to capture details of Repo Contract.

#### CONTEXT:

When the user enters into a repo (or reverse repo) deal, the user must associate it with a product that the user has maintained. By default, a deal inherits all the attributes of the product with which it is associated. Most deal details are captured for the product the deal involves. These details default to the deal. The user can capture the details of repo deals in the Securities Repo – Online screen.

1. On Homescreen, specify **SRDTRONL** in the text box, and click next arrow.

STEP RESULT: **Securities Repo Contract Online** screen is displayed.

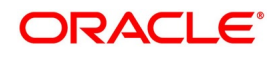

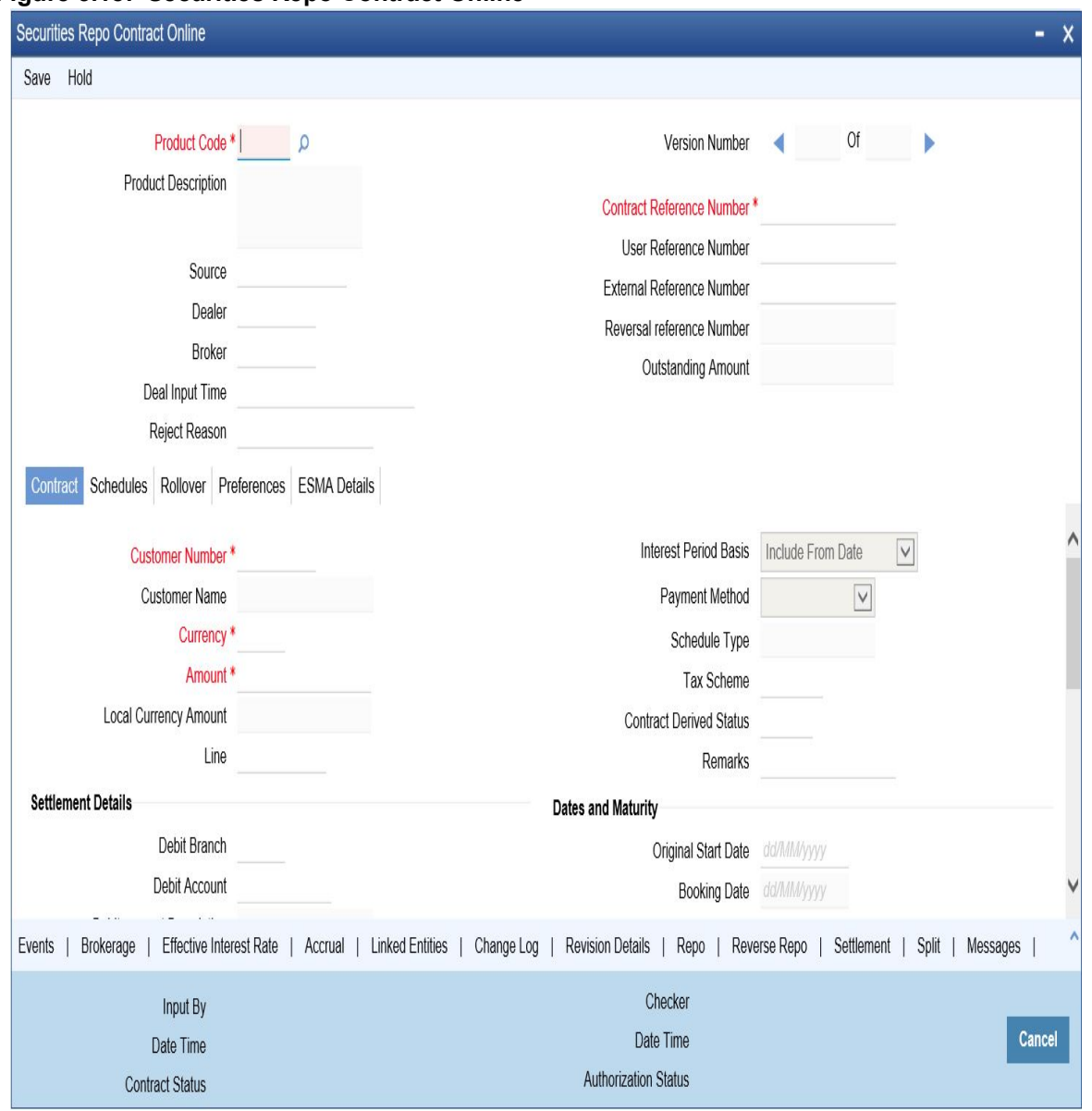

**Figure 3.18: Securities Repo Contract Online**

2. On **Securities Repo Contract** screen, specify the fields.

The base number of the counterparty (customer)

- **•** The currency of the contract
- **•** The principal amount (for a deal with True Discounted interest, the user must enter the nominal).
- **•** Securities pledged detail for repo
- **•** Securities received detail for reverse repo
- **•** The credit line under which the reverse repo has to be tracked
- **•** The tenor related details for the deal
- **•** The code of the broker involved
- **•** The dealer involved
- **•** The default settlement account
- **•** The maturity details
- **•** The interest details
- **•** Whether the deal is rolled over

The following details displayed cannot be changed:

- **•** Product type
- **•** Default tax scheme
- **•** Schedule payment method
- **•** Interest type Rollover count
| <b>Field</b>                               | <b>Description</b>                                                                                                    |  |  |  |
|--------------------------------------------|----------------------------------------------------------------------------------------------------|--|--|--|
| <b>Product Code</b>                        | This is a mandatory field<br>Click the search icon and select the Product code from the list of options<br>displayed.                                                                                                    |  |  |  |
| <b>Product Description</b>                 | The description of the selected product code is displayed.                                                                                                    |  |  |  |
| <b>Source</b>                              | Indicate the source from which contracts have to be uploaded.<br>If this value is left null, then the user will not be able to amend the contract.<br>Amendment for the contract can be uploaded only through the same source<br>as that used for creation.                                                                                                    |  |  |  |
| <b>Dealer</b>                              | Select the Dealer involved in the deal from the list                                                                                                    |  |  |  |
| <b>Broker</b>                              | Select the Broker involved in the deal from the list                                                                                                    |  |  |  |
| <b>Deal Input Time</b>                     | This field captures the deal execution time at the time of deal booking received<br>from front office.<br>Format: YYYY-MM-DD HH:MM:SS:SSS (Default).<br>Here SSS is milliseconds.<br>NOTE: The above date format can be changed in the user setting option based<br>on requirement.<br>System throws an error when the user gives the wrong date or time format on<br>modification.                                                                                                    |  |  |  |
| <b>Reject Reason</b>                       | Specify the Reject reason Code for payment reversal message. The option list<br>displays all valid code maintained in the system. Choose the appropriate one.                                                                                                    |  |  |  |
| <b>Contract Reference</b><br><b>Number</b> | The Contract Reference Number identifies the deal. It is automatically<br>generated by the system for each deal. It is a combination of the branch code,<br>the product code, the date on which the deal is booked (in Julian format) and a<br>running serial number for the booking date.<br>The Reference Number consists of a three-digit branch code, a four-character<br>product code, a five-digit Julian Date and a four-digit serial number.<br>The Julian Date has the following format:<br>"YYDDD"<br>Here, YY stands for the last two digits of the year. and DDD for the number of<br>days (s) that has/have elapsed in the year.<br>For example, 31 January 1998 translates into the Julian Date: 98031.<br>Similarly, 5 February 1998 becomes 98036 in the Julian format. Here, 036 is<br>arrived at by adding the number of days elapsed in January with those that<br>elapsed in February (31+5=36). |  |  |  |
| <b>User Reference</b><br><b>Number</b>     | The user can enter any reference number for a deal that the user enter. The<br>deal is identified through this number in addition to the Contract Reference<br>Number generated by the system. No two deals can have the same User<br>Reference Number. By default, the Contract Reference Number generated by<br>the system is taken as the User Reference Number. The user can use this<br>number, besides the deal Reference Number, to retrieve information relating<br>to a deal.                                                                                                    |  |  |  |

**Table 3.18: Security Repo Contract - Field Description**

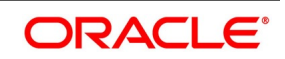

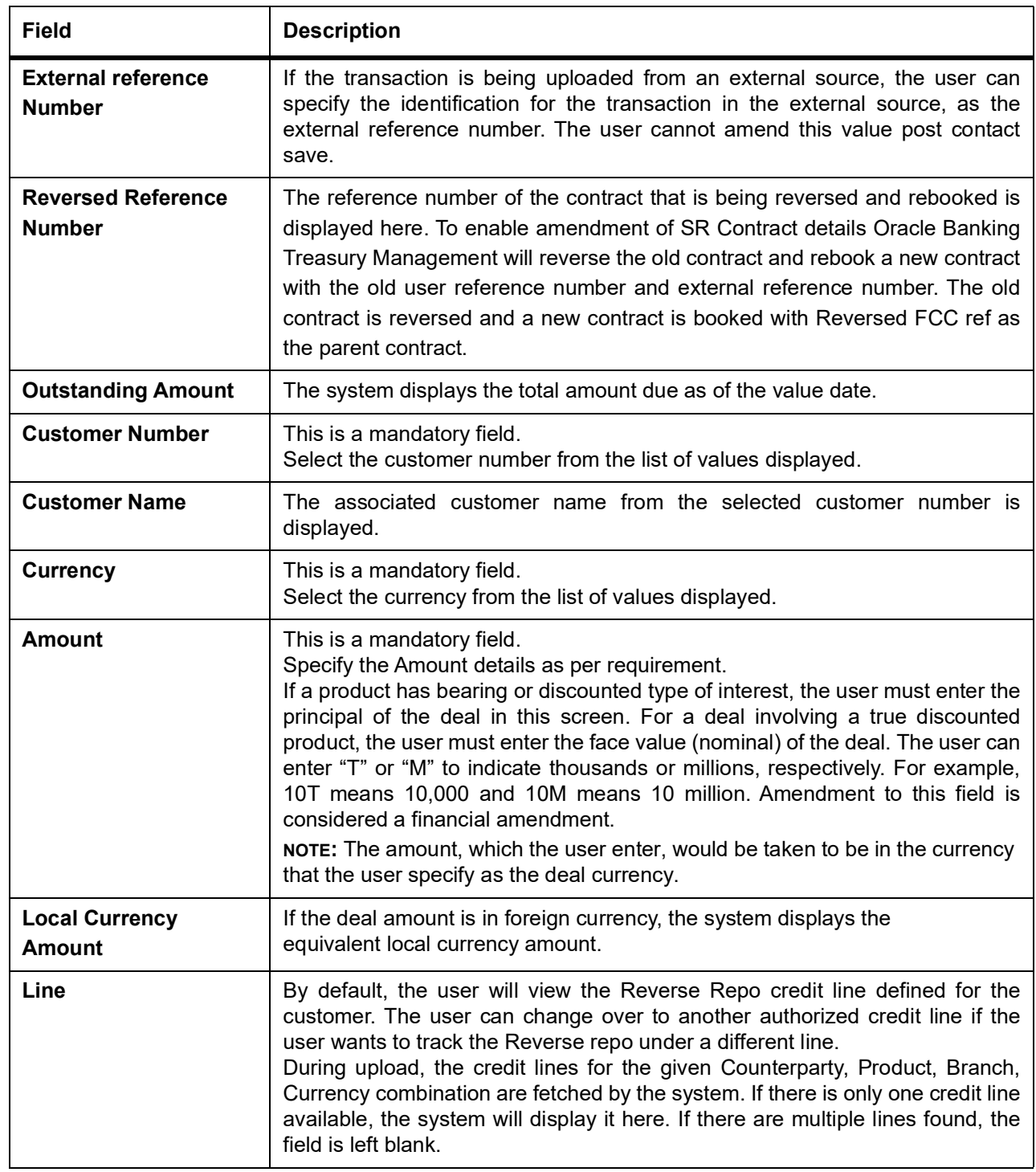

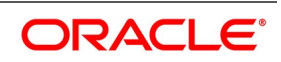

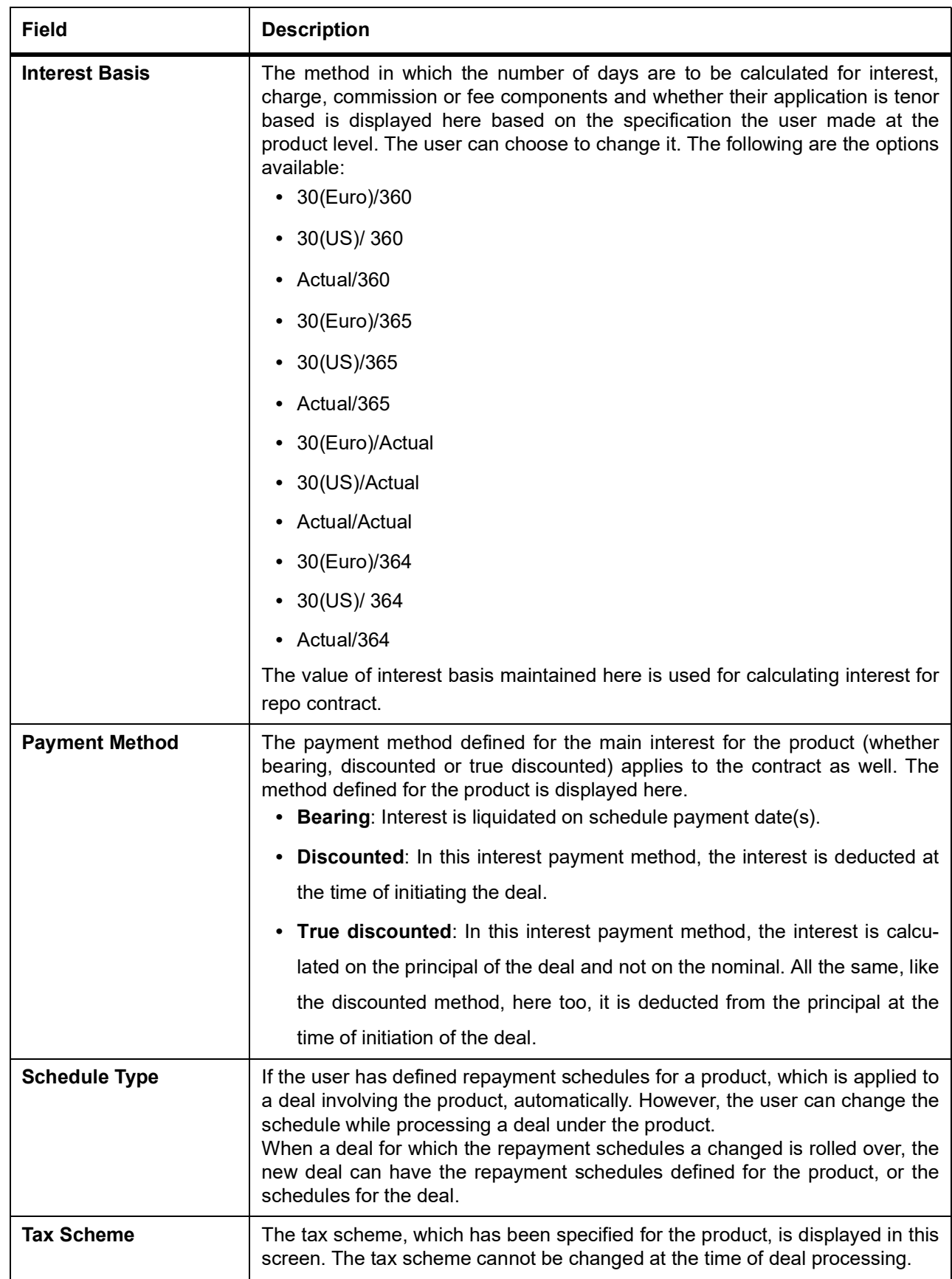

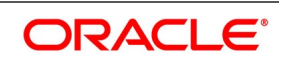

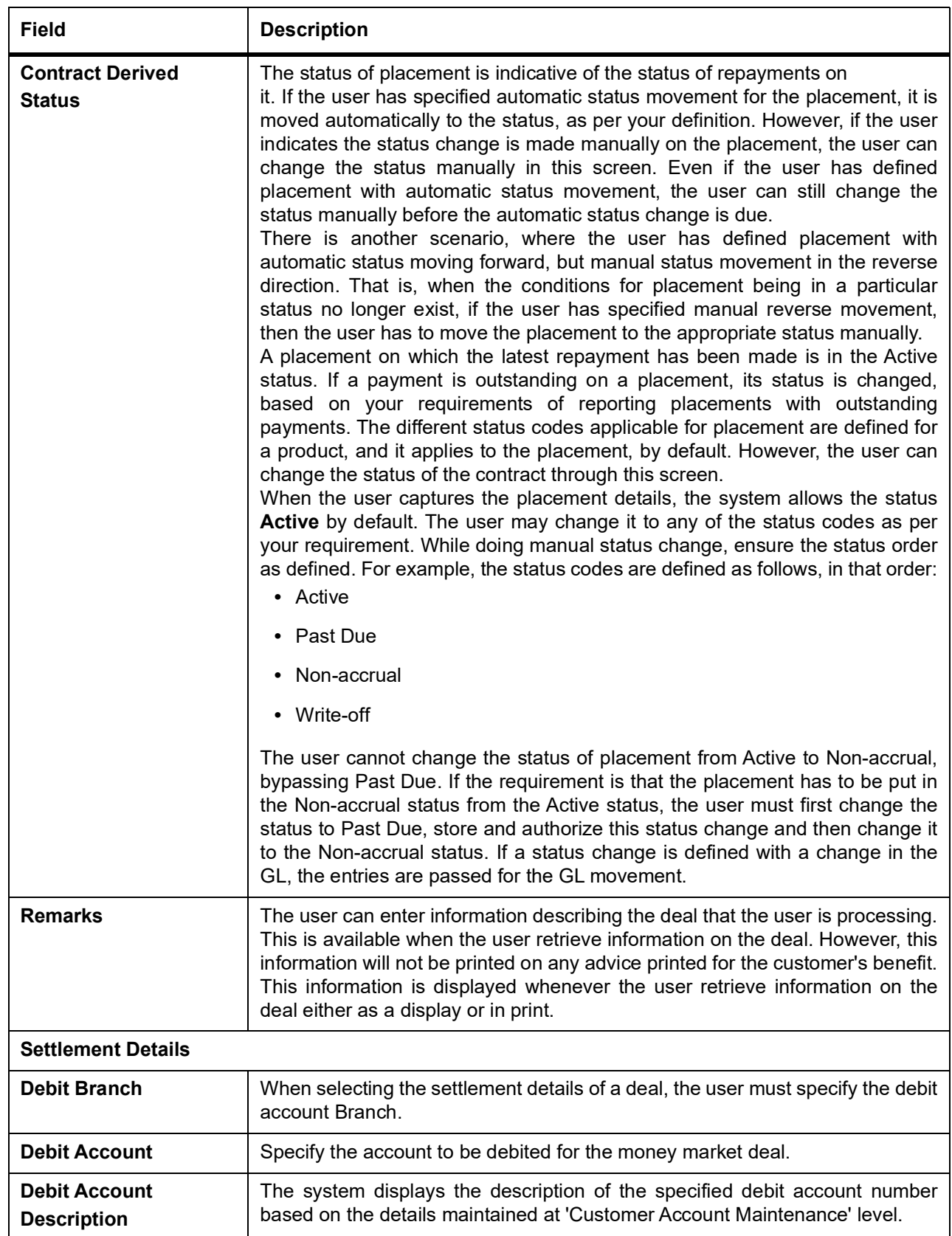

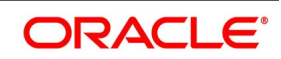

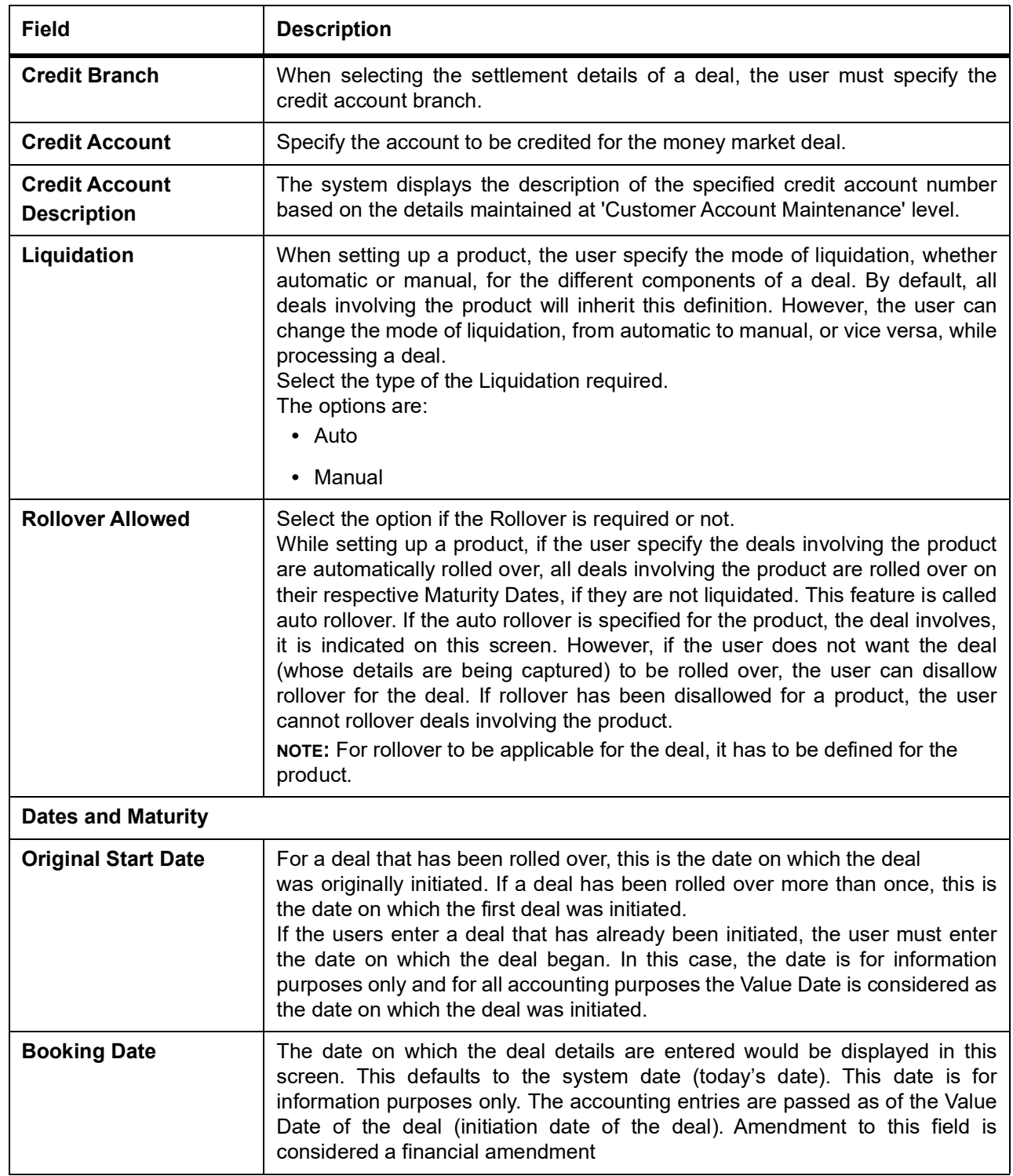

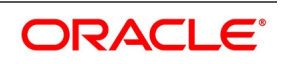

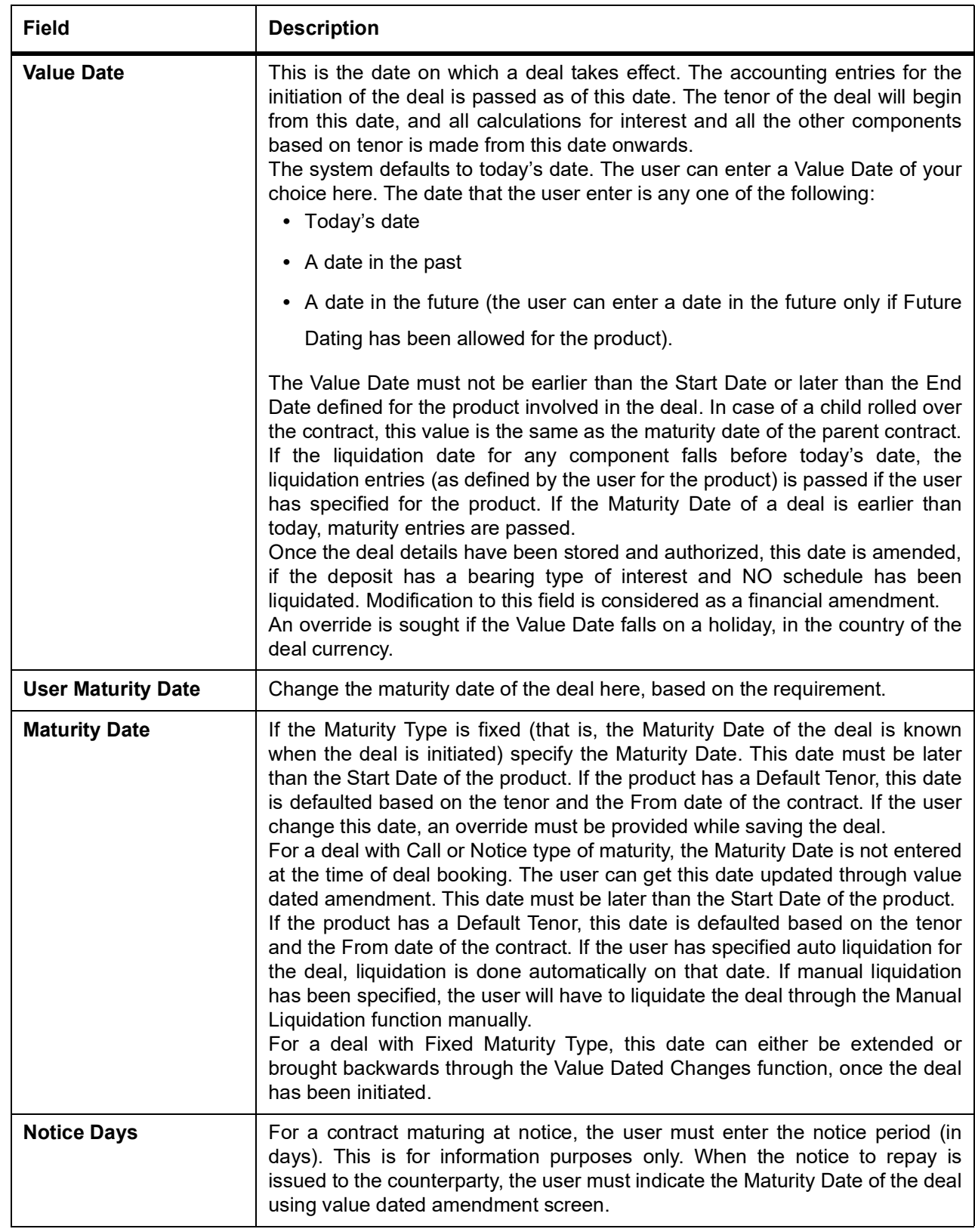

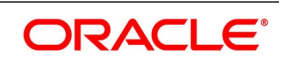

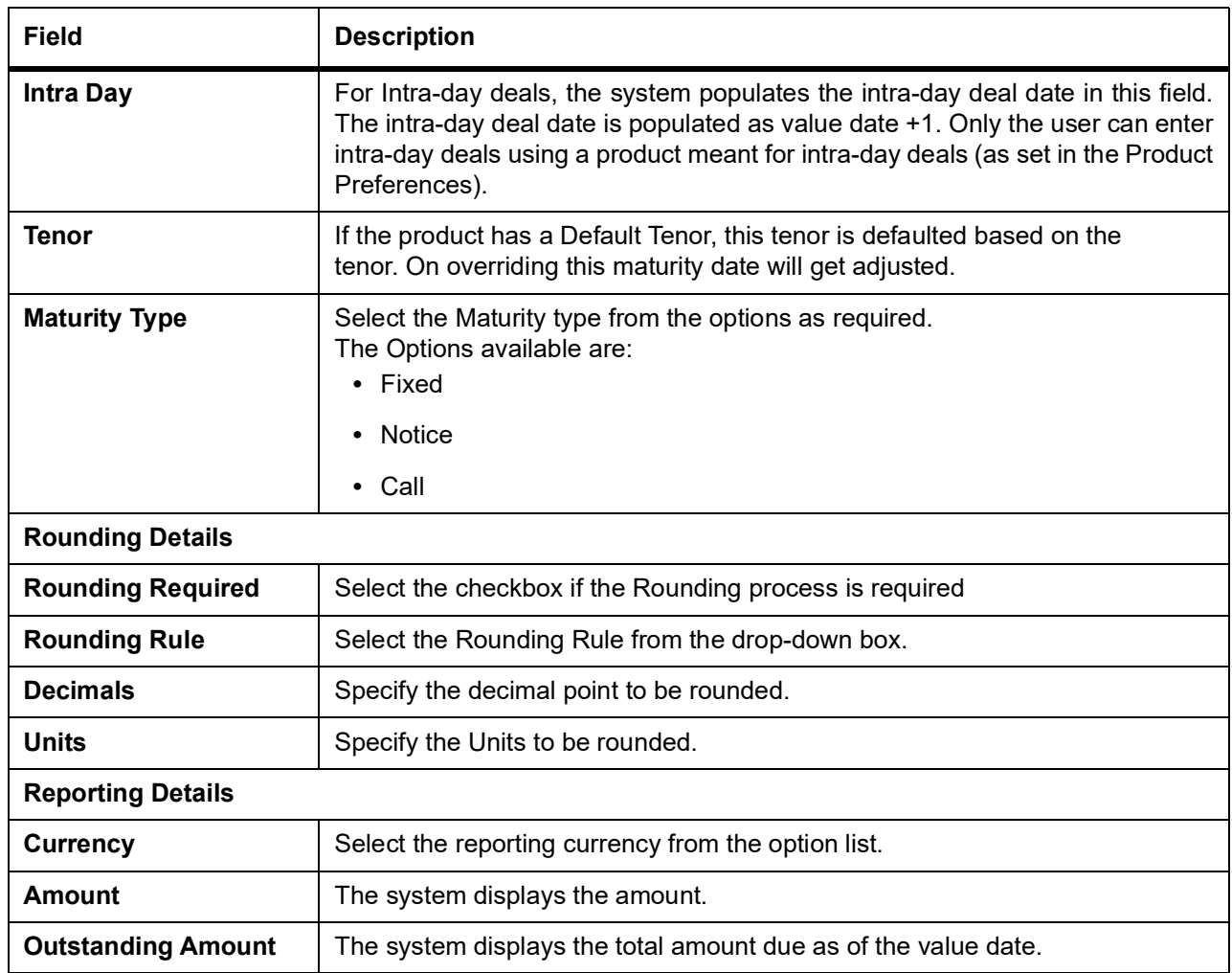

# 3. On **Security Repo Contract Online** screen, click **Schedules**

The contract inherits the schedule details from the associated product where the changes are allowed at the contract level.

STEP RESULT: **Security Repo Contract Online - Schedules Tab** details is displayed.

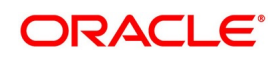

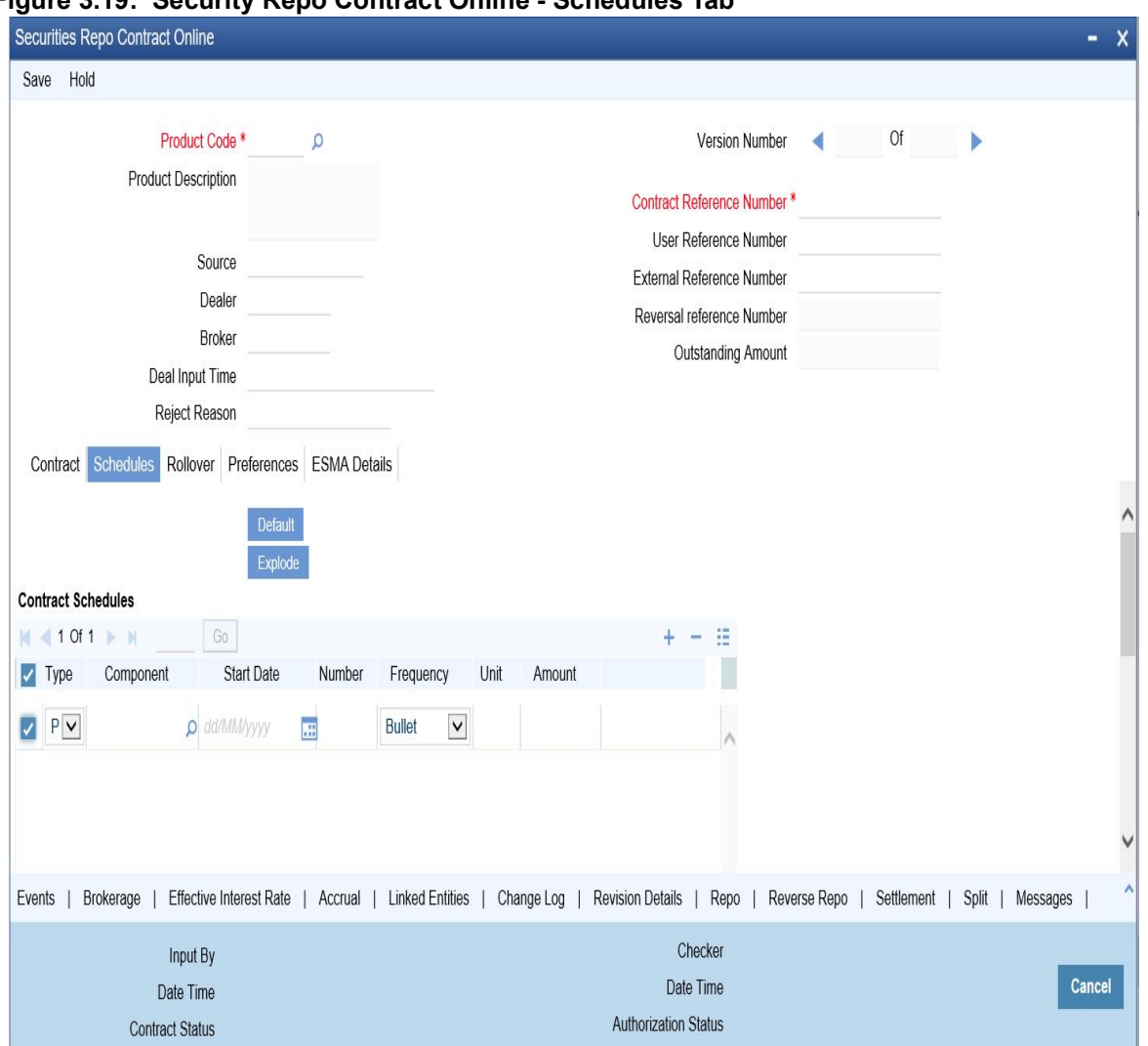

**Figure 3.19: Security Repo Contract Online - Schedules Tab**

4. On the **Security Repo Contract Online - Schedules Tab** screen, click **Explode**. STEP RESULT: **Payment Schedule Details** screen is displayed.

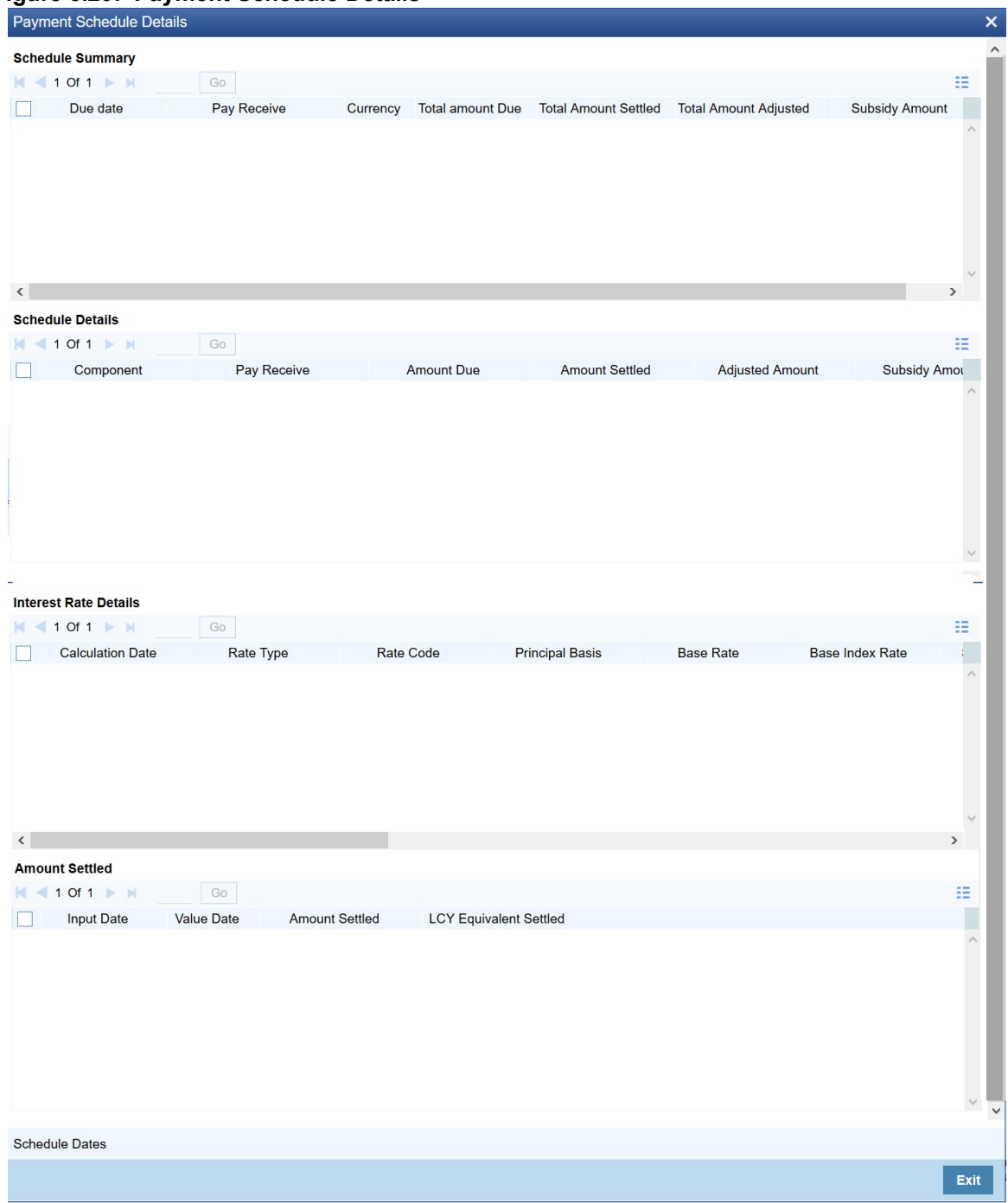

#### **Figure 3.20: Payment Schedule Details**

5. On the **Payment Schedule Details** screen, refer to the provided payment schedule break-up. The following details are available:

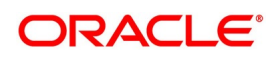

**Table 3.19: Schedule Breakup**

| <b>Field</b>                 | <b>Description</b>              |
|------------------------------|---------------------------------|
| <b>Schedule Summary</b>      | • Due Date                      |
|                              | • Pay Receive                   |
|                              | Currency<br>٠                   |
|                              | <b>Total Amount Due</b><br>٠    |
|                              | • Total Amount Settled          |
|                              | • Total Amount Adjusted         |
|                              | • Subsidy                       |
|                              | • Amount                        |
| <b>Schedule Details</b>      | • Component                     |
|                              | • Pay Receive                   |
|                              | • Amount Due                    |
|                              | • Amount Settled                |
|                              | • Adjusted Amount               |
|                              | • Subsidy Amount                |
|                              | • Back Value Adjusted Amount    |
| <b>Interest Rate Details</b> | • Calculation Date              |
|                              | • Rate Type                     |
|                              | • Rate Code                     |
|                              | • Principal Basis               |
|                              | <b>Base Rate</b><br>٠           |
|                              | <b>Base Index Rate</b><br>٠     |
|                              | • Spread/Margin                 |
|                              | • Spread Adjustment             |
|                              | • No. of Days                   |
|                              | • Compound Interest             |
|                              | Simple Interest<br>٠            |
|                              | <b>Total Interest</b><br>٠      |
|                              | <b>Cumulative Interest</b><br>٠ |
|                              | Rate Pickup Date<br>٠           |

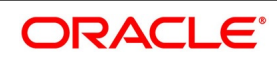

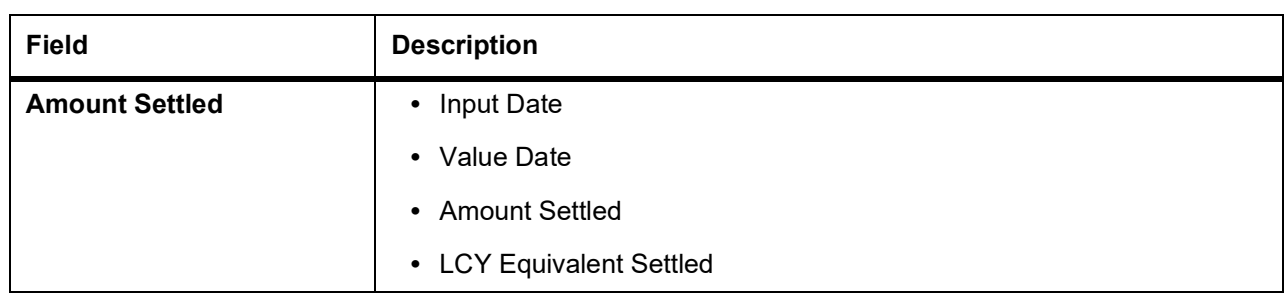

6. On the **Security Repo Contract Online - Schedules Tab** screen, specify the details as required. For information on fields, see the table below:

| <b>Field</b>              | <b>Description</b>                                             |  |
|---------------------------|----------------------------------------------------------------|--|
| <b>Contract Schedules</b> |                                                                |  |
| <b>Type</b>               | Specify the Type of schedule maintained for the contract.      |  |
| Component                 | Specify the Component for which schedule is build.             |  |
| <b>Start Date</b>         | Specify the start date of the schedule.                        |  |
| <b>Number</b>             | Specify the number of schedule for each component.             |  |
| <b>Frequency</b>          | Select the schedule frequency from drop down value<br>• Bullet |  |
|                           | Daily<br>$\bullet$                                             |  |
|                           | • weekly                                                       |  |
|                           | Monthly<br>٠                                                   |  |
|                           | half yearly<br>٠                                               |  |
|                           | • Quarterly                                                    |  |
|                           | • Yearly                                                       |  |
| <b>Unit</b>               | Specify the Units for each frequency                           |  |
| <b>Amount</b>             | System defaults the component amount for each schedule         |  |
| <b>Contract Linkages</b>  |                                                                |  |
| <b>Type</b>               | Specify the Contract linkage type                              |  |
| <b>Linked To Account</b>  | Specify the linked account                                     |  |
| <b>Currency</b>           | System defaults the currency linked to the account             |  |
| <b>Available Amount</b>   | System defaults the available balance of the linked account    |  |
| <b>Exchange Rate</b>      | System defaults the currency exchange rate                     |  |
| <b>Linked Amount</b>      | Specify the linked amount.                                     |  |

**Table 3.20: Schedules Tab- Field Description**

7. On **Security Repo Contract Online** screen, click **Rollover**. STEP RESULT: **Security Repo Contract Online - Rollover Tab** details is displayed.

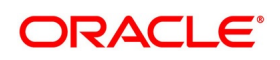

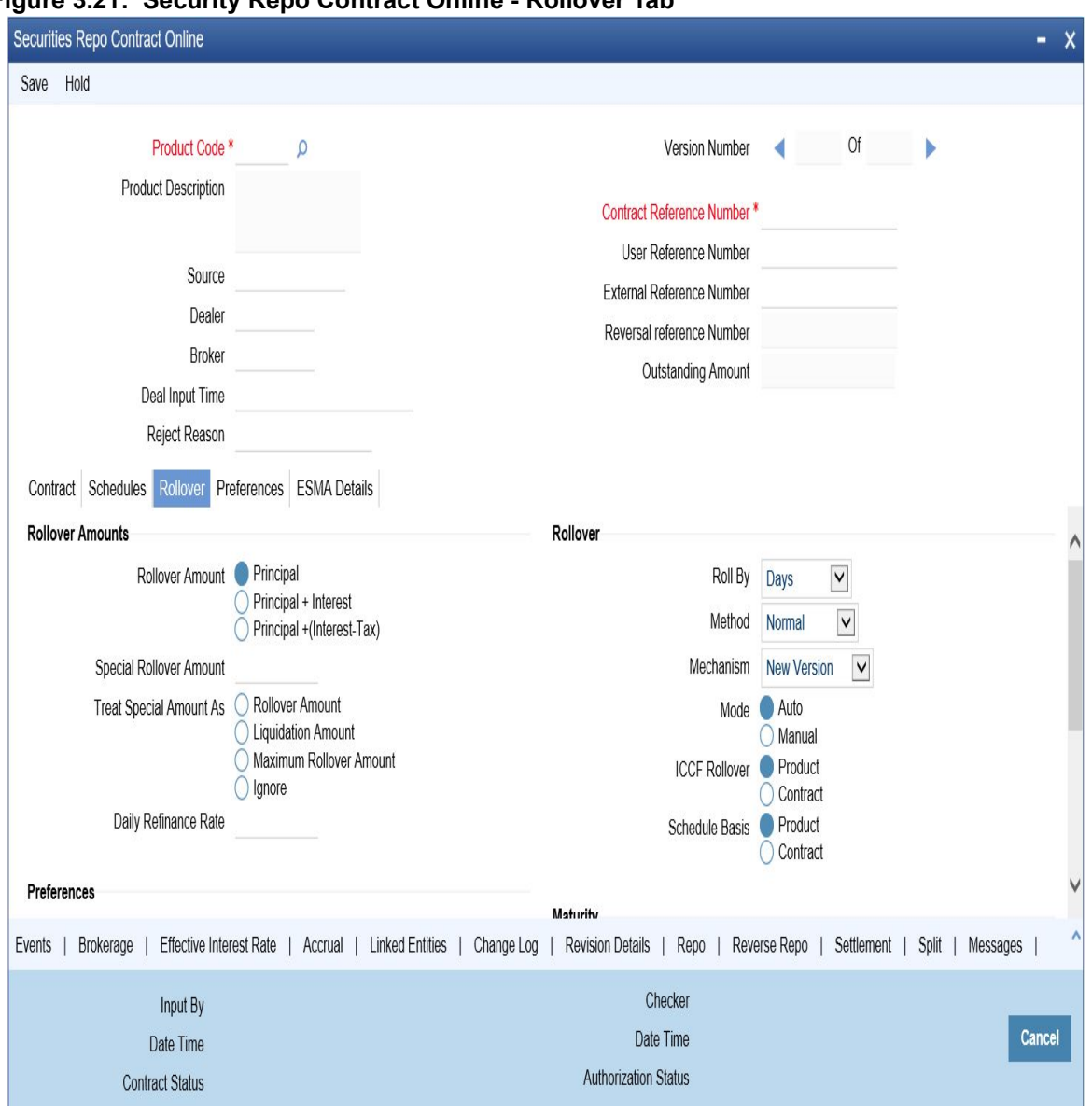

**Figure 3.21: Security Repo Contract Online - Rollover Tab** 

8. On the **Security Repo Contract Online - Rollover Tab** screen, specify the details as required. For more information on Rollover process, refer to: *[3.22 Roll over a deal](#page-207-0)* For information on fields, see the below table:

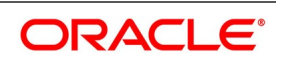

| <b>Field</b>                   | <b>Description</b>                                                                                                    |  |
|--------------------------------|----------------------------------------------------------------------------------------------------|--|
| <b>Rollover Amount</b>         | Specify the option for the Rollover Amount from the drop down list as<br>required. The options are:<br>• Principal             |  |
|                                | • Principal + Interest                                                                                                    |  |
|                                | • Principal + (Interest - tax)                                                                                                 |  |
| <b>Special Rollover Amount</b> | Specify the special amount if applicable                                                                                       |  |
| <b>Treat Special Amount As</b> | If the Special amount is specified, from the following options specify the<br>what must it be treated as:<br>• Rollover Amount |  |
|                                | • Liquidation Amount                                                                                                    |  |
|                                | <b>Maximum Rollover Amount</b>                                                                                                 |  |
|                                | • Ignore                                                                                                    |  |
| <b>Daily Refinance Rate</b>    | Specify the refinance rate as per the requirement.                                                                             |  |
| <b>Rollover</b>                |                                                                                                    |  |
| <b>Roll By</b>                 | Select the option from the drop-down list.<br>The options available are:<br>• Days                                             |  |
|                                | Months                                                                                                    |  |
|                                | Quarters                                                                                                    |  |
|                                | • Semiannual                                                                                                    |  |
|                                | • Years                                                                                                    |  |
| <b>Method</b>                  | Select the Method from the drop-down list.<br>The options available are:<br>Normal<br>٠                                        |  |
|                                | • Split                                                                                                    |  |
|                                | • Consolidated                                                                                                    |  |
| <b>Mechanism</b>               | Select the Mechanism from the drop-down list.<br>The options available are:<br>• New Version                                   |  |
|                                | • Spawn Contract                                                                                                    |  |
|                                | • Linked Contract                                                                                                    |  |

**Table 3.21: Security Repo Contract Online - Rollover Tab - Field Description**

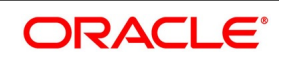

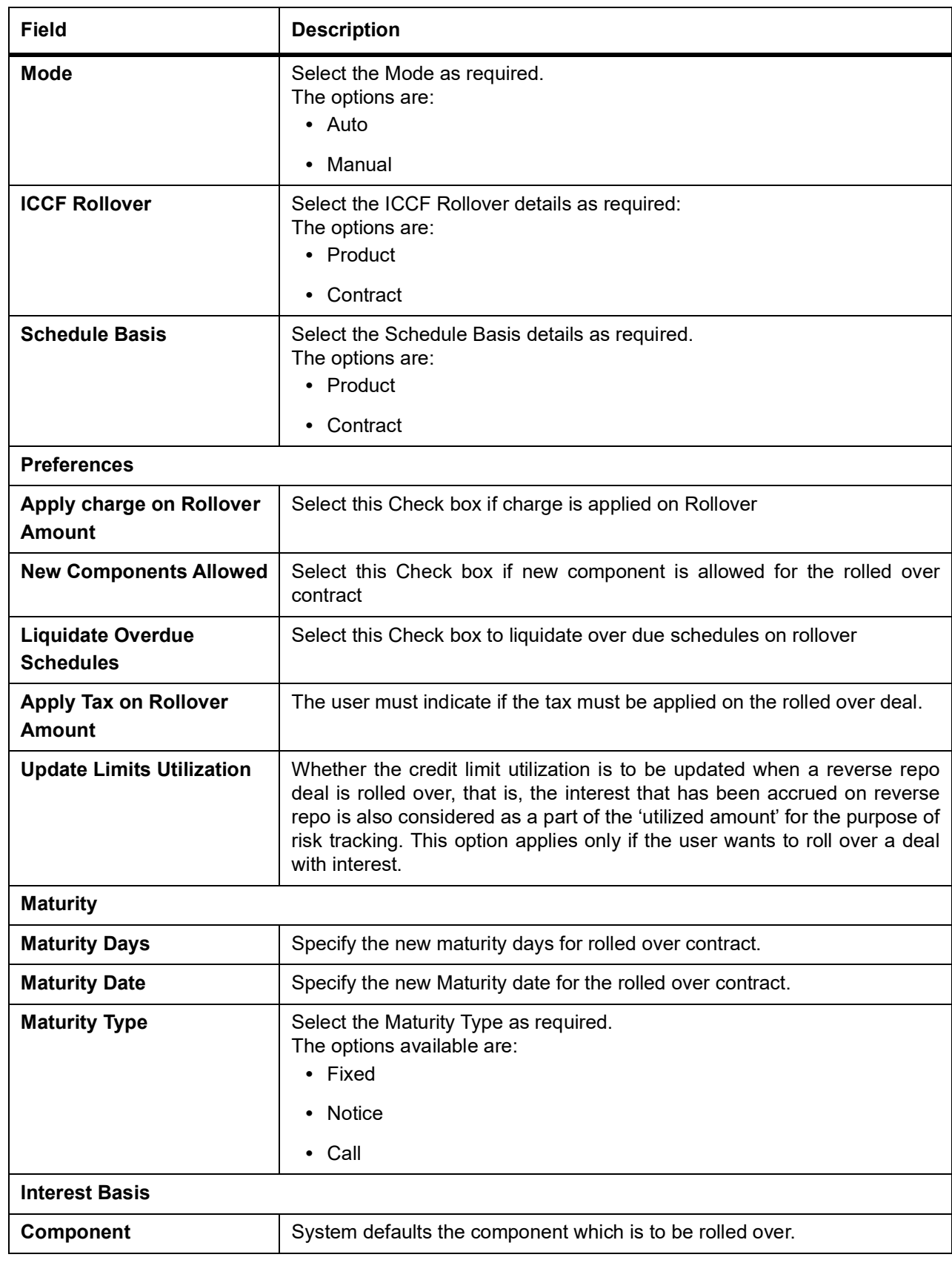

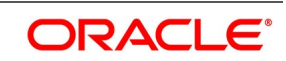

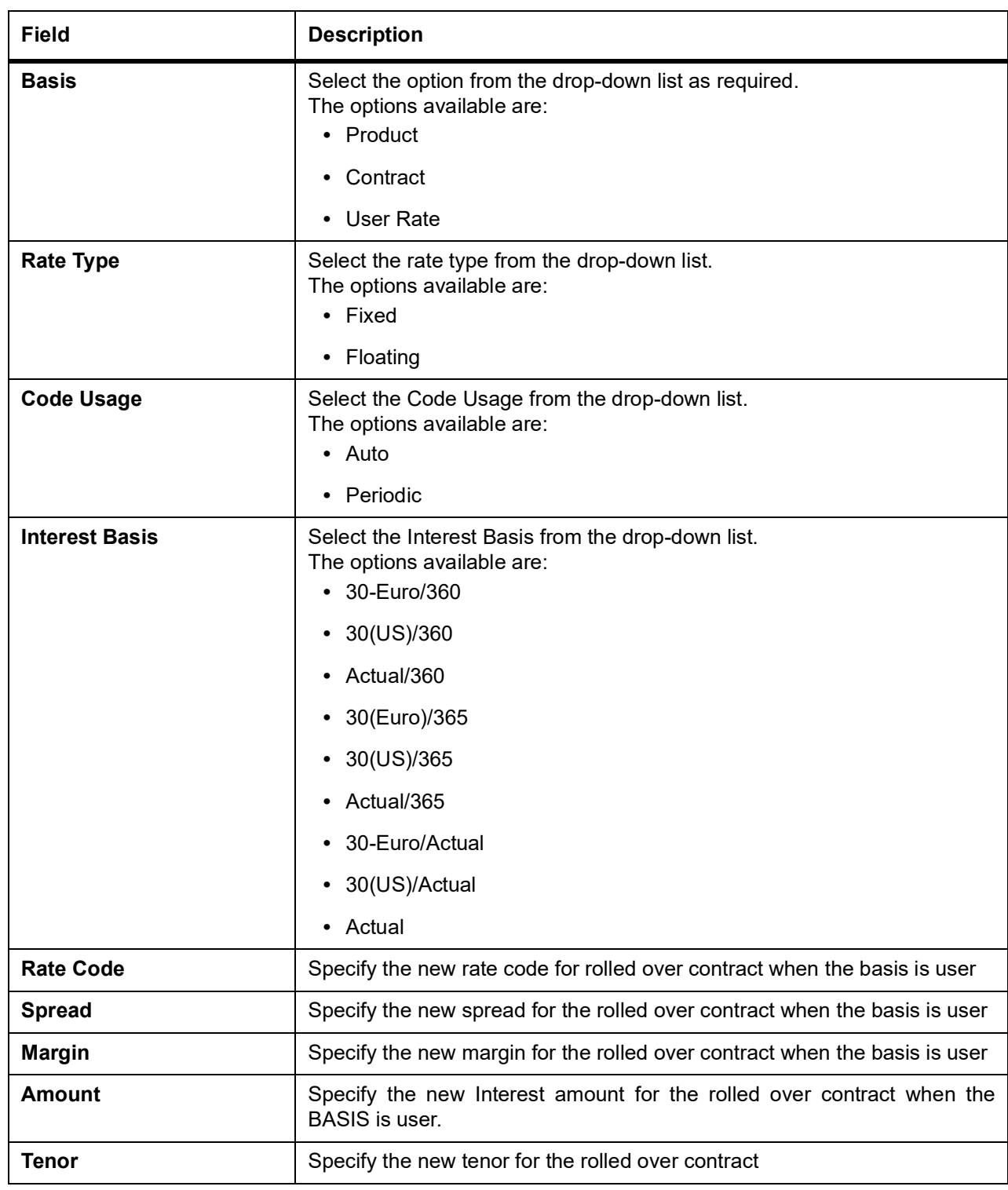

# 9. On **Security Repo Contract Online** screen, click **Preferences**.

Preferences are options. For instance, for a product, the users have the option of:

- **•** Making liquidation automatic or manual
- **•** Allowing or disallowing rollover
- **•** Applying tax or waiving it

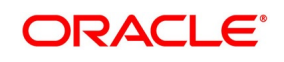

- **•** Applying prepayment penalty or waiving it etc
- **•** Generation of Deliver verse Payment message
- **•** Generation of Receive verse payment message
- **•** Giving Cash margin details

STEP RESULT: **Security Repo Contract Online - Preference Tab** details is displayed.

**Figure 3.22: Securities Repo Contract Online - Preferences tab**

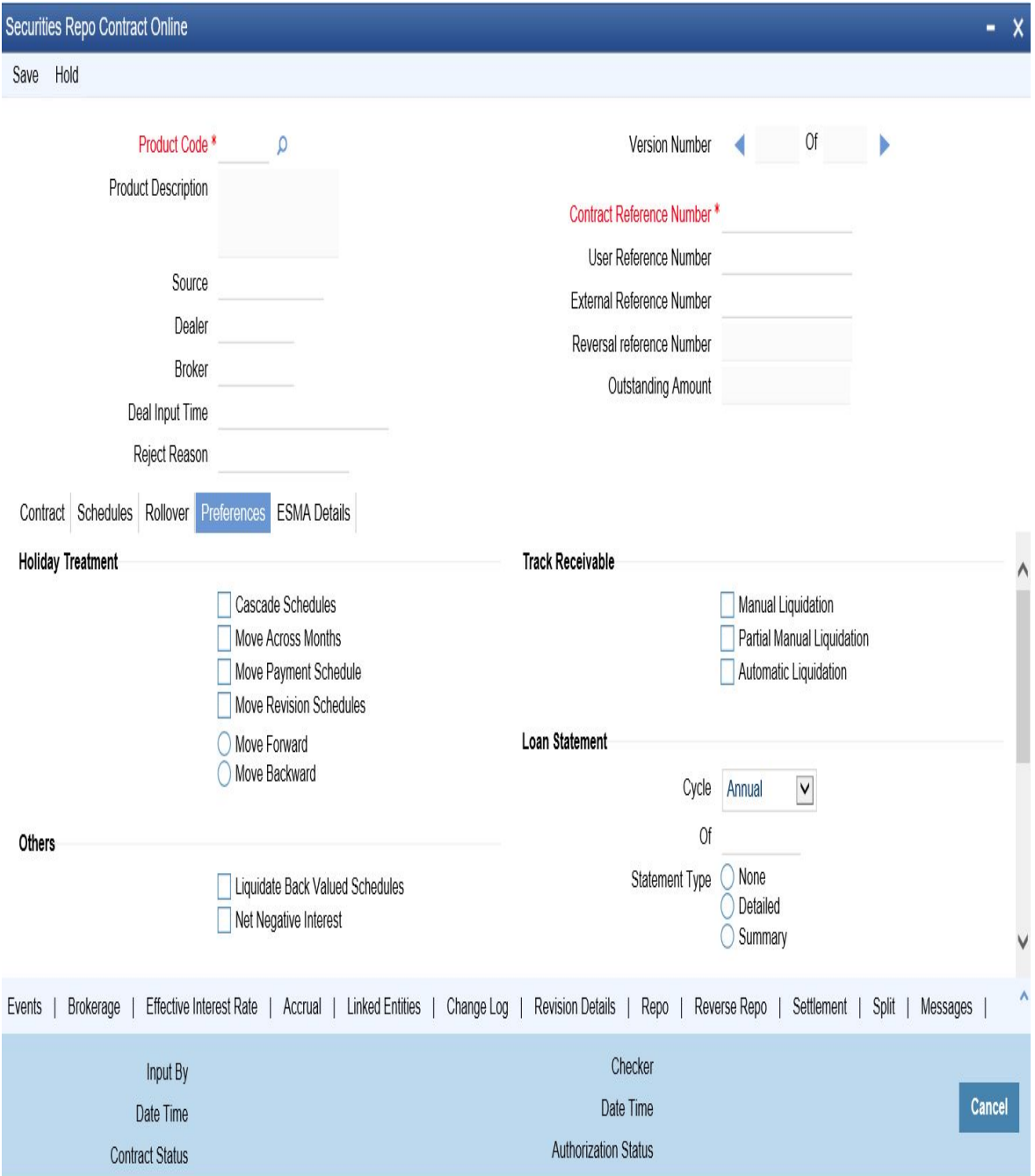

10. On the **Preferences** tab, specify the details as required. For information on fields, see the table below:

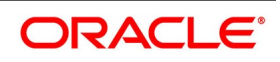

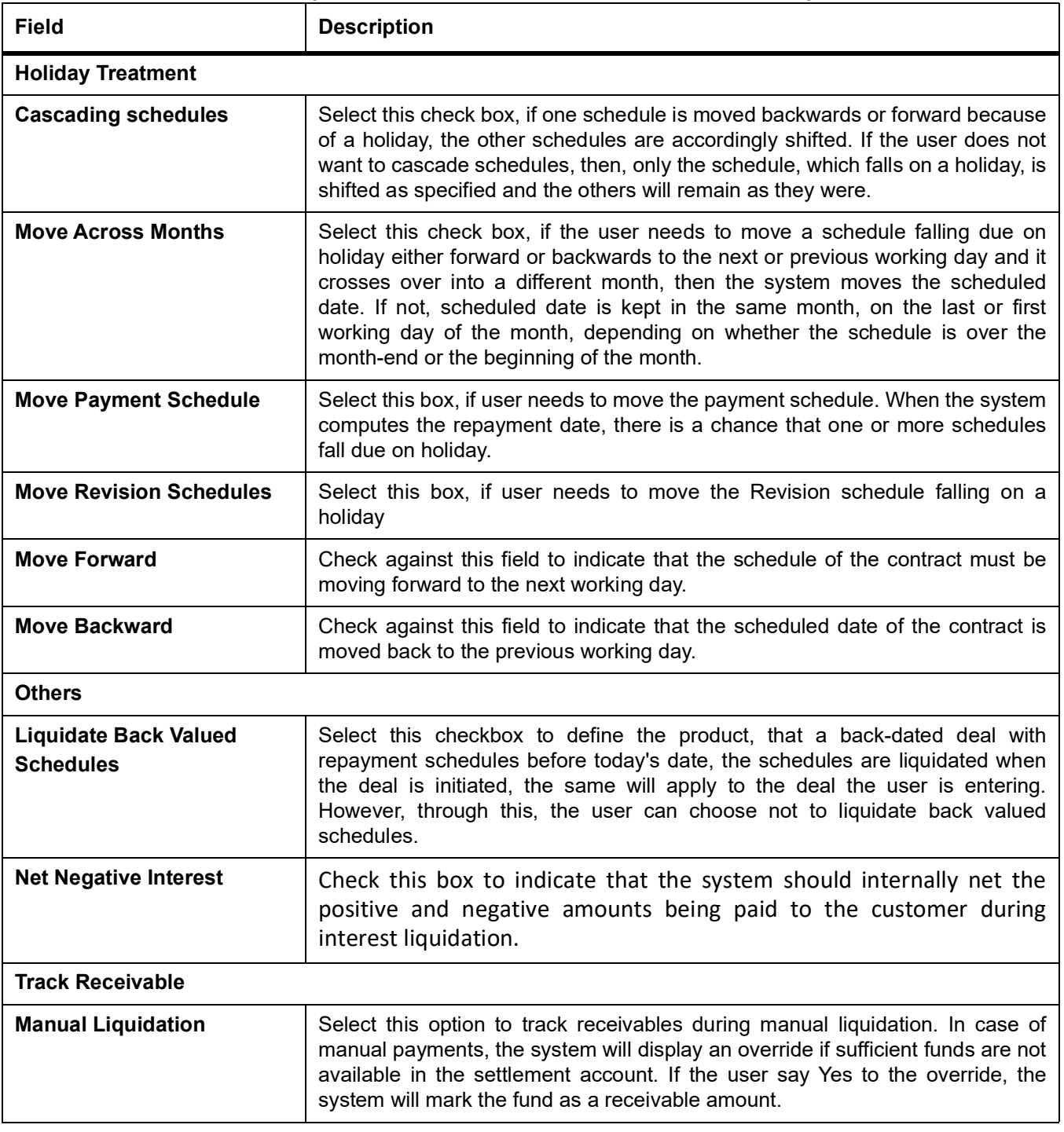

# **Table 3.22: Securities Repo Contract Online - Preference Tab - Field Description**

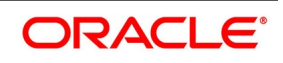

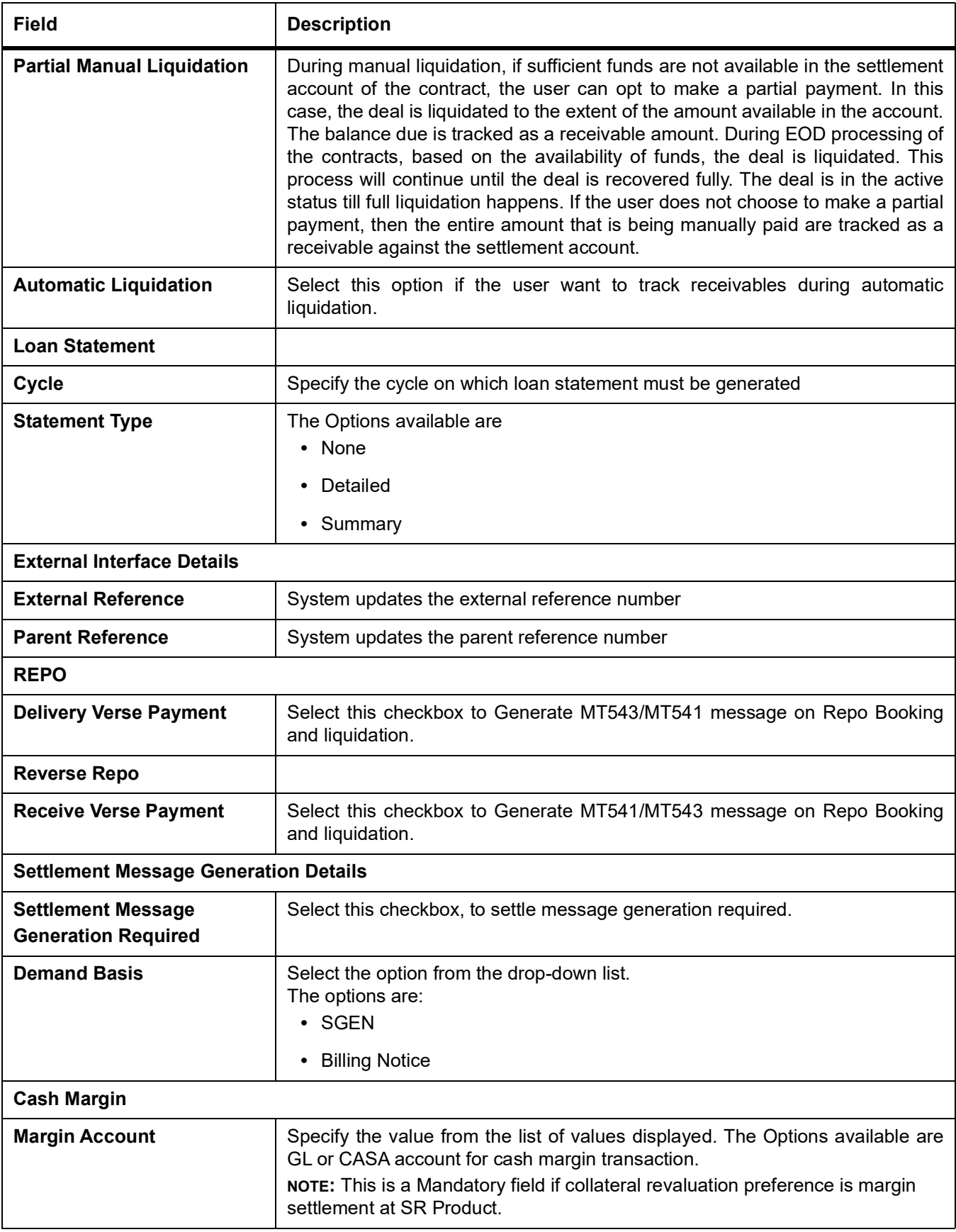

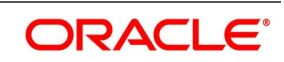

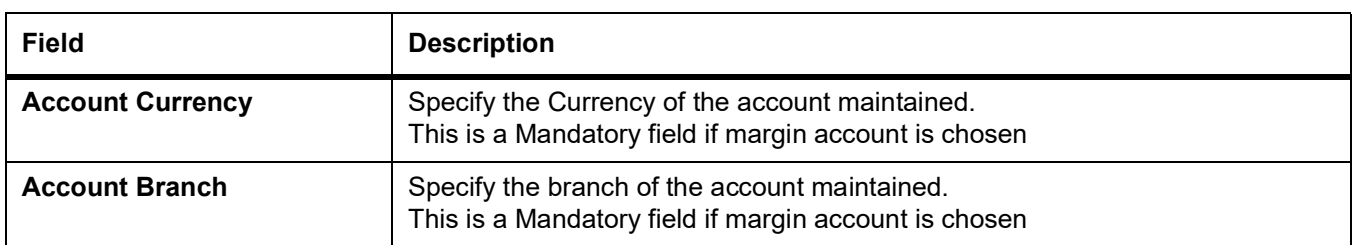

11. On **Security Repo Contract Online** screen, click the **ESMA Details** tab. STEP RESULT: **Security Repo Contract Online - ESMA Details** page is displayed.

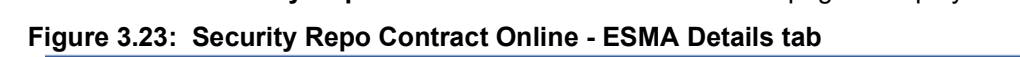

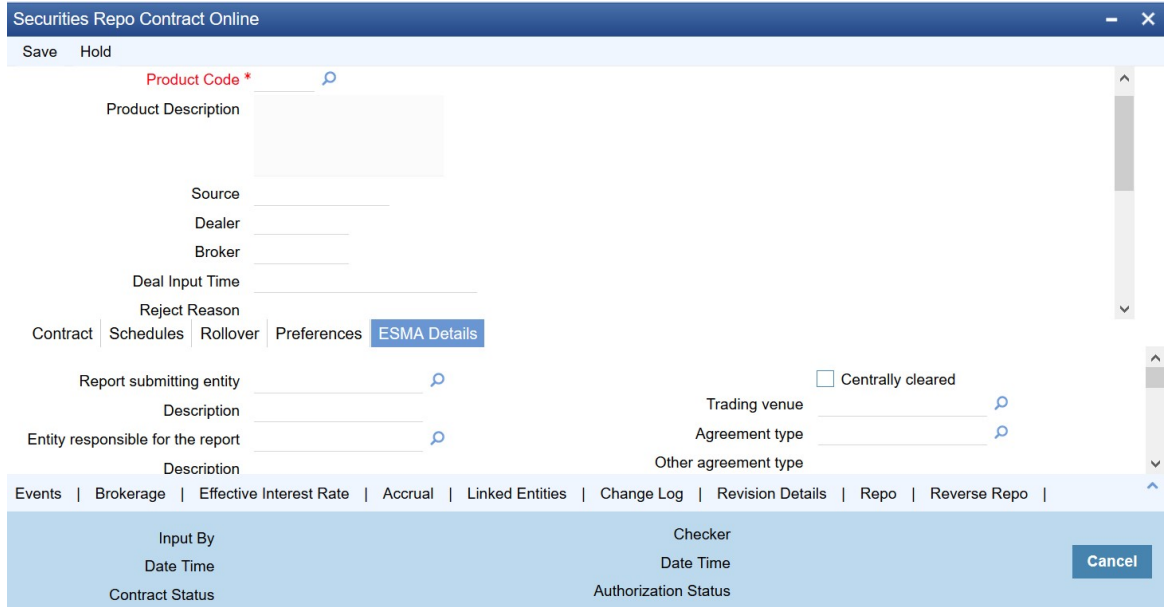

12. On the **Securities Repo Contract Online** screen, click **ESMA Details** tab and specify the ESMA details as required.

STEP RESULT: The **ESMA Details** page is displayed.

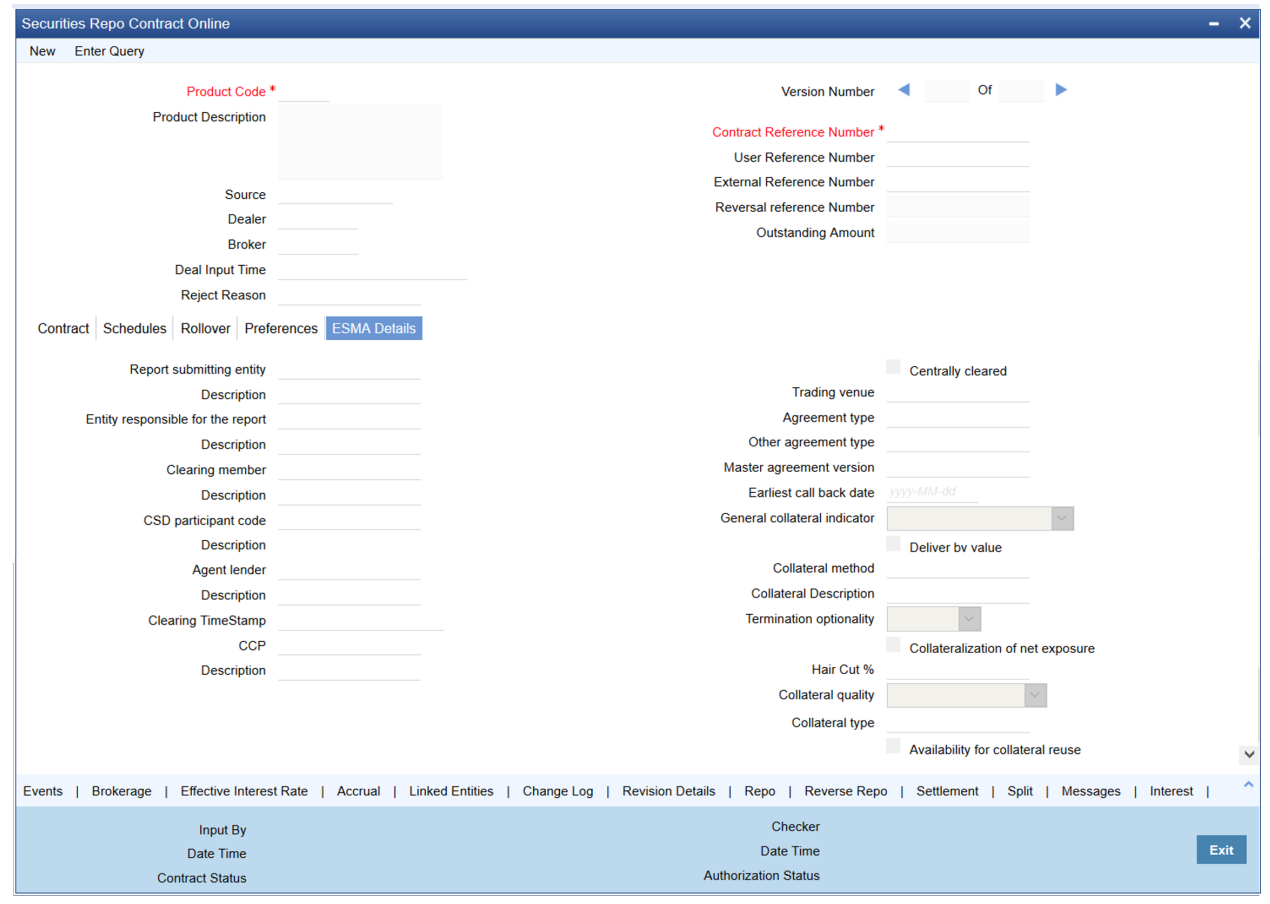

# **Figure 4: Securities Repo Contract Online - ESMA Details**

For more information on fields, refer to *[Table 3.23: Securities Repo Contract Online - ESMA Details Tab - Field](#page-93-0) [Description](#page-93-0)*

<span id="page-93-0"></span>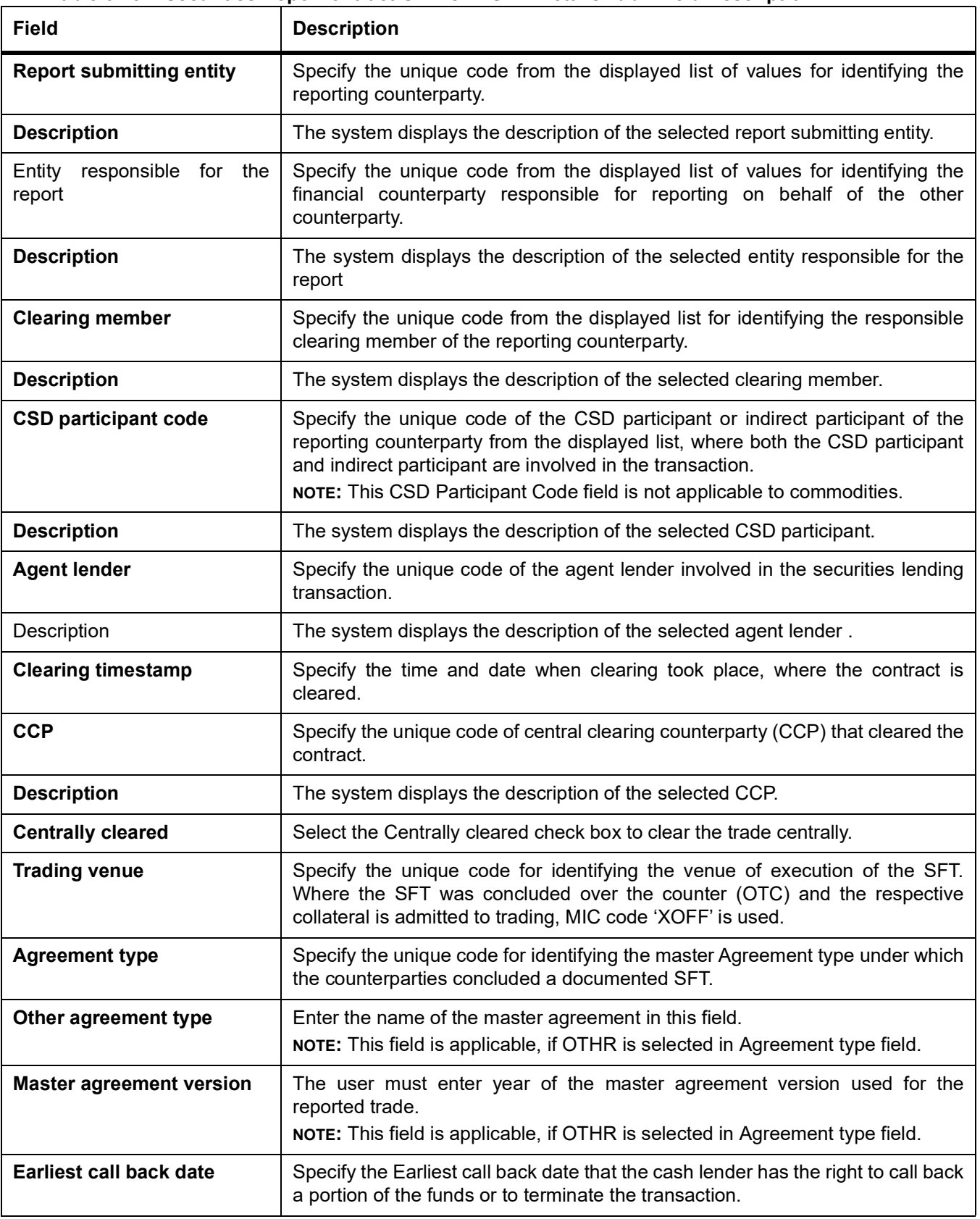

**Table 3.23: Securities Repo Contract Online - ESMA Details Tab - Field Description**

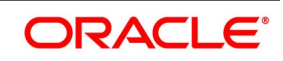

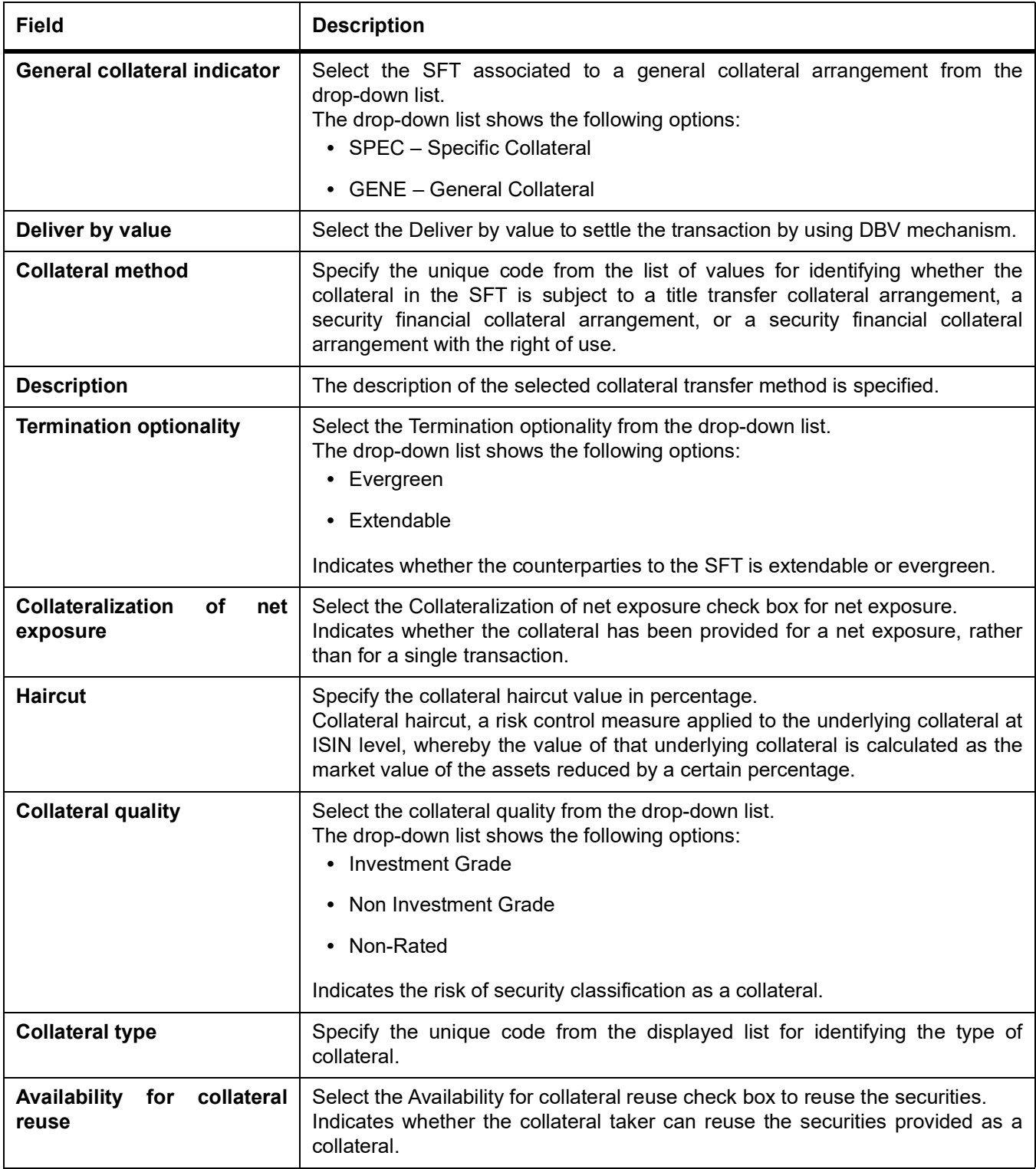

## Modify a Repo or a Reverse Repo

There are two types of modifications that the user can make on a contract:

**•** Those that affect the financial details of the contract.

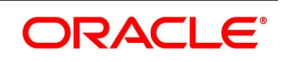

**•** Those that do not affect the financial details of the contract

(**Financial details** include the accounting entries that have already been passed or the advices that have already been generated). For example, the changes made to the User Reference Number, Auto Rollover and Auto Liquidation flags, do not change to the accounting entries that have been passed.

However, the inputs to some fields that contain financial information are changed only under specific circumstances. This is done through the Value Dated Changes function. For example, the changes in the interest rate, increase in the principal, etc., is made only through the Value Dated Changes function.

A deal on which the previous activity has been saved but not been authorized is modified. For example, the user has captured the details of a deal. The details are saved but not yet authorized when the user realizes that some of the details have been wrongly entered. The user can unlock the contract to make the modifications and Save it. The uploaded contracts are amended by any valid user – the contract maker or others.

**NOTE:** Any type of change, however, has to be authorized, before it takes effect.

### **Financial Details available for Change**

Inputs to the following fields available for change based on the requirement through the contract processing function:

- **•** Takedown Account if the reverse repo has not yet been initiated and Customer Account if a repo has not been initiated.
- **•** Maturity Account if the deal is yet to mature
- **•** Interest Payment Account if the entire interest on the deal has not yet been liquidated. The new account is used for future interest payments.
- **•** Contract End Date for a notice or call type of deal.
- **•** Tax details if tax has not yet been liquidated

**NOTE:** The changes listed do not trigger any accounting entries or the generation of any advices.

#### **View Event Details**

This topic provides the systematic instructions to view the event details.

View all the events that have to take place on a Securities Repo deal through the View Events screen.

All the events that taken place on the deal so far are listed in this screen according to the sequence in which they have taken place. The Date on which the event took place will also be displayed.

- **•** Access this screen by clicking on the view events button in any of the Contract On-line screens.
- **•** View the list containing events like Booking, Initiation, Interest Accrual, etc
- 13. On **Security Repo Contract Online** screen, click **Events** STEP RESULT: **Treasury Events** screen is displayed.

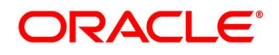

**Figure 3.1: Treasury Events**

|             | <b>Treasury Events</b>           |            |             |            |                      |          |            |  | $- x$               |
|-------------|----------------------------------|------------|-------------|------------|----------------------|----------|------------|--|---------------------|
| Enter Query |                                  |            |             |            |                      |          |            |  |                     |
|             | Reference Number <sup>*</sup>    |            |             |            |                      |          |            |  |                     |
| Events      |                                  |            |             |            |                      |          |            |  |                     |
|             | $M \leqslant 10f1 \Rightarrow M$ | Go         |             |            |                      |          |            |  | $-$ H               |
| $\Box$      | Event Number *                   | Event Code | Description | Event Date | Authorization Status | Maker Id | Checker Id |  |                     |
|             |                                  |            |             |            |                      |          |            |  | $\hat{\phantom{a}}$ |
|             | Accounting Entries   Messages    |            |             |            |                      |          |            |  |                     |
|             |                                  |            |             |            |                      |          |            |  | Exit                |

14. On the **Treasury Events** screen, specify the details as required. For information on fields, see the below table:

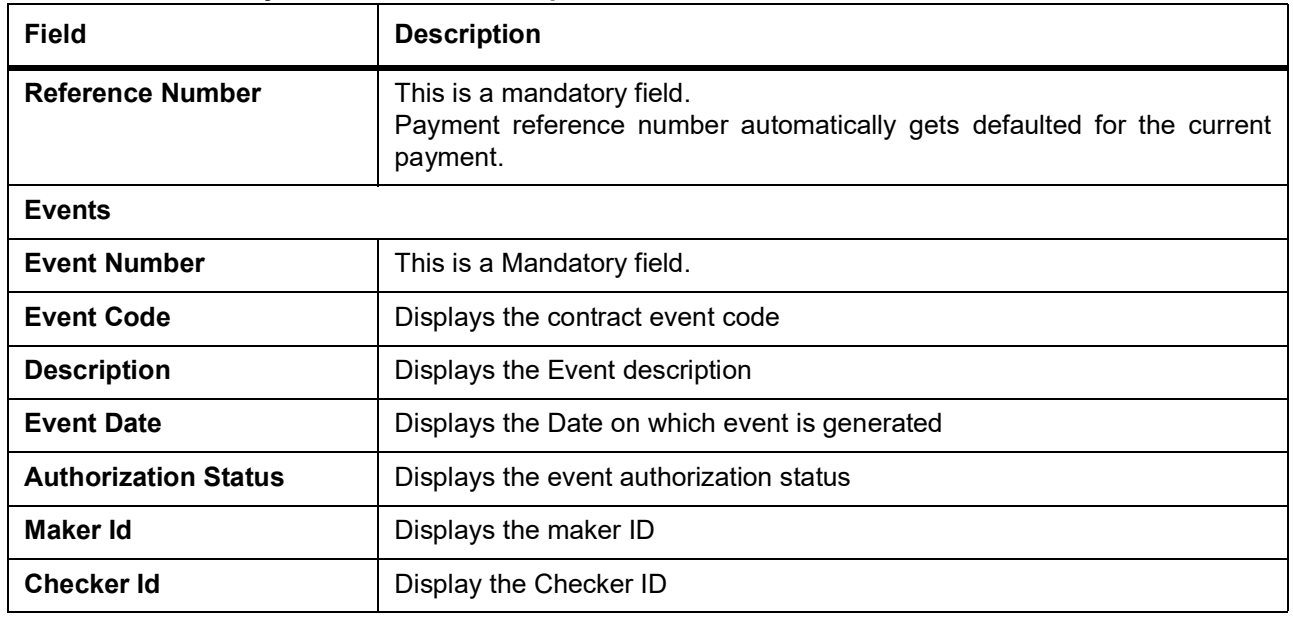

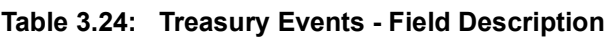

15. On the **Treasury Events** screen, click **Accounting Entries**. **Treasury Accounting Entries** screen is displayed.

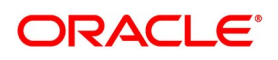

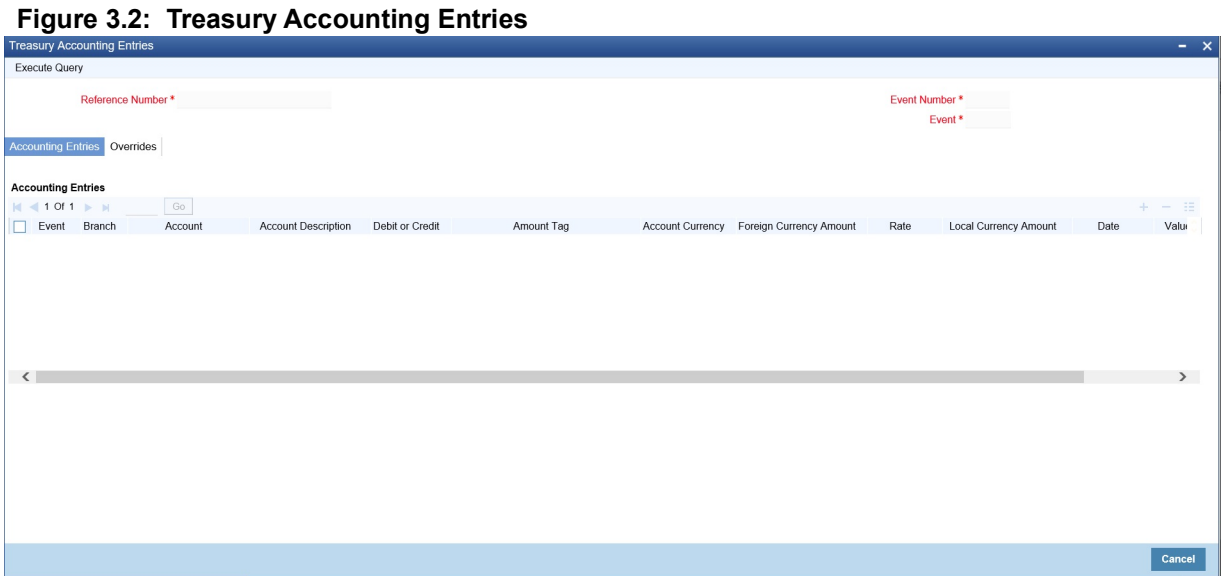

16. On the **Treasury Accounting Entries** screen, specify the details as required. For information on fields, see the below table:

| <b>Field</b>                   | <b>Description</b>                                                                             |  |
|--------------------------------|------------------------------------------------------------------------------------------------|--|
| <b>Reference Number</b>        | This is a mandatory field.<br>Displays the contract reference number                           |  |
| <b>Event Number</b>            | This is a mandatory field.<br>Displays the event number                                        |  |
| Event                          | This is a mandatory field.<br>Displays the event code                                          |  |
| <b>Accounting Entries</b>      |                                                                                                |  |
| Event                          | Displays the Event code for the contract                                                       |  |
| <b>Branch</b>                  | Display the Account branch                                                                     |  |
| <b>Account</b>                 | Displays the Account number                                                                    |  |
| <b>Account Description</b>     | Displays the Account Description                                                               |  |
| <b>Debit or Credit</b>         | Displays whether the account is Dr or Cr                                                       |  |
| <b>Amount Tag</b>              | Displays the amount tag associated to the event                                                |  |
| <b>Account Currency</b>        | Displays the account currency                                                                  |  |
| <b>Foreign Currency Amount</b> | Displays the Foreign currency amount                                                           |  |
| Rate                           | Displays the exchange rate                                                                     |  |
| <b>Local Currency Amount</b>   | Displays the Local currency equivalent amount when the contract currency<br>is in FCY currency |  |
| <b>Date</b>                    | Displays the Transaction date                                                                  |  |
| <b>Value Date</b>              | Displays the value date of the event                                                           |  |
| <b>Txn Code</b>                | Displays the transaction Code                                                                  |  |

**Table 3.25: Treasury Accounting Entries - Field Description**

17. On the **Treasury Accounting Entries** screen, click **Overrides**.

STEP RESULT: **Treasury Accounting Entries** screen with **Overrides** tab details is displayed.

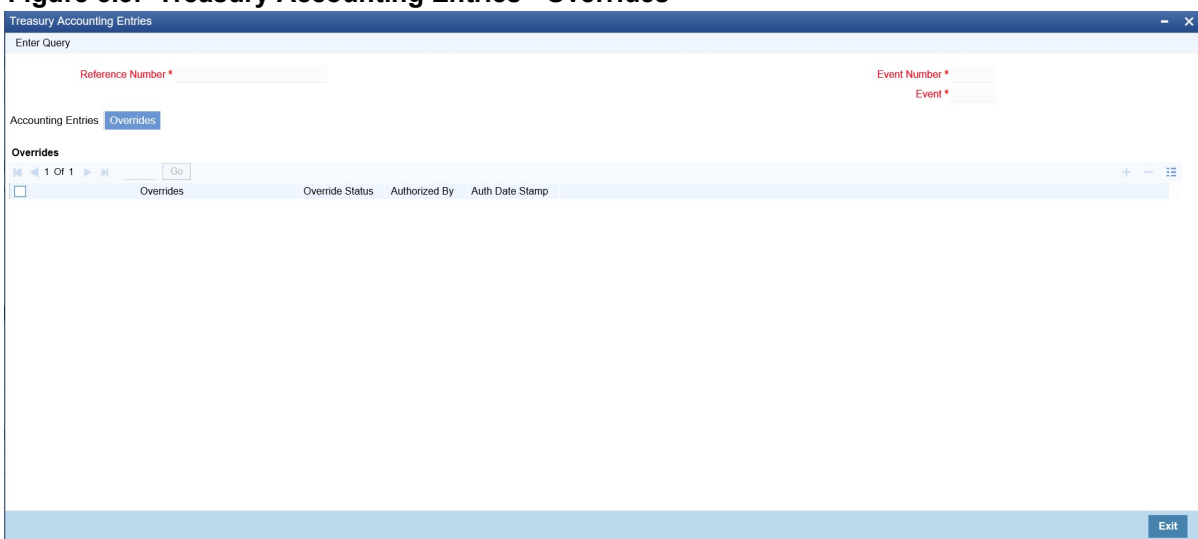

**Figure 3.3: Treasury Accounting Entries - Overrides**

18. On the **Overrides** tab, specify the details as required. For more information on fields, see the below table:

| Field                   | <b>Description</b>                                    |  |
|-------------------------|-------------------------------------------------------|--|
| <b>Reference Number</b> | Displays the contract reference number                |  |
| <b>Event Number</b>     | Displays the event number                             |  |
| Event                   | Displays the event code                               |  |
| <b>Overrides</b>        | Displays the Override message generated for the event |  |
| <b>Override Status</b>  | Displays the override status                          |  |
| <b>Authorized By</b>    | Displays the Authorizer user ID                       |  |
| <b>Auth Date Stamp</b>  | Displays the authorization Time stamp                 |  |

**Table 3.26: Overrides - Field Description**

## **Advice for Deal Initiation**

The advices that have to be generated for any event are specified for the product involved in the deal and are generated after the product is authorized at the product level. For example, the user may have specified the following advices for the product:

- **•** When a deal is initiated, advice, addressed to the customer.
- **•** If any components (like discounted interest, tax on principal etc.) Are liquidated on take-down, advice for each of them.

While processing the deal initiation, the user can do the following:

- **•** Suppress the generation of any of these advices
- **•** Specify the priority of generation
- 19. On the **Treasury Events** screen, click **Messages.** STEP RESULT: **Treasury Message** screen is displayed.

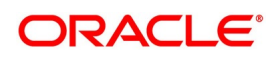

**Figure 3.4: Treasury Message**

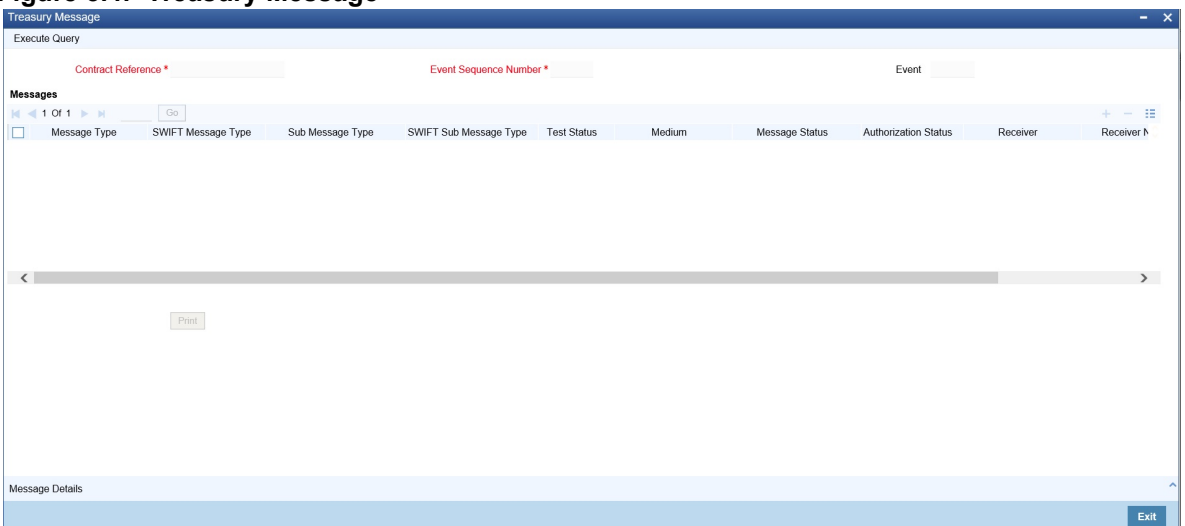

20. On the **Treasury Message** screen, specify the details as required. For information on fields, see the below table:

| Field                         | <b>Description</b>                        |  |
|-------------------------------|-------------------------------------------|--|
| <b>Contract Reference</b>     | Displays the contract reference number    |  |
| <b>Event Sequence Number</b>  | Displays the Event sequence number        |  |
| Event                         | Displays the event code                   |  |
| <b>Messages</b>               |                                           |  |
| <b>Message Type</b>           | Displays the Message Type                 |  |
| <b>SWIFT Message Type</b>     | Displays the Swift Message Type           |  |
| <b>Sub Message Type</b>       | Displays the Sub Message Type             |  |
| <b>SWIFT Sub Message Type</b> | Displays Swift Sub Message type           |  |
| <b>Test Status</b>            | Displays Test status                      |  |
| <b>Medium</b>                 | Displays message medium                   |  |
| <b>Message Status</b>         | Displays the Message status               |  |
| <b>Authorization Status</b>   | Displays Message Authorization status     |  |
| <b>Receiver</b>               | Displays the Receiver of the message      |  |
| <b>Receiver Name</b>          | Displays the Receiver name of the message |  |

**Table 3.27: Treasury Message - Field Description**

### 21. On the **Treasury Message** screen, click **Message Details**.

STEP RESULT: **Treasury Message** screen with **Message Details** is displayed.

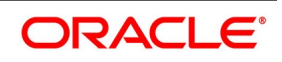

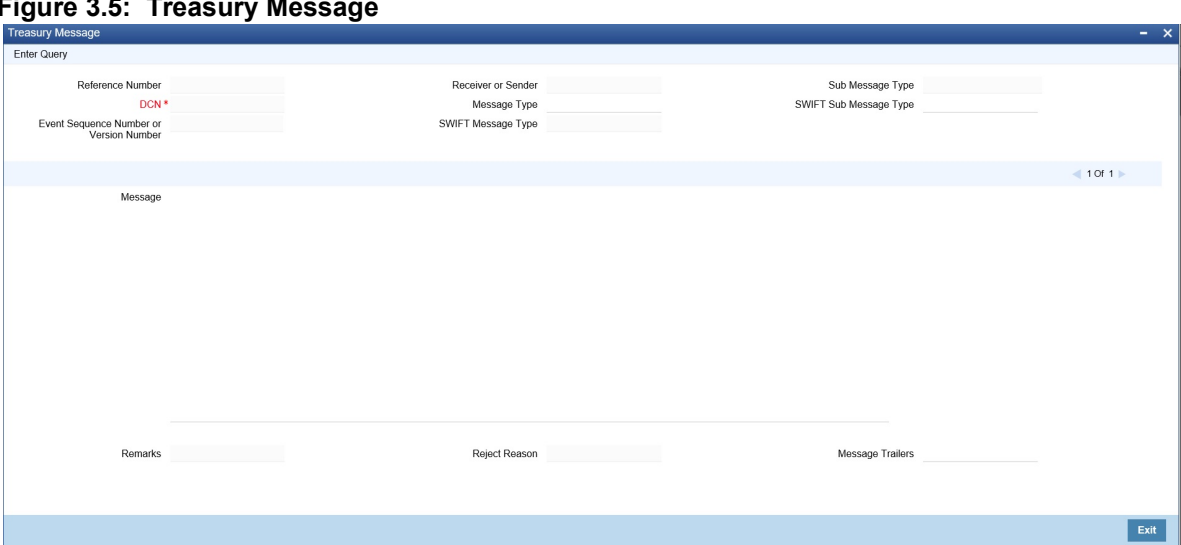

### **Figure 3.5: Treasury Message**

22. On **Treasury Message** screen, specify the details as required.

To view the text of a message, highlight the message and click Message Details. Click **Exit** or **Cancel** button to exit the screen.

**Different Versions of a Deal**

When a deal is an input, it is assigned a version number of 1. From then on, each amendment of the deal results in its next version. When the user comes to the Detailed View Screen for a deal, the latest version is displayed.

To see the previous version, click the previous icon from a previous version, clicking next icon displays the next version.

## **Initiate a Future Value Dated Deal**

A "future-dated" deal is one that has a Value Date that is later than the date on which it is booked. The Automatic Contract Update function will initiate the deal on the Value Date of the deal.

A future Value Date falling on a holiday is initiated either on the previous working day or the next, depending on your definition for automatic processing at your branch.

All the initiation related entries specified for the product involved in the deal is passed automatically. If currency conversions are involved, the conversion rates as of the date on which the deal is initiated are picked up from the Currency Table. To recall, the rates that are applicable to a deal are defined for the product involved in the deal.

If there is a rate revision applicable for the future dated deal on the day it is initiated (that is, on the future Value Date), the rate revision will also be applied on the deal. This rate revision could either be due to a Floating Rate change or a Value Dated Change.

## **Display the Other Details of a Deal**

Using the buttons that are displayed in the 'Contract Online' screens the user can view the following details of a deal:

- **•** The settlement details
- **•** The tax details
- **•** The MIS details
- **•** The ICCB details

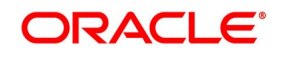

- **•** The brokerage details
- 23. On **Security Repo Contract Online** screen, click **Brokerage. Brokerage** screen is displayed.

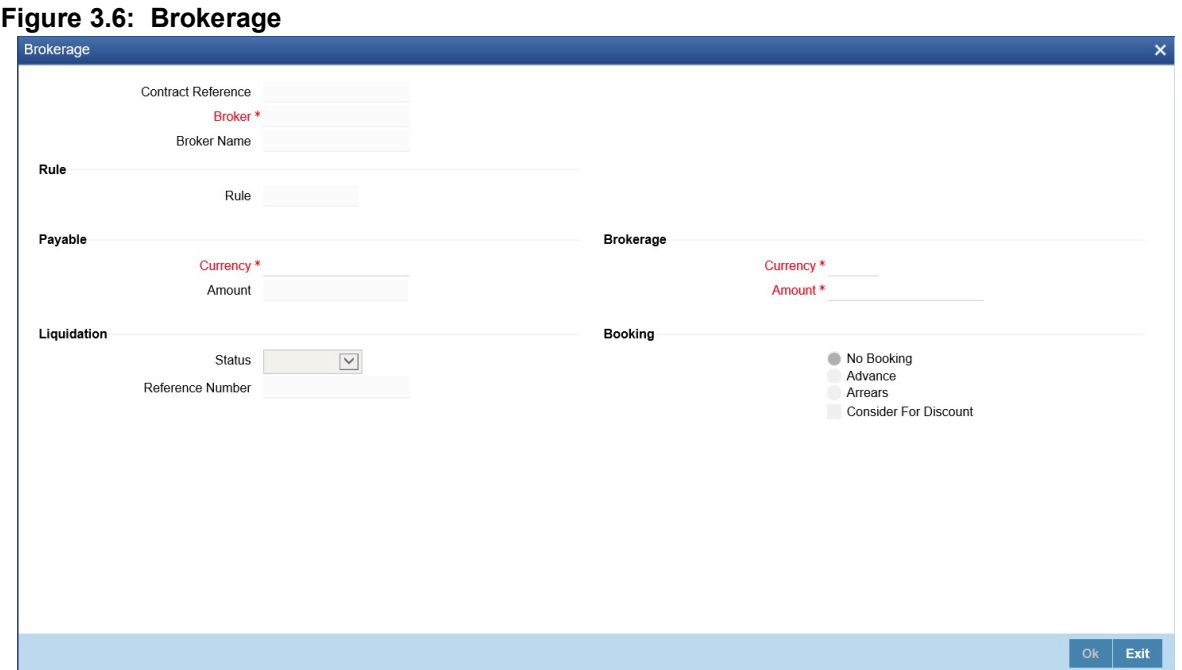

24. On **Brokerage** screen, specify the details as required. For information on fields, see the below table:

| rable 3.20. Drugiage - Field Description<br><b>Field</b>   | <b>Description</b>                                                                                                    |  |
|------------------------------------------------------------|----------------------------------------------------------------------------------------------------|--|
| <b>Broker</b>                                              | This is a mandatory field.<br>Defaults Broker ID mapped for the deal                                                                         |  |
| <b>Broker Name</b>                                         | Displays the Broker name                                                                                                    |  |
| <b>Rule</b>                                                | Defaults the Broker Rule mapped at the product                                                                                               |  |
| Payable                                                    |                                                                                                    |  |
| <b>Currency</b>                                            | Defaults Broker payable currency                                                                                                    |  |
| <b>Amount</b>                                              | Defaults the Broker amount to be paid                                                                                                    |  |
| <b>Brokerage</b>                                           |                                                                                                    |  |
| <b>Currency</b>                                            | Defaults the Broker currency                                                                                                    |  |
| Amount                                                     | Defaults the Broker amount                                                                                                    |  |
| Liquidation                                                |                                                                                                    |  |
| Displays the brokerage liquidation status<br><b>Status</b> |                                                                                                    |  |
| <b>Reference Number</b>                                    | Displays the brokerage liquidation reference number                                                                                          |  |
| <b>Booking</b>                                             |                                                                                                    |  |
| <b>No Booking</b>                                          | To waive brokerage for the transaction, choose the 'No Booking' option.                                                                      |  |
| <b>Advance</b>                                             | Brokerage is booked when the deal is initiated                                                                                               |  |
| <b>Arrears</b>                                             | Brokerage is booked when the deal is liquidated                                                                                              |  |
| <b>Consider For Discount</b>                               | This option is defaulted from the deal product level. However, checkbox is<br>unchecked if the booking method is other than <b>Advance</b> . |  |

**Table 3.28: Brokerage - Field Description**

25. On **Security Repo Contract Online** screen, click **Effective Interest Rate.** STEP RESULT: **Effective Interest or Profit Rate** screen is displayed.

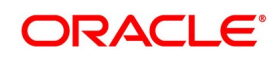

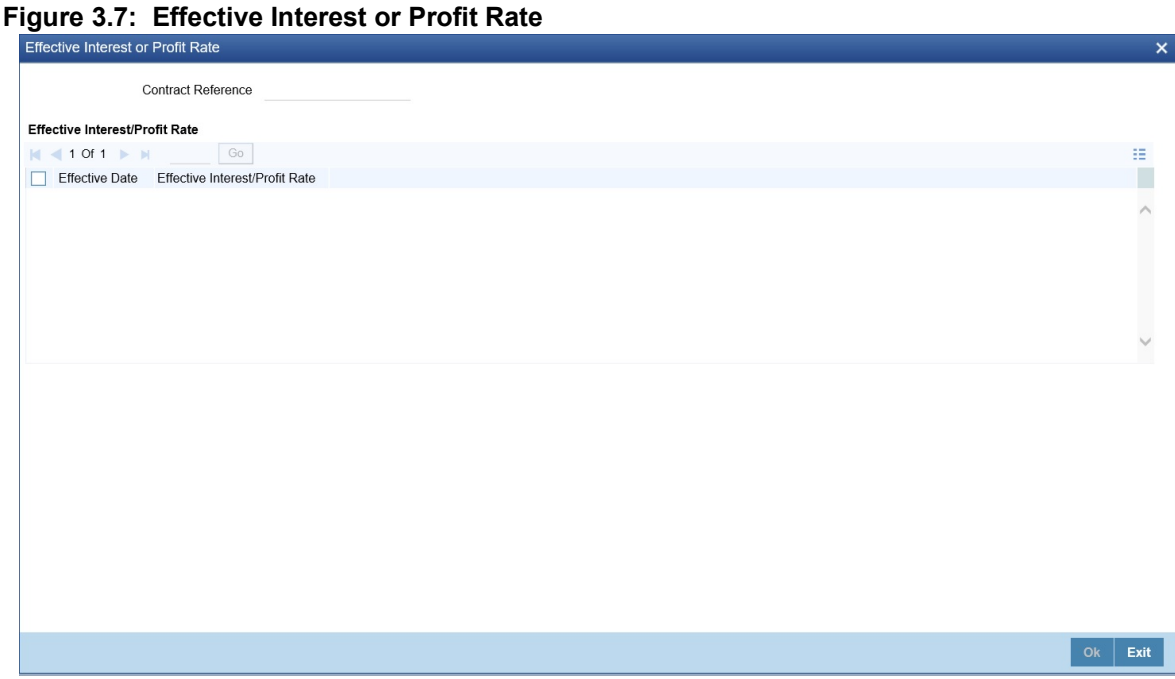

- 26. The processing related to Effective Interest Rate is as follows:
	- a. During rate revision of contracts with negative interest allowed products, based on the effective interest rate after rate revision being positive or negative, the system assigns the interest rate to main interest or negative interest component internally.
	- b. If the effective rate is negative, the system updates the main interest component rate as zero and assigns the negative rate to negative interest component.
	- c. If negative interest is not allowed for the product, then the system skips rate revision for the contract, if the effective rate becomes negative. Exception is logged for the same. You need to initiate amendment of the spread such that net interest rate becomes positive in such cases.
	- d. If default minimum value is maintained for the main interest component, then the system defaults the same during rate revision, if the interest rate goes below the specified rate.
- 27. On the **Effective Interest or Profit Rate** screen, specify the details as required. For Information on fields, see the below table

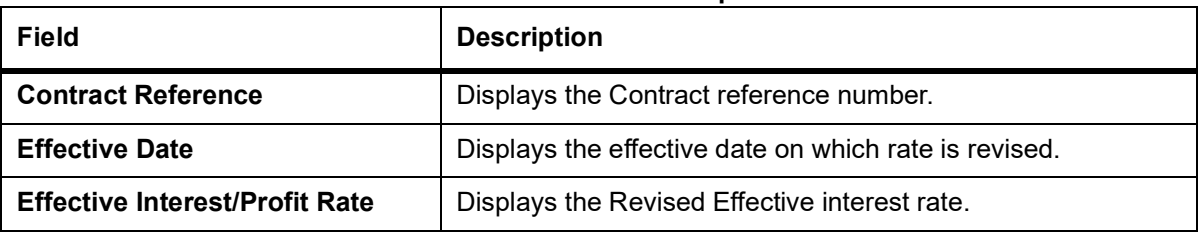

#### **Table 3.29: Effective Interest or Profit Rate - Field Description**

28. On **Security Repo Contract Online** screen, click **Accrual.** STEP RESULT: **Accrual** screen is displayed.

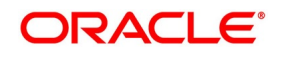

### **Figure 3.8: Accrual**

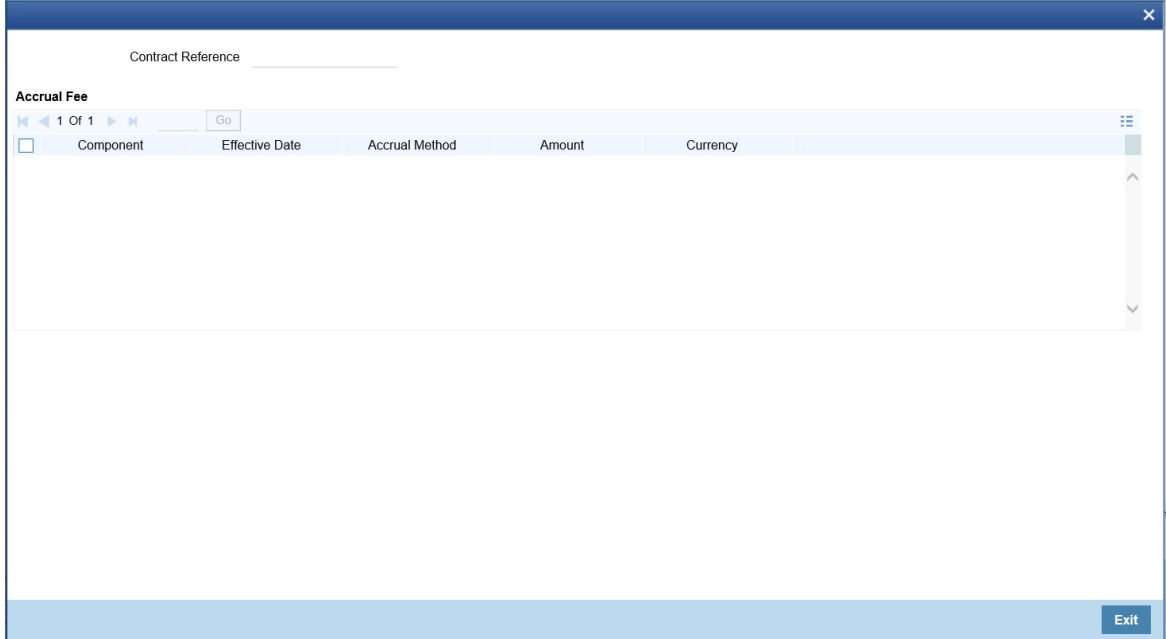

29. On the **Accrual** screen, specify the details as required. For information on fields, see the below table:

## **Table 3.30: Accrual - Field Description**

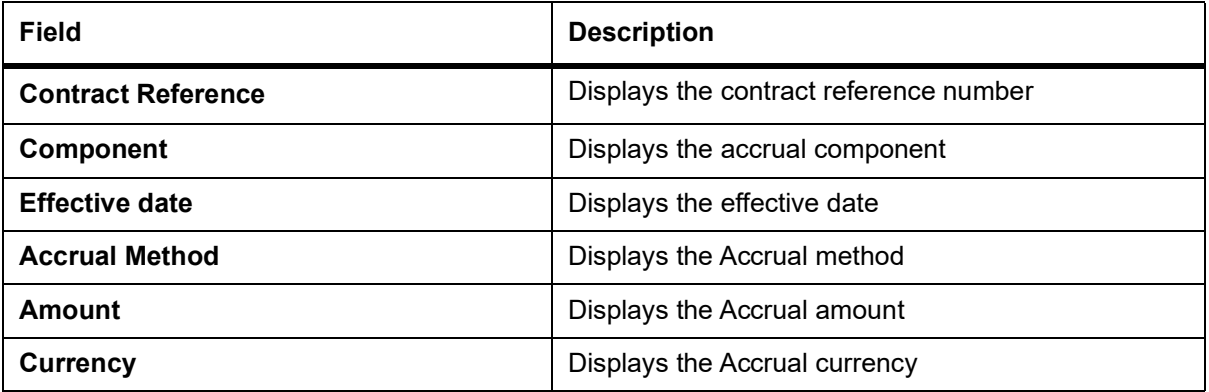

30. On **Security Repo Contract Online** screen, click **Linked Entities.** STEP RESULT: **Linked Entities** screen is displayed.

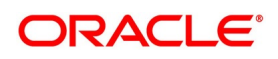

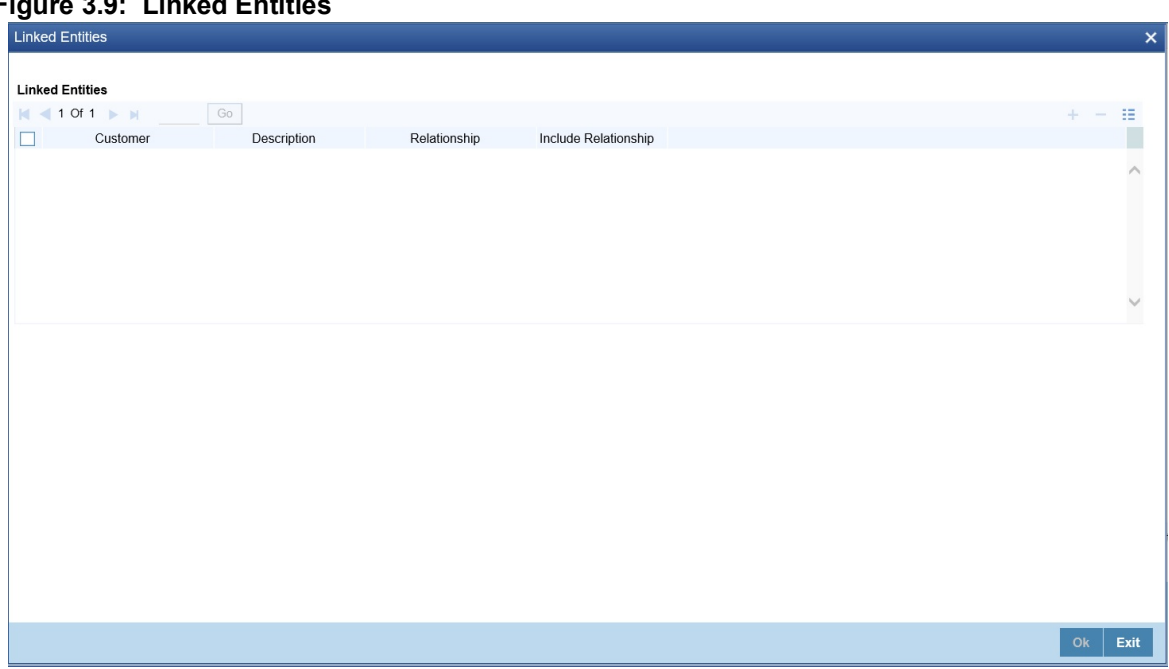

**Figure 3.9: Linked Entities**

- 31. On the **Linked Entities** screen, specify the details as required.
- 32. On **Security Repo Contract Online** screen, click **Change Log.** STEP RESULT: **Treasury View Changes** screen is displayed.

## **Figure 3.10: Treasury View Changes**

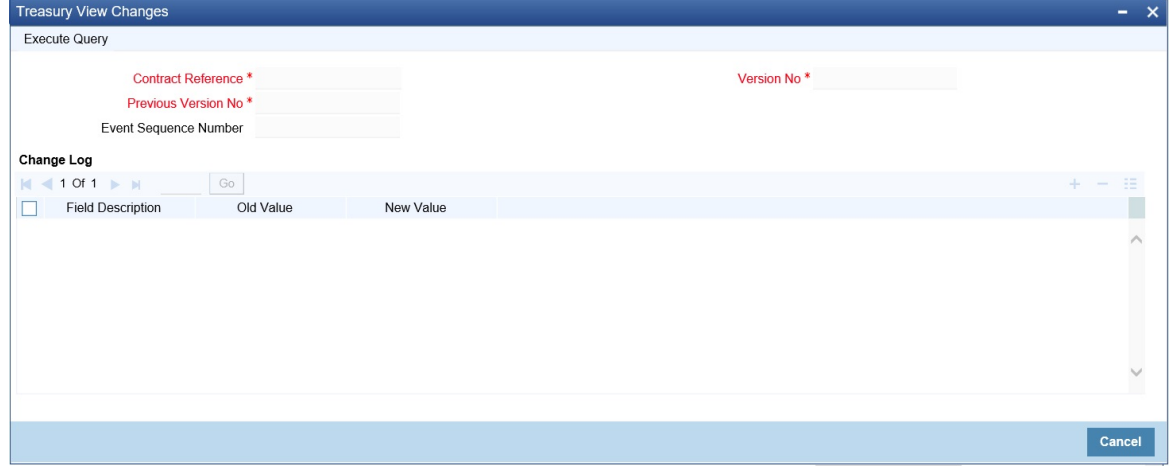

33. On the **Treasury View Changes** screen, specify the details as required. For information on fields, see the below table:

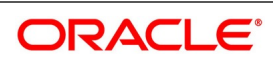

| Field                        | <b>Description</b>                                             |
|------------------------------|----------------------------------------------------------------|
| <b>Event Sequence Number</b> | Displays the event sequence number                             |
| <b>Version No</b>            | This is a mandatory field<br>Displays the event version number |
| <b>Field Description</b>     | Displays the modified field                                    |
| <b>Old Value</b>             | Displays the old value                                         |
| <b>New Value</b>             | Displays the New value                                         |

**Table 3.31: Treasury View Changes - Field Description**

## **Interest Rate Revision Schedule**

A Floating Rate Table containing the market rates for the day - is maintained in the ICCB sub-system so that the latest rates are applied to deals.

The market rates vary daily and are maintained in this table. The rates are applied either every time they change or at periodic intervals. Usually, for Securities Repo deals, floating rates are applied, i.e., the latest market rate is applied. The user can also apply these rates periodically so that the user is in tune with the market rates (as opposed to fixed interest rates which remain the same for the entire period of the deal), and at the same time, the user need not apply the market rates daily.

The user can specify if the latest market rates have to be applied every time they change or apply periodically by defining an attribute called the Rate Code Usage. The Rate code usage is applied through the Product ICCB Details screen for a floating interest type. If the user specifies **auto** rate code usage, all the rate changes made during the liquidation or accrual period is considered. If the user specifies **periodic** rate code usage, the rates are periodically refreshed and the rates as of a specific frequency, or date, is applied.

For a deal that has been defined with Periodic Interest that has to be applied at periodic intervals, the user can specify the following:

- **•** The frequency at which the periodic rate change has to be applied.
- **•** The dates on which the periodic rate change has to be applied

## **Specify the Rate Revision Frequency**

In the SR Contract Schedules screen, select the component, for which the Rate Revision frequency has to be defined (say INTEREST1). Select the Type as 'R' (Revision), then enter your specifications in the frequency (it could be daily, weekly, etc.), the number, and unit fields. Also, give the Start Date on which the first revision has to take place.

For example, if the user specify the frequency, like weekly, the revision will take place every week beginning on the Start Date that the user has specified.

## **Specify the Rate Revision Dates**

Instead of specifying the other schedule details like the frequency, the number and unit, indicate the date in the Start Date field. The rate revision is done on that date.

Interest Repayment Schedules as Different from Rate Revision Schedules

For a deal on which floating interest is applied at periodic intervals, the user may have to define:

**•** An interest rate revision schedule for the interest component.

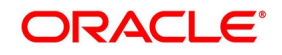
**•** A repayment schedule.

The following example shows how this is achieved:

The user has a deal where for the component interest; the user has to define an interest rate revision schedule for revisions every week as well as a fortnightly interest repayment schedule. The Start Date of the deal is 1 October '97, and the End Date is 31 October '97. The deal is defined with a periodic rate and the rates in the floating rate table change in the following manner:

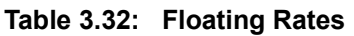

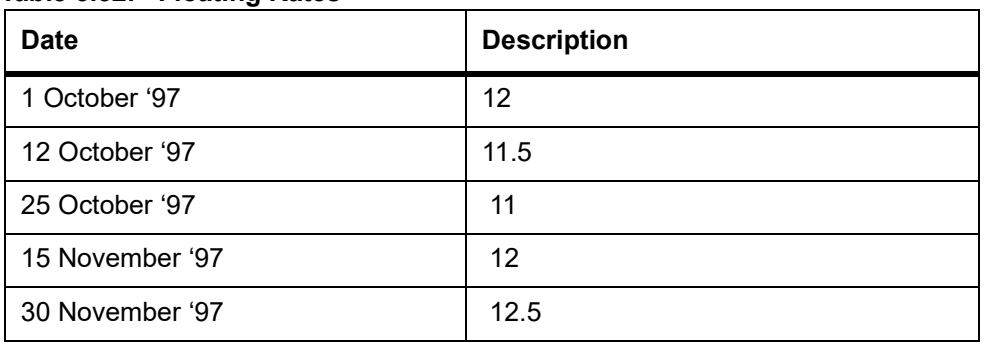

#### **Define a frequency based rate revision schedule**

To define a schedule with periodic rate code usage, through the Contract Schedules screen, mark the component as a revision schedule and specify the component, say INTEREST, from the pick list. Give the frequency at which

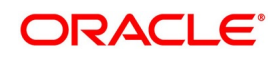

the interest rate has to be refreshed, say weekly. Give the Start Date, say 8 October. The first revision will happen on this day, and every week from then on. Save the inputs.

#### **Define a date based rate revision schedule**

If the user were to define specific dates - 7 October, 15 October and 23 October - for the rate revision to happen, then, through the Contract Schedules screen, mark the component as a revision schedule and specify the component, say INTEREST, from the pick list.

Specify the date on which the rate revision is to be done, in the Start Date field, as 7 October. Similarly, define the other dates, but by picking up the same component INTEREST from the pick list each time.

#### **Define a repayment schedule for the same component**

Now to define a repayment schedule for the same component, INTEREST, click schedules Tab and choose the component interest from the pick list. Now draw up a repayment schedule for this component. Give a value in the Start Date field, say 15 October 1997. The first interest liquidation will be done on this date.

In the frequency field enter 'monthly' and in the unit field specify '2'. This means the interest repayments will be done every fortnight beginning 15 October.

That is, for a deal defined with frequency-based periodic rates, the rates prevailing on the refresh dates will be used for accruals and liquidation. In the deal we are discussing, with the refresh frequency defined as weekly and the Start Date as 15 October, the rate applied for the interest liquidation on 15 October will be as follows:

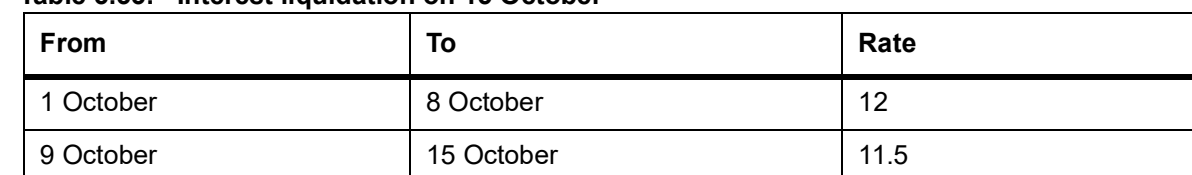

#### **Table 3.33: Interest liquidation on 15 October**

For a deal with Periodic rate code usage (date based), the rates prevailing on the specific refresh dates will be used for accruals and liquidation. Shown below are the rates applicable on the specified revision dates.

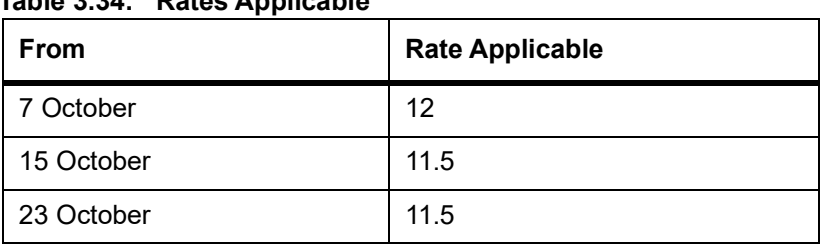

### **Table 3.34: Rates Applicable**

In the deal we are discussing, the rates applied for the interest liquidation on 15 October will be as follows:

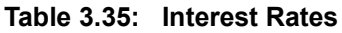

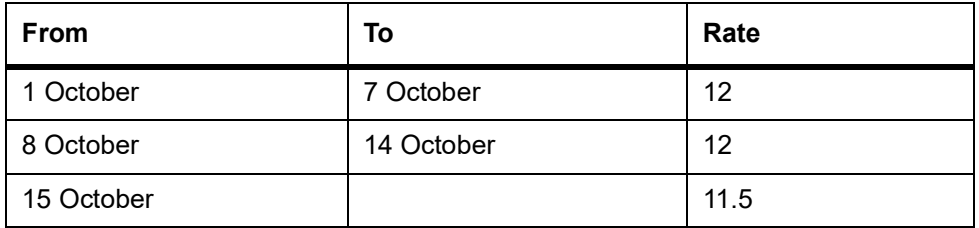

## 34. On **Security Repo Contract Online** screen, click **Revision Details.**

STEP RESULT: **Revision Schedule Details** screen is displayed.

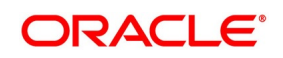

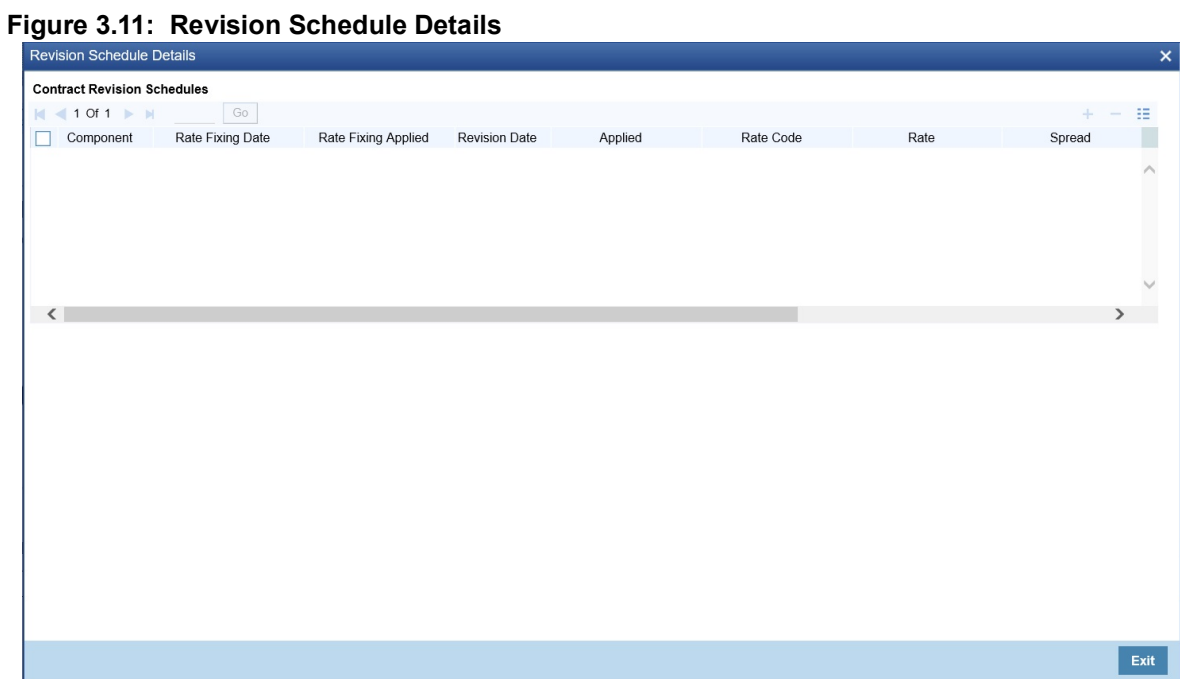

35. On the **Revision Schedule Details** screen, specify the details as required. For information on fields, see the below table:

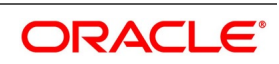

| <b>Field</b>               | <b>Description</b>                                                                                          |  |
|----------------------------|----------------------------------------------------------------------------------------------------|--|
| Component                  | Specify the component for which the schedule is being defined. The<br>options are<br>Principal<br>$\bullet$ |  |
|                            | Fee<br>$\bullet$                                                                                            |  |
|                            | Commission                                                                                                  |  |
|                            | Charge or interest<br>٠                                                                                     |  |
| <b>Rate Fixing Date</b>    | Displays the derived Rate fixing date                                                                       |  |
| <b>Rate Fixing Applied</b> | Displays whether Rate fixing is applied for the contract or not.<br>Values - N, Y                           |  |
| <b>Revision Date</b>       | Displays the revision date for the schedule                                                                 |  |
| <b>Applied</b>             | Displays whether revision is applied or not                                                                 |  |
| <b>Rate Code</b>           | Displays the Floating Rate code mapped to the contract                                                      |  |
| Rate                       | Displays the Floating rate from the floating rate table                                                     |  |
| <b>Spread</b>              | Displays the Rate Code spread for the contract                                                              |  |
| <b>Customer Margin</b>     | Displays the customer margin                                                                                |  |
| <b>Effective Rate</b>      | Displays the Effective interest rate                                                                        |  |
| <b>Rate Source</b>         | Displays the Rate source from where the rate is taken                                                       |  |

**Table 3.36: Revision Schedule Details - Field Description**

36. On **Security Repo Contract Online** screen, click **Interest.** STEP RESULT: **ICCF** screen is displayed.

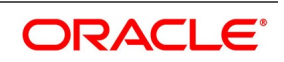

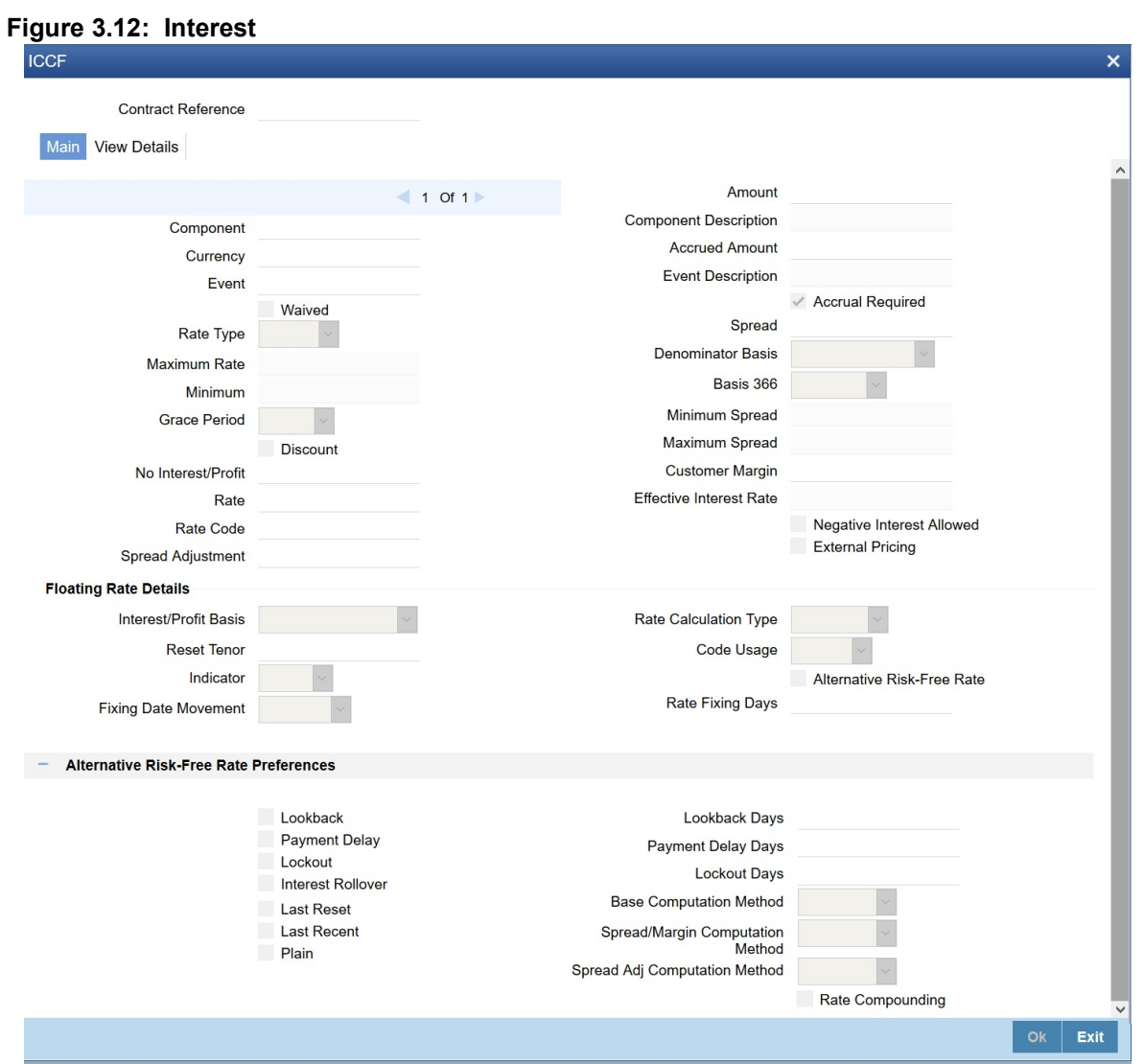

37. On **Interest Details** screen, specify the fields.

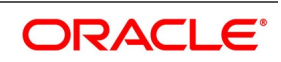

| <b>Field</b>                 | <b>Description</b>                                                                                                  |  |  |
|------------------------------|----------------------------------------------------------------------------------------------------|--|--|
| <b>Contract Reference</b>    | Displays Contract reference number                                                                                  |  |  |
| Component                    | Displays the Interest component mapped to the contract                                                              |  |  |
| <b>Currency</b>              | Displays the Interest component currency                                                                            |  |  |
| <b>Event</b>                 | Display the Event associated with the component                                                                     |  |  |
| Waived                       | Specify whether user wants to waive the interest                                                                    |  |  |
| <b>Rate Type</b>             | Select the Rate Type from the drop-down list.<br>The options are:<br>• Floating<br>• Special<br>• Fixed             |  |  |
| <b>Maximum Rate</b>          | Displays the maximum rate for the component                                                                         |  |  |
| <b>Minimum</b>               | Displays minimum rate for the component                                                                             |  |  |
| <b>Grace Period</b>          | Select the Grace Period from the drop-down list.<br>The options are:<br>Months<br>• Years                           |  |  |
|                              | • Days                                                                                                    |  |  |
| <b>Discount</b>              | Defaults discount flag from product                                                                                 |  |  |
| <b>No Interest/Profit</b>    | Displays the contract Interest                                                                                      |  |  |
| Rate                         | Specify the contract Fixed interest rate. System defaults 'Default rate' from<br>product. User can modify the same. |  |  |
| <b>Rate Code</b>             | Defaults Floating rate code from product. User can modify the same.                                                 |  |  |
| <b>Amount</b>                | Specify the special interest amount for the contract.                                                               |  |  |
| <b>Spread Adjustment</b>     | Specify the Rate code spread adjustment.                                                                            |  |  |
| <b>Component Description</b> | Display the component description.                                                                                  |  |  |
| <b>Accrued Amount</b>        | Displays the Interest accrued amount                                                                                |  |  |
| <b>Event Description</b>     | Displays the Event description                                                                                      |  |  |
| <b>Accrual Required</b>      | Specify if Interest accrual required or not                                                                         |  |  |
| <b>Spread</b>                | Specify the rate code spread for a floating interest rate                                                           |  |  |
| <b>Denominator Basis</b>     | Denominator Basis is used to specify how the month of February is treated<br>when the denominator is 'Actual'.      |  |  |
| Basis 366                    | Defaults from product. This is applicable only if the Denominator Basis is<br>set to 'Per Annum'.                   |  |  |

**Table 3.37: Interest Details - Field Description**

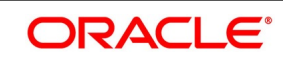

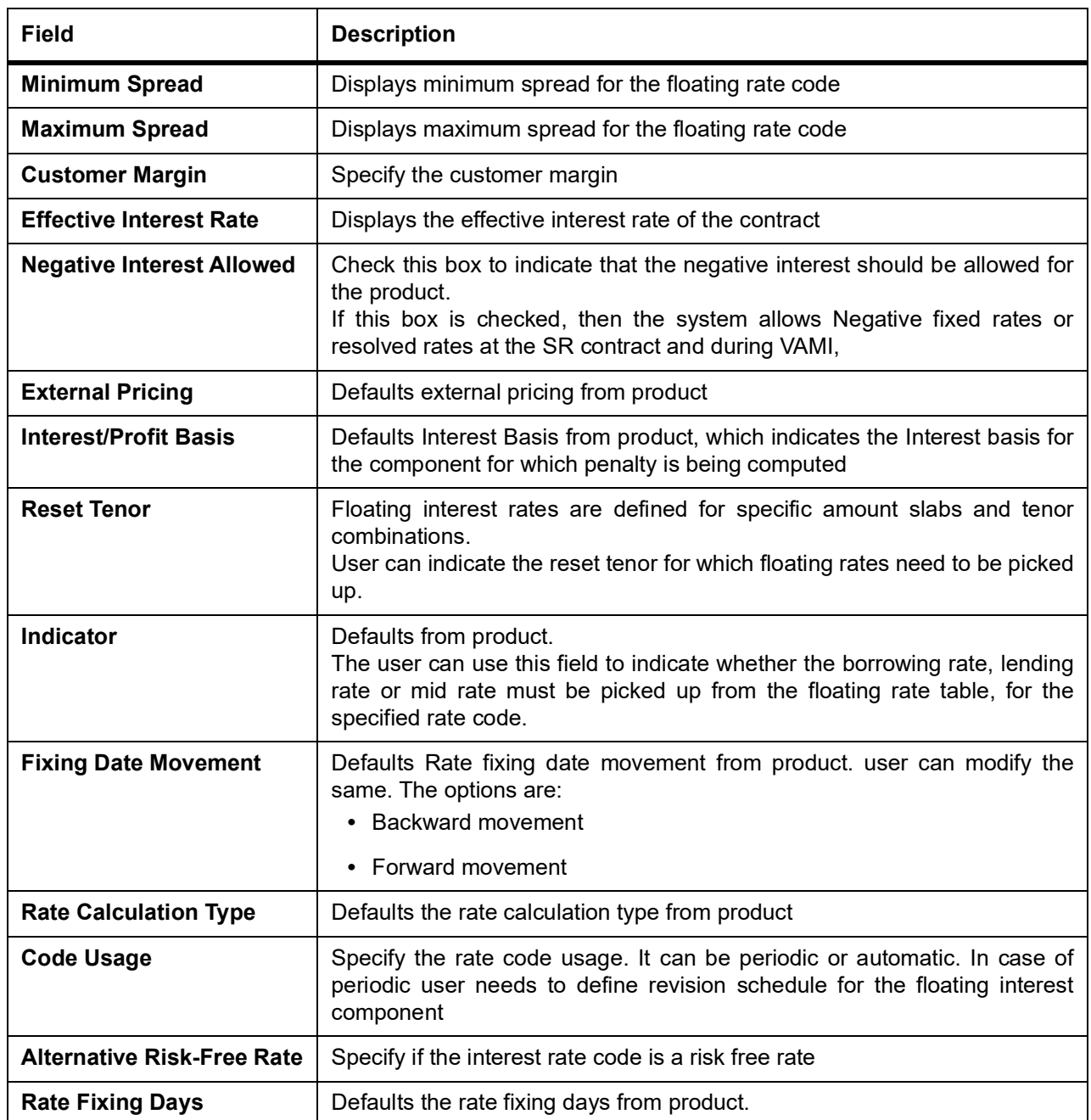

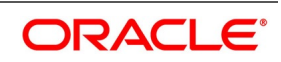

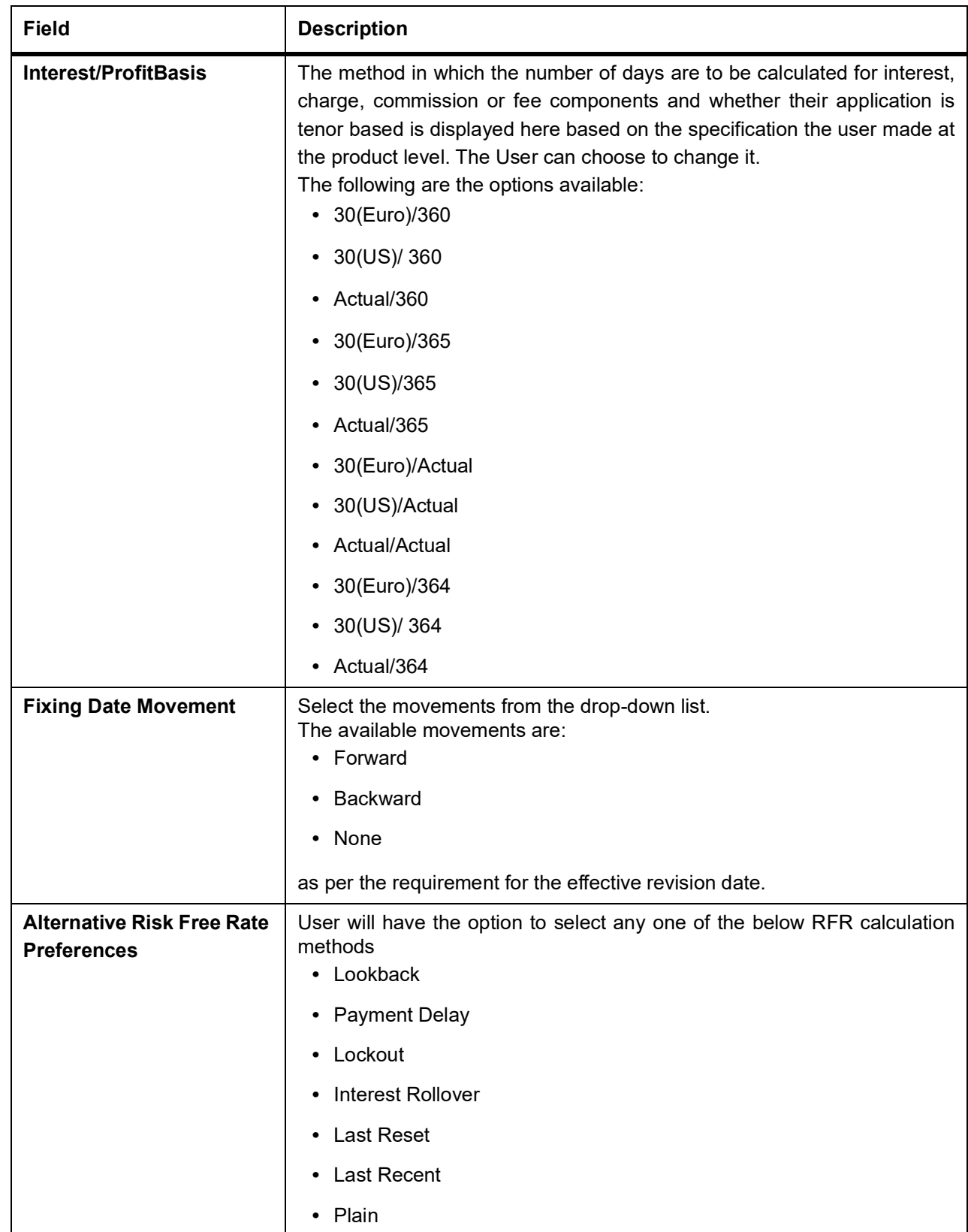

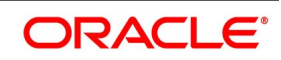

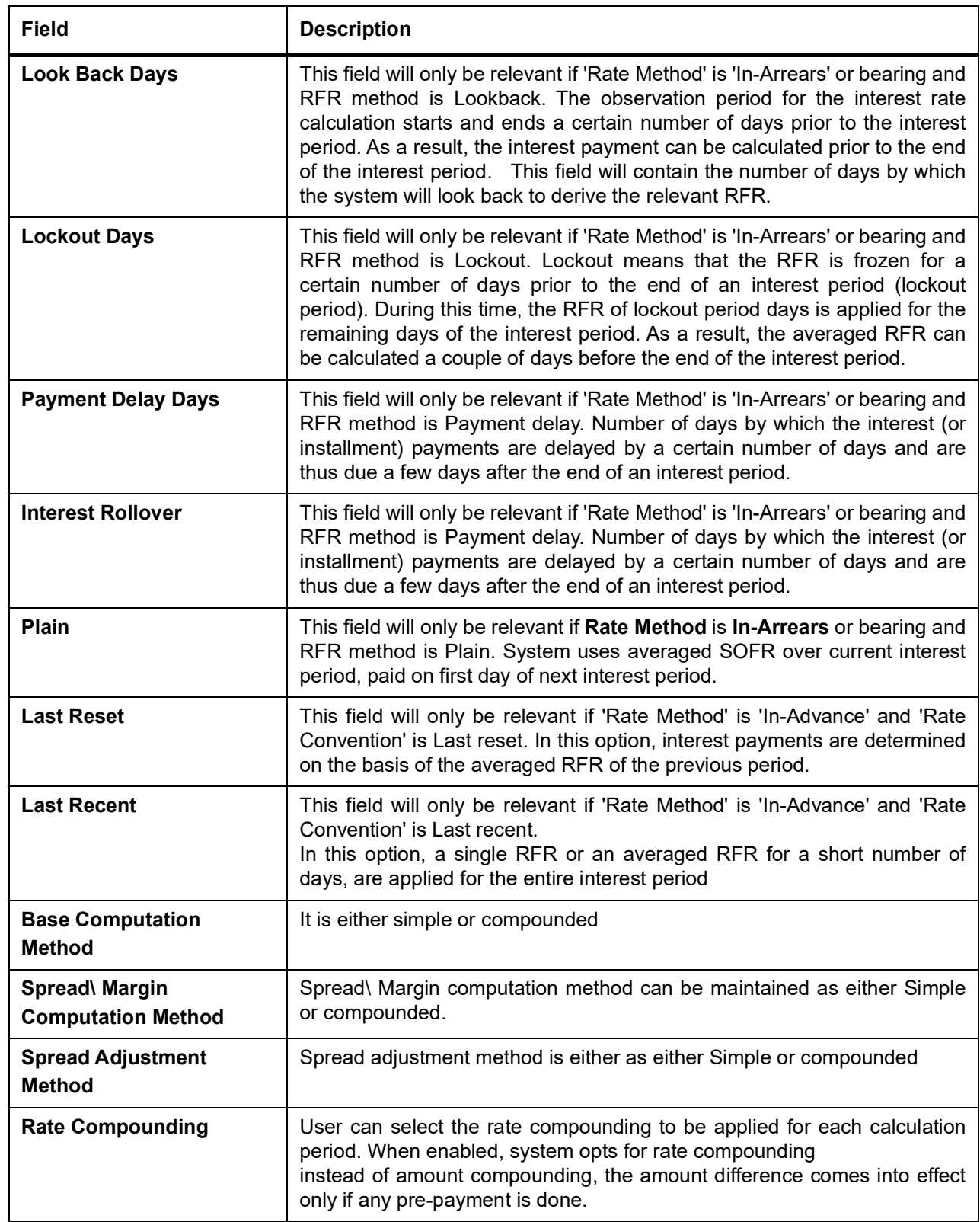

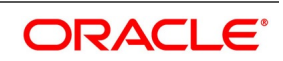

- 38. The processing and validations involved in this screen are as follows:
	- a. Contract interest rate, irrespective of whether it is positive or negative, can be specified against main interest component only. Effective rate isdisplayed against Main Interest component only in both positive or negative cases. Internal allocation of the effective rate to negative interest component is done by the system.
	- b. Effective Interest rate is derived based on the interest rate (Fixed/ Floating) and Margin (Spread) value captured for the SR contract (Deal) in OBTR.
	- c. On a particular day, for a contract, only one interest component from main or negative components is active, based on the effective interest rate being positive or negative.
	- d. If negative rate or amount is specified, then the system validates that product is enabled for negative interest.
	- e. Negative Interest amount for 'Special Rate type' is not allowed
	- f. Special interest amounts will not be allowed in 'Interest Amount' of ICCF screen, for negative interest allowed SR contracts.
	- g. Negative interest amounts will not be allowed as 'Acquired Amount' in ICCF screen.
- 39. On the **Securities Repo Contract Online** screen, click **Split.**

STEP RESULT: **Split Settlement** Screen is displayed.

#### **Figure 3.13: Split Settlement**

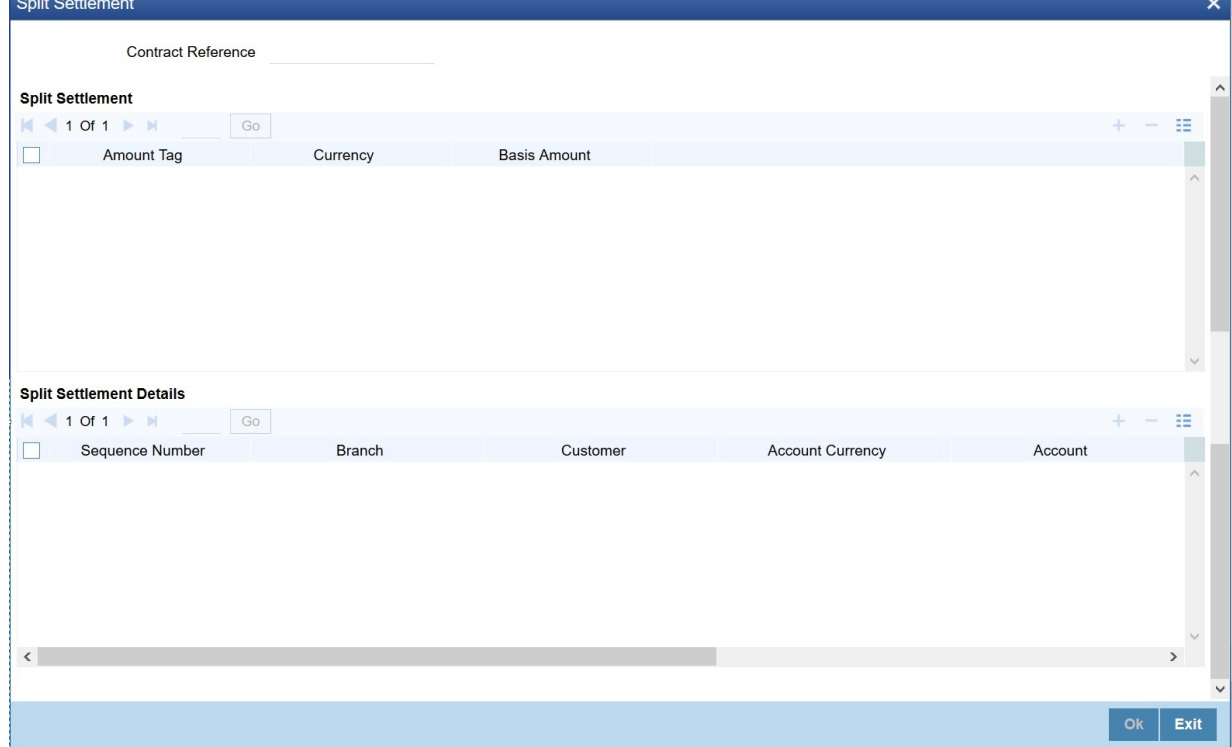

- 40. On the **Split Settlement** screen, select a contract.
- 41. On the **Split Settlement** screen, under the Split Settlement Details, click the **+** Icon. STEP RESULT: **Split Settlement** screen with New arrow is displayed.

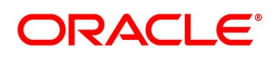

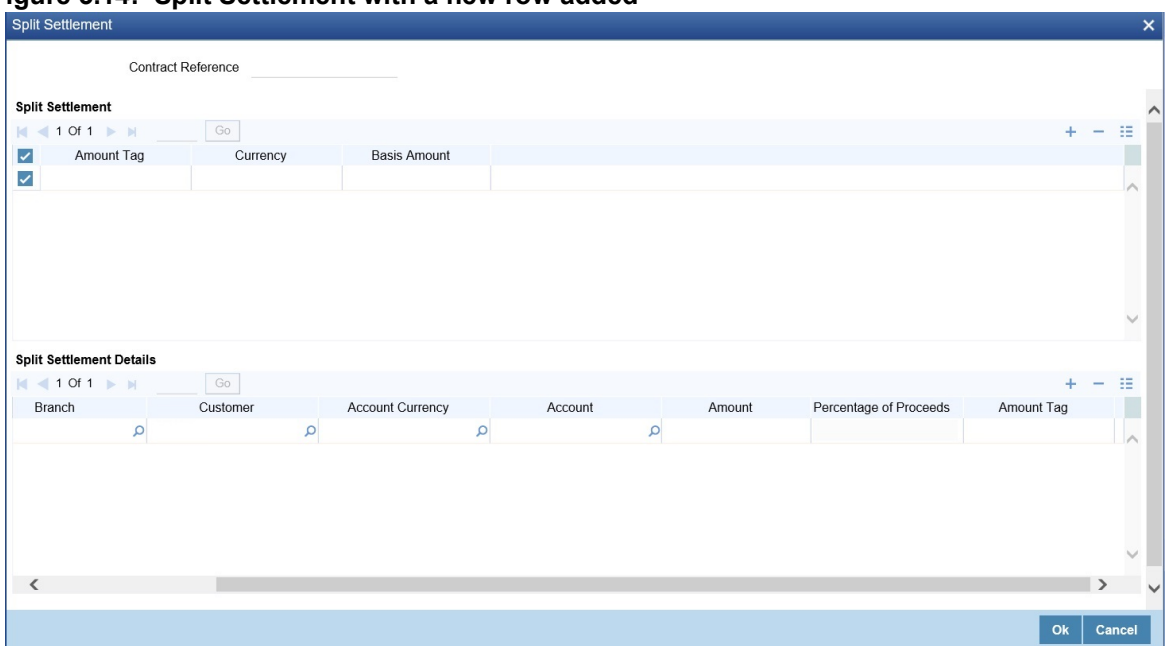

**Figure 3.14: Split Settlement with a new row added**

**NOTE:** This process of splitting the settlements for a contract is allowed on the principal, Interest (Anticipated Interest for new contracts), and charges.

42. On the **Split Settlement** screen, specify the details as required. For information on fields, refer to the below table:

| <b>Field</b>                  | <b>Description</b>                                                                              |  |
|-------------------------------|-------------------------------------------------------------------------------------------------|--|
| <b>Contract Reference</b>     | The selected contract reference number is displayed.                                            |  |
| <b>Basis Amount</b>           | The Basis Amount details is displayed.                                                          |  |
| <b>Sequence Number</b>        | The Sequence number details is displayed.                                                       |  |
| <b>Branch</b>                 | The Branch details is displayed.<br>Click the search icon and select the branch as required.    |  |
| <b>Customer</b>               | The Customer number is displayed.<br>Click the search icon and select the customer as required. |  |
| <b>Account Currency</b>       | Click the search icon and select the account currency from the list<br>displayed.               |  |
| <b>Account</b>                | Click the search icon and select the account details from the list<br>displayed.                |  |
| <b>Amount</b>                 | Specify the amount details as required.                                                         |  |
| <b>Percentage of Proceeds</b> | This is a read only field, system displays the percentage of proceeds<br>after save.            |  |
| <b>Amount Tag</b>             | System displays the amount tag details as required.                                             |  |

**Table 3.38: Split Settlement - Field Description**

43. Choose the Account Currency, Account, and other necessary details, to create a split.

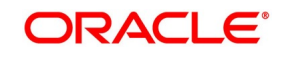

- **•** For every Settlement contract the system allows a maximum of twelve splits.
- **•** In case of auto-liquidation, the user must unlock the contract and register the split, upfront, that is prior to auto-liquidation. The updating provision, split settlement for the interest portion, is only available after saving and first approval. For each split amount, SGEN is produced. In field 72 of MT202 and MT202COV, the system will suffix the reference number with a hyphen followed by a running sequence number for each SGEN.
- **•** Only if split settlement details are available, system will process the transaction accordingly, else the payment/settlement is treated as a single payment transaction
- **•** If the user are splitting the contract during the rollover, the application considers the latest available split details and process the liquidation amount, if any. If split settlement details are not available, the transaction (partial (liquidation as part of rollover) is treated as normal/regular/non-split liquidation. The split is allowed in manual rollover as well.
- **•** For a single component, the user can split the settlement amount and use the same settlement account more than once. There is no restriction on the repetition of split settlement amount for the same NOSTRO/settlement account.
- **•** Cross currency split settlement is supported. The **Amount** field/column in the Split tab is, by default, in the contract currency (though not evident in the User Interface). The currency of the settlement account can be in a different currency. The converted amount has to be viewed in the accounting entries as part of Events tab only.

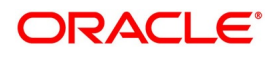

**•** Appropriate Amount tags, for each component like principal, interest and charges, are made available at the relevant event(s) for enriching the split settlement details.

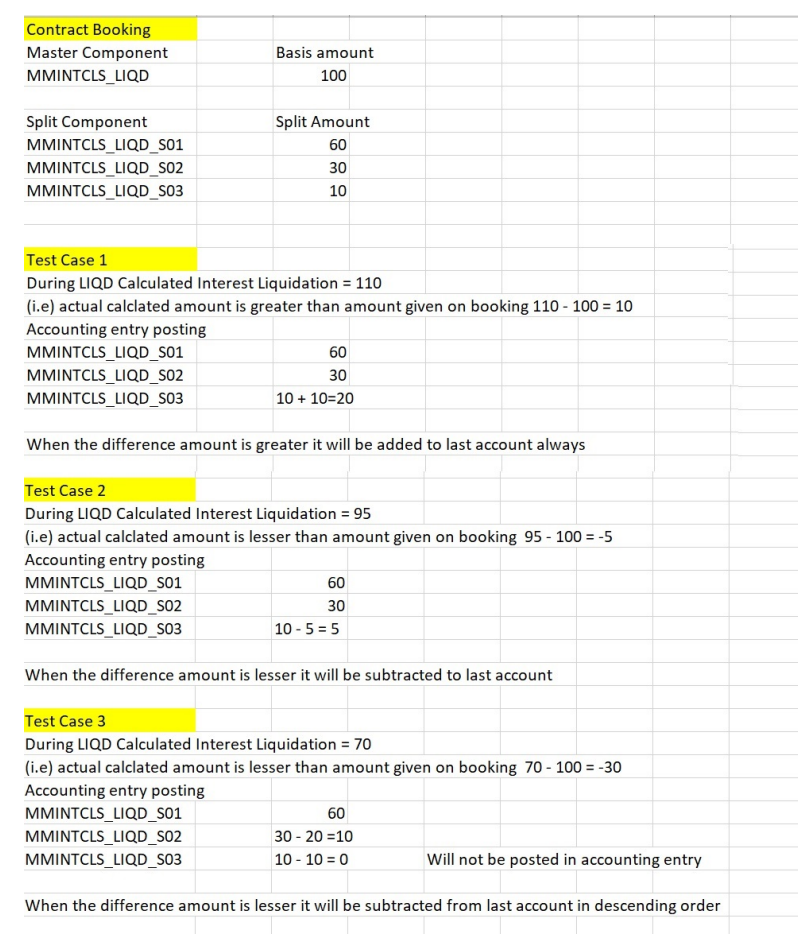

44. On **Security Repo Contract Online** screen, click **Messages**. STEP RESULT: **Treasury Message Details** screen is displayed

FOR EXAMPLE:

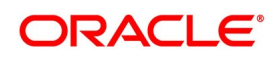

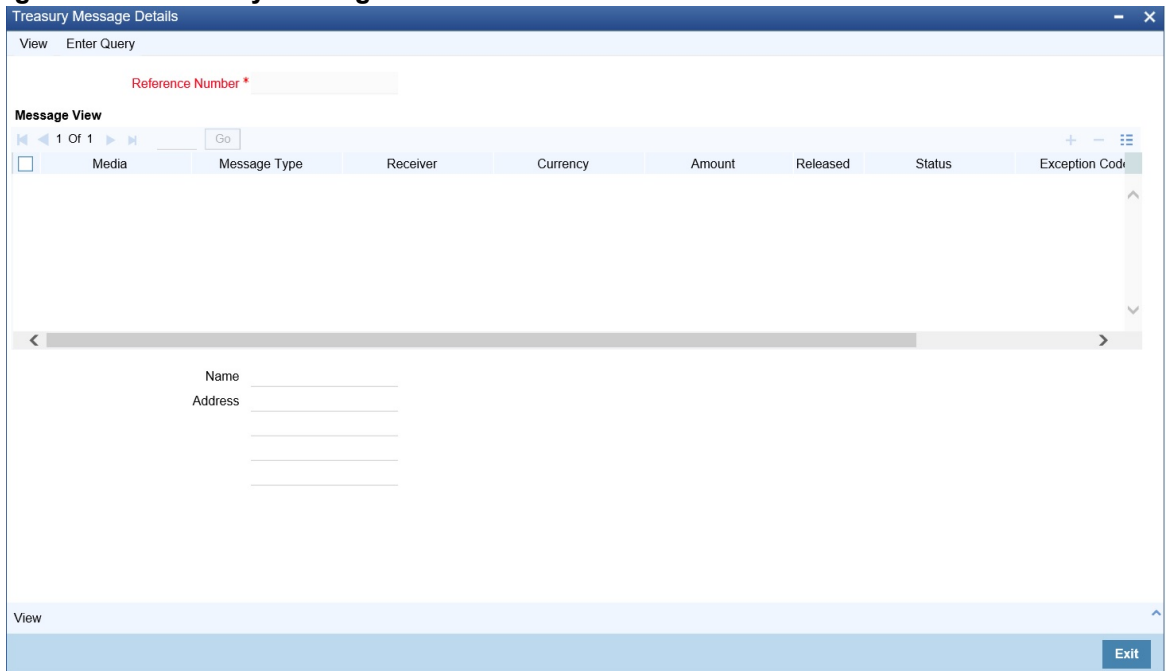

**Figure 3.15: Treasury Message Details** 

45. On the **Treasury Message Details** Screen, specify the details as required.

The following details of Advices are displayed:

- **•** The message type
- **•** The Name and ID of the recipient of the message and
- **•** The status of the message.

click **Messages** to view the list of advices applicable to a particular event in the lifecycle of the repo.

46. On the **Treasury Message Details** Screen, click **View**. STEP RESULT: **Treasury Message** Screen is displayed.

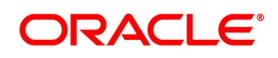

#### **Figure 3.16: Treasury Message**

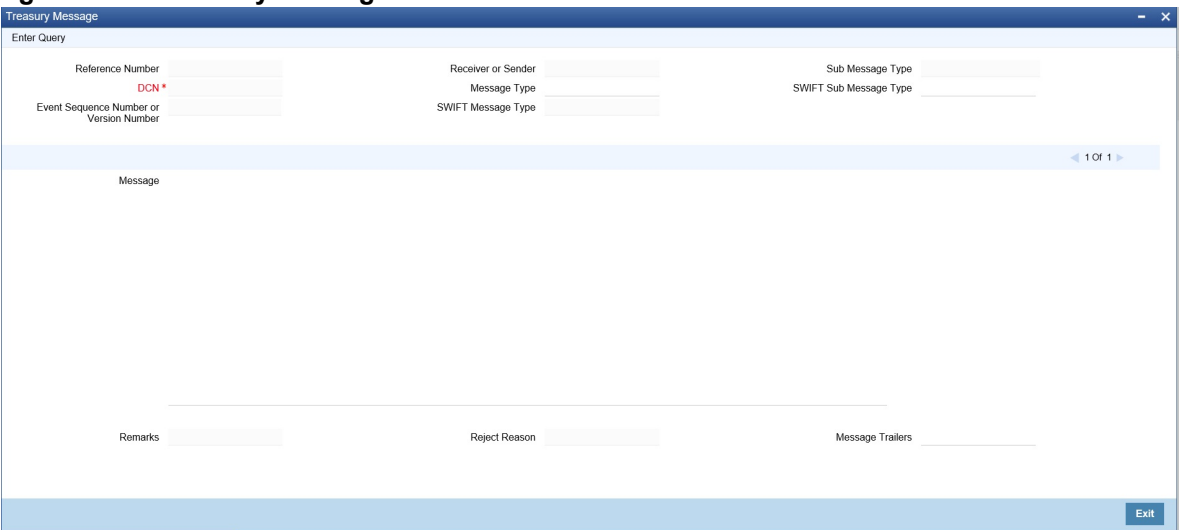

#### 47. On the **Treasury Message** screen, specify the details as required.

To view the text of a message, highlight the message and click Message Details. Click 'Exit' or Cancel button to exit the screen.

View the following details:

- **•** Reference number of the message/advice
- **•** Document number generated for the message/advice
- **•** Version number of the message/advice
- **•** Receiver/sender of the message
- **•** Type of the message
- **•** Type of the SWIFT message
- **•** Complete text of the message/advice
- **•** Remarks, if any
- **•** Reject reason, if any
- **•** Message trailer

#### 48. On **Security Repo Contract Online** screen, click **Settlement.**

The settlement account details of each deal is displayed in the Settlement Instructions screen. Click on the contract for which the user want to view the settlement details and it is displayed in the Settlement Instructions section. For each amount tag, the following settlement details are displayed:

- **•** Settlement account
- **•** Currency of the settlement account
- **•** Settlement account branch
- **•** Payable or Receivable
- **•** Ordering Institution
- **•** Ordering Customer
- **•** Beneficiary Institution
- **•** Ultimate Beneficiary
- **•** The settlement details for the latest event of the deal is displayed.

STEP RESULT: **Settlement Details** screen is displayed.

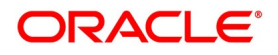

**Figure 3.17: Settlement Details**

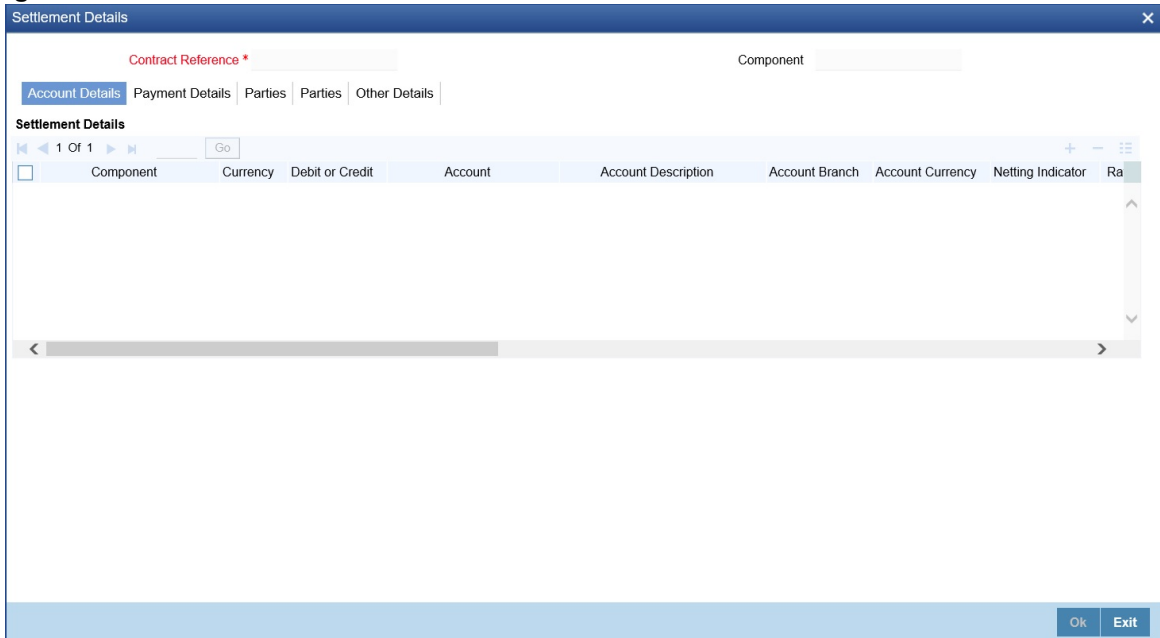

- 49. On the **Settlement Details** screen, specify the details as required. The deal gets settled based on the details specified in the settlement screen. **NOTE:** For more details on this screen, refer to Settlements User Manual, section Processing Settlements.
- 50. On **Security Repo Contract Online** screen, click **Charges**. STEP RESULT: **Charge Details** screen is displayed.

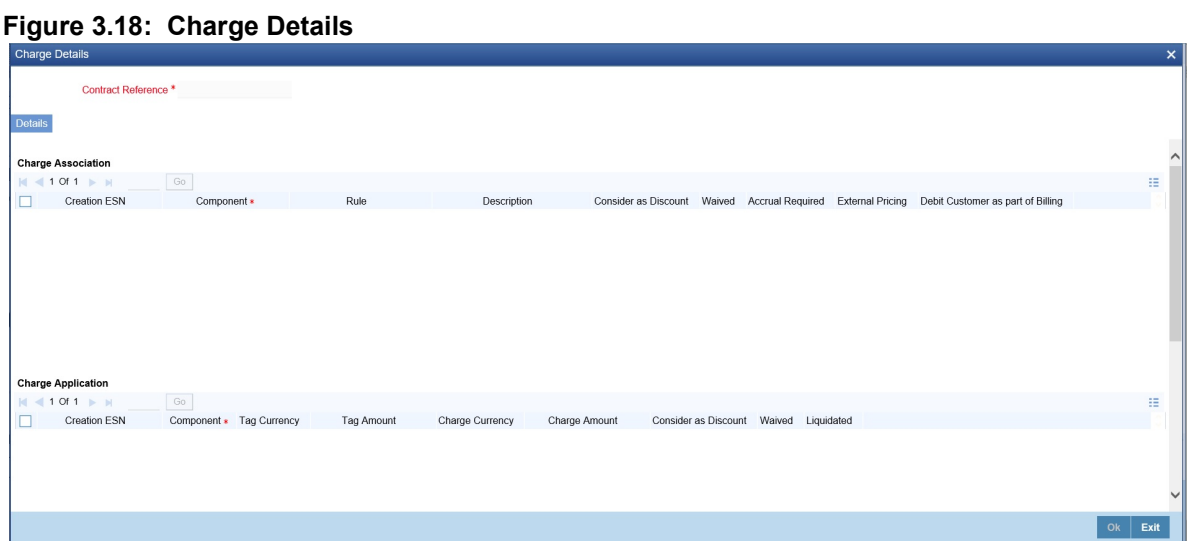

51. On the **Charge Details** screen, specify the details as required.

**NOTE:** The ICCF rate, amount, currency and the user can specify waive charge parameter. The Processing Charges and Fees manual, details the procedure for maintaining charge rules.

52. On **Security Repo Contract Online** screen, click **Tax**. STEP RESULT: **Tax Details** screen is displayed.

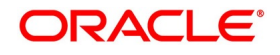

#### **Figure 3.19: Tax Details**

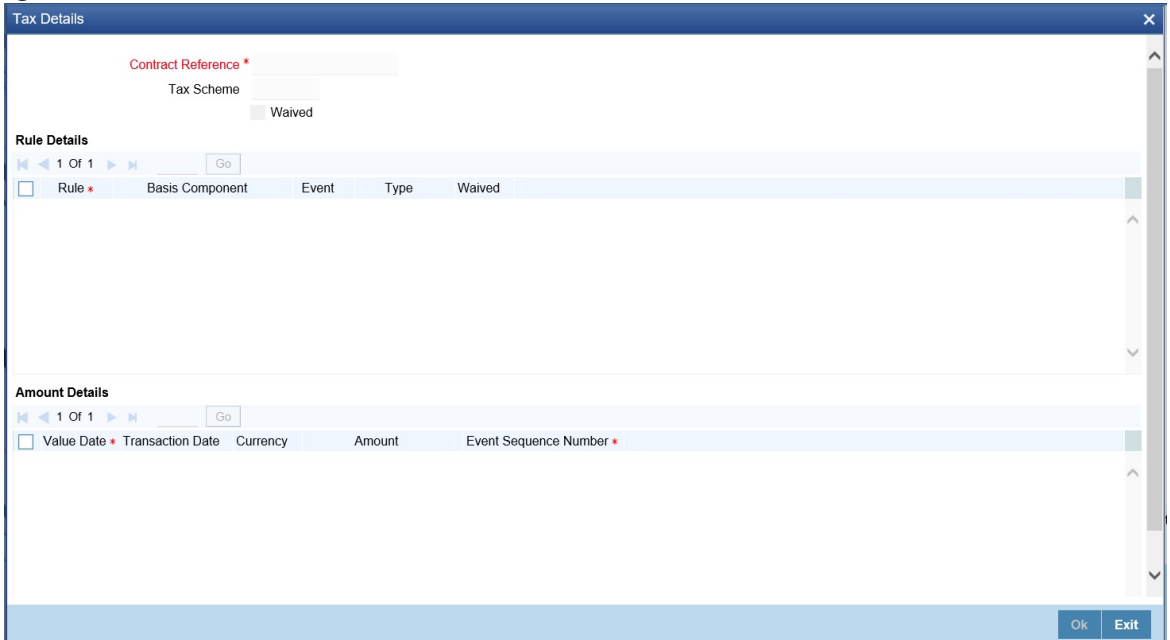

53. On the **Tax Details** screen, specify the details as required. For information on fields, see the below table

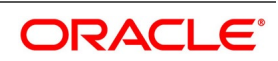

| Field                        | <b>Description</b>                                 |  |
|------------------------------|----------------------------------------------------|--|
| <b>Contract References</b>   | Displays the contract reference number             |  |
| <b>Tax Scheme</b>            | Displays the tax scheme associated to the product. |  |
| Waived                       | Specify if the tax must be waived                  |  |
| <b>Rule Details</b>          |                                                    |  |
| Rule                         | Displays the tax rules                             |  |
| <b>Basis Component</b>       | Defaults the basis component from the product.     |  |
| Event                        | Displays the event associated to the tax.          |  |
| <b>Type</b>                  | Displays the type of tax.                          |  |
| Waived                       | Specify if the tax must be waived                  |  |
| <b>Amount Details</b>        |                                                    |  |
| <b>Value Date</b>            | Value date of tax liquidated                       |  |
| <b>Transaction date</b>      | Transaction date of the tax processing             |  |
| <b>Currency</b>              | Displays the tax currency                          |  |
| Amount                       | Displays the tax amount collected                  |  |
| <b>Event Sequence Number</b> | Displays the event sequence number                 |  |

**Table 3.39: Tax Details - Field Description**

54. On **Security Repo Contract Online** screen, click **MIS**. STEP RESULT: **MIS Details** screen is displayed.

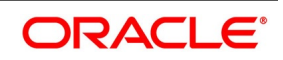

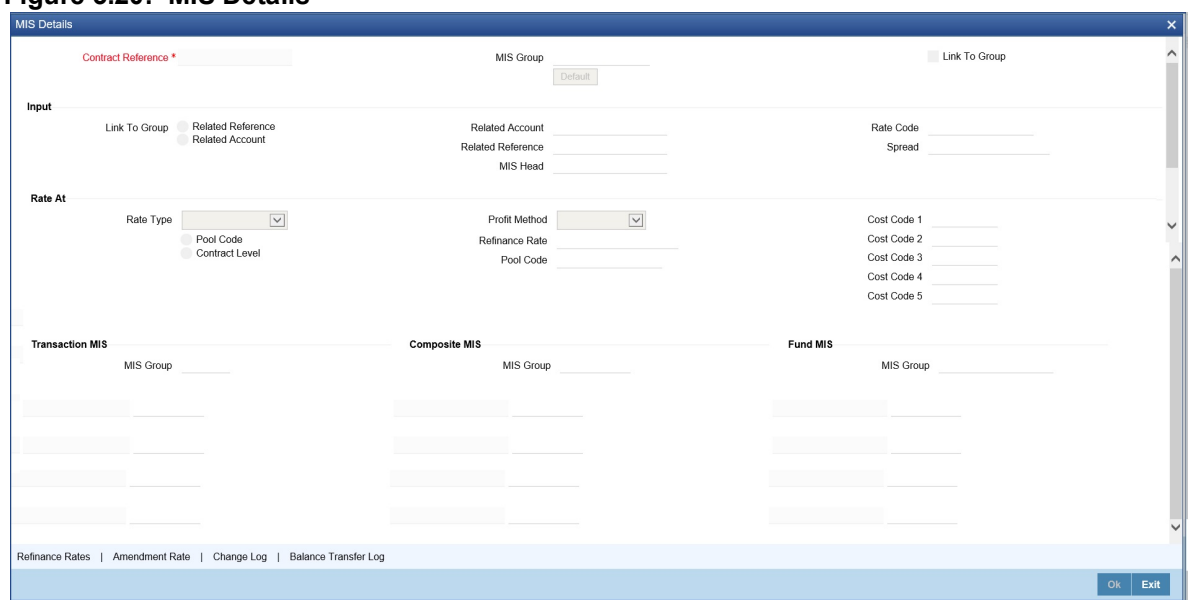

- 55. On **MIS Details** screen, specify the details as required. For information on fields, refer the MIS User Guide.
- 56. On the **MIS Details** screen, click **Refinance Rate**. STEP RESULT: **Refinance Rate** screen is displayed.

#### **Figure 3.21: Refinance Rate**

**Figure 3.20: MIS Details**

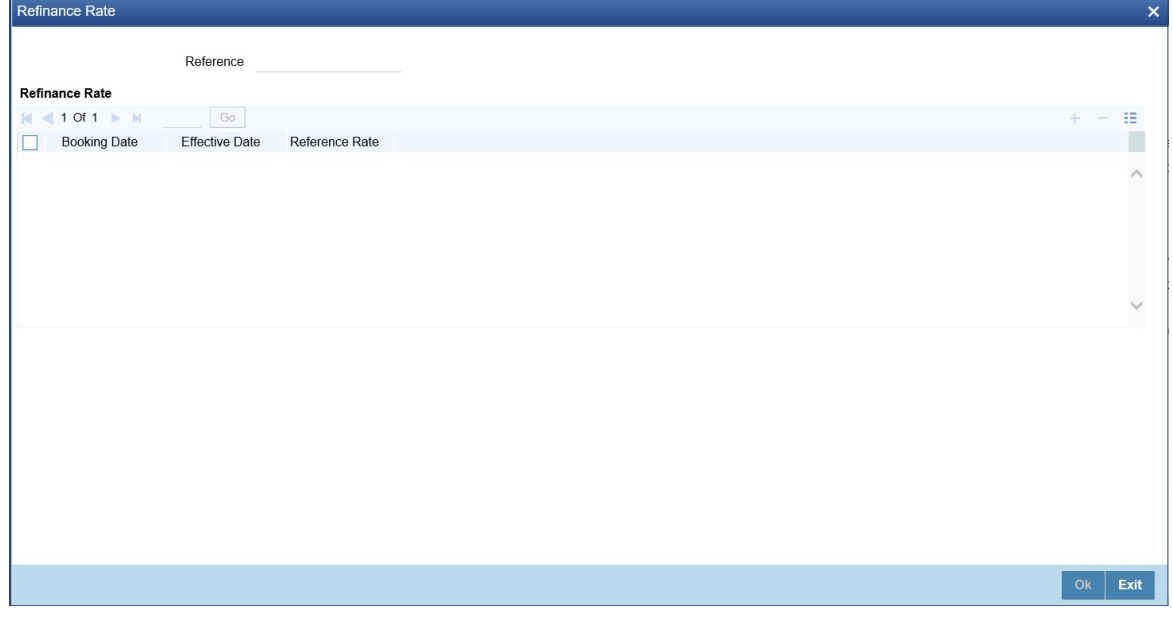

- 57. On the **Refinance Rate** screen, specify the details as required.
- 58. On the **MIS Details** screen, click **Amendment Rate**. STEP RESULT: **Amendment Rate** screen is displayed.

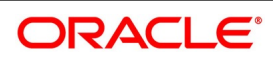

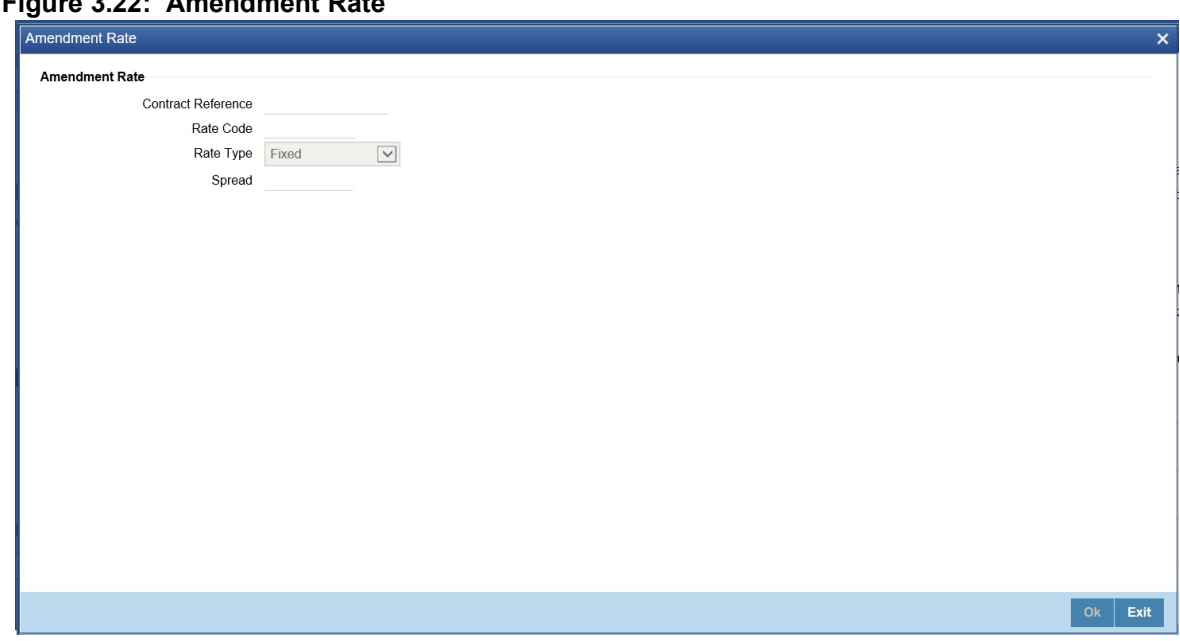

**Figure 3.22: Amendment Rate**

59. On the **Amendment Rate** screen, specify the details as required. For information on fields, see the below table

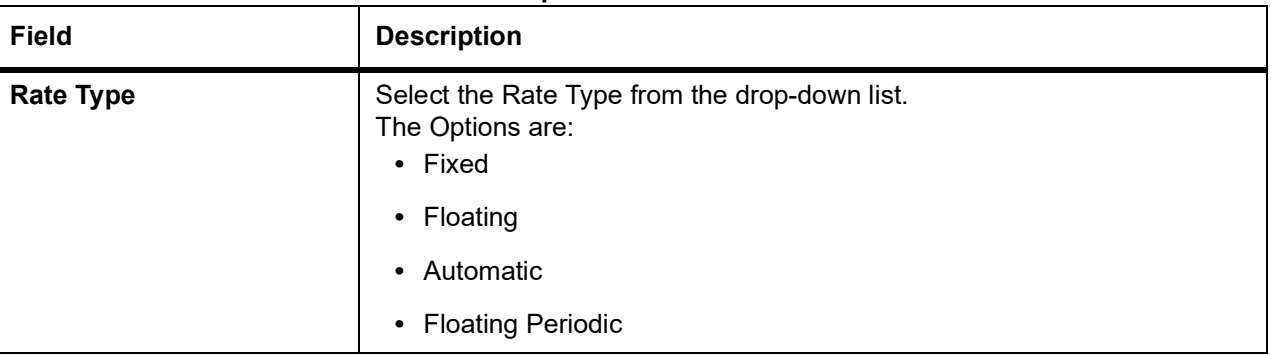

#### **Table 3.40: Amendment Rate - Field Description**

60. On the **MIS Details** screen, click **Change Log**. STEP RESULT: **Change Log** screen is displayed.

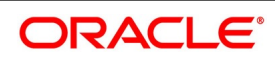

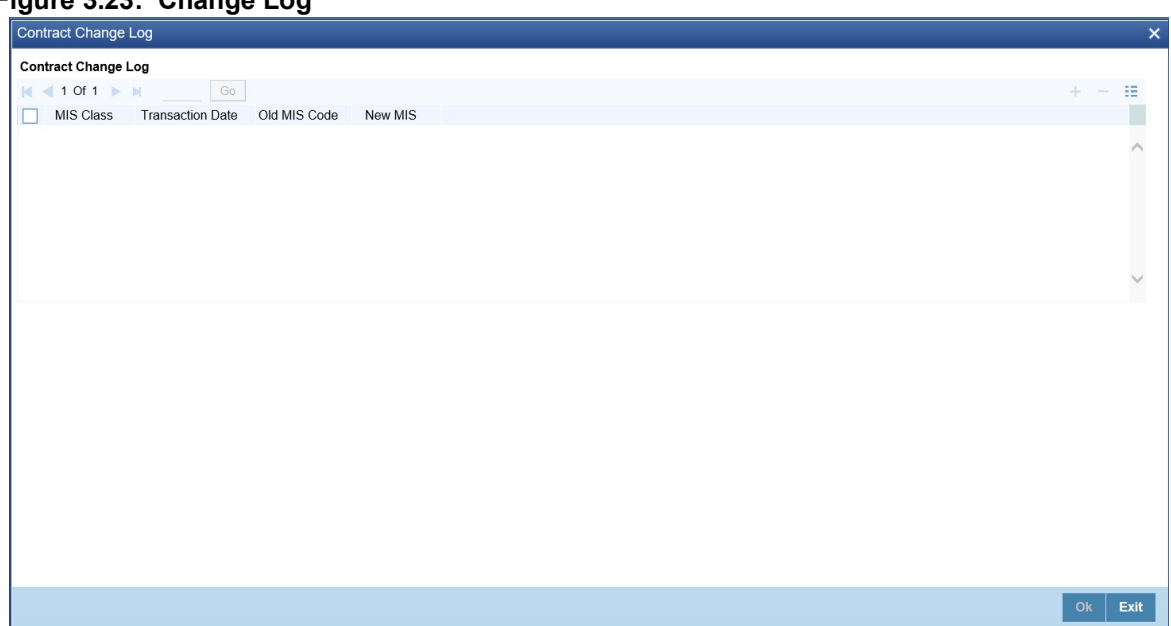

**Figure 3.23: Change Log**

61. On the **Change Log** screen, specify the details as required.

## 62. On the **MIS Details** screen, click **Balance Transfer Log**. STEP RESULT: **Balance Transfer Log** screen is displayed.

#### **Figure 3.24: Balance Transfer Log**

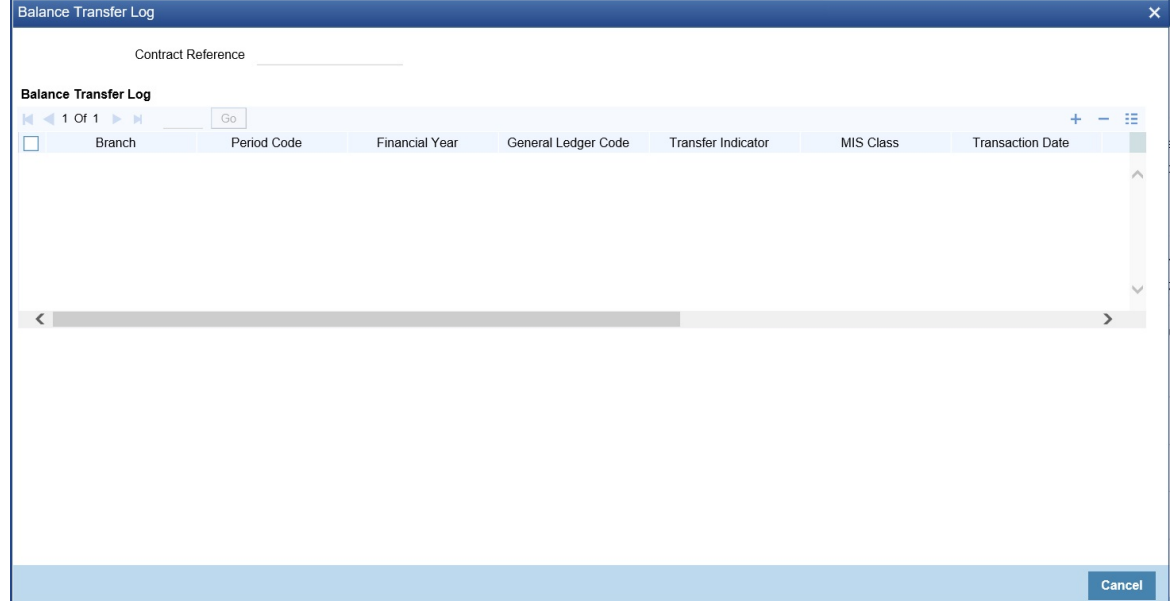

- 63. On the **Balance Transfer Log** screen, specify the details as required.
- 64. On **Security Repo Contract Online** screen, click **Fields**. STEP RESULT: **Fields** screen is displayed.

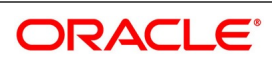

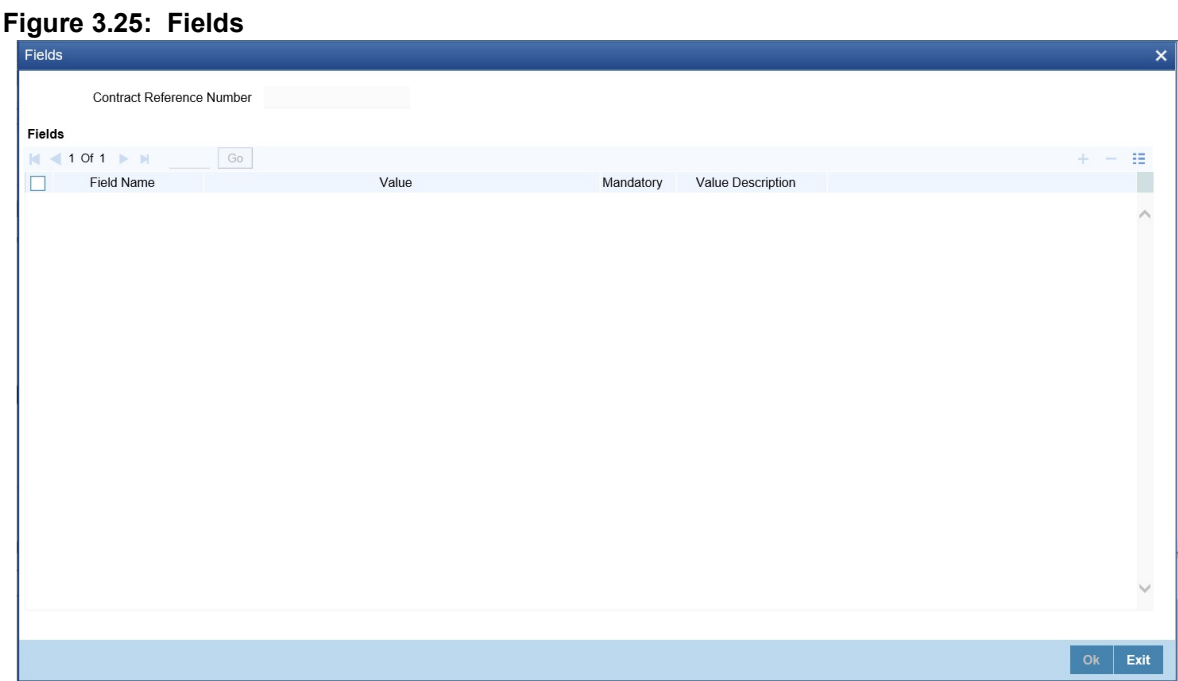

65. On **Fields** screen, specify the details as required. For information on fields, see the table below

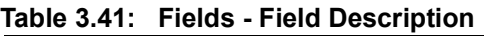

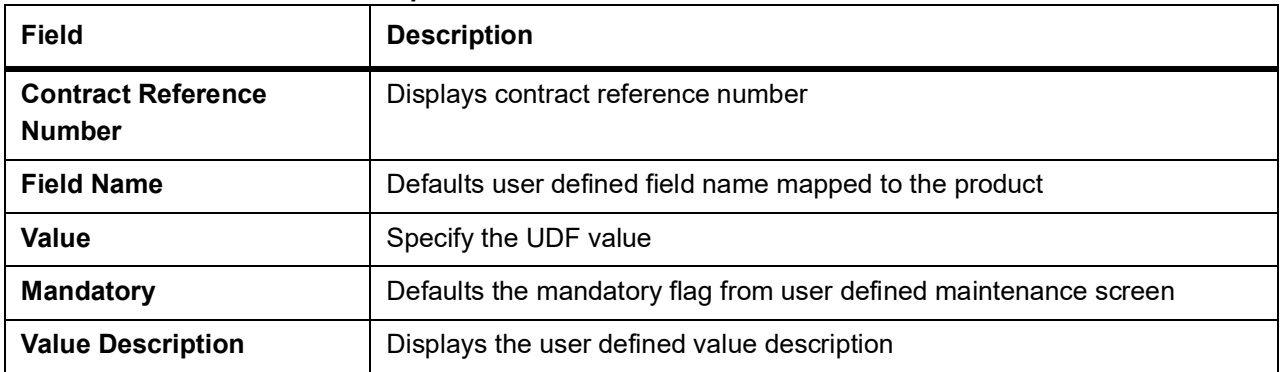

66. On **Security Repo Contract Online** screen, click **Linked Deal Details**. STEP RESULT: **Linked Deal Details** screen is displayed.

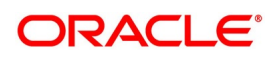

**Figure 3.26: Linked Deal Details**

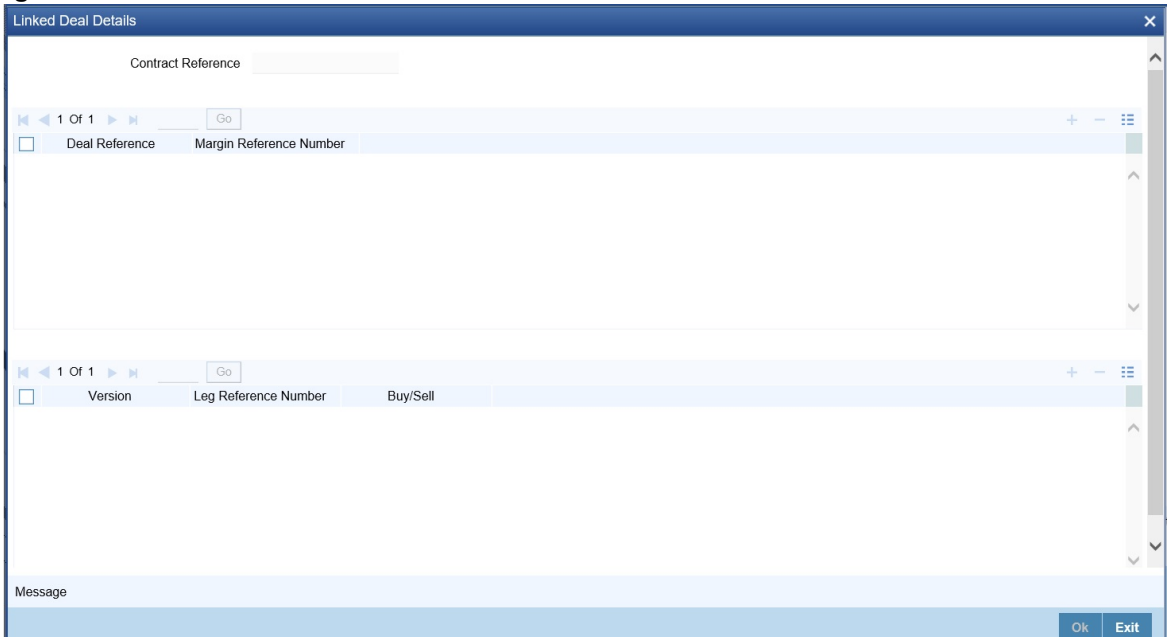

67. On **Linked Deal Details** screen, specify the details as required. For information on fields, see the table below

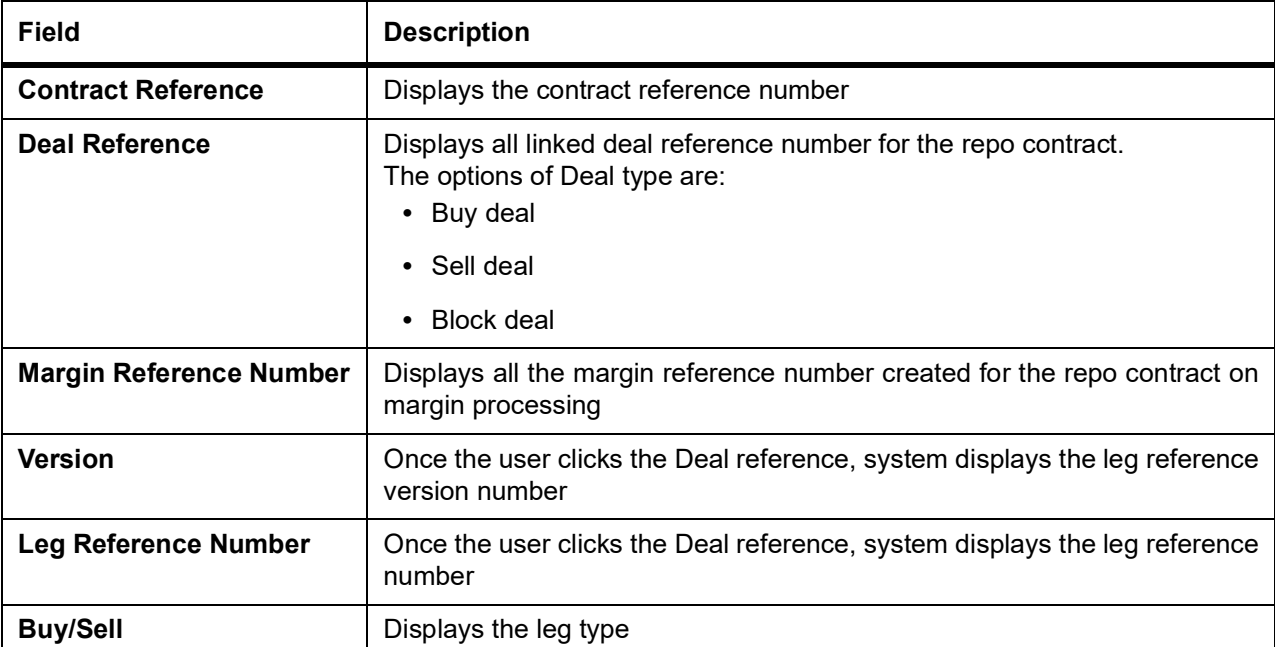

#### **Table 3.42: Linked Deal Details - Field Description**

#### 68. On **Linked Deal Details screen,** click **Messages**.

User can view the MT5X message generated for a repo/reverse repo deal. STEP RESULT: **Treasury Messages Details** screen is displayed.

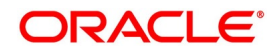

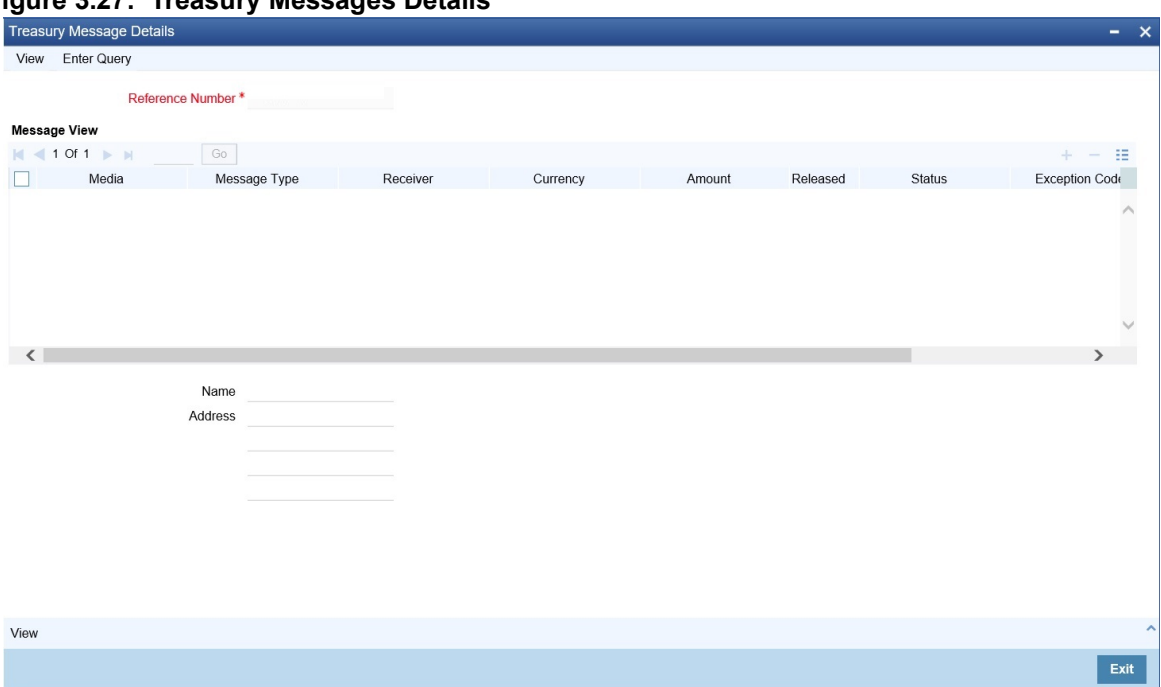

**Figure 3.27: Treasury Messages Details**

69. On **Treasury Messages Details** screen, specify the details as required. For information on fields, see the below table:

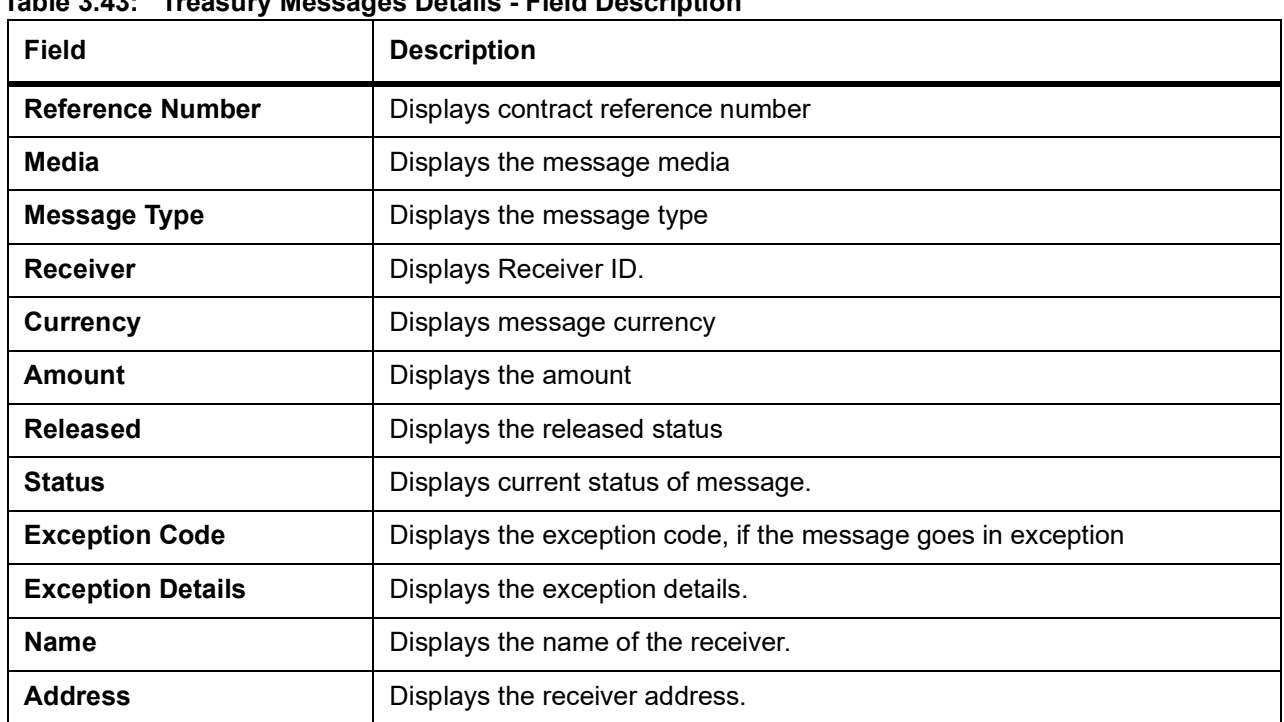

**Table 3.43: Treasury Messages Details - Field Description**

# 70. On **Treasury Messages Details screen,** click **View**.

STEP RESULT: **Treasury Messages** screen is displayed.

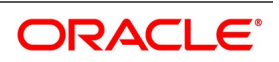

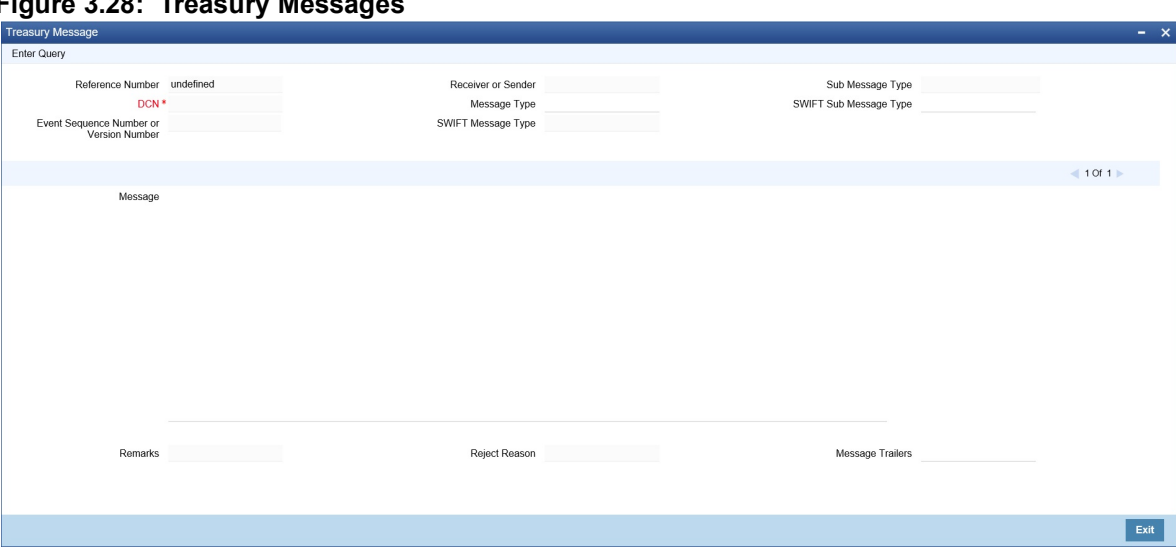

#### **Figure 3.28: Treasury Messages**

71. On the **Treasury Messages** screen, specify the details as required.

For more information on fields, see the below table

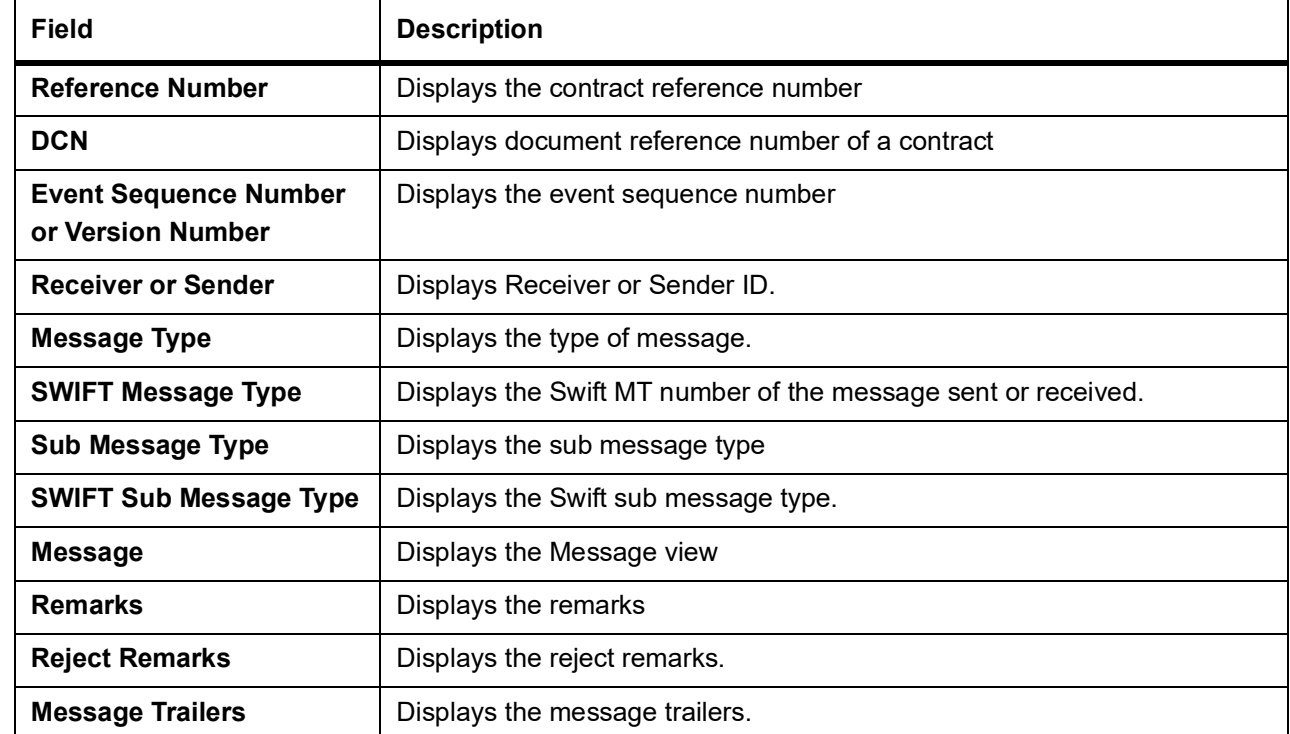

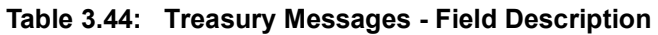

#### 72. On the **Securities Repo Contract Online** screen, click **Holiday Preference**.

Financial center holidays are validated during contract input for SR deals. Modify the dates appropriately during deal input based on the requirement. Financial center holidays are validated during contract input for transactions received through interface. Appropriate validation message(s) are returned to the interface. STEP RESULT: **Holiday Preference** screen is displayed

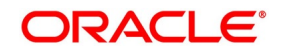

#### **Figure 3.29: Holiday Preference**

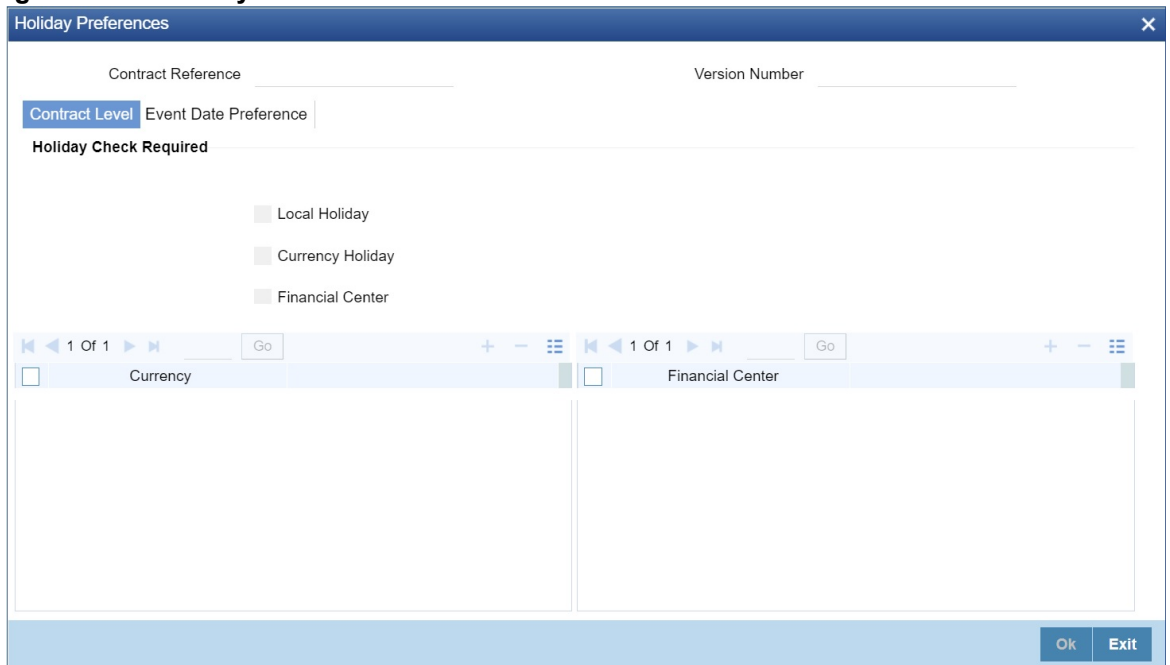

73. On the **Holiday Preference** screen, specify the details as required. For information on fields, see the below table

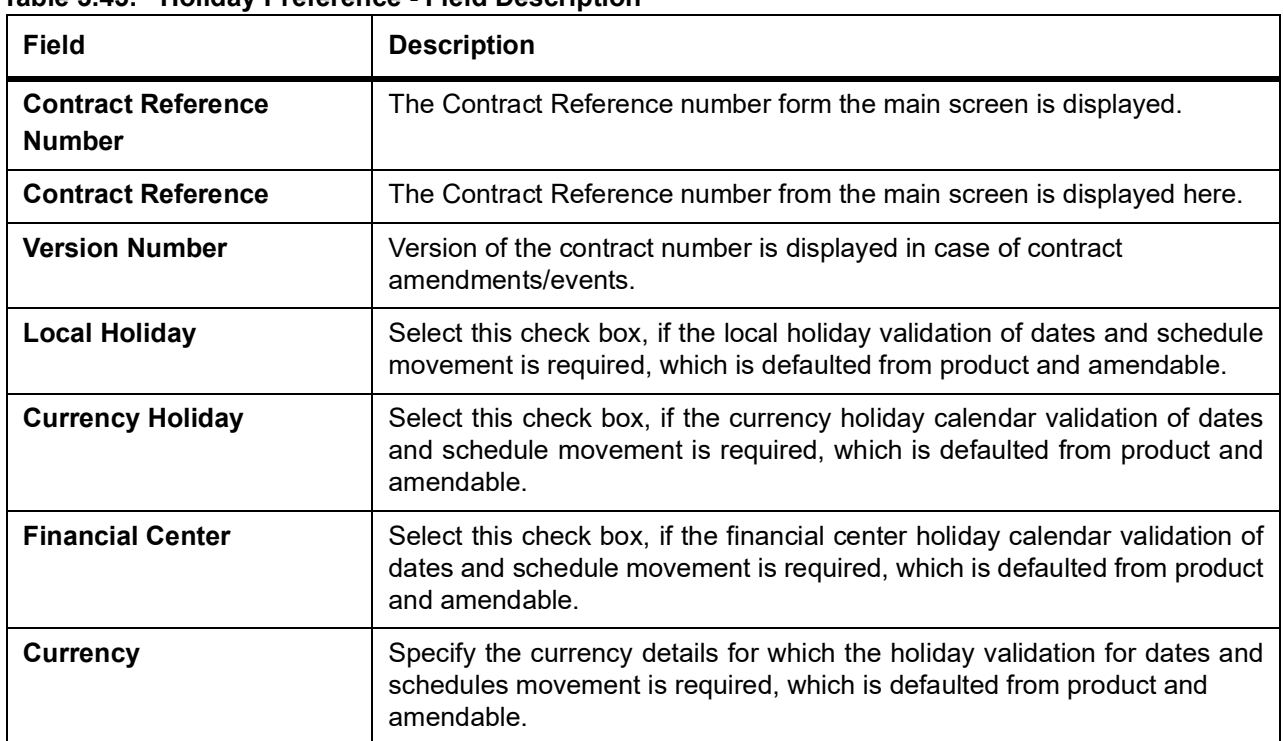

#### **Table 3.45: Holiday Preference - Field Description**

74. On the **Securities Repo Contract Online** screen, click **Margin Details**. STEP RESULT: **Margin Details** screen is displayed.

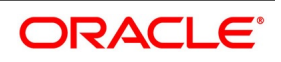

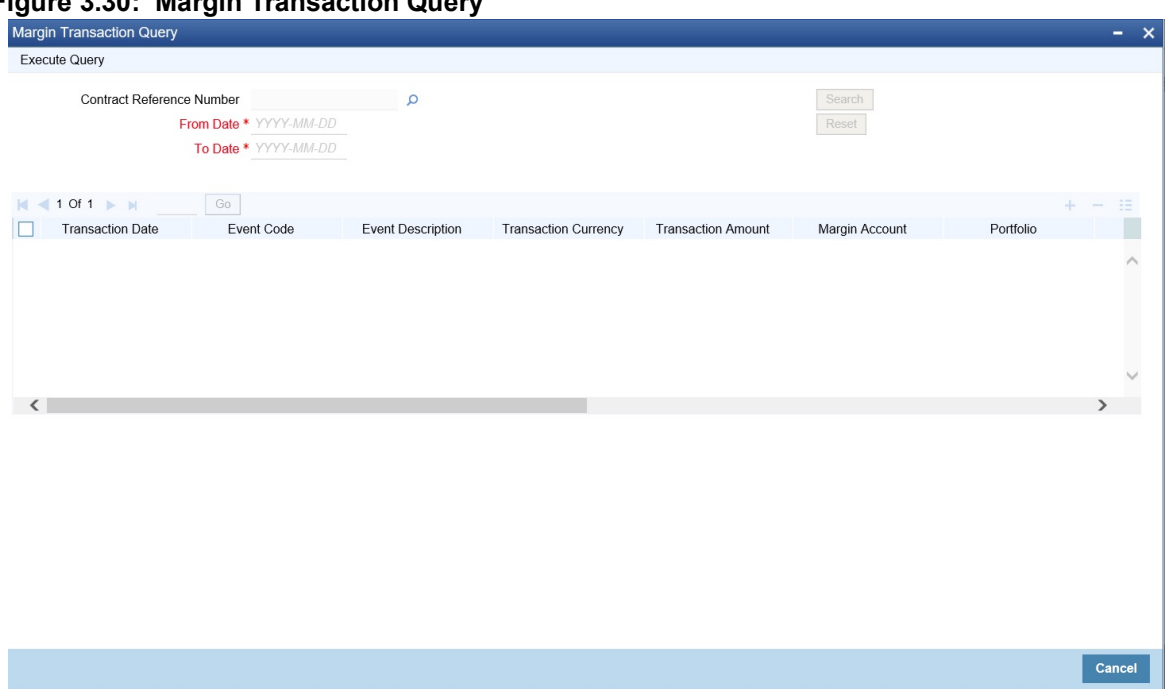

## **Figure 3.30: Margin Transaction Query**

75. On the **Margin Transaction Query** screen, Specify the details as required. STEP RESULT: For information on fields, see the below table

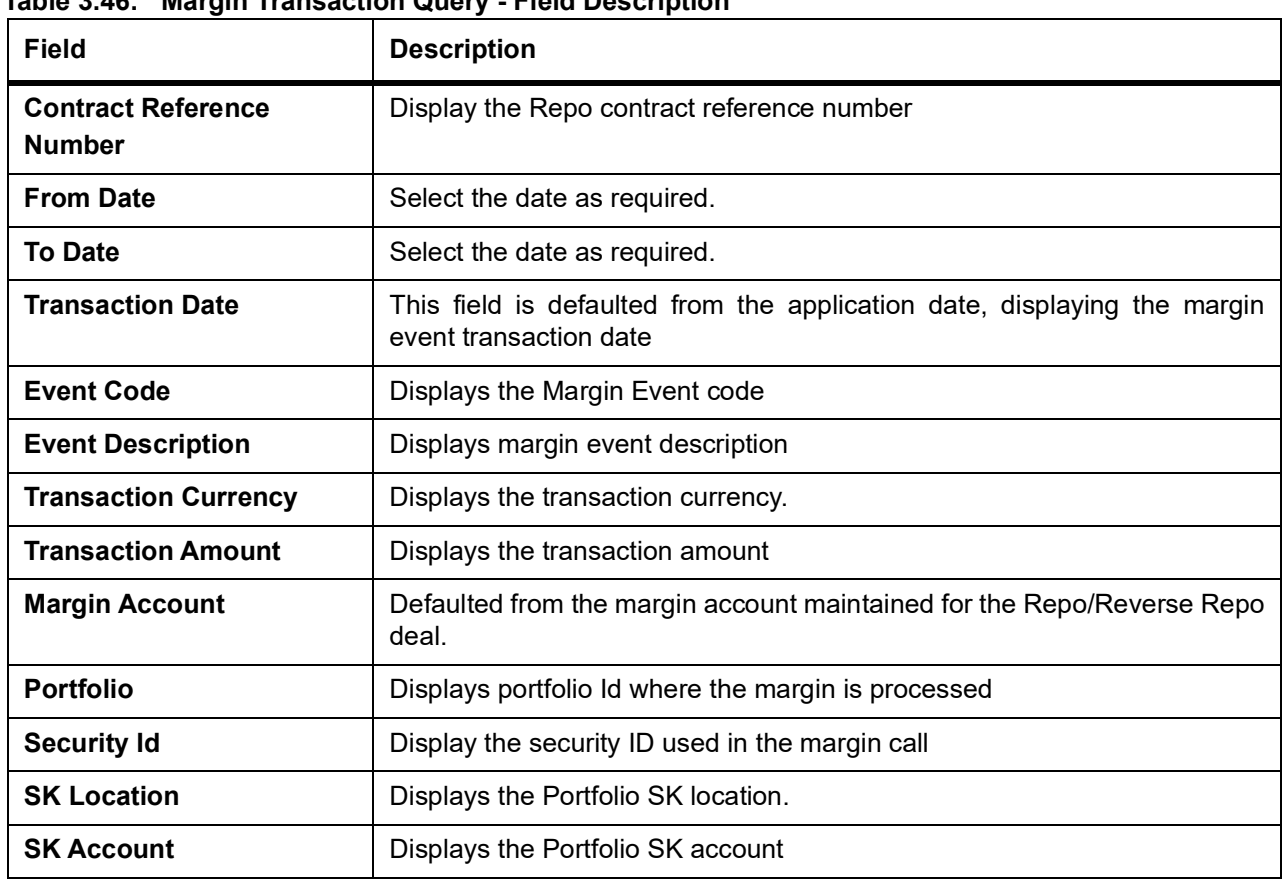

**Table 3.46: Margin Transaction Query - Field Description**

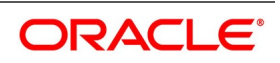

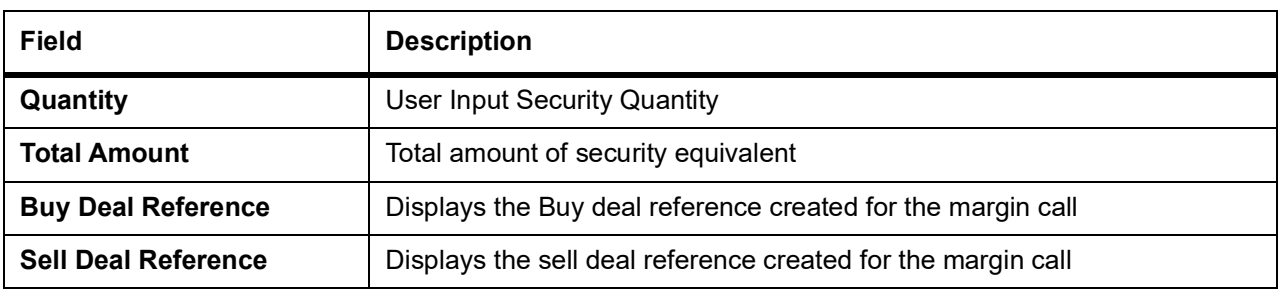

## **3.6 Repo Details**

1. On the **Securities Repo Contract Online** screen, click **Repo** STEP RESULT: **Repo Block** screen is displayed

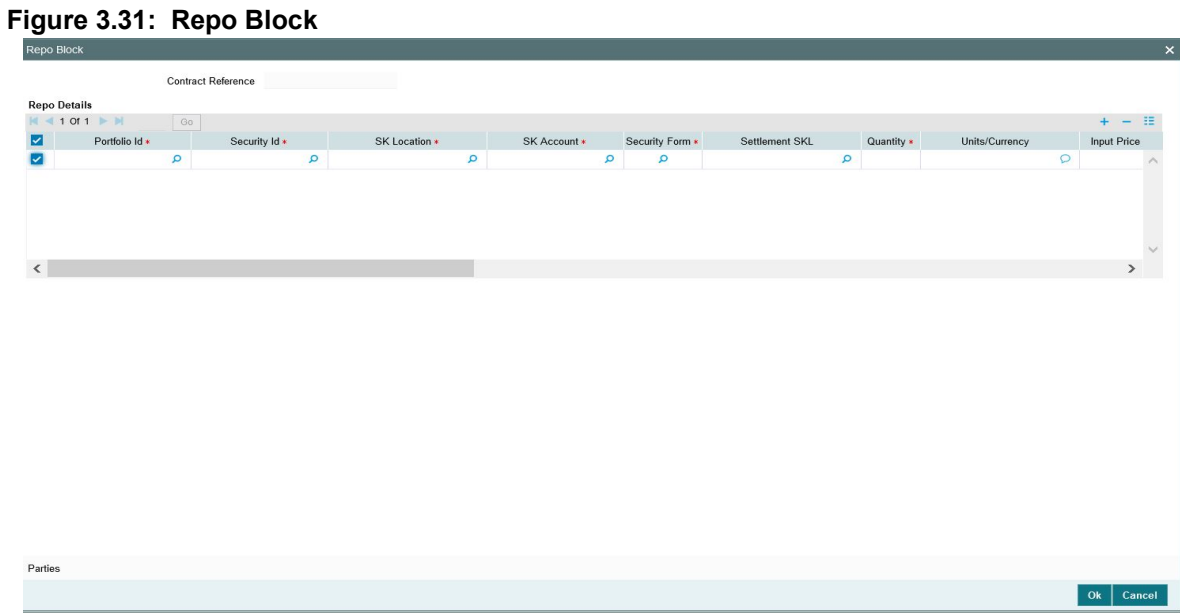

2. On the **Repo Block** Screen, specify the details as required. For field descriptions, see the below table:

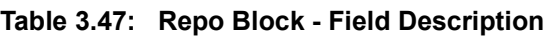

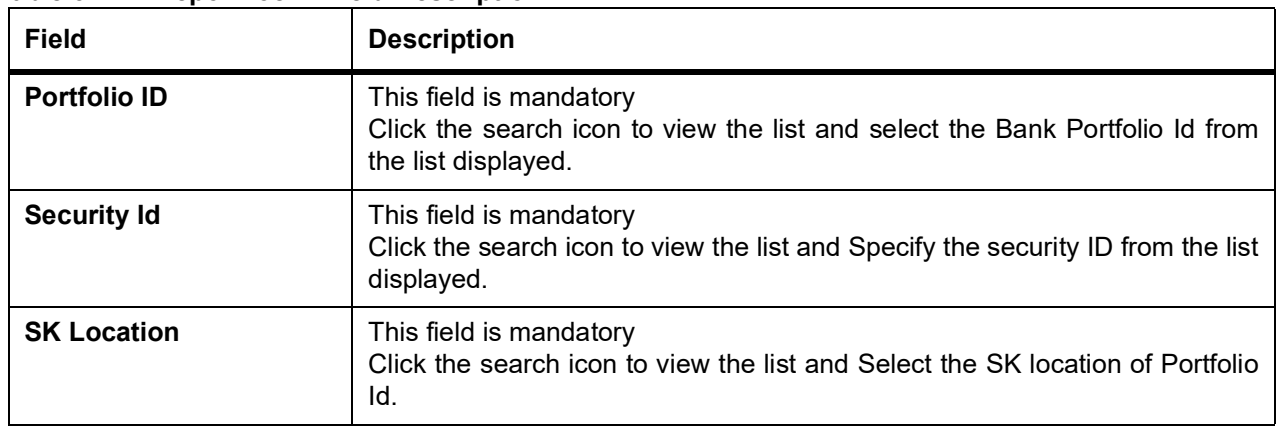

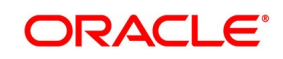

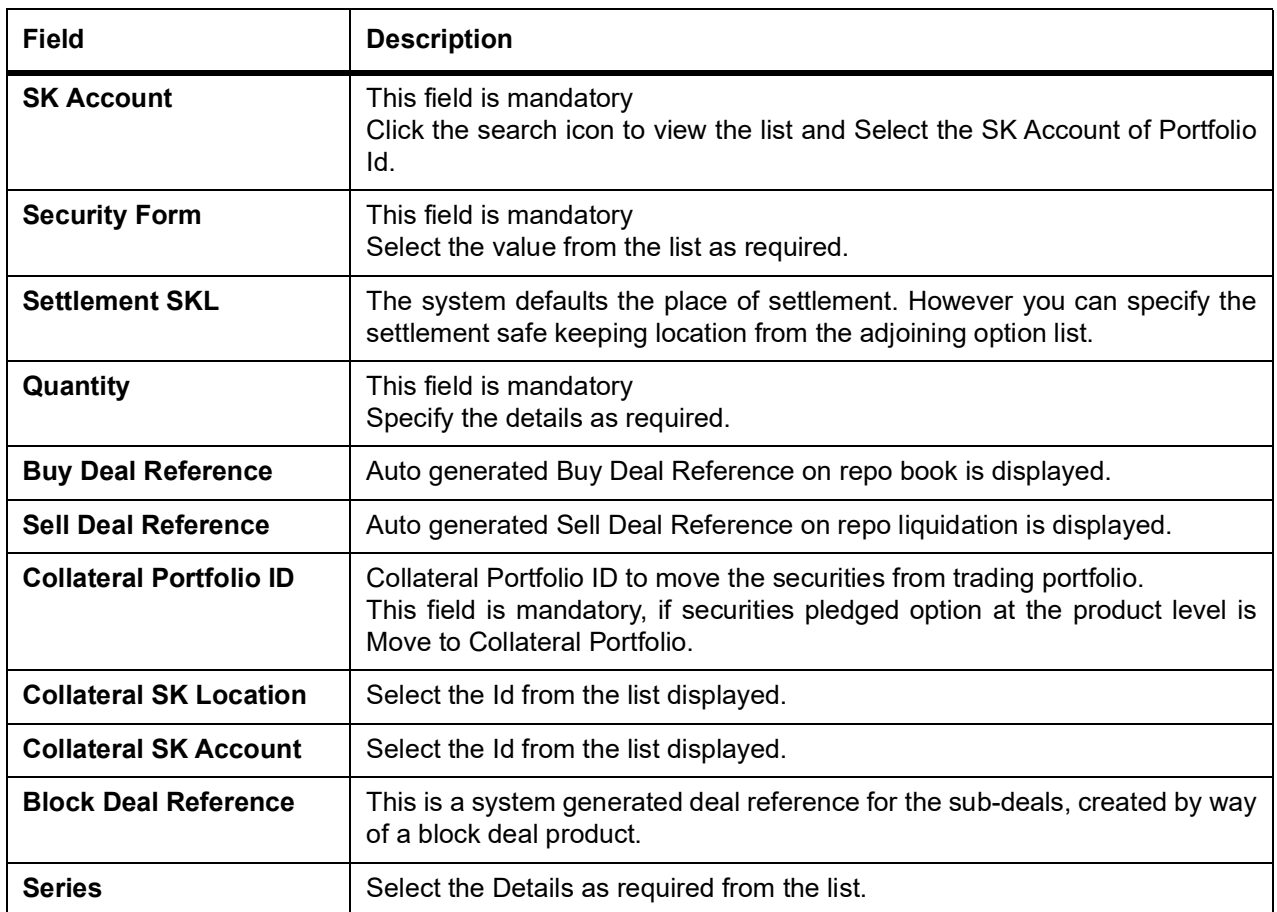

## **3.6.1 Specify Details of Parties Involved in Repo Block**

This topic describes the systematic instruction to specify details of parties involved in Repo Block

CONTEXT:

The Parties screen can be used to record details related to all the parties involved in the Repo block.

PREREQUISITE:

Specify **User ID** and **Password**, and login to Homescreen.

From Homescreen, login to **Securities Repo Contract Online** screen.

PREREQUISITE: From

1. On **Securities Block or Release Block Input** screen, click **Parties** button **in Repo subscreen**. STEP RESULT: **Party Details** screen is displayed.

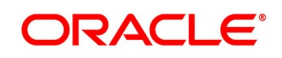

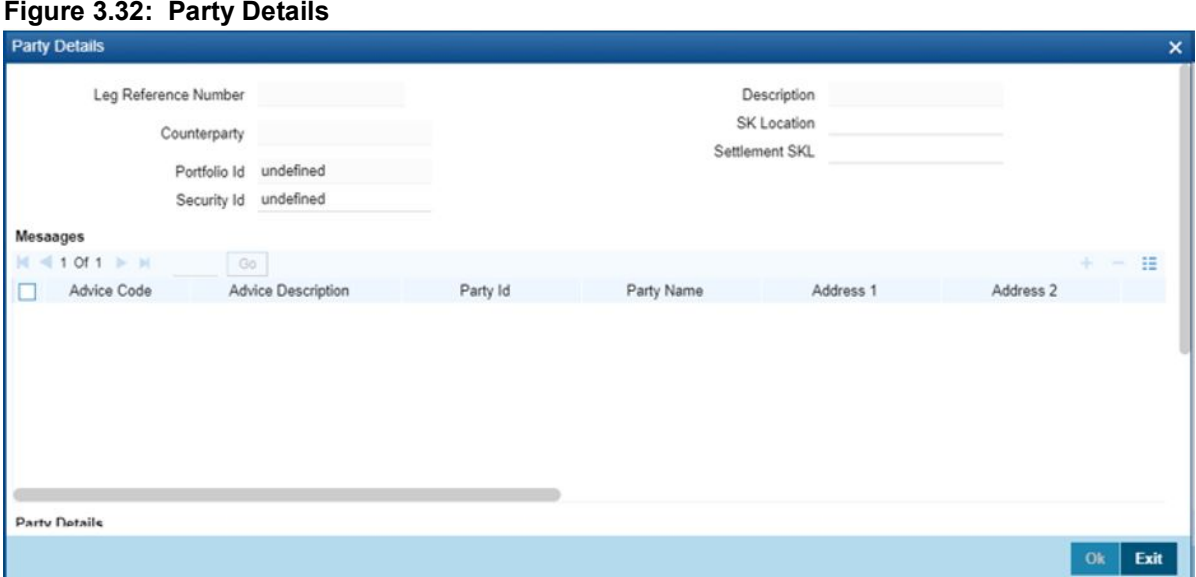

2. On **Party Details** screen, specify the following details:

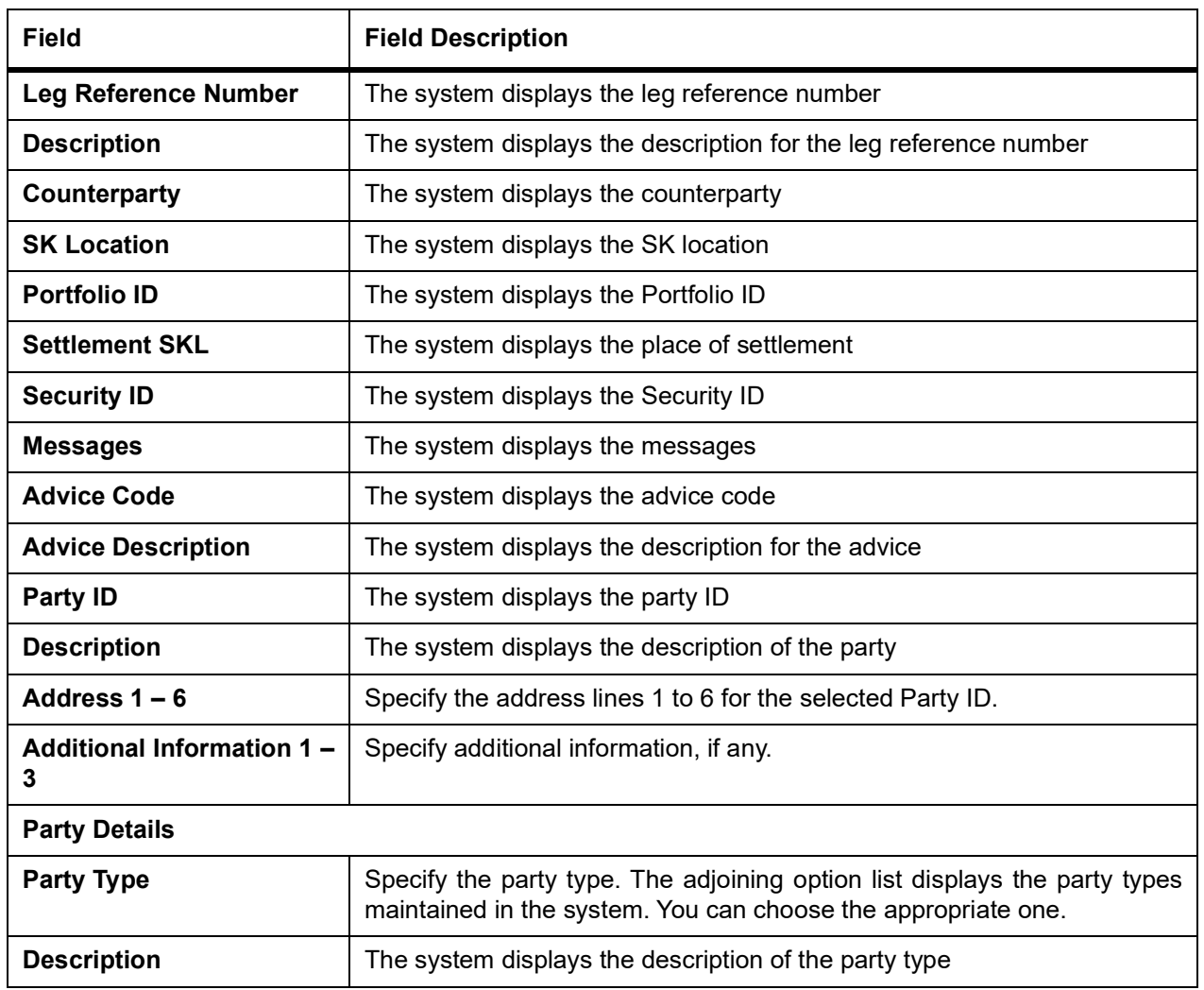

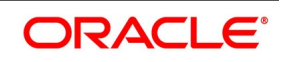

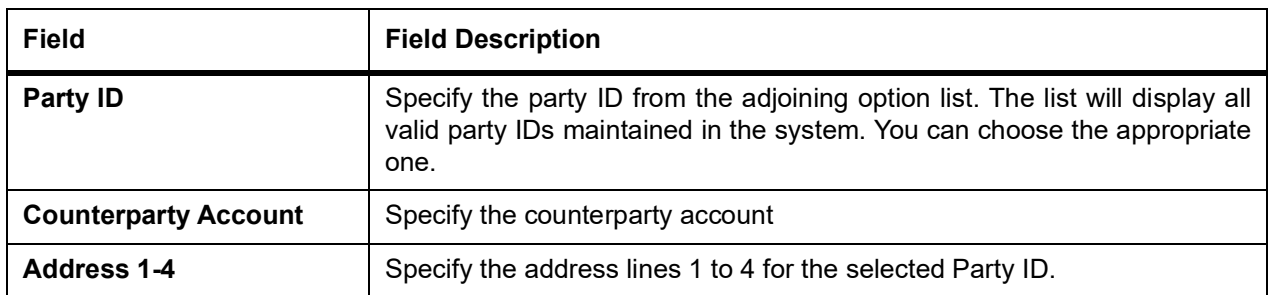

Settlement Parties information default happens for the multiple portfolio maintained during creation. On Liquidation of SR Repo contract message, MT541/540 gets generated based on whether the flag Delivery vs Payment is enabled or toggled off to the linked Block deal. During booking of a SR Repo Deal, the parties default happens for the combination of counterparty, settlement SKL and Market code.

The Message MT54x gets generated for the BOOK event for the Linked Block Deal. The message generates the SETPRTY details for party type REAG, BUYR and PSET value. You can check the message in linked block deal screen under BOOK event.

On SR Repo Maturity, the Linked Block deal also gets released or liquidated. RBLK event gets triggered on release of security block generating the MT54x message. The message displays the set party block for party type DEAG, SELL and PSET values.

The system performs the following validations:

- The system validates when the existing address line to address line 4 is modified.
- **•** Validate on booking of Repo contract message MT542/543 gets generated based on the flag Delivery vs Payment flag is enabled or toggled off to the linked block deal.

## **3.7 Repo Process**

On Booking a Repo deal, Securities pledged will either be blocked in Bank portfolio or moved to a Collateral portfolio to track the securities. This is done based on Securities Pledged option given at Repo Product Preference.

## **3.7.1 Securities Pledged preference - Move to Collateral portfolio**

- **•** On Booking a Repo deal, the details of the pledged securities, captured in Repo Sub System is moved from Bank portfolio to Collateral portfolio and the system auto-generates the Bank Buy Bank Sell deal (Internal deal product mapped at Repo Product is used for deal booking).
- **•** User can view the Bank Buy Deal details using the linked deal details subsystem. Once the user clicks, the deal reference, the user can view the MT5x messages from repo contract online screen.
- **•** Repo reference number is captured in the SE deal.
- **•** The system validates if the pledged security quantity is not available in the Bank's portfolio.
- **•** The System continues to accrue the coupon in the collateral portfolio for the pledged securities. After the coupon schedule date, bank claims the coupon from the repo counterparty and process a manual corporate action to post backdated accounting entries. The user can view the message from Manual corporate action screen.
- **•** Coupon Collection event generates the MT210 message to receive a coupon from repo counterparty.

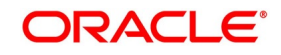

**•** Once the user authorizes the Repo deal, the system generates GMRA (Global Master Repurchase Agreement), a paper-based confirmation or MT320 Contract confirmation message.

### **3.7.1.1 Repo Liquidation/Reversal**

- **•** Total quantity available in the collateral portfolio as part of repo deal (Initial pledged collateral and securities paid or received as part of margin call) is netted and moved back to bank portfolio by a bank sell deal. The same is executed on EOD for the auto liquidated deal.
- **•** Cash margin paid and received are netted and settled on repo liquidation by initiating a margin call.
- **•** User can view the Bank Sell Deal details using the linked deal details subsystem. Once the user clicks, the deal reference, the user can view the MT5x messages from repo contract online screen.

## **3.7.2 Securities Pledged preference - Block Securities**

- **•** On Booking a Repo deal, the details of the pledged securities, captured in Repo Sub System is blocked from the bank portfolio and the system auto-generates the Block Deal (product mapped at Repo for block booking).
- **•** For Block type Repo, the repo counterparty defaults in a block deal.
- **•** The system continues to accrue the coupon in bank portfolio for the pledged securities. After the coupon schedule date, the bank claims the coupon from the repo counterparty and process a manual corporate action to post back - dated accounting entries. The user can view the message from Manual Corporate action screen.
- **•** User can view the block deal details using the linked deal details subsystem. Once the user clicks, the deal reference, the user can view the MT5x messages from online repo screen.
- **•** System validates if the pledged security quantity is not available in the bank's portfolio.

### **3.7.2.1 Repo Liquidation/Reversal**

- **•** During Repo liquidation/pre closure/ cancellation, all the securities pledged as part of repo and margin call are released fully from the block. Cash margin paid and received are netted and settled on repo liquidation by initiating a margin call.
- **•** User can view the block release details using the linked deal details subsystem. Once the user clicks, the deal reference, the user can view the MT5x messages from online repo screen.

### **3.7.3 Repo Messaging**

#### **Table 3.48: Repo Messaging Details**

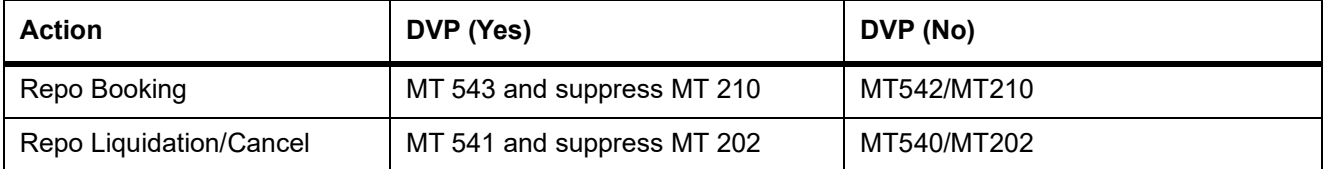

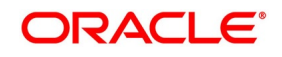

## **3.7.4 Processing Repos on Future Dated Holdings**

The system allows you to book repos for a future date. For such contracts, the status is updated as 'Yet to be Uninitiated' and an MT54x message is generated as part of BOOK event for the Block deal.

The processing of the repo uninitiated contracts to active status happens during BOD batch processing by the batch 'SRAUTDLY'. When the system reaches the value date, on BOD, the contract status is moved to 'Active', if there is sufficient holdings available for the attached portfolio.

If the holdings for the attached portfolio during batch processing is insufficient, the contract remains in the 'Yet to be Initiated' status.

You can manually initiate these repo deals by running the Intraday batch 'SRBAINIT' in the **Treasury Intra Day Batch Start** screen.The contract status will be moved to 'Active' status, if there is sufficient holdings available for the attached portfolio. Else the contract will be in 'Yet to be Initiated' status itself.

The system triggers the INIT event as part of contract initiation for repo contract.

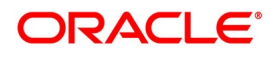

# **3.8 Reverse Repo Block**

1. On the **Securities Repo Contract Online** screen, click **Reverse Repo** STEP RESULT: **Reverse Repo Maintenance Block** screen is displayed

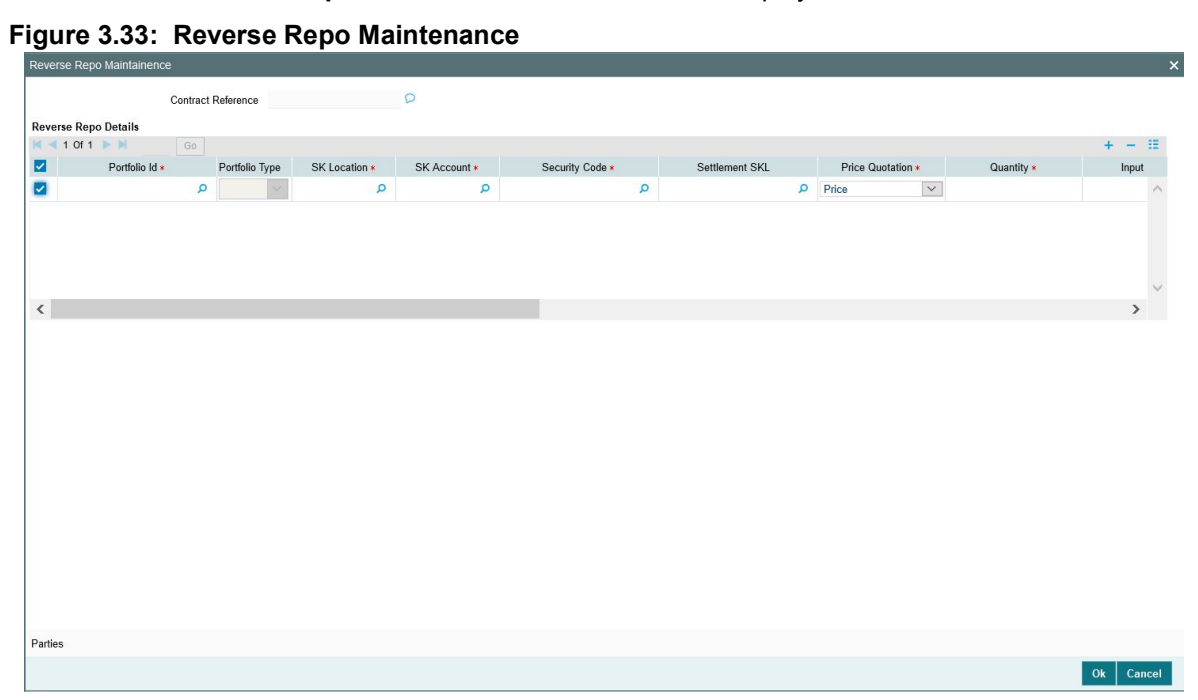

2. On the **Reverse Repo Maintenance** Screen, specify the details as required. For field descriptions, see the below table:

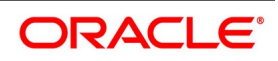

| <b>Field</b>               | <b>Description</b>                                                                                                    |  |
|----------------------------|----------------------------------------------------------------------------------------------------|--|
| <b>Portfolio ID</b>        | Bank or the Collateral Portfolio ID to receive the securities from<br>counterparty.                                                          |  |
| <b>SK Location</b>         | Select the SK location from the list displayed.                                                                                              |  |
| <b>SK Account</b>          | Select the SK Account from the list displayed.                                                                                               |  |
| <b>Security Code</b>       | Select the Security Code from the list displayed.                                                                                            |  |
| <b>Settlement SKL</b>      | The system defaults the place of settlement. However you can specify<br>the settlement safe keeping location from the adjoining option list. |  |
| <b>Price Quotation</b>     | Select the details from the drop- down list as displayed.                                                                                    |  |
| Quantity                   | This field is mandatory.<br>Specify the details as required.                                                                                 |  |
| <b>Input Price</b>         | This field is mandatory.<br>Specify the input details as required.                                                                           |  |
| <b>Buy Deal Reference</b>  | Auto generated Buy Deal Reference on repo book is displayed.                                                                                 |  |
| <b>Sell Deal Reference</b> | Auto generated Sell Deal Reference on repo liquidation is displayed.                                                                         |  |

**Table 3.49: Reverse Repo Maintenance - Field Description**

For more details on 'Parties' button, refer 'Repo' block in this UserManual.

#### **3.8.1 Reverse Repo Process**

- **•** On Booking a Reverse Repo deal, the received securities details captured in Reverse Repo Sub System are moved from counterparty to banks' collateral portfolio. At save of Reverse Repo contract, system auto - generates an SE deal with Bank Buy Customer Sell combination (Bank Buy Customer Sell BBCS deal product mapped at reverser repo product is used for deal booking).
- **•** User can view the Bank Buy Deal details using the linked deal details subsystem. Once the user clicks, the deal reference, the user can view the MT5x messages from repo contract online screen.
- **•** System will accrue the coupon in collateral portfolio for the securities received as part of reverse repo. On Coupon schedule date Bank will receive coupon in collateral portfolio from custodian and the same is transferred back to reverse repo counterparty.
- **•** Coupon transfer will generate MT202 message.

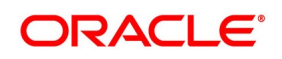

**•** The User can view the message from Manual corporate action screen.

Settlement Parties information default happens for the multiple portfolio maintained during creation. During creation of SR Reverse Repo deal, settlement parties default happens for the combination of counterparty, market code and settlement SKL from 'Settlement Parties Maintenance' screen.

The system defaults the party type DEAG, REAG, BUYR, SELL and PSET in the 'Parties' sub-screen. SE Buy Deal is linked to the SR Reverse Repo contract post authorization.The Linked SE Buy deal has the settlement parties defaulted in the 'Parties' sub-screen. MT54x message is generated for the BOOK event.

On maturity of an SR Reverse Repo contract, a Bank Sell SE deal gets generated in the Reverse Repo sub-screen. The Bank Sell deal has the party details of REAG, BUYR and PSET. MT54x message is generated to the BOOK event of Bank Sell deal.

On liquidation of an SR Reverse Repo contract, the message type MT542/543 is generated when flag Receive vs Payment flag is toggled on or off to the linked SE Deal.

During reversal of an SR Reverse repo contract, a new SE bank sell deal is generated. The Bank Sell deal has the party details of REAG, BUYR and PSET values. MT54x message is generated to the BOOK event.

The system internally identifies the message based on the Security deal. Each Party has the information of DEAG, SELL and PSET or REAG, BUYR, PSET.

For the message SEC\_SETTLEMENT maintained in 'Security Deal Product Definition screen 'Securities Deal Product Definition' under BOOK event, Advices, appropriate message type are derived by the system

Messages can be viewed in Securities Deal Input screen, in the BOOK event, after authorization of the deal.

During booking of SR Reverse Repo contract, the system validates that the message type MT540 or 541 is generated when flag Receive vs Payment flag is toggled on or off to the linked SE Deal.

#### **Reverse Repo Liquidation/Reversal**

- **•** Total quantity available in the collateral portfolio as part of reverse repo deal (Initial received collateral and securities paid or received as part of margin call) is netted and moved back to counterparty by a bank sell customer buy deal. The same is executed on EOD for the auto liquidated deal.
- **•** Cash margin paid and received are netted and settled on repo liquidation by initiating a margin call.
- **•** User can view the Bank Sell Deal details using the linked deal details subsystem. Once the user clicks, the deal reference, the user can view the MT5x messages from repo contract online screen.

| <b>Action</b>                      | <b>RVP</b> (Yes)           | <b>RVP</b> (No) |
|------------------------------------|----------------------------|-----------------|
| Reverse Repo Booking               | MT 541 and Suppress MT 202 | MT540/MT202     |
| Reverse Repo<br>Liquidation/Cancel | MT 543 and Suppress MT 210 | MT542/MT210     |

**Table 3.50: Reverse Repo Messaging** 

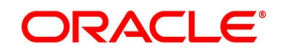
# **3.9 Authorize a Contract**

The user must save a contract after entering all the required details in the system. Click **Save** icon on the Toolbar

or choose 'Save' from the Actions menu to save an account. The system updates this as an unauthorized contract.

To authorize an account, click Authorize on the Application toolbar.

**NOTE:** The user cannot authorize a contract from the Contract Input' screen in the following cases:

The contract has multilevel of authorization pending; the same is done using the **Multilevel Authorization Detailed** screen.

The level of authorization is greater than or equal to **N**.

The 'Nth' or the final level of the user's authorization limit is less than the difference between amount financed and some of the limits of all the users involved in authorizing a transaction; this case holds good when the '**Cumulative**' field is checked in the '**Product Transaction Limits Maintenance**' screen. The transaction amount is greater than the authorizer's authorization limit if the '**Cumulative**' field is unchecked in the '**Product Transaction Limits Maintenance**' screen

# **3.9.1 Multilevel Authorization of a Contract**

High-value contracts may require multilevel of authorization. The levels of authorizations are defined in the '**Product Transaction Limits**' screen. The user can use the '**Multilevel Authorization Detailed**' screen for authoring a contract n-1 times. However, final authorization can take place only on the contract screen.

For more details, refer the Procedures User Manual, section Multilevel Authorization of Contract.

# **3.10 Summary Details of Repo Contract**

This topic describes about the systematic instruction to process details of Repo Contract

1. On Homescreen, specify **SRSTRONL** in the text box, and click next arrow. STEP RESULT: **Securities Instrument Definition Summary** screen is displayed.

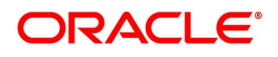

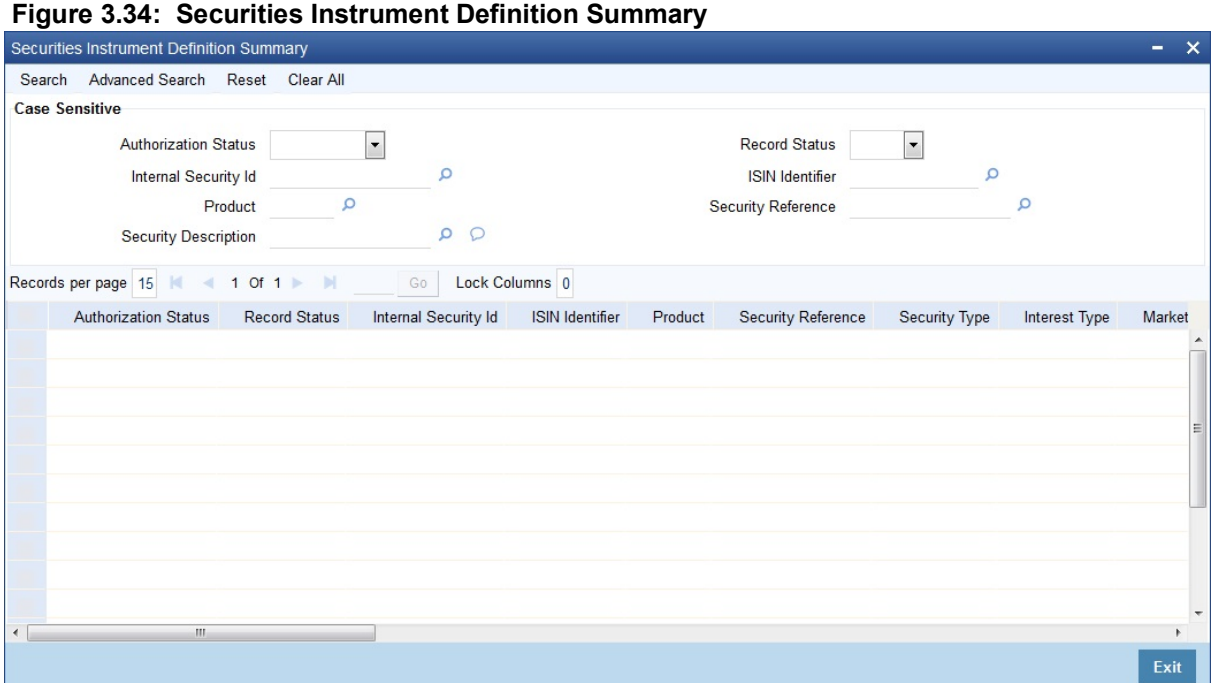

2. Click **Search** to view all the pending functions. However, the user can to filter your search based on any of the following criteria:

#### **Recommended Fields**

- **•** Reference Number
- **•** Authorization Status
- **•** User Reference
- **•** Customer
- **•** Booking Date
- **•** Related reference
- **•** Status
- **•** Product
- **•** Currency
- **•** Maturity date
- **•** Account Branch

When the user click 'Search' button the records matching the specified search criteria are displayed. For each record fetched by the system based on your query criteria, the following details are displayed:

- **•** Authorization Status
- **•** Record Status
- **•** Reference Number
- **•** User Reference
- **•** Product
- **•** Customer
- **•** Currency
- **•** Amount
- **•** Booking Date
- **•** Value Date

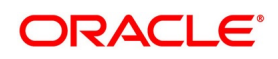

- **•** Maturity Date
- **•** Related Reference
- **•** Account Branch
- **•** Module
- **•** Status
- **•** Payment Method
- **•** Rate Code
- **•** Rate
- **•** Spread
- **•** Profit Amount
- **•** Product Description
- **•** Outstanding Principal
- **•** Related Reference
- **•** Checker Id
- **•** Maker Id

# **3.11 Margin Product for a REPO**

#### CONTEXT:

The user can maintain Margin Products in Oracle Banking Treasury Management. The Information about a margin product is captured through the Margin Product Maintenance screen.

1. On Homepage, type **MGDCPROD** in the text box, and then click next arrow.

STEP RESULT: The **Margin Product Maintenance** screen is displayed.

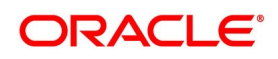

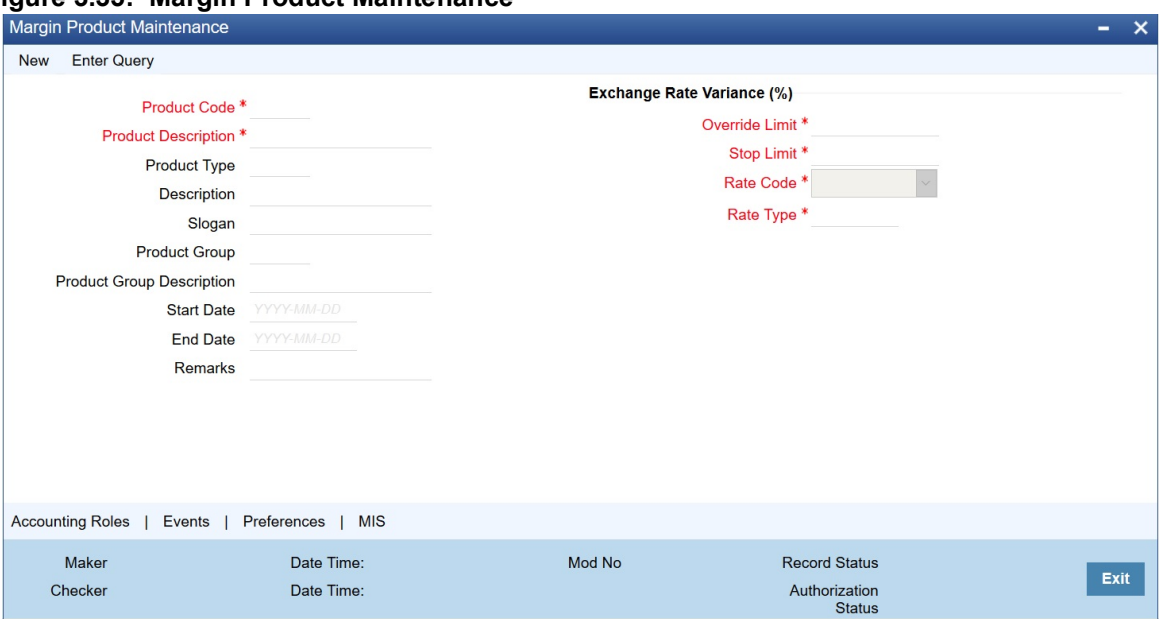

#### **Figure 3.35: Margin Product Maintenance**

- 2. On **Margin Product Maintenance** screen, click **New**.
- 3. On **Margin Product Maintenance** screen, specify the following Instrument Details, and then click **Enter Query**.

For more information on the fields, see the below table

For further information on the generic attributes that the user can define for a product, please refer the following Oracle Banking Treasury Management User Manuals under Modularity:

- **•** Product Definition
- **•** Charges

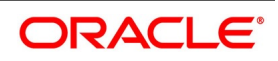

**•** User Defined Fields

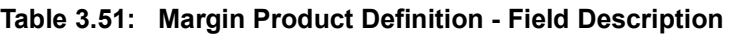

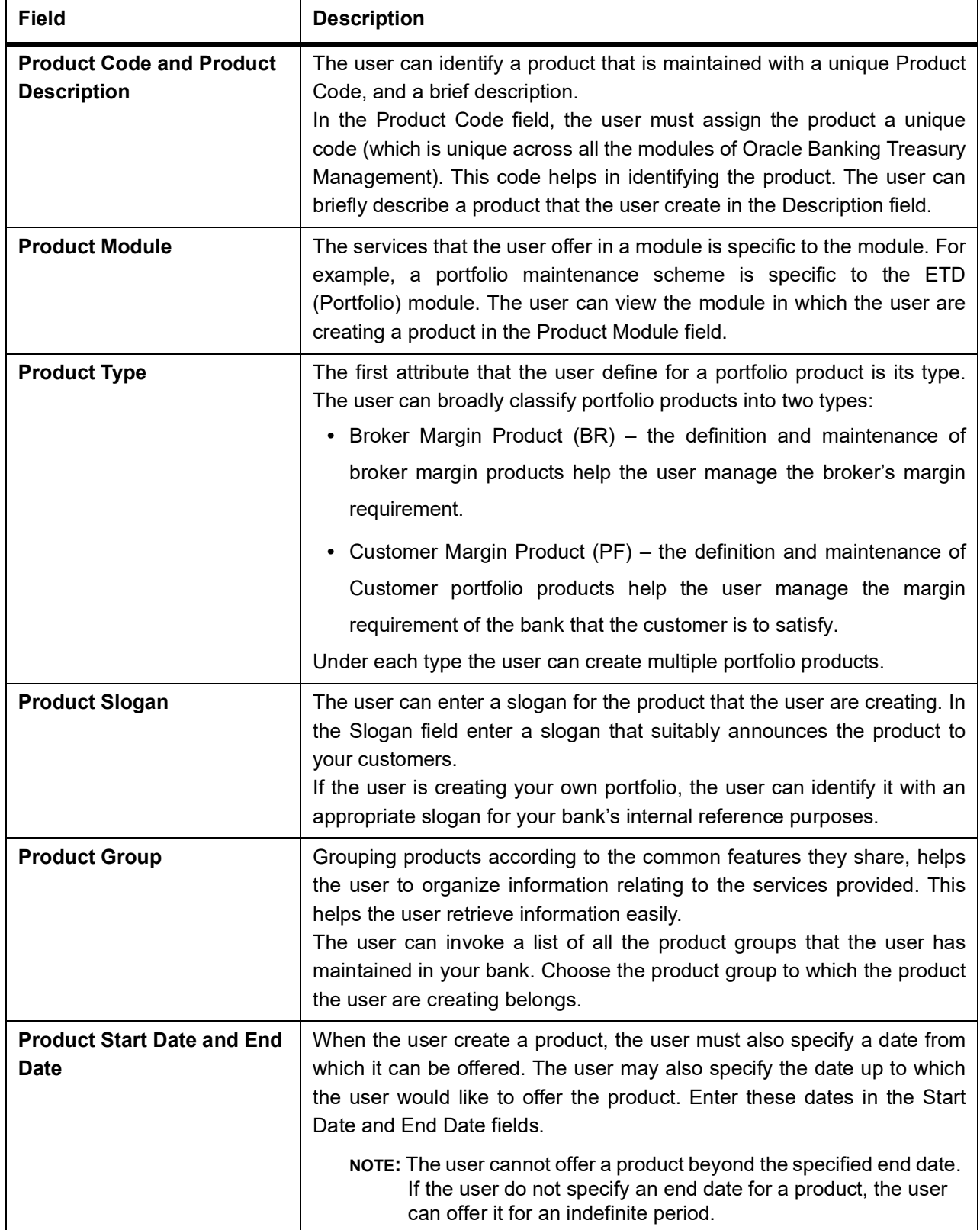

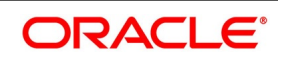

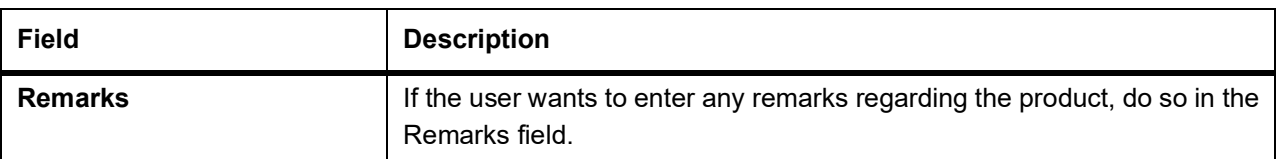

#### 4. On **Margin Product Main** screen, click **Preference**.

STEP RESULT: The **Margin Product Preference** screen in displayed.

#### **Figure 3.36: Margin Product Preference**

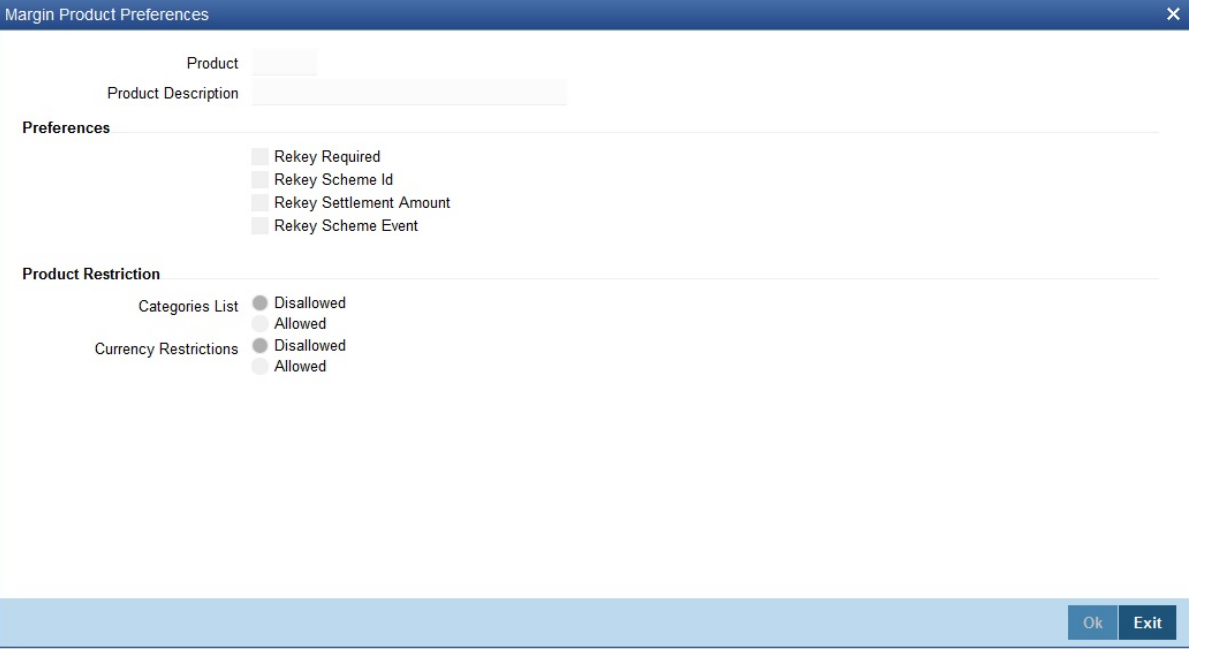

In Oracle Banking Treasury Management, all operations on a deal (input, amendment, modification, etc.) have to be authorized by a user other than the one who entered the deal details. These operations have to be carried out before the end-of-day activities have begun. Authorization is a way of checking the entries made by a user.

As part of specifying the preferences for a deal product, the user can indicate that details of certain fields must be reentered when a deal is invoked for authorization, as a cross-checking mechanism. The complete details of the deal is displayed only after the values to these fields are entered. The fields for which the values have to be given are called the rekey fields.

If no rekey fields have been defined, the details of the deal involving the product is displayed immediately when the authorizer calls the deal for authorization. The rekey option also serves as a means of ensuring the accuracy of inputs.

5. Specify the following details in the **Margin Product Preference** screen. For more information on the fields, see the below table.

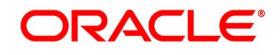

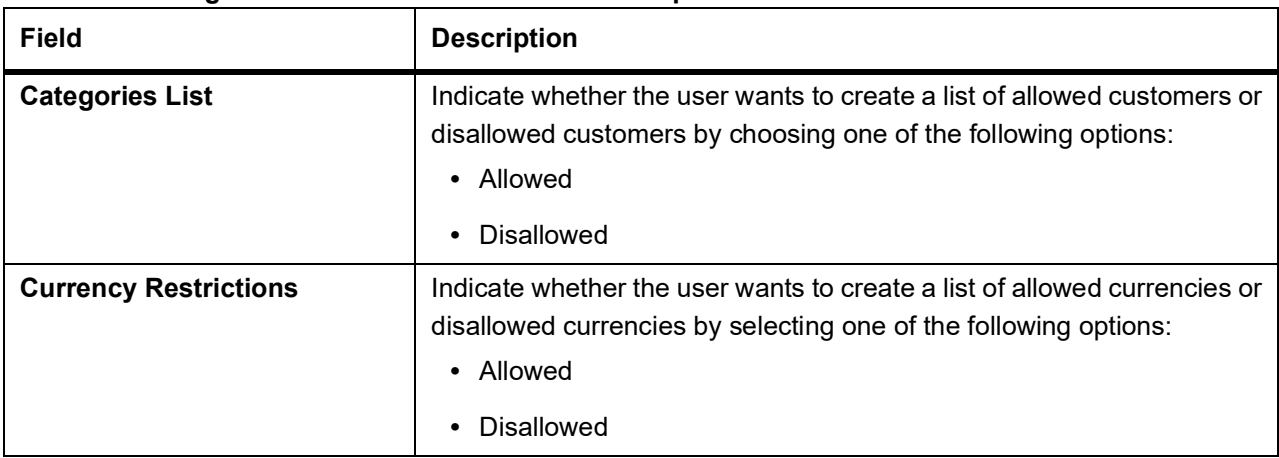

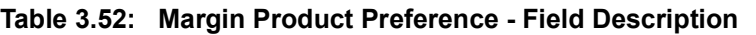

# **3.12 Securities Margin Process**

#### CONTEXT:

The user can trigger the margin processing for the Repo or Reverse Repo contract using this screen and also from the external system if Collateral revaluation at Repo product is Margin Settlement.

Both Cash Margin and Securities are transacted from the same screen by selecting appropriate action on the screen.

1. On Homescreen, specify **SRDMRONL** in the text box, and click the next arrow.

STEP RESULT: **Securities Repo Margin Processing** screen is displayed.

**Figure 3.37: Securities Repo Margin Processing**

|        | Securities Repo Margin Process                |                                                                                                    |                                     |                         |                                                                                     |               |            | ۰                       | $\mathbf{x}$ |
|--------|-----------------------------------------------|----------------------------------------------------------------------------------------------------|-------------------------------------|-------------------------|-------------------------------------------------------------------------------------|---------------|------------|-------------------------|--------------|
| New    | <b>Enter Query</b>                            |                                                                                                    |                                     |                         |                                                                                     |               |            |                         |              |
|        | <b>Margin Transfer</b>                        | Margin Reference Number<br>Contract Reference Number*<br>Transaction Date * YYYY-MM-DD<br>Margin Type * | Cash<br>Securities                  |                         | Margin Settlement<br><b>Booking Date</b><br>Remarks                                 | YYYY-MM-DD    |            |                         | $\wedge$     |
|        | <b>Cash Margin Adjustment</b>                 |                                                                                                    |                                     |                         |                                                                                     |               |            |                         |              |
|        | <b>Security Margin Adjustment</b>             | Cash Margin                                                                                             | $\checkmark$<br>Cash Margin Default |                         | <b>Account Currency</b><br>Margin Account<br><b>Account Branch</b><br>Margin Amount |               |            |                         |              |
|        | $1 \text{ Of } 1$ $\rightarrow$ $\rightarrow$ | Go                                                                                                    |                                     |                         |                                                                                     |               |            | æ                       |              |
|        | Margin *                                      | Security Id                                                                                             | Portfolio Id                        | <b>SK Location</b>      | <b>SK Account</b>                                                                   | Security Form | Quantity * |                         |              |
|        |                                               |                                                                                                    |                                     |                         |                                                                                     |               |            | $\land$<br>$\checkmark$ | $\check{}$   |
| Events | Settlement                                    | Fields                                                                                                  |                                     |                         |                                                                                     |               |            |                         |              |
|        | Maker Id<br>Date Time                         |                                                                                                    |                                     | Checker Id<br>Date Time | <b>Record Status</b><br><b>Authorization Status</b>                                 |               |            | Exit                    |              |

2. On the **Securities Repo Margin Processing** screen, specify the details as required. For information on fields, see the below table:

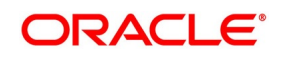

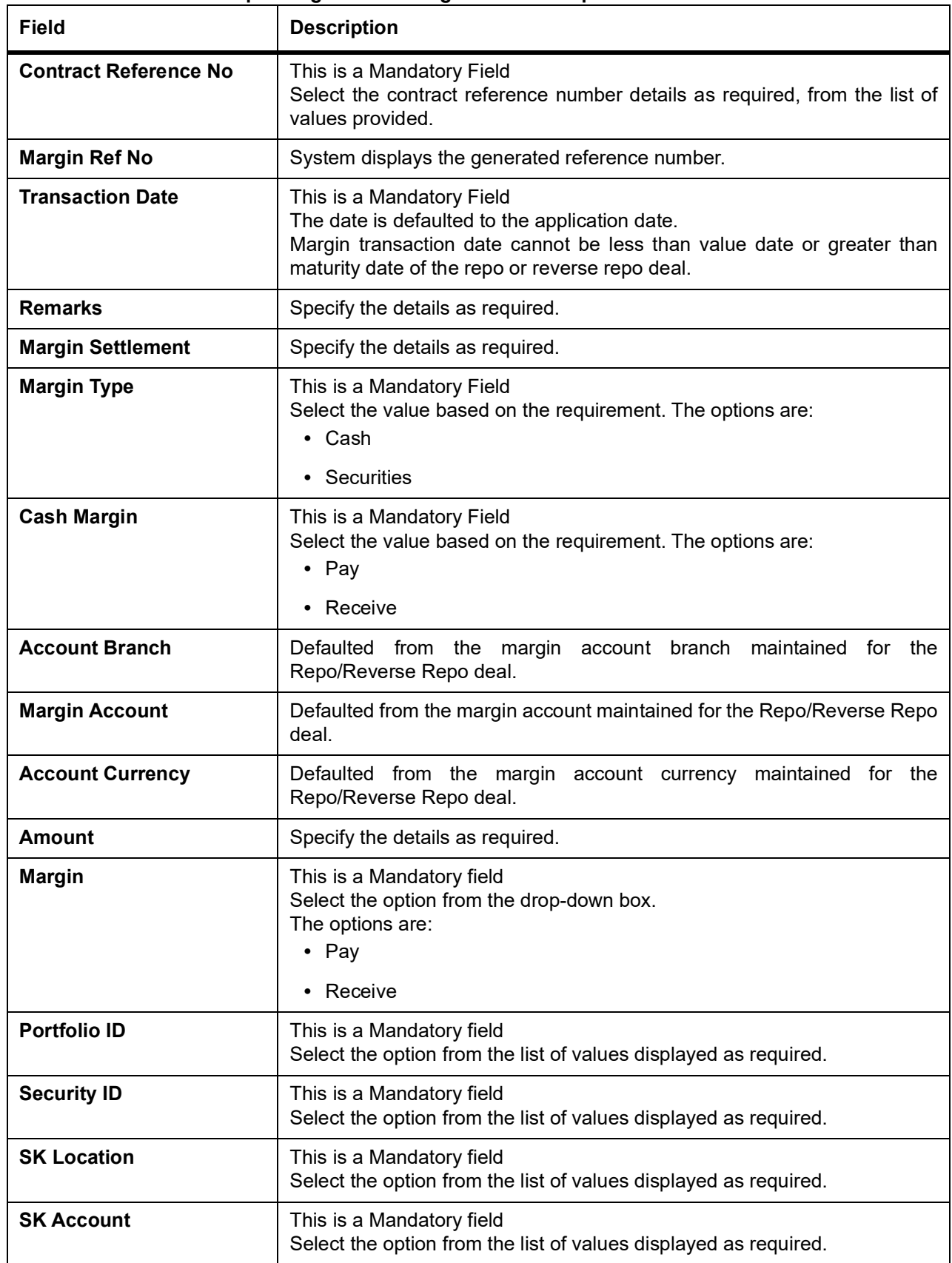

**Table 3.53: Securities Repo Margin Processing - Field Description**

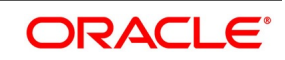

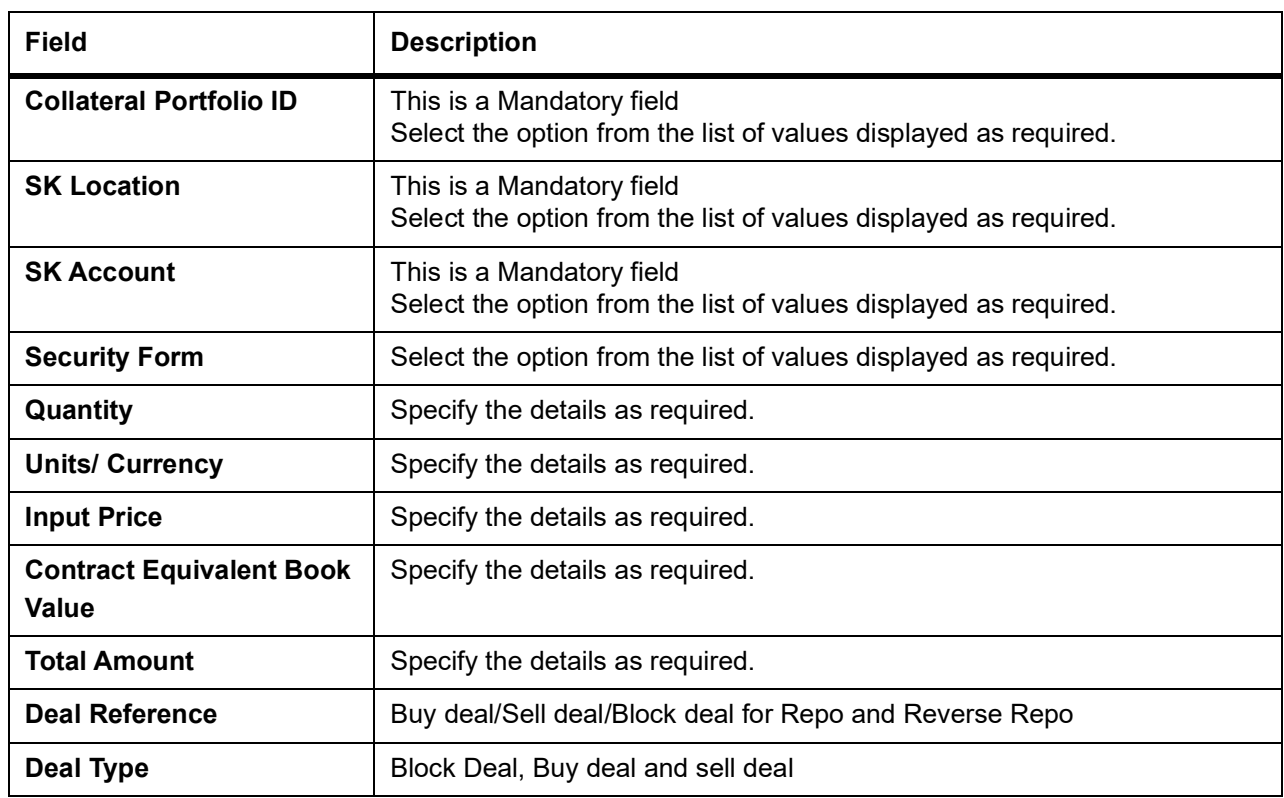

3. On the **Securities Repo Margin Process** screen, click **Events.** STEP RESULT: **Treasury Events** Screen is displayed.

### **Figure 3.38: Treasury Events**

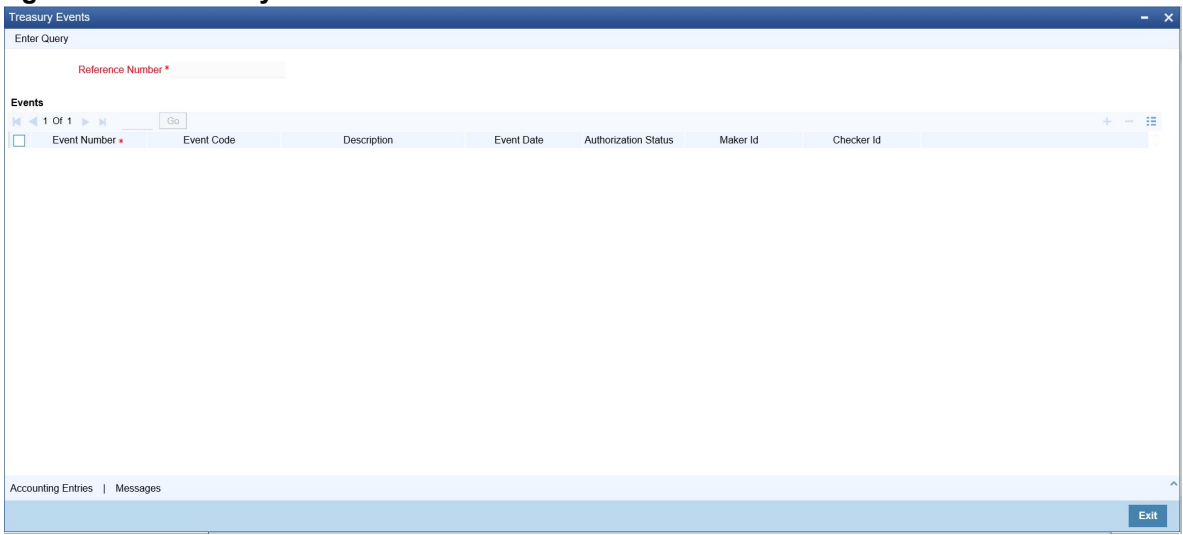

4. On the **Treasury Events** screen, specify the details as required. For information on fields, see the below table

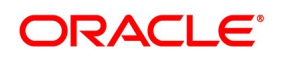

| <b>Field</b>                | <b>Description</b>                      |  |
|-----------------------------|-----------------------------------------|--|
| <b>Reference Number</b>     | Displays the margin reference number    |  |
| <b>Event Number</b>         | Displays margin event number            |  |
| <b>Event Code</b>           | Displays margin event code              |  |
| <b>Description</b>          | Displays the margin event description   |  |
| <b>Event Date</b>           | Displays the Margin event date          |  |
| <b>Authorization Status</b> | Displays the event authorization status |  |
| Maker Id                    | Displays the event maker ID             |  |
| <b>Checker Id</b>           | Displays the Checker ID                 |  |

**Table 3.54: Treasury Events - Field Description**

5. On **Treasury Events** screen, click **Accounting Entries**

STEP RESULT: **Treasury Accounting Entires** is displayed.

#### **Figure 3.39: Treasury Accounting Entries**

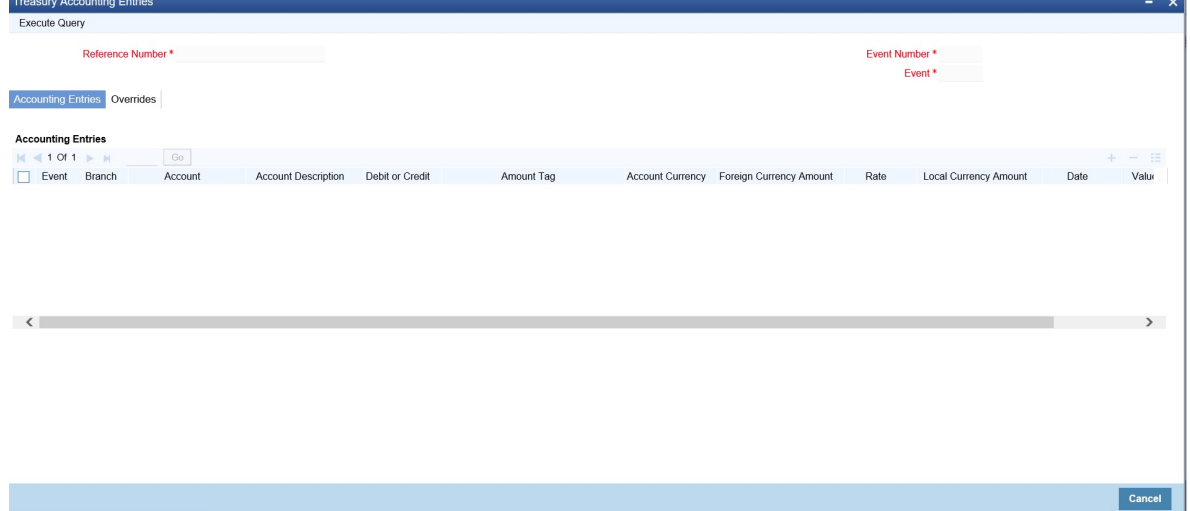

- 6. On the **Treasury Accounting Entries** screen, Click **Accounting Entries** tab to view margin event accounting entries.
- 7. On **Treasury Events** screen, click **Overrides** STEP RESULT: **Overrides** is displayed.

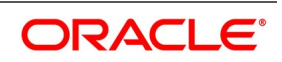

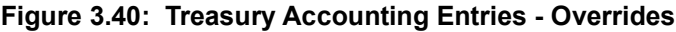

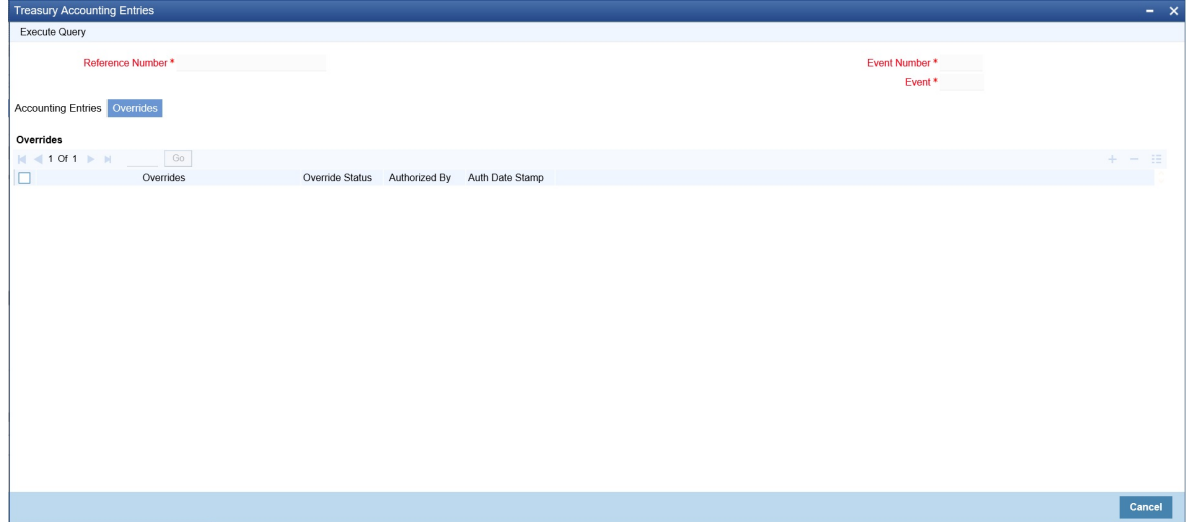

- 8. On **Overrides** tab screen, specify the details as required.
- 9. On **Treasury Events** screen, click **Messages**.

STEP RESULT: **Treasury Message** screen is displayed.

#### **Figure 3.41: Treasury Message**

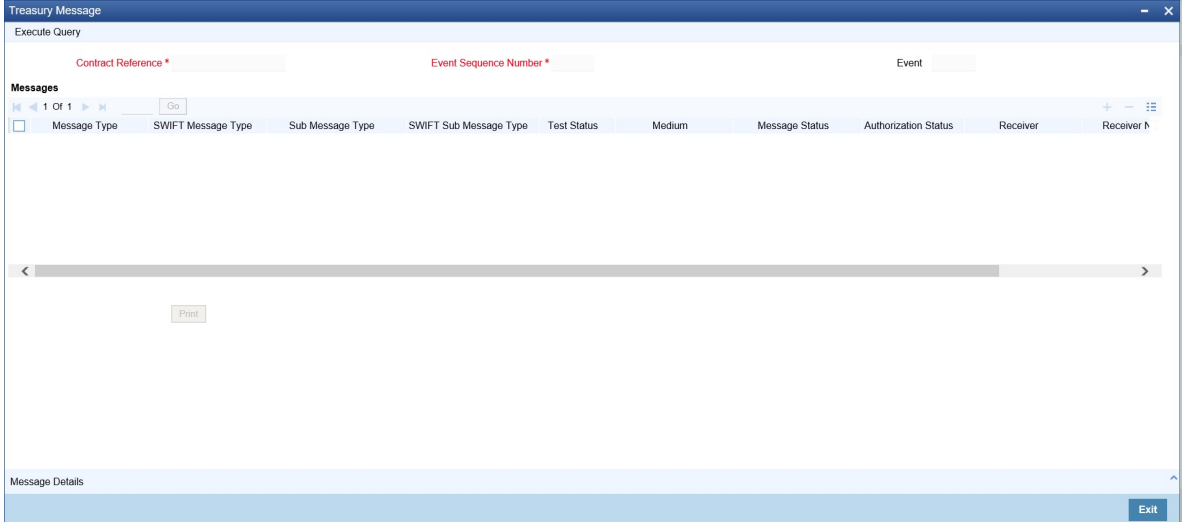

- 10. On **Treasury Message** screen, Click **Message** to view Margin messages for a particular event. For information on fields, see the below table
- 11. On the **Treasury Message** screen, click **Message Details** STEP RESULT: **Treasury Message** screen is displayed.

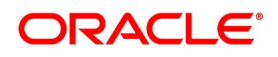

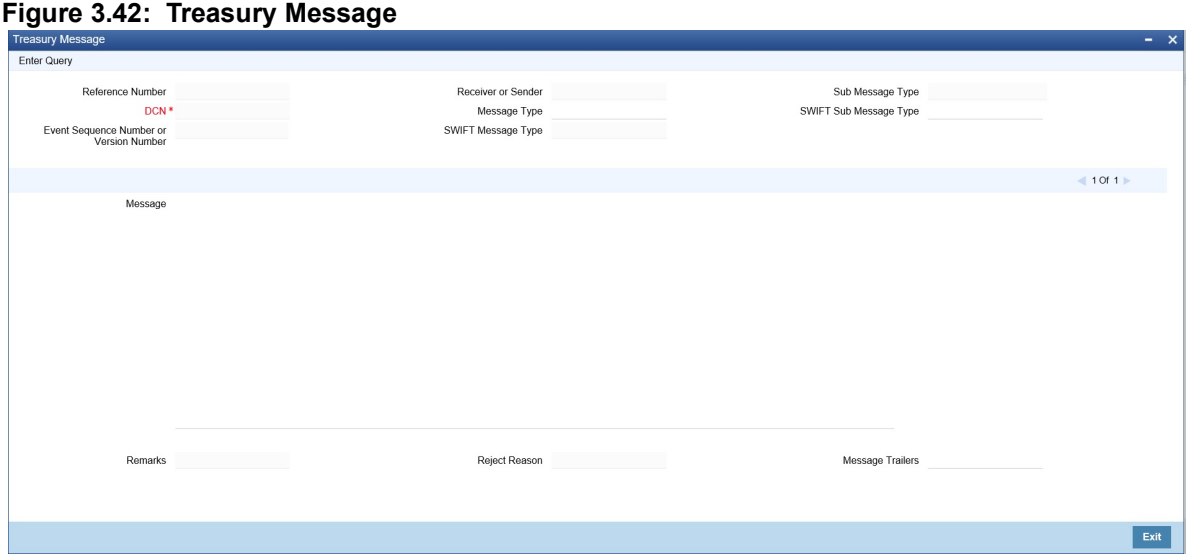

- 12. On the **Treasury Message** screen, view the messages in detail as required.
- 13. On **Security Repo Margin Process** screen, click **Settlement.**

STEP RESULT: **Settlement Details** screen is displayed.

#### **Figure 3.43: Settlement Details**

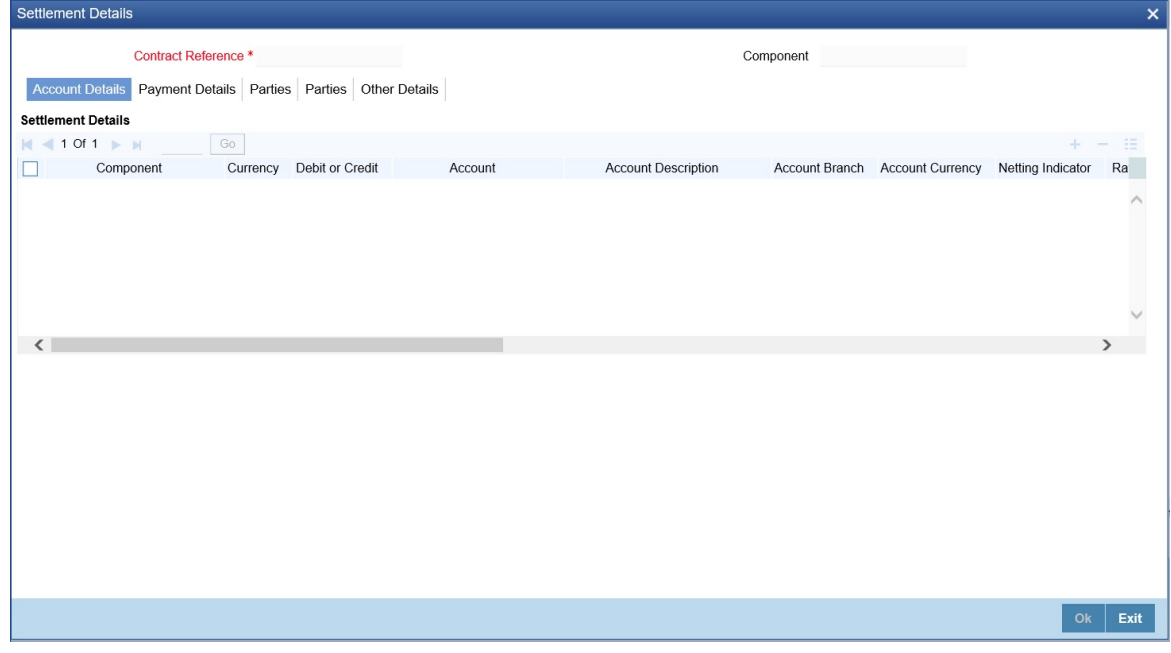

- 14. On the **Settlement Details** screen, Click Settlement Details to view the margin processing settlement details
- 15. On the **Securities Repo Margin Process** screen, click **Fields.** For more information on fields, see the below table

#### **Table 3.55: Securities Repo Margin Process - Fields - Field Descriptions**

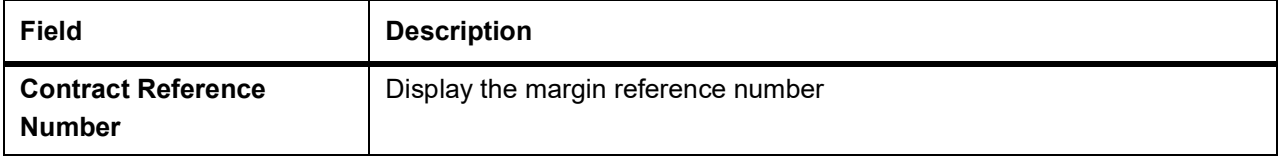

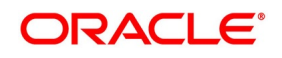

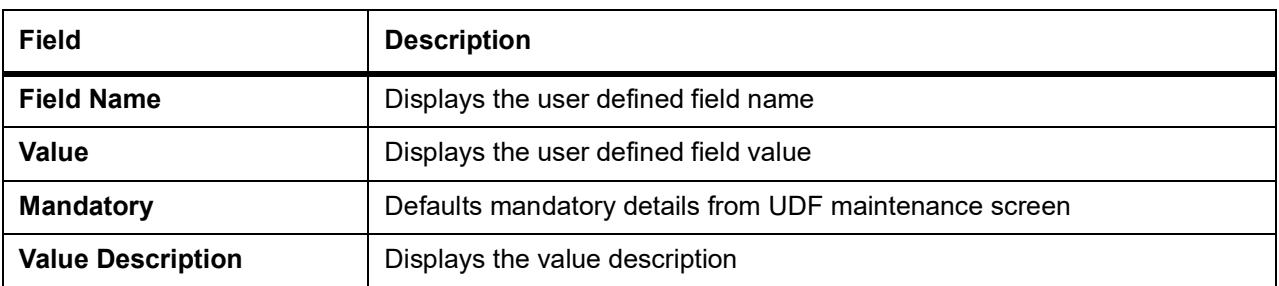

# **3.13 Securities Repo Margin Processing Summary**

1. On Homescreen, specify **SRSMRONL** in the text box, and click the next arrow. STEP RESULT: **Securities Repo Margin Processing Summary** screen is displayed.

#### **Figure 3.44: Securities Repo Margin Processing Summary**

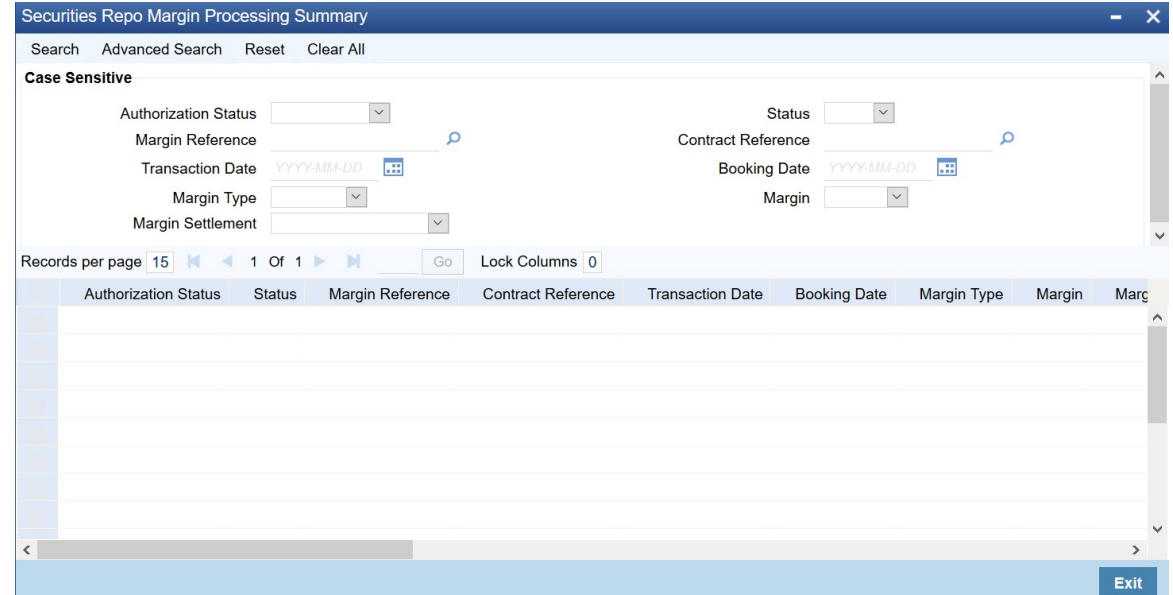

- 2. On the **Securities Repo Margin Processing Summary** screen, specify the details as required. The following fields are displayed:
	- **•** Margin Reference number
	- **•** Contract reference number
	- **•** Transaction Date
	- **•** Margin type
	- **•** Margin
	- **•** Margin account
	- **•** Account currency
	- **•** Amount
	- **•** Portfolio ID
	- **•** SK location
	- **•** SK account
	- **•** Collateral Portfolio ID
	- **•** SK Location
	- **•** SK account

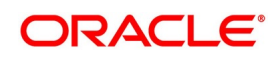

- **•** Security
- **•** Quantity
- **•** Deal reference
- **•** Deal type
- **•** Authorization status

# **3.14 Margin Message Details**

- **•** During the Repo or Reverse Repo life cycle, as part of collateral revaluation, either margin call is initiated to adjust Securities/cash or repricing of repo or reverse repo by adjusting the nominal amount. This is done based on collateral revaluation preference at the repo product level.
- **•** If Collateral revaluation is by Margin settlement, The user can send a margin call from an external system or initiated manually from the screen Repo Reverse Repo Margin Processing (SRDMRONL) for a repo or a reverse repo contract.
- **•** The available options for Margin type are:
	- **Securities**
	- Cash
- **•** The available options for the Margin call are:
	- Pay
	- **Receive**
- **•** Based on the above mentioned Margin call and type details, the following table explains the margin processing details:

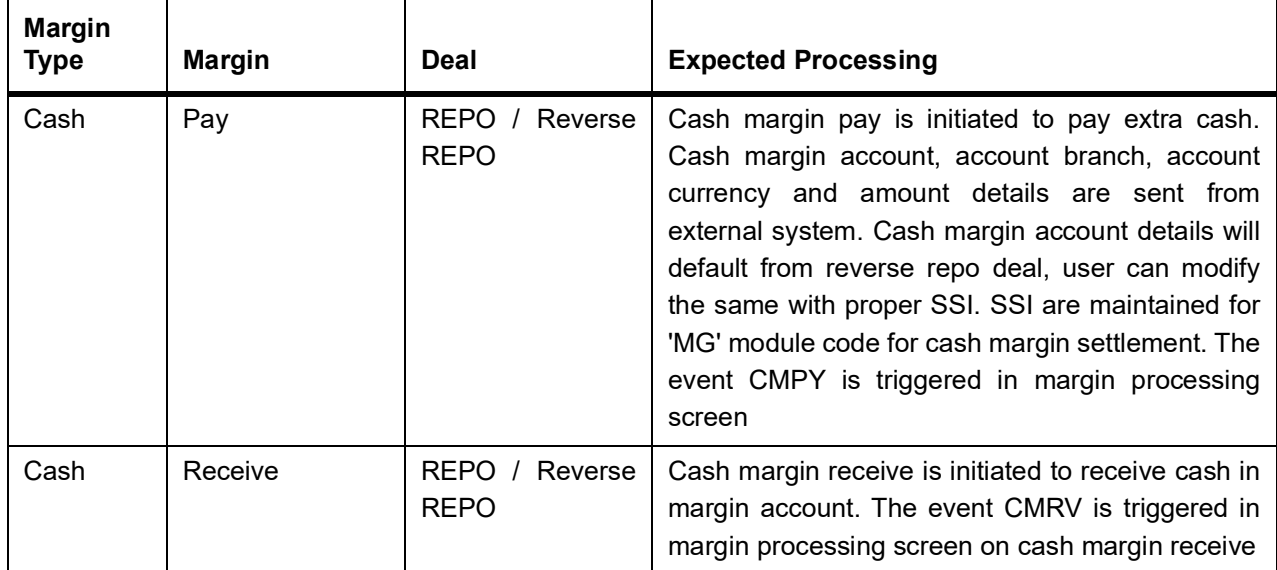

#### **Table 3.56: Margin processing Details**

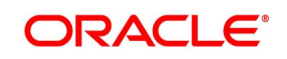

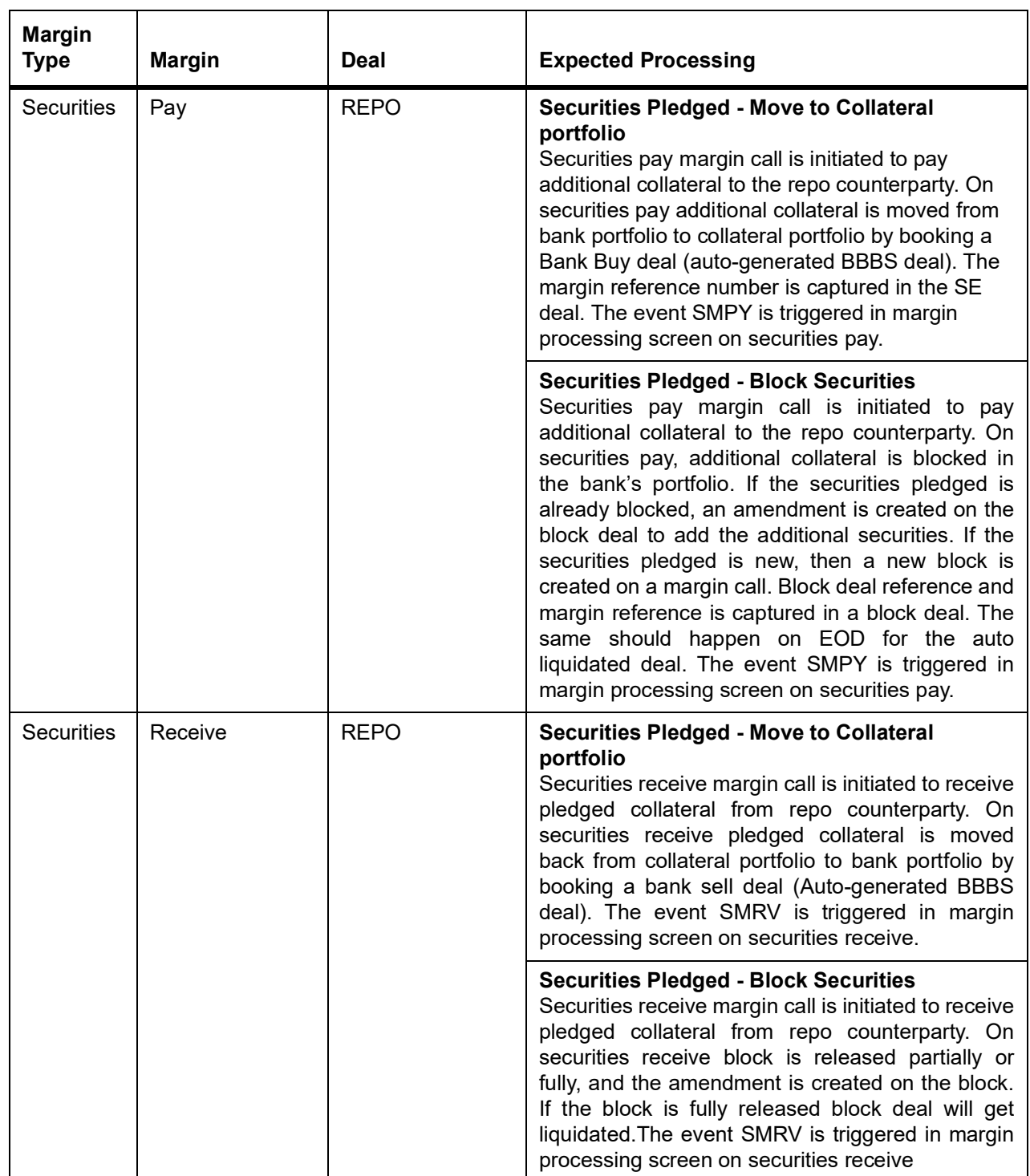

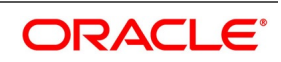

| <b>Margin</b><br><b>Type</b> | <b>Margin</b> | Deal         | <b>Expected Processing</b>                                                                                                    |
|------------------------------|---------------|--------------|----------------------------------------------------------------------------------------------------|
| <b>Securities</b>            | Pay           | Reverse Repo | Securities pay margin call is initiated to pay<br>additional collateral to the repo counterparty. On<br>securities pay pledged securities are moved from<br>collateral portfolio to counterparty custodian by<br>booking a Bank Sell deal (auto-generated BSCB<br>deal). The event SMPY is triggered in margin<br>processing screen.              |
| <b>Securities</b>            | Receive       | Reverse Repo | Securities receive margin call is initiated to receive<br>pledged collateral from reverse repo counterparty.<br>On securities receive pledged collateral is moved<br>from counterparty custodian to collateral portfolio<br>by booking a bank buy deal (auto-generated<br>BBCS deal). The event SMRV is triggered in<br>margin processing screen. |

**Table 3.57: Margin Processing Message Details**

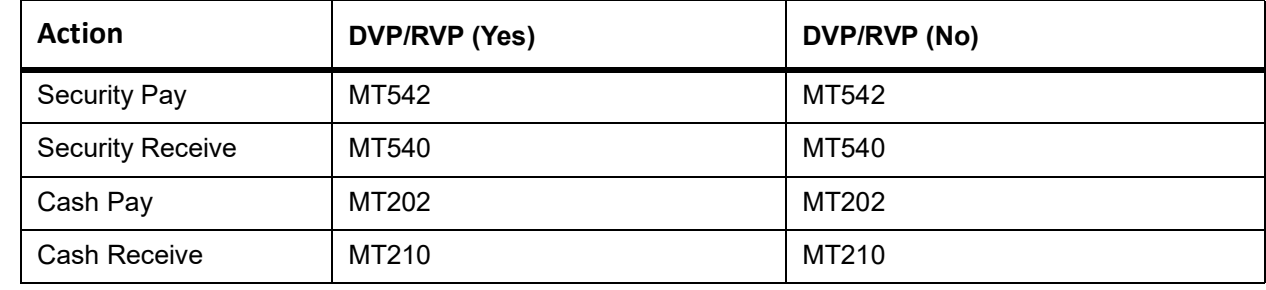

# **3.15 Margin Transaction Query**

1. On Homescreen, specify **SRDMRTRQ** in the text box, and click the next arrow. STEP RESULT: **Margin Transaction Query** screen is displayed.

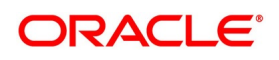

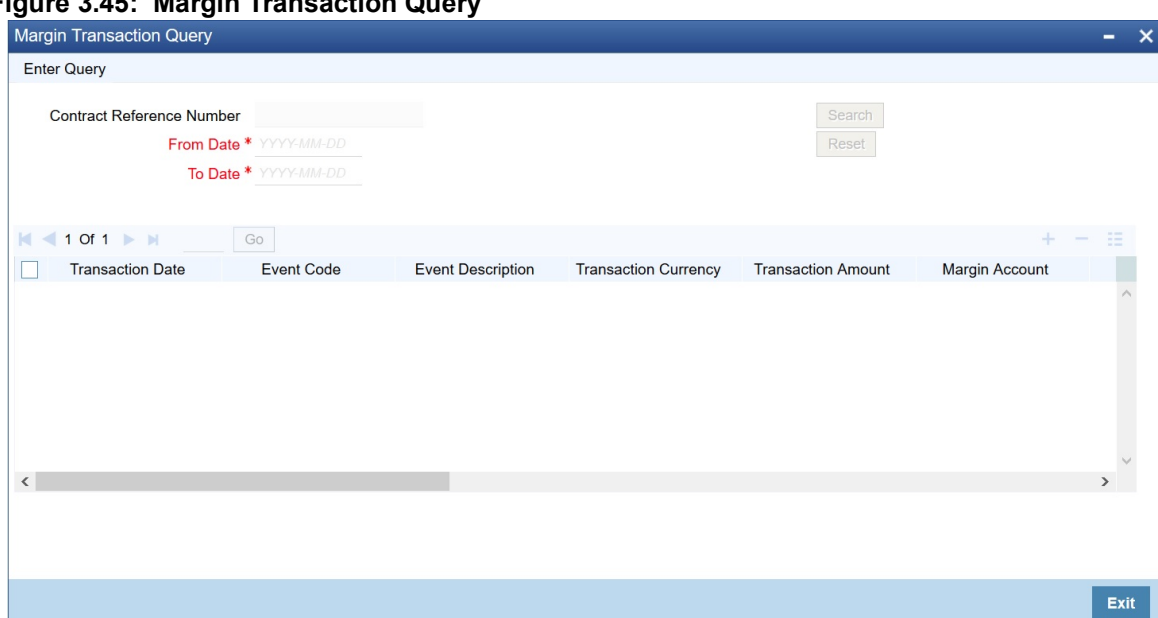

### **Figure 3.45: Margin Transaction Q**

2. On the **Margin Transaction Query** screen, specify the details as required. For information on fields, see the below table:

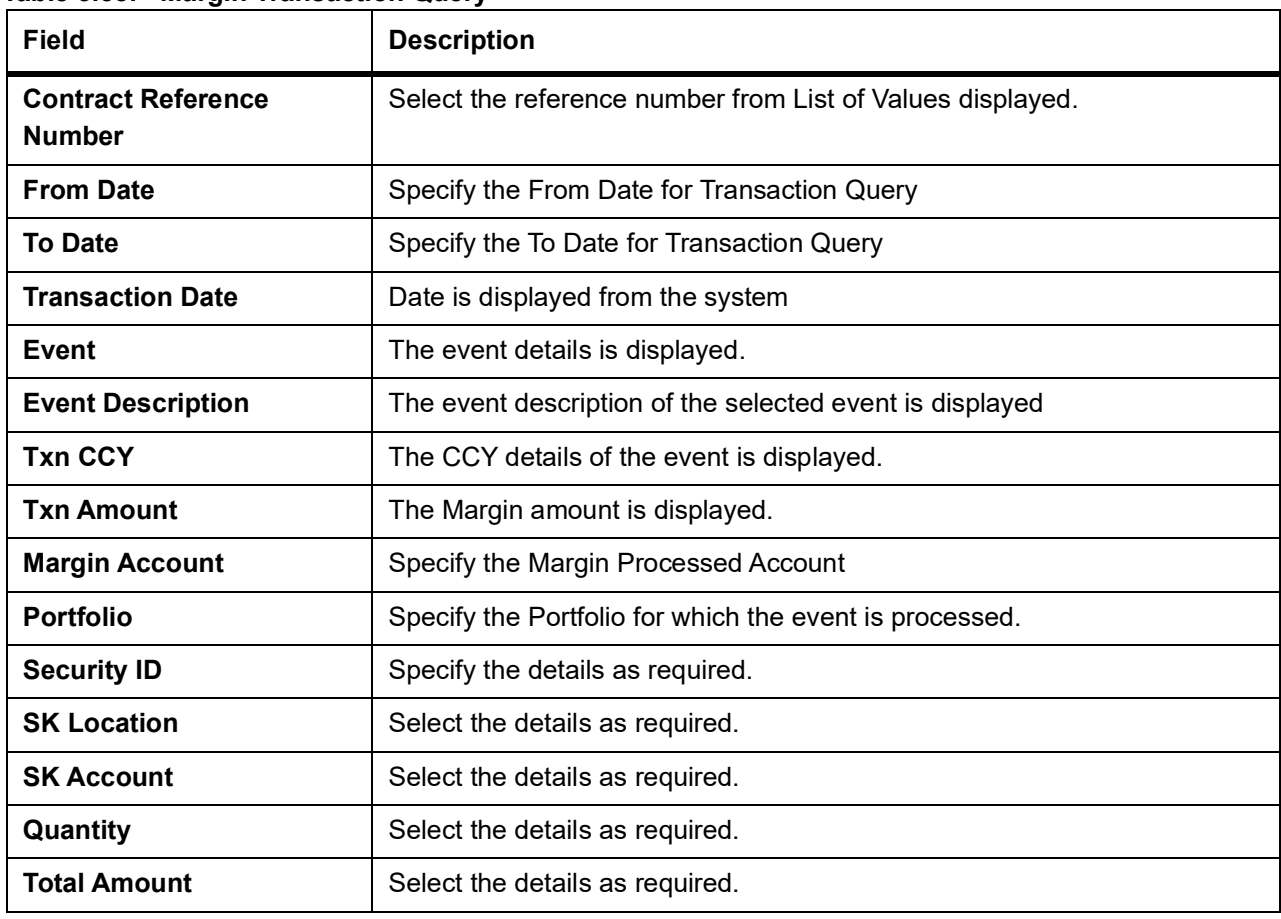

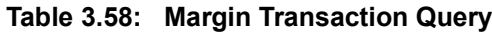

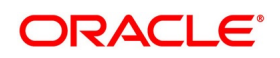

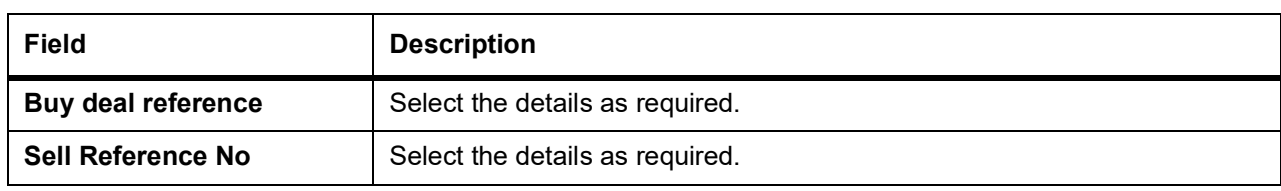

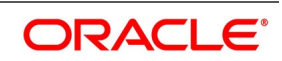

# **3.16 Rate Fixing Process for Repo**

This section provides the details on the different maintenance involved in the rate fixing process and the process in executing the rate fixing for an repo contract.

# **3.16.1 Treasury Branch Parameter Maintenance**

**Proceed with Previous Available Rate** parameter that is considered during both rate revision and rate fixing process during EOD.

If rate fixing event is not processed either manually from the Rate fixing screen or during BOD batch then during SR EOD batch processing system must check for effective date rate and if available, rate fixing is processed based on the flag set for Proceed with previous available rate.

At Treasury branch parameter maintenance screen (**STDTRBRN**), a preference check Proceed with previous available rate is introduced and is considered during both rate revision and rate fixing process during EOD. Default value of this field is checked.

In case when Proceed with previous available rate preference is enabled, during EOD processing system checks for rate availability for that particular effective date in the Floating rate table and if rates are not available for that

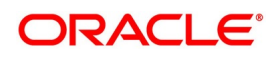

date, then Rate fixing and revision event is applied on instruments with the previous latest rate available in the system.

Whereas when Proceed with previous available rate check box is not enabled, during EOD, processing system skips the Rate fixing and revision event on respective instruments in case when the rate for that effective date is not available.

For every revision schedule, which applies a rate fixing during EOD processing, a new rate-fixing event RFIX triggers.

In case of a forward movement on fixing days from the revision effective date, rate fix happens after the revision effective date and interest catch up entries is posted during EOD processing.

### **3.16.2 Treasury Rate Fixing Maintenance**

The Floating Rate is fixed for every period of the cash flow settlement of the floating rate leg. The rate fixing days can be defined and it may differ on a trade-to-trade basis. For more information, see the section: *[3.16.7.1 Treasury](#page-166-0) [Manual Rate Fixing Maintenance](#page-166-0)*

### **3.16.3 Treasury Interest Class Definition**

Rate Fixing Days and Fixing Date Movement are available under Limits block in Treasury Interest Class Definition. Treasury Interest Class Definition supports RFR methods and computation preferences for securities repo module only.

### **3.16.4 Securities Repo Product Definition**

The Rate Fixing Days and Fixing Date Movement defaults from the Interest Component. However the user can modify the default value. For more information, see the section: *[3.3.1 Securities Repo Product attributes](#page-17-0)*

### **3.16.5 Securities Repo Contract Online**

Users can set the values of fields Rate Fixing Days and Fixing Date Movement in the interest component. For more information, see the section: *[3.5 Capture Details of Repo Contract](#page-69-0)*

### **3.16.6 Build Rate Fixing Schedules**

On saving the SR transaction/contract, the system builds rate fixing schedules based on the rate revision dates, rate fixing days and fixing date movement. Derived Rate fixing date is viewed from the revision schedule details screen after saving the Instrument. If there are no revision schedules defined for a contract then rate fixing is not applicable.

For every revision schedule, which applies a rate fixing from an external system or in OBTR through online screen or EOD processing, the event rate fixing event RTFX is triggered and the rate fixing applied field is updated automatically to Y. The effective rate resolves after considering the spread and is displayed with other rate related details in the Revision date details screen of SRDTRONL.

Rate fixing is not applied on back dated contracts having past revision schedules. For future dated rate fixing date that is when the fixing date movement is forward rate revision event will not fire on schedule date. Once rate fixing is done on the future date (that is, same as business date) the rate revision event will trigger.

#### **Table 3.59: Rate Fix Forward Example - 2 days forward**

Rate fixing is applied 2 days after the revision schedules and adjustment entries are posted

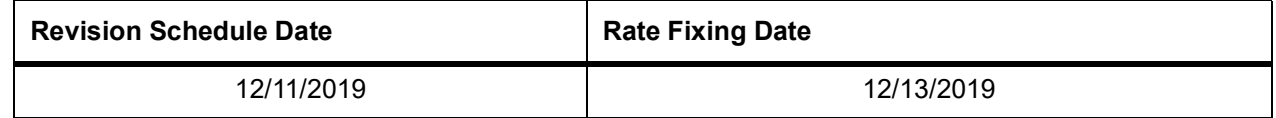

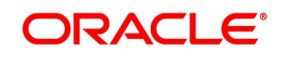

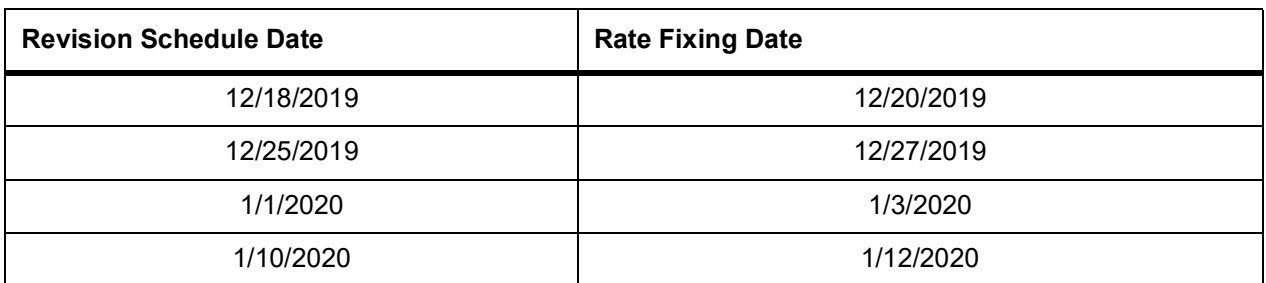

#### **Table 3.60: Rate Fix Backward Example - 2 days Backward**

Rate fixing is applied 2 days before the revision schedules.

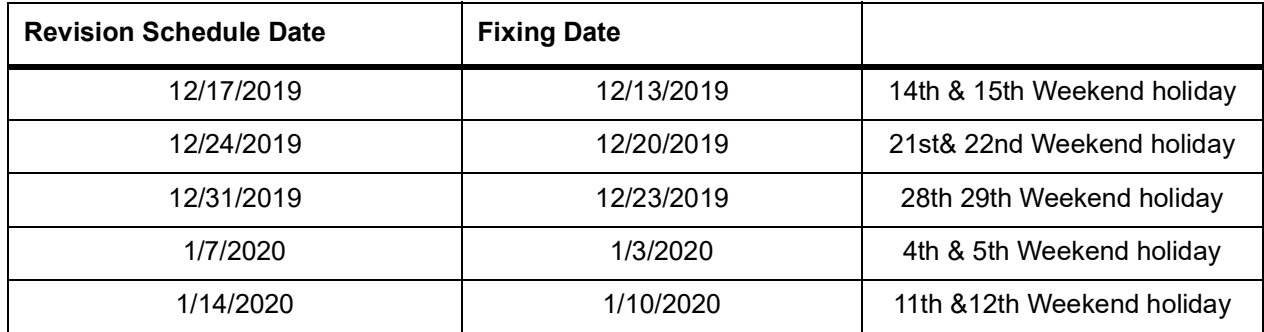

#### **Table 3.61: Rate Fix Example**

Rate fixing and Rate revision on same date.

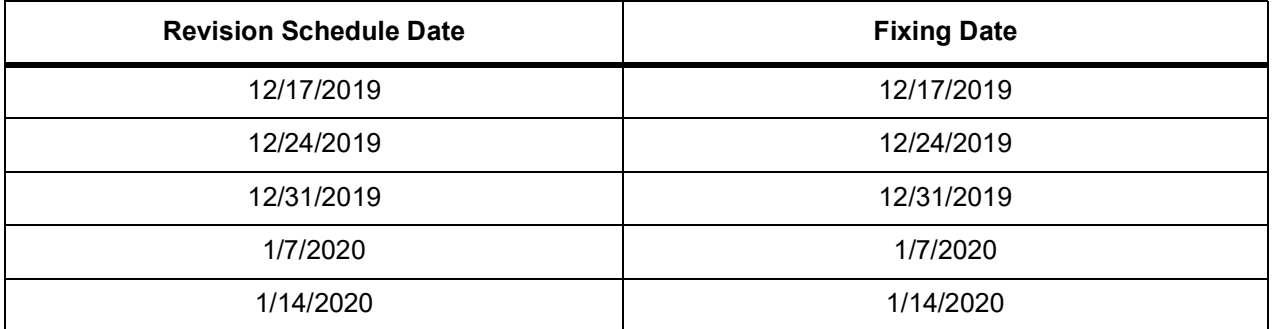

### **3.16.7 Treasury Manual Rate Fixing**

- **•** Treasury Manual Rate fixing screen **TRDMRTFX** will fetch deals for which rate fix is applicable based on the filter selected. Fixing date must be the primary search criteria to query deals, which are due on that day for rate fixing. Ensure the fixing date is less than or equal to the system date, this cannot be future dated.
- **•** The system fetches the deals requiring rate-fixing from this screen based on the Branch Code, Module, Rate Fixing date, Rate code, Source System and currency filter conditions.
- **•** Contracts with the rate fixing and status as Authorized or Unauthorized are not listed here upon date search or fetch.

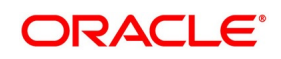

- **•** This screen also supports the initiation of rate-fixing procedure on selected contracts from OBTR. Rate fixing event is processed online or during EOD on fixing date, only if the effective date floating rates are available. System skips the rate-fixing events if rates are not available during the job processing.
- **•** From this screen user have an option to process rate fixing for:
	- Specific Modules
	- Specific Rate Code
	- Specific Branch or
	- Multiple Branches
- **•** User is given the option to select single, multiple or all records that are eligible for rate fixing.
- **•** The final interest rate is derived, considering the Spread on the contract.
- **•** Minimum and the Maximum rates are validated if the resolved rate exceeds these limits.
- **•** If rate-fixing event is not processed manually from the Rate fixing screen or during BOD batch then, during EOD batch process system checks for latest effective date rate. If available, rate fixing is processed.
- **•** Based on the **Proceed with previous available rate** maintenance at the Treasury Branch parameter Maintenance. If the flag **Proceed with previous available rate** is not selected, during the EOD batch, system skips the rate revision and fixing procedure if the effective date is not available.
- **•** The rate-fixing event RTFX is triggered upon each successful rate-fixing contract online and during EOD.
- **•** In margin screen, when the user saves the details, it will get saved in unauthorized status. Another user can verify the details and authorize the same.
- **•** Once the rate-fixing event is processed, the system generates the standard MT 320 swift confirmations or advice applicable. On confirmation, MT320 will specify the rate and period applicable.
- **•** Once the rate fixing is applied, the contracts are not listed on fetching from rate-fixing screen. User will receive a message that Rate fixing is successfully processed on the selected contracts.
- **•** Rate fixing on back value dates is supported from this screen, if rates are available because of the time difference. An index published on the effective date in the US, or Europe market is available in the Asian region only on the next business day effective from the previous day. The system posts the backdated Interest Adjustments during EOD.
- **•** In case of a forward movement on fixing days from the revision effective date, the rate is fixed after the effective date, and interest catch up entries are posted during the EOD processing.

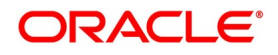

### <span id="page-166-0"></span>**3.16.7.1 Treasury Manual Rate Fixing Maintenance**

This screen allows the user to fetch the contracts which require rate fixing and also apply the rate fix on the selected float rate type contracts having the fixing date as the primary search criteria to query deals.

1. On the homepage, type **TRDMRTFX** in the text box, and click the next arrow. STEP RESULT: **Treasury Manual Rate Fixing** screen is displayed.

#### **Figure 3.46: Treasury Manual Rate Fixing**

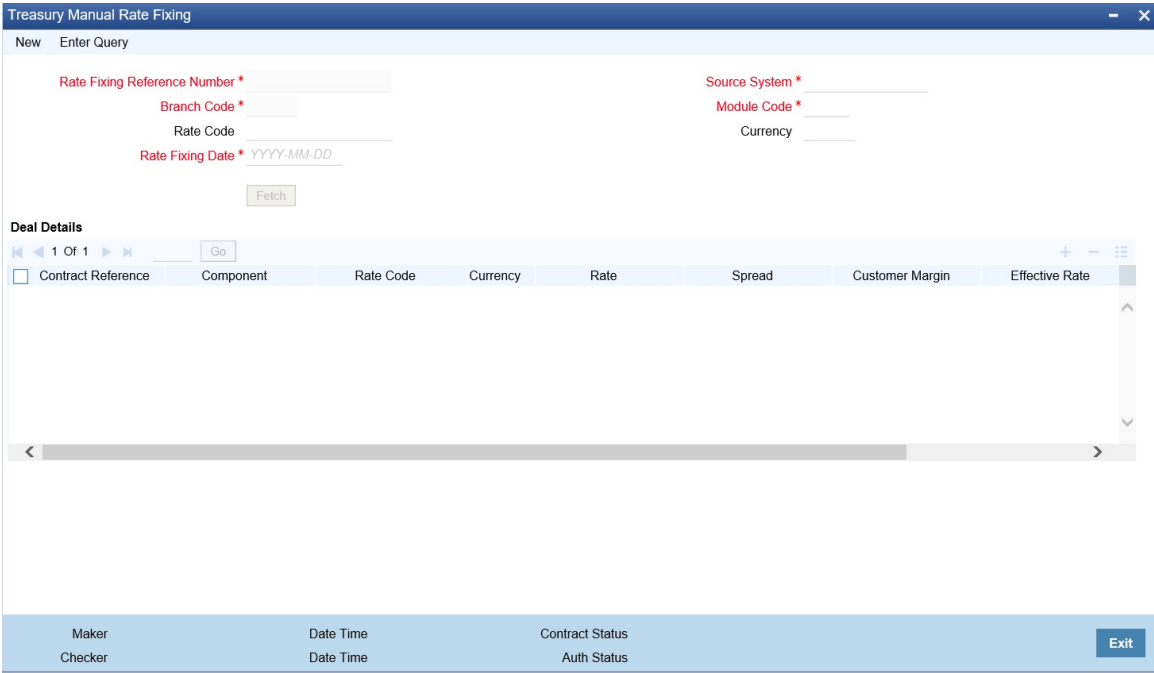

2. On the **Treasury Manual Rate Fixing** screen, specify the details as required.

**NOTE:** A scheduler job, TR\_RTFX\_UPLOAD is defined and scheduled to pick rate fixed records from the external system.

For information on fields, see the below table

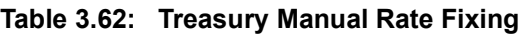

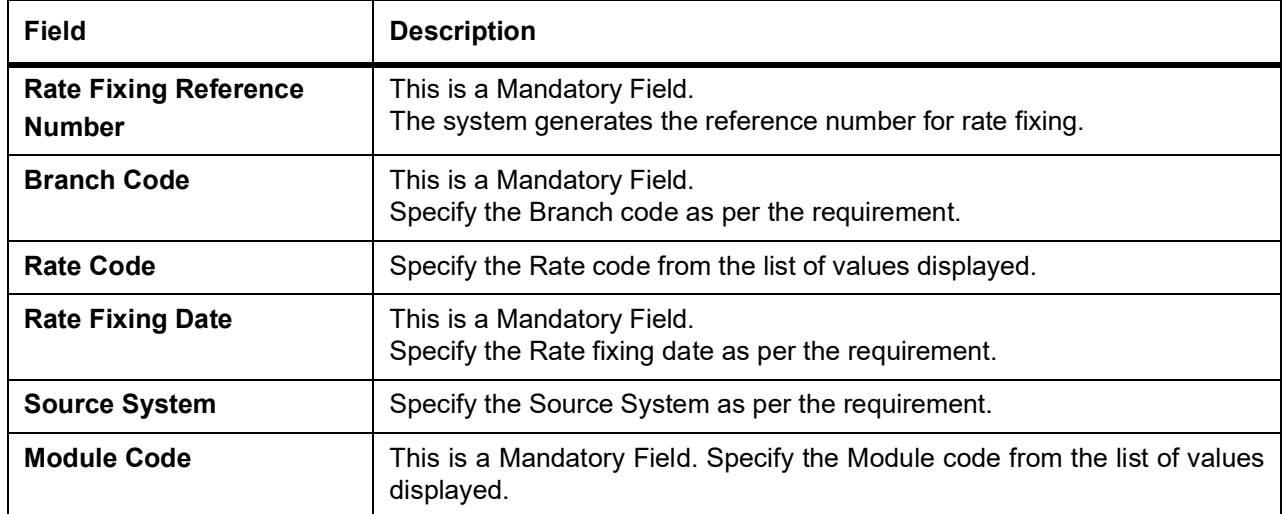

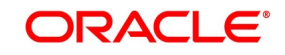

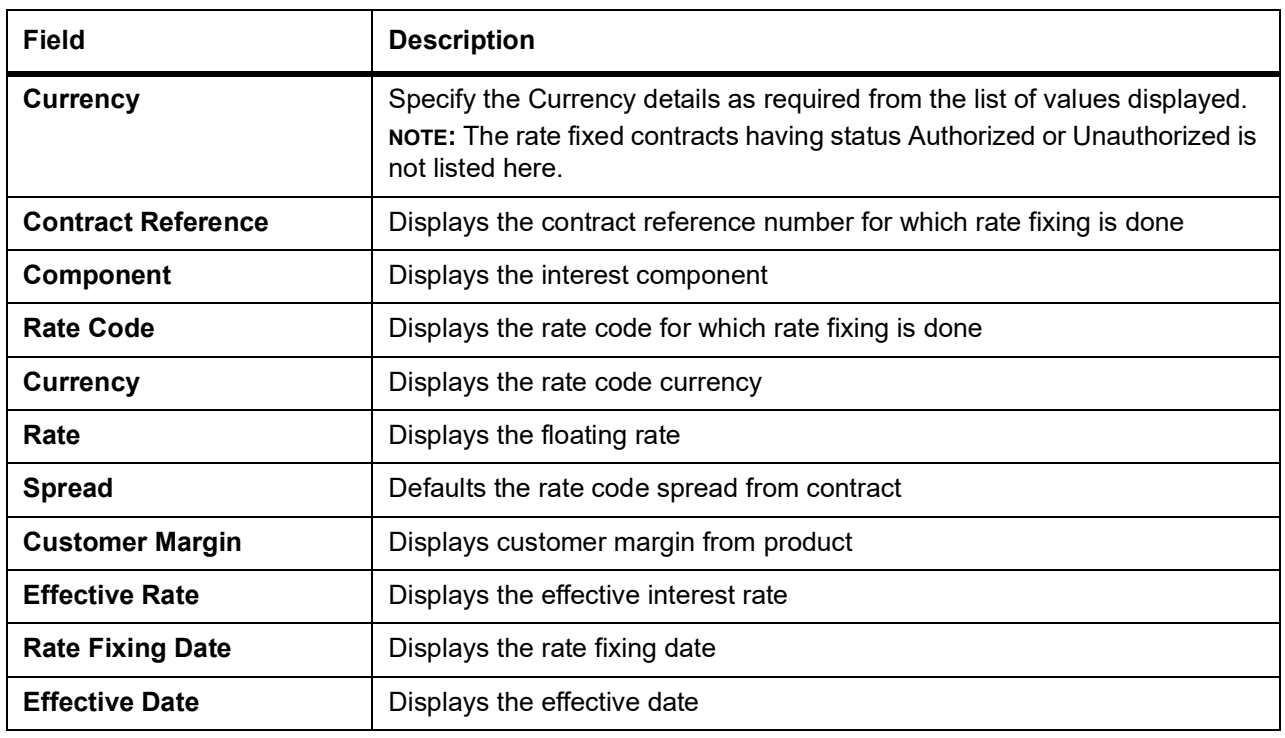

**•** The user has an option to process the rate fixing for the specific modules or specific rate code; all rate code; specific currency or all currency; specific branch or all branches.

- **•** Once all the details are provided the and the user click on Fetch, the contracts pending for rate fixing are fetched based on the conditions mentioned in the deal details field.
- **•** For the contracts once rate fixing is applied, the same contract is not fetch again.
- **•** The Final Effective rate is derived from the Rate, Spread, and Customer Margin.
- **•** The Rate fixing event is triggered on authorization of the record.
- **•** The confirmation message is generated for the contract (if applicable).
- **•** The Rate fixing on back dated dates is supported from this screen, if rates are available.
- **•** In case of a forward movement, rate is fixed after the effective date and interest catch up entries are posted during EOD processing.
- **•** On Batch Processing, the Rate fixing event is processed on fixing date, only if the effective date floating rates are available. If rates are not available during processing, rate fixing event is skipped.

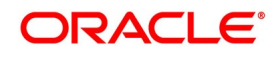

### **3.16.7.2 Generic Interface Support**

OBTR interfaces with other external systems to handle Incoming/Outgoing data using batch mechanism (Flat files). This process streamlines the exchange of data between OBTR and external systems.

User can define properties, formats and components associated with interface file in the Interface Definition screen (**GIDIFTDFP**). For uploading rate fixed contracts from the external system into OBTR select Interface type as Incoming, Interface code as **TRIMRTFX**.

#### **3.16.7.3 Scheduler Job**

Job name: **TR\_RTFX\_UPLOAD** is defined and scheduled to pick the rate fixed records from the external system.

#### **3.16.7.4 Trigger Interface**

User can trigger the process of generic Interface using the Interface trigger **GIDIFPRS** screen.

# **3.17 Amend Securities Repo Transactions**

Once a SR contract is authorized, changes to this is done through the Securities Repo Value Dated Changes Input screen.

### **3.17.1 Value Dated Amendment**

Any change to the terms of a SR deal, which affects its financial details and the accounting entries, is made through the Value Dated Changes function of Oracle Banking Treasury Management. Through this function, the user can make changes to authorized deals on any day before the Maturity Date of the deal. The changes to the terms of a deal notified through this function, take effect on a date referred to as the "Value Date".

That is why the changes brought about by this function are called Value Dated Changes.

A Value Date could be:

- **•** Today
- **•** A date in the future
- **•** A date in the past

Using the Value Dated Changes function, the user can make changes to the various components of a deal like the interest rate or amount. The user can also change the Maturity Date. In addition to changing the values in certain fields, the user can enter a value into a field, which was not used, when the Repo details was captured.

For example, the user may not have specified a fee at the time of deal input. Using the Value Dated Changes function, the user can specify the fee so that the fee entries are passed on the Value Date.

When the user make a value dated change, only the accrual entries is passed by the Value Dated Changes function. The Automatic Contract Update function passes all the other accounting entries. The Value Date is the date on which the changes that are going to be defined will take effect. This is a date earlier than today, today, or a date in the future. If the value date is a date in the past, it must not be beyond the following dates for any component:

- **•** Last payment date
- **•** Last schedule date

Also, a value date in the future cannot be beyond the Maturity Date of the deal. If it has to be beyond the Maturity Date of the deal, the user first must postpone the Maturity Date of the deal so that the proposed future value date

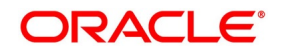

falls before the new maturity date. Only after this change is authorized which the user can fix a value date in the future for the deal.

#### **Change the Maturity Date**

Enter the new Maturity Date on the screen. When the user change the Maturity Date of a deal:

- **•** If the user has advanced the Maturity Date, the schedules falling due after the new Maturity Date is redefined to the Maturity Date.
- **•** If the user has postponed the Maturity Date, the schedules that have not liquidated and which fall due before the new maturity Date is redefined to the new Maturity Date.
- **•** The user has to authorize the change in Maturity Date, before the user redefine the schedules as per your new requirements, through the Contract Schedules screen.
- **•** When the user extend the Maturity Date of a deal, the time code of the credit line to which the deal is linked must be beyond the new Maturity Date. If not, the system will seek an override.
- **•** The new Maturity Date applies to the deal from the Value Date of the deal.

#### **Make Changes in Interest**

If the user want to make value dated changes in the interest rate, the rate code, the spread or the interest amount the user has to invoke the Contract Interest, Charge and Fee screen of the ICCB module through the Value Dated Changes screen. The user can make value dated changes only to the following components in the Contract ICCB screen: Interest Rate

Enter the new interest rate. However, the user will not be able to:

Change the interest rate if the user has defined zero-interest for the deal

- **•** Rate Code: If a floating type of interest is defined, enter the new rate code.
- **•** Spread: Enter the new spread here.
- **•** Interest Amount: Enter the new interest amount.
- **•** Acquired Interest: If the deal initiated when it was input, the interest amount that has been accrued is entered here. The amount is taken into account by the system during the next liquidation cycle. The user can make changes to the acquired interest through this screen.
- **•** Waiver: The attributes of an interest component are defined for a product is applied to a deal involving the product. If for some reason the user do not want to apply the interest component for the deal the user are processing; the user can do so by checking this field. The interest is calculated, but it is applied on the deal.

**NOTE:** For back valued changes in interest rate, the system will take corrective action. Accruals are redone till the last accrual date. Also, in case of a back valued change, the value date must not be beyond the last liquidation date.

# **3.18 Security Repo VAMI**

This topic provides the instructions to capture the Security Repo Vami details.

1. On Homescreen, specify **SRDXVMND** in the text box, and click the next arrow. STEP RESULT: **Security Repo Vami** screen is displayed.

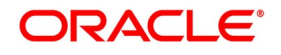

#### **Figure 3.47: Security Repo Vami**

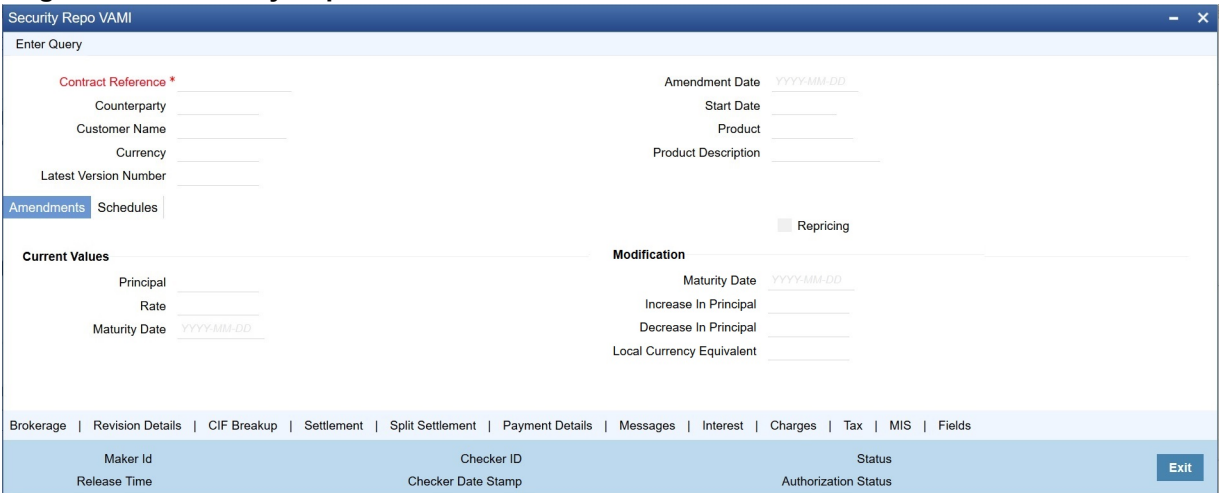

2. On the **Security Repo VAMI** screen, specify the details as required. For information on fields, see the below table:

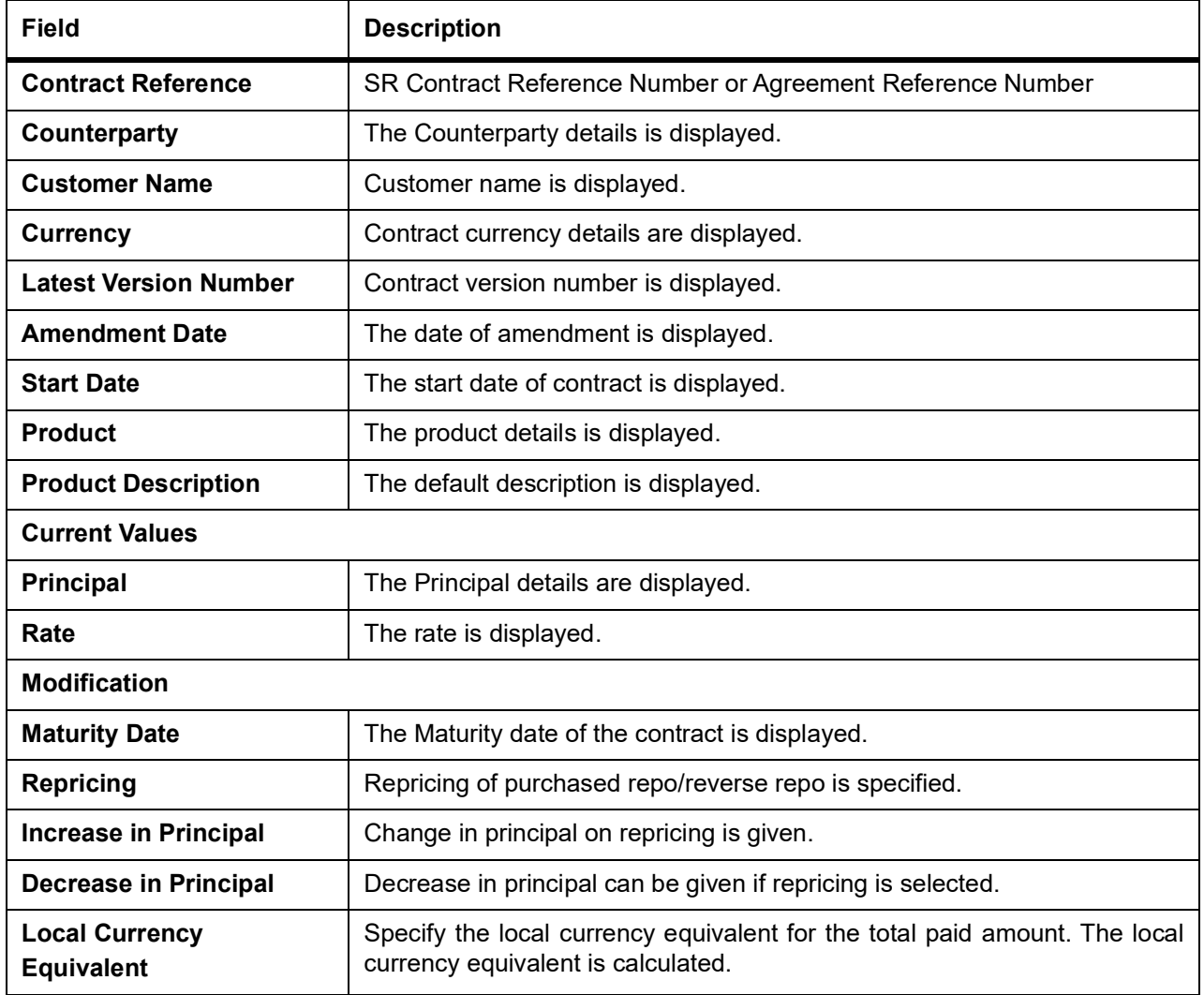

**Table 3.63: Security Repo VAMI - Field Description**

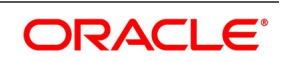

- **•** If Collateral revaluation is by repricing, value dated amendment is initiated. The Value dated amendment is done from SRDXVMND Repo VAMI screen.
- **•** If the Repricing flag is enabled, the user can increase or decrease the principal amount and change the repo rate for repricing.

**WARNING:** The Principal decrease is allowed for repricing only.

#### 3. On the **Security Repo VAMI** screen, click **Brokerage**.

STEP RESULT: **Brokerage** screen is displayed.

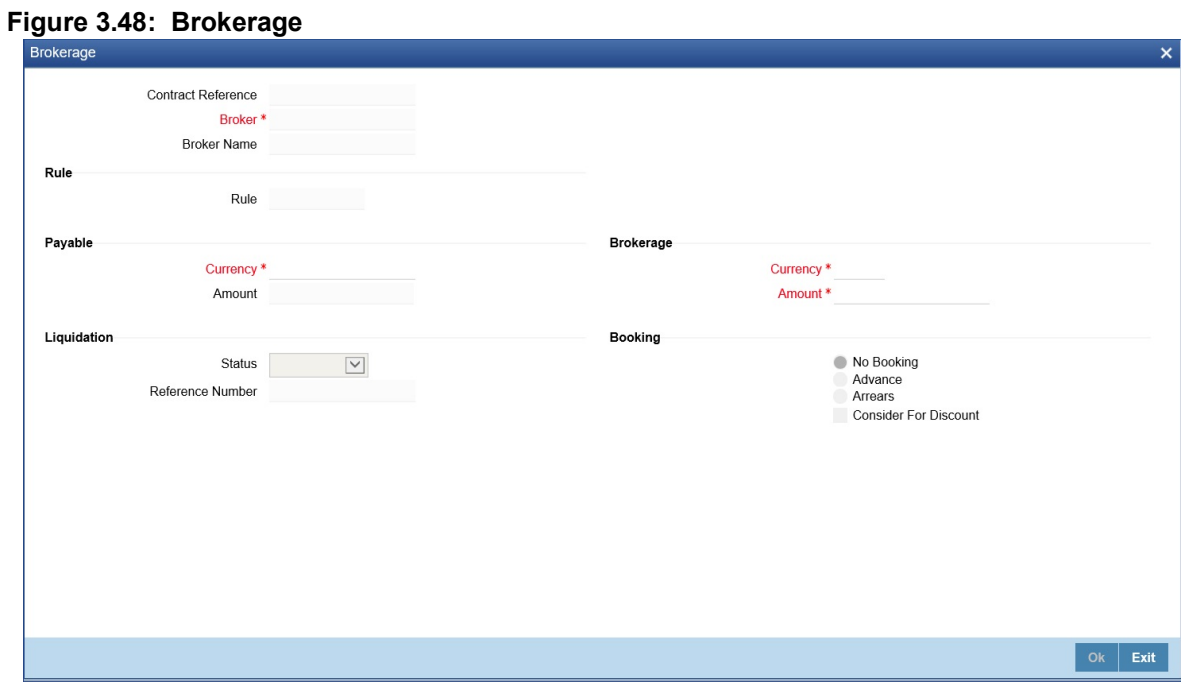

- 4. On **Brokerage** screen, specify the details as required. For information on fields, see the section: *[Step 21. Brokerage](#page-102-0)*
- 5. On **Security Repo VAMI** screen, click **Revision Details.** STEP RESULT: **Revision Schedule Details** screen is displayed.

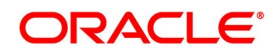

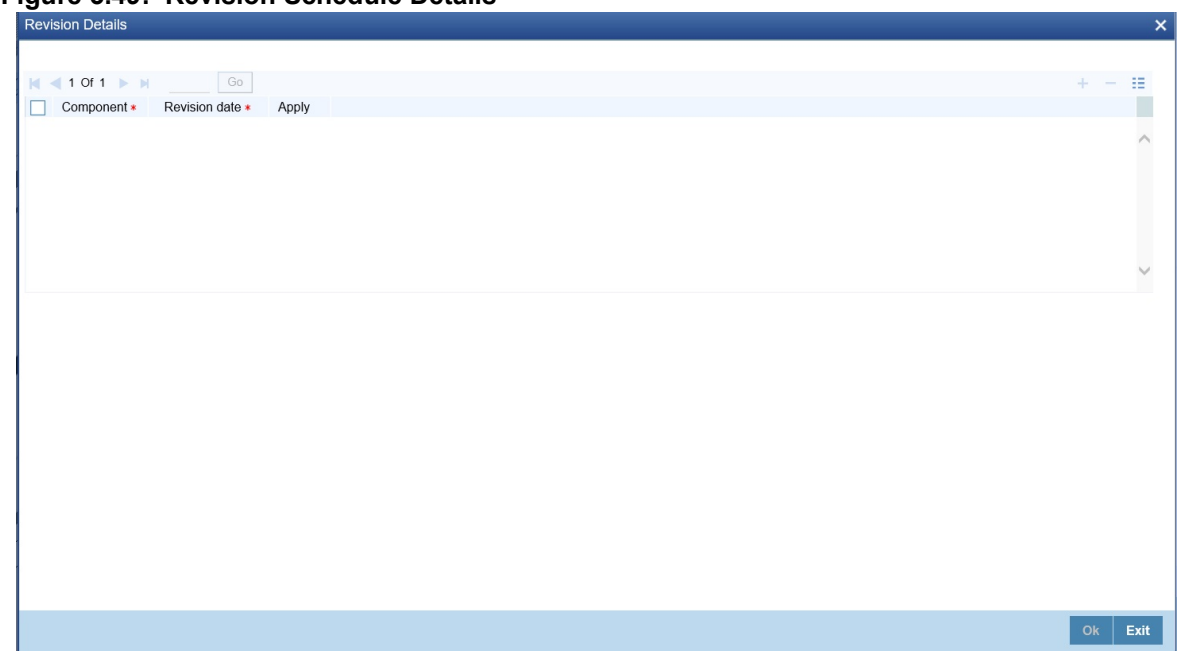

**Figure 3.49: Revision Schedule Details**

6. On the **Revision Schedule Details** screen, specify the details as required. For information on fields, see the below table:

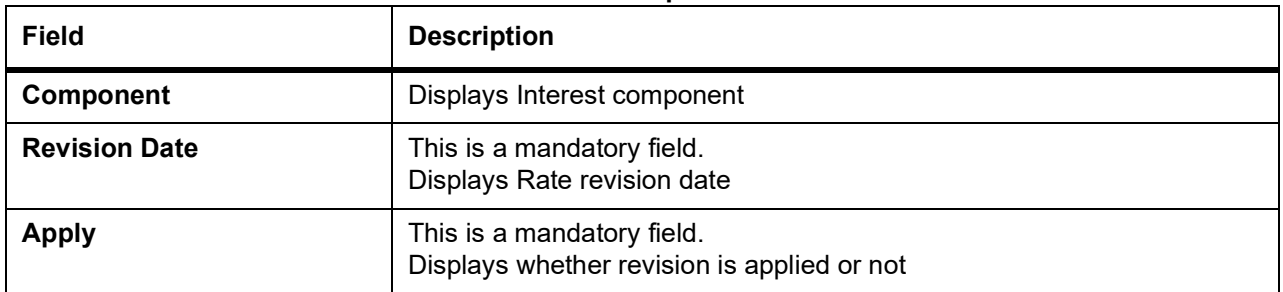

#### **Table 3.64: Revision Schedule Details - Field Description**

7. On the **Security Repo VAMI** screen, click **Split Settlement**. STEP RESULT: **Split Settlement** Screen is displayed.

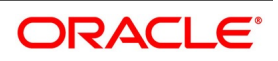

#### **Figure 3.50: Split Settlement**

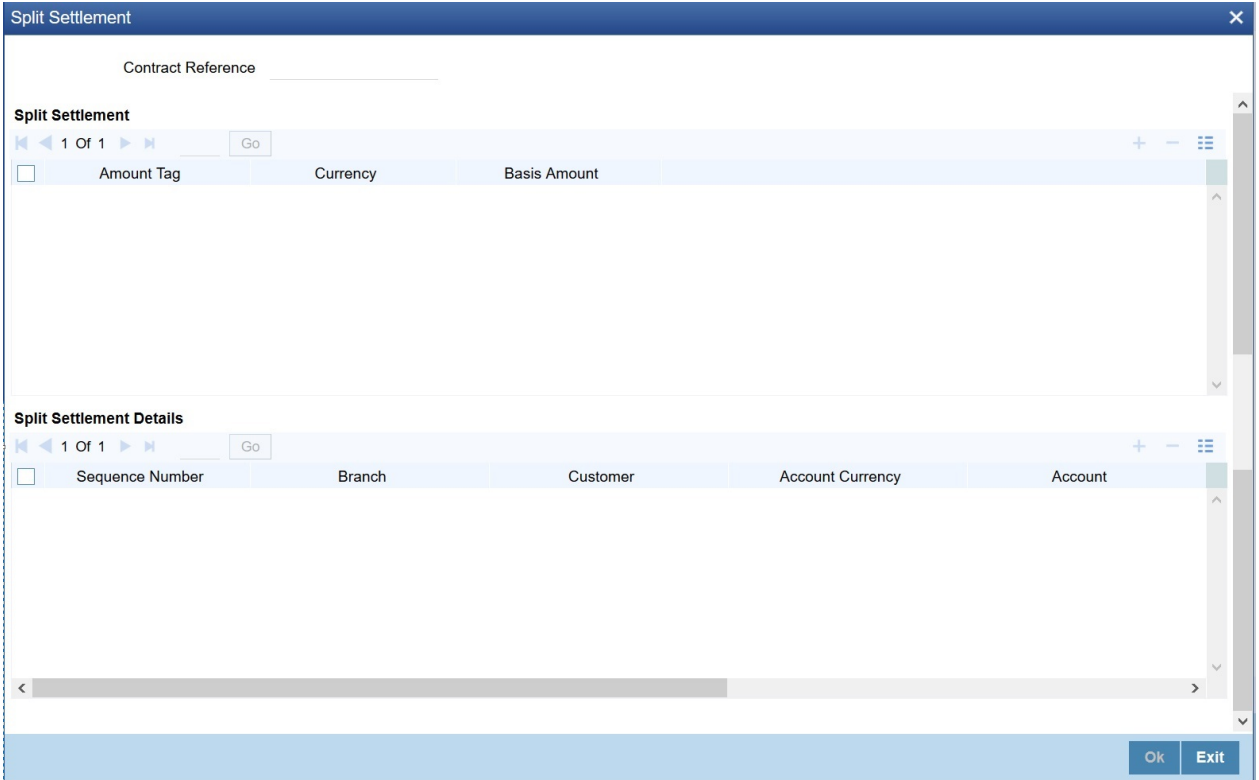

- 8. On the **Split Settlement** screen, specify the details as required.
- 9. On the **Split Settlement** screen, select a contract.
- 10. On the **Split Settlement** screen, under the Split Settlement Details, click the **+** Icon. STEP RESULT: **Split Settlement** screen with New arrow is displayed.

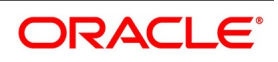

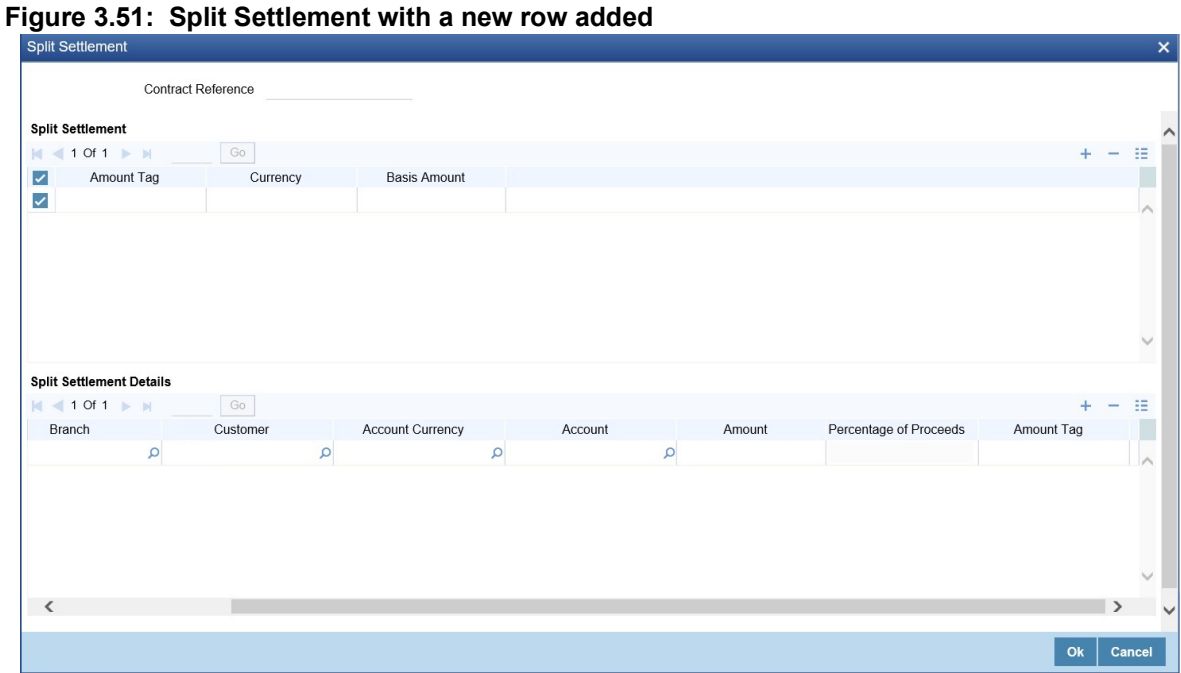

**NOTE:** This process of splitting the settlements for a contract is allowed on the principal, Interest (Anticipated Interest for new contracts), and charges.

11. On the **Split Settlement** screen, specify the details as required. For information on fields, refer to the below table:

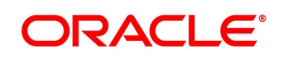

| <b>Field</b>                  | <b>Description</b>                                                                              |
|-------------------------------|-------------------------------------------------------------------------------------------------|
| <b>Contract Reference</b>     | The selected contract reference number is displayed.                                            |
| <b>Amount Tag</b>             | The Amount Tag details from the contract is displayed.                                          |
| <b>Basis Amount</b>           | The Basis Amount details is displayed.                                                          |
| <b>Sequence Number</b>        | The Sequence number details is displayed.                                                       |
| <b>Branch</b>                 | The Branch details is displayed.<br>Click the search icon and select the branch as required.    |
| <b>Customer</b>               | The Customer number is displayed.<br>Click the search icon and select the customer as required. |
| <b>Account Currency</b>       | Click the search icon and select the account currency from the list<br>displayed.               |
| <b>Account</b>                | Click the search icon and select the account details from the list<br>displayed.                |
| <b>Amount</b>                 | Specify the amount details as required.                                                         |
| <b>Percentage of Proceeds</b> | Specify the percentage as required for the split.                                               |
| <b>Amount Tag</b>             | Specify the amount tag details as required.                                                     |

**Table 3.65: Split Settlement - Field Description**

#### 12. On **Security Repo VAMI** screen click **CIF Breakup**.

STEP RESULT: **CIF Breakup** screen is displayed.

#### **Figure 3.52: CIF Breakup**

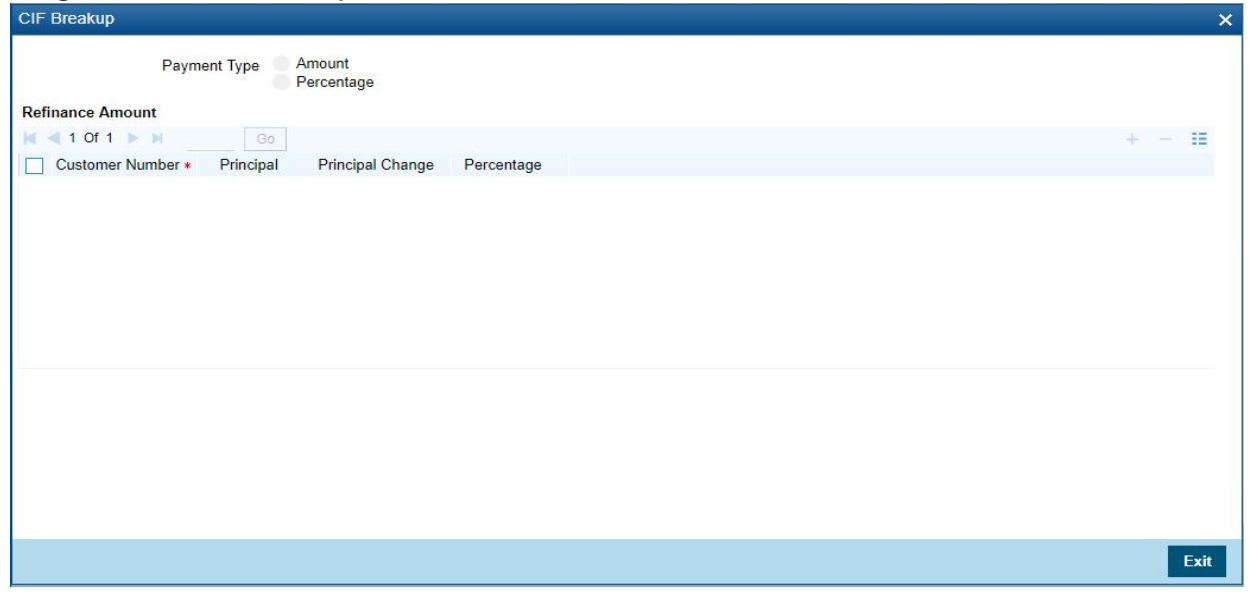

13. On **CIF Breakup** screen, specify the fields. For more information on fields, see the below table:

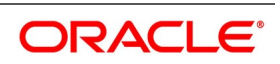

| <b>Field</b>            | <b>Description</b>            |
|-------------------------|-------------------------------|
| <b>Payment Type</b>     | Displays the payment type     |
| <b>Customer Number</b>  | Displays the customer number  |
| <b>Principal</b>        | Displays the principal amount |
| <b>Principal Change</b> | Displays the principal change |
| Percentage              | Displays the percentage       |

**Table 3.66: CIF Breakup - Field Description**

### 14. On **Security Repo VAMI** screen click **Settlement**.

STEP RESULT: **Settlement** screen is displayed.

### **Figure 3.53: Settlement**

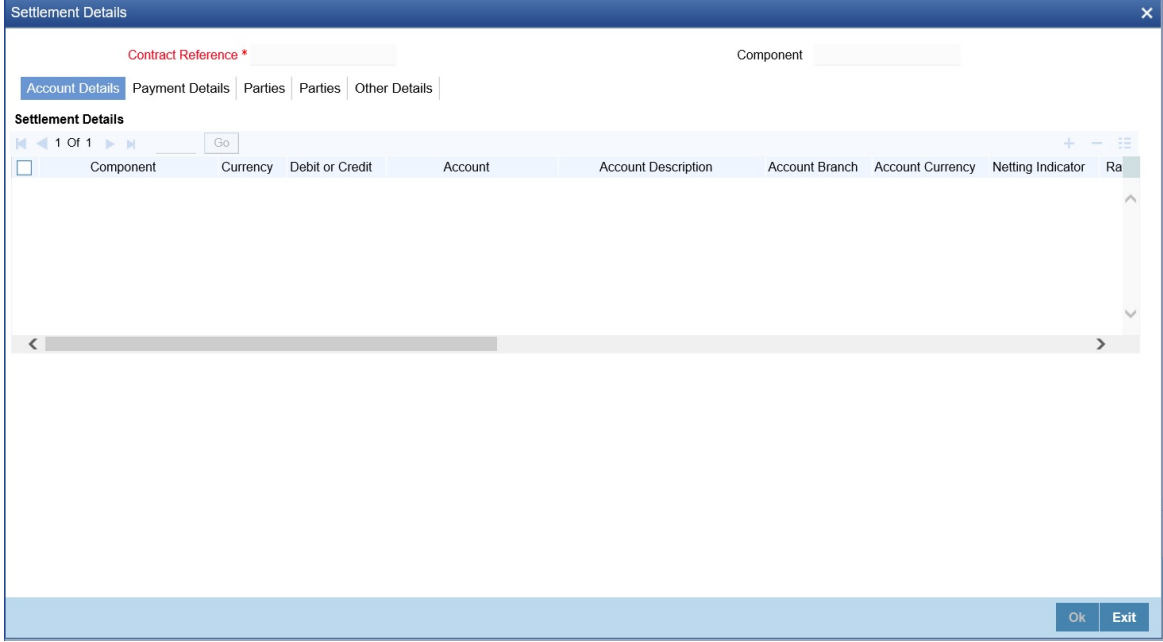

- 15. On the **Settlement Details** screen, specify the details as required. For information on fields, refer to the Settlement User Guide.
- 16. On the **Security Repo Vami** Screen, click **Payment Details.** STEP RESULT: **Settlement** screen is displayed.

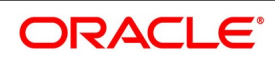

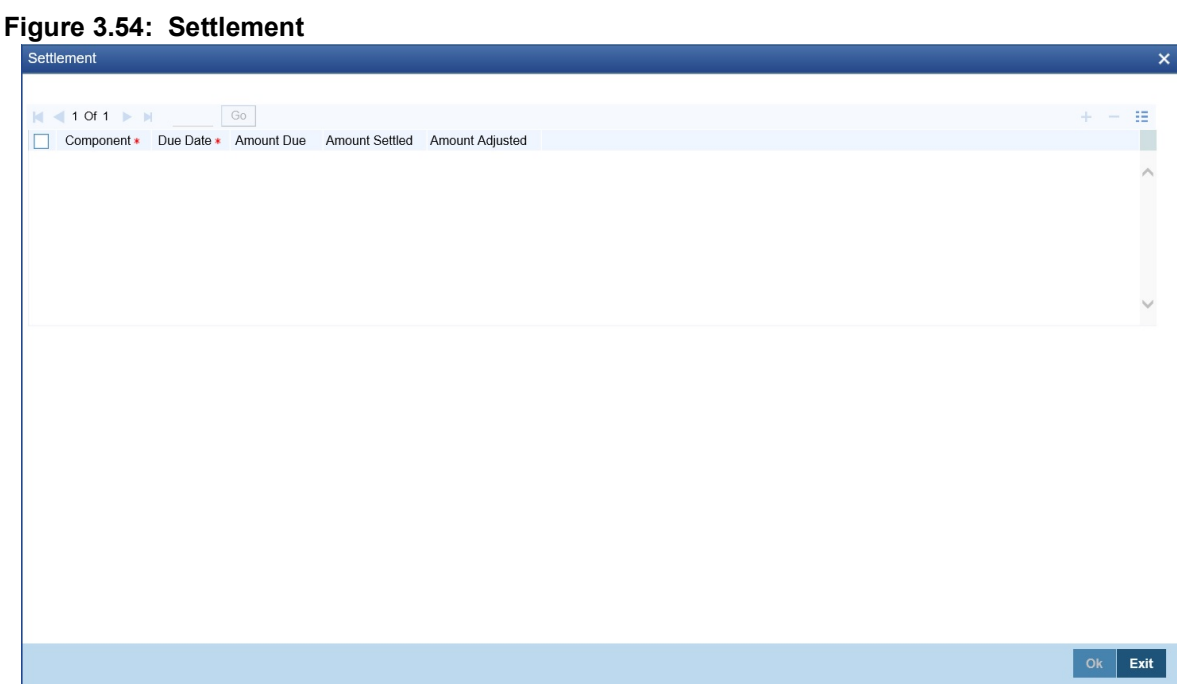

17. On the **Settlement Details** screen, specify the details as required. For information on fields, see the below table:

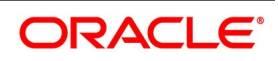

| Field                  | <b>Description</b>                               |  |  |
|------------------------|--------------------------------------------------|--|--|
| Component              | Displays Component details                       |  |  |
| Due Date               | Displays Payment due date                        |  |  |
| <b>Amount Due</b>      | Displays Payment Due amount                      |  |  |
| <b>Amount Settled</b>  | Displays Payment amount which is already settled |  |  |
| <b>Amount Adjusted</b> | Displays Adjustment amount                       |  |  |

**Table 3.67: Settlement - Field Description**

### 18. On the **Security Repo Vami** Screen, click **Messages**

STEP RESULT: **Advice Details** screen is displayed.

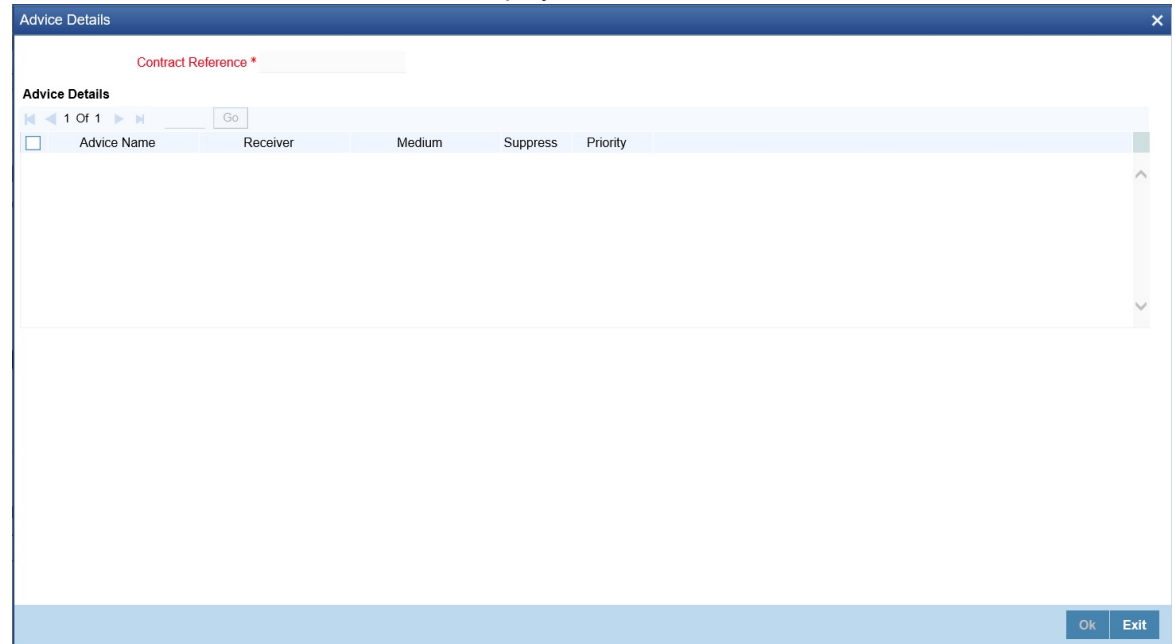

19. On the **Advice Details** screen, specify the details as required. For information on fields, see the below table

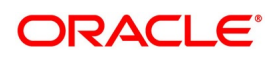

| <b>Field</b>              | <b>Description</b>                                   |
|---------------------------|------------------------------------------------------|
| <b>Contract Reference</b> | Displays Contract reference number                   |
| <b>Advice Name</b>        | Displays the Advice name applicable for the contract |
| <b>Receiver</b>           | Displays the Receiver ID                             |
| <b>Medium</b>             | Displays the Message medium                          |
| <b>Suppress</b>           | Displays whether message must be suppressed or not   |
| <b>Priority</b>           | Displays the message priority                        |

**Table 3.68: Advice Details - Field Description**

#### 20. On **Security Repo VAMI** screen, click **Interest.**

STEP RESULT: **ICCF** screen is displayed.

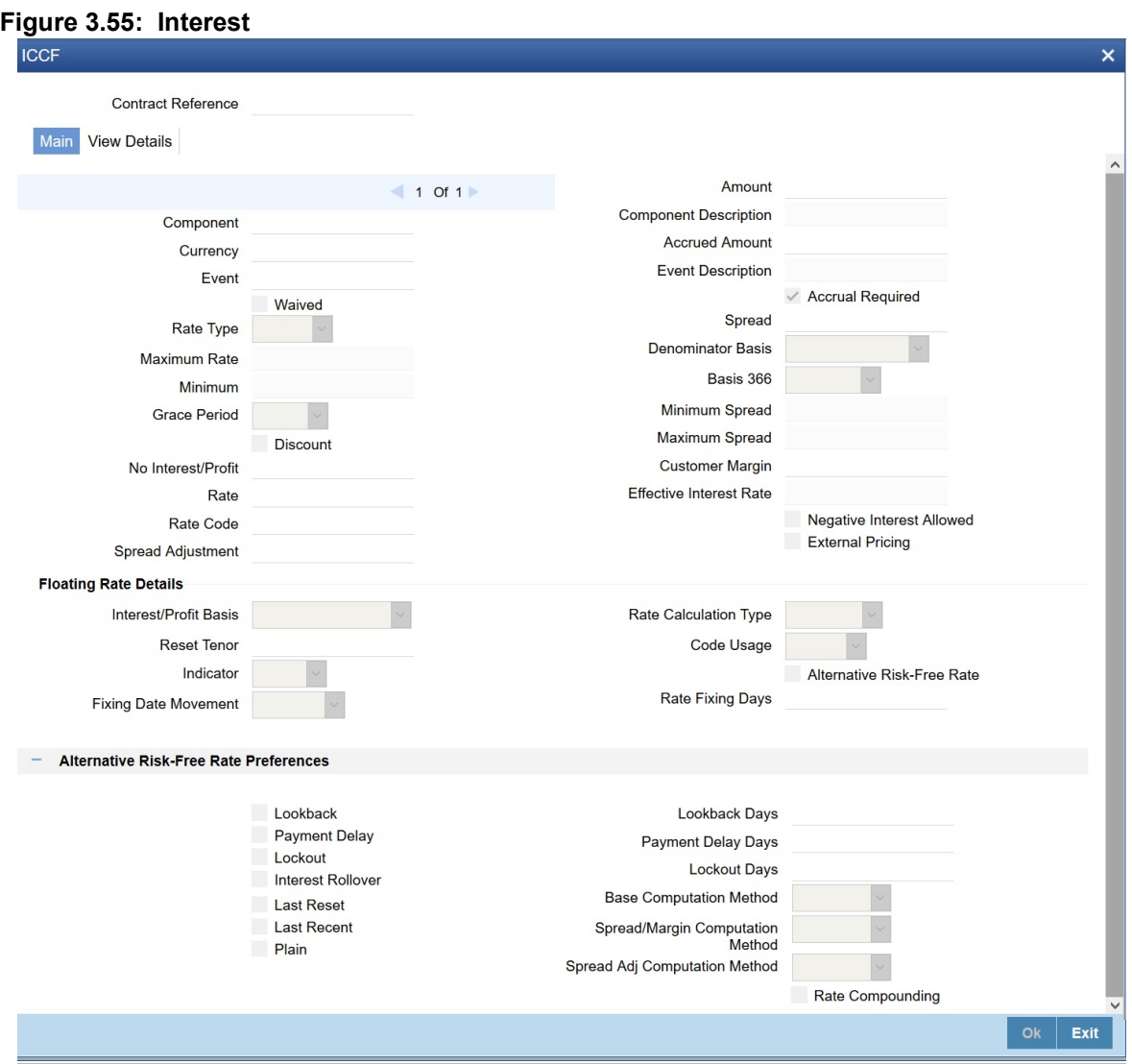

21. On **Interest Details** screen, specify the fields.

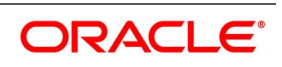
| <b>Field</b>                | <b>Description</b>                                                                                                    |
|-----------------------------|----------------------------------------------------------------------------------------------------|
| <b>Interest Basis</b>       | The method in which the number of days are to be calculated for interest,<br>charge, commission or fee components and whether their application is<br>tenor based is displayed here based on the specification the user made at<br>the product level. The user can choose to change it. The following<br>are the options available:<br>30(Euro)/360<br>$\bullet$ |
|                             | $\cdot$ 30(US)/360                                                                                                    |
|                             | • Actual/360                                                                                                    |
|                             | • 30(Euro)/365                                                                                                    |
|                             | $\cdot$ 30(US)/365                                                                                                    |
|                             | • Actual/365                                                                                                    |
|                             | 30(Euro)/Actual                                                                                                    |
|                             | 30(US)/Actual                                                                                                    |
|                             | • Actual/Actual                                                                                                    |
|                             | 30(Euro)/364                                                                                                    |
|                             | 30(US)/364                                                                                                    |
|                             | • Actual/364                                                                                                    |
| <b>Fixing Date Movement</b> | Select the movements from the drop-down list.<br>The available movements are:<br>• Forward                                                                                                    |
|                             | Backward                                                                                                    |
|                             | • None                                                                                                    |
|                             | as per the requirement for the effective revision date.                                                                                                    |
| <b>Rate Fixing Days</b>     | Specified the rate fixing days, If rate fixing days is greater than zero,<br>movement is selected either as forward or backward. If rate fixing days is<br>zero, then fixing date movement will remain blank.                                                                                                    |

**Table 3.69: Interest Details - Field Description**

- 22. The system performs the following validations:
	- a. It allows you to amend the interest rate from main interest component only.
	- b. Based on whether effective interest rate is positive or negative, the system assigns the rate to main component/negative component.
	- c. Back dated amendments are allowed with value date as last payment/amendment date whichever is later.
- 23. On **Security Repo VAMI** screen, click **Charges**.

STEP RESULT: **Charge Details** screen is displayed.

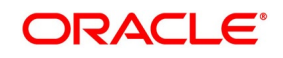

**Figure 3.56: Charge Details** Contract Reference<sup>\*</sup> Details **Charge Association** N <1 Of 1 ▶ M<br>
Creation ESN Component \*  $\mathop{\mathrm{H}\mathrm{}}\nolimits$ Description Consider as Discount Waived Accrual Required External Pricing Debit Customer as part of Billing Rule Charge Application<br>|n| ≼ 1 Of 1 → N|<br>| Creation ESN Component « Tag Currency Tag Amount Charge Currency Charge Amount Consider as Discount Waived Liquidated ä Dk Exit

24. On the **Charge Details** screen, specify the details as required. For more information on fields, see the below table

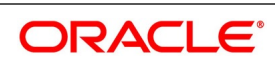

| <b>Field</b>                                | <b>Description</b>                                                          |  |  |  |  |  |
|---------------------------------------------|-----------------------------------------------------------------------------|--|--|--|--|--|
| <b>Contract Reference</b>                   | Displays the contract reference number                                      |  |  |  |  |  |
| <b>Charge Association</b>                   |                                                                             |  |  |  |  |  |
| <b>Creation ESN</b>                         | Displays the Event Sequence number                                          |  |  |  |  |  |
| Component                                   | Displays the charge component                                               |  |  |  |  |  |
| <b>Rule</b>                                 | Displays the Charge Rule ID                                                 |  |  |  |  |  |
| <b>Description</b>                          | Displays the Charge Rule description                                        |  |  |  |  |  |
| <b>Consider as Discount</b>                 | Displays whether Charge component must be considered for IRR<br>calculation |  |  |  |  |  |
| Waived                                      | Specify if user wants to waive the charge associated to the event           |  |  |  |  |  |
| <b>Accrual Required</b>                     | Displays if charge must be accrued or not                                   |  |  |  |  |  |
| <b>External Pricing</b>                     | Displays if charge is priced externally                                     |  |  |  |  |  |
| Debit Customer as part of<br><b>Billing</b> | Displays if charge id debited from customer                                 |  |  |  |  |  |
| <b>Charge Application</b>                   |                                                                             |  |  |  |  |  |
| <b>Creation ESN</b>                         | Displays Event sequence number                                              |  |  |  |  |  |
| Component                                   | Displays Charge component                                                   |  |  |  |  |  |
| <b>Tag Currency</b>                         | Displays tag currency                                                       |  |  |  |  |  |
| <b>Tag Amount</b>                           | Displays tag amount                                                         |  |  |  |  |  |
| <b>Charge Currency</b>                      | Displays charge currency                                                    |  |  |  |  |  |
| <b>Charge Amount</b>                        | Displays Charge Amount                                                      |  |  |  |  |  |
| <b>Consider as Discount</b>                 | Displays if charge component must be considered for IRR calculation         |  |  |  |  |  |
| Waived                                      | Specify if the charge applied for the contract must be waived               |  |  |  |  |  |
| Liquidated                                  | Displays if charge is liquidated                                            |  |  |  |  |  |
| <b>Charge Liquidation</b>                   |                                                                             |  |  |  |  |  |
| <b>Event Sequence Number</b>                | Displays event sequence number                                              |  |  |  |  |  |
| Component                                   | Displays charge component                                                   |  |  |  |  |  |
| <b>Charge Currency</b>                      | Displays charge currency                                                    |  |  |  |  |  |
| <b>Charge Amount</b>                        | Displays charge amount                                                      |  |  |  |  |  |
| Liquidated                                  | Displays if charge is liquidate for the contract                            |  |  |  |  |  |

**Table 3.70: Charges Details- Field Description**

25. On the **Securities Repo VAMI** screen, click **Tax**. STEP RESULT: **Tax Details** screen is displayed.

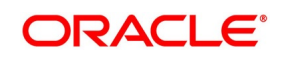

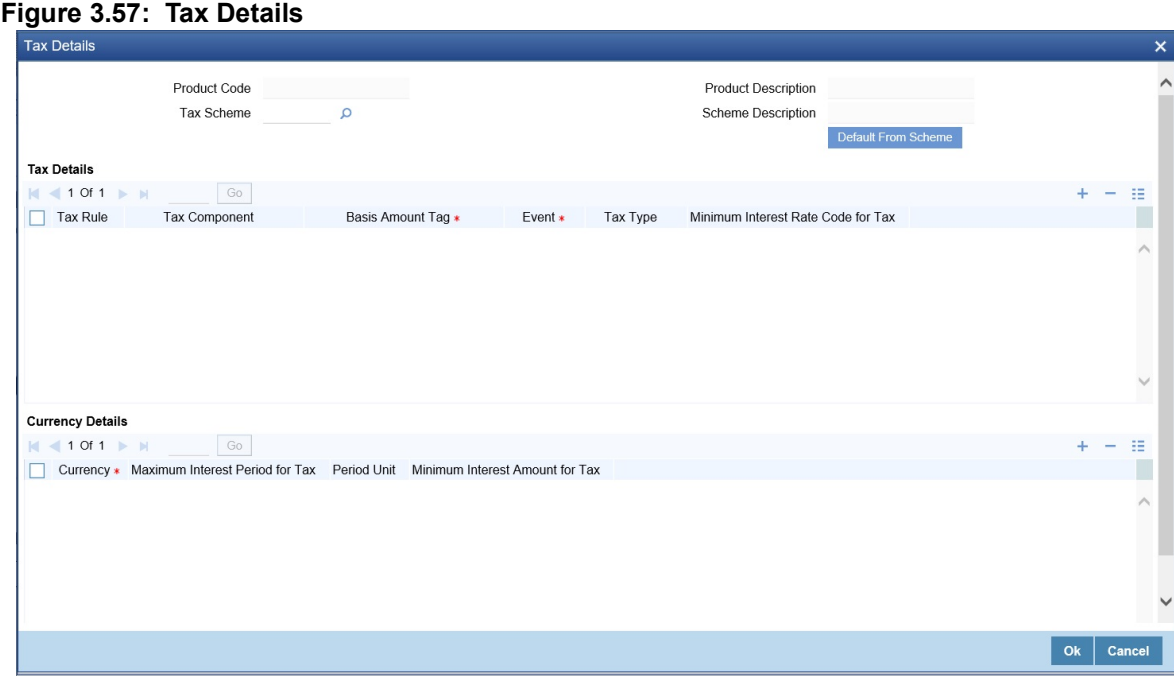

- 26. On the **Tax Details** screen, specify the details as required. For information on fields, refer to: *[Step 31. Tax](#page-61-0)*
- 27. On the **Securities Repo VAMI** screen, click **MIS**. STEP RESULT: **MIS Details** screen is displayed.

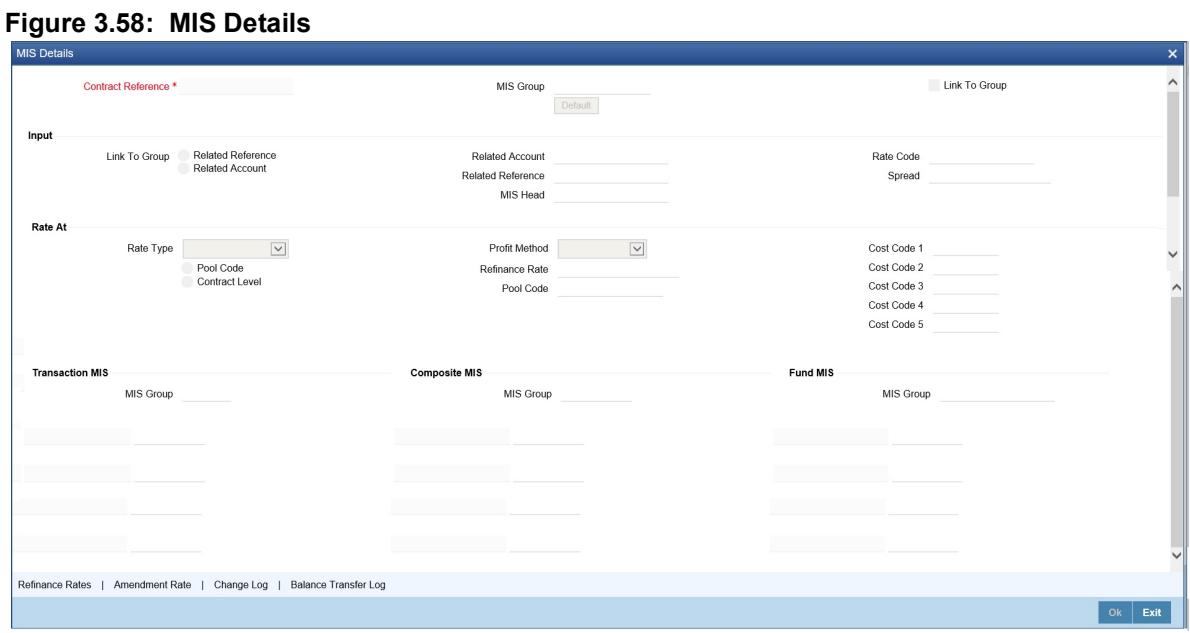

28. On **MIS Details** screen, specify the details as required. For information on fields, refer to the MIS User Guide

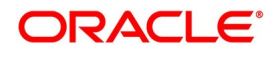

# **3.19 Upload Deals of Amendment**

From an external system, the user can upload Securities Deals that require amendment in Oracle Banking Treasury Management. The system will distinguish between the new and the deals that require amendment based on the action code of the uploaded record. For a contract requiring amendment, the action code is 'AMND'. If the action code is 'AMND', Oracle Banking Treasury Management will first check whether the deal exists in the system or not. If it does not exist in the system, an error message is displayed to notify that the deal cannot be amended. The Reference Number provided by the external system has to same if it is a new deal or if it is an amendment to an existing deal. When the user upload a new deal, the Reference Number will be displayed in the User Reference Number field for that deal. The User Reference Number will be the basis for checking whether the deal exists or not. The upload for contract amendment will trigger the 'AMND' event. The same event is triggered even when the amendment is done in the 'Contract Online' screen.

The fields that can be amended for a Securities Repo Deal are as follows:

- **•** Verify Funds For Principal
- **•** Verify Funds For Interest
- **•** Verify Funds For Penalty Amount
- **•** Verify Funds
- **•** Holiday Currency
- **•** Holiday Months
- **•** Move Forward
- **•** Move Payment Schedules
- **•** Move Revision Schedules
- **•** Move Disbursement schedules
- **•** Receivable Tracking Parameters
- **•** Liquidation Auto/Manual
- **•** Status Control Auto/Manual
- **•** Exposure Category
- **•** Risk Free Exposure Amount.
- **•** Internal Remarks
- **•** Demand Basis
- **•** Schedule Details
- **•** Settlement Details
- **•** The amendments through upload of the following fields are considered as financial amendment:

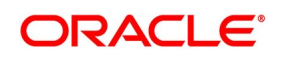

- **•** Currency
- **•** Counterparty
- **•** Amount
- **•** Booking Date
- **•** Value Date
- **•** Cr/Dr Branch Code
- **•** Cr/Dr Account Number
- **•** Holiday Currency
- **•** Commitment (Revolving/ Non- revolving)
- **•** Maturity Type
- **•** User Input Maturity Date

#### **NOTE:**

- **•** If the request received has settlement details, then the values sent as part of the upload are uploaded.
- **•** If Settlement Details are not sent and are maintained in the list of amendable fields, then the details corresponding to the parent contract is copied to the child contract.
- **•** In case the request is a financial amendment, then the contract is reversed and rebooked. If it is non-financial amendment, then the normal amendment procedure is followed.
- **•** In case of financial amendment, Settlement Instructions requires a special handling.
- **•** The financial amendment can be done only through upload and not through fronted.

However, if the SGEN message is already generated then financial amendment upload is not allowed.

For amending a contract, if the source is null, it indicates that the contract is created in Oracle Banking Treasury Management and the user are not allowed to amend. If the value is not null, then the user is allowed to amend a contract.

### **3.19.1 Reverse and Rebooking Contracts**

While reversing and rebooking the parent contract details including the subsystems are copied to a new contract, and the parent is reversed, and the screen is in the new mode so that any details of the contract is changed. It is validated that no payment messages have been sent for the Reversed FCC ref no. A configurable override is displayed. If the payment messages are generated, then the Cancellation request messages (REVSWIFT) are generated. At the branch parameters maintenance, the option 'User Ref No in Messages' must be checked. The user reference number and the external reference number of the parent contract number are copied to the new contract. Deletion of the new contract will delete the reversal of the parent contract and set the value of user ref number and external ref number in the parent contract from the child contract. Authorization of the new contract will

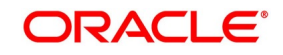

authorize the parent contract. It will not be possible to delete or authorize the reversal of the parent contract reference number without deleting or authorizing the child.

# **3.20 Securities Repo Payment Input**

1. On the Homepage, type **SRDPAMIN** in the text box, and click the next arrow. STEP RESULT: **Securities Repo Payment Input** screen is displayed.

#### **Figure 3.59: Securities Repo Payment Input**

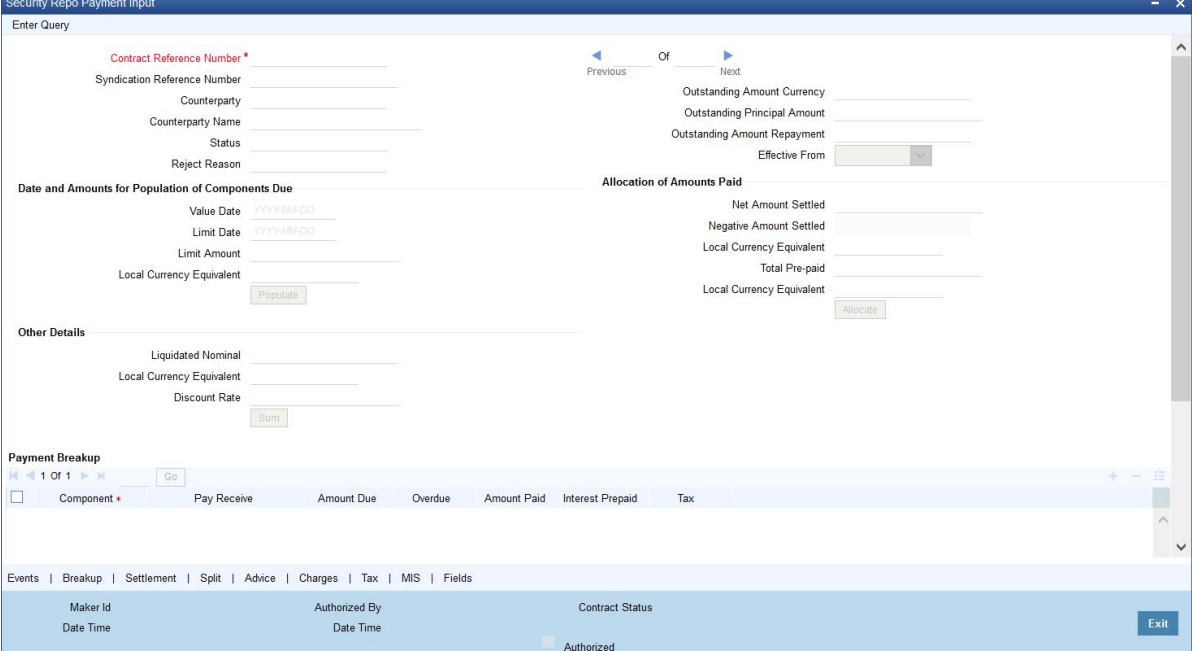

2. On the **Securities Repo Payment Input** screen, specify the details as required.

For RFR contract on payment delay method, no penalty is charged for payment after actual due date and within payment delay days.

For information on fields, see the below table

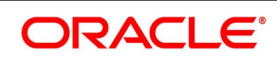

| <b>Field</b>                                      | <b>Description</b>                                                                                                    |
|---------------------------------------------------|----------------------------------------------------------------------------------------------------|
| <b>Contract Reference Number</b>                  | Specify Contract reference number                                                                                                    |
| <b>Syndication Reference</b><br><b>Number</b>     | Displays syndication reference number                                                                                                    |
| Counterparty                                      | Displays contract counterparty ID                                                                                                    |
| <b>Counterparty Name</b>                          | Displays counterparty name                                                                                                    |
| <b>Status</b>                                     | Displays status of payment                                                                                                    |
| <b>Reject Reason</b>                              | Specify the Reject reason Code for payment reversal message. The<br>option list displays all valid code maintained in the system. Choose the<br>appropriate one.                                                                                                    |
| <b>Outstanding Amount</b><br><b>Currency</b>      | Displays outstanding amount currency                                                                                                    |
| <b>Outstanding Principal</b><br><b>Amount</b>     | Displays the outstanding balance amount.                                                                                                    |
| <b>Outstanding Amount</b><br><b>Repayment</b>     | Displays the outstanding amount repayment.                                                                                                    |
| <b>Effective From</b>                             | Enter the date for which the rate must become applicable. Each rate that<br>is defined for a Rate Code and Currency combination must have an<br>Effective Date associated with it. This is the date on which the rate<br>comes into effect. Once a rate comes into effect, it will be applicable till a<br>rate with another Effective Date is given for the same Rate Code and<br>Currency combination |
| Date and Amounts for Population of Components Due |                                                                                                    |
| <b>Value Date</b>                                 | Specify the value date.                                                                                                    |
| <b>Limit Date</b>                                 | Enter here the Limit Date for prepayments. If the user has given a<br>payment limit date, the system shows all the components, which are due<br>till the limit date.                                                                                                    |
| <b>Limit Amount</b>                               | Enter the Limit amount for prepayment. If the user has given the amount<br>limit in the Amount field, it shows all the schedules for the limit amount.                                                                                                    |
| <b>Local Currency Equivalent</b>                  | Specify the local currency equivalent for the limit amount. The local<br>currency equivalent is calculated using the standard rate in case of cross<br>currency transactions.                                                                                                    |
| <b>Net Amount Settled</b>                         | Enter the amount being paid for a particular component. This must be<br>less than or equal to the total amount due for the component.<br>If there are both positive and negative amounts are to be settled, then<br>specify the net amount in this field.                                                                                                    |
| <b>Negative Amount Settled</b>                    | The system displays the total negative amount that should be settled.<br>Partial settlement of negative amount is restricted.<br>Back dated payment of interest amount is allowed till last payment or<br>amendment date whichever is later.                                                                                                    |

**Table 3.71: Securities Repo Payment Input - Field Description**

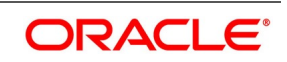

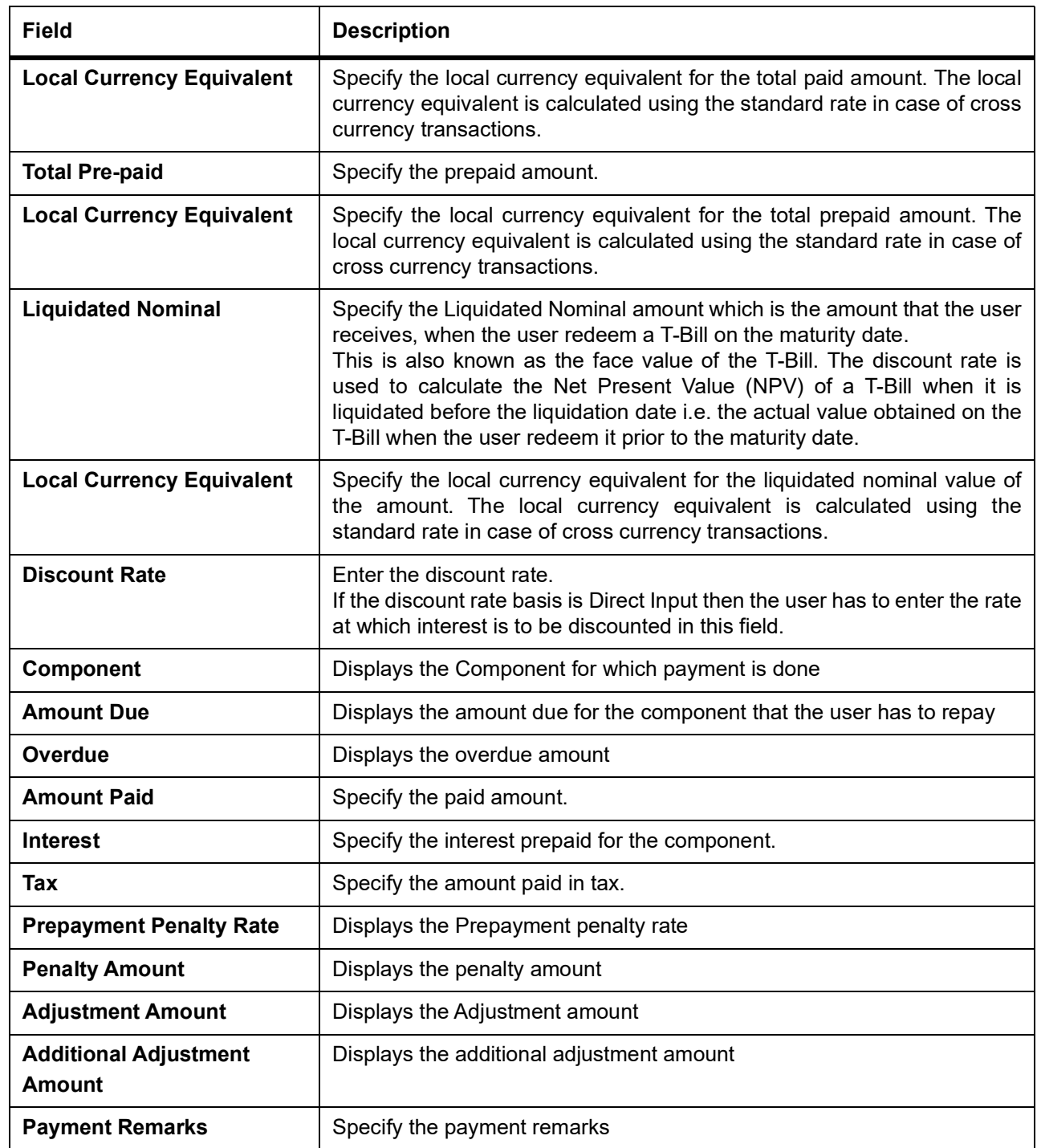

3. The system validates that ,if there are outstanding positive or negative interest amounts related to multiple schedules, earlier schedules are fully paid before settling subsequent schedules.

### 4. On **Securities Repo Payment Input** screen, click **Events** STEP RESULT: **Treasury Events** screen is displayed.

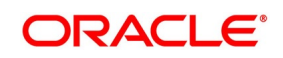

**Figure 3.60: Treasury Events**

|             | <b>Treasury Events</b>        |                               |             |            |                      |          |            |   | $- x$     |        |
|-------------|-------------------------------|-------------------------------|-------------|------------|----------------------|----------|------------|---|-----------|--------|
| Enter Query |                               |                               |             |            |                      |          |            |   |           |        |
|             |                               | Reference Number <sup>*</sup> |             |            |                      |          |            |   |           |        |
| Events      |                               |                               |             |            |                      |          |            |   |           |        |
|             | $M = 1011 + M$                | Go                            |             |            |                      |          |            | ÷ | $\sim$ 18 |        |
| $\Box$      | Event Number *                | Event Code                    | Description | Event Date | Authorization Status | Maker Id | Checker Id |   |           |        |
|             |                               |                               |             |            |                      |          |            |   |           | $\sim$ |
|             | Accounting Entries   Messages |                               |             |            |                      |          |            |   |           |        |
|             |                               |                               |             |            |                      |          |            |   | Exit      |        |

5. On the **Treasury Events** screen, specify the details as required. For information on fields, see the below table:

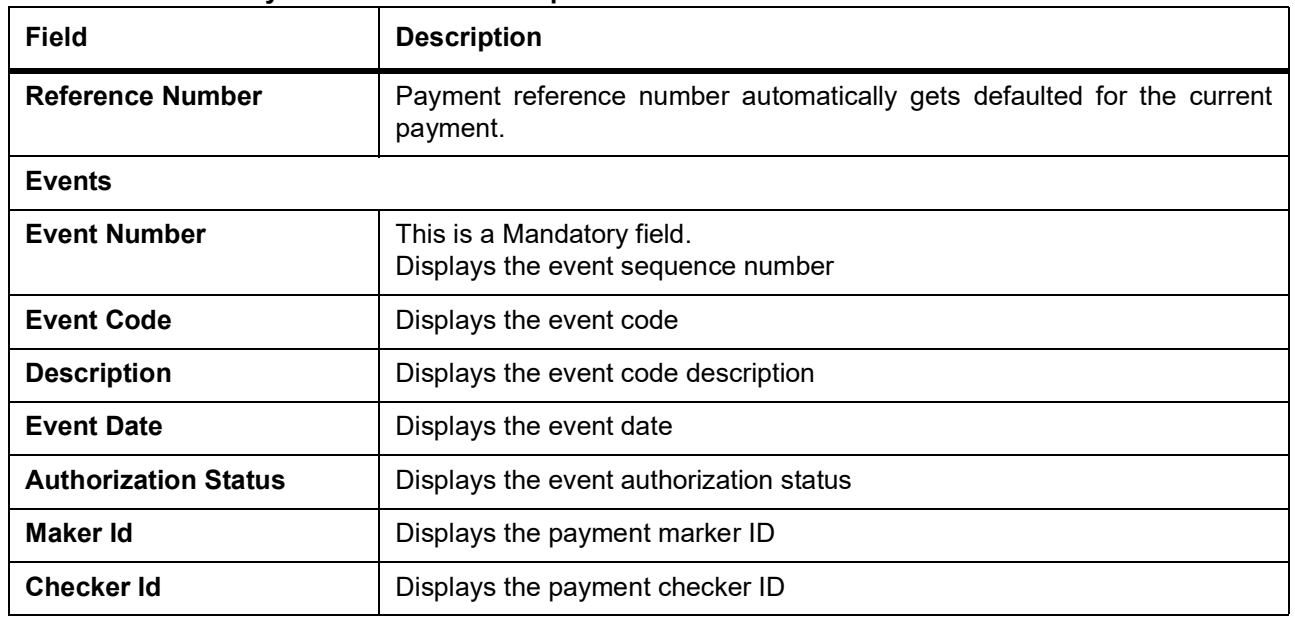

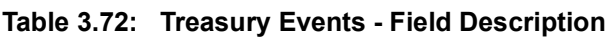

6. On the **Treasury Events** screen, click **Accounting Entries**. **Treasury Accounting Entries** screen is displayed.

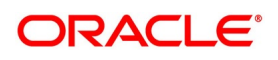

## **Figure 3.61: Treasury Accounting Entries**  $- x$ Execute Query Reference Number\* Event Number<sup>\*</sup> Event<sup>\*</sup> Accounting Entries Overrides **Accounting Entries** Accounting Linux and Co.<br>
∴ Event Branch Account Account Description Debit or Credit Amount Tag  $\left\langle \right\rangle$  $\overline{\phantom{a}}$ Cancel

7. On the **Treasury Accounting Entries** screen, specify the details as required. For information on fields, see the below table:

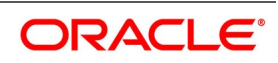

| Field                                                    | <b>Description</b>                                                              |  |  |  |
|----------------------------------------------------------|---------------------------------------------------------------------------------|--|--|--|
| <b>Reference Number</b>                                  | Displays the contract reference number                                          |  |  |  |
| <b>Event Number</b>                                      | Displays the event number                                                       |  |  |  |
| Event                                                    | Displays the event                                                              |  |  |  |
| <b>Accounting Entries</b>                                |                                                                                 |  |  |  |
| Event                                                    | Displays the event                                                              |  |  |  |
| <b>Branch</b>                                            | Displays the account branch                                                     |  |  |  |
| <b>Account</b>                                           | Displays the account number                                                     |  |  |  |
| <b>Account Description</b>                               | Displays the account description                                                |  |  |  |
| <b>Debit or Credit</b>                                   | Displays whether account is debited or credited                                 |  |  |  |
| <b>Amount Tag</b>                                        | Displays the related amount tag                                                 |  |  |  |
| <b>Account Currency</b><br>Displays the account currency |                                                                                 |  |  |  |
| <b>Foreign Currency Amount</b>                           | Displays the FCY amount                                                         |  |  |  |
| Rate                                                     | Displays the exchange rate                                                      |  |  |  |
| <b>Local Currency Amount</b>                             | Displays the local currency equivalent amount for a foreign currency<br>payment |  |  |  |
| <b>Date</b>                                              | Displays the event date                                                         |  |  |  |
| <b>Value Date</b>                                        | Displays the event value date                                                   |  |  |  |
| <b>Txn Code</b>                                          | Displays the transaction code                                                   |  |  |  |

**Table 3.73: Treasury Accounting Entries - Field Description**

8. On the **Securities Repo Payment Input** screen**, Click Breakup** STEP RESULT: **Schedule Breakup** screen is displayed.

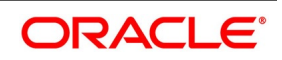

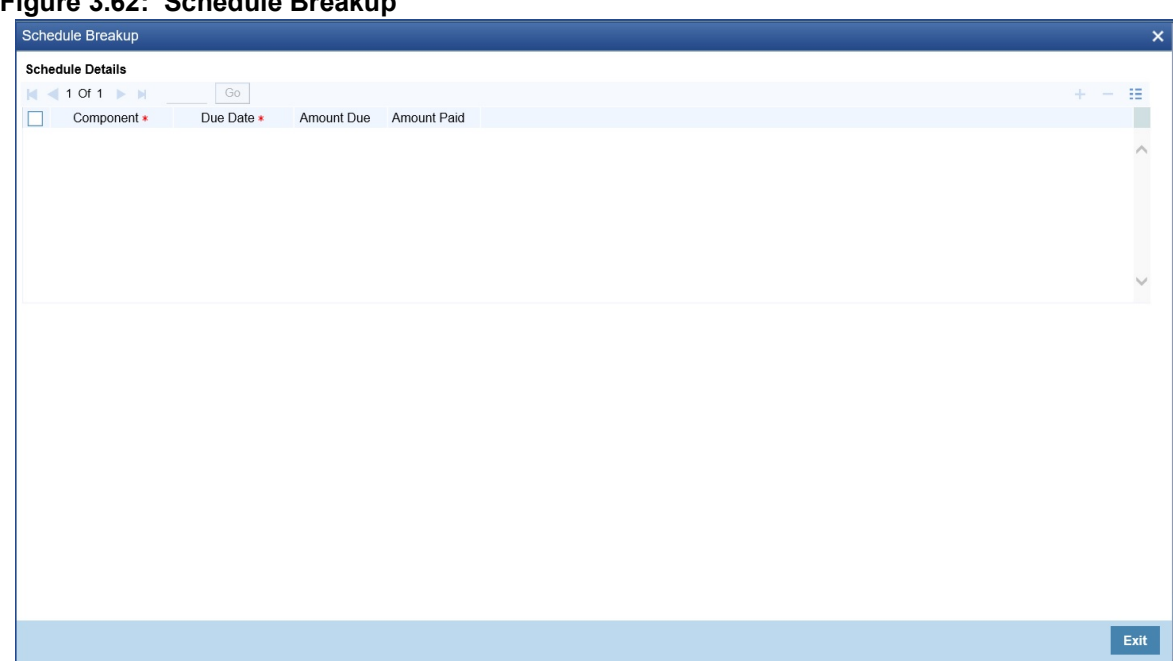

**Figure 3.62: Schedule Breakup**

9. On the **Schedule Breakup** screen, specify the details as required. For information on fields, see the below table:

| Field              | <b>Description</b>                                                                                         |  |
|--------------------|----------------------------------------------------------------------------------------------------|--|
| Component          | The component getting paid is displayed.                                                                   |  |
| Due Date           | The due date of the component liquidated is displayed.                                                     |  |
| <b>Amount Due</b>  | The amount outstanding for the liquidated component is displayed here.                                     |  |
| <b>Amount Paid</b> | The user can see here the amount paid for the component as of the value<br>date (the current system date). |  |

**Table 3.74: Schedule Breakup - Field Description**

10. On the **Securities Repo Payment Input** screen**, Click Settlement** STEP RESULT: **Settlement Details** screen is displayed.

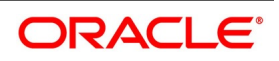

**Figure 3.63: Settlement Details**

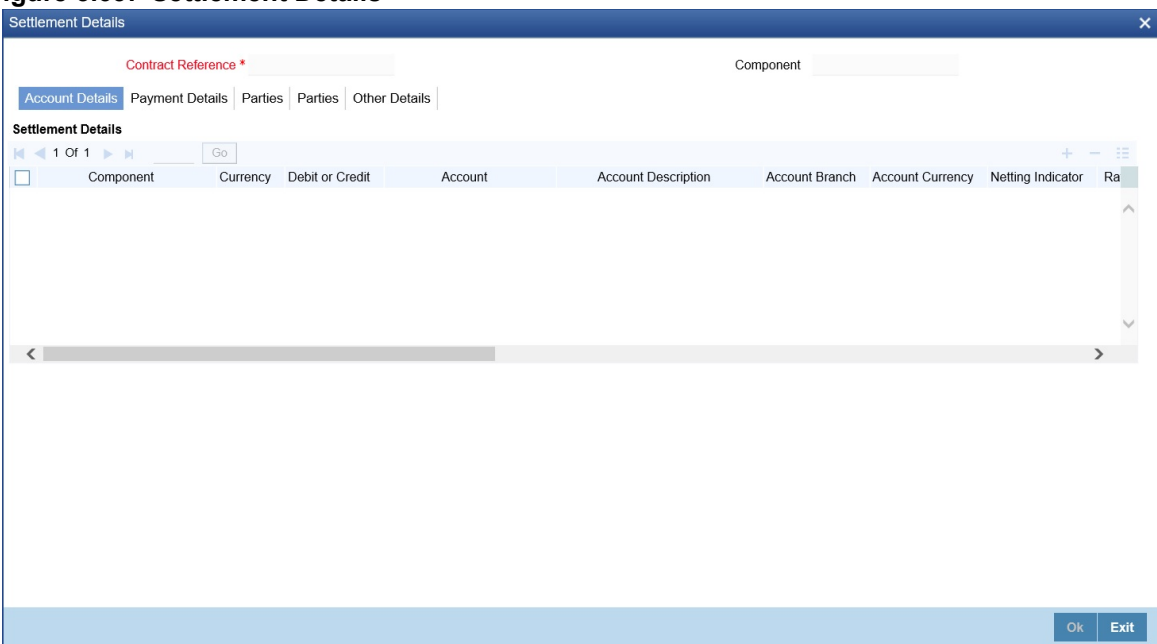

- 11. On the **Settlement Details** screen, specify the details as required. For more information, refer settlement guide for settlement processing.
- 12. On the **Security Repo Payment Input** screen, click **Split Settlement**. STEP RESULT: **Split Settlement** Screen is displayed.

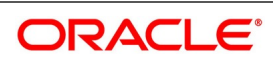

#### **Figure 3.64: Split Settlement**

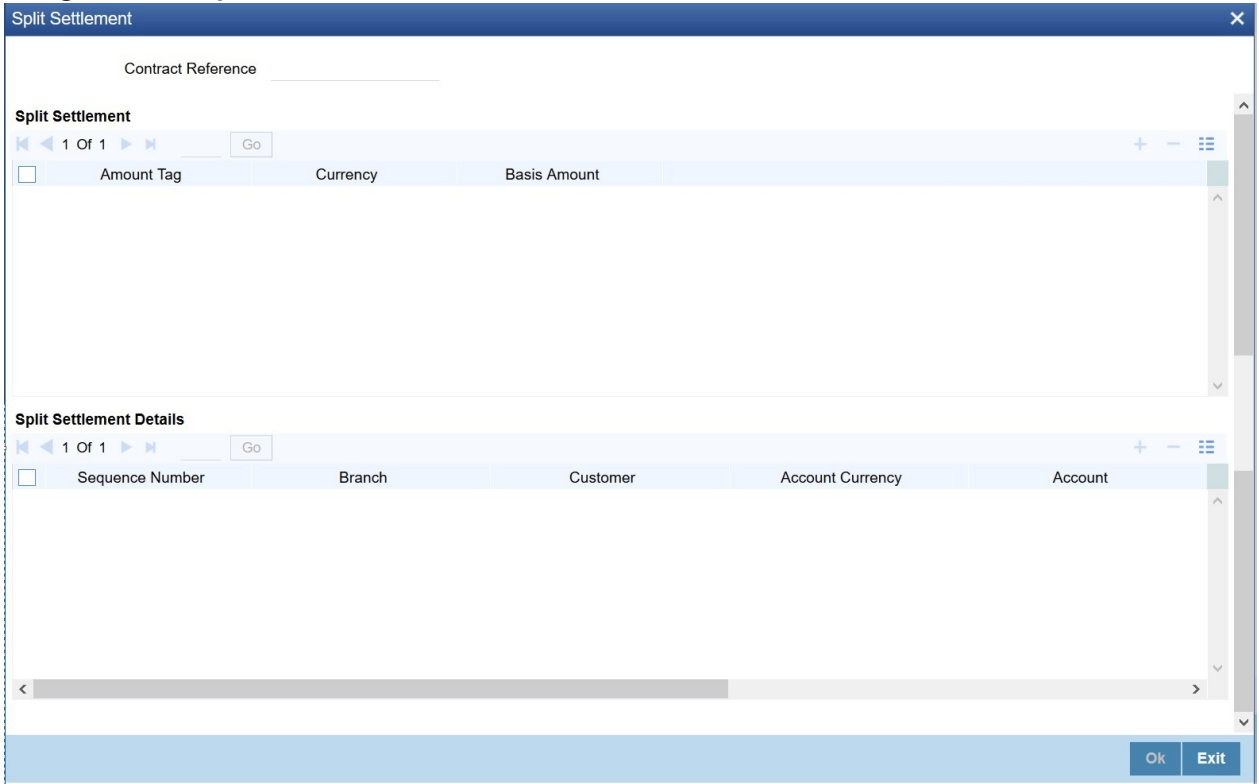

- 13. On the **Split Settlement** screen, specify the details as required. For more information *[Step 7. Split Settlement](#page-172-0)*
- 14. On **Security Repo Payment Input** screen, click **Advice**. STEP RESULT: **Advice Details** screen is displayed.

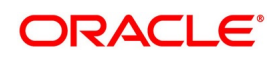

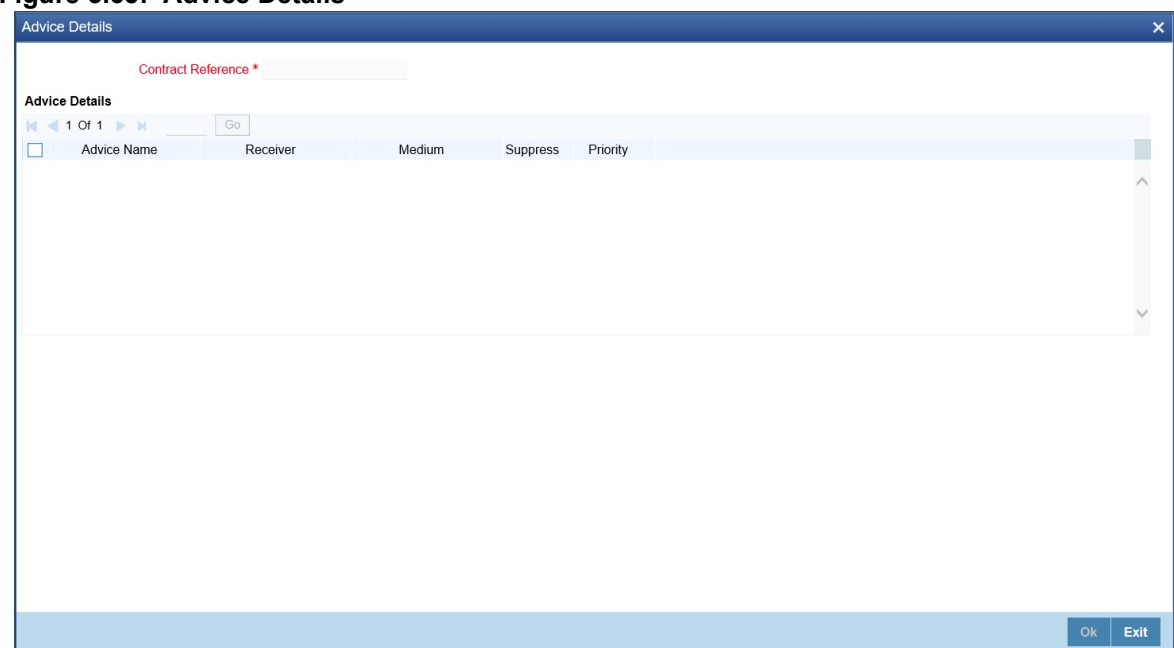

**Figure 3.65: Advice Details**

15. On the **Advices** screen, specify the details as required. For information on fields, see the below table

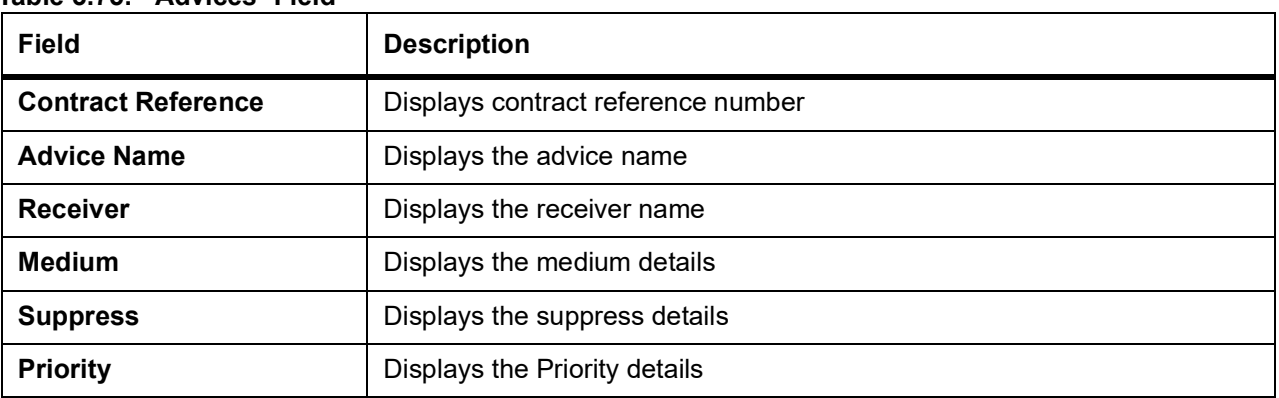

### **Table 3.75: Advices- Field**

16. On **Security Repo Payment Input** screen click **Charges**. STEP RESULT: **Charge Details** screen is displayed.

Copyright © 2007, 2021 191 All Rights Reserved

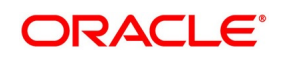

# **Figure 3.66: Charge Details** Contract Reference<sup>\*</sup> Details **Charge Association** N <1 Of 1 ▶ M<br>
Creation ESN Component \*  $\mathop{\mathrm{H}\mathrm{}}\nolimits$ Description Consider as Discount Waived Accrual Required External Pricing Debit Customer as part of Billing Rule Charge Application<br>|n| ≼ 1 Of 1 → N|<br>| Creation ESN Component « Tag Currency Tag Amount Charge Currency Charge Amount Consider as Discount Waived Liquidated ä Dk Exit

17. On the **Charge Details** screen, specify the details as required. For more information on fields, see the below table:

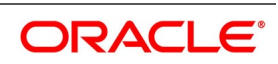

| <b>Field</b>                                | rable 5.76. Gilarges Details- Field Description<br><b>Description</b>       |  |  |  |
|---------------------------------------------|-----------------------------------------------------------------------------|--|--|--|
| <b>Contract Reference</b>                   | Displays the contract reference number                                      |  |  |  |
| <b>Charge Association</b>                   |                                                                             |  |  |  |
| <b>Creation ESN</b>                         | Displays the Event Sequence number                                          |  |  |  |
| Component                                   | Displays the charge component                                               |  |  |  |
| <b>Rule</b>                                 | Displays the Charge Rule ID                                                 |  |  |  |
| <b>Description</b>                          | Displays the Charge Rule description                                        |  |  |  |
| <b>Consider as Discount</b>                 | Displays whether Charge component must be considered for IRR<br>calculation |  |  |  |
| <b>Waived</b>                               | Specify if user wants to waive the charge associated to the event           |  |  |  |
| <b>Accrual Required</b>                     | Displays if charge must be accrued or not                                   |  |  |  |
| <b>External Pricing</b>                     | Displays if charge is priced externally                                     |  |  |  |
| Debit Customer as part of<br><b>Billing</b> | Displays if charge id debited from customer                                 |  |  |  |
| <b>Charge Application</b>                   |                                                                             |  |  |  |
| <b>Creation ESN</b>                         | Displays Event sequence number                                              |  |  |  |
| Component                                   | Displays Charge component                                                   |  |  |  |
| <b>Tag Currency</b>                         | Displays tag currency                                                       |  |  |  |
| <b>Tag Amount</b>                           | Displays tag amount                                                         |  |  |  |
| <b>Charge Currency</b>                      | Displays charge currency                                                    |  |  |  |
| <b>Charge Amount</b>                        | Displays charge amount                                                      |  |  |  |
| <b>Consider as Discount</b>                 | Displays if charge component is considered for IRR calculation              |  |  |  |
| Waived                                      | Specify if the charge applied for the contract must be waived               |  |  |  |
| Liquidated                                  | Displays if charge is liquidated                                            |  |  |  |
| <b>Charge Liquidation</b>                   |                                                                             |  |  |  |
| <b>Event Sequence Number</b>                | Displays event sequence number.                                             |  |  |  |
| Component                                   | Displays charge component                                                   |  |  |  |
| <b>Charge Currency</b>                      | Displays charge currency                                                    |  |  |  |
| <b>Charge Amount</b>                        | Displays the charge amount                                                  |  |  |  |
| Liquidated                                  | Displays if charge is liquidate for the contract                            |  |  |  |

**Table 3.76: Charges Details- Field Description**

### 18. On the **Security Payment Repo Input** screen, click **Tax**. STEP RESULT: **Tax Details** screen is displayed.

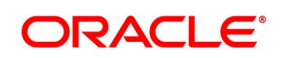

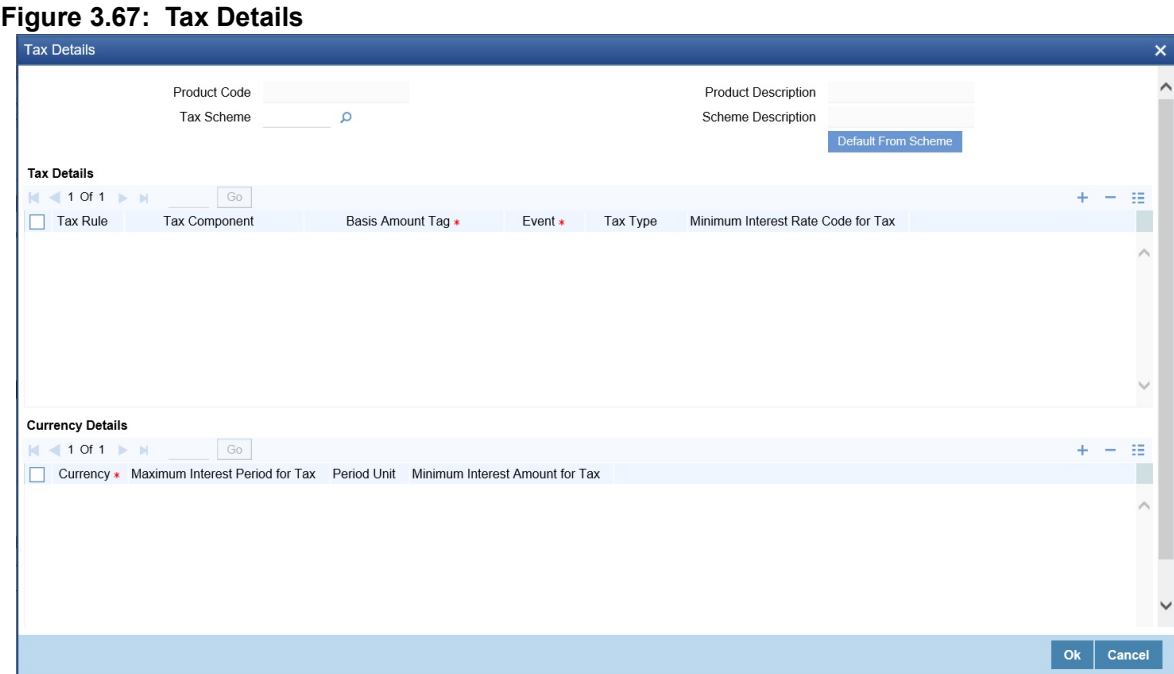

19. On the **Tax Details** screen, specify the details as required. For information on fields, see the below table

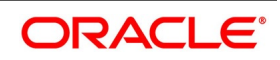

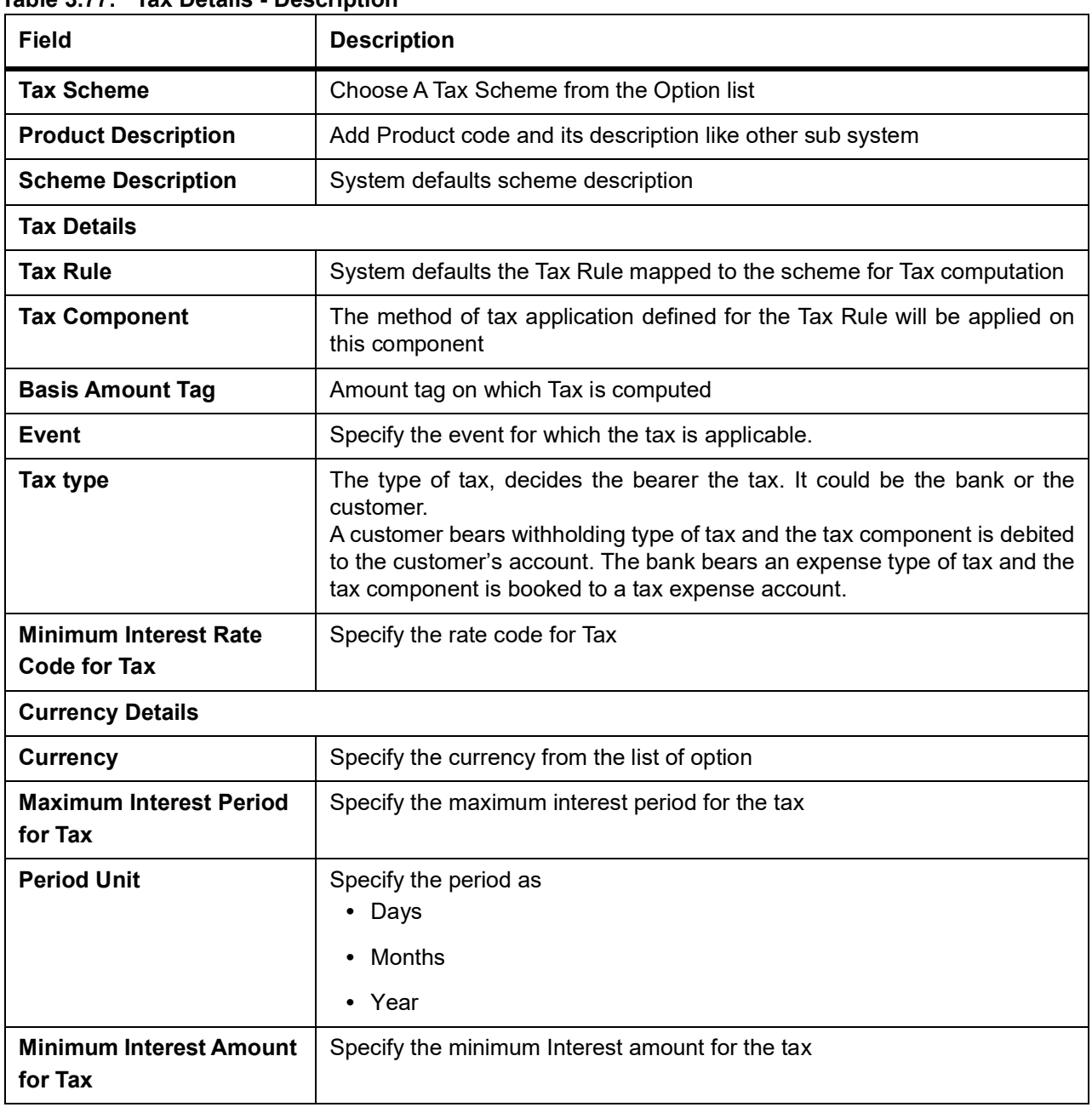

### **Table 3.77: Tax Details - Description**

20. On the **Securities Repo Payment Input** screen, click **MIS**. STEP RESULT: **MIS Details** screen is displayed.

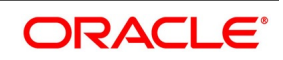

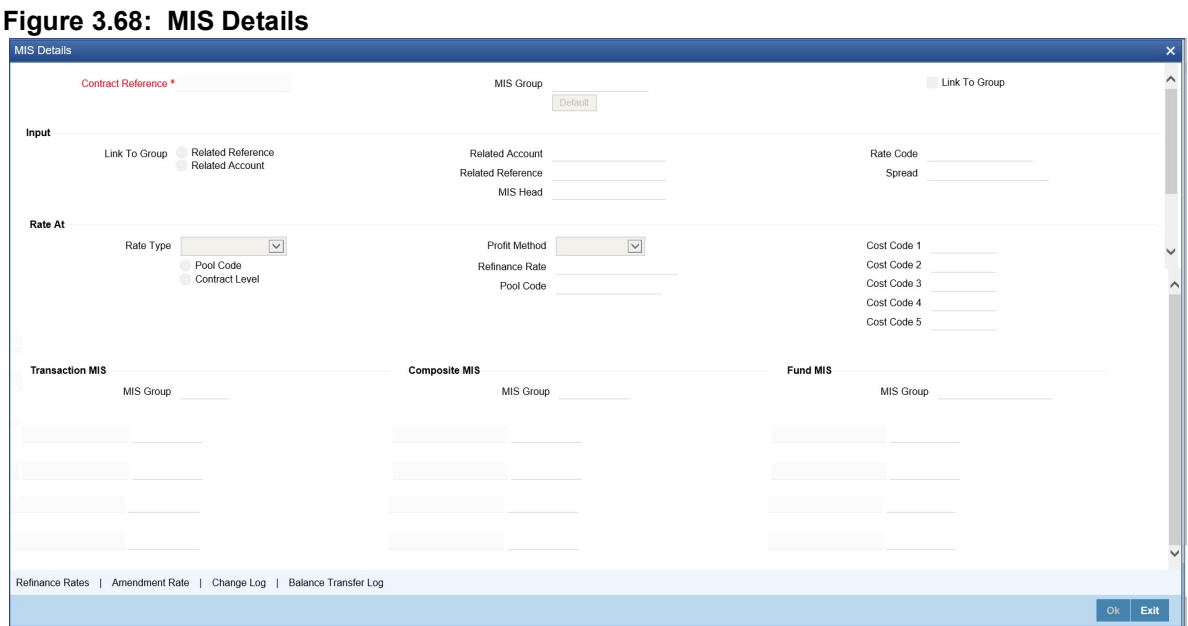

- 21. On **MIS Details** screen, specify the details as required. For more information, refer to the MIS User Guide.
- 22. On the **MIS Details** screen, click **Refinance Rate**. STEP RESULT: **Refinance Rate** screen is displayed.

#### **Figure 3.69: Refinance Rate**

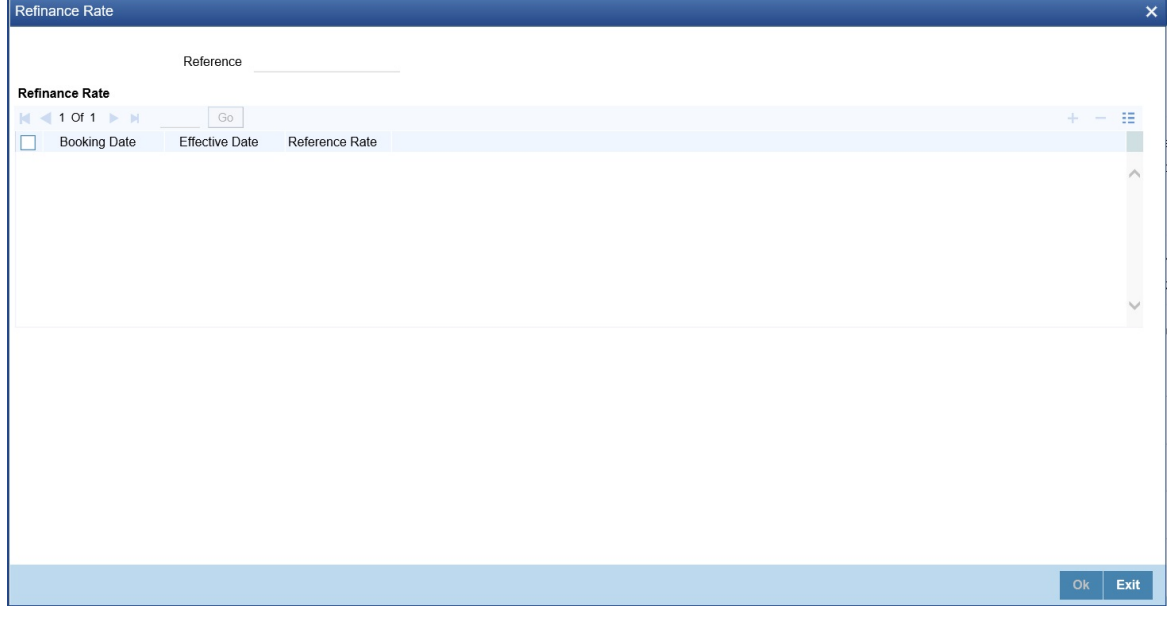

- 23. On the **Refinance Rate** screen, specify the details as required.
- 24. On the **MIS Details** screen, click **Amendment Rate**. STEP RESULT: **Amendment Rate** screen is displayed.

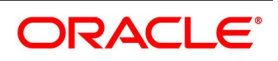

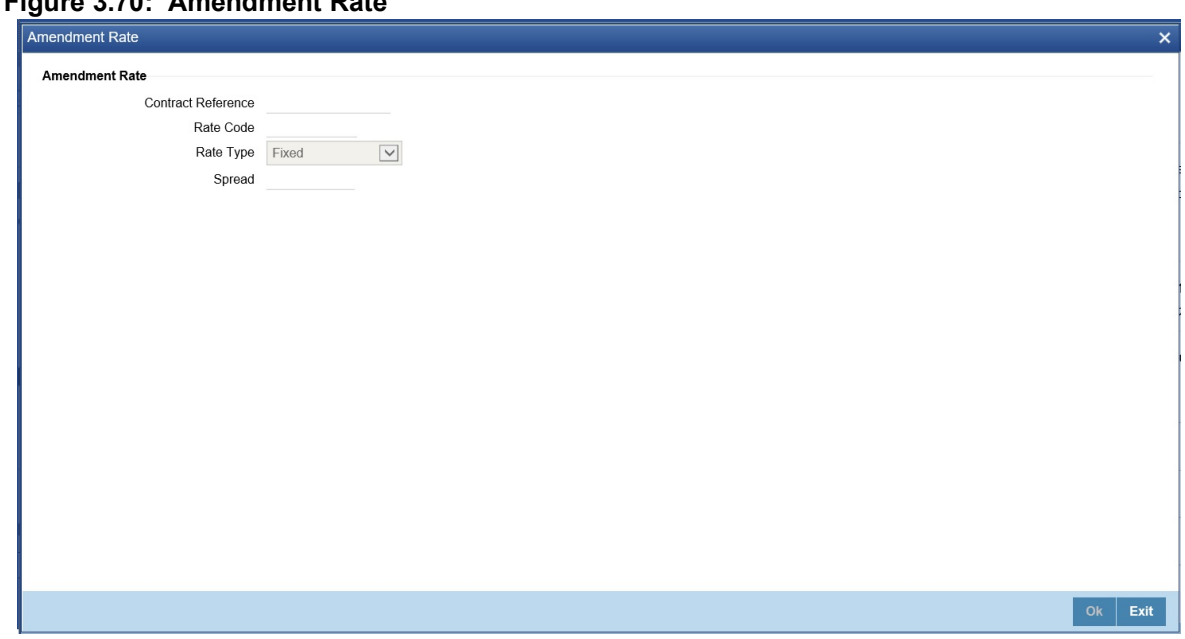

**Figure 3.70: Amendment Rate**

25. On the **MIS Details** screen, click **Change Log**. STEP RESULT: **Change Log** screen is displayed.

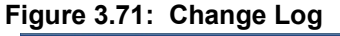

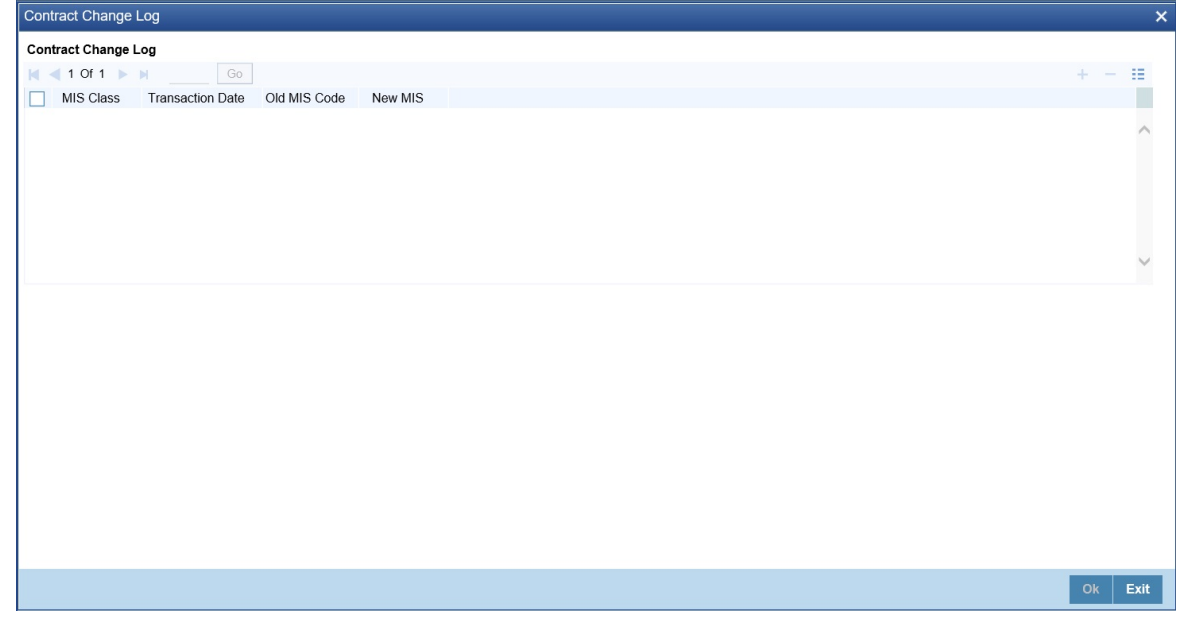

- 26. On the **Change Log** screen, specify the details as required.
- 27. On the **MIS Details** screen, click **Balance Transfer Log**. STEP RESULT: **Balance Transfer Log** screen is displayed.

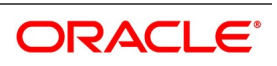

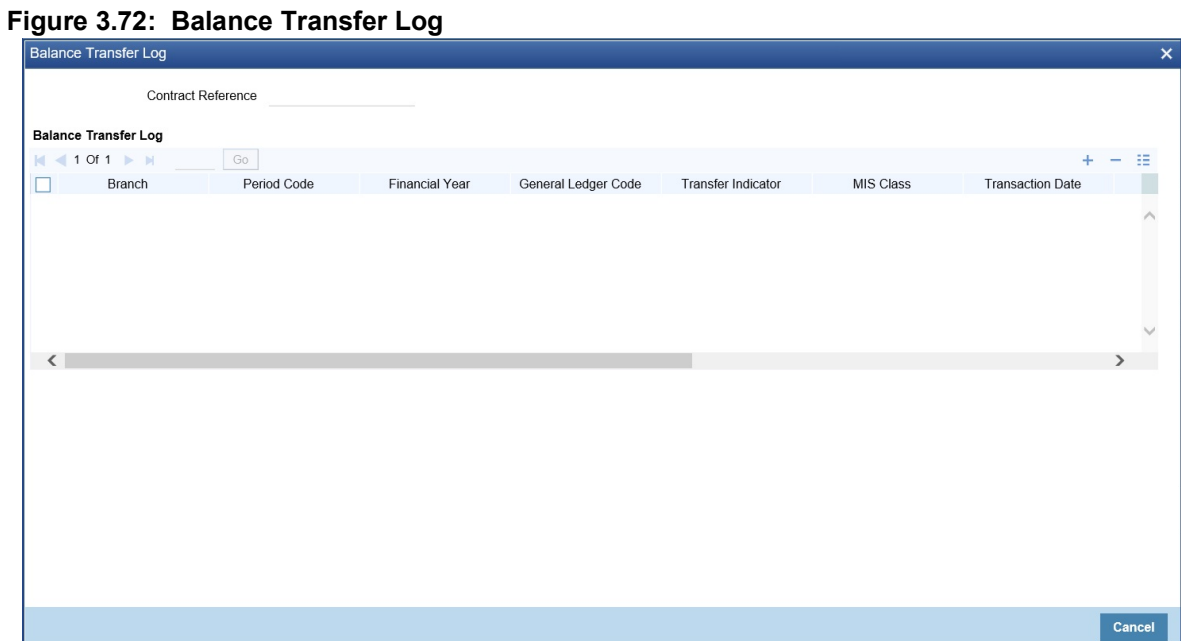

28. On the **Balance Transfer Log** screen, specify the details as required.

### 29. On the **Securities Repo Payment Input** screen, click **Fields**.

STEP RESULT: **Fields** screen is displayed.

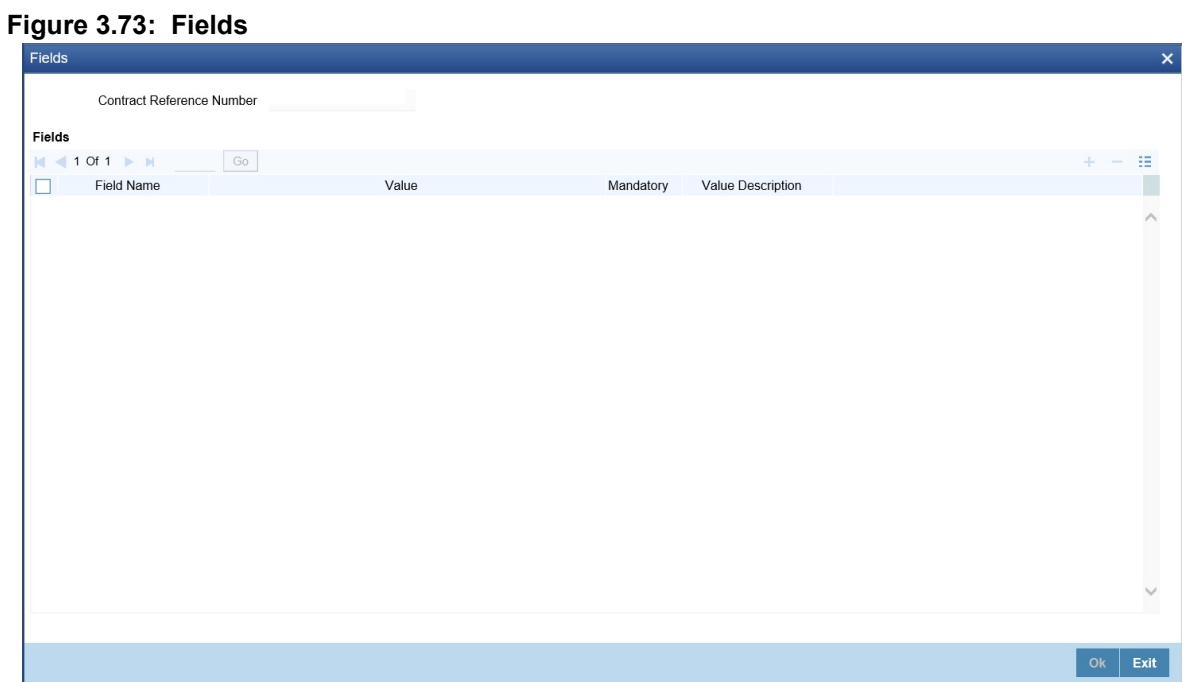

30. On **Fields** screen, specify the details as required. For information on fields, see the below table

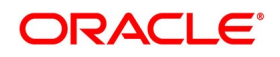

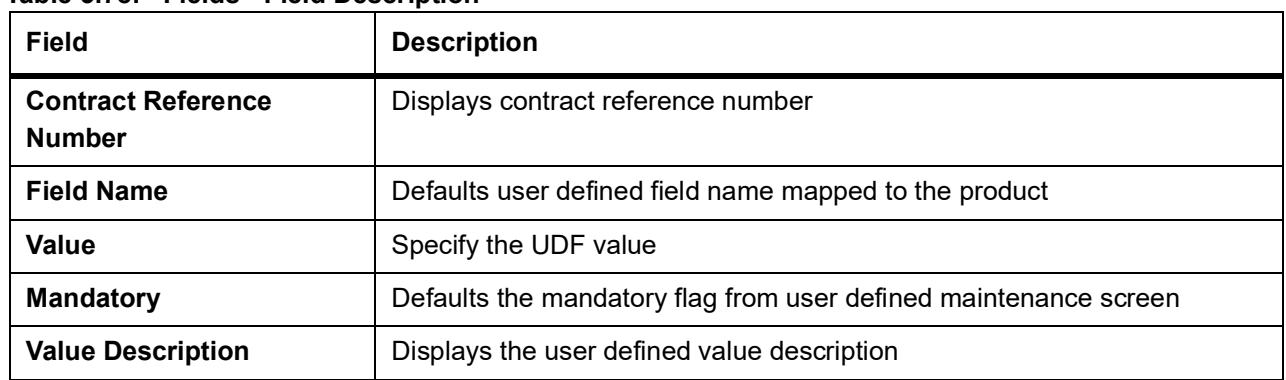

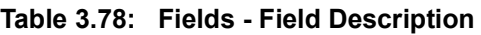

# **3.21 Process Repayments**

When the user makes a Securities repo deal, the user also decide on the terms of the repayment of the placement or borrowing.

The user may have your repayment schemes; for example, the user may prefer monthly repayments of interest or the repayment of the principal on maturity, and so on. Or, the user may design repayment schedules to suit the convenience of your customer. Your customer may want the repayments done daily, instead of every week, for example.

In Oracle Banking Treasury Management, the user can customize your repayment schedules for a money market product. The same schedules will, by default, apply to the deals involving the product. However, when processing a specific deal, the user can change the repayment schedule, which it inherits, from the product it involves.

## **3.21.1 Define Schedules for Repayment**

Define repayment schedules for the interest or interest types of ICCB components like a tenor based charge or fee and the principal of a Securities Repo deal while defining a product.

The attributes of the schedules for a product are defined through the Product Preferences screen. The following are the attributes of a repayment schedule:

- **•** Mode of liquidation auto or manual. This is changed at the time of deal processing.
- **•** Liquidation of back valued schedules upon initiation of a deal. This is changed at the time of deal processing based on requirement.

However, for a deal, the user can have:

- **•** Only a maturity schedule for the principal and no interim schedules
- **•** Interim schedules for the interest
- **•** The only normal type of schedules for interest. Schedules cannot be capitalized or amortized
- **•** No schedules for commission, charge or fees

A discussion on these attributes follows in this topic.

The Automatic Contract Update function executed as part of the SR Batch Daily routine automatically liquidates schedules that the user has marked for auto liquidation. If schedules are marked for manual liquidation, the user will have to liquidate them through the Contract Schedule Payments function.

Once the user specifies the attributes of schedules in the Product Preferences screen, the default schedules, which the user wants, applied to the deals involving the product, and are specified through the Product Schedules screen.

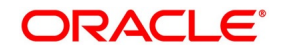

At the time of deal processing, the user can change the schedules which have been inherited by the deal, to suit your needs.

If the Interest specified is an amount and not a rate (Special type of Interest), the user must enter this amount for the interest component. The user must specify the number of schedules for the component (interim schedules and maturity schedule). The user can give the Start Date, Frequency and Unit again or let the details inherited from the product remain.

**NOTE:** If schedules are not defined for the product, then the borrowings or placements under it will have bullet (or balloon) schedules by default. That is, all the components is liquidated on Maturity. Since for a money market deal, the principal repaid is always at Maturity, the user need not define a schedule

# **3.21.2 Mode of Liquidation**

Components of a deal are liquidated automatically or manually. In the Product Preferences screen, the user must indicate whether the mode of liquidation of repayment schedules is to be automatic.

Specify Auto liquidation if the user want the components of a deal (involving a product) to be liquidated automatically. If the user so specify, a schedule is automatically liquidated the day it falls due, during the beginning of day processing (by the Automatic Contract Update function.)

Now, consider the following situation:

- **•** The user has indicated automatic liquidation
- **•** The scheduled date falls on a holiday, and
- **•** The user has specified (through the contract preferences screen), that the holiday be ignored while calculating the scheduled date.

In such a situation, a repayment falling on a holiday would be processed according to your specifications for holiday handling (in the SR Branch Parameters screen). It would be as follows:

- **•** If the user has specified that processing has to be done (on the last working day before the holiday) for automatic events right up to the day before the next working day, the schedule falling on the holiday will be liquidated during the end of day processing on the last working day before the holiday.
- **•** If the user has specified that processing has to be done only up to the System Date (today), then only those events scheduled for today (the last working day before the holiday) will be processed. The events falling due on holiday are processed on the next working day after the holiday, during the beginning of day processing.

In such a situation, a repayment falling on a holiday would be processed according to your specifications for holiday handling (in the SR Branch Parameters screen). It would be as follows:

- **•** If the user has specified that processing has to be done (on the last working day before the holiday) for automatic events right up to the day before the next working day, the schedule falling on the holiday will be liquidated during the end of day processing on the last working day before the holiday.
- **•** If the user has specified that processing has to be done only up to the System Date (today), then only those events scheduled for today (the last working day before the holiday) will be processed. The events falling due on holiday are processed on the next working day after the holiday, during the beginning of day processing.

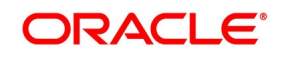

- **•** If a borrowing has been defined for verification of funds before automatic liquidation (through the Contract Online Preferences screen), those components whose schedule dates fall on the same day will be liquidated in the order the user has specified when defining the product.
- **•** If the funds are insufficient, the liquidation is done to the extent of the available balance in the repayment account. The components will be liquidated in the order that the user specify. This will be reported in the Exception Report generated at the end of every day, automatically (by the Automatic Contract Update function). If the user has not specified that the funds be verified, and there are insufficient funds in the repayment account.
- **•** The repayment account will be put into a debit balance (if the user has allowed overdraft) and the schedules for the components liquidated to the extent of the debit balance that the user has allowed for the account. The user can liquidate beyond the allowed debit balance for an account after overriding a warning message. This override will be recorded for audit trail purposes. Debit interest, as specified for the type of account (current or savings); is applied on the debit balance.
- **•** If the repayment account has not been defined with an overdraft, the liquidation will not be processed.
- **•** If the user specify manual liquidation for deals involving the product, then liquidation must be done manually, through the Manual Liquidation screen.

## **3.21.3 Liquidate Back Valued Schedules During Initiation**

Indicate whether for a backdated deal that has schedules before today's date; the schedules have to be liquidated when the deal is initiated. A backdated deal is one, which has an initiation date, which falls before

today's date.

### **3.21.4 Liquidate Back Valued Schedules During Initiation**

The user has to specify whether the payment method for the main interest is to be bearing, discounted, or true discounted. This cannot be changed at the time of processing a deal.

### **3.21.5 When the Repayment Schedule Date is a Holiday**

The user has specified that repayment schedules must be generated automatically once the user indicate the frequency, number and the date of the first repayment. When the system computes the repayment dates based on these values, there is a chance that one or more schedules fall due on holiday. In such a case, the user has two choices:

- **•** Ignore the holiday and retain the scheduled due date or
- **•** Move it either backwards or forward, by specifying so. If the user specify that holidays are to be ignored, the scheduled dates will be fixed without taking the holidays into account. In such a case, if a scheduled date falls on a holiday, the processing of such a schedule is determined by your holiday handling specifications for automatic processes, in the Branch Parameters screen.
- **•** If the user has specified that processing has to be done on the previous working day for automatic events right up to the day before the next working day the schedule falling on the holiday will be liquidated during end-of-day processing on the previous working day.

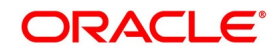

**•** If the user has specified that processing has to be done only up to the System Date, then only the events scheduled for the System Date will be processed. The events of the holiday are processed on the next working day during beginning -of-day processing.

### **3.21.6 Move Schedules Forward or Backward**

A scheduled date falls on a holiday, and the user has not specified that holidays are to be ignored at the time of schedule definition. In such a case, the user must indicate the movement of the scheduled date forward or backwards to the next working day, or the previous working day, respectively. Since the scheduled date itself is moved to a working day, the payment is processed on the due date.

### **3.21.7 Move Schedule Dates Across the Month**

If the user has chosen to move a schedule falling due on holiday to the next working day, or on the previous working day, and it crosses over into another month, the scheduled date is moved only if the user indicates. If not, the scheduled date will be kept in the same month.

### **3.21.8 Specify the Holiday Currency**

The user can specify the country of the deal currency for which the holiday table must be checked before drawing the payment schedules related to the deal. In case a schedule falls on a holiday, and the user has specified that the schedule is moved forward or backwards, the movement happens according to the holidays in this country. By default, the currency to be checked is the deal currency. If a currency other than this is specified, the holiday table will be checked for both the currencies.

### **3.21.9 When the Repayment Schedule Date is a Holiday**

The user can specify the Financial center of the deal for which the holiday table must be checked before drawing the payment schedules related to the deal. In case a schedule falls on a holiday, and the user has specified that the schedule is moved forward or backwards, the movement happens according to the holidays in this Financial center.

### **3.21.10 Cascade Schedules**

The question of cascading schedules arises only if:

- **•** The user has specified that a schedule falling due on holiday has to be moved forward or backwards
- **•** The schedule has been defined with a definite frequency
- **•** If the user has indicated that schedules must be cascaded, the scheduled date for the next payable schedule will depend on how the scheduled date was moved for a holiday.

The following example illustrates how this concept of cascading schedules functions:

**•** When the user cascade schedules, the last schedule (at maturity), however, will be liquidated on the original maturity date and will not be changed like the interim schedules. Hence, for this particular schedule, the interest calculation days may vary from those of previous schedules

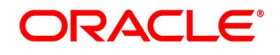

# **3.22 Roll over a deal**

A rollover is a renewal of a deal. Instead of liquidating a deal on maturity, the user can roll it over into a new deal. The outstanding principal of the old deal is rolled over with or without the interest outstanding on it. When a deal is rolled over (renewed), it is processed in the following manner:

- **•** The original deal is liquidated, and,
- **•** A new deal is initiated

The user can rollover a deal that the user are processing provided it is allowed for the product the money market deal involves.

For a product with rollover defined, specify if deals involving the product must inherit:

- **•** The attributes defined for the ICCB components (interest, charges and fees) from the product, or
- **•** Those defined for the initial deal. This gains significance if the user changed the attributes that the (initial) deal acquired from the product. The rolled over deal will acquire the changed attributes.

In addition, the user has to specify the following for a product defined with rollover:

- **•** Whether it is to be rolled over along with outstanding interest
- **•** Whether the interest that has been accrued on a placement is to be considered a part of the 'utilized amount' for the purpose of risk tracking if the user are rolling over a placement with interest.
- **•** Whether tax has to be applied on the rolled over deal
- **•** Whether the principal of the rolled over interest must be taxed

However, when processing a deal, the user can change the attributes that the deal acquires from the product. At the time of processing the deal, the user can indicate if a rollover is to be automatic or manual; the maturity type (fixed, call or notice); the maturity date for a fixed maturity deal; and the notice days.

The user must also indicate if:

- **•** Only the outstanding principal is to be rolled over,
- **•** The outstanding principal is to be rolled over with interest, or
- **•** If a special amount is to be rolled over. (if a part of the principal and interest from the old deal has been liquidated

and only the outstanding principal - with or without interest - is rolled over, it is called a special amount).

When a deal is rolled over, the new contract continues to have the reference number of the old deal.

# **3.23 Specify Rollover for a Product**

When defining a product, the user has to specify whether deals involving the product is rolled over. If rollover has been allowed for a product, all the deals involving the product can, by default, be rolled over.

**NOTE:** However, a deal involving such a product is rolled over only if it is not liquidated on its Maturity Date. Choose not to rollover a deal that involves a product with the rollover facility. The user can indicate this when processing the deal.

This topic contains the following:

- 1) *[Mode of Rollover \(Manual or Automatic\)](#page-208-0)*
- 2) *[Impact of Liquidation Mode on Rollover](#page-208-1)*

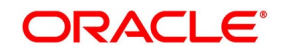

## <span id="page-208-0"></span>**3.23.1 Mode of Rollover (Manual or Automatic)**

For a deal involving a product for which a rollover is allowed, the user must specify the mode of rollover - automatic or manual - during processing.

### <span id="page-208-1"></span>**3.23.2 Impact of Liquidation Mode on Rollover**

The mode of liquidation of a deal (automatic or manual) has the following impacts while executing the rollover:

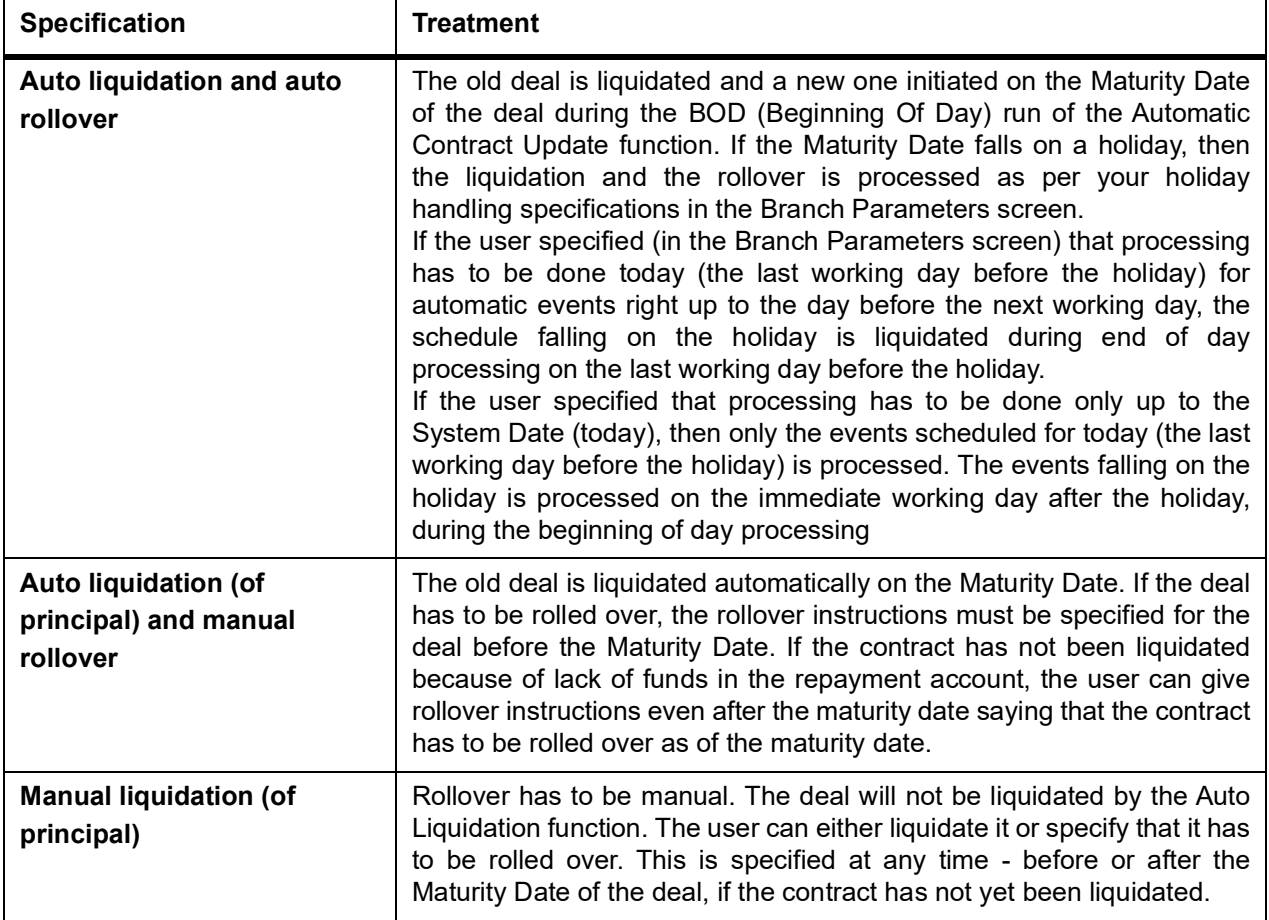

If the user has defined that the deal be liquidated manually, the user cannot roll it over automatically. When a deal is rolled over or renewed for the interest, charge or fee components, it can assume the following attributes:

- **•** Those of the product involving the deal being rolled over, or
- **•** Those of the old deal itself

Specify this at the time of deal processing (of the old deal).

### **3.23.3 Roll over a Contract Manually**

Rollover a deal manually through the Rollover Details screen.

If a deal has to be rolled over:

- **•** The latest activity on the deal has to be authorized
- **•** It must be past its maturity date; and

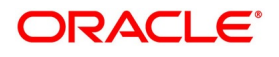

**•** It must not have been liquidated

Two activities take place when a deal is rolled over:

- **•** The original deal is liquidated and
- **•** A new deal is initiated

However, Reference Number of the renewed or rolled over deal is the same as that of the old deal.

### **3.23.4 Specify the Maturity Details**

The Maturity Type, which the user has specified for the old deal, will apply to the deal being rolled over, by default. However, the user can change the Maturity Type through this screen. If the maturity type is to be changed, the user has to specify the new Maturity Type for the rolled over or renewed deal. It could be:

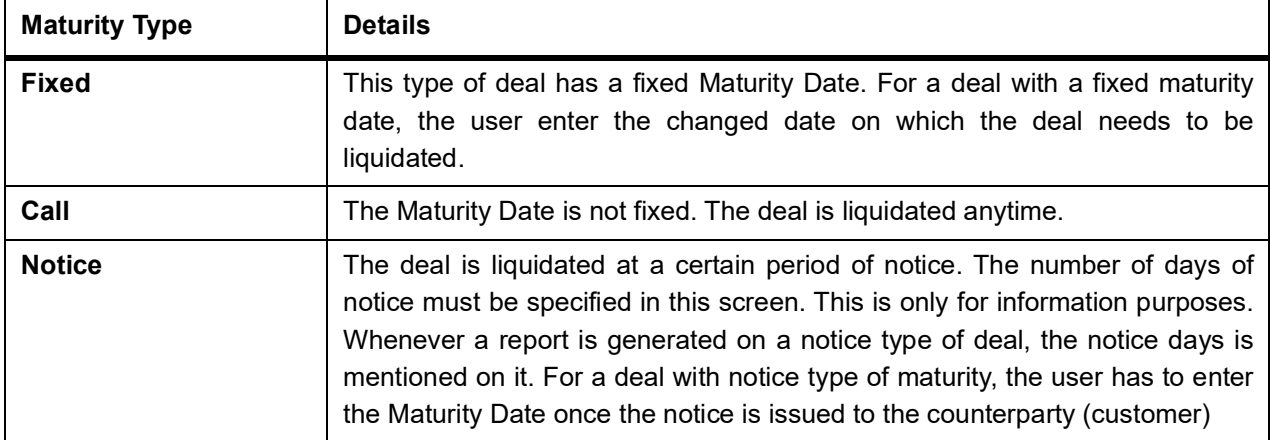

For a deal maturing at notice, enter the notice period (in days) in this field. This is only for information purposes. Whenever a report is generated on a notice type of deal, the notice days is mentioned on it. For a deal with notice type of maturity, the user has to enter the Maturity Date once the notice is issued to the counterparty (customer).

## **3.24 Automatic Processing**

While discussing the various events in the life cycle of a deal, we have referred to the Automatic Contract Update function that carries out these events. In this chapter, we shall discuss the features of this function.

The Automatic Contract Update function must be executed at least twice during the day, once before the user begin transaction-related activities for the day (that is, as a part of the beginning of day activities) and once after the user has finished all the transaction-related activities for the day. If any transaction-related activities are carried out after the function are run as part of end of day (EOD) activities, the user has to execute it again so that the processing that is necessitated by the transaction-related activity carried out.

# **3.25 Automatic Events in the Lifecycle of a Deal**

The following are the various events in the life cycle of a deal carried out automatically. Group them into automatic events that take place Beginning-of Day (BOD) and those that take place End of day (EOD).

## **3.25.1 Begin of Day Processes**

Below are the processes:

**•** Initiation of a deal with a Value Date in the future

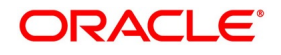

- **•** Application of the appropriate interest rates for deals with Floating Interest
- **•** Application of rate changes with a Value Date in the future
- **•** Liquidation of a scheduled repayment (interim or at maturity)
- **•** Rollover of a deal
- **•** Change of deal status as part of the aging analysis process
- **•** Automatic events falling on a holiday and scheduled to take place on the day after the holiday

### **3.25.2 End of Day Processes**

Below are the processes:

- **•** Periodic accrual of ICCB components
- **•** Generation of reports
- **•** Automatic events falling on a holiday and scheduled to take place on the day before the next working day.

The user might have noticed that some activities carried out, automatically would be done so only on specific instruction from the user. The following are such activities:

- **•** Liquidation of a scheduled repayment
- **•** Rollover of a deal

## **3.25.3 Process During Beginning of Day**

All the automatic events scheduled for the day, except the accrual of ICCB components, is carried out when the Automatic Contract Update function is executed during the beginning of day operations.

In addition, all the activities scheduled for the holidays is carried out if the current system date follows a holiday(s) and the user has specified that events falling on holidays must be processed on the immediate working day succeeding the holiday.

### **3.25.4 Process During End of Day**

When the function is executed during the end of day activities, the processing is carried out for:

- **•** Accrual of ICCB components scheduled for the day;
- **•** Any Value Dated change (additional disbursements, change in interest rates, etc.) that were done during the day with a Value Date as the current system date; and
- **•** Activities scheduled for holidays (if the current system date is preceded by holiday(s) and the user has specified

that activities falling on holidays must be processed on the last working day preceding a holiday).

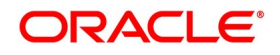

#### **3.25.5 Process for Holidays**

Any automatic event that is scheduled for a holiday is processed as per your specifications in the Branch Parameters table:

- **•** If the user has specified that processing has to be done on the last working day (before a holiday) for automatic events that fall due on holidays, the events falling on the holiday is processed during end of day on the last working day before the holiday.
- **•** If the user has specified that processing has to be done only up to the System Date (today), then only the events scheduled for the system date (the last working day before the holiday) is processed. The events that fall due on the holiday is processed on the working day immediately following the holiday, during beginning of day processing

#### **3.25.6 Initiate a Future Value Dated Deal**

A 'future dated' deal is one that has a Value Date that is later than the date on which it is booked. The Automatic Contract Update function will initiate the deal on the Value Date of the deal during BOD processing.

If there were holiday(s) preceding today, future dated deals that were dated for the holiday(s) will also be initiated if the user has specified that events falling on a holiday must be processed on the next working day.

All the initiation related entries specified for the product, that the deal involves, is passed automatically. If currency conversions are involved, the conversion rates as of today is picked up from the Currency Table.

If for some reason, a deal scheduled for initiation today is not initiated, it is reported in the Exception Report generated during EOD processing.

For a future dated deal falling due today, if there is also a rate change today, the interest amounts are also recalculated for the schedules.

#### **3.25.7 Process an Automatic Repayment**

For deals that are defined with automatic liquidation of repayments, the liquidation is carried out by the Automatic Contract Update function. It could be an interim repayment schedule liquidation or a maturity schedule liquidation. The schedule, whether an interim schedule or a maturity schedule, is automatically liquidated on the day it falls due, during the beginning of day processing.

Now, if the user has indicated automatic liquidation, the scheduled date falls on a holiday, and the user has specified that the holiday is ignored (through the Contract Preferences screen), the liquidation falling due on holiday, would depend on your holiday handling specifications in the Branch Parameters screen:

**•** If the user specify that processing has to be done today (the last working day before the holiday) for automatic events right up to the day before the next working day the schedule is falling on the holiday is liquidated during the end of day processing on the last working day before the holiday.

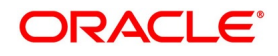

**•** If the user specify that processing has to be done only up to the System Date (today), then only the events scheduled for today (the last working day before the holiday) is processed. The events falling on the holiday is processed on a working day immediately following the holiday, during the beginning of day processing.

If a placement has been defined for verification of funds before automatic liquidation, the components whose for which the schedule dates fall on the same day is liquidated in the order that the user specified while defining the product. If the funds are insufficient, the liquidation is done to the extent of the available balance in the repayment account, again, following the order of liquidation of components specified by the user. If this is so, it is reported in the Exception Report generated at the end of every day, automatically (by the Automatic Contract Update function).

If the user has not specified that the funds are to be verified, and the funds are insufficient:

- **•** The repayment account is put into a debit balance if an overdraft is allowed, and the schedules for the components is liquidated to the extent of the debit balance allowed. If it crosses the extent of debit balance allowed, the liquidation is done with an overdraft override that is automatically recorded. The debit interest that is applicable to the account (current or savings) is applied.
- **•** If the repayment account has not been defined with the overdraft, the liquidation will not be processed.

The liquidation order is helpful when the user wants to liquidate the dues in a certain order: say interest (or interest type of components) first and then the principal. If the deal has been defined with Floating interest, and an interest revision falls due today, the revised rate is applied before the repayment is processed.

#### **3.25.8 Advices Generated for a Repayment**

Advices are generated by the Automatic Contract Update function during beginning of day processing. While defining a product the user may have specified that an advice is to be generated to intimate the customer every time a payment has been liquidated. This will apply to all deals involving the product (refer chapter on product definition). However, for a particular deal, the user can suppress this advice. If a repayment advice has been specified for a deal, it is generated by the Automatic Contract Update function when the user run it at the beginning of day.

### **3.25.9 Automatic Rollover of a Deal**

A Rollover is renewal of a deal. For a deal to be rolled over it:

**•** Must be past its Maturity Date

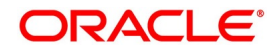

**•** Must not have been liquidated

If the user has specified automatic liquidation and automatic rollover for a deal, the old deal is liquidated and a new one initiated on the Maturity Date of the deal during the BOD (Beginning of Day) run of the Automatic Contract Update function.

If the Maturity Date falls on a holiday, then the liquidation and the rollover is processed as per your holiday handling specifications in the Branch Parameters screen.

If the user specified that processing has to be done today (the last working day before the holiday) for automatic events right up to the day before the next working day, the schedule falling on the holiday is liquidated during end of day processing on the last working day before the holiday.

If the user has specified that processing has to be done only up to the System Date (today), then only the events scheduled for today (the last working day before the holiday) is processed. The events of the holiday is processed on the next working day after the holiday, during beginning of day processing.

If the user has defined that the deal be liquidated manually, the user cannot roll it over automatically.

When a deal is rolled over or renewed for the interest, commission, charge or fee components, it can assume the following attributes:

- **•** Those of the product involving the deal being rolled over
- **•** Those of the original deal itself

Specify this at the time of deal processing (of the old deal).

### **3.25.10 Advices for Rollover**

When creating a product, the user can opt to generate an advice that the user intimates the r customer that a deal (involving her) has been rolled over or renewed. This specification will apply to all deals involving the product.

However, for a particular deal, the user can suppress this advice. If an advice for renewal of the deal has been specified, it is generated during BOD processing.

### **3.25.11 Automatic Status Changes**

A placement that is yet to reach a repayment date, or on which repayments are being made regularly, is considered as having a 'Active' status. When a repayment is not done on the schedule date, the user may want to do aging analysis for the placement.

If the user has specified status and indicate that they be changed automatically, then the status change is done during BOD processing on the day the aging is due.

The user can do aging analysis by changing the status of a placement on which payment(s) are defaulted. At any time, the user can generate reports of deals, with details of aging, to facilitate the follow up process for repayment.

**•** Active - This is when repayments on a placement are done as per schedule.

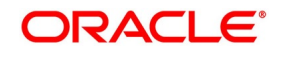

- **•** Past Due Obligation (PDO) This is when repayments on a placement have been stopped but the accruals on the accruable components are still being done (There is still a chance of repayment of the deal).
- **•** Non-accrual basis (NAB) When the placement acquires this status all accruals for the placement are stopped (The chances of repayment diminish further).
- **•** Write-off (WRO) This is when the placement is written off and all accrual entries are reversed.

The user want a placement under this product to move from status to status in the order in which they are mentioned here. For such a condition, the user can indicate the number of days after which each component must move to the status being defined (these can differ for a maturity schedule and an interim schedule).

According to the number of days of default defined for each component, a placement will first be moved to PDO from Active status, then to NAB and lastly to WRO status.

The user can also indicate the change of GL if any when a component comes to a particular status, and the messages to be generated at each status change.

A 'forward' status change is one in which the status changes from one to the next. In our example, the movement from Active to PDO, PDO to NAB and NAB to Write Off are all forward changes. A 'reverse' status change is one in which the status changes from one to the previous. Such a situation arises when a payment is made on a placement with a status other than Active.

If the user specify that reverse changes have to be carried out automatically, the status will be changed when a payment is made on a placement with a status other than Active. If the user specify that reverse changes should not be automatic; the status remains unchanged even if a repayment is made on the placement. The status has to be changed by the user through the Contract Processing function. A reverse change may also become necessary when the number of days of default is increased for a product.

If the user specify that forward changes or reverse changes have to be carried out automatically, the status changes will be carried out by the Automatic Contract Update function when it is run either during Beginning of Day processes on the day the change falls due.

If the day on which the forward or reverse status change is due happens to be a holiday, then, the processing depends upon your specifications in the Branch Parameters screen.

**•** If the user has specified that processing has to be done today (the last working day before the holiday) for automatic events right up to the day before the next working day, the events falling on the holiday will be processed during end of day on the last working day before the holiday.

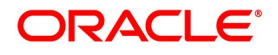

### **3.25.12 Accrual of ICCB Components**

When the users are defining the interest, commission, charge or fee components (ICCB components) for an MM product, the user must specify whether accruals have to be done for the accruable ICCB components. The user can specify this through the Product ICCB Details screen.

If accruals must be done, the frequency of accrual must also be specified for the product (through the Product Preferences screen), at the time of product definition.

For all deals for which accruals fall due today, the Automatic Contract Update function will pass the accrual entries. Accrual of interest, commission, charge or fee is done during the end of day processing of the Automatic Contract Update function.

In some cases, for example, if a manual liquidation is done, the accrual entries is passed immediately by the system. If this falls on a holiday, the accruals is done as per your holiday handling specifications for automatic processes, in the Branch Parameters screen.

- **•** If the user specified that processing has to be done today (the last working day before the holiday) for automatic events right up to the day before the next working day, the events falling on the holiday will be processed during end of day on the last working day before the holiday.
- **•** If the user has specified that processing has to be done only up to the System Date (today), then only the events scheduled for today (the last working day before the holiday) will be processed. The events of the holiday will be processed on the next working day after the holiday, during beginning of day processing.

The accrual and income accounts will be picked up based on your definition in the Chart of Accounts. An Accrual Control Journal is generated by the Automatic Contract Update function, reporting the details of the accruals performed.

For a placement on which there is a default in payment, the user can specify that aging analysis must be done. This analysis involves the change of status of a deal. When the status is changed, the user can also specify that the accruals on the deal must be stopped. For such deals, the accrual entries will not be passed; they will only be calculated and reported in the Accrual Control Journal under 'Memo Accruals'.

### **3.25.12.1 Contents of the Accrual Control Journal**

The memo accrual function will give the user the latest accrual amounts for all components of a live deal without actually passing the accrual entries. The memo accrual function generates the Memo Accrual Control Journal that

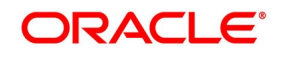
reports the accrued amounts for the various components of the deal, (like interest, commission, charge or fee) that are due on each deal as of the current system date.

# **3.25.13 SGEN Messages Generation**

The system can send SGEN messages 'n' number of days before the due date where 'n' is the value maintained as settlement days in 'Currency Definition' screen for Repo deals. This generation is done for the following events:

- **•** INIT- Initiation
- **•** LIQD Liquidation
- **•** ROLL Rollover
- **•** VAMI Value dated Amendment (Principal Increase)
- **•** CMPY Cash Margin Pay
- **•** CMRV Cash Margin Receive

In the case of future-dated events of contracts, the SGEN messages are required to be sent before the value date or payment date. For such contracts, the system generates the settlement message after taking into account both currency holidays and local holidays maintained. It generates the SWIFT messages in the BOD batch.

For SGEN Message on contract initiation, when the SGEN date is calculated as the branch date or lesser than the branch date, the system sends out an online SGEN message during contract initiation itself.

When you reverse a contract for which SGEN has been generated, the system displays an appropriate override message. If you accept the override and continue with contract reversal, the system generates the Cancellation request messages MT 292 /192 (REVSWIFT).

You can maintain payment messages either at the SGEN event or at the respective events only, not at both levels. You can also maintain a product without the SGEN event and attach the payment message in the respective events.

# **3.26 List of Glossaries - Overview of Repo**

### **SRDPRMNT**

Securities Repo product Definition - *[3.3.1 Securities Repo Product attributes](#page-17-0)* (p. 14)

### **SRDTRONL**

Securities Repo Contract Online - *[3.5 Capture Details of Repo Contract](#page-69-0)* (p. 81)

### **SRSTRONL**

Securities Instrument Definition Summary - *[3.10 Summary Details of Repo Contract](#page-144-0)* (p. 181)

### **SRDMRTRQ**

Margin Transaction Query - *[3.15 Margin Transaction Query](#page-159-0)* (p. 201)

### **SRDMRONL**

Securities Repo Margin Processing *[3.12 Securities Margin Process](#page-150-0)* (p. 187)

### **SRSMRONL**

Securities Repo Margin Processing summary - *[3.13 Securities Repo Margin Processing Summary](#page-156-0)* (p. 196)

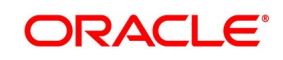

### **SRDXVMND**

Security Repo VAMI - *[3.18 Security Repo VAMI](#page-169-0)* (p. 214)

## **MGDCPROD**

Margin Product Maintenance - *[3.11 Margin Product for a REPO](#page-146-0)* (p. 183)

#### **TRDMRTFX**

Treasury Manual Rate Fixing - *[3.16.7.1 Treasury Manual Rate Fixing Maintenance](#page-166-0)* (p. 209)

### **SRDPAMIN**

Securities Repo Payment Input - *[3.20 Securities Repo Payment Input](#page-186-0)* (p. 235)

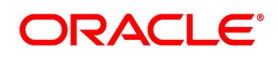

# **4. Risk Free Rates**

This topic contains the following subtopics:

- 1) *[Introduction](#page-218-0)*
- 2) *[Define Rate codes for Risk Free rates](#page-219-0)*
- 3) *[Risk Free Rates](#page-219-1)*
- 4) *[Treasury Interest Class Definition](#page-221-0)*
- 5) *[Securities Repo Product](#page-225-0)*
- 6) *[Securities Repo Contract](#page-227-0)*
- 7) *[Securities Repo Value Dated changes](#page-232-0)*
- 8) *[Lifecycle process Impact](#page-234-0)*

# <span id="page-218-0"></span>**4.1 Introduction**

Provision to consume Risk Free Rates (RFR) or any other index rate daily from a published source is provided. The system integrates product processor with centralized interest calculation engine. The Product Processor sends appropriate parameters to the Interest Calculation Engine per deal and receives the interest rate and computed interest amount.

RFR supports interest rate calculation on both simple average method and the compounding method, where the accrued interest is added to the principal. The system maintains the daily interest amount and daily rate for each contract.

RFR does not support negative interest rate calculations.

The required accruals are posted on currency working days only and are reconciled for payouts at the end of the interest period.

RFR supports both the back and future value date bookings with proper interest application.

The SR module supports the below RFR methods.

In Arrear Method for bearing type of products include the below types:

- **•** Lookback
- **•** lLockout
- **•** Payment Delay
- **•** Plain
- **•** Interest Rollover

In addition to the above, the SR module supports the below RFR combination methods:

- **•** Look back and Lock out combination
- **•** Look back, Lock out, and Payment delay combination

In Advance method supported for discounted and true discounted products include the below types:

**•** Last reset

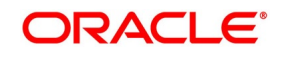

**•** Last recent

For more information on RFR calculation method for each type, download the attached RFR calculation method Worksheet from the Attachments pane. The attachment is best viewed in Adobe Acrobat.

# <span id="page-219-0"></span>**4.2 Define Rate codes for Risk Free rates**

This topic provides the instructions to define the rate codes for risk free rates.

#### CONTEXT:

RFR codes is maintained at the Rate Code Definition screen.

1. On the Homepage, type **CFDFRTCD** in the text box, and click the next arrow. STEP RESULT: **Rate Code Definition** screen is displayed.

### **Figure 4.1: Rate Code Definition**

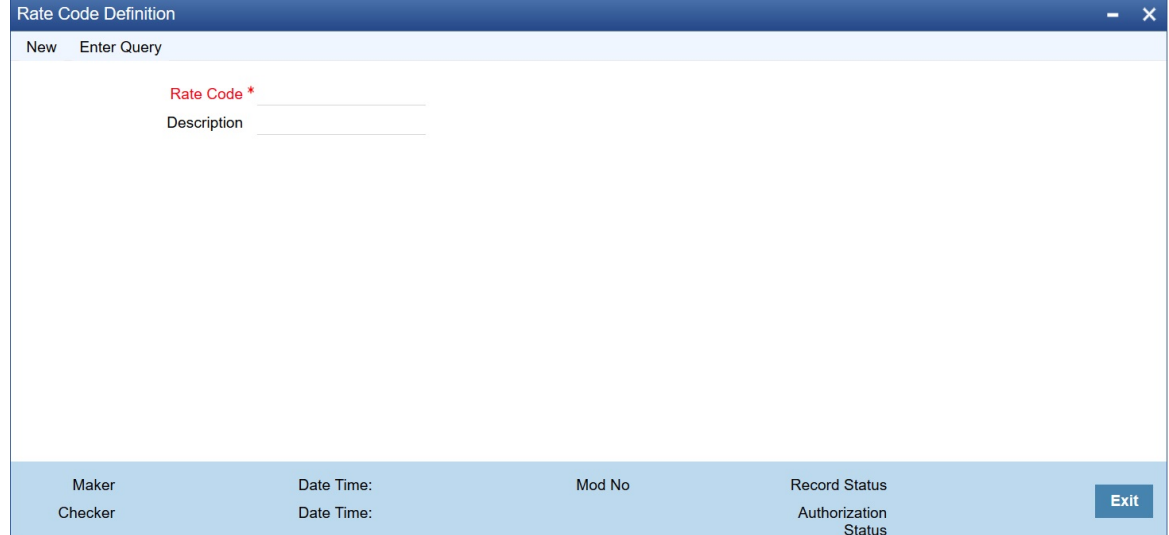

# <span id="page-219-1"></span>**4.3 Risk Free Rates**

This topic provides the instructions to capture the Risk Free Rates.

CONTEXT:

Selected Overnight Risk Free rates is maintained in this screen.

1. On the Homepage, type **CFDRFRRT** in the text box, and click the next arrow. STEP RESULT: **RFR Rate Input** screen is displayed.

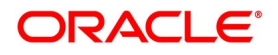

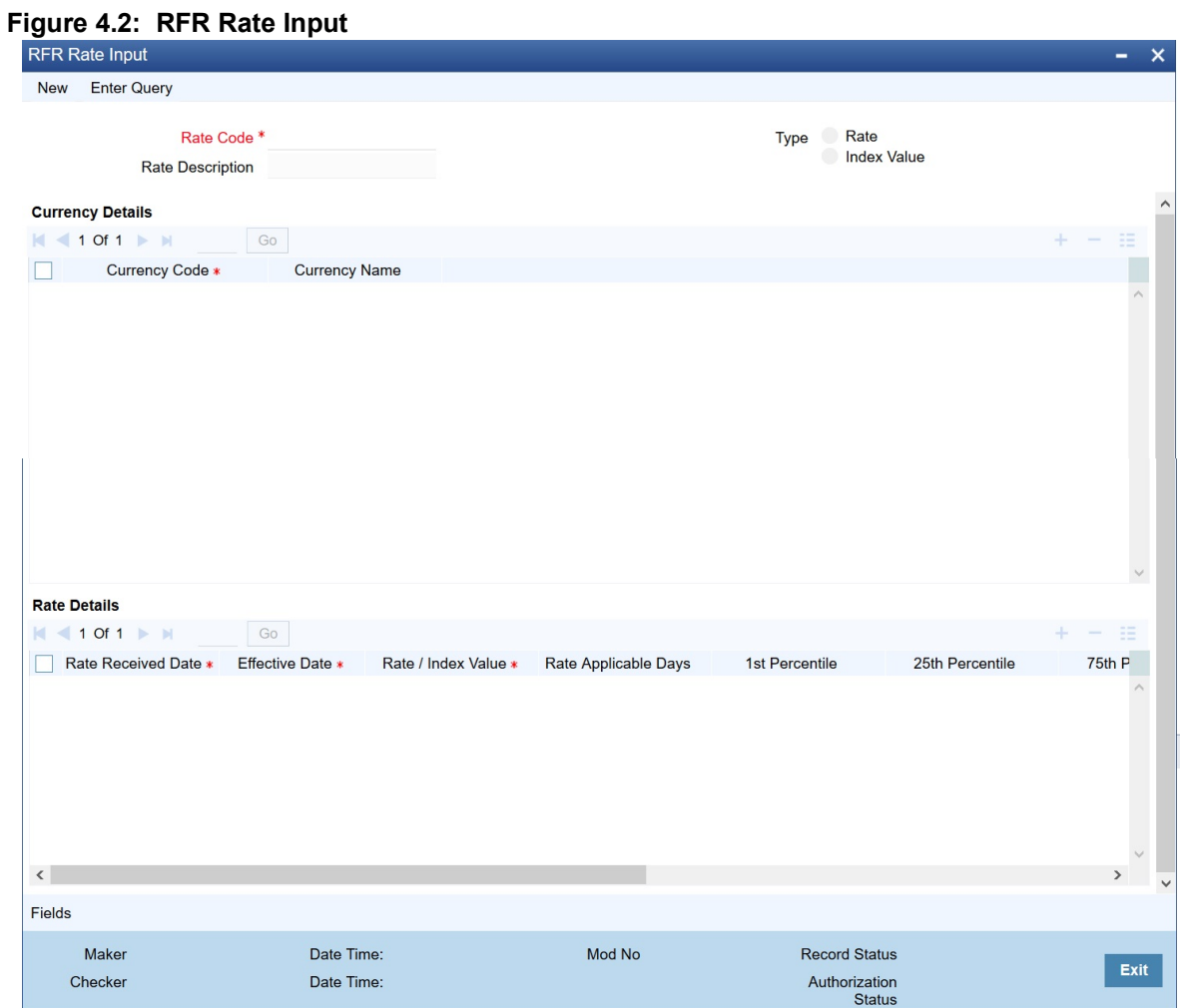

2. On the RFR Rate Input screen, specify the details as required. For information on fields refer to:

### **Table 4.1: RFR Rate Input - Field Description**

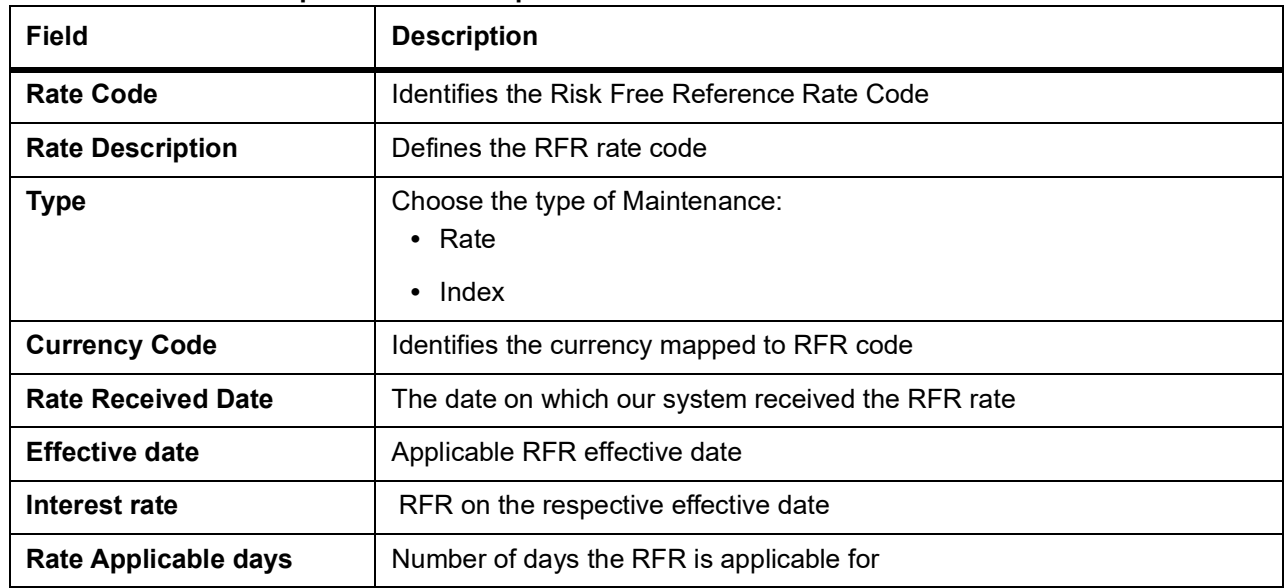

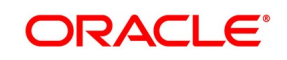

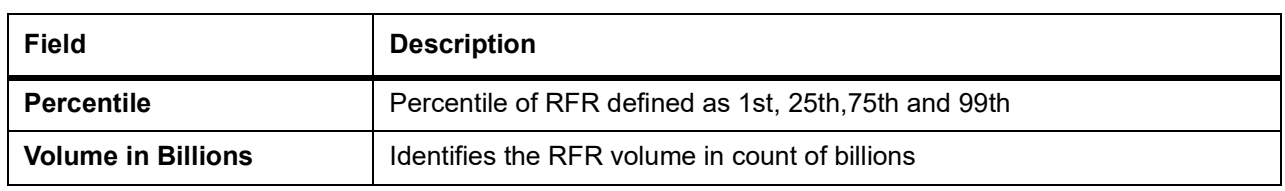

# <span id="page-221-0"></span>**4.4 Treasury Interest Class Definition**

This topic provides the instructions to capture the Treasury Interest Class Definition details.

### CONTEXT:

Treasury Interest Class Definition supports RFR methods and computation preferences.

1. On the Homepage, type **CFDTRINC** in the text box, and click the next arrow. STEP RESULT: **Treasury Interest Class Definition** screen is displayed.

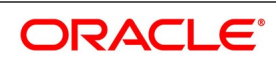

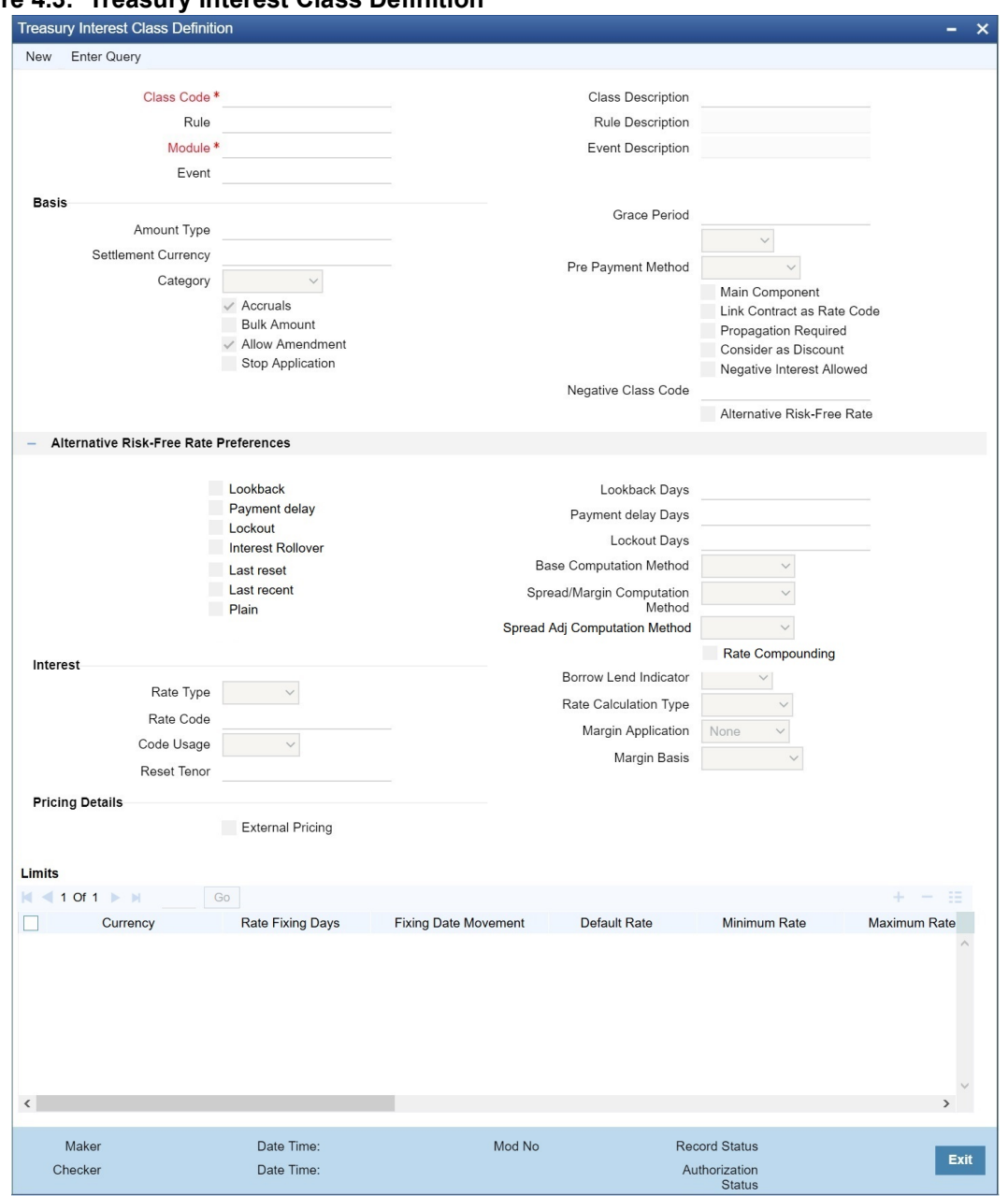

**Figure 4.3: Treasury Interest Class Definition** 

2. On the Treasury Interest Class Definition screen, specify the details as required. For information on fields refer to: *[Table 4.2: Treasury Interest Class Definition - Field Description](#page-223-0)*

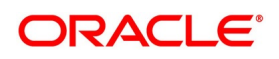

| <b>Field</b>                                            | <b>Description</b>                                                                                                    |  |
|---------------------------------------------------------|----------------------------------------------------------------------------------------------------|--|
| <b>Alternative Risk Free Rate</b>                       | Identifies if the interest class is enabled for RFR                                                                                                    |  |
| <b>Alternative Risk Free Rate</b><br><b>Preferences</b> | Select any one of the RFR calculation method check box from the below<br>options:<br>• Lookback                                                                                                    |  |
|                                                         | • Payment Delay                                                                                                    |  |
|                                                         | • Lockout                                                                                                    |  |
|                                                         | • Interest Rollover                                                                                                    |  |
|                                                         | • Last Reset                                                                                                    |  |
|                                                         | • Last Recent                                                                                                    |  |
|                                                         | • Plain                                                                                                    |  |
|                                                         | The user can also select the combination of the below calculation method<br>check box:                                                                                                    |  |
|                                                         | • Lookback and Lockout                                                                                                    |  |
|                                                         | • Lookback, Lockout, and Payment Delay                                                                                                    |  |
| <b>Look Back Days</b>                                   | This field will only be relevant if 'Rate Method' is 'In-Arrears' or bearing and<br>RFR method is Lookback. The observation period for the interest rate<br>calculation starts and ends a certain number of days prior to the interest<br>period. As a result, the interest payment can be calculated prior to the end<br>of the interest period. This field will contain the number of days by which<br>the system will look back to derive the relevant RFR.                                                     |  |
| <b>Lockout Days</b>                                     | This field will only be relevant if 'Rate Method' is 'In-Arrears' or bearing and<br>RFR method is Lockout. Lockout means that the RFR is frozen for a<br>certain number of days prior to the end of an interest period (lockout<br>period). During this time, the RFR of lockout period days is applied for the<br>remaining days of the interest period. As a result, the averaged RFR can<br>be calculated a couple of days before the end of the interest period.                                               |  |
| <b>Payment Delay Days</b>                               | This field will only be relevant if 'Rate Method' is 'In-Arrears' or bearing and<br>RFR method is Payment delay. Number of days by which the interest (or<br>installment) payments are delayed by a certain number of days and are<br>thus due a few days after the end of an interest period.                                                                                                    |  |
| <b>Interest Rollover</b>                                | Interest Rollover method can be used as a combined method along with<br>one each of In-arrears & In-advance methods.<br>Payments are set in advance and any missed interest relative to in arrears<br>is rolled over into the next payment period.<br>This option combines a first payment (installment payment) known at the<br>beginning of the interest period with an adjustment payment known at the<br>end. The adjustment payment can be made a few days later or at the end<br>of the next accrual period. |  |

<span id="page-223-0"></span>**Table 4.2: Treasury Interest Class Definition - Field Description**

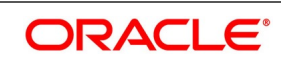

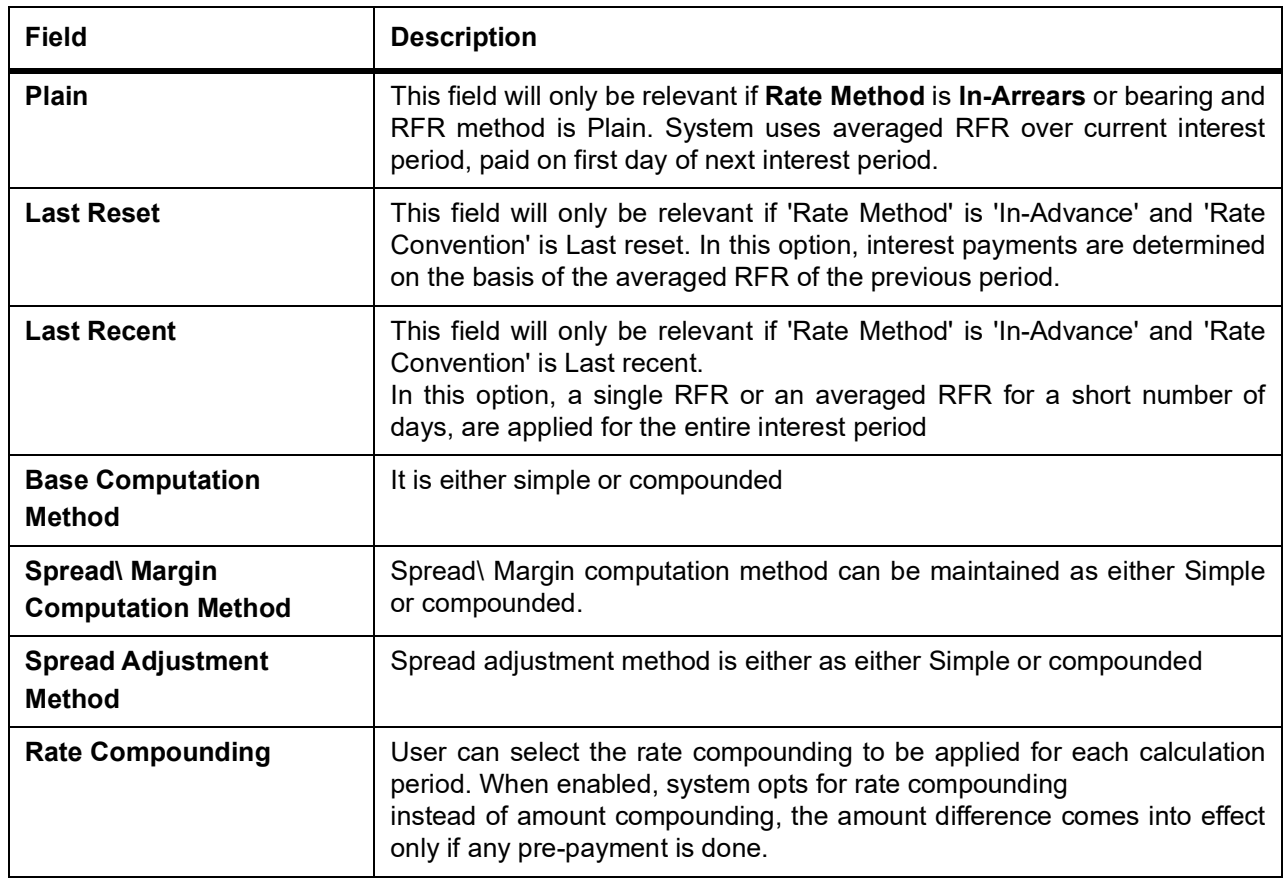

3. On the **Treasury Interest Class Definition** screen, specify the details as required.

The following steps are followed:

- **•** Rate code Field will fetch all the rate codes maintained at CFDFLTRI (floating rate code) and CFDRFRRT(RFR codes).
- **•** If the RFR flag is checked, the rate code selected is maintained in CFDRFRRT(RFR codes) screen. Selecting the rate code is mandatory when RFR flag is checked.
- **•** If the RFR flag is unchecked, select a rate code maintained in CFDFLTRI (floating rate code).
- **•** Under limits multi-block, the system allows the saving of record for RFR mapped rate code currency only. Example for RFR code: RFR, only USD currency record is permitted. If in case any other currency is maintained, the system validates accordingly throws an error.
- **•** For an RFR rate code currency, entering min and max rate is allowed.
- **•** There are no restrictions on the interest basis selection for RFR rate codes.
- **•** RFR usage is allowed only for the Main Interest component.
- **•** The system allows multiple Interest class records for same RFR code and currency but with different preferences.
- **•** After the Interest class maintenance is saved and authorized, the system allows the user to unlock the RFR details and modify it based on the requirement.

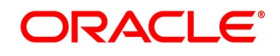

# <span id="page-225-0"></span>**4.5 Securities Repo Product**

This topic provides the instructions to capture the RFR details in Security Repo Product.

### CONTEXT:

The **Securities Repo Product** screen, Interest call form is enhanced to have similar new fields introduced in **Treasury Interest Class Definition** (**CFDTRINC**) screen.

### PREREQUISITE:

Login to the homepage and navigate to the **Securities Repo Product** screen.

1. On the **Securities Repo Product** Screen, click **Interest**. STEP RESULT: **ICCF details** screen is displayed.

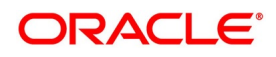

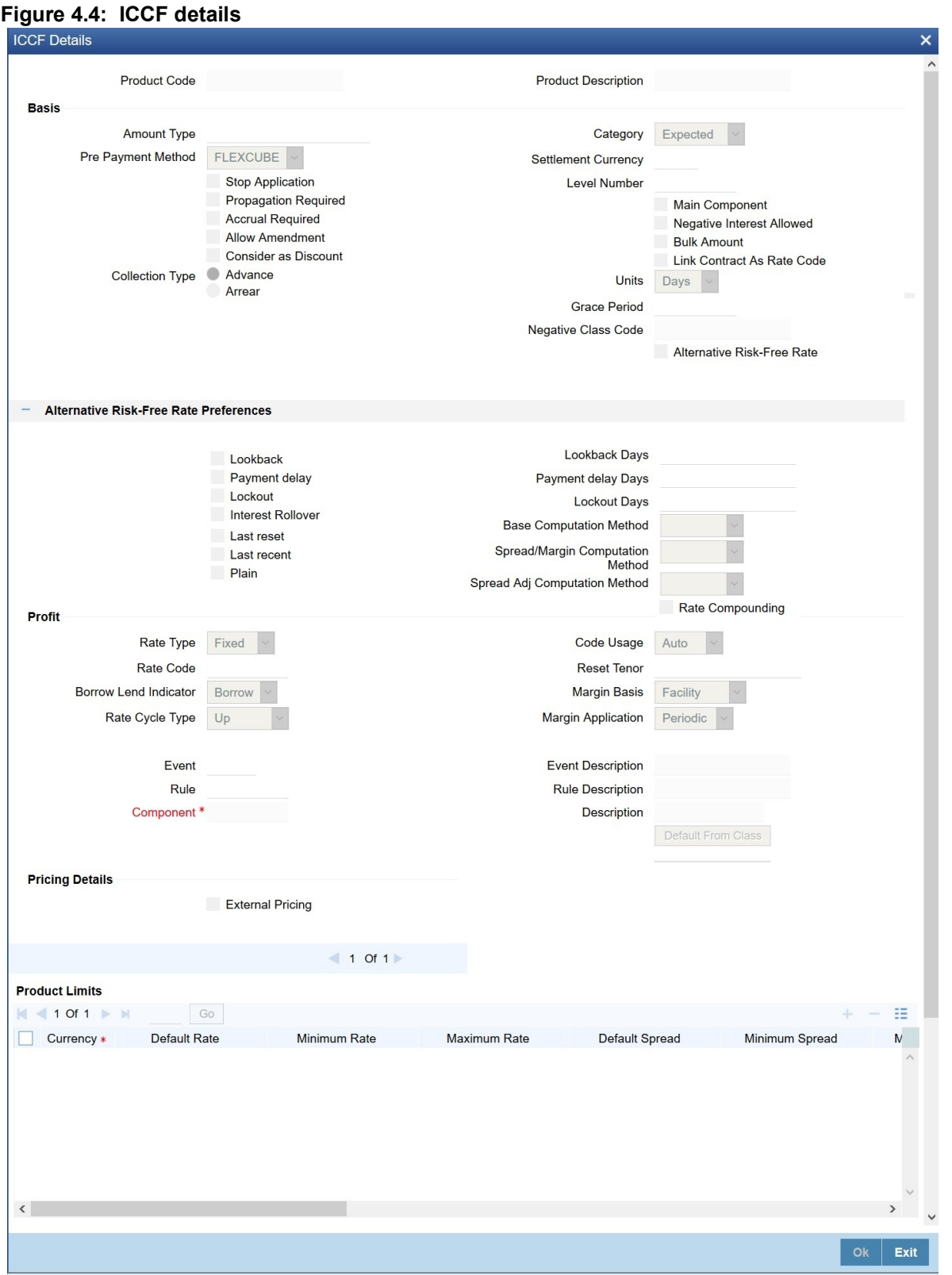

2. On the ICCF details, specify the details as required.

During the creation and unlock after the authorization, user can change below preferences after they are defaulted from interest class:

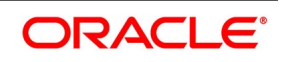

- **•** RFR Preference
- **•** Look back Days
- **•** Payment delay days
- **•** Lockout days
- **•** Basis computation method
- **•** Spread/ margin Computation method
- **•** Spread Adj Computation Method
- **•** Rate Compounding

During check and uncheck of RFR flag, the respective Rate code mapping is done.

System allows mapping of only one RFR interest class as the main component. **NOTE:** Once contract is saved and authorized, the RFR preferences cannot be changed.

# <span id="page-227-0"></span>**4.6 Securities Repo Contract**

This topic provides the instructions to capture the RFR details in Security Repo Contract.

### CONTEXT:

Interest call form of the **Security Repo Contract** screen is enhanced to have similar new fields introduced in **Treasury Interest Class Definition** (**CFDTRINC**) screen.

#### PREREQUISITE:

Login to the homepage and navigate to the **Security Repo Contract** screen.

1. On the **Security Repo Contract** Screen, click **Interest**. STEP RESULT: **ICCF** screen is displayed.

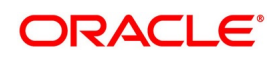

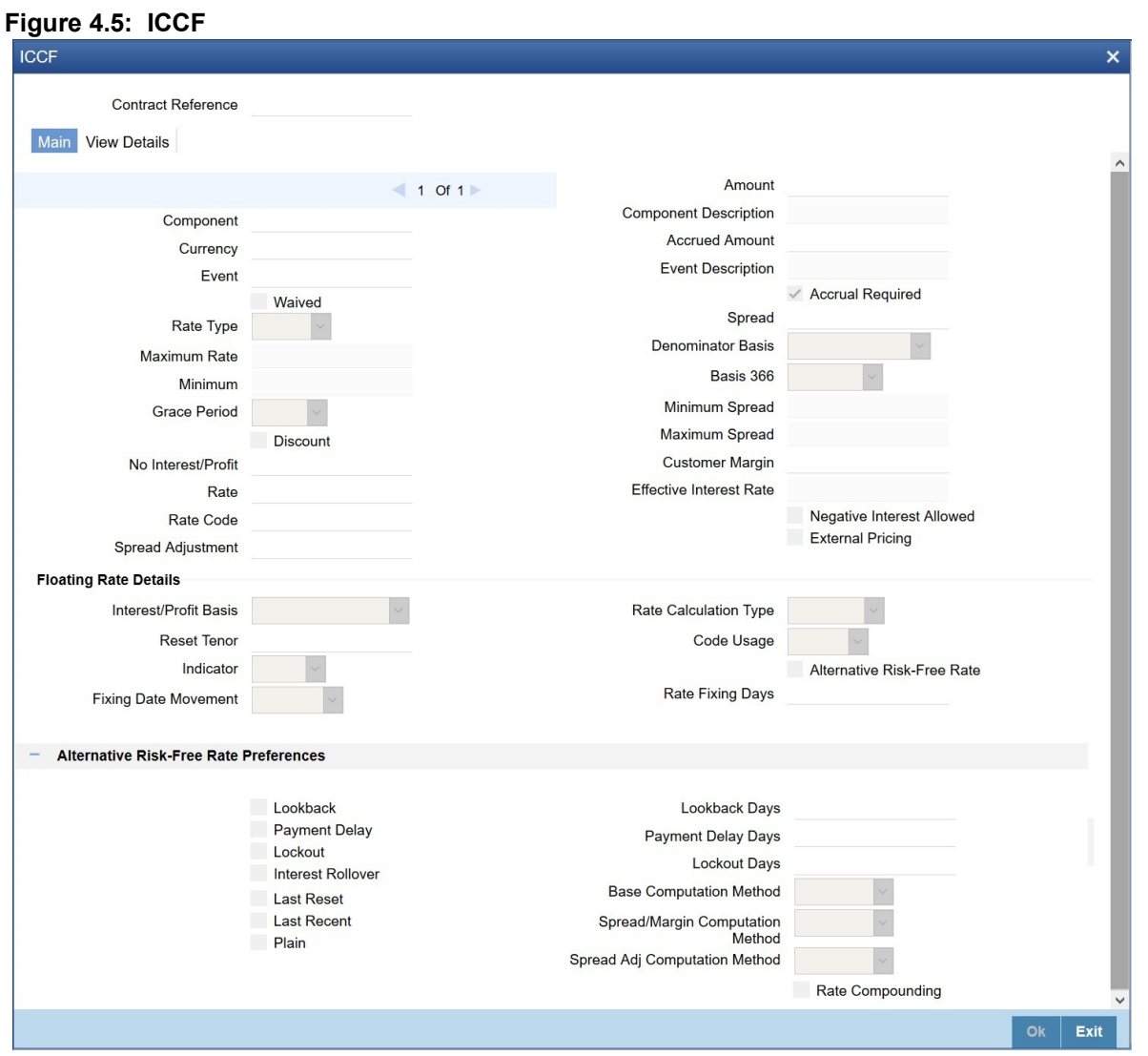

2. On the ICCF details, specify the details as required.

During the contract creation, user can change below preferences after they are defaulted from product level.

- **•** RFR Preference
- **•** Look back Days
- **•** Payment delay days
- **•** Lockout days
- **•** Basis computation method
- **•** Spread/ margin Computation method
- **•** Spread Adj Computation Method
- **•** Spread Adjustment
- **•** Rate compounding
- **•** Customer Margin

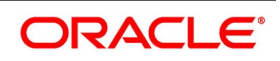

#### **•** Rate Fixing Days

When the user check or uncheck the RFR flag, map the respective rate code mapping.

Existing customer margin field is used for RFR spread/margin value.

Spread Adjustment field is enabled and used only for RFR component. Existing spread field is disabled and nullified for RFR component.

The system allows mapping of only one RFR interest class as the main component for a contract. The system uses the Existing Rate Fixing Days field as lookback days for RFRAdvance methods.

**NOTE:** Once contract is saved and authorized, the RFR preferences cannot be changed.

3. On the **Securities Repo Contract Online** screen, navigate to the **Schedules** tab and click **Explode**. Interest rate details are added to schedules explode to display details of interest calculated by system. STEP RESULT: **Payment Schedule Details** screen is displayed.

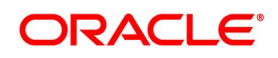

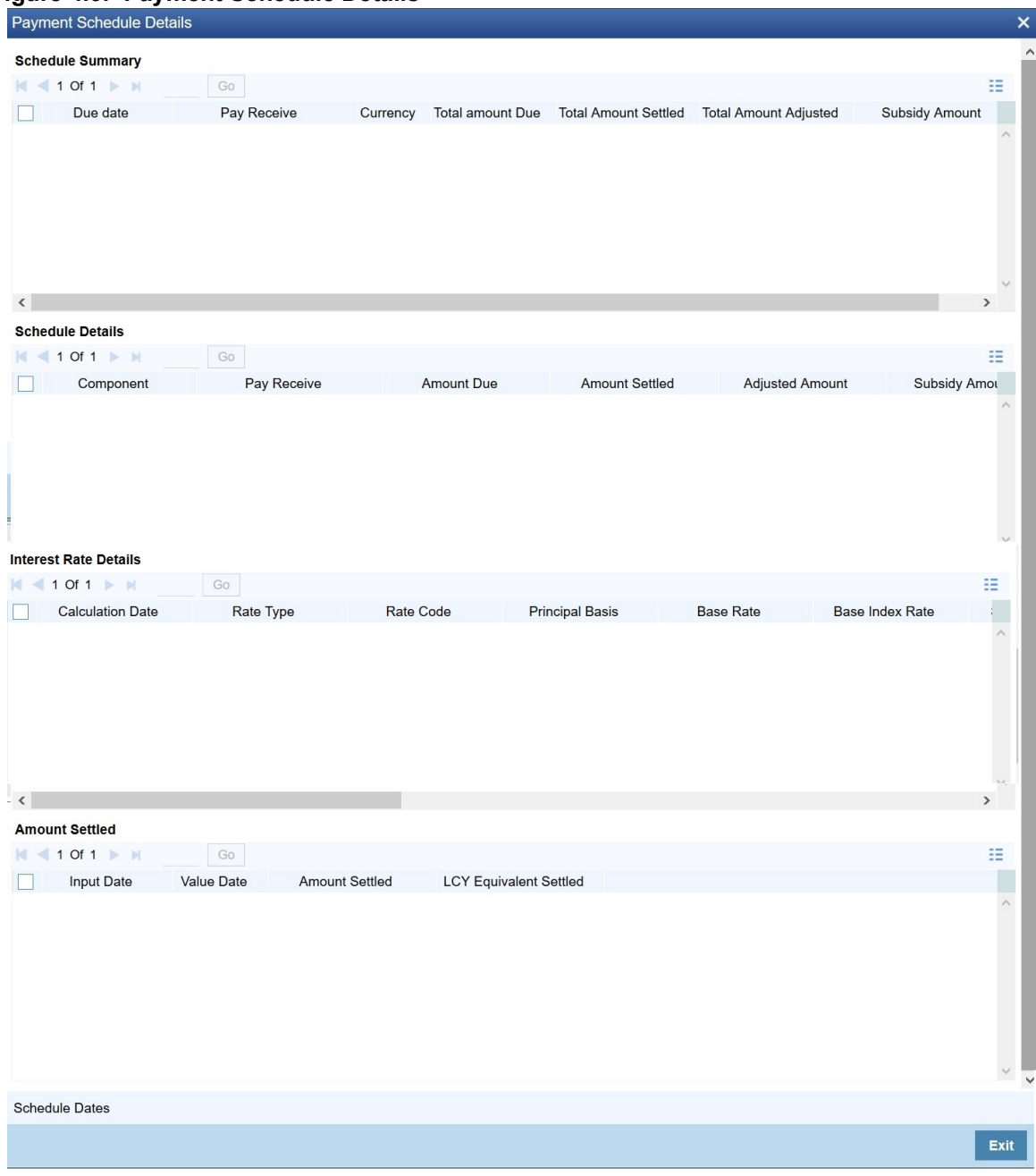

### **Figure 4.6: Payment Schedule Details**

4. Refer to the provided payment schedule breakup. The following details are available:

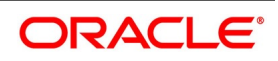

**Table 4.3: Schedule Breakup**

| <b>Field</b>                 | <b>Description</b>                  |
|------------------------------|-------------------------------------|
| <b>Interest Rate Details</b> | • Calculation Date                  |
|                              | • Rate Type                         |
|                              | Rate Code<br>$\bullet$              |
|                              | <b>Principal Basis</b><br>$\bullet$ |
|                              | <b>Base Rate</b><br>٠               |
|                              | <b>Base Index Rate</b><br>$\bullet$ |
|                              | • Spread/Margin                     |
|                              | • Spread Adjustment                 |
|                              | No. of Days<br>٠                    |
|                              | Compound Interest<br>$\bullet$      |
|                              | Simple Interest<br>٠                |
|                              | <b>Total Interest</b><br>٠          |
|                              | <b>Cumulative Interest</b><br>٠     |
|                              | Rate Pickup Date<br>$\bullet$       |

- 5. Effective interest rate is displayed as per the below calculation as an example. Consider a contract with Lookback RFR calculation method with below details:
	- **•** Trade date= 04 March 2020
	- **•** Value date= 04 March 2020
	- **•** Maturity date= 16 March 2020
	- **•** System date= 16 March 2020
	- **•** Principal= USD 95000
	- **•** Lookback days= 1
	- **•** Customer margin=0
	- **•** Spread adjustment= 0
	- **•** Base amount calc method= Lookback compounded
	- **•** Interest basis= Actual/Actual

Below is the calculation for accruals (based on RFR rates taken as an example)

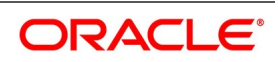

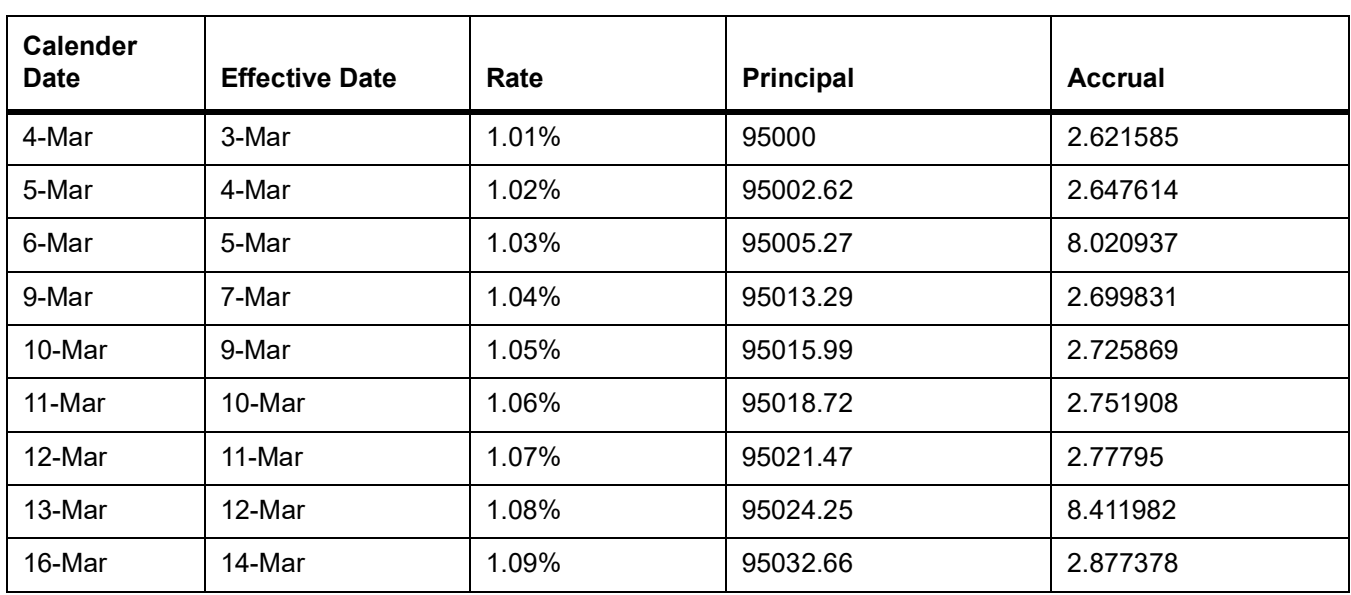

Taking the final accrual as 32.63 USD with a simple interest calculation method for nominal of USD 95000 for a period from 04 March to 16 March 2020, the effective rate is calculated to be:

Effective rate= 1 + (32.63\*365)/(95000\*13)= 1.00938947

6. To ensure that the rates are within the stipulated limits, the Security Repo module supports Minimum and Maximum Rate pick up for RFR enabled contracts.

If the derived RFR rate for a contract considering the base rate and spread adjustment is less than the minimum rate, the minimum rate maintained is applied on the contract.

If the derived RFR rate for a contract considering the base rate and spread adjustment is greater than the maximum rate, the maximum rate is applied on the contract overriding the RFR rates.

7. The SR module supports booking of Repo and Reverse Repo deals having RFR preference enabled Security instruments.

# <span id="page-232-0"></span>**4.7 Securities Repo Value Dated changes**

This topic provides the instructions to capture the RFR details in Securities Repo Value dated changes.

### CONTEXT:

The Securities Repo Value Amendment screen, Interest call form is enhanced to have similar new fields introduced in **Treasury Interest Class Definition** (**CFDTRINC**) screen.

1. On the **Securities Repo Value Amendment** Screen, click **Interest**.

STEP RESULT: **ICCF** screen is displayed.

- 2. On the **ICCF** screen, below fields are editable during VAMI
	- **•** Customer Margin
	- **•** Spread Adjustment

No change is allowed for a RFR contract with payment delay method in between the schedule actual due date and the payment date calculated after adding payment delay days.

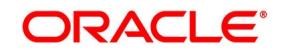

## <span id="page-233-0"></span>**4.7.1 Securities Repo Payment Input**

1. On the Homepage, type **SRDPAMIN** in the text box, and click the next arrow. STEP RESULT: **Securities Repo Payment Input** screen is displayed.

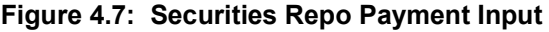

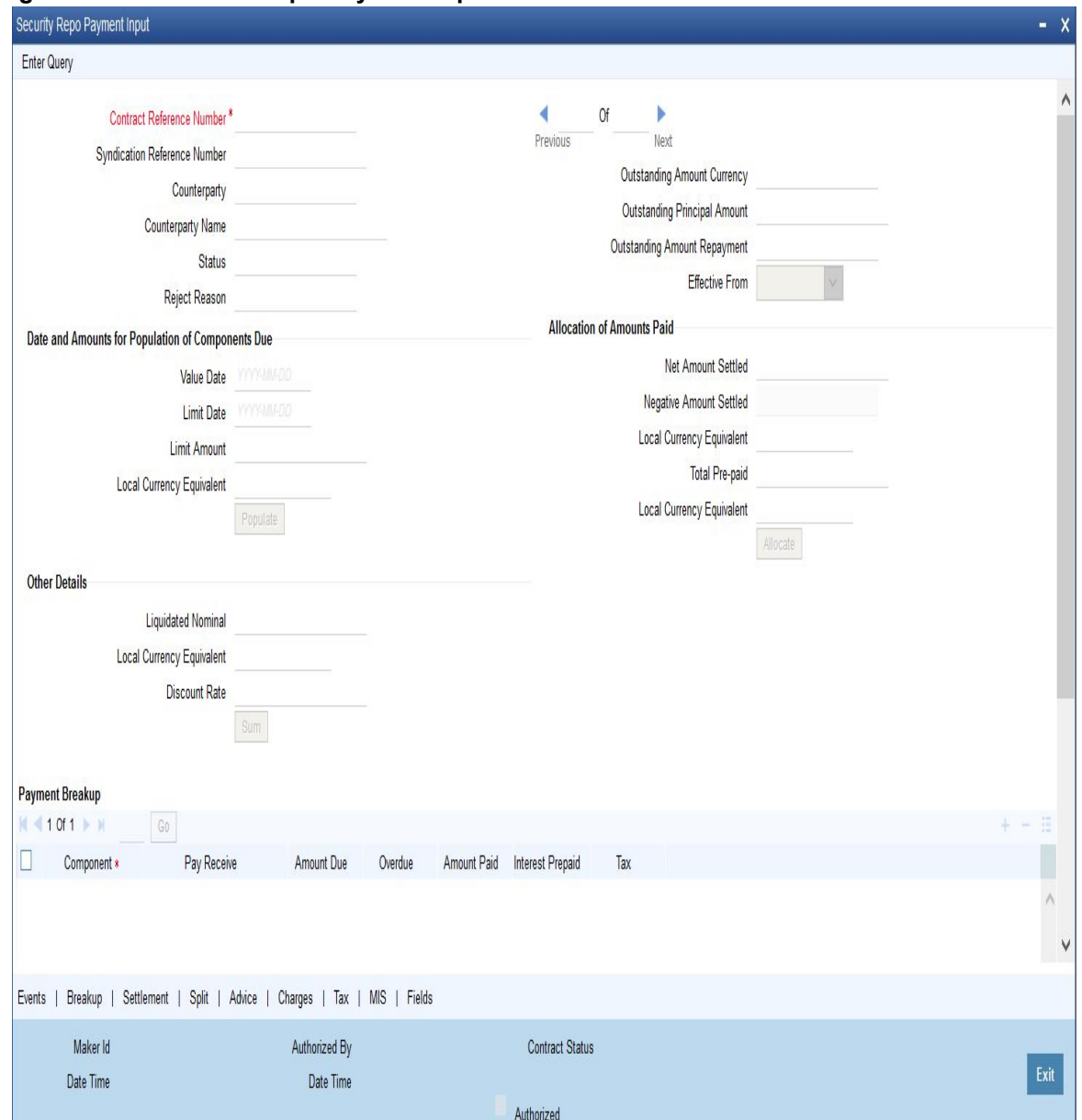

2. On the **Securities Repo Payment Input** screen, specify the details as required.

For RFR contract on payment delay method, no penalty is charged for payment after actual due date and within payment delay days.

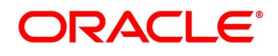

# <span id="page-234-0"></span>**4.8 Lifecycle process Impact**

# **4.8.1 Swift Messaging**

MT320 SWIFT message generated during BOOK, LIQD & ROLL events, must have proper field values for below tags for SR contracts with RFR component:

- **•** 32H Amount to be Settled
- **•** 34E Currency and Interest Amount
- **•** 37G Interest Rate

MT350 SWIFT message generated during interest payouts must have proper field values for below tags for SR contracts with RFR component:

- **•** 34B Currency and Interest Amount
- **•** 37J Interest Rate

# **4.8.2 Contract Advices**

Confirmation and rollover advices maintained for SR module must have proper interest rate and amount for SR contracts with RFR component.

# **4.8.3 Intraday Deals**

Booking and liquidation of SR intraday deals is supported for the SR contracts with the RFR component.

# **4.8.4 Back dated and Future dated Contract Booking**

RFR contracts supports both back and future dated booking.

In case of future dated contract, the deal is uninitiated on BOOK date, and the same is processed on the value date during EOD.

When the deal is initiated, the system derives the interest rate and amount.

# **4.8.5 Liquidate back date schedules**

When the user book a Back dated SR contract having the check for Liquidate backdated schedules and if there is back dated interim payment schedule, interest amount for the schedule is derived and settled on save.

### **4.8.6 Interest Accrual**

For bearing payment method,

**•** Daily Interest accrual happens on outstanding principal + Accumulated Interest basis.

For discounted methods,

**•** Interest accrual happens on outstanding principal - accumulated interest.

Any accrual based on negative interest rate/ negative amount is done at negative component level. Main interest component continues to support positive interest rate/ positive amount based accrual.

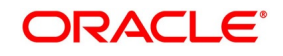

# **4.8.7 Interest Schedules**

Interest schedules are displayed against both main interest component and negative interest component separately.

Schedule amount for negative component are shown in absolute value with appropriate Pay or Receive indicators showing whether the amount is to be paid or received by bank

### **4.8.8 Interest Liquidation**

During interest liquidation, cumulative accrued interest amount is paid. RFR supports both Manual and Auto Liquidation of schedules.

## **4.8.9 Back dated and future dated Value dated amendments**

SR Contract with the RFR component supports the Back Dated and Value Dated amendments and respective adjustments are posted.

### **4.8.10 Prepayments and withdrawals**

In case of partial payments, interest calculation considers the outstanding principal amount.

### **4.8.11 Roll Over**

When roll preference is set as the principal only, cumulative interest accrued is liquidated on value date of contract. Else, both principal and interest are rolled over to child contract.

Rate pickup of child contract must happen based on the value date and other RFR preferences selected.

# **4.9 List of Glossary - RFR**

### **CFDFRTCD**

Rate Code Definition - *[4.2 Define Rate codes for Risk Free rates](#page-219-0)* (p. 278)

#### **CFDRFRRT**

RFR Rate Input - *[4.3 Risk Free Rates](#page-219-1)* (p. 279)

#### **CFDTRINC**

Treasury Interest Class Definition - *[4.4 Treasury Interest Class Definition](#page-221-0)* (p. 281)

#### **CFDTRINC**

Treasury Interest Class Definition - *[4.4 Treasury Interest Class Definition](#page-221-0)* (p. 281)

#### **SRDPAMIN**

Securities Repo Payment Input - *[4.7.1 Securities Repo Payment Input](#page-233-0)* (p. 294)

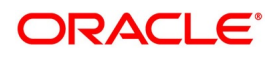

# **5. Securities Financial Transaction Regulation**

This topic contains the following subtopics:

- 1) *[Introduction](#page-236-0)*
- 2) *[Static Type Maintenance](#page-236-1)*
- 3) *[Treasury Customer Additional Maintenance](#page-238-0)*
- 4) *[Securities Instrument Definition](#page-240-0)*
- 5) *[Securities Repo Contract Online](#page-241-0)*
- 6) *[List of Glossary SFTR](#page-243-0)*

# <span id="page-236-0"></span>**5.1 Introduction**

Due to a lack of data, regulators and supervisors had difficulty anticipating the risks in the securities financing transactions (SFT) during the financial crisis and thereafter.

In 2015, the European Union (EU) adopted the securities financing transactions regulation (SFTR) to increase the transparency of SFTs. SFTR covers three key requirements:

- **• Transaction reporting**: Financial and non-financial counterparties must report their SFTs to central databases known as trade repositories.
- **• Disclosure obligation**: Information on the use of SFTs is disclosed to investors in the regular reports and pre-investments documents issued by the funds.
- **• Collateral reuse obligation:** Transparency on the reuse of collateral is required, such as disclosure of risks and the obligation to acquire prior consent.

# <span id="page-236-1"></span>**5.2 Static Type Maintenance**

### CONTEXT:

This topic provides the instruction to maintain static types which are used to parameterize the SFTR reporting. **NOTE:** All fields marked with an asterisk (\*) are mandatory.

1. On the Home page, enter **CODTRTYP** in the text field and then click the next arrow. STEP RESULT: **Treasury Static Type Maintenance** screen is displayed.

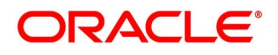

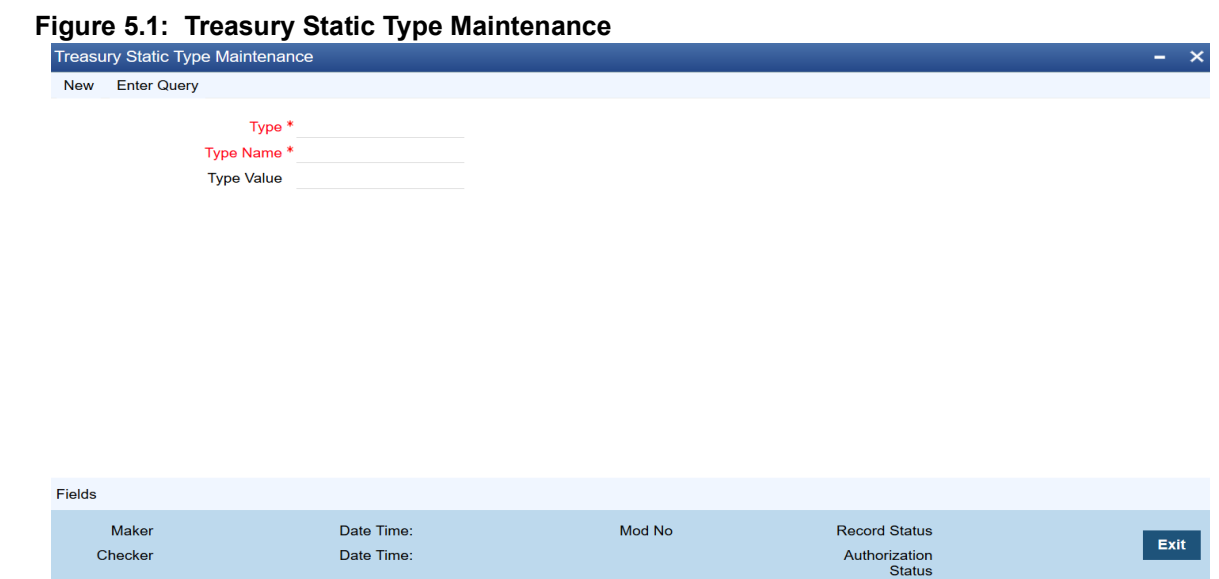

2. On the **Treasury Static Type Maintenance** screen, specify the details, and click **Save** to record the new maintenance.

*[Table 5.1: Static Maintenance Types](#page-237-0)* describes the static maintenance types.

<span id="page-237-0"></span>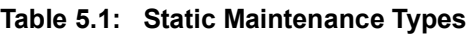

Checker

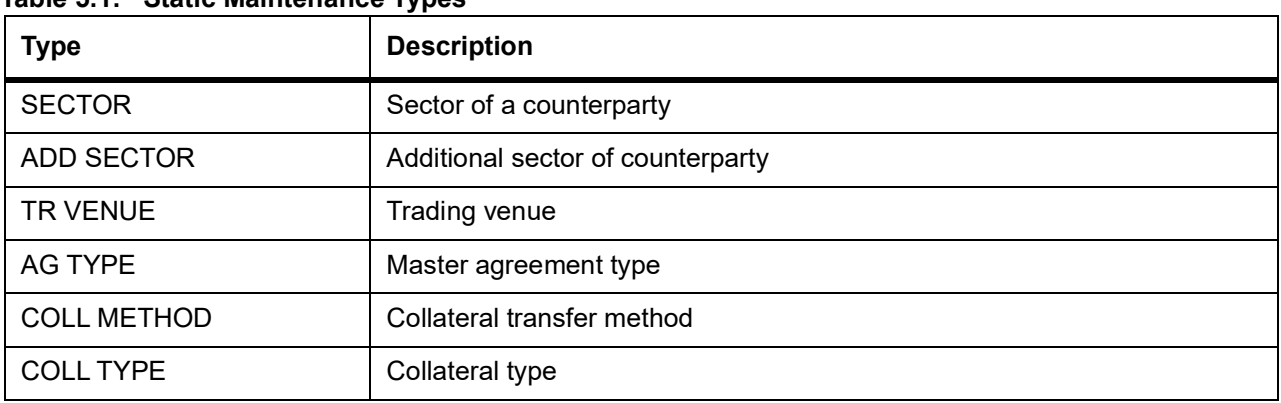

For more information on the fields and combination of parameters to use in **Treasury Static Type Maintenance** screen, refer to *[Table 5.2: Field- Parameters Combination](#page-238-1)*. We recommend you use the parameter combination as shown in the below table.

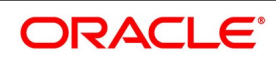

| <b>Type</b>        | <b>Type Name</b> | <b>Type Value</b>                                                             |
|--------------------|------------------|-------------------------------------------------------------------------------|
| <b>SECTOR</b>      | <b>REIN</b>      | Reinsurance Undertaking                                                       |
|                    | <b>CSDS</b>      | <b>Central Securities Depository</b>                                          |
|                    | <b>UCIT</b>      | <b>UCITSS</b>                                                                 |
| <b>ADD SECTOR</b>  | <b>ETFT</b>      | <b>ETF</b>                                                                    |
|                    | <b>MMFT</b>      | <b>MMF</b>                                                                    |
|                    | <b>REIT</b>      | <b>REIT</b>                                                                   |
|                    | <b>OTHER</b>     | <b>OTHERS</b>                                                                 |
| TR VENUE           | <b>XOFF</b>      | MIC-Admitted                                                                  |
|                    | <b>XXXX</b>      | MIC-Unadmitted                                                                |
| <b>AG TYPE</b>     | <b>GMRA</b>      | <b>GMRA</b>                                                                   |
|                    | <b>CARA</b>      | Investment Industry                                                           |
|                    | <b>CNBR</b>      | China Bond Repo                                                               |
|                    | <b>OTHR</b>      | Others                                                                        |
| <b>COLL METHOD</b> | <b>TTCA</b>      | <b>Title transfer</b>                                                         |
|                    | <b>SICA</b>      | <b>Securities</b><br>financial<br>collateral<br>arrangement                   |
|                    | <b>SIUR</b>      | financial<br><b>Securities</b><br>collateral<br>arrangement with right of use |
| <b>COLL TYPE</b>   | GOVS             | <b>Government Securities</b>                                                  |
|                    | <b>FIDE</b>      | <b>Debt Securities</b>                                                        |
|                    | <b>SEPR</b>      | <b>Securitized Products</b>                                                   |

<span id="page-238-1"></span>**Table 5.2: Field- Parameters Combination**

# <span id="page-238-0"></span>**5.3 Treasury Customer Additional Maintenance**

### CONTEXT:

This topic provides the instruction to maintain **ESMA Details** and to capture the Legal Entity Identifier (LEI) code of the customer.

**NOTE:** All fields marked with an asterisk (\*) are mandatory.

1. On the Home page, enter **STDTRCIF** in the text field, and then click the next arrow. STEP RESULT: **Treasury Customer Additional Maintenance** screen is displayed.

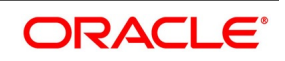

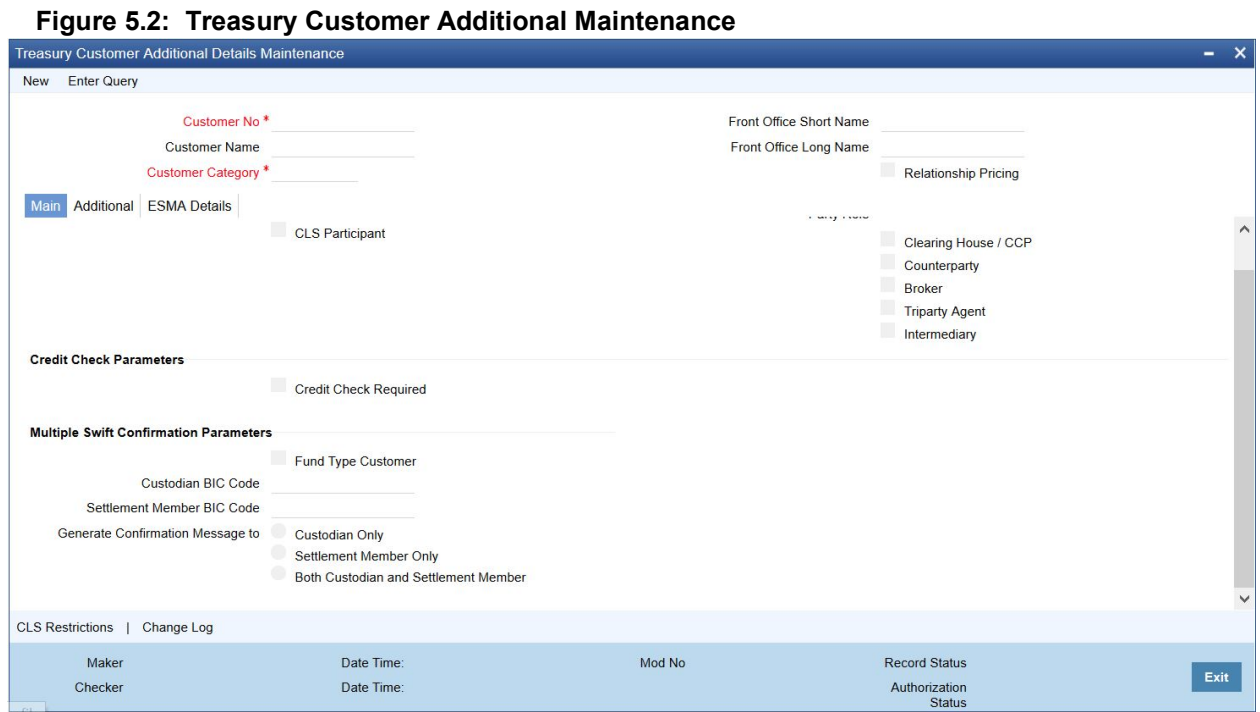

2. On the **Treasury Customer Additional Details Maintenance** screen, click the **ESMA Details** tab and specify the details.

STEP RESULT: The **ESMA Details** page is displayed.

**Figure 5.3: Treasury Customer Additional Details Maintenance - ESMA Details**

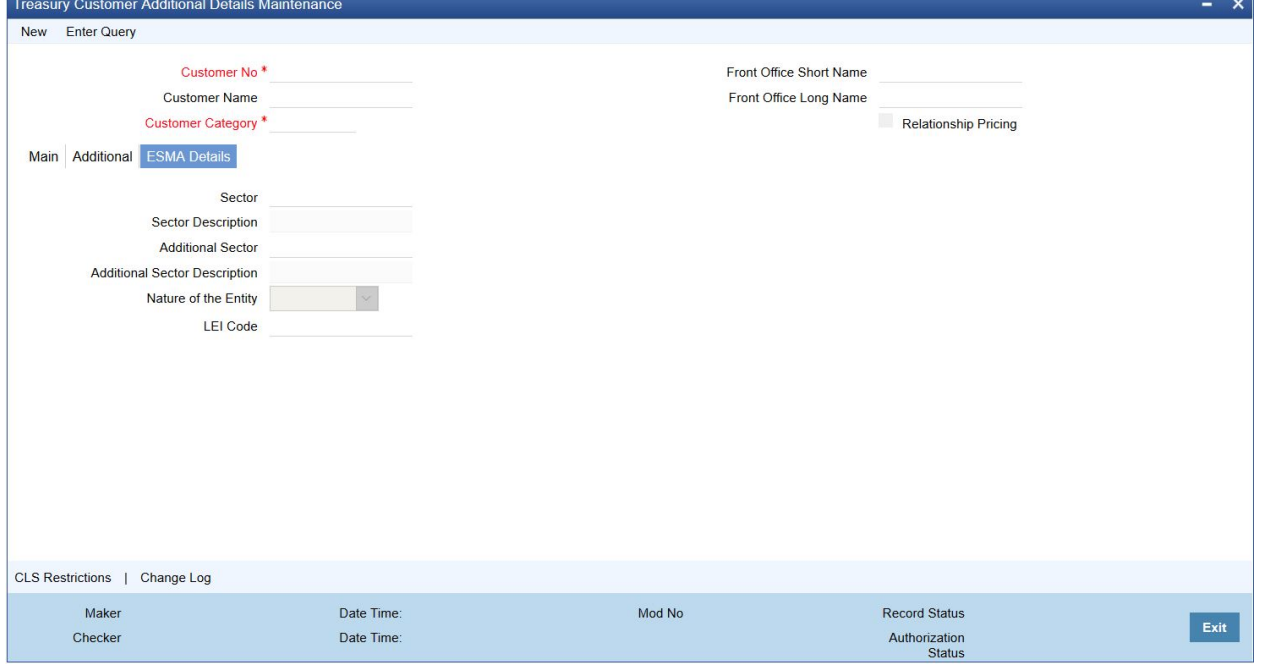

For more information on the field description, refer to *[Table 5.3: Treasury Customer Additional Details Main](#page-240-1)[tenance - ESMA Details Tab - Field Description](#page-240-1)*.

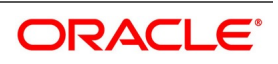

| <b>Type</b>                                    | <b>Description</b>                                                                                                    |  |
|------------------------------------------------|----------------------------------------------------------------------------------------------------|--|
| <b>Sector</b>                                  | Click the search icon and select the unique code of the sector from the<br>displayed list for identifying a counterparty.                                                                                                    |  |
| <b>Sector Description</b>                      | A brief description of the selected sector of the counterparty is displayed.                                                                                                    |  |
| <b>Additional Sector</b>                       | Click the search icon and select the unique code of the additional sector<br>from the displayed list for identifying a counterparty.<br>Indicates whether the reporting counterparty is an Undertaking for<br>Collective Investment in Transferable Securities (UCITS) or Alternative<br>Investment Fund (AIF). |  |
| <b>Additional Sector</b><br><b>Description</b> | A brief description of the selected additional sector of the counterparty is<br>displayed.                                                                                                    |  |
| <b>Nature of the Entity</b>                    | Select the counterparty's Nature of the Entity from the drop-down list. The<br>drop-down list shows the following options:<br>• Financial<br>Non Financial<br>$\bullet$                                                                                                    |  |
| <b>LEI Code</b>                                | Specify the LEI code of the counterparty.                                                                                                    |  |

<span id="page-240-1"></span>**Table 5.3: Treasury Customer Additional Details Maintenance - ESMA Details Tab - Field Description**

# <span id="page-240-0"></span>**5.4 Securities Instrument Definition**

CONTEXT: This topic provides the instruction to maintain SFTR reporting details in the **Securities Instrument Definition** screen.

The **Securities Instrument Definition** call form is enhanced with **Financial Instrument's Classification** field to maintain SFTR reporting details.

**NOTE:** All fields marked with an asterisk (\*) are mandatory.

1. On the Home page, enter **SEDTRONL** in the text field, and then click next arrow. STEP RESULT: **Securities Instrument Definition** screen is displayed.

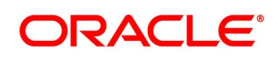

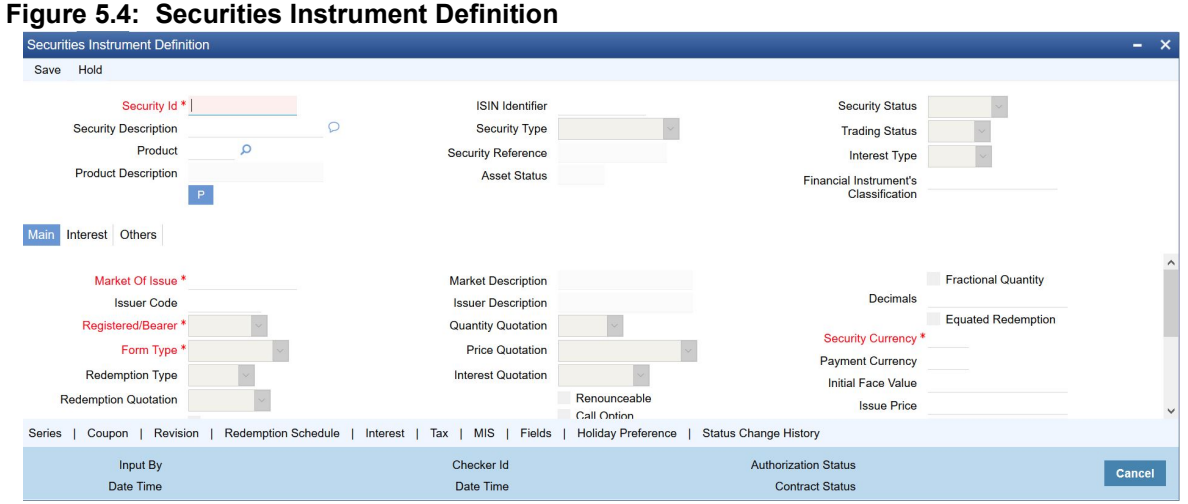

2. On the **Securities Instrument Definition** screen, specify the fields.

For more information on the field description, refer to "Process Security Deals Product Definition" in the *Securities User Guide*.

# <span id="page-241-0"></span>**5.5 Securities Repo Contract Online**

#### CONTEXT:

This topic provides the instruction to specify details for the **Securities Repo Contract Online** screen **NOTE:** All fields marked with an asterisk (\*) are mandatory.

1. On the Home page, enter **SRDTRONL** in the text field, and then click the next arrow. STEP RESULT: **Securities Repo Contract Online** screen is displayed.

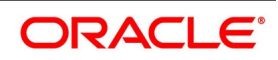

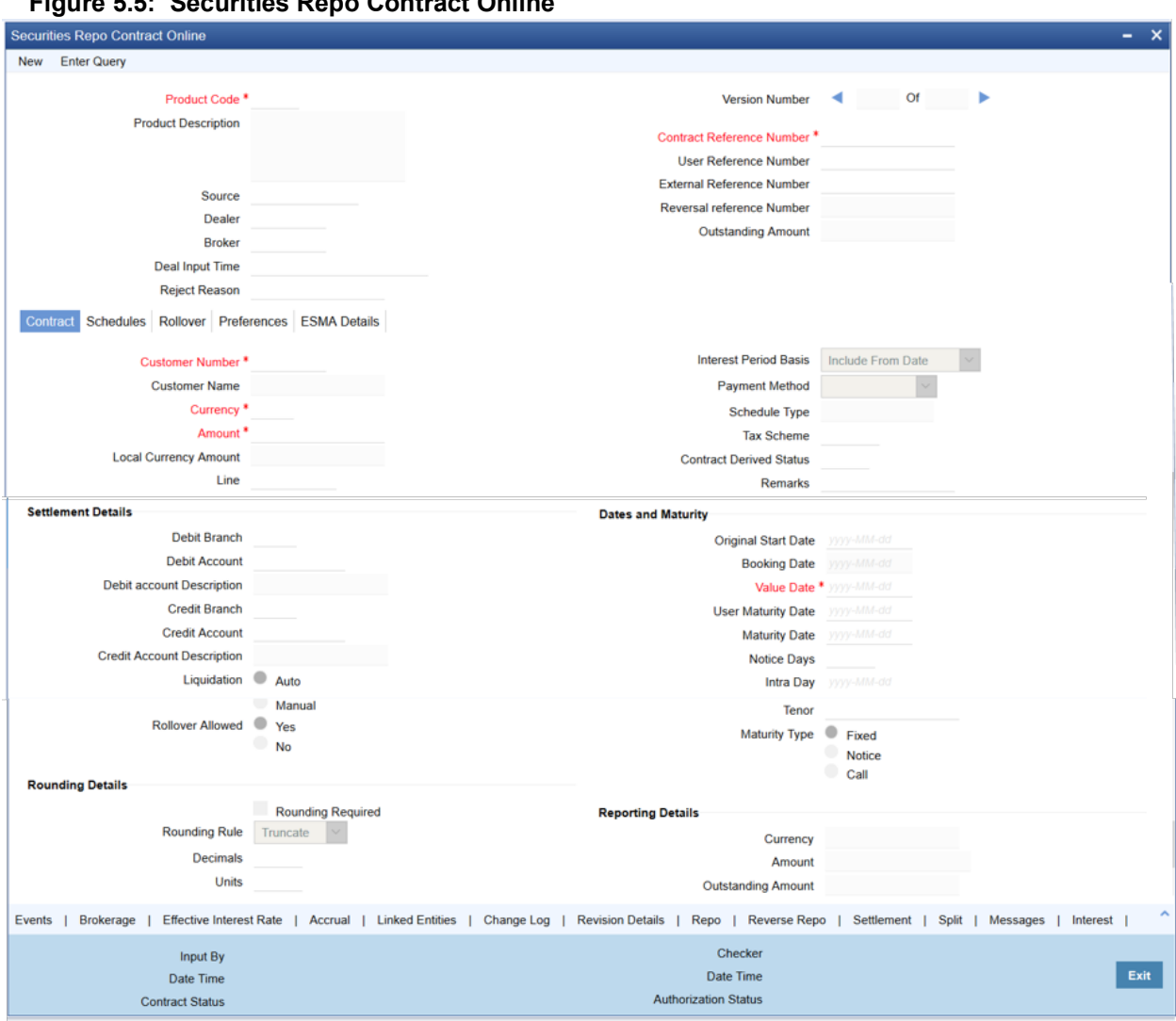

2. On the **Securities Repo Contract Online** screen, click the **ESMA Details** tab and specify the details. STEP RESULT: The **ESMA Details** page is displayed.

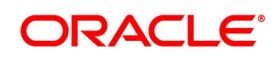

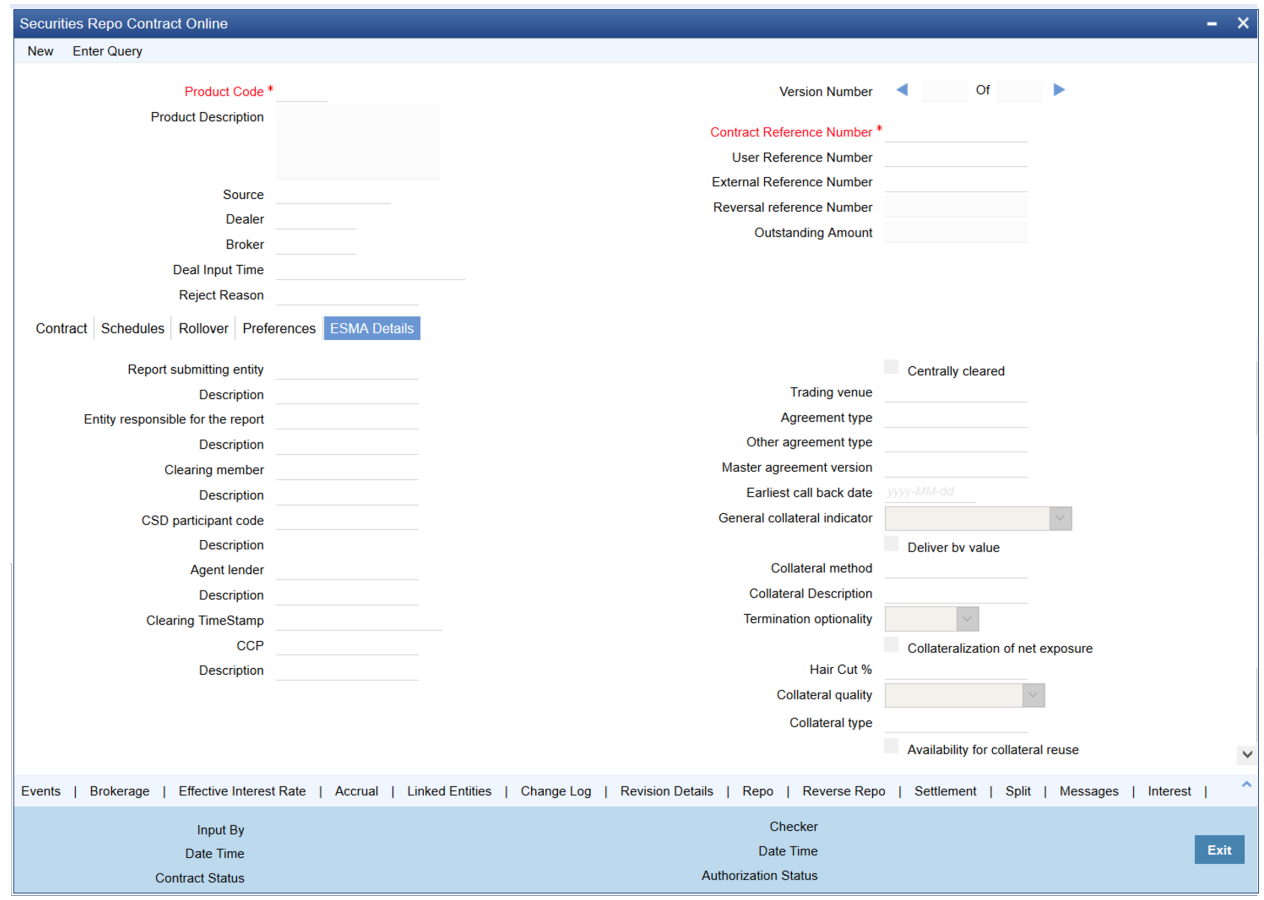

#### **Figure 6: Securities Repo Contract Online - ESMA Details**

For more information on the field description, refer to *[Table 3.23: Securities Repo Contract Online - ESMA](#page-93-0)  [Details Tab - Field Description](#page-93-0)*.

# <span id="page-243-0"></span>**5.6 List of Glossary - SFTR**

#### **CODTRTYP**

Static Type Maintenance - *[5.2 Static Type Maintenance](#page-236-1)* (p. 299).

#### **STDTRCIF**

Treasury Customer Additional Details Maintenance - *[5.3 Treasury Customer Additional Maintenance](#page-238-0)* (p. [302\).](#page-238-0)

### **SEDTRONL**

Security Instrument Definition - *[5.4 Securities Instrument Definition](#page-240-0)* (p. 304).

#### **SRDTRONL**

Securities Repo Contract Online - *[5.5 Securities Repo Contract Online](#page-241-0)* (p. 305).

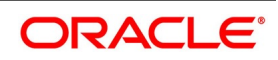

# **6. Printing Subsidiary General Ledger Form- Repo and Reverse Repo Deals**

This topic contains the following subtopics:

- 1) *[Introduction](#page-244-1)*
- 2) *[Process SGL Maintenance](#page-244-0)*

# <span id="page-244-1"></span>**6.1 Introduction**

At the time of defining a security, the user can specify a form type for the security. If the form is of type SGL, the system automatically generates a corresponding SGL advice. An SGL advice is generated for security, repo and reverse repo deals when the following events occur:

- **•** On authorization of a securities deal
- **•** On initiation of a repo deal
- **•** On liquidation of a reverse repo deal

# <span id="page-244-0"></span>**6.2 Process SGL Maintenance**

This topic describes the systematic instruction to process SGL maintenance.

### CONTEXT:

An SGL advice is printed on formatted stationery. Every SGL advice triggered by the system is tracked by a unique form number (serial number). The user can maintain the form numbers in the SGL Maintenance screen.

#### PREREQUISITE:

Specify **User Id** and **Password**, and login to Homescreen.

1. On Homescreen, specify **SEDXGLMT** in the text box, and click next arrow.

STEP RESULT: **SGL Maintenance** screen is displayed.

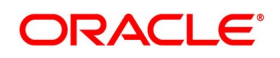

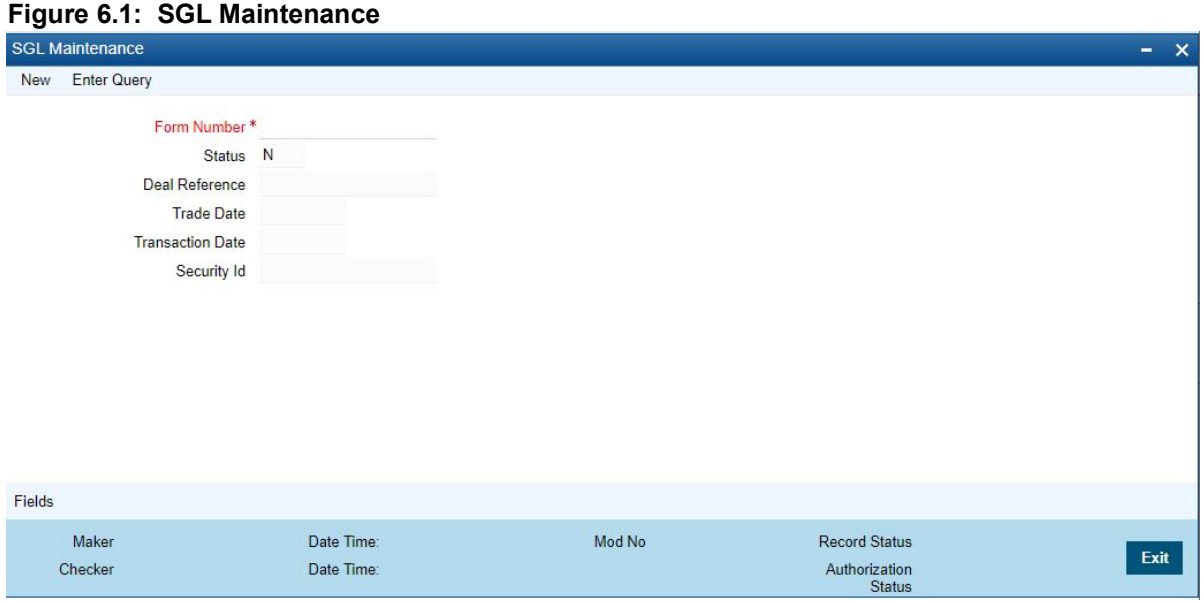

2. On **SGL Maintenance** screen, specify the fields,

In this screen, the user can specify the form numbers either as a range or choose to enter the numbers manually.

Click on new icon in the tool bar to specify a new form number. At any point of time the status of a form number will either be:

- **•** U (used)
- **•** N (Not Used)
- **•** Canceled

**NOTE:** By default, the status of a form number is 'N' (Not Used).

The form numbers will be available for use only after the user save and authorize the

record.

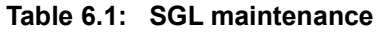

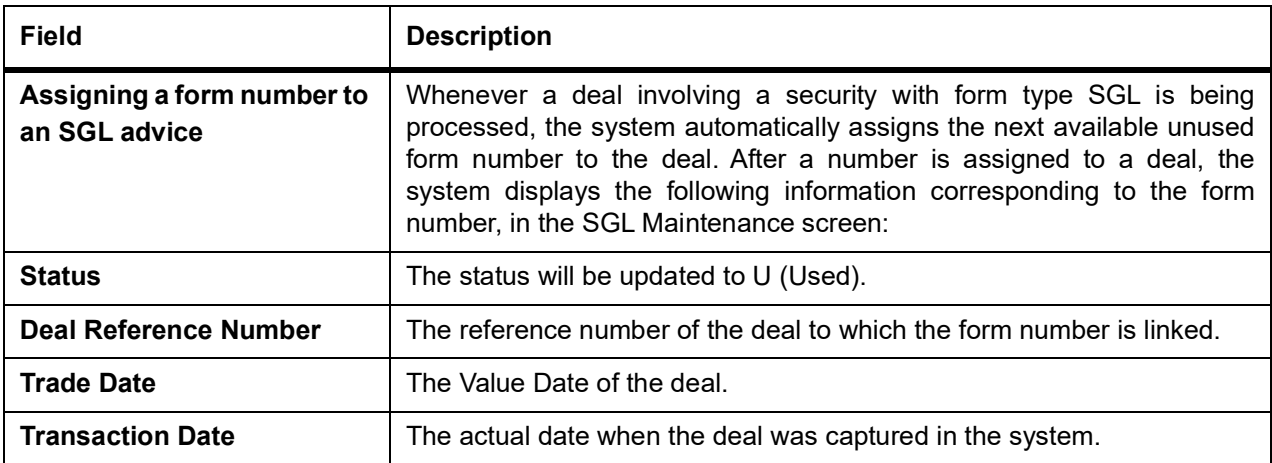

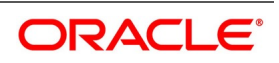

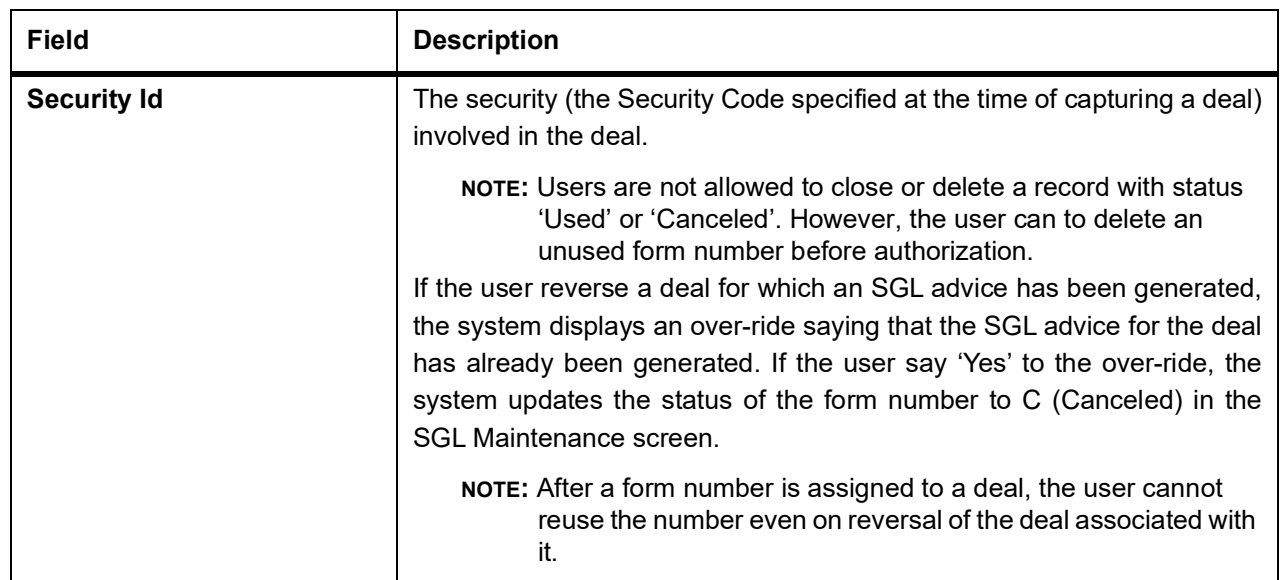

# **6.3 List of Glossaries - Printing Subsidiary General Ledger Form - Repo and Reverse Repo Details**

**SEDXGLMT**

SGL Maintenance - *[6.2 Process SGL Maintenance](#page-244-0)* (p. 309)

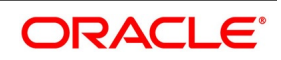

# **7. Annexure A - Accounting Entries and Advices for SR Module**

This topic contains the following subtopics:

- 1) *[Accounting entries for SR](#page-248-0)*
- 2) *[SR Events](#page-248-1)*
- 3) *[Amount Tags](#page-249-0)*
- 4) *[Accounting Roles](#page-250-0)*
- 5) *[Event-wise Accounting Entries and Advices](#page-252-0)*
- 6) *[Entries for contracts liquidated with Previous Year Adjustment option](#page-273-0)*

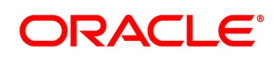

# <span id="page-248-0"></span>**7.1 Accounting entries for SR**

This section contains details of the suggested accounting entries that is set up, for the SR module of Oracle Banking Treasury Management.

The details of the suggested accounting entries are listed event-wise.

# <span id="page-248-1"></span>**7.2 SR Events**

The following is an exhaustive list of events that can take place during the lifecycle of an SR contract. In the subsequent paragraphs we shall examine the accounting entries and advices for each of the events listed below.

| <b>Event Code</b> | <b>Event Description</b>                                            | <b>Remarks</b> |
|-------------------|---------------------------------------------------------------------|----------------|
| <b>BOOK</b>       | Booking a contract (Mandatory)                                      | All Types      |
| <b>INIT</b>       | Take-down or Initiation (Mandatory)                                 | All Types      |
| <b>ACCR</b>       | Accrual (Mandatory for products with interest payment<br>frequency) | All Types      |
| <b>LIQD</b>       | Liquidation (Mandatory)                                             | All Types      |
| <b>CONF</b>       | Confirmation of contract                                            | All Types      |
| <b>CAMD</b>       | Amendment                                                           | All Types      |
| <b>ROLL</b>       | Rollover execution (treated as a liquidation + new<br>booking)      | All Types      |
| <b>REVC</b>       | Reversal (Mandatory)                                                | All Types      |
| <b>RESD</b>       | Reversal of Residual Accrual                                        | All Types      |
| <b>REVC</b>       | <b>Contract Reversal</b>                                            | All Types      |
| <b>REVN</b>       | <b>Rate Revision</b>                                                | All Types      |
| <b>REVP</b>       | <b>Reversal of Payment</b>                                          | All Types      |
| <b>STCH</b>       | <b>Status Change</b>                                                | Placements     |
| <b>VAMB</b>       | Value Dated Amendment Booking                                       | All Types      |
| <b>VAMI</b>       | Value Dated Amendment Initiation                                    | All Types      |
| <b>RTFX</b>       | Rate Fixing at contract level.                                      | All Types      |
| <b>SMPY</b>       | Securities Margin Pay                                               | All types      |
| <b>SMRV</b>       | Securities Margin Receive                                           | All types      |
| <b>CMPY</b>       | Cash Margin Pay                                                     | All types      |
| <b>CMRV</b>       | Cash Margin Receive                                                 | All types      |
| <b>AMND</b>       | Amendment of User Defined Contract                                  | All types      |
| <b>FACR</b>       | Fee Accrual                                                         | All types      |

**Table 7.1: SR Events**

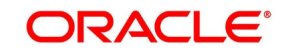

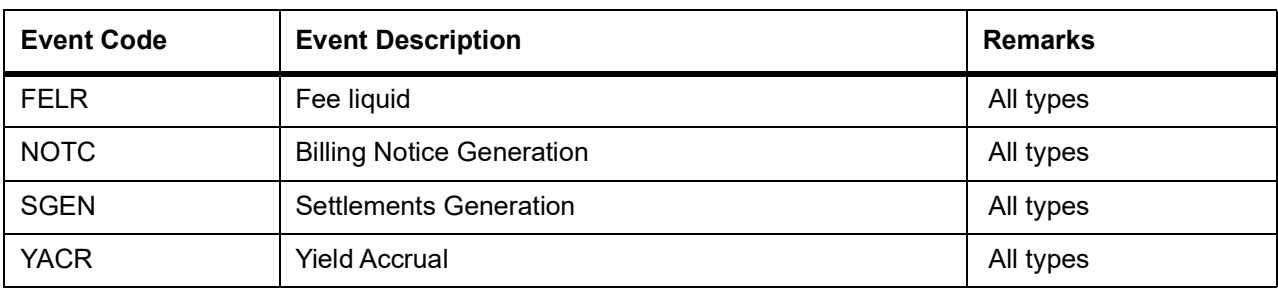

# <span id="page-249-0"></span>**7.3 Amount Tags**

The amount tags listed below are hard-coded in Oracle Banking Treasury Management.

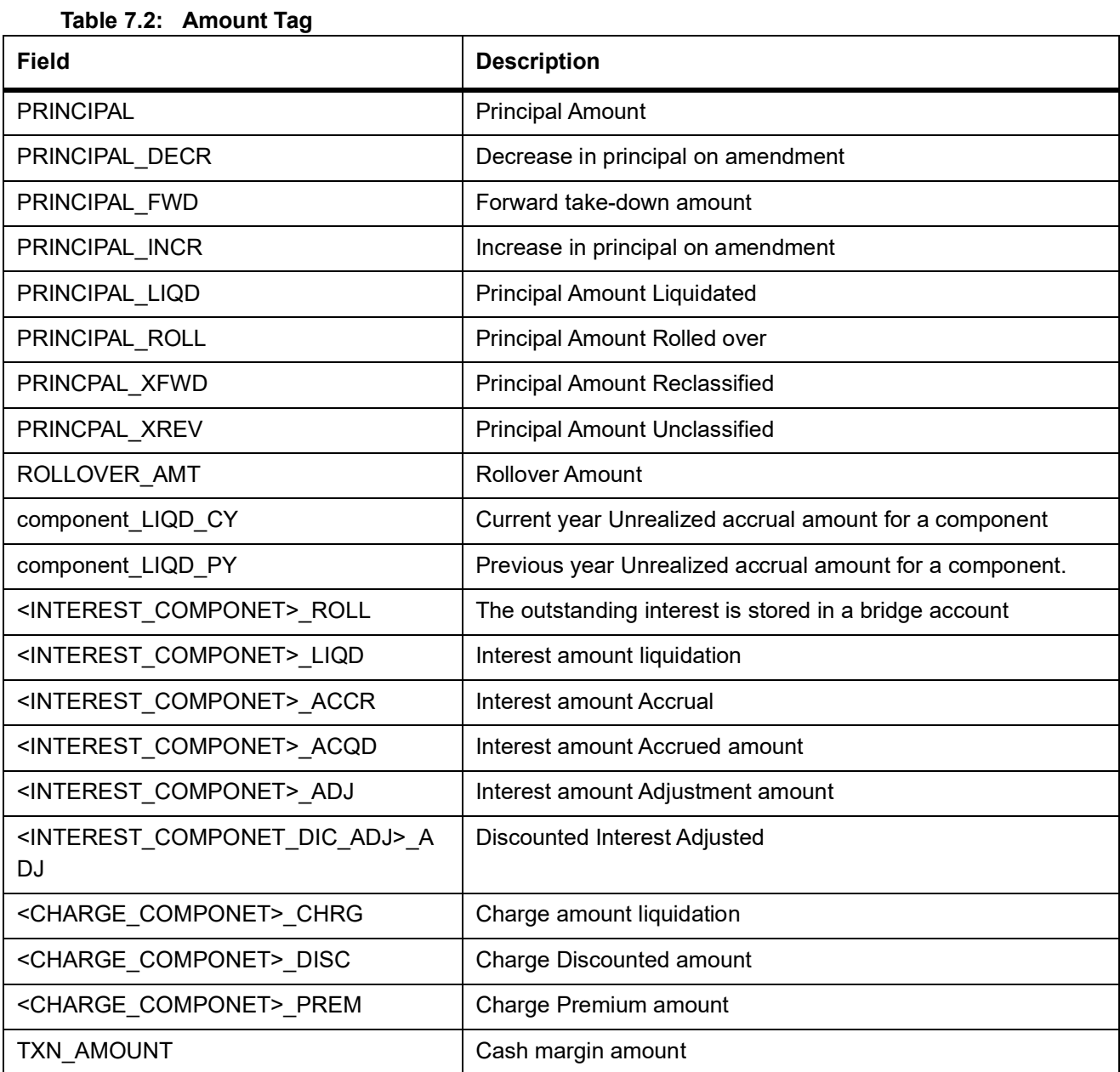

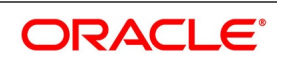

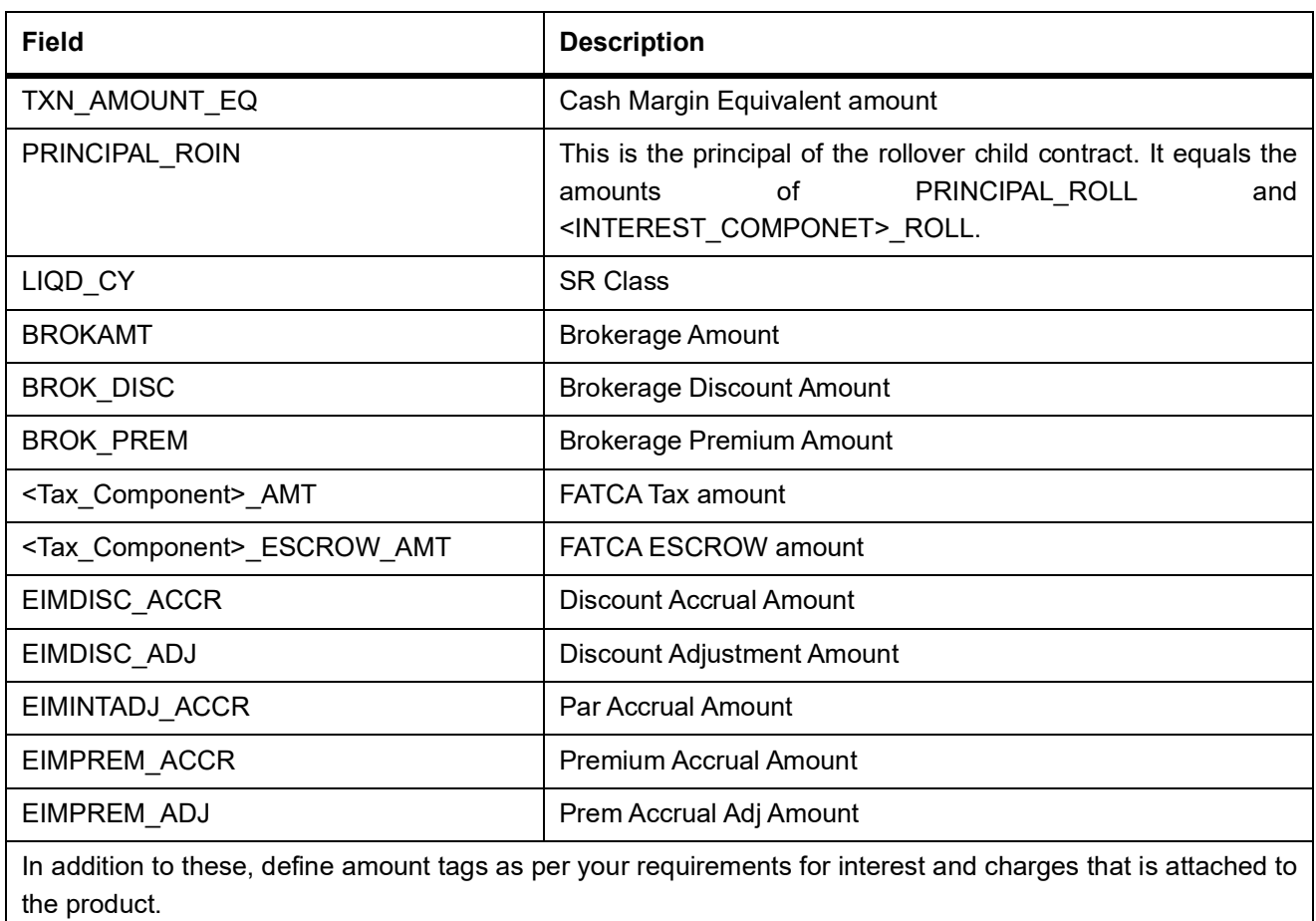

# <span id="page-250-0"></span>**7.4 Accounting Roles**

In this section, we have provided two separate lists of sample accounting roles. The list I contain accounting roles that are set up for a Reverse Repo product. List II contains samples of accounting roles that apply to a Repo product.

**List I – Acct Roles for a Reverse Repo Product**

| <b>Accounting Role</b> | <b>Description</b>                        | <b>Role Type</b>            |
|------------------------|-------------------------------------------|-----------------------------|
| <b>BROKEXP</b>         | <b>Brokerage Expense</b>                  | <b>Expense</b>              |
| <b>BROKPAY</b>         | <b>Brokerage Payable</b>                  | Liability                   |
| <b>BROKPIA</b>         | Brokerage payable in advance              | Asset                       |
| <b>ASSETGL</b>         | Asset GL for Placements                   | Asset                       |
| <b>FWDASSETGL</b>      | <b>GL for Future Dated Placements</b>     | <b>Contingent Asset</b>     |
| <b>FWDASSETOFF</b>     | <b>Offset for Future Dated Placements</b> | <b>Contingent Liability</b> |
| <b>INTERINC</b>        | Interest Income                           | Income                      |

**Table 7.3: Accounting Roles**

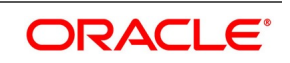

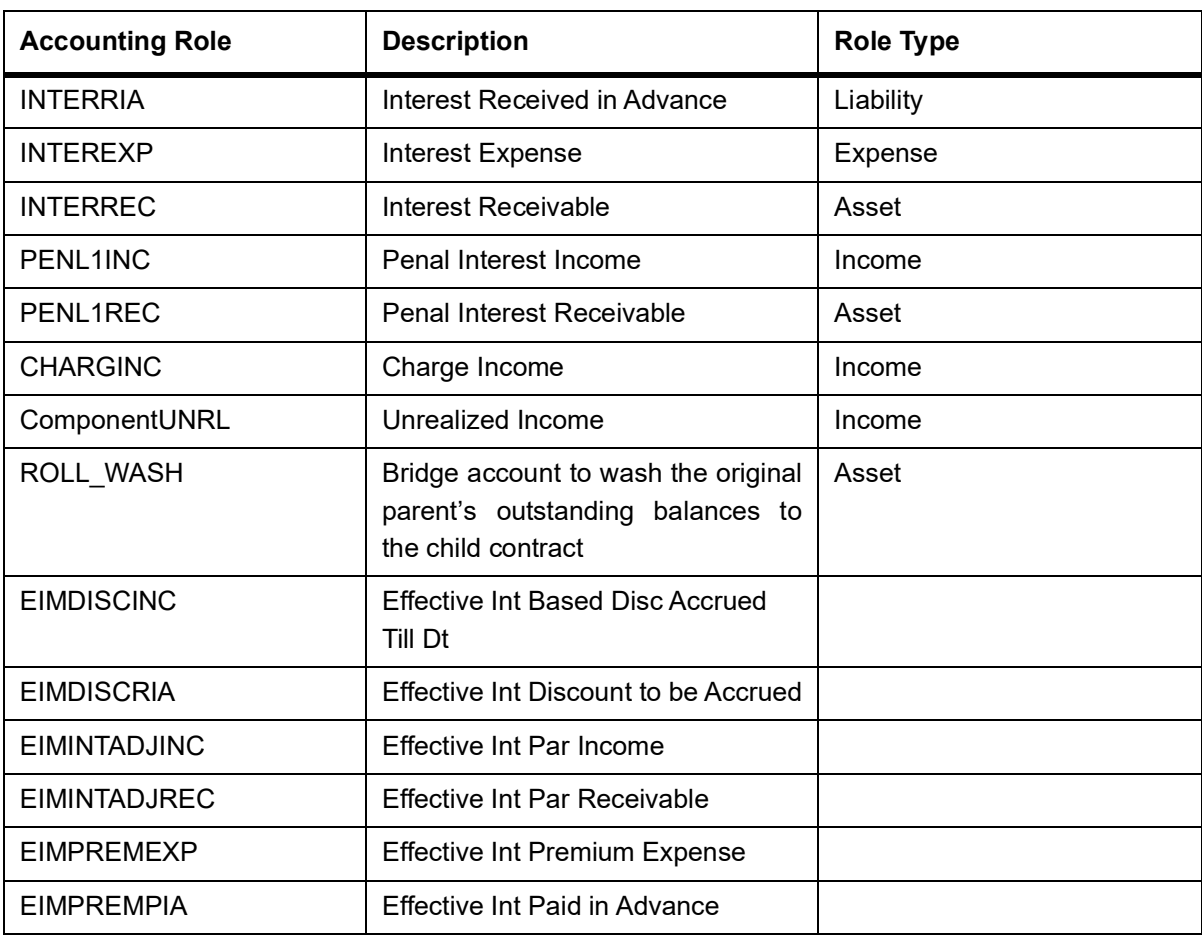

# **List II – Acct Roles for a Repo Product**

This is the list of Acct Roles for a Repo Product.

# **Acct Roles for a Repo Product**

### **Table 7.4: Accounting Roles**

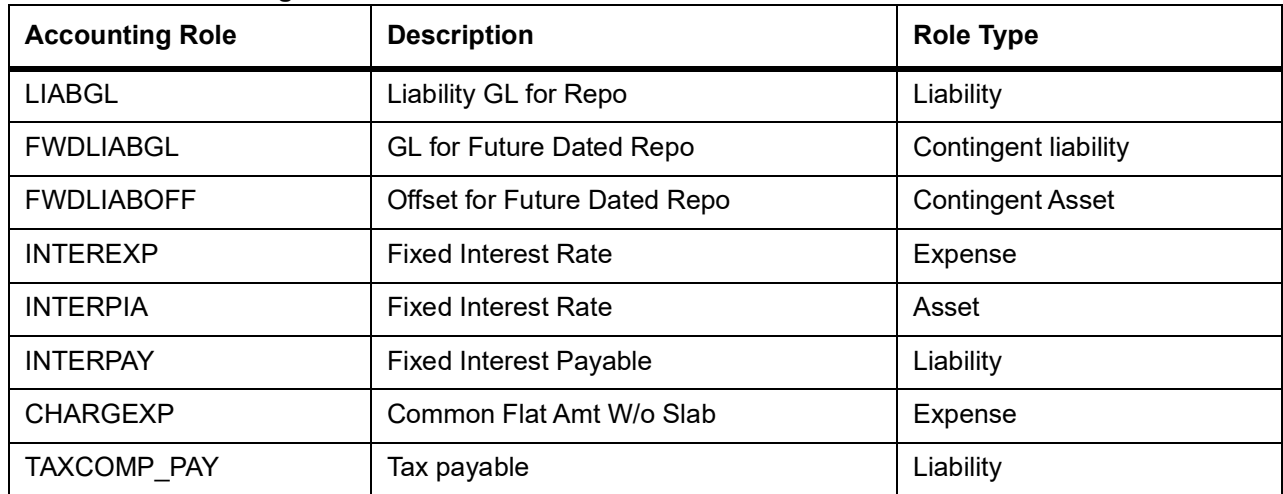

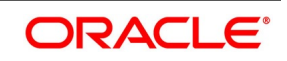
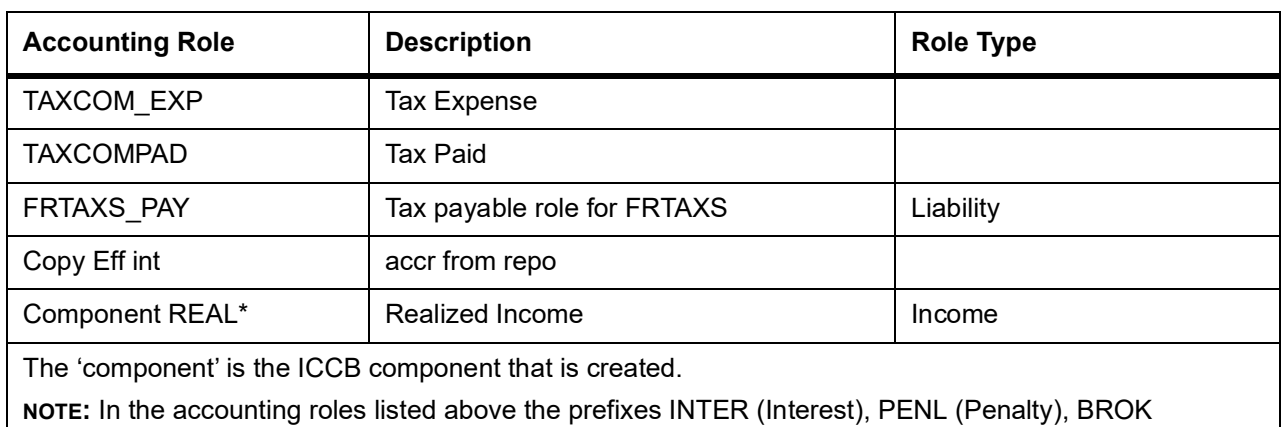

(brokerage), CHARG (Charge) FRTAX1 (Tax) and FRTAXS are ICCB components.

# **7.5 Event-wise Accounting Entries and Advices**

This topic provides the details of Event-wise Accounting Entries and Advices.

In the subsequent sections, we have defined suggested accounting entries and advices for each of the events in the life-cycle of an SR deal. Samples of accounting entries, advices, and events for four different types of SR deals are:

- **•** SR Reverse Repo with True Discount Interest
- **•** SR Repo with Fixed Discounted Interest
- **•** SR Reverse Repo with Fixed Bearing Interest
- **•** SR Repo with Fixed Bearing Interest

Also note that some of the Amount Tag's linked to the Accounting Roles are user defined.

## **7.5.1 SR Reverse Repo with True Discounted Interest**

This topic provides the details of SR Reverse Repo with True Discounted Interest.

The preferences set for this product are as follows:

- **•** The payment type for this product is of True Discounted type
- **•** Forward dating is allowed for the product
- **•** Brokerage is not payable

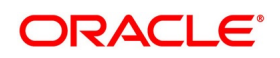

# **7.5.1.1 BOOK: Booking**

The following are the accounting entries:

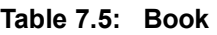

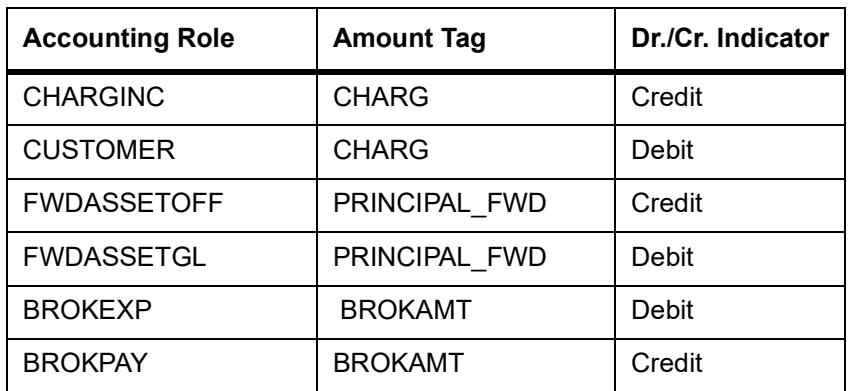

The following are the advice entires:

**Table 7.6: Advice**

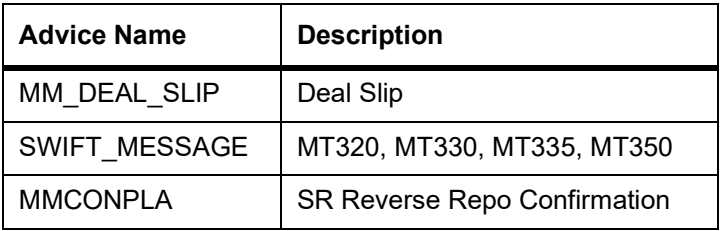

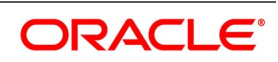

## **7.5.1.2 INIT: Initiation**

The following are the accounting entries:

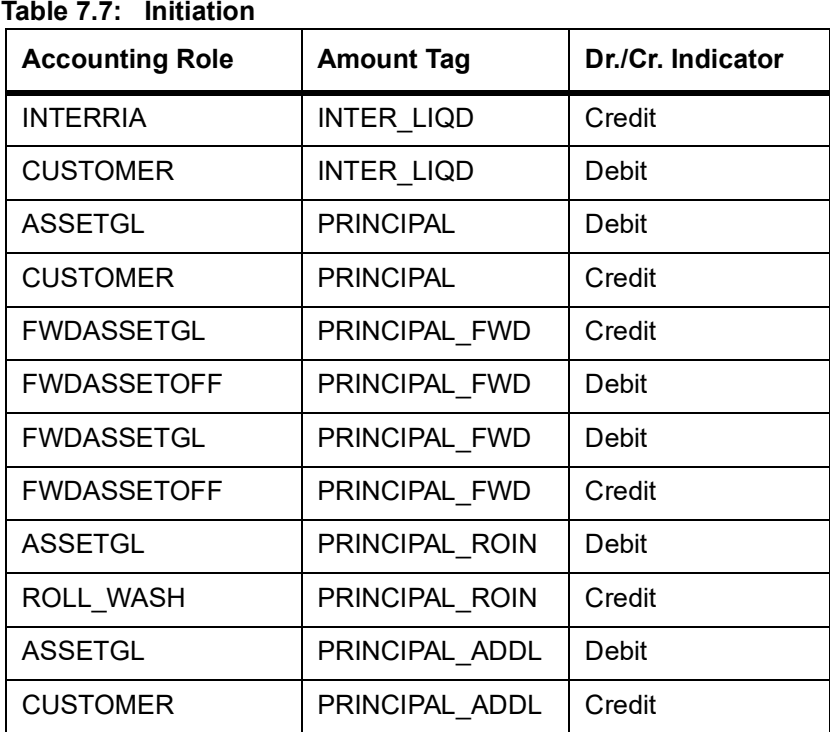

The following are the advices:

#### **Table 7.8: Advices - Payment Message**

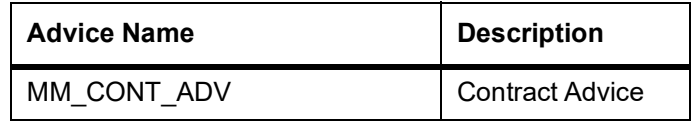

# **7.5.1.3 ACCR: Interest Accrual**

This topic provides the details of Accounting Entries:

#### **Table 7.9: Interest Accrual**

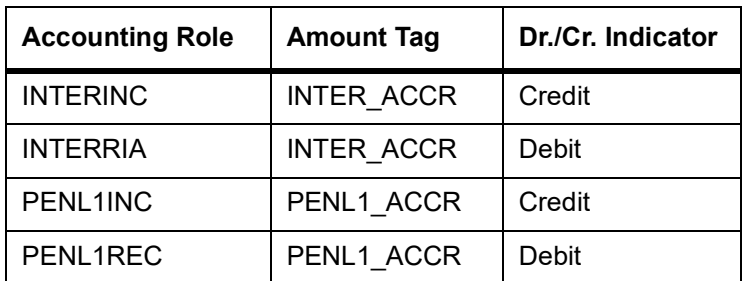

There are no advices entries.

Any accrual based on negative interest rate or negative amount is done at negative component level. Main interest component continues to support positive interest rate or positive amount based accrual.

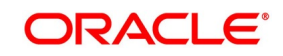

Accrual amounts for negative interest component are posted with absolute value. Accrual adjustments retain the sign of the adjustment amount.

| <b>Accounting</b><br><b>Role</b> | Dr/Cr         | <b>Amount Tag</b>           |
|----------------------------------|---------------|-----------------------------|
| Main<br>Interest<br>CompREC      | <b>DEBIT</b>  | Main Interest Comp_ACCR     |
| Main<br>Interest<br>CompINC      | <b>CREDIT</b> | Main Interest Comp_ACCR     |
| Negative<br>Interest<br>CompEXP  | <b>DEBIT</b>  | Negative Interest Comp ACCR |
| Negative<br>Interest<br>CompPAY  | <b>CREDIT</b> | Negative Interest Comp ACCR |

**Table 7.10: Securities Reverse Repo Deal**

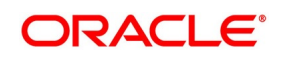

#### **7.5.1.4 Securities Repo Deal**

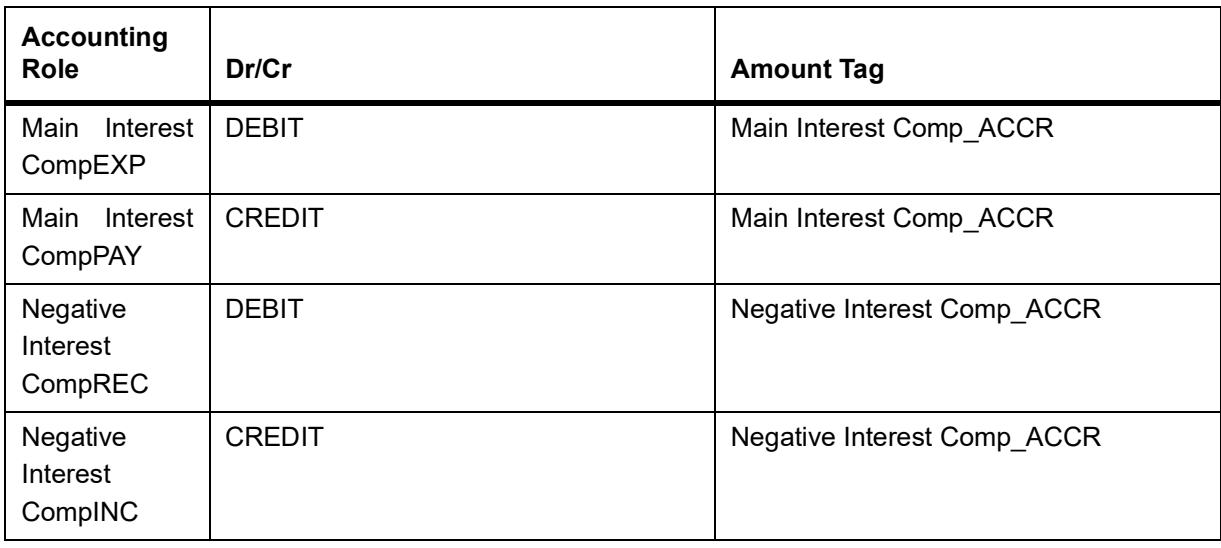

### **7.5.1.5 LIQD: Liquidation**

This topic provides the details of LIQD: Liquidation.

This topic provides the details of Accounting Entries:

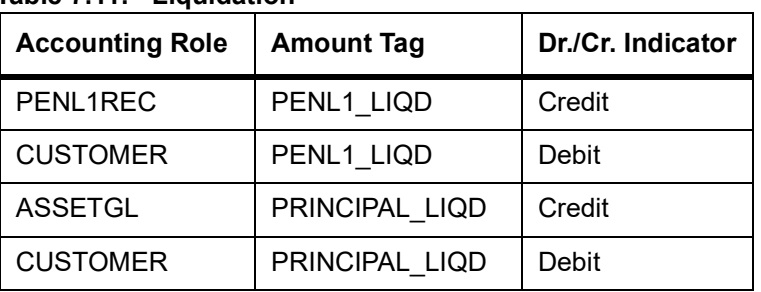

### **Table 7.11: Liquidation**

This topic provides the details of Advices Entries

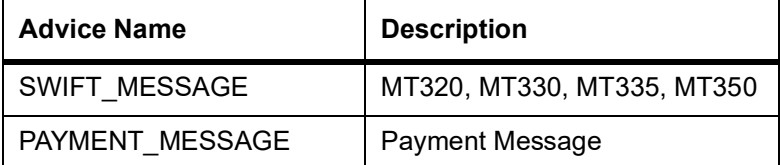

Liquidation amounts for negative interest component are posted with absolute values.

Maintain the following accounting entries for product allowing negative rates for liquidation of the interest amount:

#### **Table 8:** SR Reverse Repo Deal- For liquidation of interest

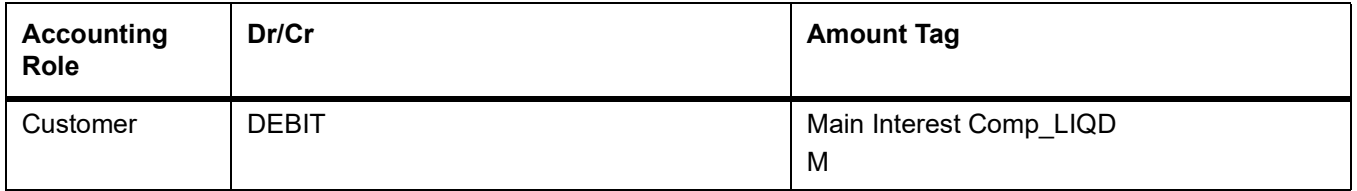

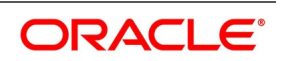

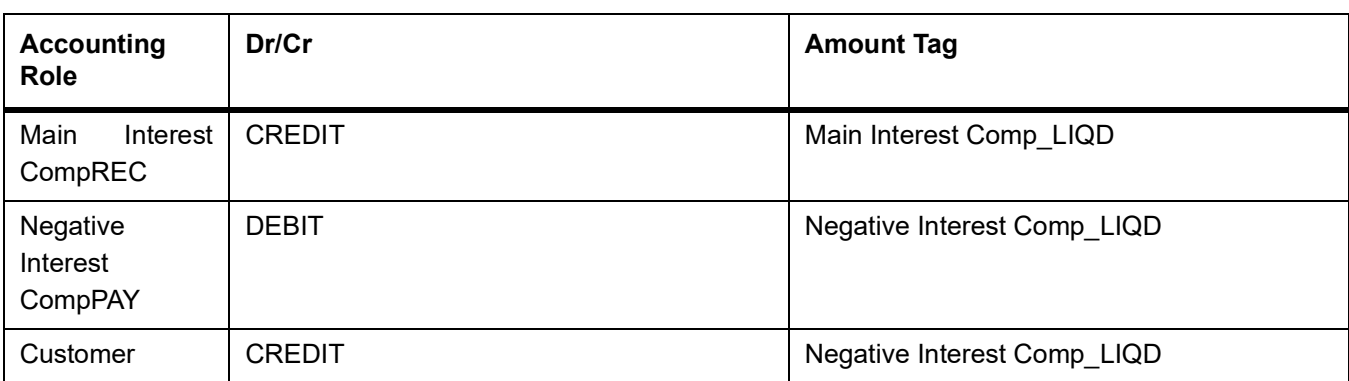

If you check the 'Net Negative Interest' checkbox at product level, then customer credit or debit leg amounts are netted internally, provided the customer's settlement account is the same for both legs

# **7.5.1.6 VAMB: Value Dated Amendment Booking**

This topic provides the value dated amendment booking.

There are no accounting entries.

The following are advices entries:

#### **Table 7.1: Value Dated Amendment Booking**

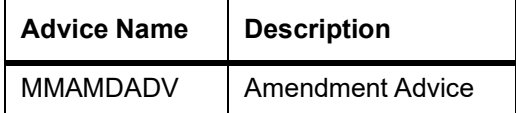

### **7.5.1.7 VAMI: Value Dated Amendment Initiation**

This topic provides the Value Dated Amendment Initiation

There are no accounting entries.

The following are advices entries:

#### **Table 7.2: Value Dated Amendment Initiation**

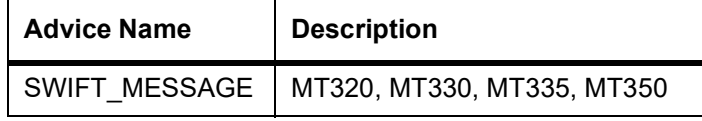

### **7.5.1.8 CAMD: Contract Amendment**

This topic provides the details of Contract Amendment

There are no accounting entries.

The following are advices entries:

### **Table 7.3: Contract Amendment**

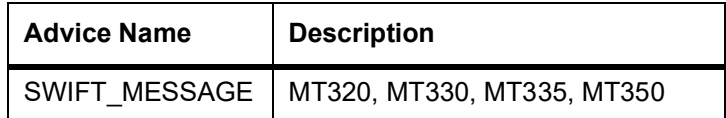

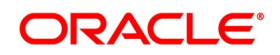

## **7.5.1.9 REVN: Rate Revision**

There are no accounting and advices entries.

## **7.5.1.10 SGEN - Settlement Message Generation**

No entries are passed for this event.

Only Payment Message can be maintained for this event.

This is applicable for all types of deals.

## **7.5.1.11 REVC: Reversal**

There are no accounting entries.

The following are advices entries:

#### **Table 7.4: Reversal**

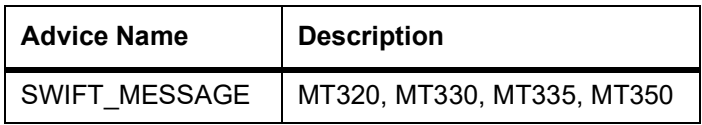

## **7.5.1.12 ROLL: Rollover**

The following are accounting entries:

#### Rollover

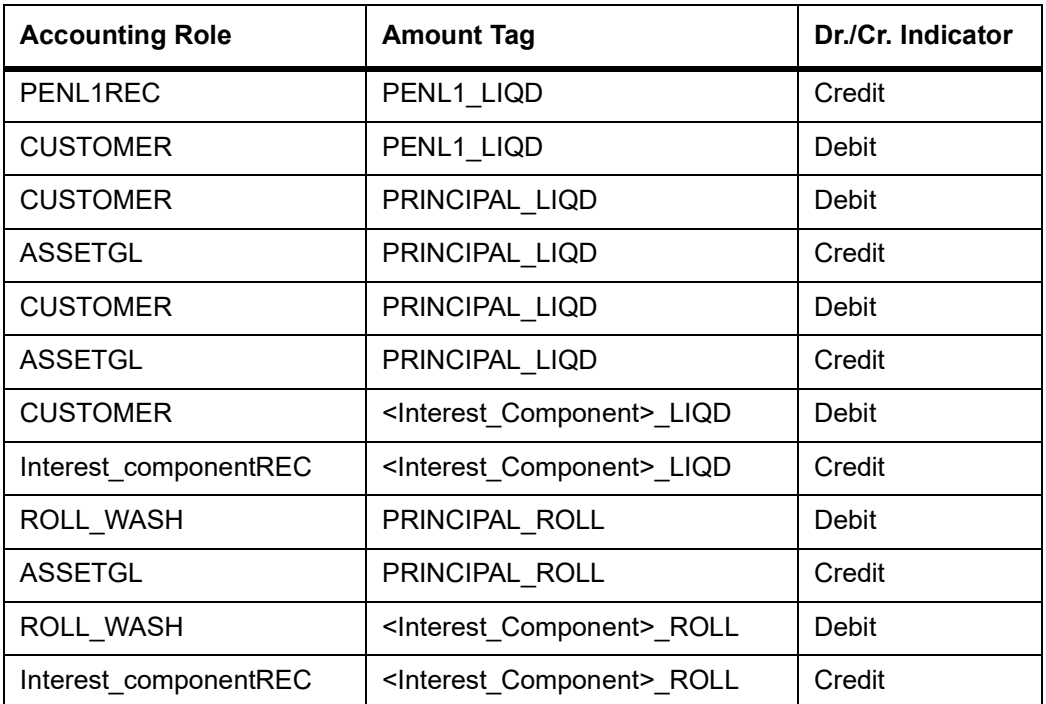

#### **Table 7.5: SR Reverse Repo Deal - For Rollover of Interest**

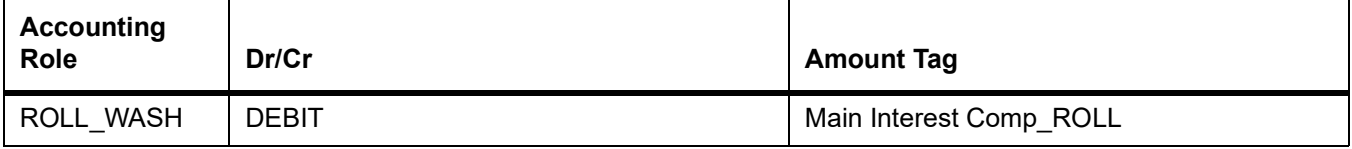

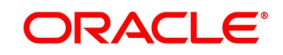

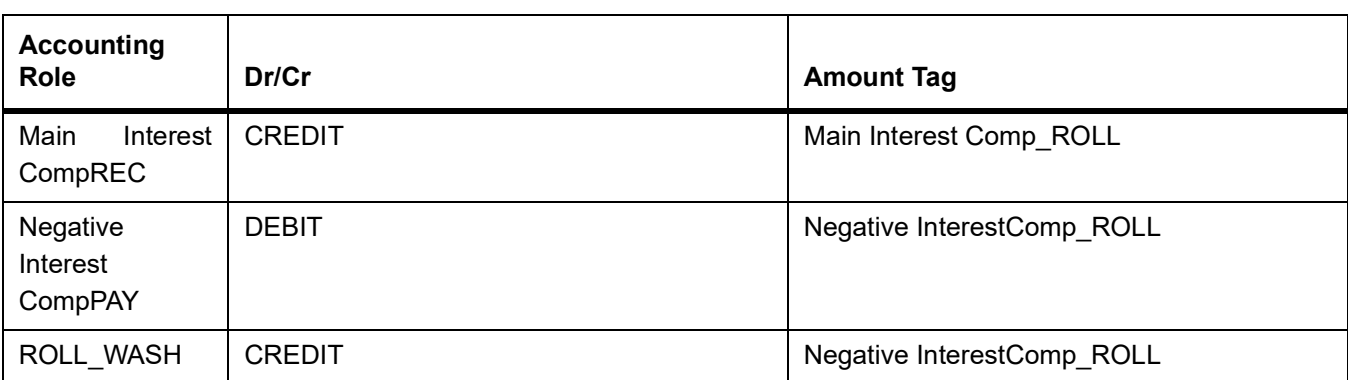

## **Table 7.6: SR Repo contract**

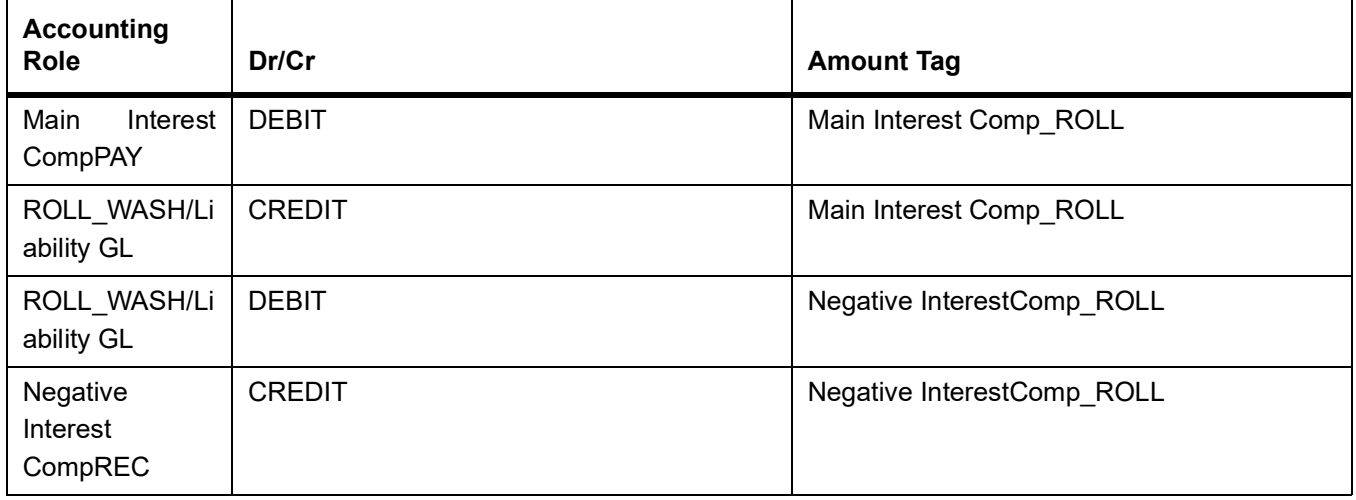

The following are advices entries:

### **Table 7.7: Advices**

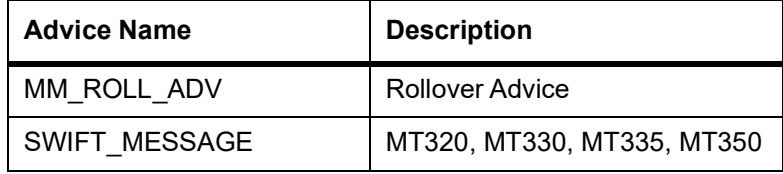

# **7.5.2 Cash Margin**

The following are event entries:

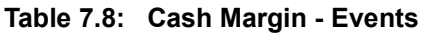

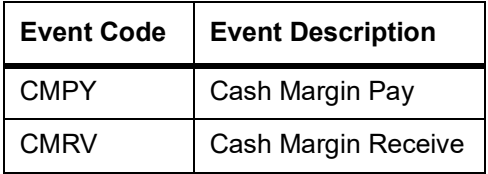

# **7.5.2.1 Cash Margin - Accounting Entries**

The following are accounting entries:

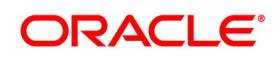

| <b>Accounting Role</b>  | <b>Amount Tag</b> | Dr/ Cr |
|-------------------------|-------------------|--------|
| CUSTOMER_AC (Margin AC) | TXN AMOUNT        | Dr     |
| CUST AC OFFSET (NOSTRO) | TXN AMOUNT EQ     | Сr     |
| CUST AC OFFSET (NOSTRO) | TXN_AMOUNT        | Dr     |
| CUSTOMER AC (Margin AC) | TXN AMOUNT EQ     | Cr.    |

**Table 7.9: Cash - Margin Accounting Entries**

## **7.5.3 SR Repo with Fixed Discounted Interest**

The preferences set for this product are as follows:

- **•** The payment type for this product is of Discounted type
- **•** Forward dating is allowed for the product.
- **•** Brokerage is not payable

### **7.5.3.1 BOOK: Booking a Repo with fixed discounted interest**

The following are the accounting entries:

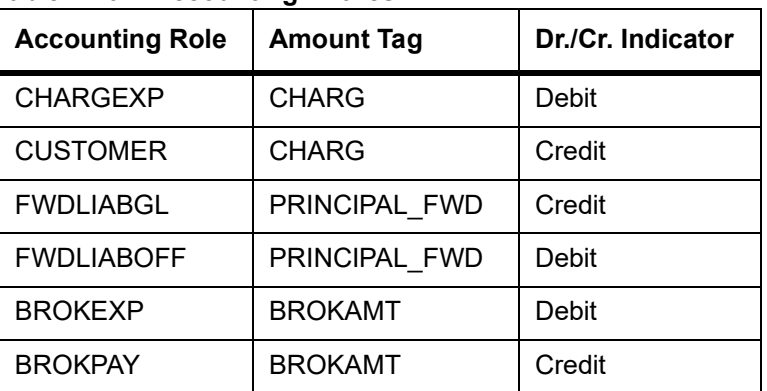

### **Table 7.10: Accounting Entries**

The following are the Advices entries:

#### **Table 7.11: Advices**

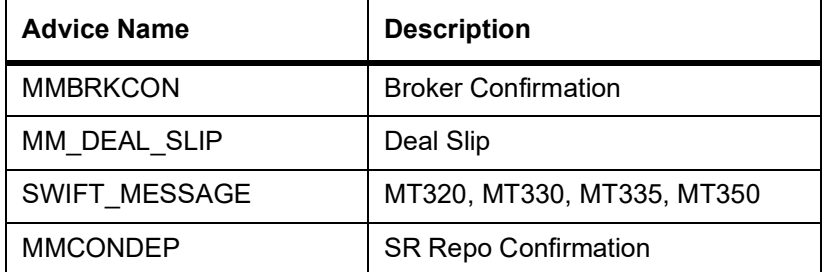

## **7.5.3.2 INIT: Initiation of a Repo with fixed discounted Interest**

The following are the accounting entries:

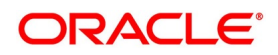

| <b>Accounting Role</b> | <b>Amount Tag</b> | Dr./Cr. Indicator |
|------------------------|-------------------|-------------------|
| Taxcomp_PAY            | Taxcomp_AMT       | Credit            |
| <b>CUSTOMER</b>        | Taxcomp AMT       | Debit             |
| <b>CUSTOMER</b>        | Taxcomp_AMT       | Debit             |
| Taxcomp_PAY            | Taxcomp_AMT       | Credit            |
| <b>INTERPIA</b>        | INTER_LIQD        | Debit             |
| <b>CUSTOMER</b>        | INTER LIQD        | Credit            |
| <b>LIABGL</b>          | <b>PRINCIPAL</b>  | Credit            |
| <b>CUSTOMER</b>        | <b>PRINCIPAL</b>  | Debit             |
| <b>FWDLIABGL</b>       | PRINCIPAL FWD     | Debit             |
| <b>FWDLIABOFF</b>      | PRINCIPAL_FWD     | Credit            |

**Table 7.12: Initiation of a Repo with fixed discounted Interest**

The following are the advices:

#### **Table 7.13: Advices - Payment Message**

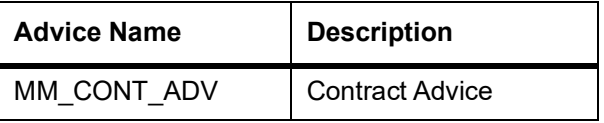

# **7.5.3.3 ACCR: Accrual of interest**

This topic provides the details of the Accrual of interest - Accounting entries.

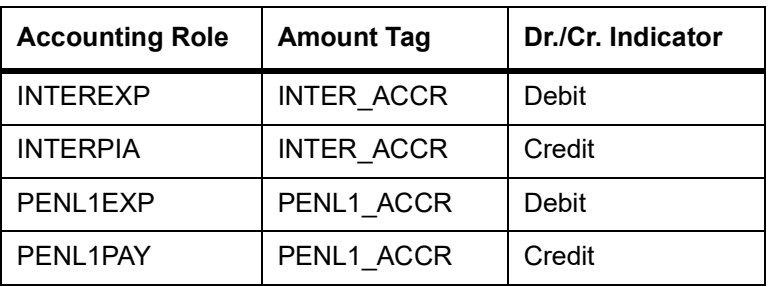

### **Table 7.14: Accrual of interest**

There are no Advices entries.

# **7.5.3.4 LIQD: Liquidation**

This topic provides the details of liquidation - accounting entries.

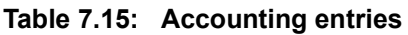

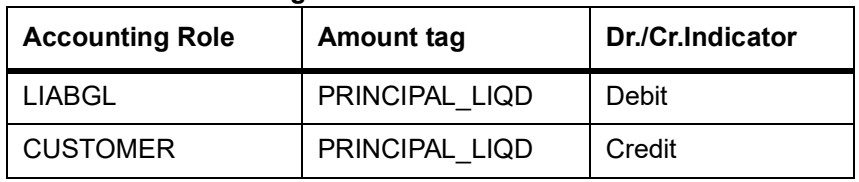

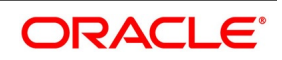

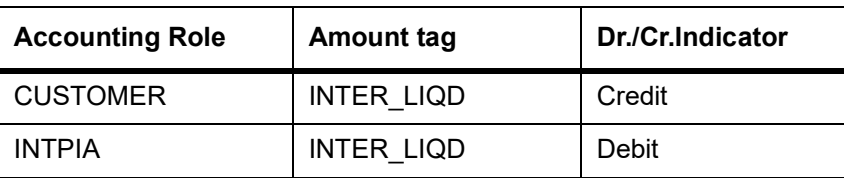

The following are the advices entries:

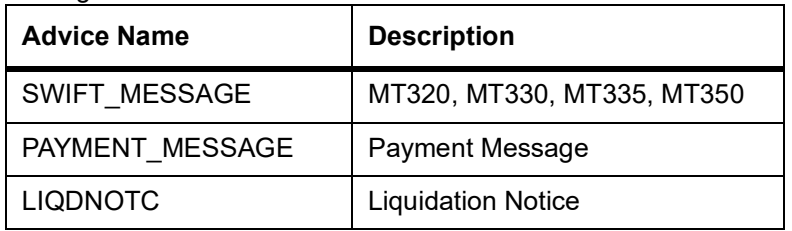

## **7.5.3.5 VABM: Value Dated Amendment Booking**

There are no accounting entries.

The following are the advices:

#### **Table 7.16: Advices**

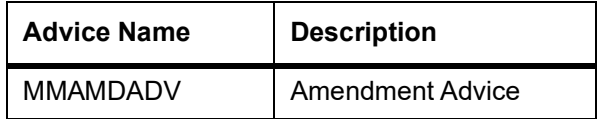

### **7.5.3.6 VAMI: Value Dated Amendment Initiation**

There are no accounting entries.

The following are the advices:

#### **Table 7.17: Advices**

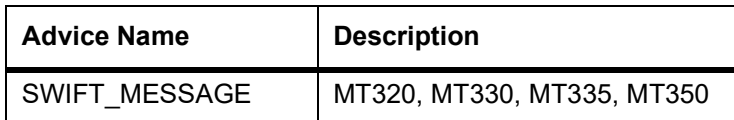

### **7.5.3.7 CAMD: Amendment**

There are no accounting entries.

The following are the advices:

#### **Table 7.18: Advices**

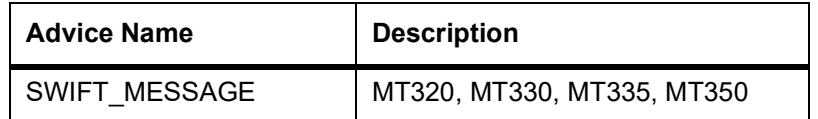

# **7.5.3.8 REVN: Rate Revision**

There are no accounting and advices entries.

### **7.5.3.9 ROLL: Contract Rollover**

The following are the accounting entries:

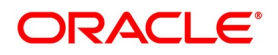

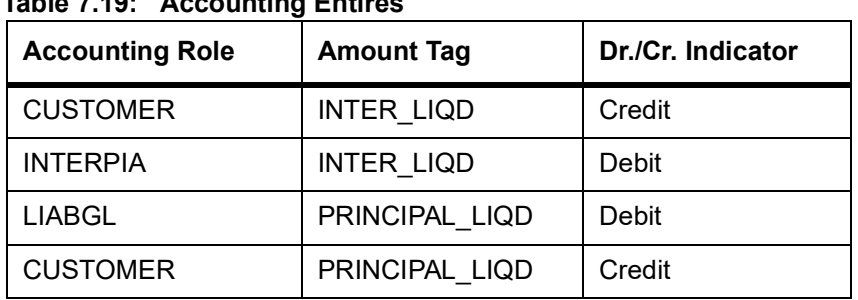

# **Table 7.19: Accounting Entires**

The following are the advices:

#### **Table 7.20: Advices**

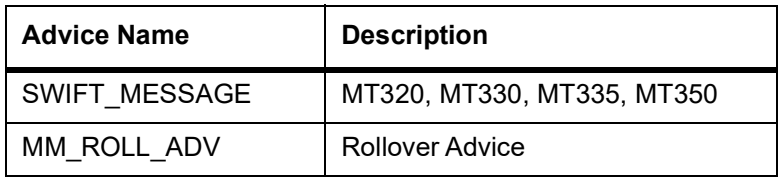

### **7.5.3.10 CMPY**

The Following are the accounting entries:

#### **Table 7.21: Accounting Entries**

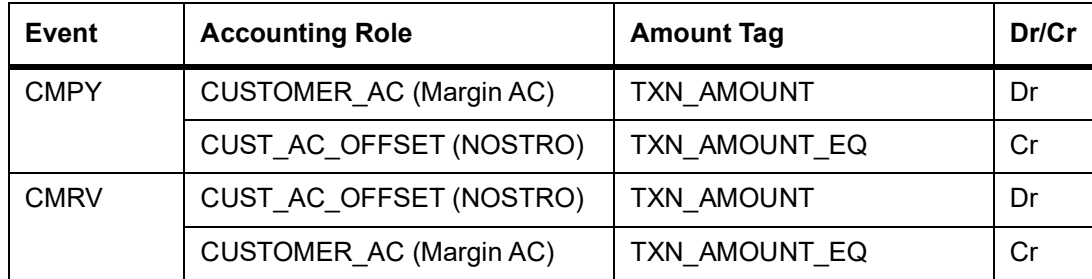

# **7.5.4 SR Reverse Repo – Fixed Bearing Interest**

The preferences set for this product are as follows:

- **•** The payment type for this product is of Bearing type
- **•** Forward dating is allowed for the product.

## **7.5.4.1 BOOK: Booking**

The following are the Accounting entires:

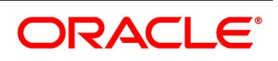

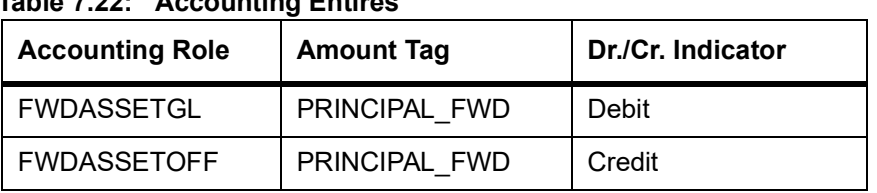

# **Table 7.22: Accounting Entires**

The following are the advices entries:

**Table 7.23: Advices**

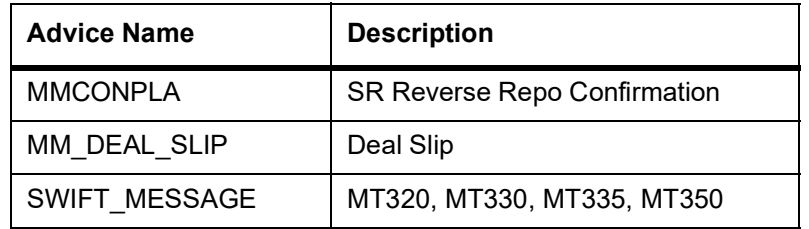

# **7.5.4.2 INIT: Initiation**

The following are the Accounting entires:

### **Table 7.24: Accounting Entires**

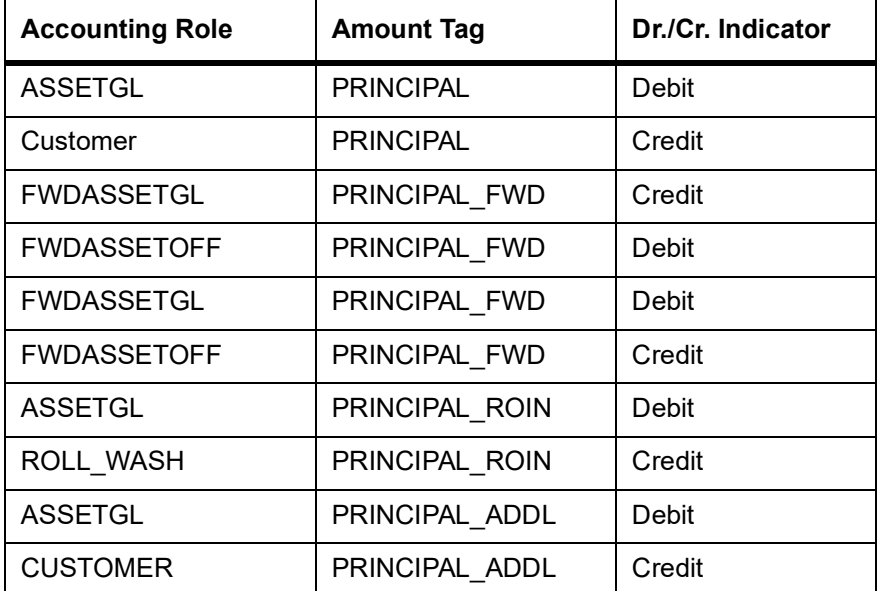

The following are the advices entries:

#### **Table 7.25: Advices**

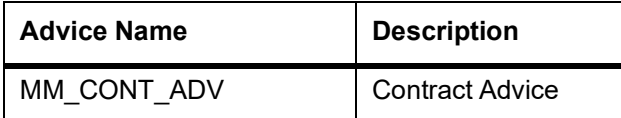

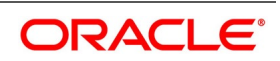

# **7.5.4.3 ACCR: Interest Accrual**

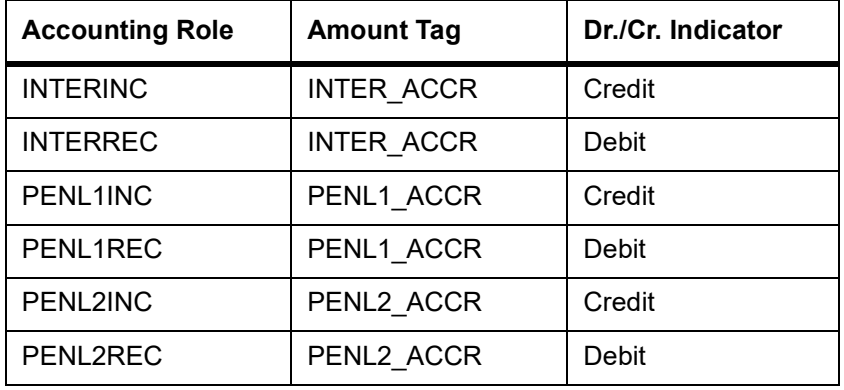

The following are the Accounting entires:

There are no advices entries.

### **7.5.4.4 LIQD: Liquidation**

The following are the Accounting entires:

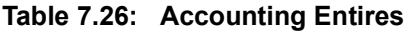

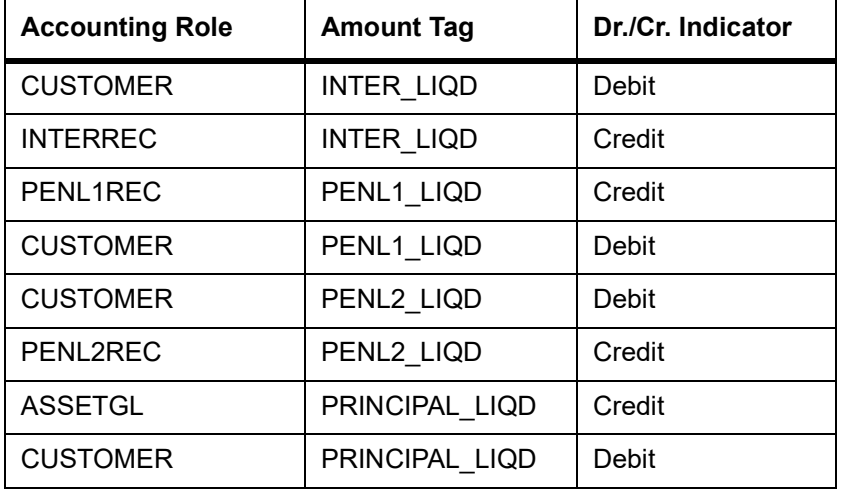

The following are the advices entries:

# **Table 7.27: Advices**

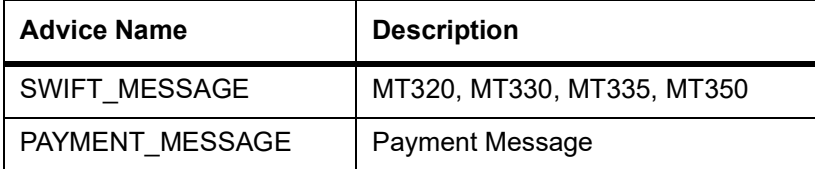

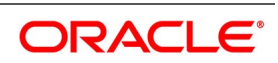

## **7.5.4.5 VAMB: Value Dated Amendment Booking**

There are no Accounting entires.

The following are the advices entries:

#### **Table 7.28: Advices**

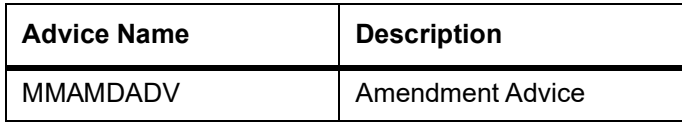

### **7.5.4.6 VAMI: Value Dated Amendment Initiation**

The following are the Accounting entires:

#### **Table 7.29: Accounting Entires**

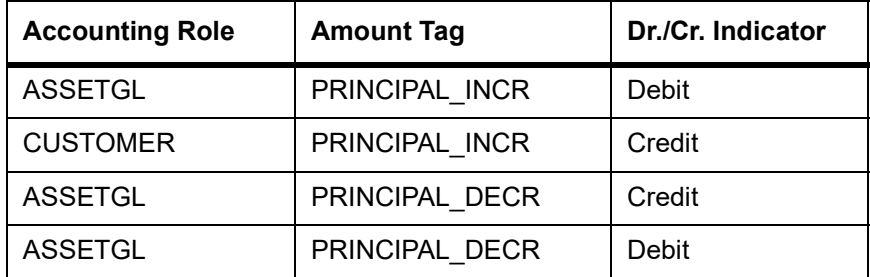

The following are the advices entries:

#### **Table 7.30: Advices**

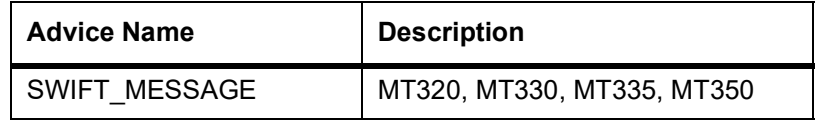

### **7.5.4.7 CAMD: Contract Amendment**

There are no Accounting entires.

The following are the advices entries:

#### **Table 7.31: Advices**

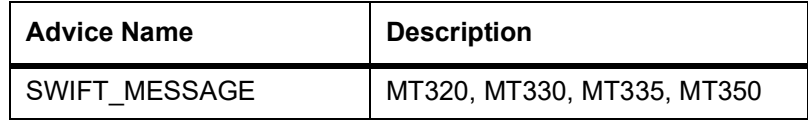

### **7.5.4.8 REVC: Reversal**

There are no Accounting entires.

The following are the advices entries:

#### **Table 7.32: Advices**

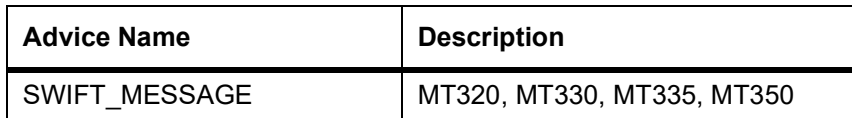

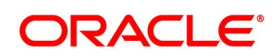

# **7.5.5 REVN: Rate Revision**

There are no accounting or advices entries.

## **7.5.5.1 ROLL: Rollover**

The following are the accounting entries:

#### **Table 7.33: Accounting Entires**

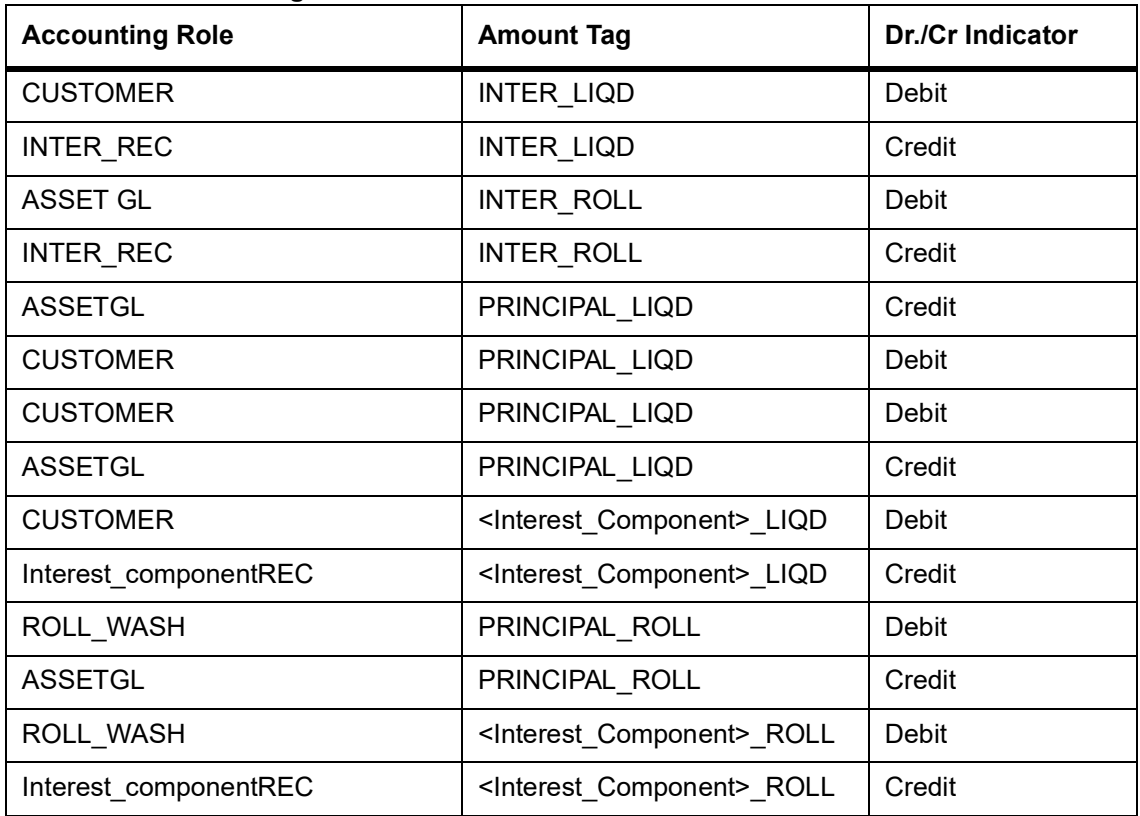

### **Advices**

The following are the advices entries:

#### **Table 7.34: Advices**

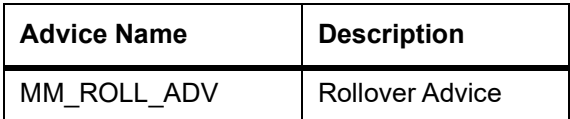

# **7.5.6 SR Repo with Fixed Bearing Interest**

This topic provides the SR Repo with Fixed bearing Interest

The preferences set for this product are as follows:

- **•** The payment type for this product is of Bearing type
- **•** Forward dating is allowed for the product.

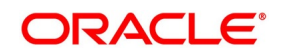

# **7.5.6.1 BOOK: Booking a Repo with fixed bearing interest**

The following are the accounting entries:

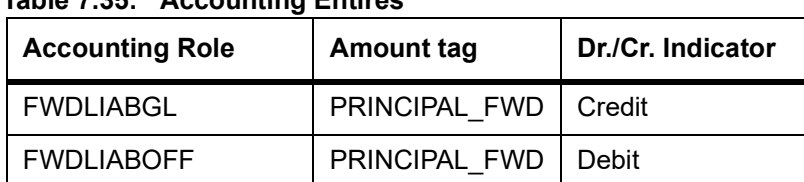

## **Table 7.35: Accounting Entires**

The following are the advices

#### **Table 7.36: Advices**

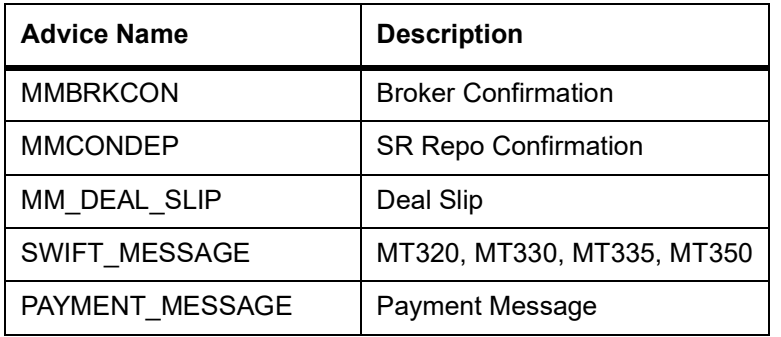

## **7.5.6.2 INIT: Initiation of a Repo with fixed bearing interest**

The following are the accounting entries:

### **Table 7.37: Accounting Entires**

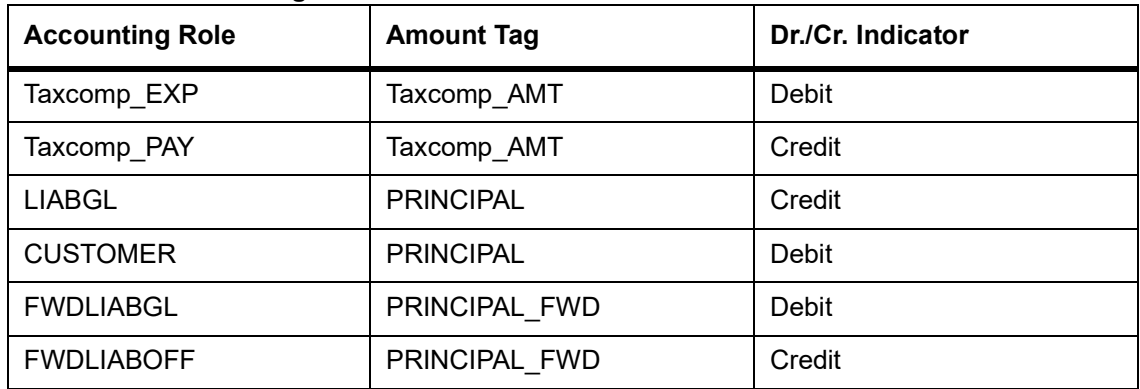

#### The following are advices

#### **Table 7.38: Advices**

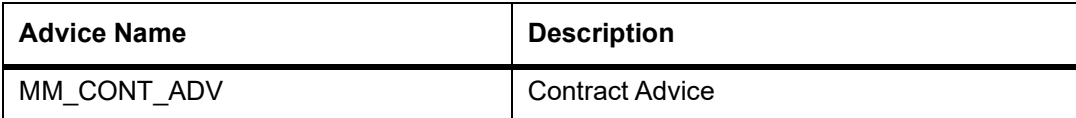

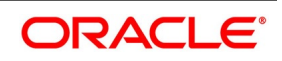

## **7.5.6.3 ACCR: Accrual of interest**

The following are the accounting entries:

#### **Table 7.39: Accounting Entires**

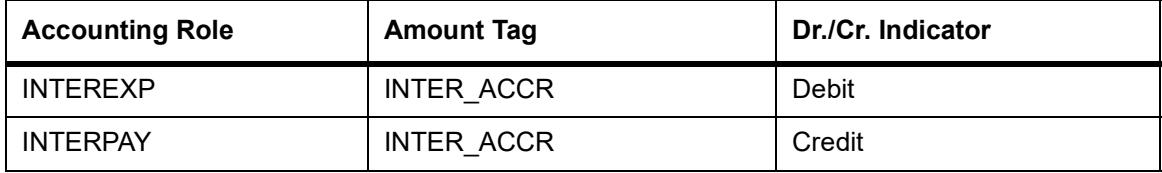

## **7.5.6.4 ROLL: Rollover**

The following are the accounting entries:

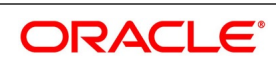

| <b>Accounting Role</b> | <b>Amount Tag</b>                              | Dr./Cr Indicator |
|------------------------|------------------------------------------------|------------------|
| <b>CUSTOMER</b>        | INTER_LIQD                                     | Debit            |
| INTER_REC              | INTER_LIQD                                     | Credit           |
| <b>ASSET GL</b>        | <b>INTER ROLL</b>                              | Debit            |
| INTER_REC              | INTER_ROLL                                     | Credit           |
| <b>ASSETGL</b>         | PRINCIPAL_LIQD                                 | Credit           |
| <b>CUSTOMER</b>        | PRINCIPAL_LIQD                                 | Debit            |
| <b>CUSTOMER</b>        | PRINCIPAL_LIQD                                 | Debit            |
| <b>ASSETGL</b>         | PRINCIPAL_LIQD                                 | Credit           |
| <b>CUSTOMER</b>        | <interest_component>_LIQD</interest_component> | Debit            |
| Interest componentREC  | <interest_component>_LIQD</interest_component> | Credit           |
| ROLL_WASH              | PRINCIPAL_ROLL                                 | Debit            |
| <b>ASSETGL</b>         | PRINCIPAL ROLL                                 | Credit           |
| ROLL_WASH              | <interest_component>_ROLL</interest_component> | Debit            |
| Interest componentREC  | <interest component=""> ROLL</interest>        | Credit           |

**Table 7.40: Accounting Entires**

There are no advices for this event.

# **LIQD: Liquidation**

The following are the Accounting Entries:

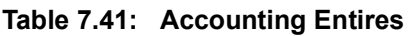

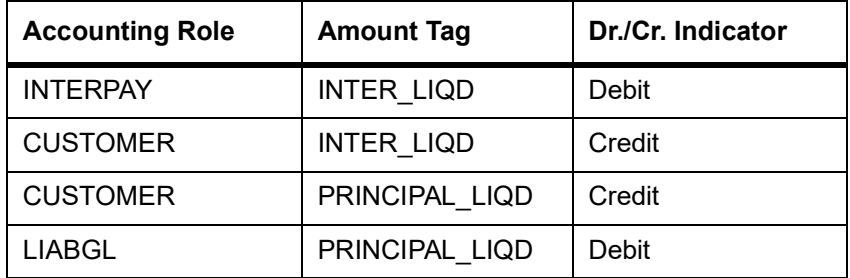

The following are the advices entries:

#### **Table 7.42: Advices**

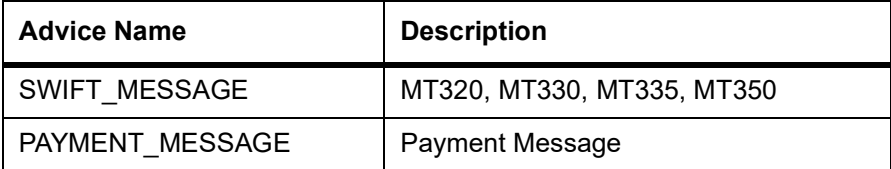

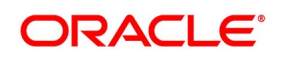

## **7.5.6.5 VABM: Value Dated Amendment Booking**

There are no accounting entries.

The following are the advices:

#### **Table 7.43: Advices**

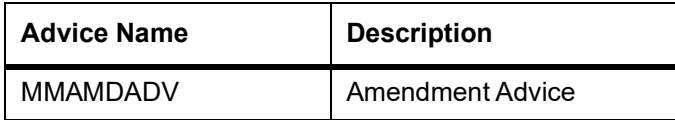

### **7.5.6.6 VAMI: Value Dated Amendment Initiation**

The following are the accounting entries:

#### **Table 7.44: Repo- Accounting Entires**

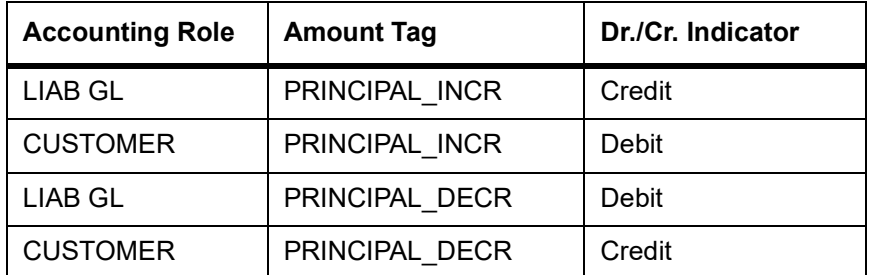

The following are the advices:

#### **Table 7.45: Advices**

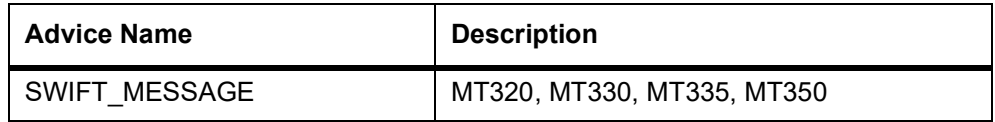

#### **7.5.6.7 CAMD: Amendment**

There are no Accounting entries. The following are the advices:

#### **Table 7.46: Advices**

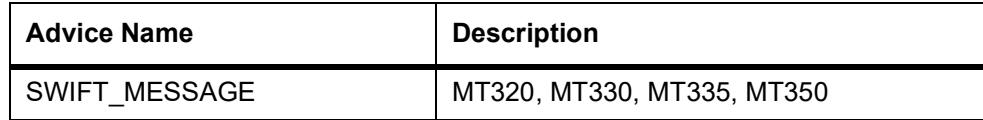

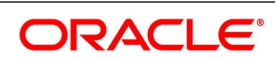

# **7.5.6.8 REVN: Rate Revision**

There are no Accounting and advices entries.

## **7.5.6.9 ROLL: Rollover**

There are no Accounting entries:

#### **Table 7.47: Accounting Entires**

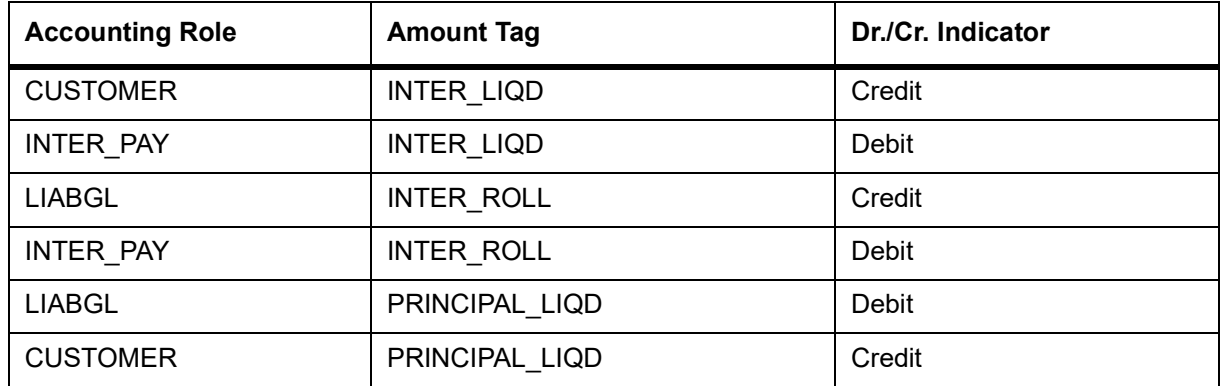

The following are the advices entries:

#### **Table 7.48: Advices**

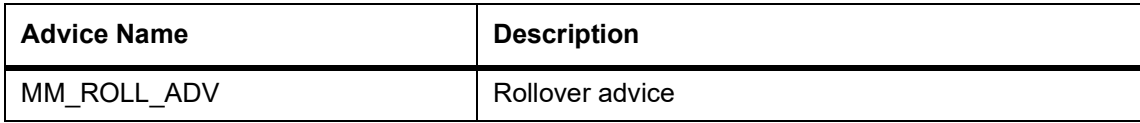

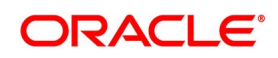

# **7.6 Entries for contracts liquidated with Previous Year Adjustment option**

This topic provides the details of the Entries for contracts liquidated with Previous Year Adjustment option.

Need to maintain the following accounting entry set-up when an SR contract is liquidated with previous year adjustment option.

During the liquidation of a schedule/contract, the unrealized accruals for the previous year are liquidated before the liquidation of unrealized accruals for the current year.

For liquidating the interest components the system posts the following entries during Liquidation (LIQD) for a bearing contract:

**Table 7.49: Accounting Entires**

| <b>Accounting Role</b> | <b>Amount Tag</b> | Dr./Cr. Indicator |
|------------------------|-------------------|-------------------|
| ComponentREC           | Component LIQD    | Credit            |
| Customer               | Component LIQD    | Debit             |
| ComponentUNRL          | Component LIQD PY | Debit             |
| ComponentINC           | Component LIQD PY | Credit            |
| ComponentUNRL          | Component LIQD CY | Debit             |
| ComponentINC           | Component LIQD CY | Credit            |

If the interest has been collected in advance the following entries are passed:

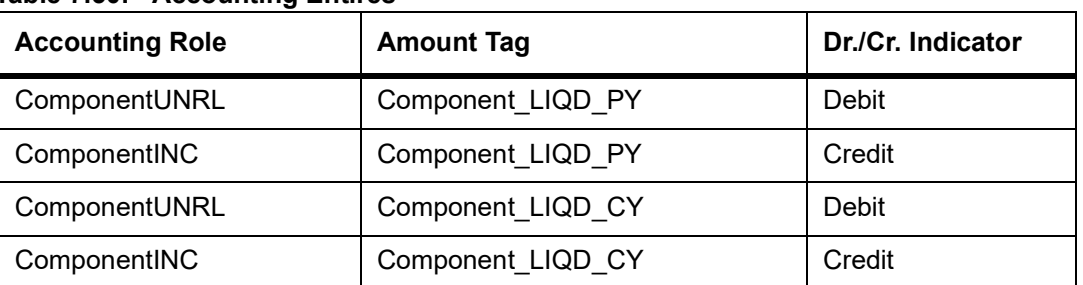

#### **Table 7.50: Accounting Entires**

When the Amount Tag is of type component LIQD PY and the Accounting Role pertains to unrealized income/expense, the head for the accounting role is replaced by the previous year adjustment GL, while passing accounting entries.

**NOTE:** In case a contract spans over multiple years, any event (Back dated Rate revision, Principal Change etc, back dated booking of contract etc.,) which causes the accrual balances of the previous year to be recomputed, the accrual entries are posted to the current year unrealized income and expense GL only.

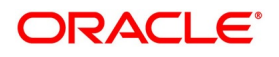

# **8. Annexure B- Sample Advices**

This topic contains the following sample advices:

- 1) *[GMRA Advice](#page-274-0)*
- 2) *[Money Market Loan Contract Amendment Advice](#page-275-0)*
- 3) *[Money Market Deposit Contract Confirmation Advice](#page-276-0)*
- 4) *[Money Market Loan Contract Confirmation Advice](#page-276-1)*
- 5) *[Credit Advice](#page-277-0)*
- 6) *[Debit Advice](#page-278-0)*
- 7) *[Rollover Advice For a Placement](#page-278-1)*
- 8) *[Fixed Contract Confirmation](#page-280-0)*
- 9) *[Deposit Interest Payment Advice](#page-280-1)*
- 10) *[Payment Message](#page-281-0)*
- 11) *[Credit Advice](#page-281-1)*
- 12) *[Debit Advice](#page-282-1)*
- 13) *[Market-Side Trade Confirmation](#page-282-0)*

# <span id="page-274-0"></span>**8.1 GMRA Advice**

#B

FROM,

\_BANK-NAME\_ \_BRANCH-ADDR\_ TO, \_CUSTNAME\_ \_ADD1\_ \_ADD2\_ \_ADD3\_ \_ADD4\_ DATE: \_TDATE\_ REFERENCE NO: REF USER REFERENCE NO: USERREF SUBJECT: REPURCHASE TRANSACTION (\_CONTREF\_) Dear Sirs,

The purpose of this confirmation (this "Confirmation") is to set forth the terms and conditions of the above-referenced repurchase transaction between SELLER-NAME ("Seller") and BUYER-NAME ("Buyer") on the Trade Date specified below the "Transaction".

This Confirmation supplements and forms part of, and is subject to, the Global Master Repurchase Agreement as entered into between us as of < \_VDATE\_ > as the same may be amended from time to time (the "Agreement"). All provisions contained in the Agreement govern this Confirmation except as expressly modified below. Words and

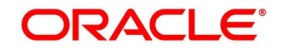

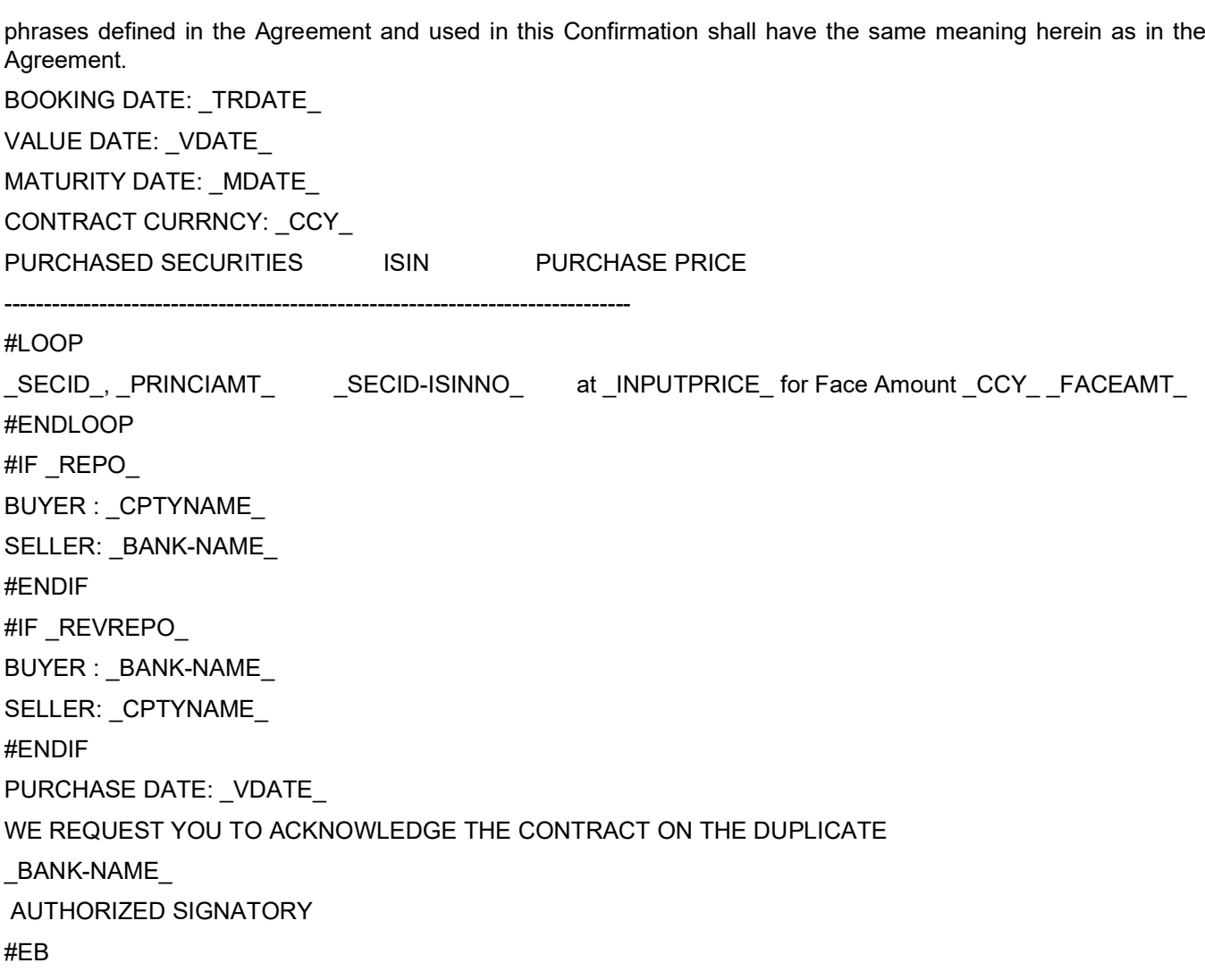

# <span id="page-275-0"></span>**8.2 Money Market Loan Contract Amendment Advice**

Date: 29-DEC-97 Reference Number: 0003P05973630002 FROM, Bank Futura 79 Strand, Charing Cross, London, WC2R 0DE, United Kingdom TO, MORGAN STANLEY #23,LINCON HIGHWAY LONDON UK LN WE CONFIRM THAT A MM PLACEMENT 05

HAS BEEN ACCEPTED AS PER THE DETAILED BELOW BOOKING DATE: 29-DEC-97 VALUE DATE: 01-JAN-98 MATURITY DATE: 15-FEB-98 CALCULATION METHOD: 30[Euro]/365 AMOUNT: 10,000,000.00 GBP WE REQUEST YOU TO ACKNOWLEDGE THE CONTRACT ON THE DUPLICATE AMERICAN BANK AUTHORIZED SIGNATORY

# <span id="page-276-0"></span>**8.3 Money Market Deposit Contract Confirmation Advice**

 DATE: 28-DEC-07 REFERENCE NUMBER: CM2MBT2073620013 USER REF NO: CM2MBT2073620013 FROM, Bank Futura 79 Strand, Charing Cross, London,WC2R 0DE, United Kingdom TO, MORGAN STANLEY #23,LINCON HIGHWAY LONDON UK LN WE CONFIRM THAT A Certificate of Deposit HAS BEEN ACCEPTED AS PER THE DETAILED BELOW DEFAULT SETTLE ACCOUNT: 200010 BOOKING DATE: 28-DEC-07 VALUE DATE: 07-DEC-07 MATURITY DATE: 28-DEC-07 CALCULATION METHOD: Actual/365 TENOR: 21 AMOUNT: 100,000.00 GBP AMOUNT(WORDS): POUND ONE HUNDRED THOUSAND Only WE REQUEST YOU TO ACKNOWLEDGE THE CONTRACT ON THE DUPLICATE Bank Futura AUTHORIZED SIGNATORY

# <span id="page-276-1"></span>**8.4 Money Market Loan Contract Confirmation Advice**

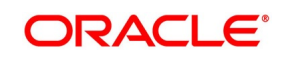

 Date: 29-DEC-97 Reference Number: 0003P05973630002 FROM, Bank Futura 79 Strand, Charing Cross, London, WC2R 0DE, United Kingdom TO, MORGAN STANLEY #23,LINCON HIGHWAY LONDON UK LN WE CONFIRM THAT A MM PLACEMENT 05 HAS BEEN ACCEPTED AS PER THE DETAILED BELOW BOOKING DATE: 29-DEC-97 VALUE DATE: 01-JAN-98 MATURITY DATE: 15-FEB-98 CALCULATION METHOD: 30[Euro]/365 AMOUNT: 10,000,000.00 GBP WE REQUEST YOU TO ACKNOWLEDGE THE CONTRACT ON THE DUPLICATE AMERICAN BANK AUTHORIZED SIGNATORY

# <span id="page-277-0"></span>**8.5 Credit Advice**

DATE: 28-DEC-07 MORGAN STANLEY #23,LINCON HIGHWAY LONDON UK CUSTOMER ID: CM2000236 ACCOUNT: 200010 OUR REFERENCE NO: CM2MBT2073620013 USER REFERENCE NO: CM2MBT2073620013 WE HAVE EXECUTED THE FOLLOWING TRANSACTION ON YOUR BEHALF: -------------------------------------------------------------------

VALUE DATE CCY AMOUNT

28-DEC-07 GBP 100,000.00 POUND ONE HUNDRED THOUSAND Only

-------------------------------------------------------------------

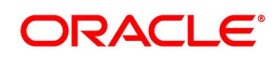

PRODUCT SLOGAN:- ---------------

Certificate of Deposit FOR Bank Futura-Capital Market Branch2 AUTHORIZED SIGNATORY

-------------------------------------------------------------------

# <span id="page-278-0"></span>**8.6 Debit Advice**

DATE: 28-DEC-07 MORGAN STANLEY #23,LINCON HIGHWAY LONDON UK CUSTOMER ID: CM2000236 ACCOUNT: 200010 OUR REFERENCE NO: CM2MBT2073620012 USER REFERENCE NO: CM2MBT2073620012 WE HAVE EXECUTED THE FOLLOWING TRANSACTION ON YOUR BEHALF:

VALUE DATE CCY AMOUNT

-------------------------------------------------------------------

-------------------------------------------------------------------

28-DEC-07 GBP 100,000.00

POUND ONE HUNDRED THOUSAND Only

-------------------------------------------------------------------

PRODUCT SLOGAN:-

--------------

Certificate of Deposit FOR Bank Futura-Capital Market Branch2 AUTHORIZED SIGNATORY

# <span id="page-278-1"></span>**8.7 Rollover Advice For a Placement**

MM PLACEMENT 04 Transaction Date: 01-JAN-98 Our Reference No: 0003P04983630002 User Reference No: TC8 US1009 516 W 34 St New York

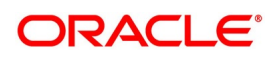

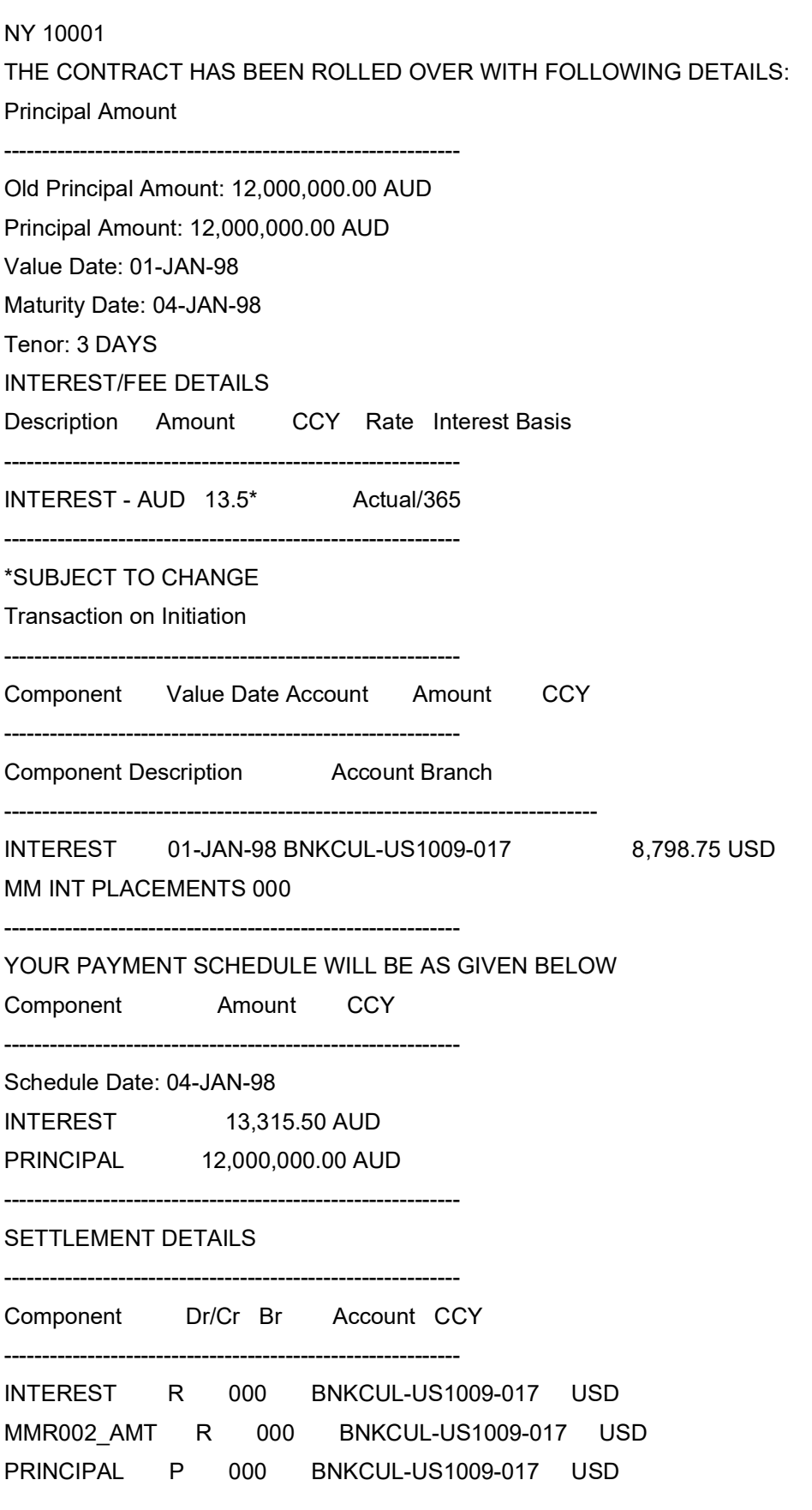

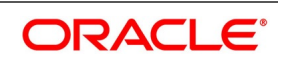

PRINCIPAL\_INCR P 000 BNKCUL-US1009-017 USD PRINCIPAL\_LIQD R 000 BNKCUL-US1009-017 USD

# <span id="page-280-0"></span>**8.8 Fixed Contract Confirmation**

```
{1:F01ABNANL03AXXX1111111111}
{2:I320CITIGB44XCM2N}
{3:{108:CM2MSOG0736501IU}}
{4:
:15A:
:20:CM2MPT2073650142
:22A:NEWT
:22B:CONF
:22C:ABNA030005CITI44
:82A:ABNANL03XXX
:87A:CITIGB44CM2
:15B:
:17R:L
:30T:20071231
:30V:20071228
:30P:20071231
:32B:GBP60000,
:30X:20071231
:34E:NGBP25,
:37G:5,
:14D:ACT/360
:15C:
:57A:CITIGB44CM2
:15D:
:57A:CITIGB44CM2
-}
```
# <span id="page-280-1"></span>**8.9 Deposit Interest Payment Advice**

```
{1:F01ABNANL03AXXX1111111111}
{2:I350HSBCGB22XCM1N}
{3:{108:CM1MSOG07341002C}}
{4:
:15A:
:20:CM1MPT2073380003
```
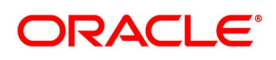

```
:21:CM1MPT2073380003
:22A:ADVC
:22C:ABNA030005HSBC22
:82A:ABNANL03XXX
:87A:HSBCGB22CM1
:15B:
:30G:20071204/20071207
:32B:GBP60000,
:30V:20071207
:34B:GBP25,
:37J:5,
:14D:ACT/360
:15C:
:57A:HSBCGB22CM1
-}
```
# <span id="page-281-0"></span>**8.10 Payment Message**

```
{1:F01FFFFUS00AXXX1111111111}\
{2:I202DDDDEU00XXXXN}
{4:
:20:FF1FTOB282450003 ---Transaction Reference Number
:21:NONREF ---Related Reference
:32A:080901EUR1142,86 ---Value Date, Currency Code, Amount
:52A:BBBBUS00 ---Ordering Institution
:58A:DDDDEU00 ---Beneficiary Institution
-}
```
# <span id="page-281-1"></span>**8.11 Credit Advice**

```
{1:F01FFFFUS00AXXX1111111111}
{2:I910CUSTUS00XXXXN}
{4:
:20:FF1FTIC282450015 ---Transaction Reference Number
:21:FF1FTIC282450015 ---Related Reference
:25:60000USD01 ---Account Identification
:32A:080901USD5650, ---Value Date, Currency Code, Amount
:50K:BBBBUS00 ---Ordering Customer
-}
```
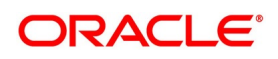

# <span id="page-282-1"></span>**Debit Advice**

```
{1:F01FFFFUS00AXXX1111111111}
{2:I900CUSTUS00XXXXN}
{4:
:20:FF1FTOC182450033 ---Transaction Reference Number
:21:FF1FTOC282450033 ---Related Reference
:25:60000USD01 ---Account Identification
:32A:080901USD1520, ---Value Date, Currency Code, Amount
-}
```
# <span id="page-282-0"></span>**8.12 Market-Side Trade Confirmation**

```
 {1:F01FFFFUS00AXXX1111111111}
{2:I292DDDDEU00XXXXN}
{4:
:20:FF1FTOB082450015
:21:FF1FTOB082450015
:11S:202080901
:20:FF1FTOB282450015
:21:NONREF
:32A:080901EUR2600,
:52A:CCCCUS00
:58A:DDDEU00
```
-}

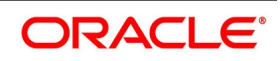

# **9. Annexure C - Error Codes and Message for Securities**

# **9.1 Error Codes and Messages**

This topic describes Error codes and Messages.

| <b>Error Code</b>  | <b>Message</b>                                                                                                    |
|--------------------|----------------------------------------------------------------------------------------------------|
| SR-00252           | Normal Rate Variance cannot be greater than Maximum Rate Variance                                                              |
| SR-00253           | Product is restricted for the Current Branch.                                                                                  |
| SR-VAM-01          | Cannot delete VAMND event from the Contract screen. please delete<br>from amendment screen.                                    |
| <b>SR QRY-101</b>  | Reference Number \$1 does not belong to this Module                                                                            |
| SR-PORT-001        | Short position allowed Portfolio \$1 cannot be used for Repo Deal                                                              |
| SR-PRD001          | Events BOOK, INIT, LIQD and REVC are Mandatory.                                                                                |
| SR-PRD002ACCR      | Event is Mandatory if Accrual Required is marked as Yes.                                                                       |
| MM-C0715           | Repo entry is not allowed for Reverse Repo deal                                                                                |
| <b>MM-UPL-920</b>  | Field \$1 should not be blank                                                                                                  |
| <b>MM-UPL-921</b>  | Invalid Schedule Movement specified                                                                                            |
| MM-C0712           | Reverse Repo entry is not allowed for Repo deal                                                                                |
| MM-C0716           | Repo entry is not allowed for Reverse Repo deal                                                                                |
| <b>MM-MNT00187</b> | In Rollover Tax cannot be applied                                                                                              |
| <b>SE-MA0167</b>   | Block product cannot be blank for a Repo Product                                                                               |
| SR-VAM-02          | Cannot Amend Rate. Follow Amendment Screen for rate change.                                                                    |
| SR-PDPF01          | Internal Product cannot be blank if the preference for the securities<br>pledged is selected as Move to Collateral portfolio.  |
| SR-PDPF02          | Block Product is not applicable when the preference for the securities<br>pledged is selected as Move to Collateral portfolio. |
| SR-PDPF03          | Block Product cannot be blank if the preference for the securities pledged<br>is selected as Block Securities                  |
| SR-PDPF04          | Internal Product is not applicable when the preference for the securities<br>pledged is selected as Block Securities.          |
| SR-PDPF05          | Reverse Repo related preferences are not applicable for a Repo product.                                                        |
| SR-PDPF06          | Repo related preferences are not applicable for a Reverse Repo product.                                                        |
| SR-PDPF07          | Bank Buy and Sell product cannot be blank for a Reverse Repo product                                                           |

**Table 9.1: Error Codes and Messages**

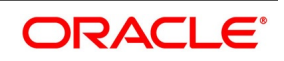

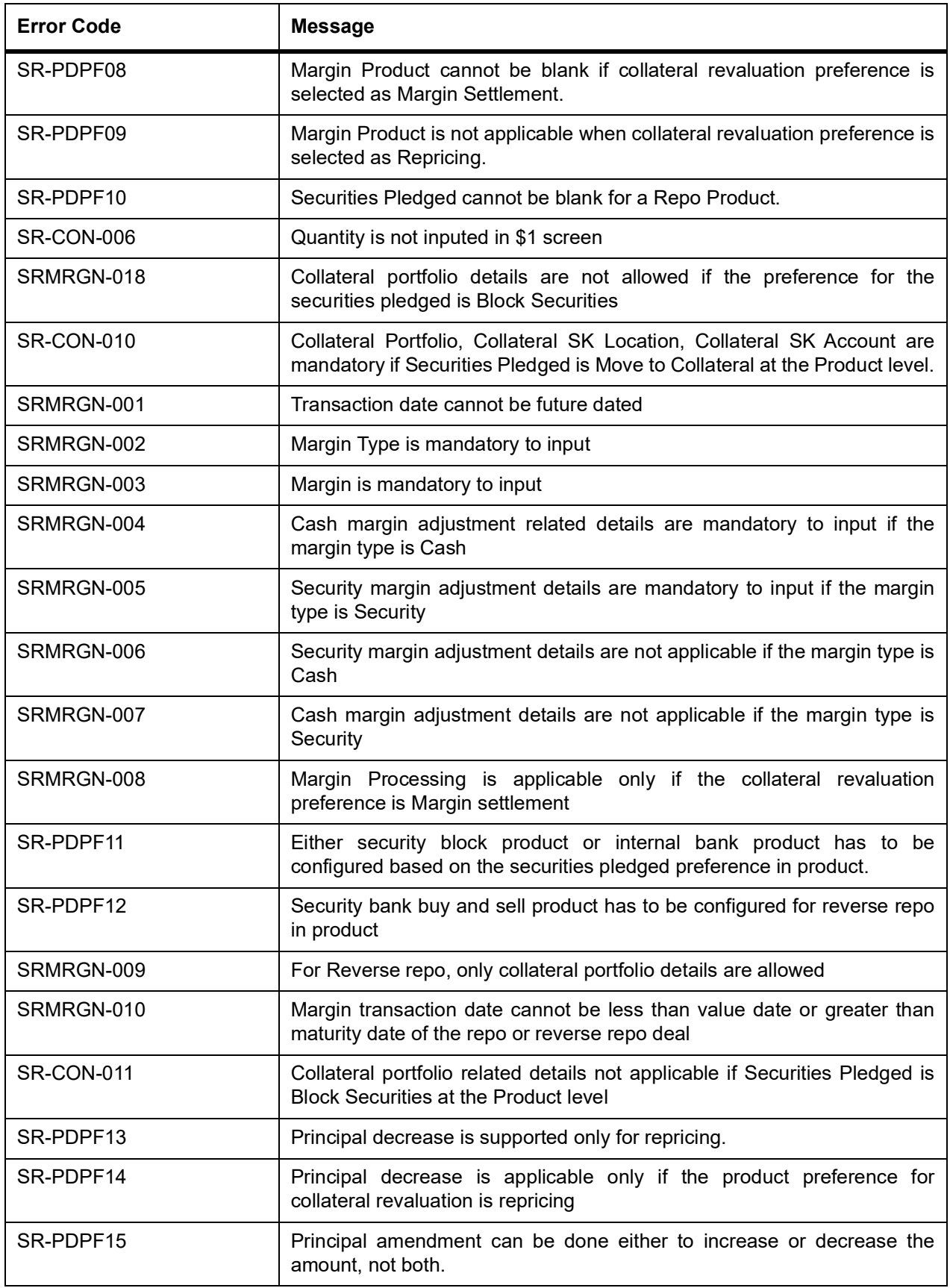

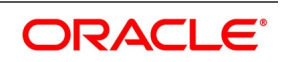

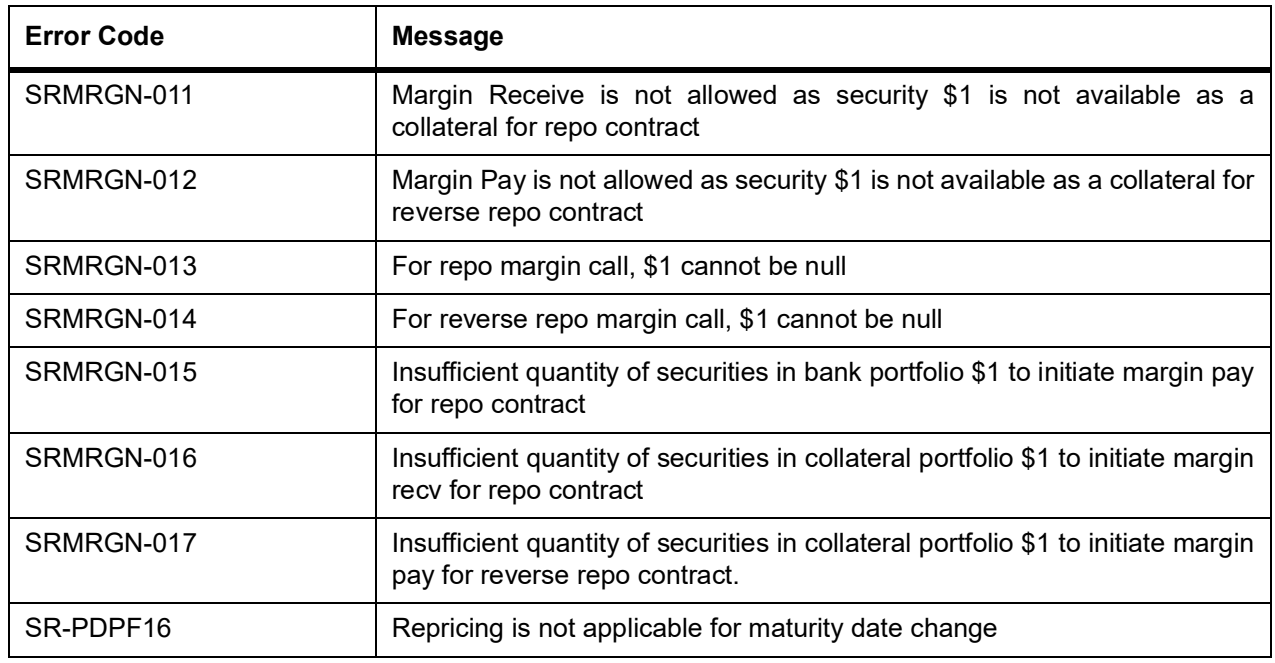

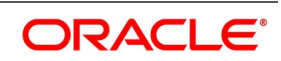

# **10. Function ID - Glossary**

## **CFDFRTCD** Rate Code Definition - *[4.9 List of Glossary - RFR](#page-235-0)* **CFDRFRRT** RFR Rate Input - *[4.9 List of Glossary - RFR](#page-235-0)* **CFDTRINC** Treasury Interest Class Definition - *[4.9 List of Glossary - RFR](#page-235-0)* **MGDCPROD** Margin Product Maintenance - *[3.26 List of Glossaries - Overview of Repo](#page-216-0)* (p. 275) **SRDPRMNT** Securities Repo product Definition - *[3.26 List of Glossaries - Overview of Repo](#page-216-0)* (p. 275) **SRDTRONL** Securities Repo Contract Online - *[3.26 List of Glossaries - Overview of Repo](#page-216-0)* (p. 275) **SESTRONL** Securities Instrument Definition Summary - *[3.26 List of Glossaries - Overview of Repo](#page-216-0)* (p. 275) **SRDMRTRQ** Margin Transaction Query - *[3.26 List of Glossaries - Overview of Repo](#page-216-0)* (p. 275) **SRDMRONL**  Securities Repo Margin Processing - *[3.26 List of Glossaries - Overview of Repo](#page-216-0)* (p. 275) **SRSMRONL** Securities Repo Margin Processing summary - *[3.26 List of Glossaries - Overview of Repo](#page-216-0)* (p. 275) **SRDXVMND** Security Repo VAMI - *[3.26 List of Glossaries - Overview of Repo](#page-216-0)* (p. 275) **SEDXGLMT** SGL Maintenance - *[6.3 List of Glossaries - Printing Subsidiary General Ledger Form - Repo and Reverse](#page-246-0)  [Repo Details](#page-246-0)* (p. 312) **SRDPAMIN** Securities Repo Payment Input - *[3.26 List of Glossaries - Overview of Repo](#page-216-0)* (p. 275) **TRDMRTFX** Treasury Manual Rate Fixing - *[3.26 List of Glossaries - Overview of Repo](#page-216-0)* (p. 275) **CODTRTYP** Static Type Maintenance - *[5.6 List of Glossary - SFTR](#page-243-0)* (p. 307) **STDTRCIF** Treasury Customer Additional Maintenance - *[5.6 List of Glossary - SFTR](#page-243-0)* (p. 307) **SEDTRONL** Securities Instrument Definition - *[5.6 List of Glossary - SFTR](#page-243-0)* (p. 307) **SEDTRONL**

Securities Repo Contract Online - *[5.6 List of Glossary - SFTR](#page-243-0)* (p. 307)

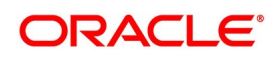